# Beschreibung Geräteparameter Proline Promag 500

Magnetisch-induktives Durchflussmessgerät PROFINET mit Ethernet-APL

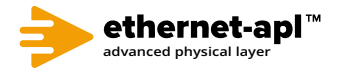

GP01169D/06/DE/01.22-00

71573825 2024-01-10 Gültig ab Version 01.00.zz (Gerätefirmware)

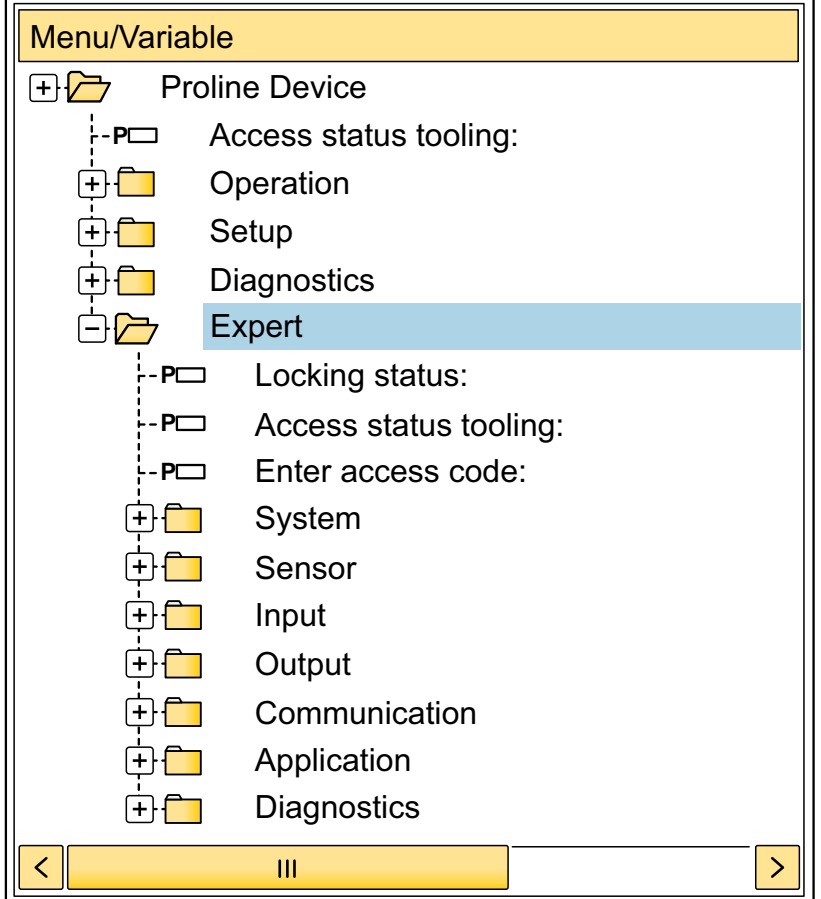

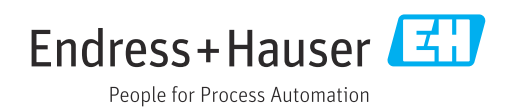

# Inhaltsverzeichnis

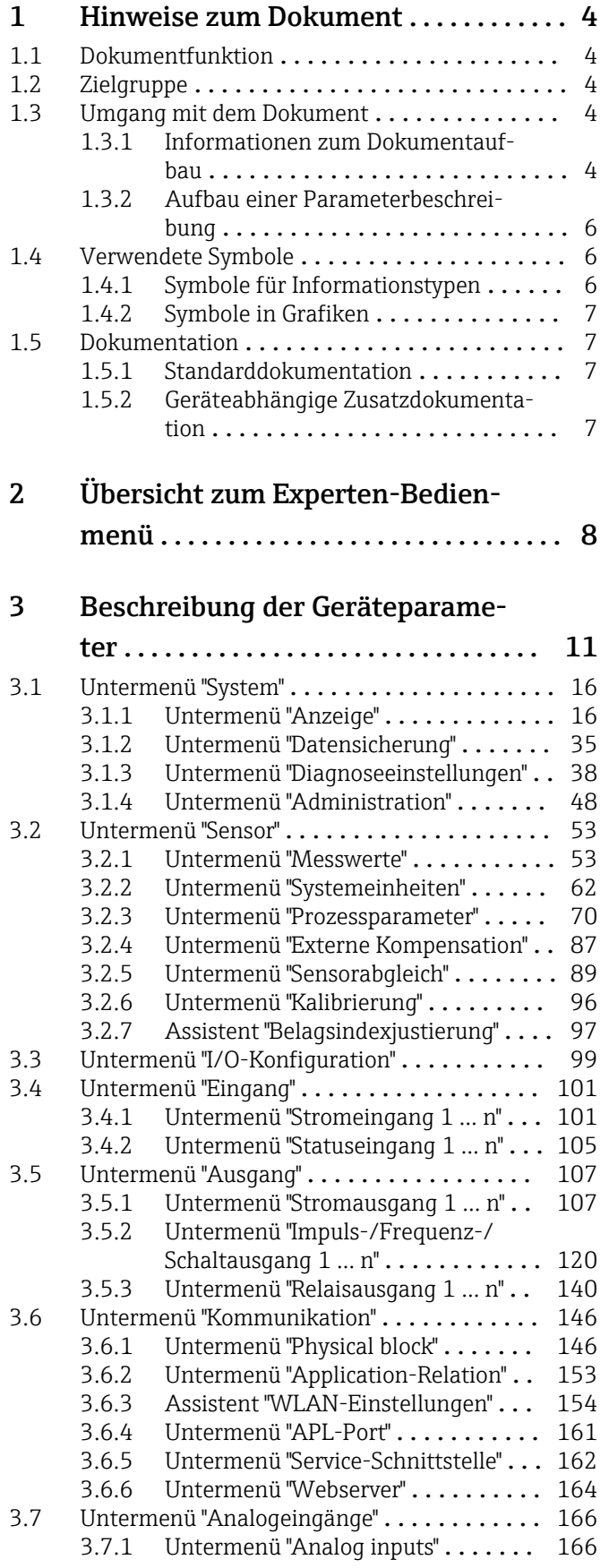

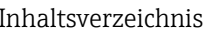

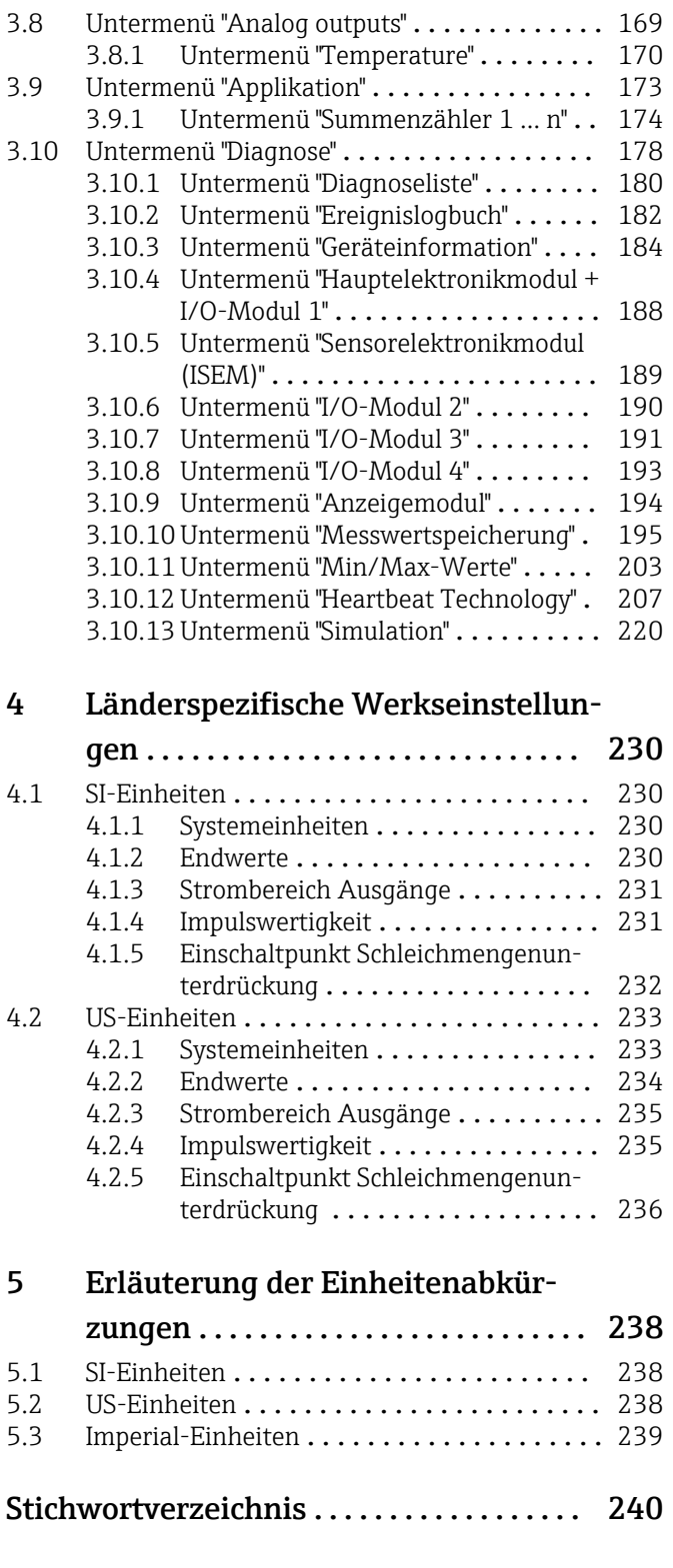

# <span id="page-3-0"></span>1 Hinweise zum Dokument

## 1.1 Dokumentfunktion

Das Dokument ist Teil der Betriebsanleitung und dient als Nachschlagewerk für Parameter: Es liefert detaillierte Erläuterungen zu jedem einzelnen Parameter des Bedienmenüs.

# 1.2 Zielgruppe

Das Dokument richtet sich an Fachspezialisten, die über den gesamten Lebenszyklus mit dem Gerät arbeiten und dabei spezifische Konfigurationen durchführen.

# 1.3 Umgang mit dem Dokument

## 1.3.1 Informationen zum Dokumentaufbau

Dieses Dokument listet die Untermenüs und ihre Parameter gemäß der Struktur vom Menü Experte ( $\rightarrow \Box$  8) auf, die mit der Aktivierung der Anwenderrolle "Instandhalter" zur Verfügung stehen.

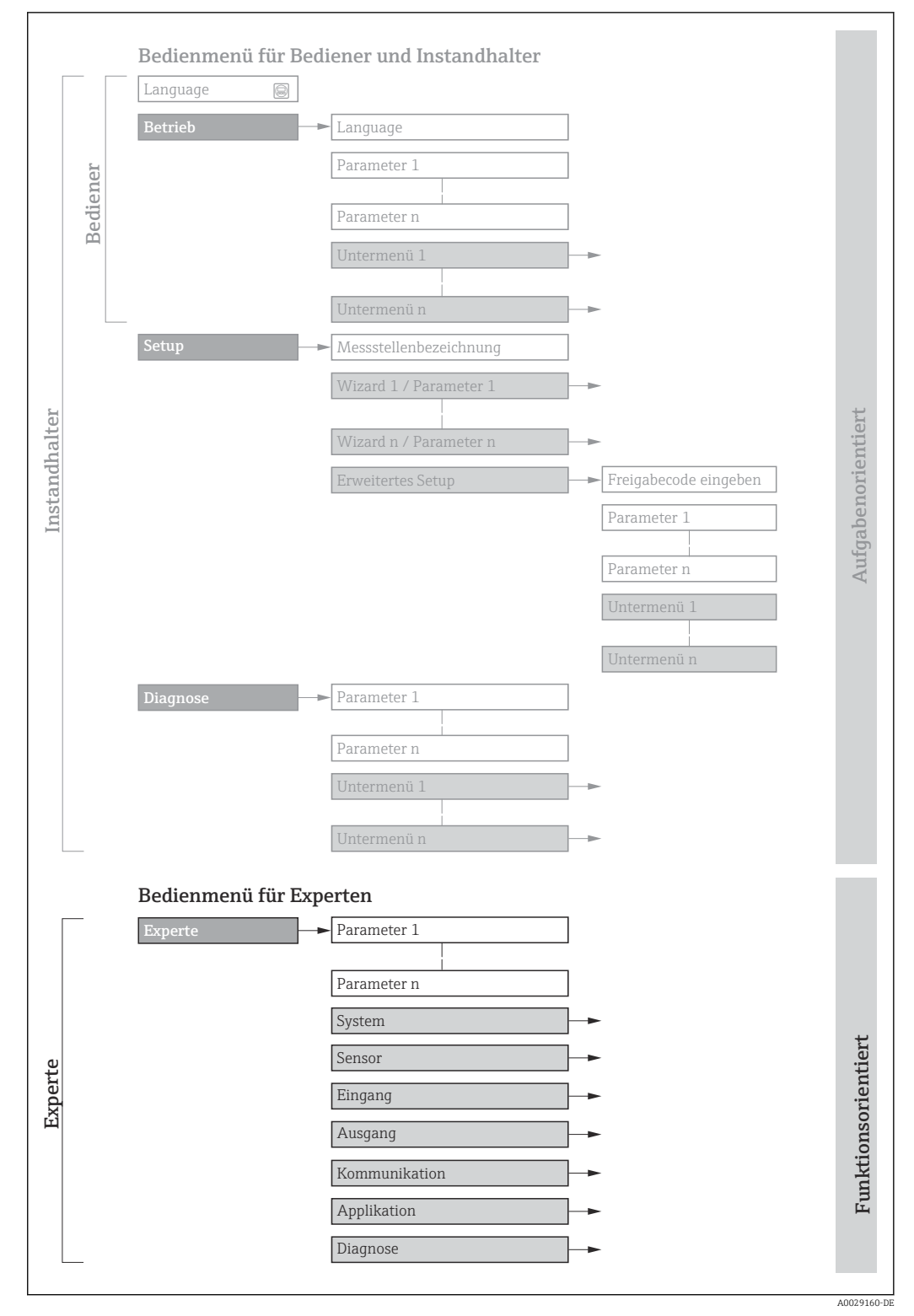

 *1 Beispielgrafik für den schematischen Aufbau des Bedienmenüs*

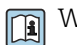

Weitere Angaben zur:

- Anordnung der Parameter gemäß der Menüstruktur vom Menü Betrieb, Menü Setup, Menü Diagnose mit Kurzbeschreibungen: Betriebsanleitung →  $\triangleq$  7
	- Bedienphilosophie des Bedienmenüs: Betriebsanleitung →  $\triangleq 7$

## 1.3.2 Aufbau einer Parameterbeschreibung

Im Folgenden werden die einzelnen Bestandteile einer Parameterbeschreibung erläutert:

<span id="page-5-0"></span>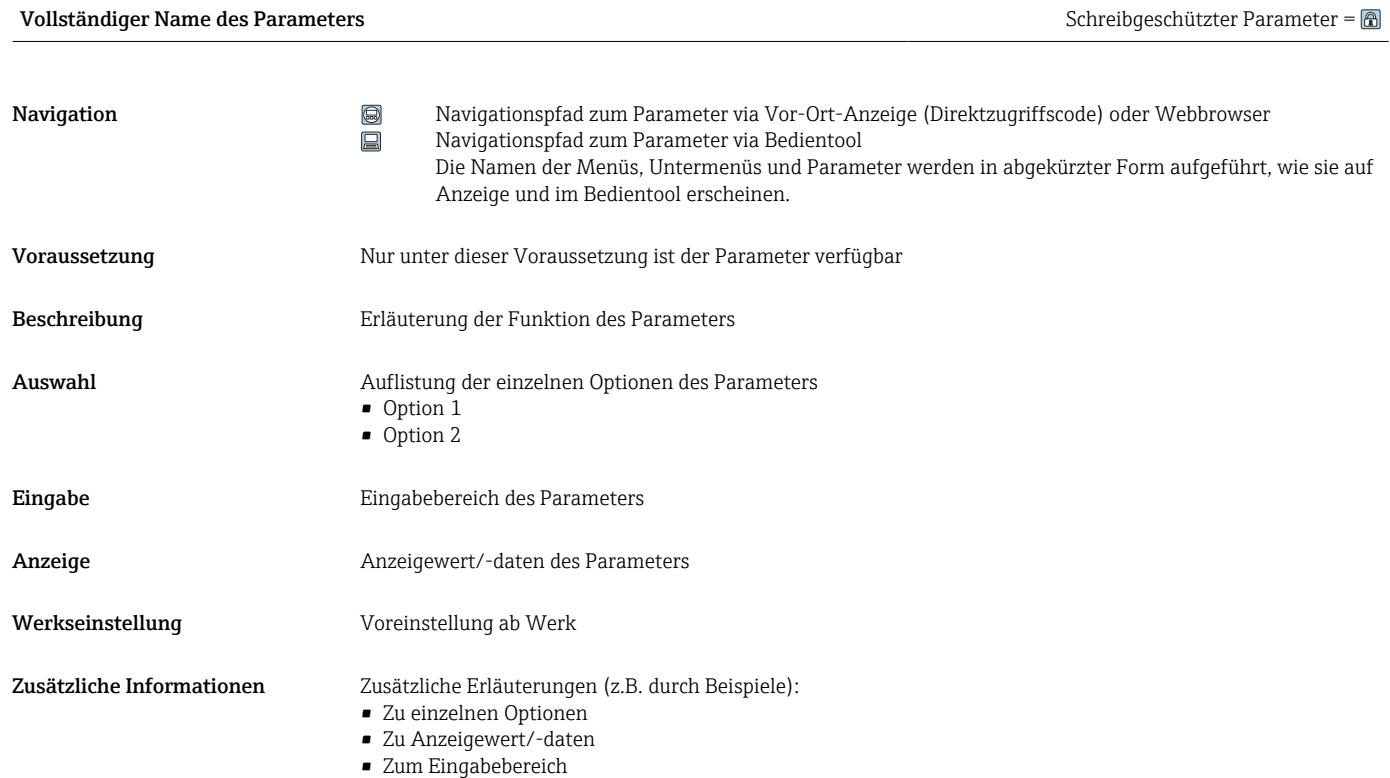

- Zur Werkseinstellung
- Zur Funktion des Parameters

## 1.4 Verwendete Symbole

## 1.4.1 Symbole für Informationstypen

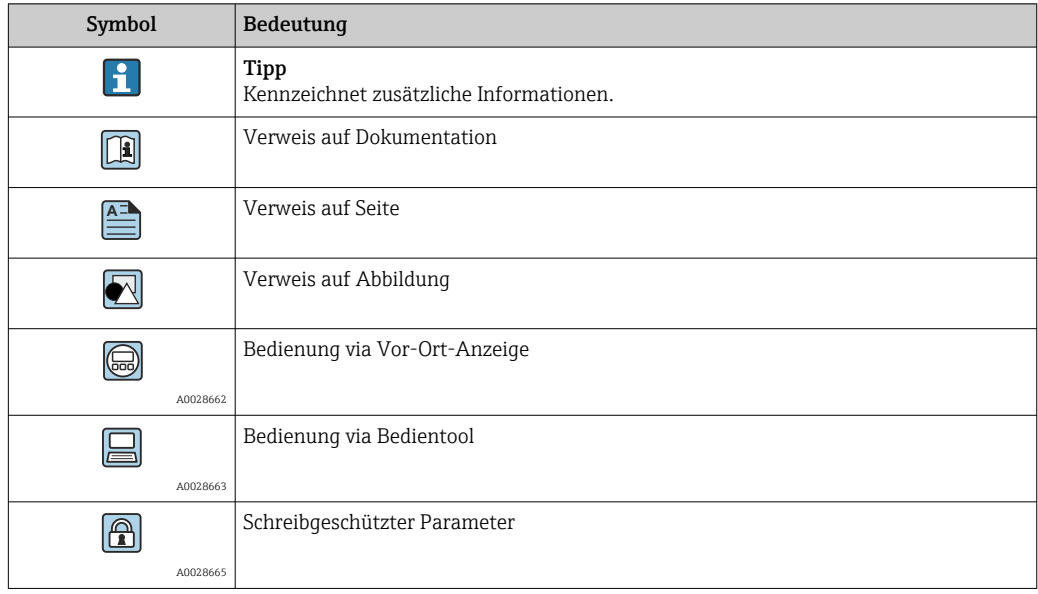

## <span id="page-6-0"></span>1.4.2 Symbole in Grafiken

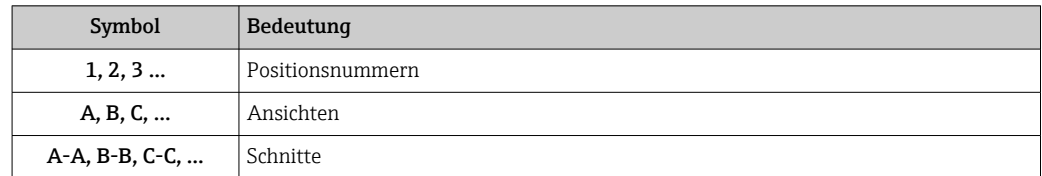

# 1.5 Dokumentation

## 1.5.1 Standarddokumentation

### Betriebsanleitung

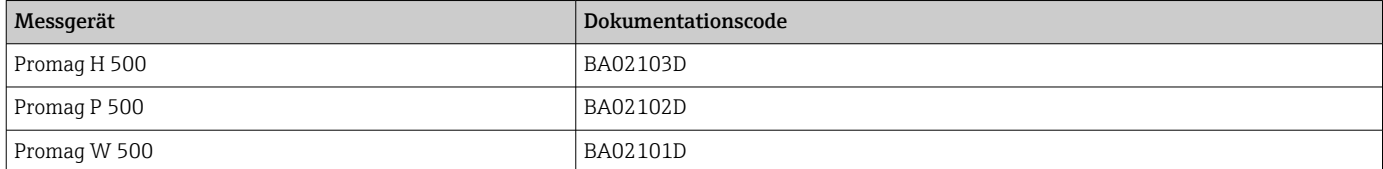

## 1.5.2 Geräteabhängige Zusatzdokumentation

### Sonderdokumentation

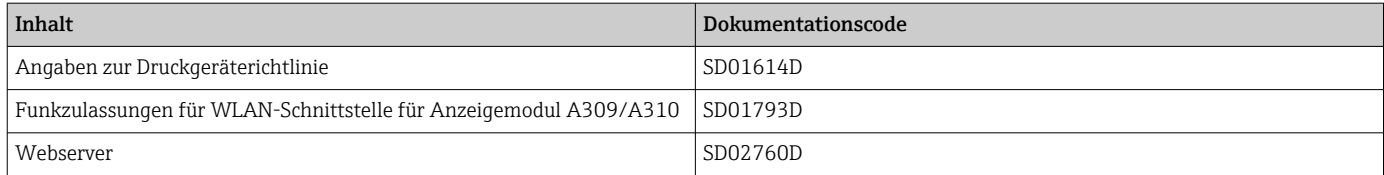

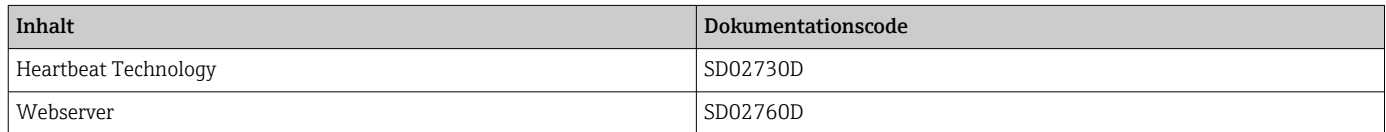

# <span id="page-7-0"></span>2 Übersicht zum Experten-Bedienmenü

Die folgende Tabelle gibt eine Übersicht zur Menüstruktur vom Experten-Bedienmenü mit seinen Parametern. Die Seitenzahlangabe verweist auf die zugehörige Beschreibung des Untermenüs oder Parameters.

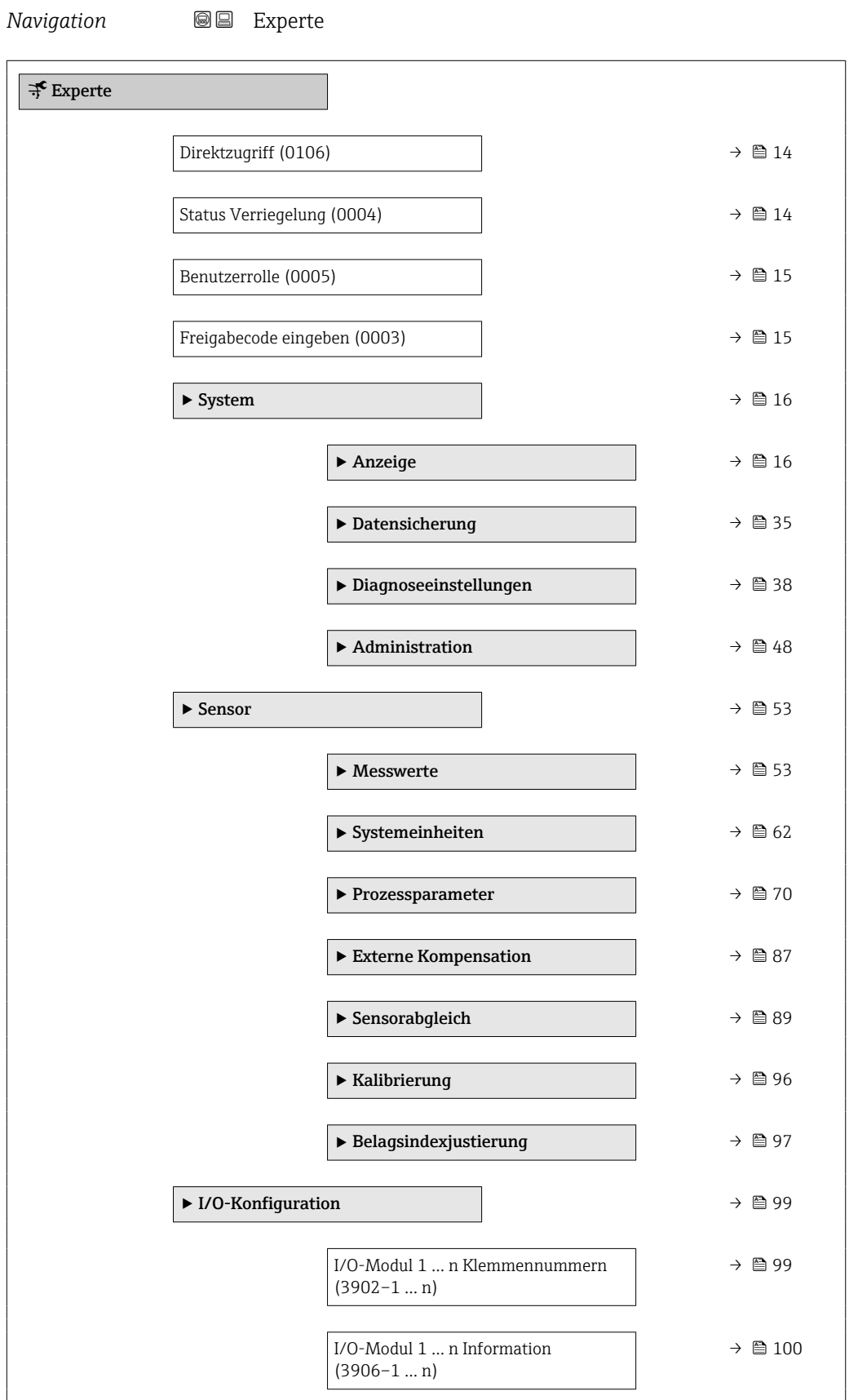

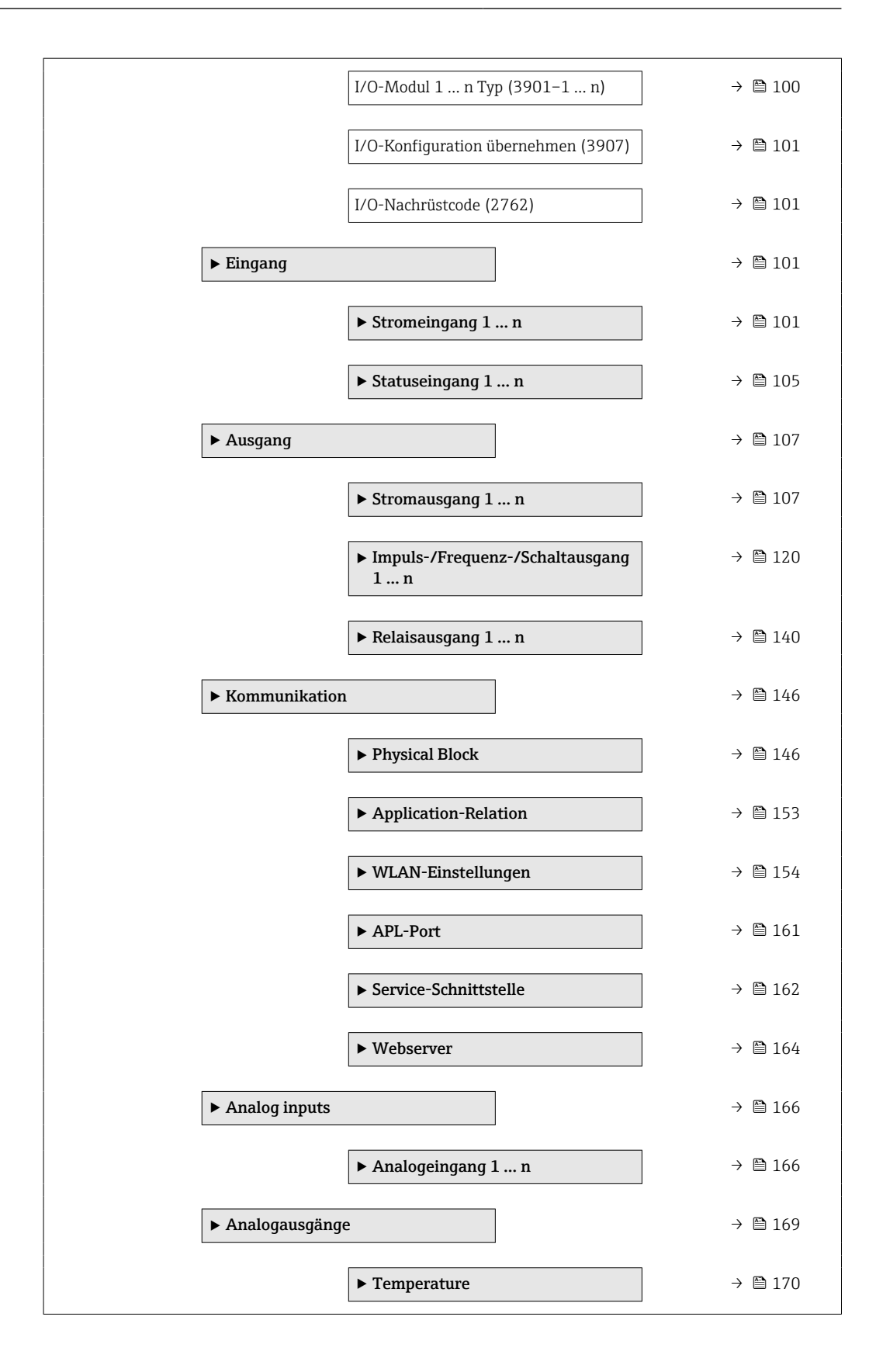

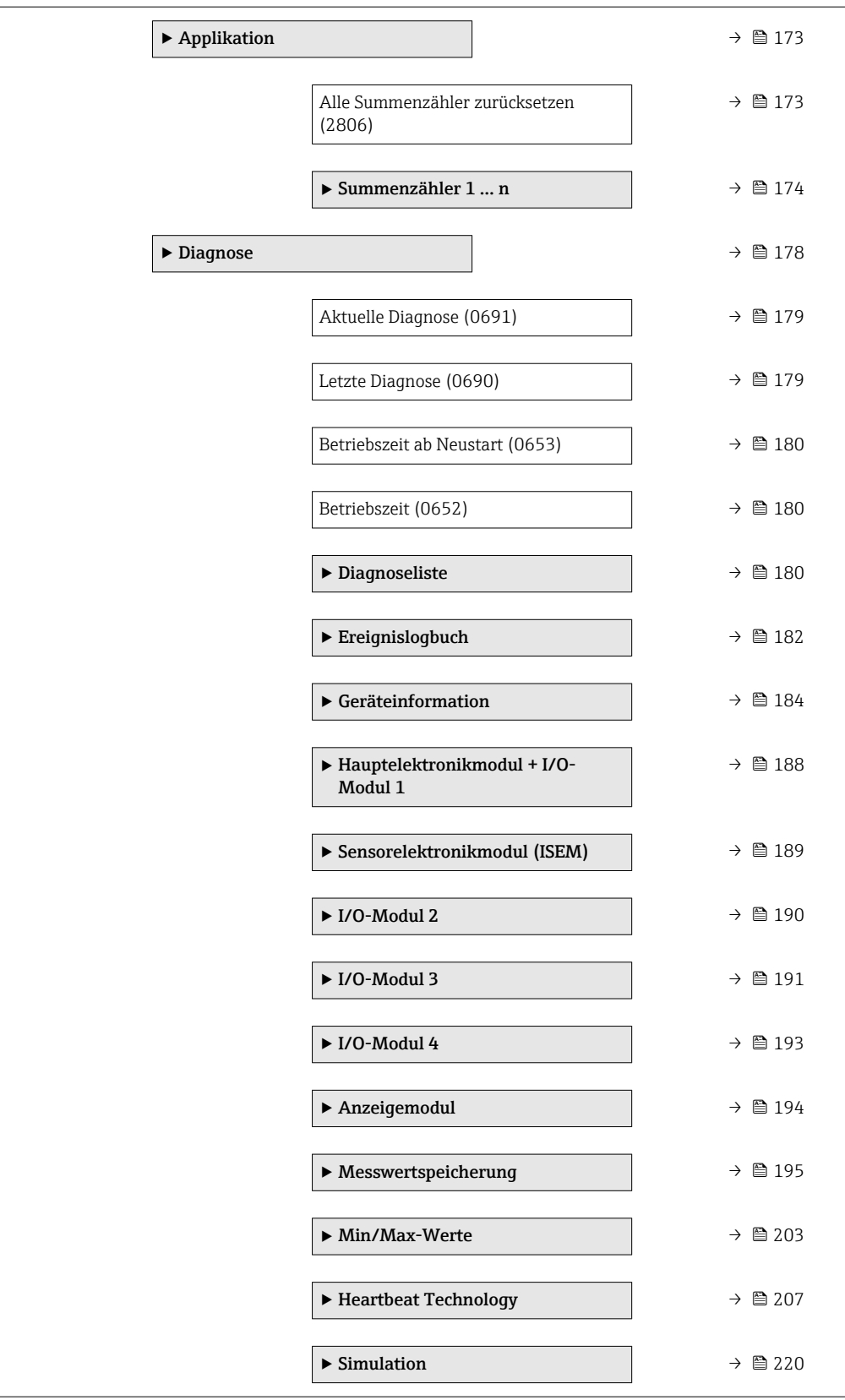

# <span id="page-10-0"></span>3 Beschreibung der Geräteparameter

Die Parameter werden im Folgenden nach der Menüstruktur der Vor-Ort-Anzeige aufgeführt. Spezifische Parameter für die Bedientools sind an den entsprechenden Stellen in der Menüstruktur eingefügt.

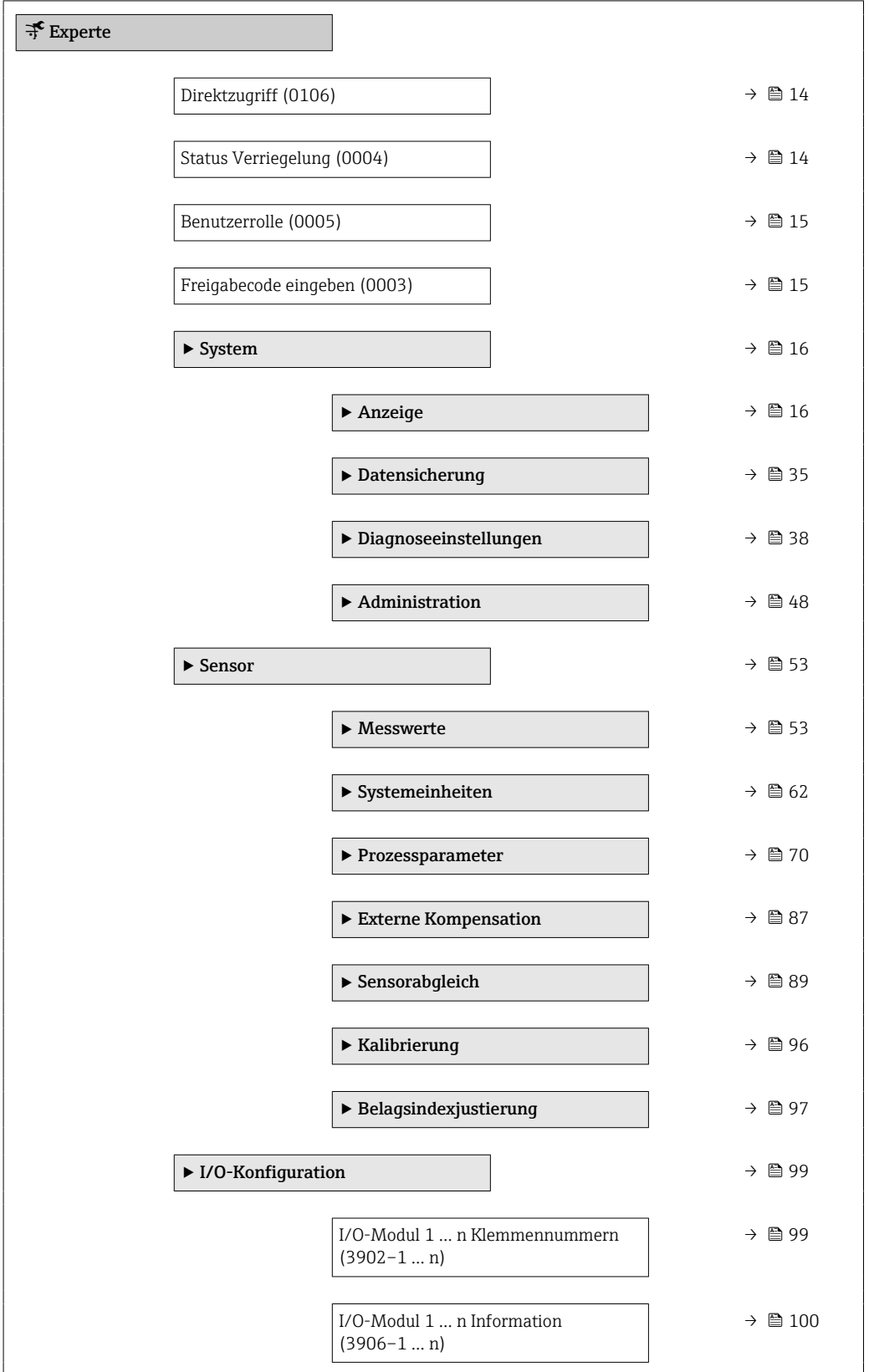

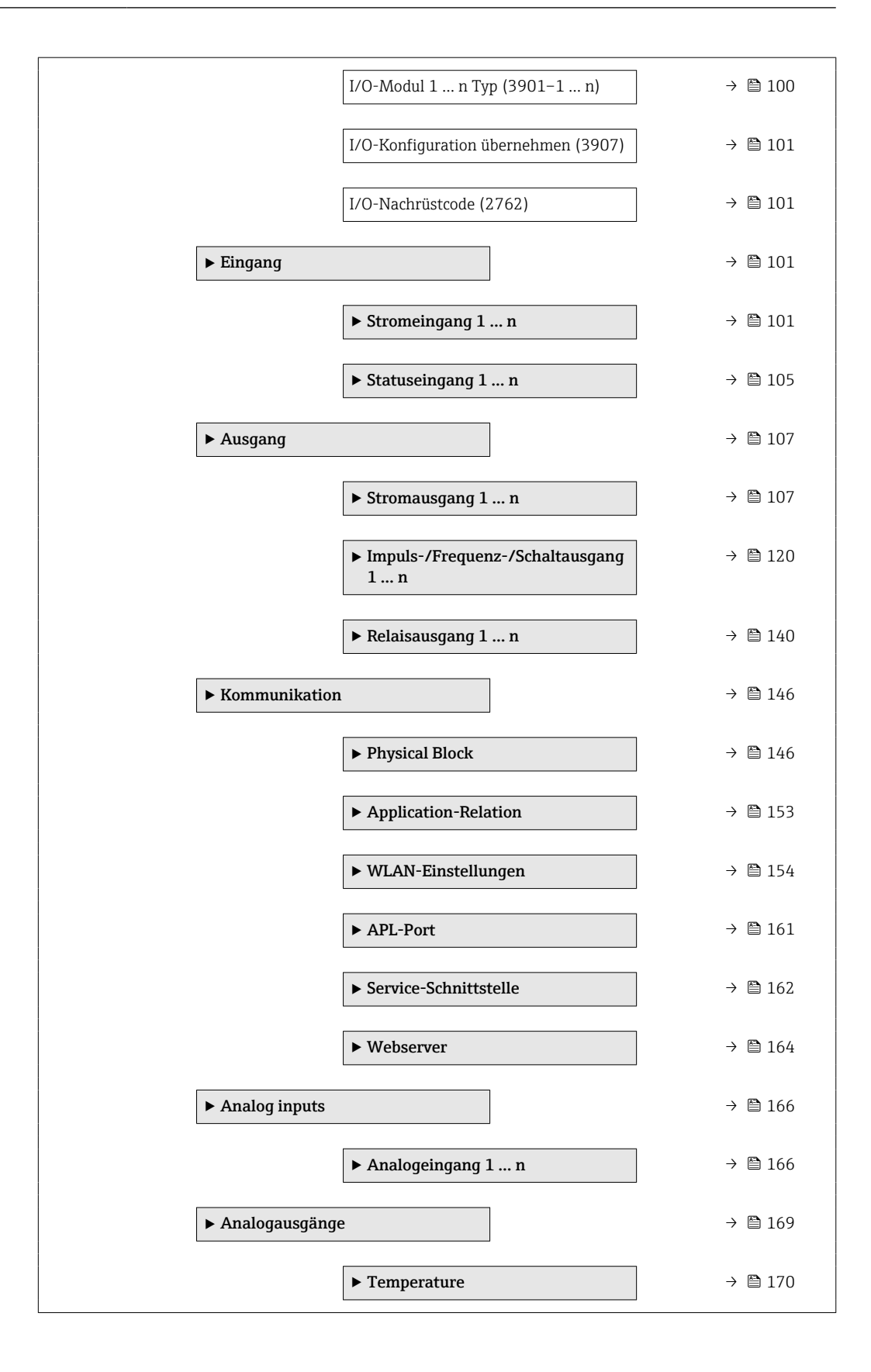

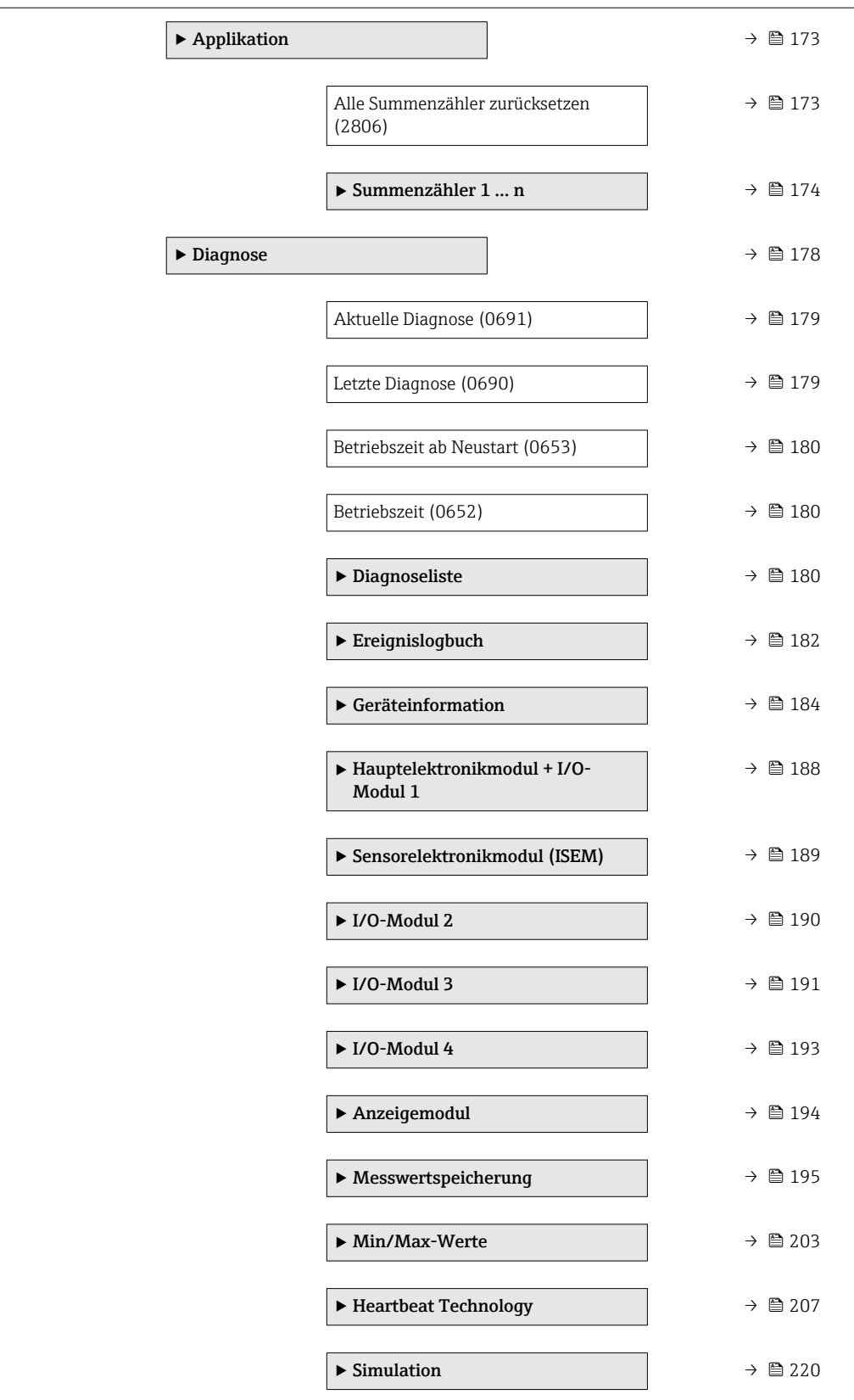

<span id="page-13-0"></span>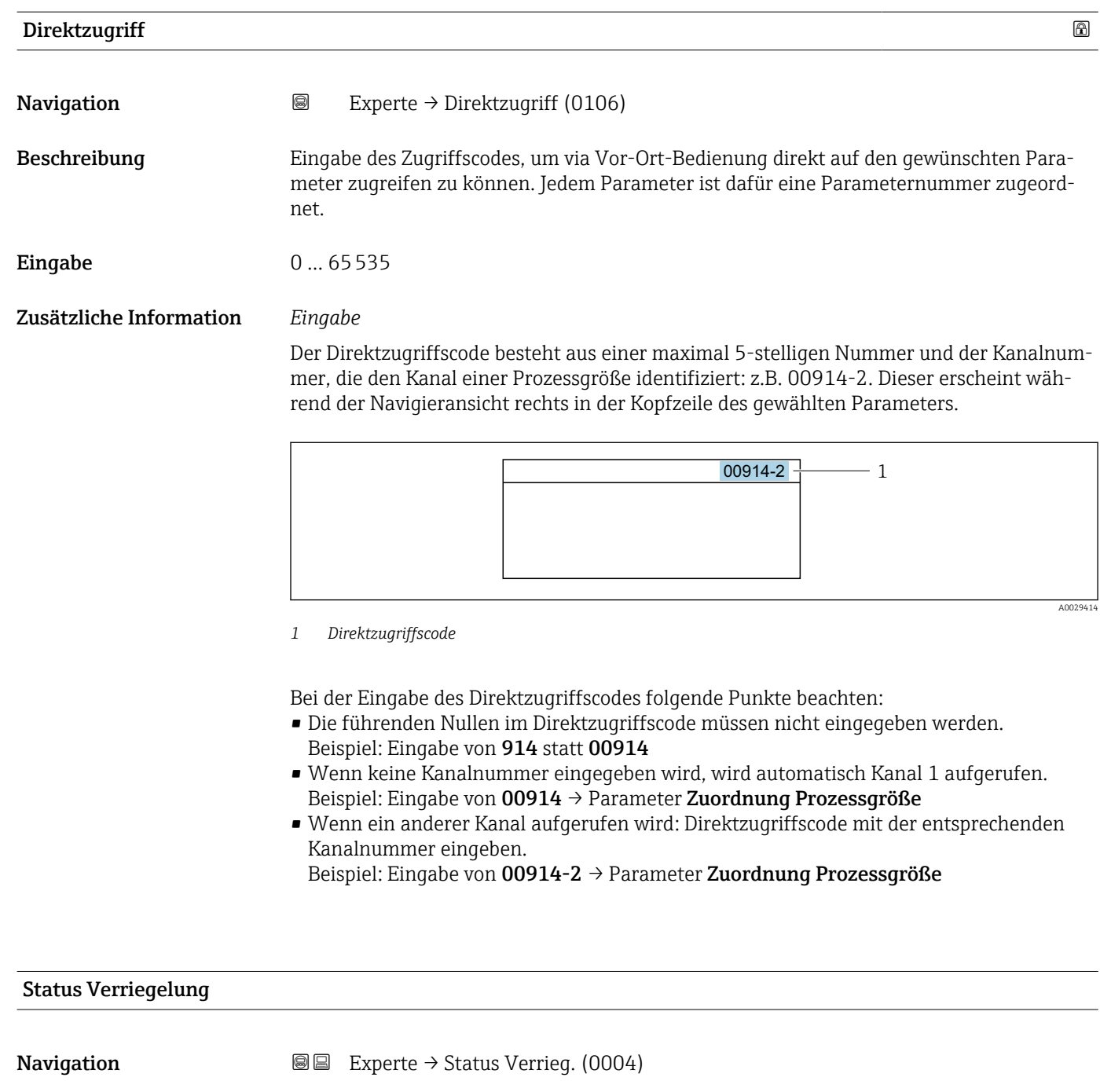

Beschreibung **Anzeige des aktiven Schreibschutzes.** 

- Anzeige  **Hardware-verriegelt** 
	- Vorübergehend verriegelt

### <span id="page-14-0"></span>Zusätzliche Information *Anzeige*

Wenn mehrere Schreibschutzarten aktiv sind, wird auf der Vor-Ort-Anzeige der Schreibschutz mit der höchsten Priorität angezeigt. Im Bedientool hingegen werden alle aktiven Schreibschutzarten angezeigt.

Detaillierte Angaben zu den Zugriffsrechten: Betriebsanleitung zum Gerät, Kapitel "Anwenderrollen und ihre Zugriffsrechte" und "Bedienphilosophie" →  $\mathrel{\unlhd}$  7

*Auswahl*

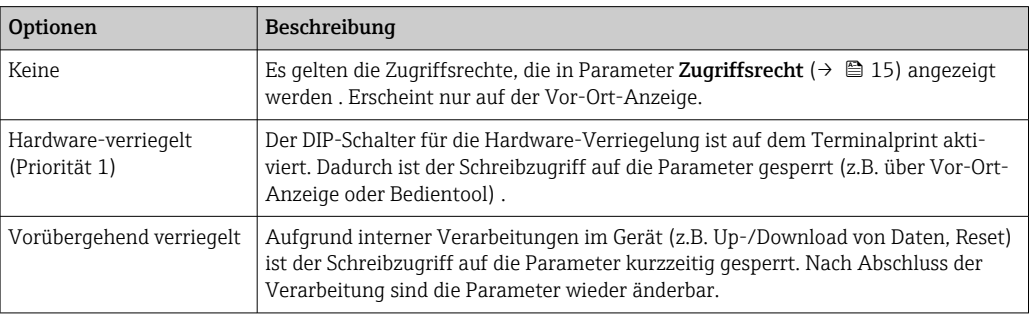

### Benutzerrolle

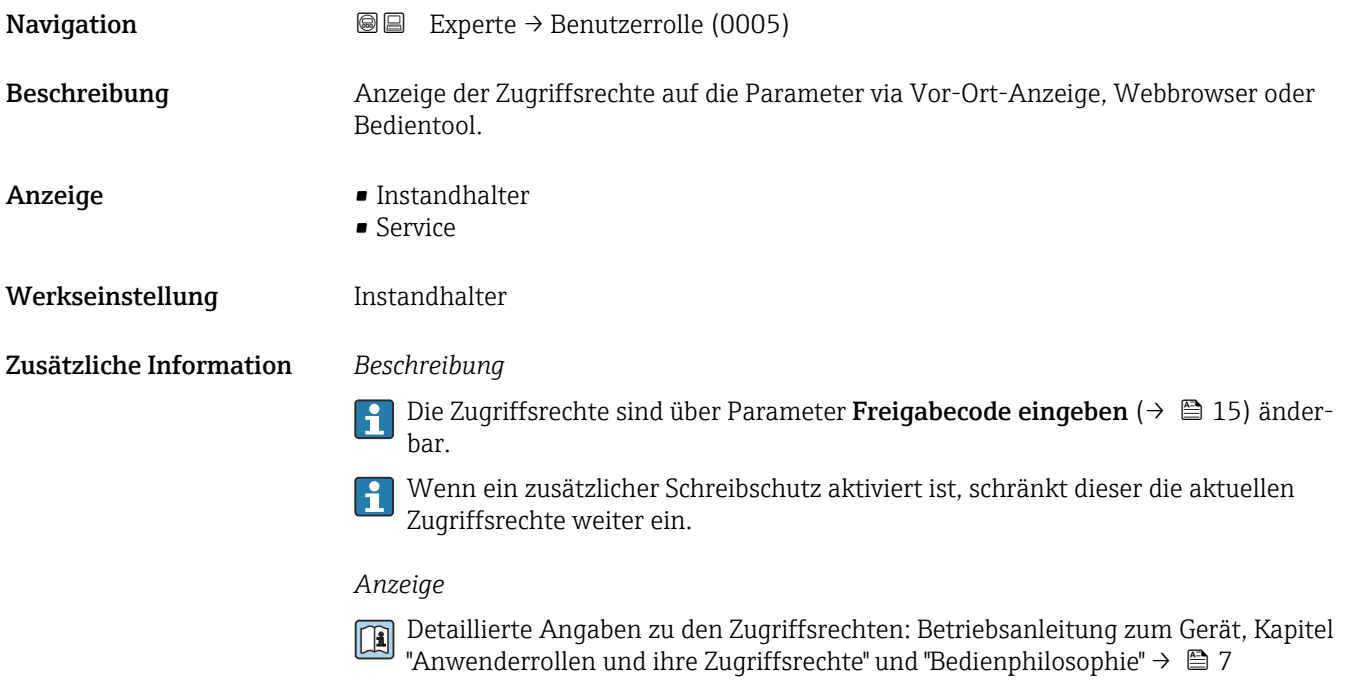

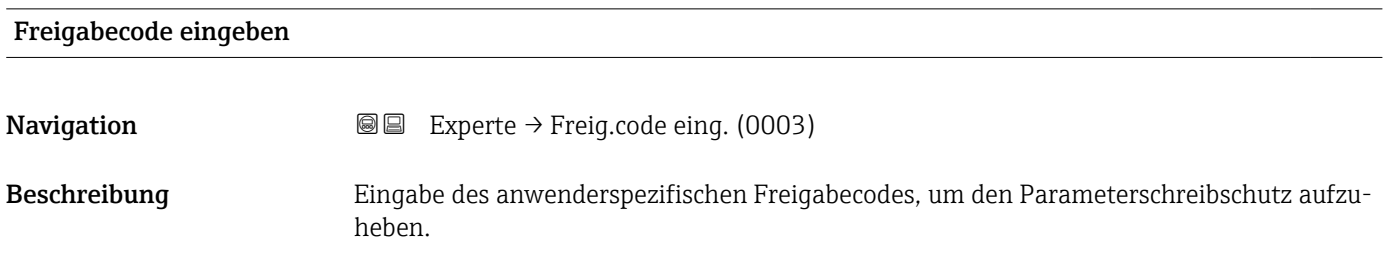

<span id="page-15-0"></span>Eingabe Max. 16-stellige Zeichenfolge aus Zahlen, Buchstaben und Sonderzeichen

# 3.1 Untermenü "System"

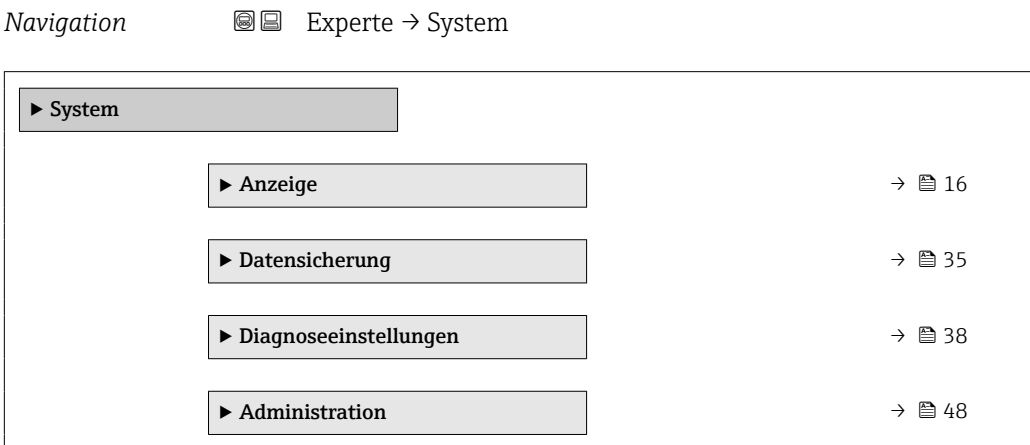

## 3.1.1 Untermenü "Anzeige"

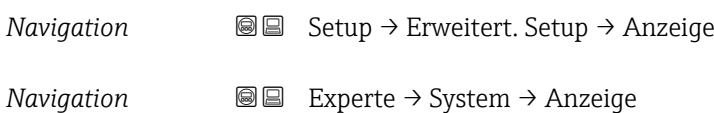

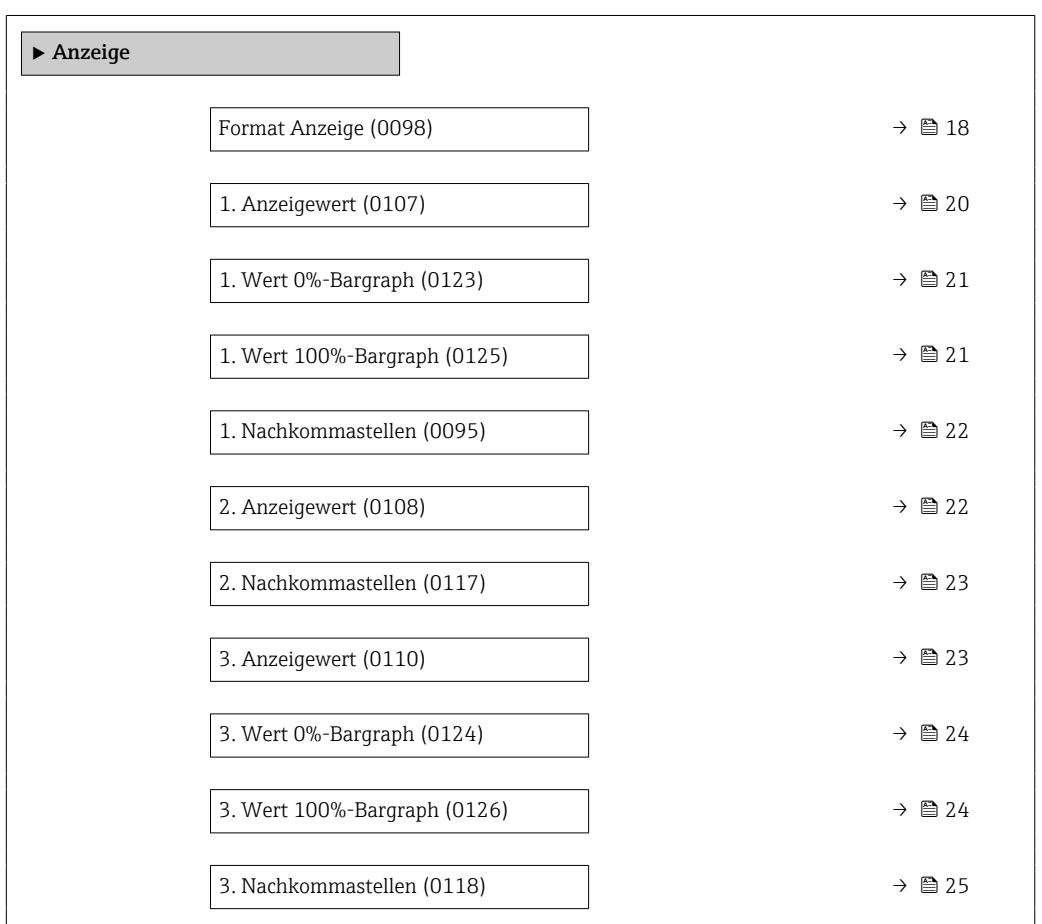

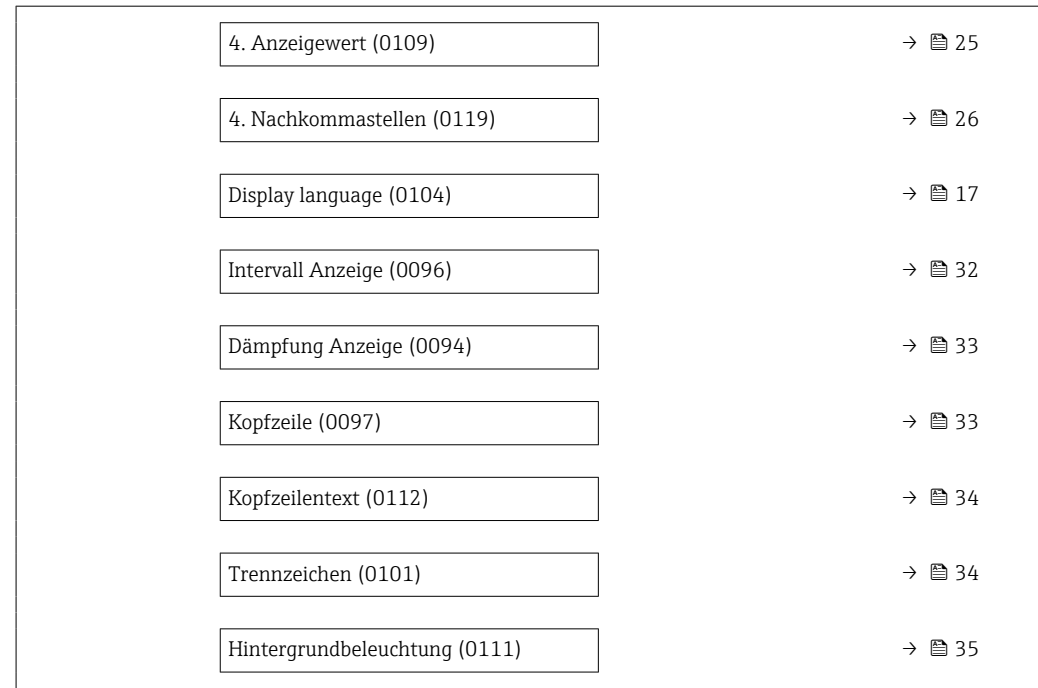

### Display language

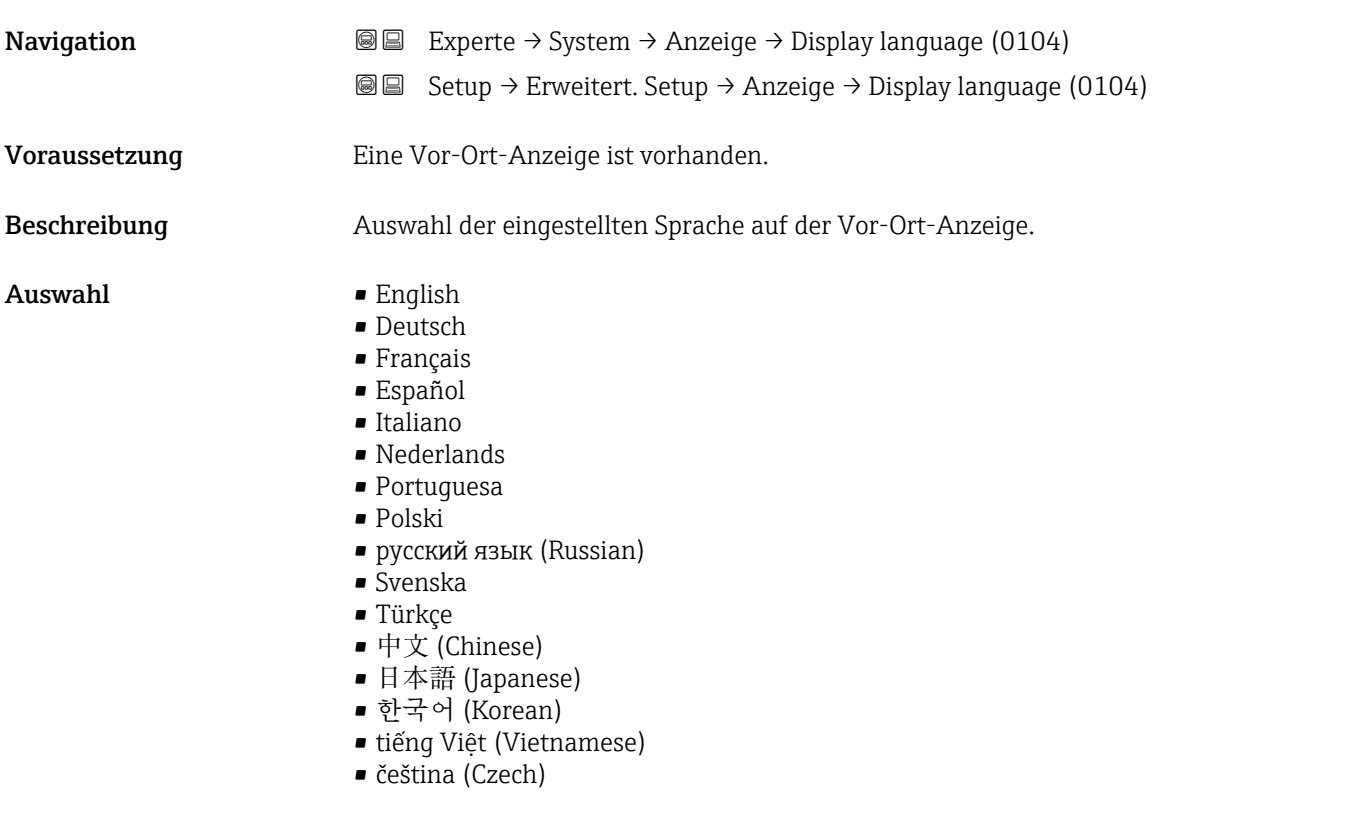

Werkseinstellung English (alternativ ist die bestellte Sprache voreingestellt)

<span id="page-17-0"></span>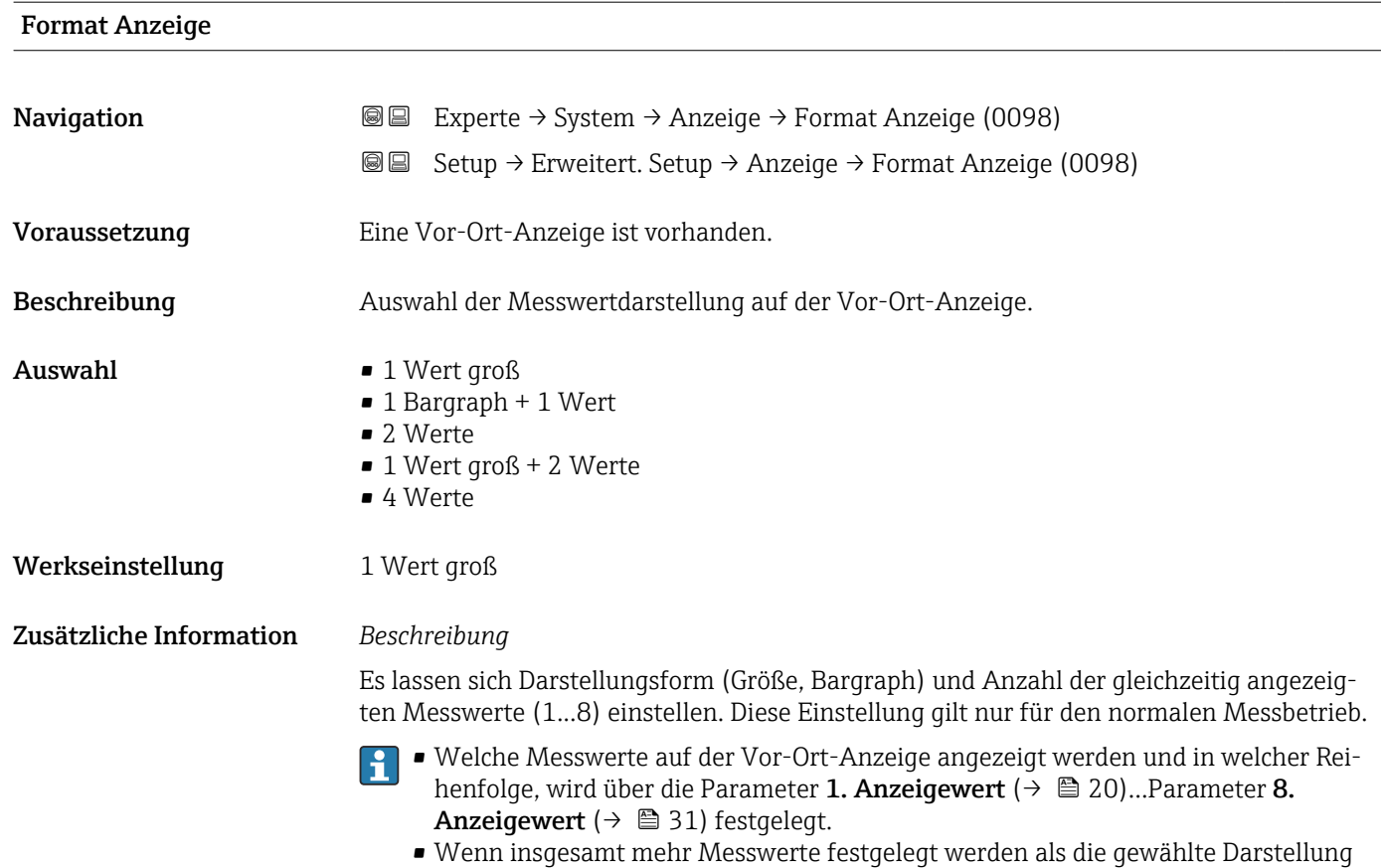

zulässt, zeigt das Gerät die Werte im Wechsel an. Die Anzeigedauer bis zum nächsten Wechsel wird über Parameter **Intervall Anzeige** (→ ≞ 32) eingestellt.

Mögliche Messwertdarstellungen auf der Vor-Ort-Anzeige:

*Option "1 Wert groß"*

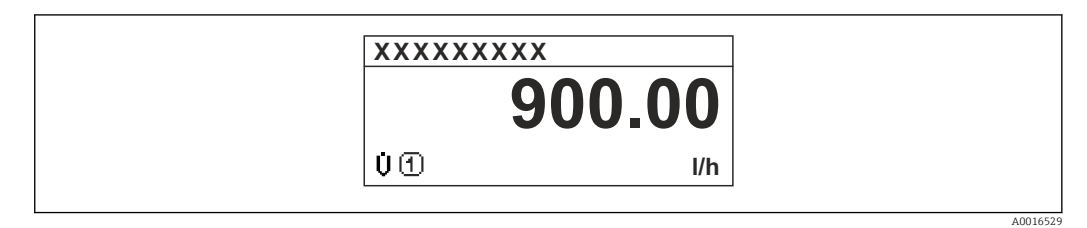

*Option "1 Bargraph + 1 Wert"*

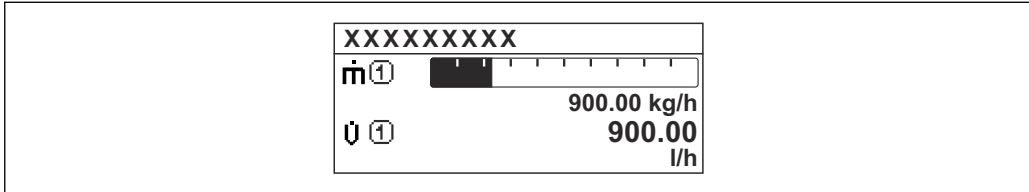

*Option "2 Werte"*

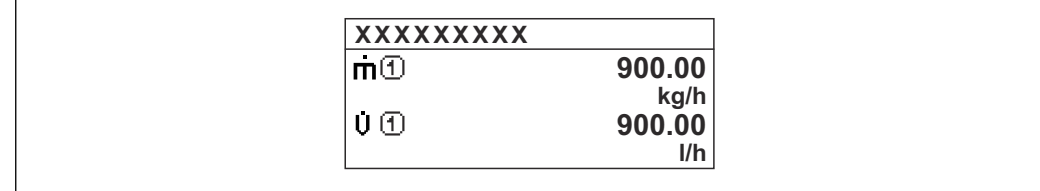

*Option "1 Wert groß + 2 Werte"*

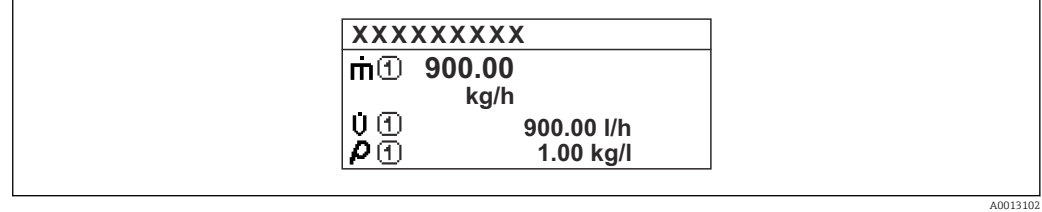

*Option "4 Werte"*

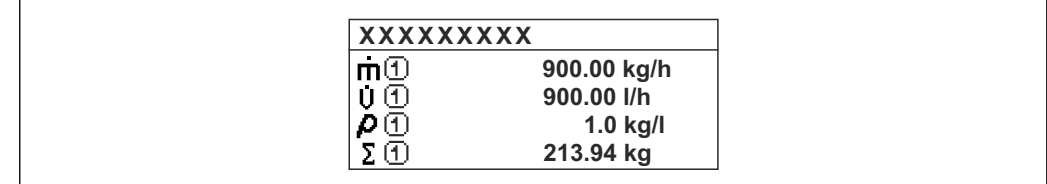

A0013103

A001309

A0013100

<span id="page-19-0"></span>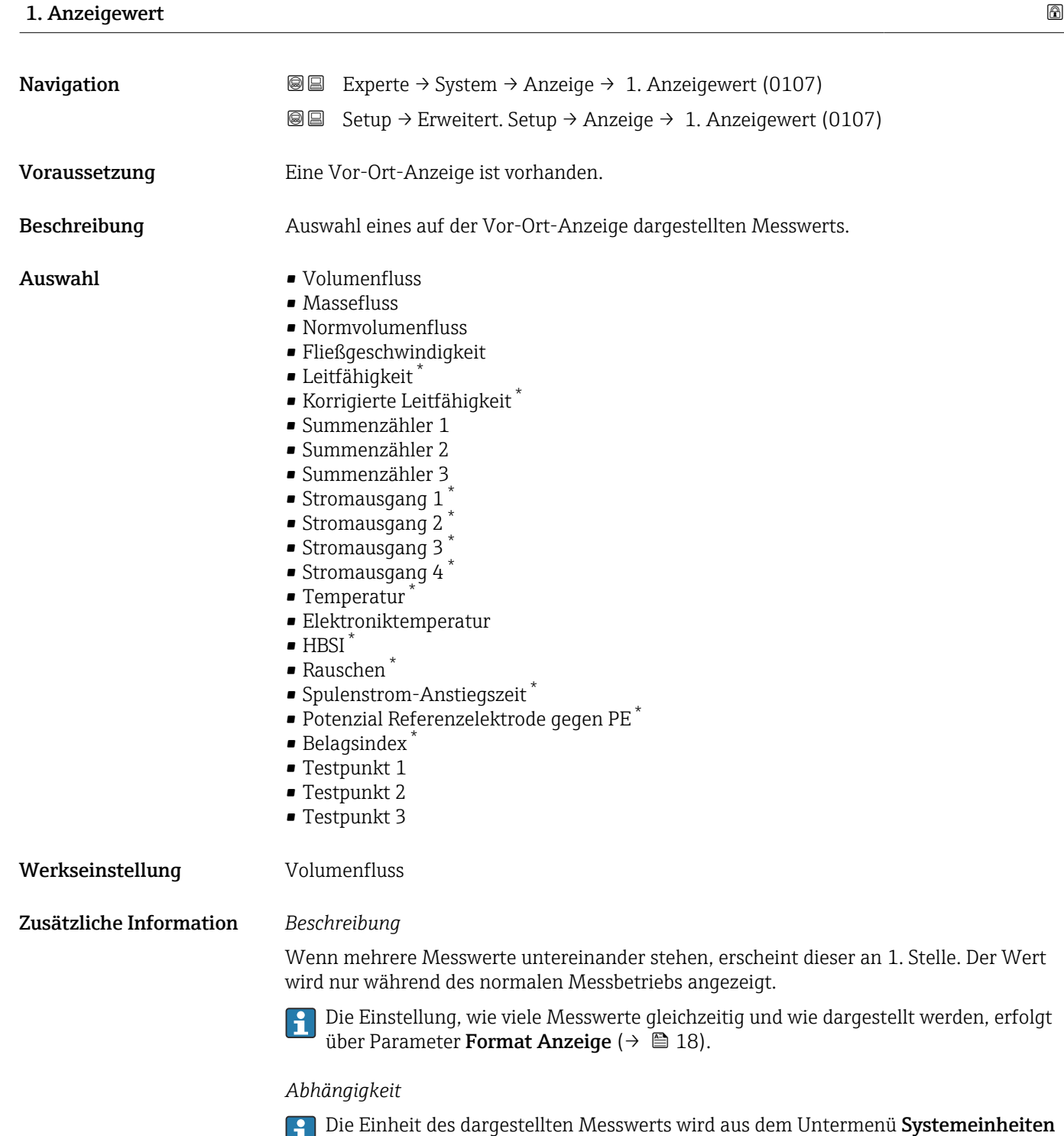

( $\rightarrow$   $\blacksquare$  62) übernommen.

<sup>\*</sup> Sichtbar in Abhängigkeit von Bestelloptionen oder Geräteeinstellungen

<span id="page-20-0"></span>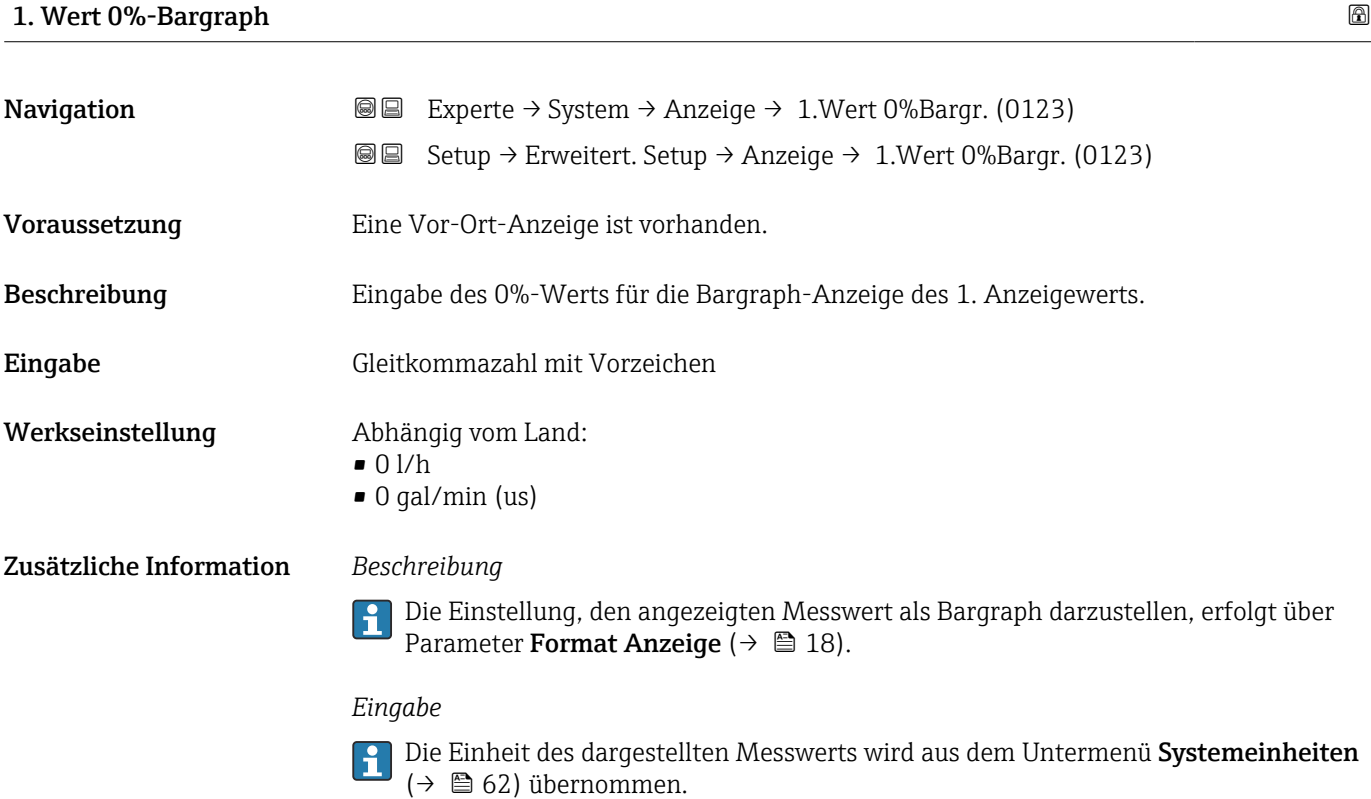

# 1. Wert 100%-Bargraph Navigation 
and  $\text{Q}$  Experte → System → Anzeige → 1. Wert 100%Barg (0125) **Setup → Erweitert. Setup → Anzeige → 1.Wert 100%Barg (0125)** Voraussetzung Eine Vor-Ort-Anzeige ist vorhanden. Beschreibung Eingabe des 100%-Werts für die Bargraph-Anzeige des 1. Anzeigewerts. Eingabe Gleitkommazahl mit Vorzeichen Werkseinstellung Abhängig von Land und Nennweite →  $\triangleq$  230 Zusätzliche Information *Beschreibung* Die Einstellung, den angezeigten Messwert als Bargraph darzustellen, erfolgt über Parameter Format Anzeige ( $\rightarrow \Box$  18). *Eingabe*

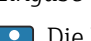

P Die Einheit des dargestellten Messwerts wird aus dem Untermenü Systemeinheiten [\(→ 62\)](#page-61-0) übernommen.

<span id="page-21-0"></span>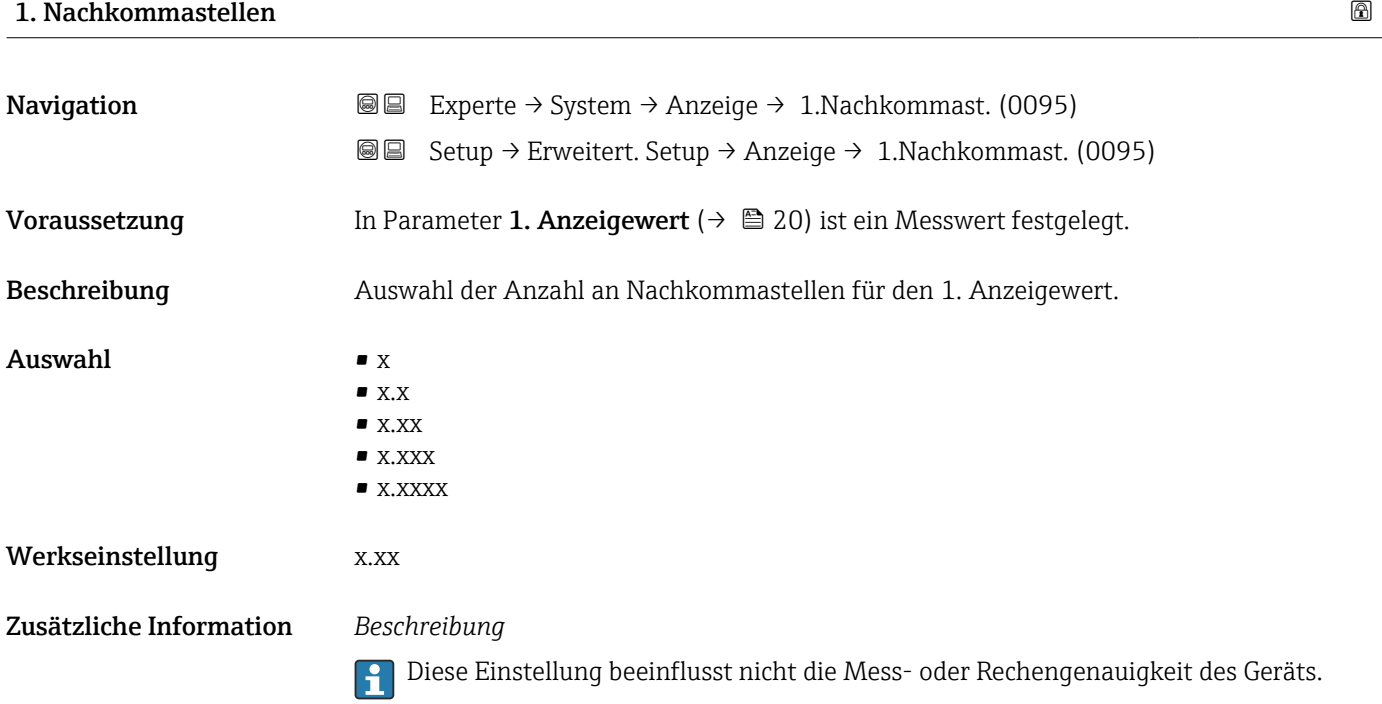

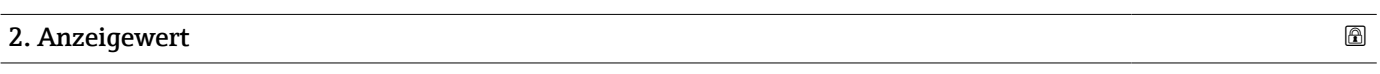

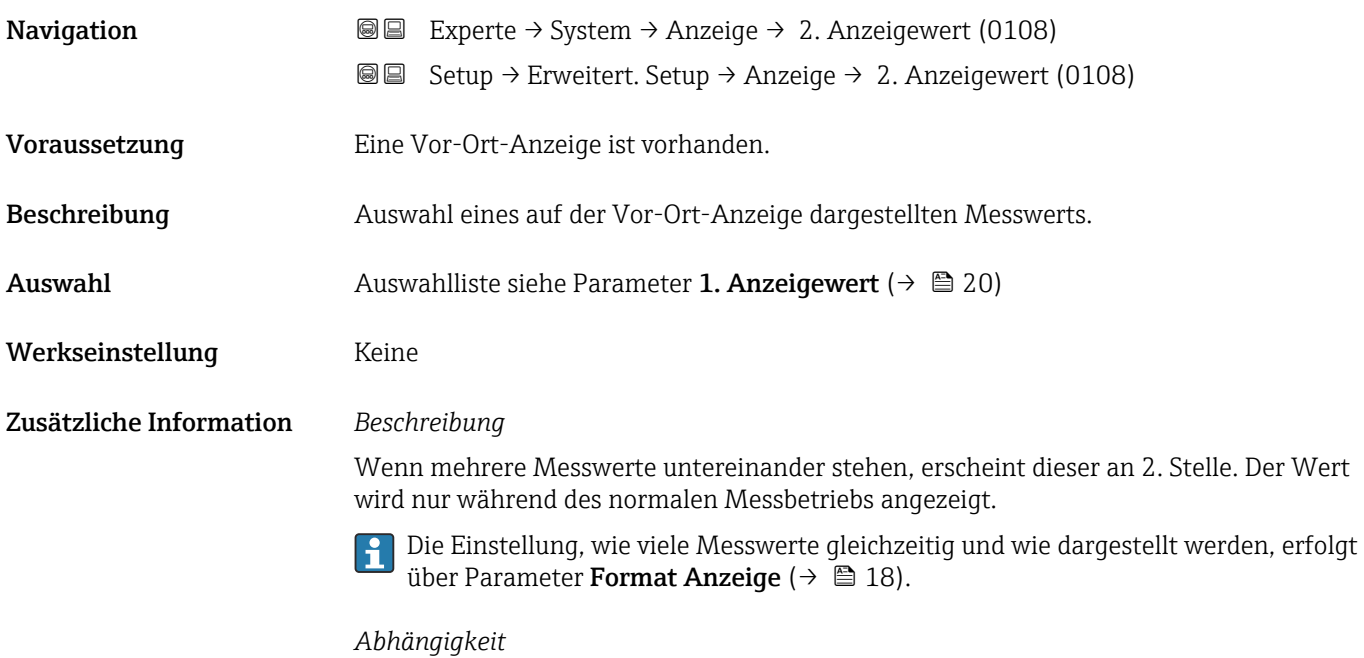

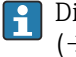

Die Einheit des dargestellten Messwerts wird aus dem Untermenü **Systemeinheiten** ( $\rightarrow$   $\blacksquare$  62) übernommen.

<span id="page-22-0"></span>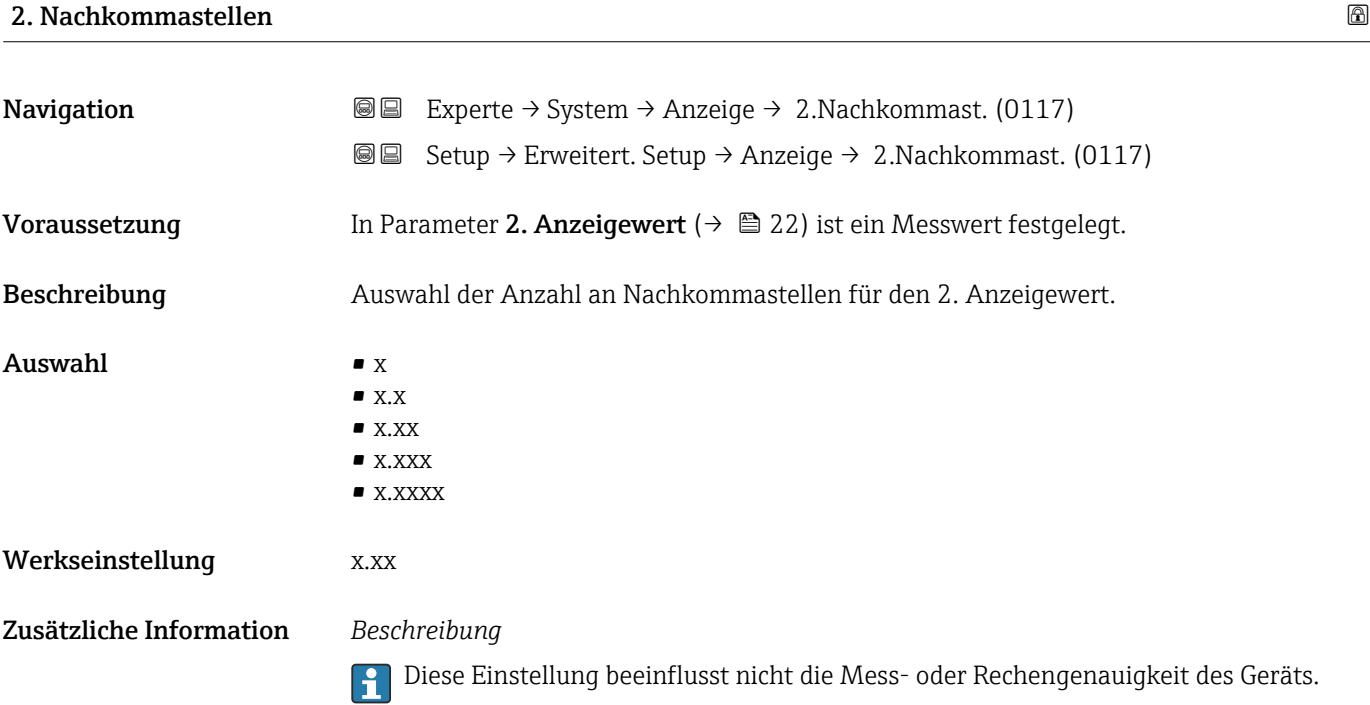

# 3. Anzeigewert

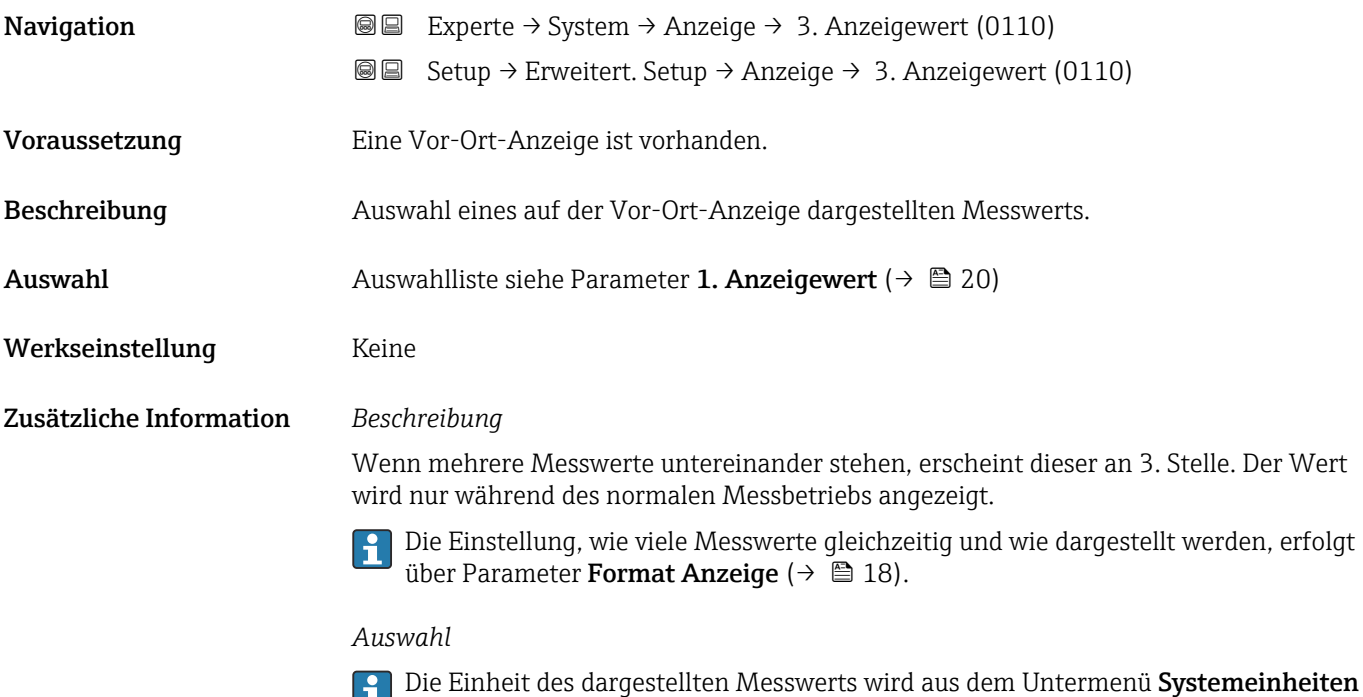

( $\rightarrow$   $\blacksquare$  62) übernommen.

## <span id="page-23-0"></span>3. Wert 0%-Bargraph

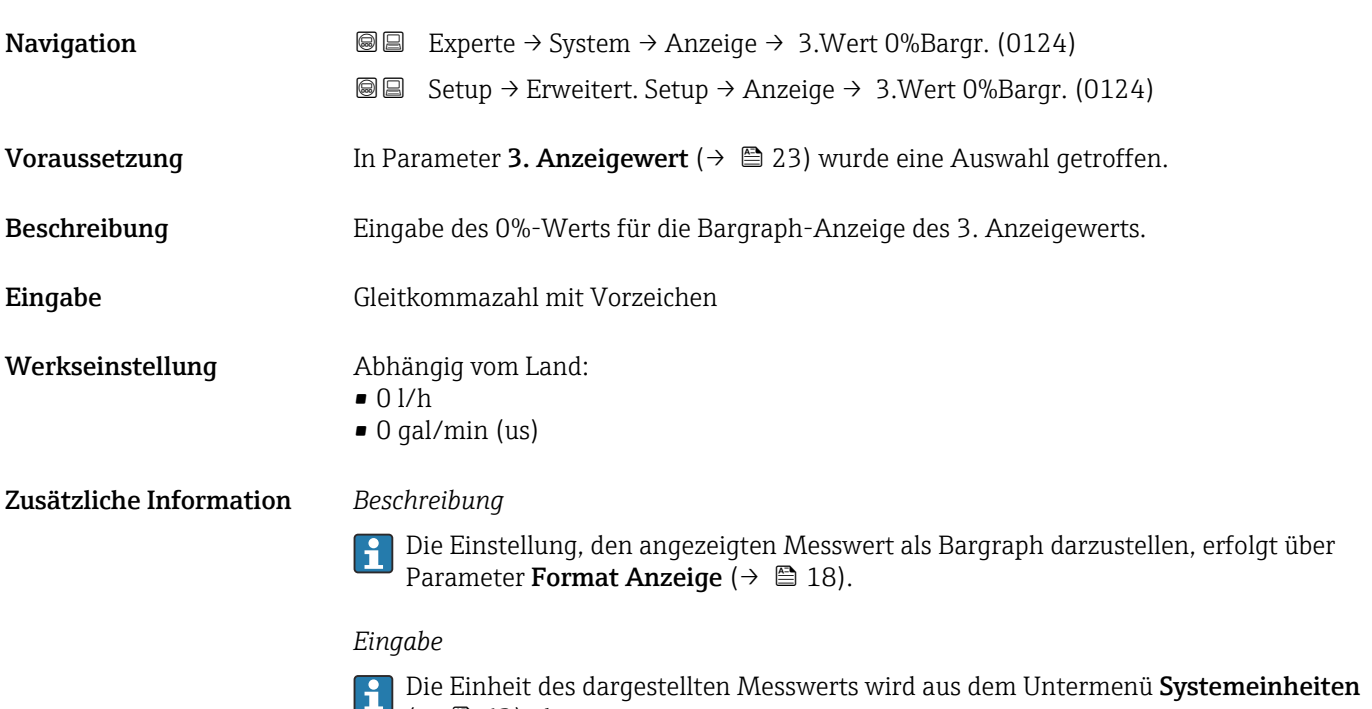

[\(→ 62\)](#page-61-0) übernommen.

# 3. Wert 100%-Bargraph Navigation  $\text{□}$  Experte → System → Anzeige → 3.Wert 100%Barg (0126) Setup → Erweitert. Setup → Anzeige → 3.Wert 100%Barg (0126) **Voraussetzung** In Parameter 3. Anzeigewert ( $\rightarrow \Box$  23) wurde eine Auswahl getroffen. Beschreibung Eingabe des 100%-Werts für die Bargraph-Anzeige des 3. Anzeigewerts. Eingabe Gleitkommazahl mit Vorzeichen Werkseinstellung 0 Zusätzliche Information *Beschreibung* Die Einstellung, den angezeigten Messwert als Bargraph darzustellen, erfolgt über Parameter Format Anzeige  $(\rightarrow \triangleq 18)$ . *Eingabe*

Die Einheit des dargestellten Messwerts wird aus dem Untermenü Systemeinheiten [\(→ 62\)](#page-61-0) übernommen.

<span id="page-24-0"></span>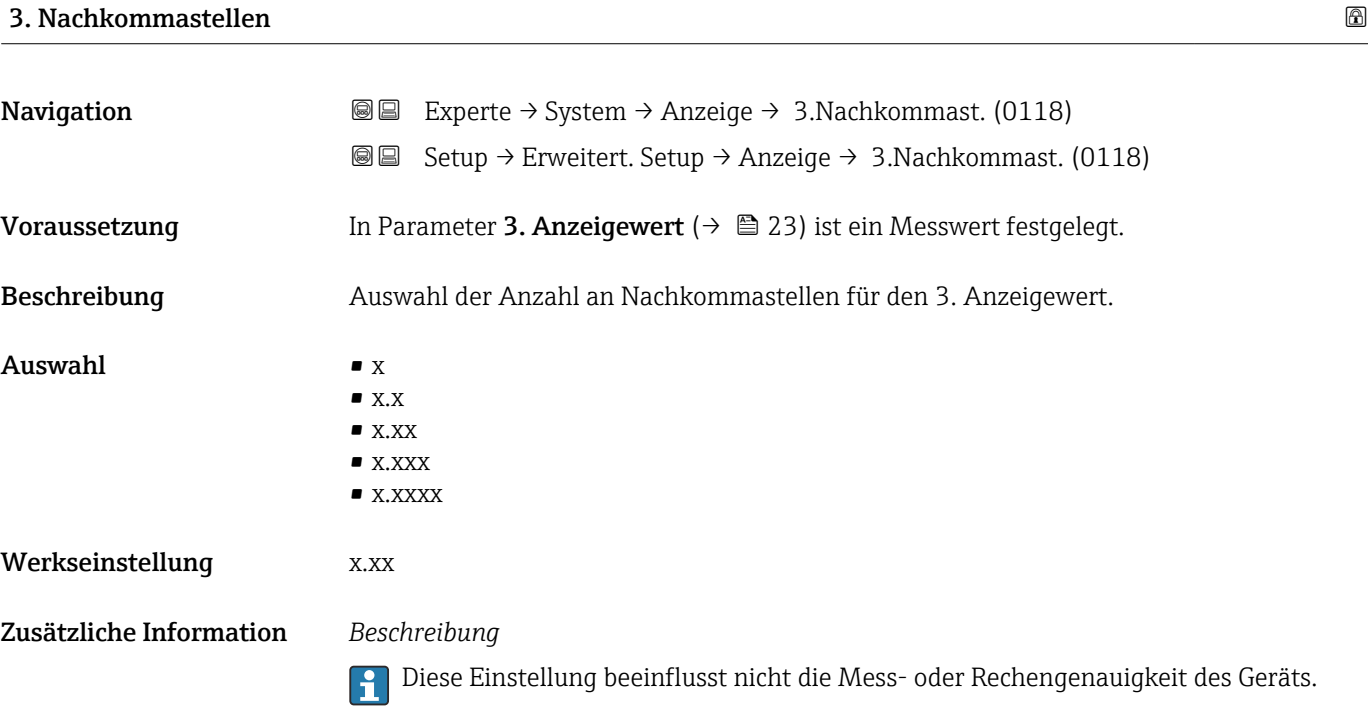

# 4. Anzeigewert

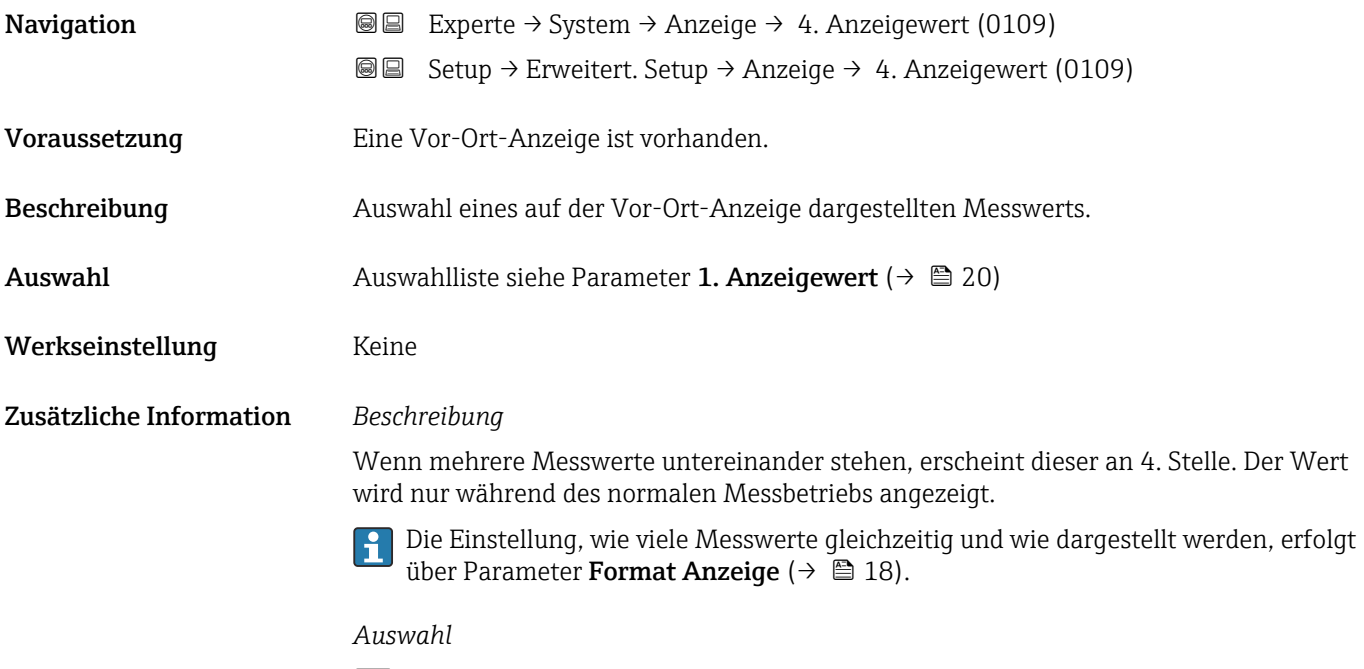

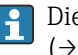

Die Einheit des dargestellten Messwerts wird aus dem Untermenü **Systemeinheiten** ( $\rightarrow$   $\blacksquare$  62) übernommen.

<span id="page-25-0"></span>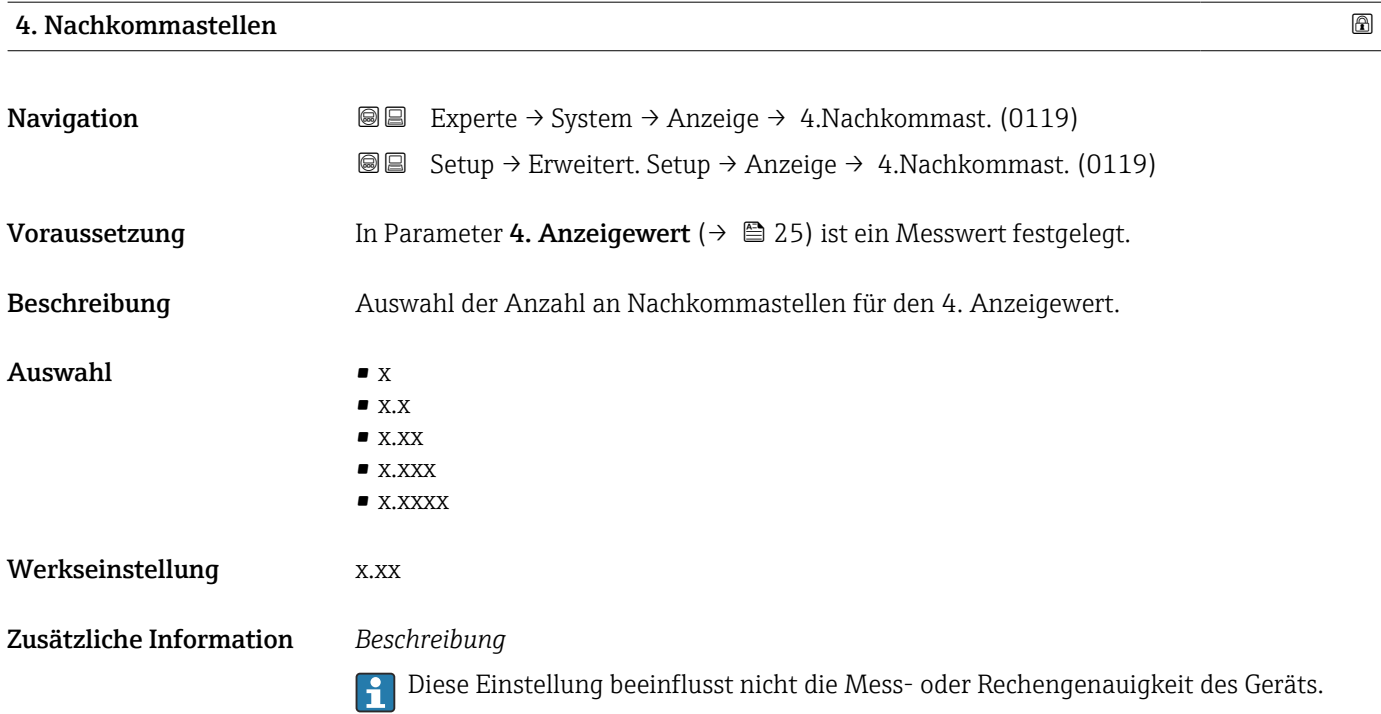

# 5. Anzeigewert

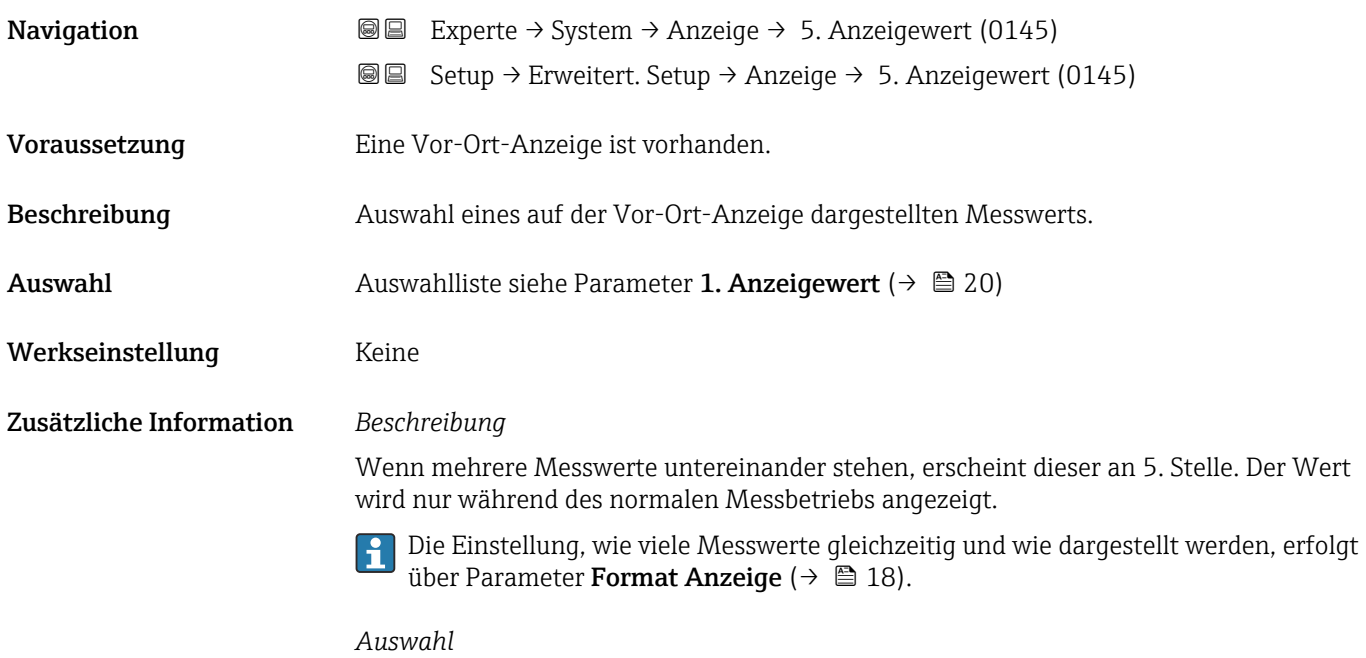

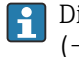

Die Einheit des dargestellten Messwerts wird aus dem Untermenü **Systemeinheiten** ( $\rightarrow$   $\blacksquare$  62) übernommen.

### 5. Wert 0%-Bargraph

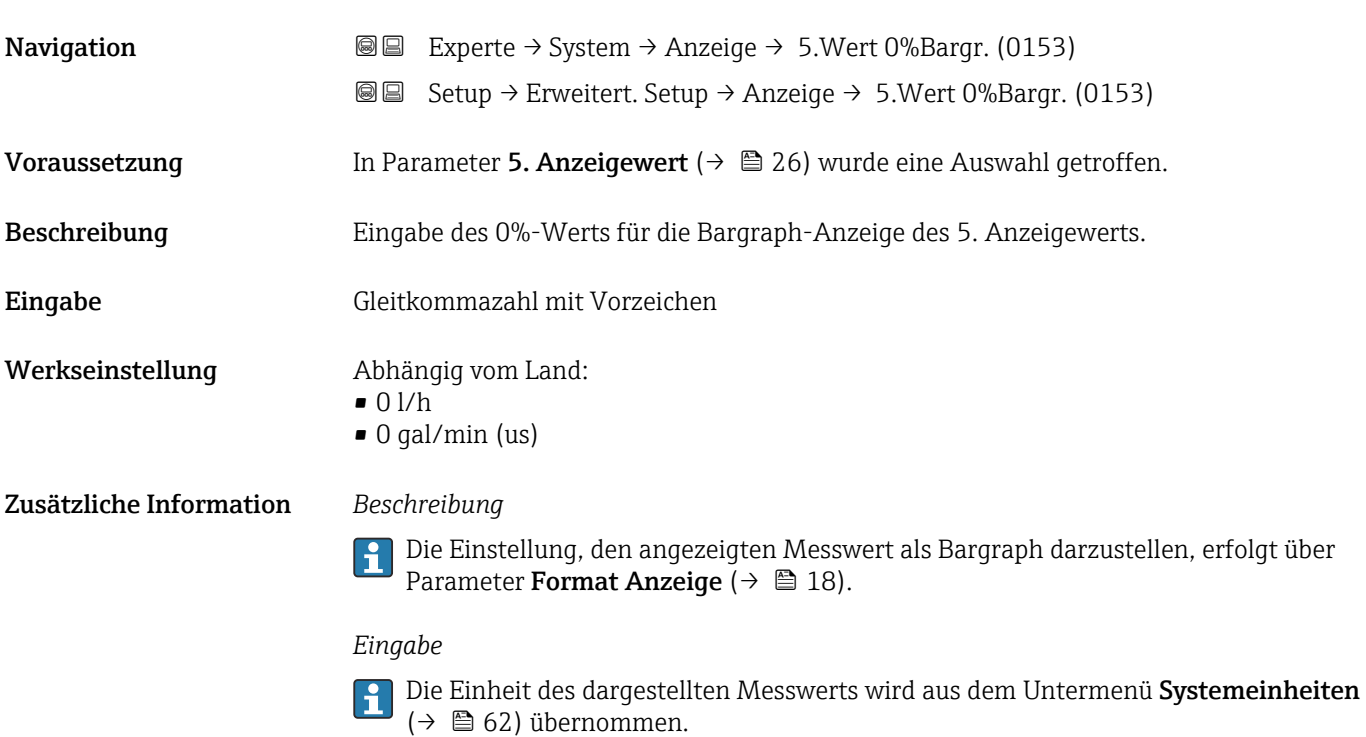

# 5. Wert 100%-Bargraph Navigation 
and  $\text{Q}$  Experte → System → Anzeige → 5. Wert 100%Barg (0155) Setup → Erweitert. Setup → Anzeige → 5.Wert 100%Barg (0155) **Voraussetzung** In Parameter 5. Anzeigewert ( $\rightarrow \Box$  26) wurde eine Auswahl getroffen. Beschreibung Eingabe des 100%-Werts für die Bargraph-Anzeige des 5. Anzeigewerts. Eingabe Gleitkommazahl mit Vorzeichen Werkseinstellung 0 Zusätzliche Information *Beschreibung* Die Einstellung, den angezeigten Messwert als Bargraph darzustellen, erfolgt über Parameter Format Anzeige ( $\rightarrow \Box$  18).

### *Eingabe*

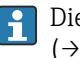

Die Einheit des dargestellten Messwerts wird aus dem Untermenü Systemeinheiten [\(→ 62\)](#page-61-0) übernommen.

<span id="page-27-0"></span>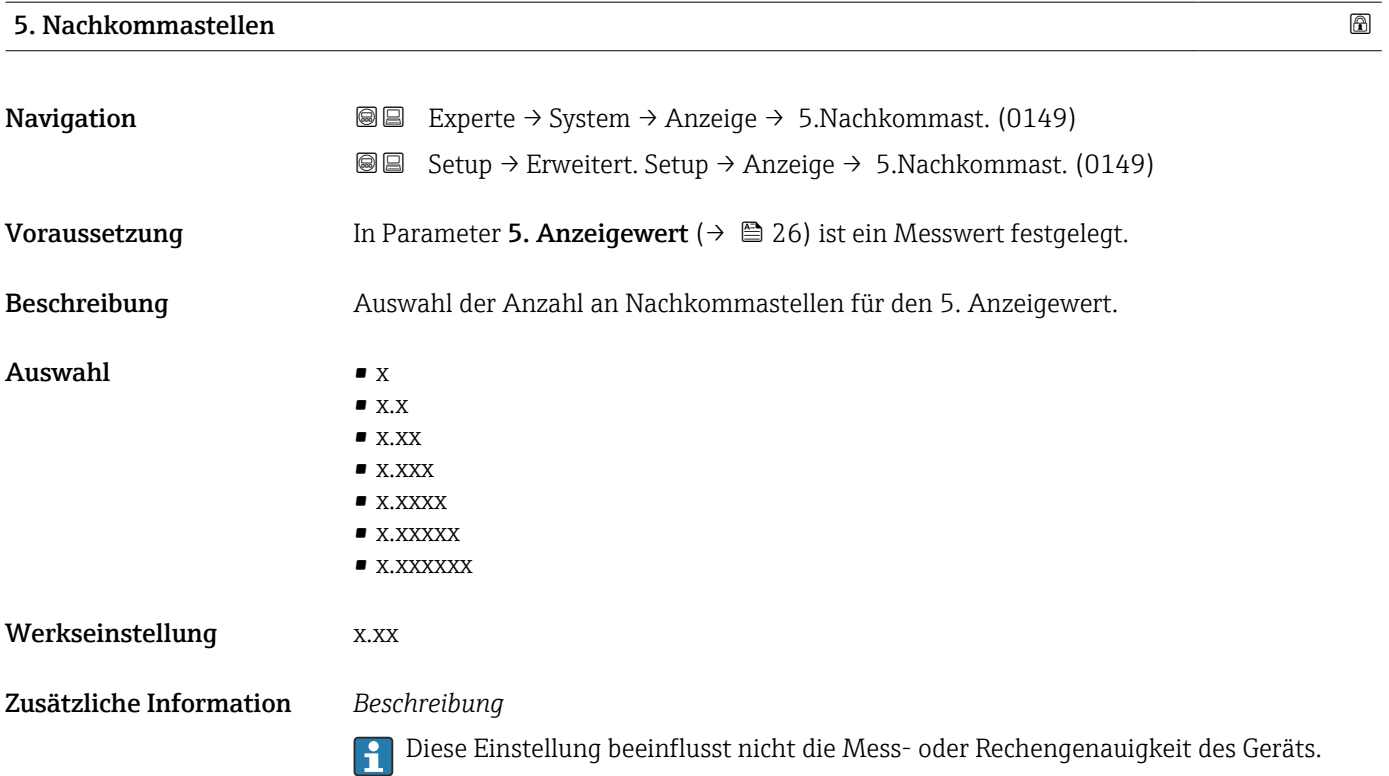

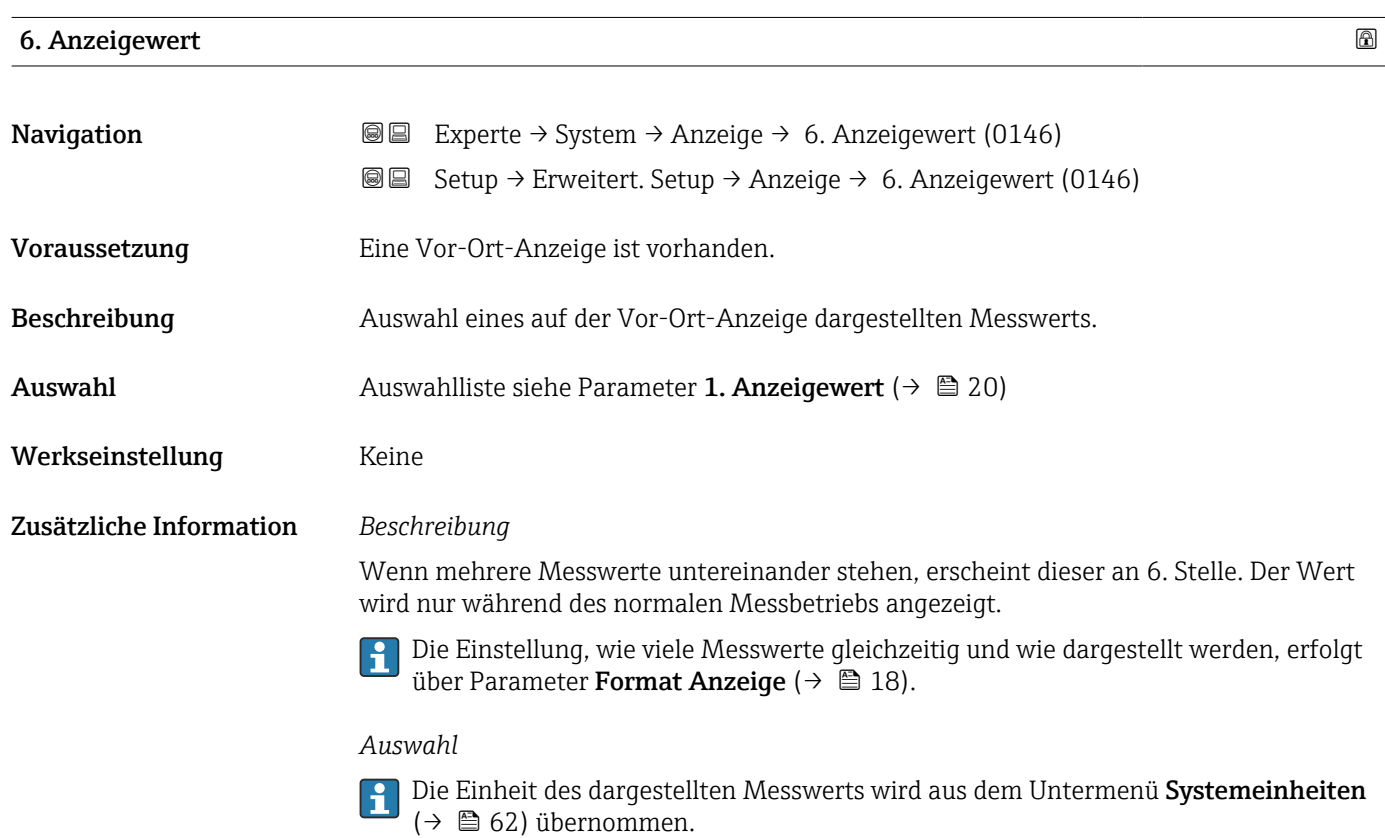

<span id="page-28-0"></span>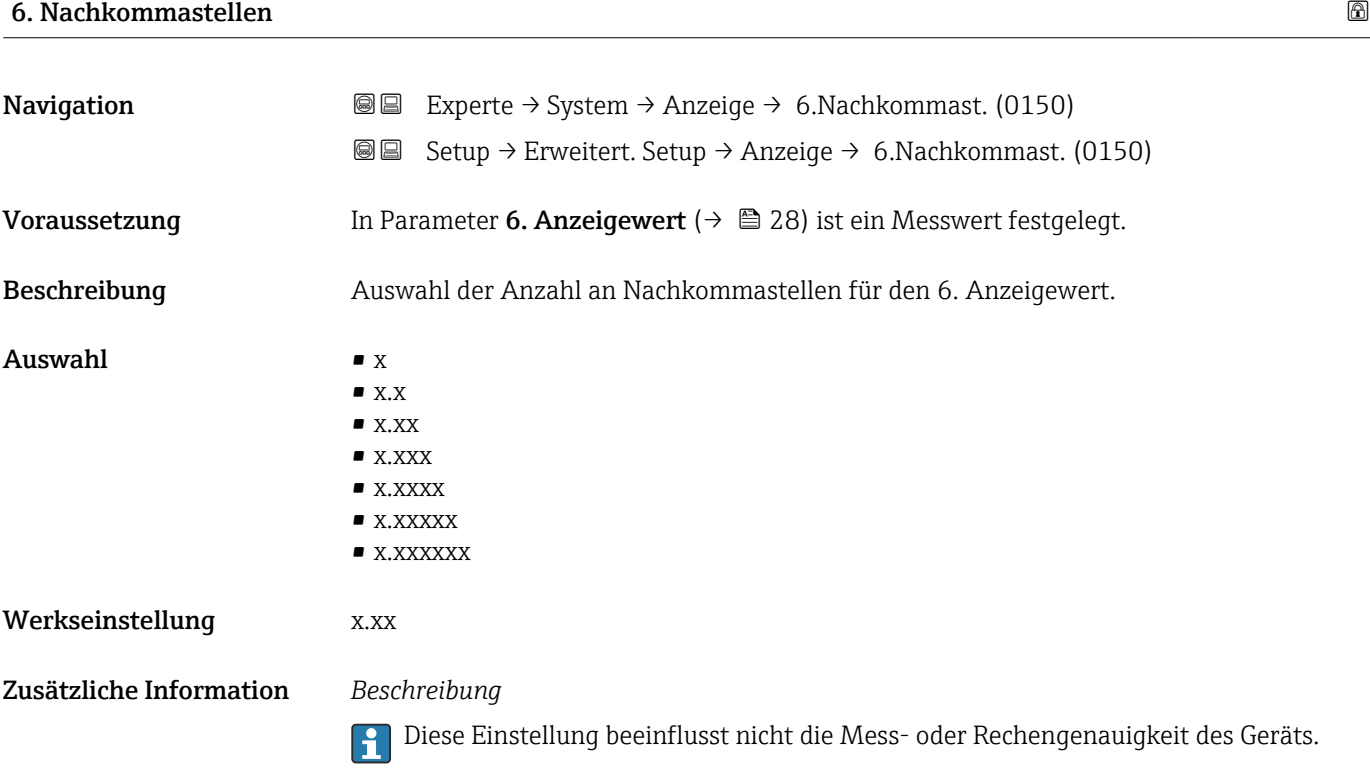

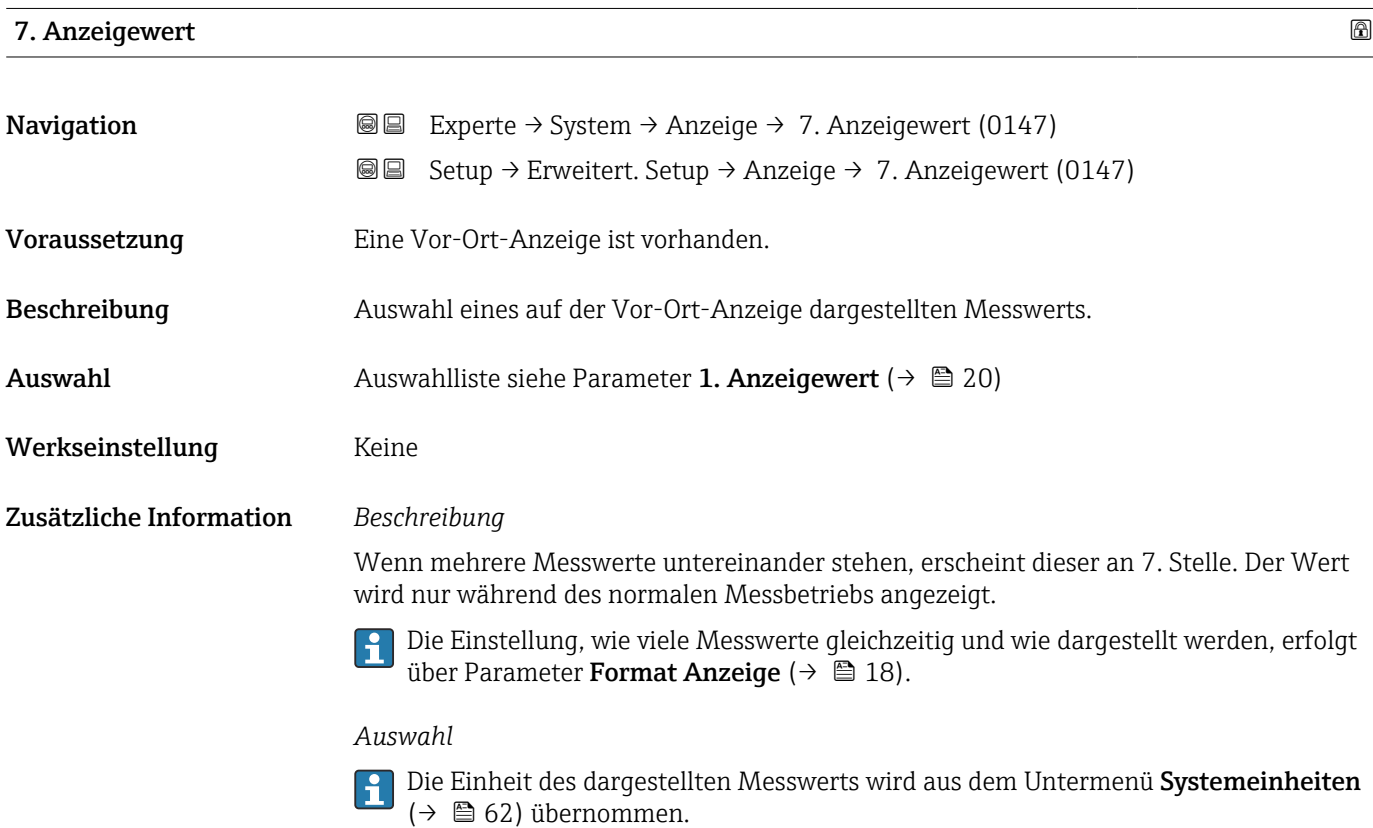

Endress+Hauser 29

## 7. Wert 0%-Bargraph

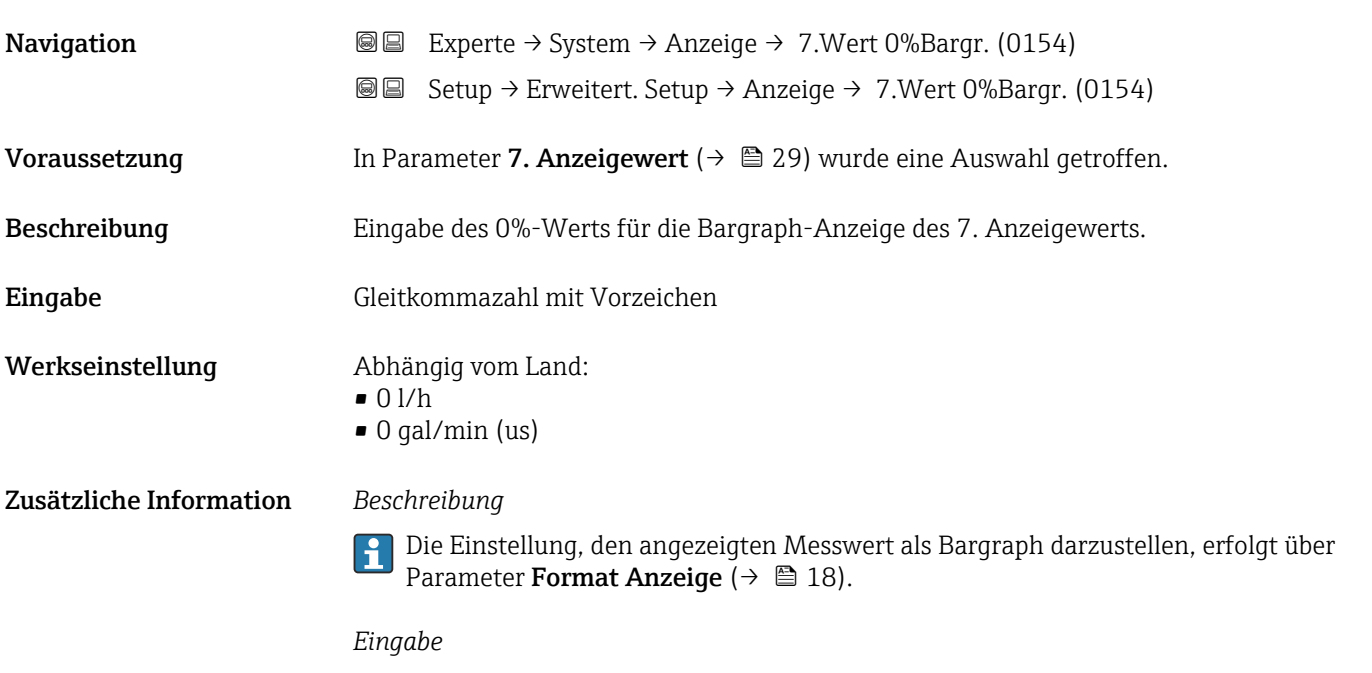

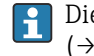

Die Einheit des dargestellten Messwerts wird aus dem Untermenü **Systemeinheiten** (→  $\bigcirc$  62) übernommen.

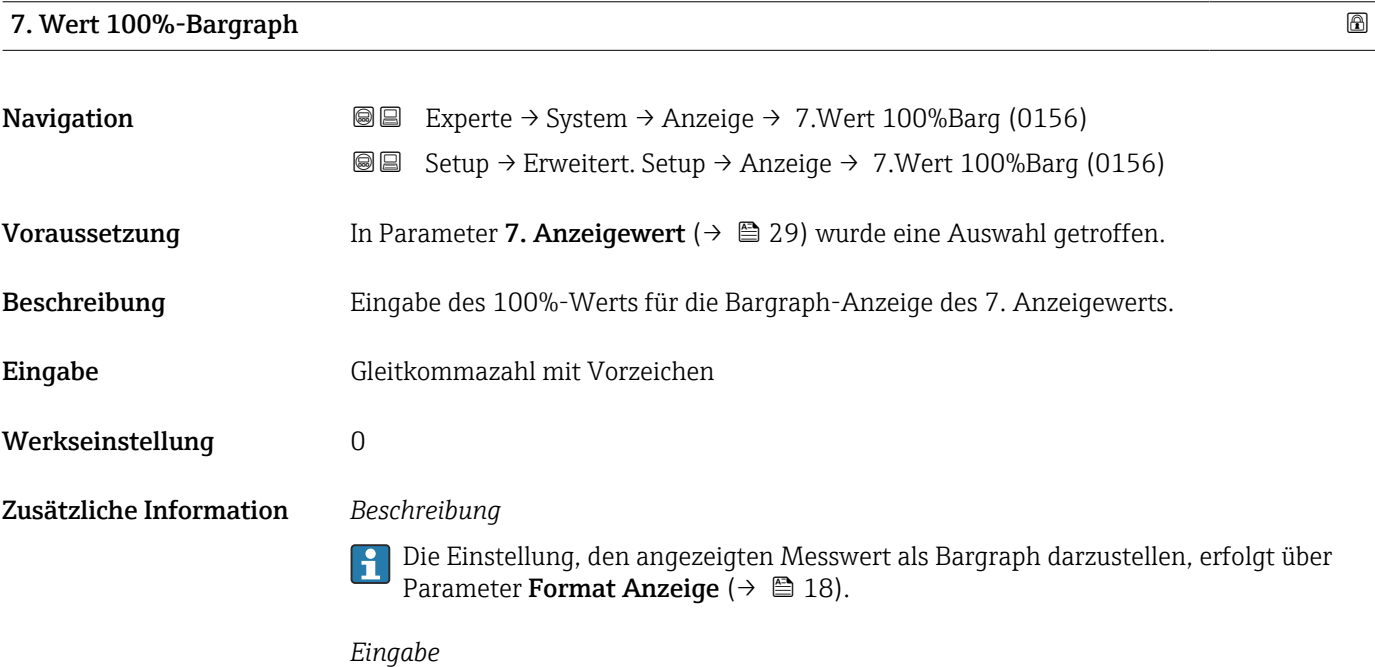

Die Einheit des dargestellten Messwerts wird aus dem Untermenü **Systemeinheiten** ( $\rightarrow$   $\blacksquare$  62) übernommen.

<span id="page-30-0"></span>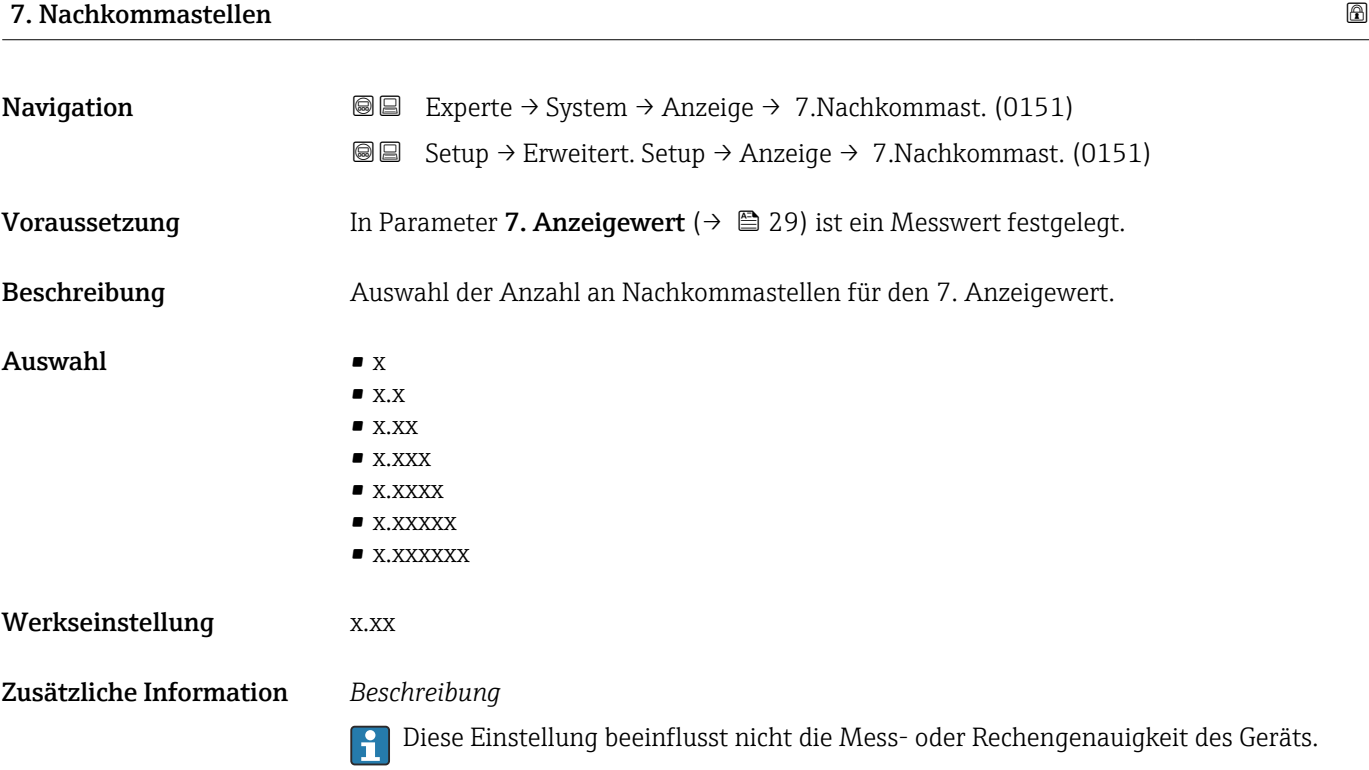

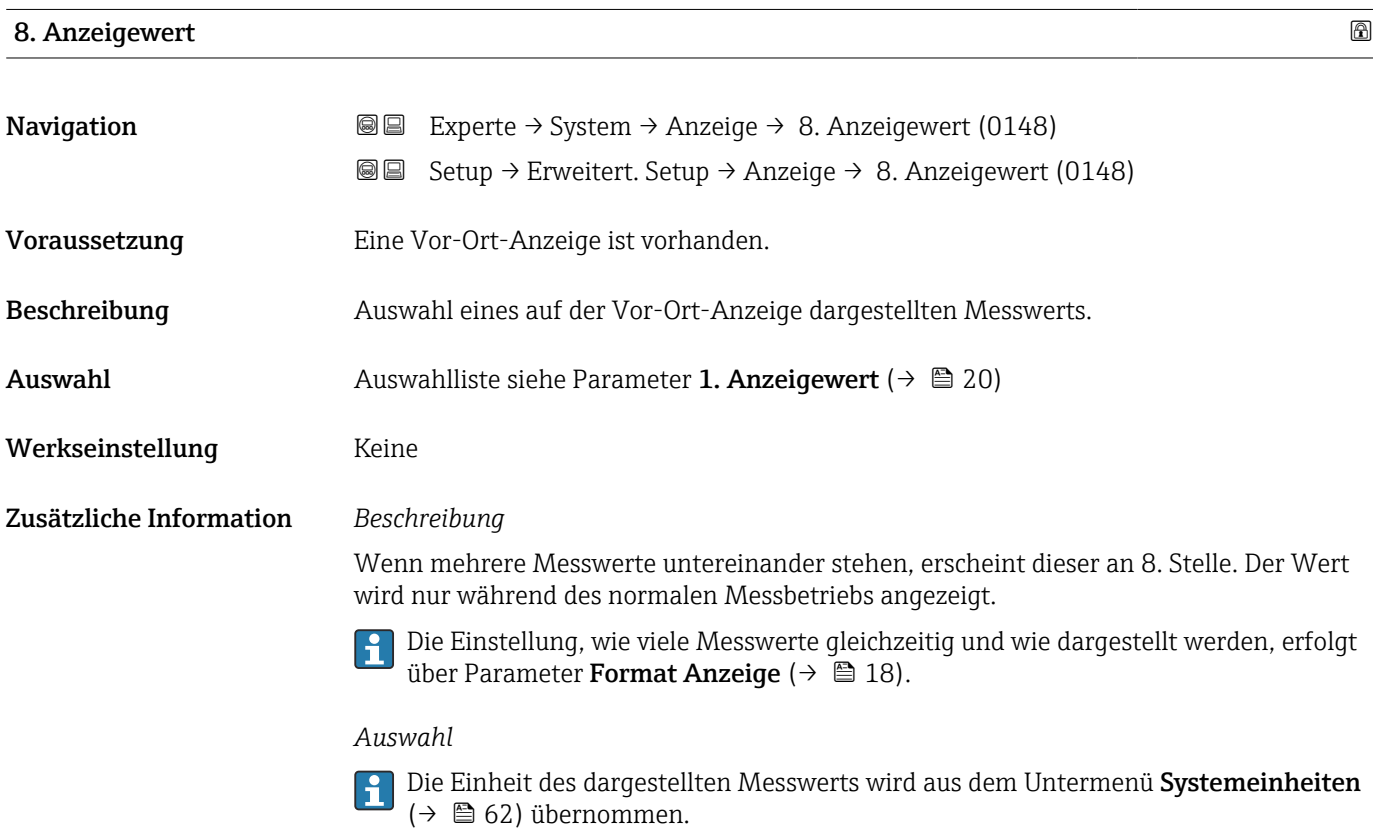

<span id="page-31-0"></span>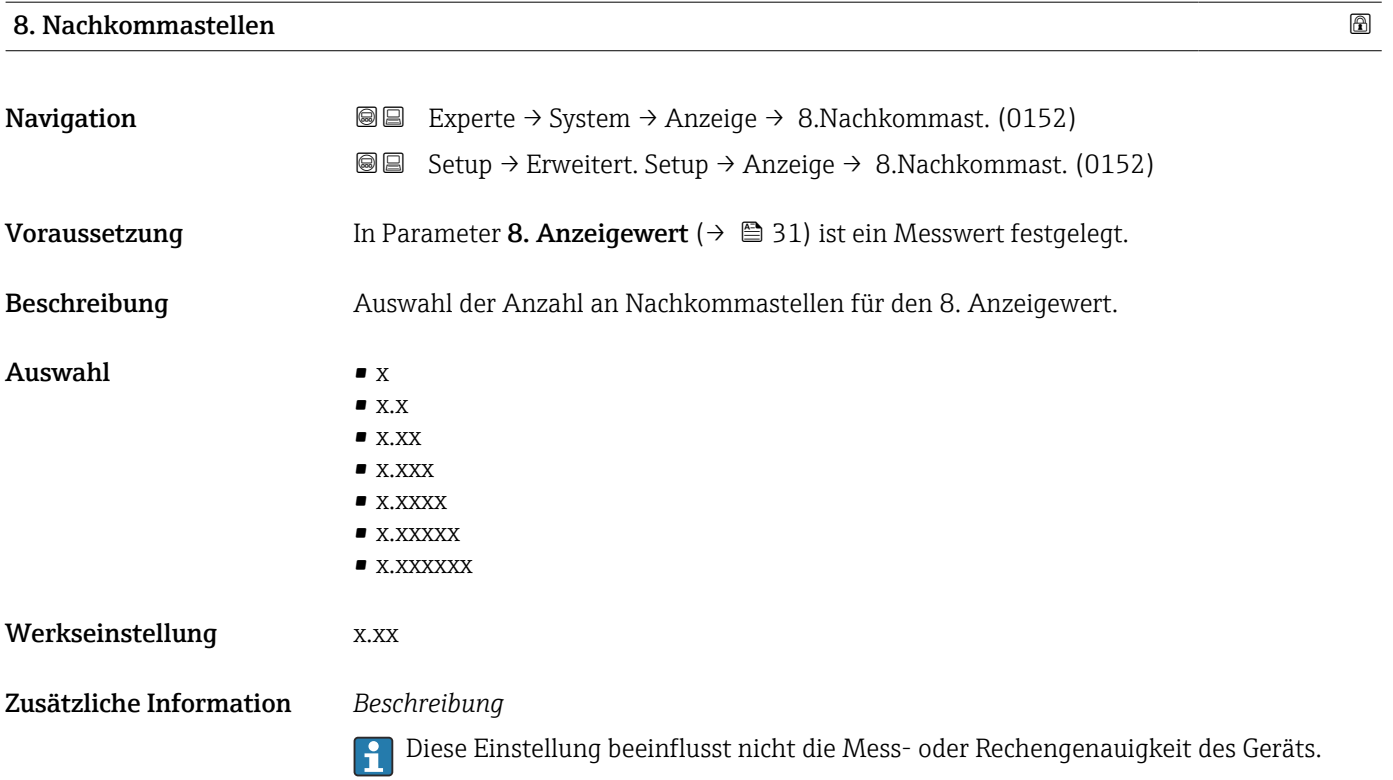

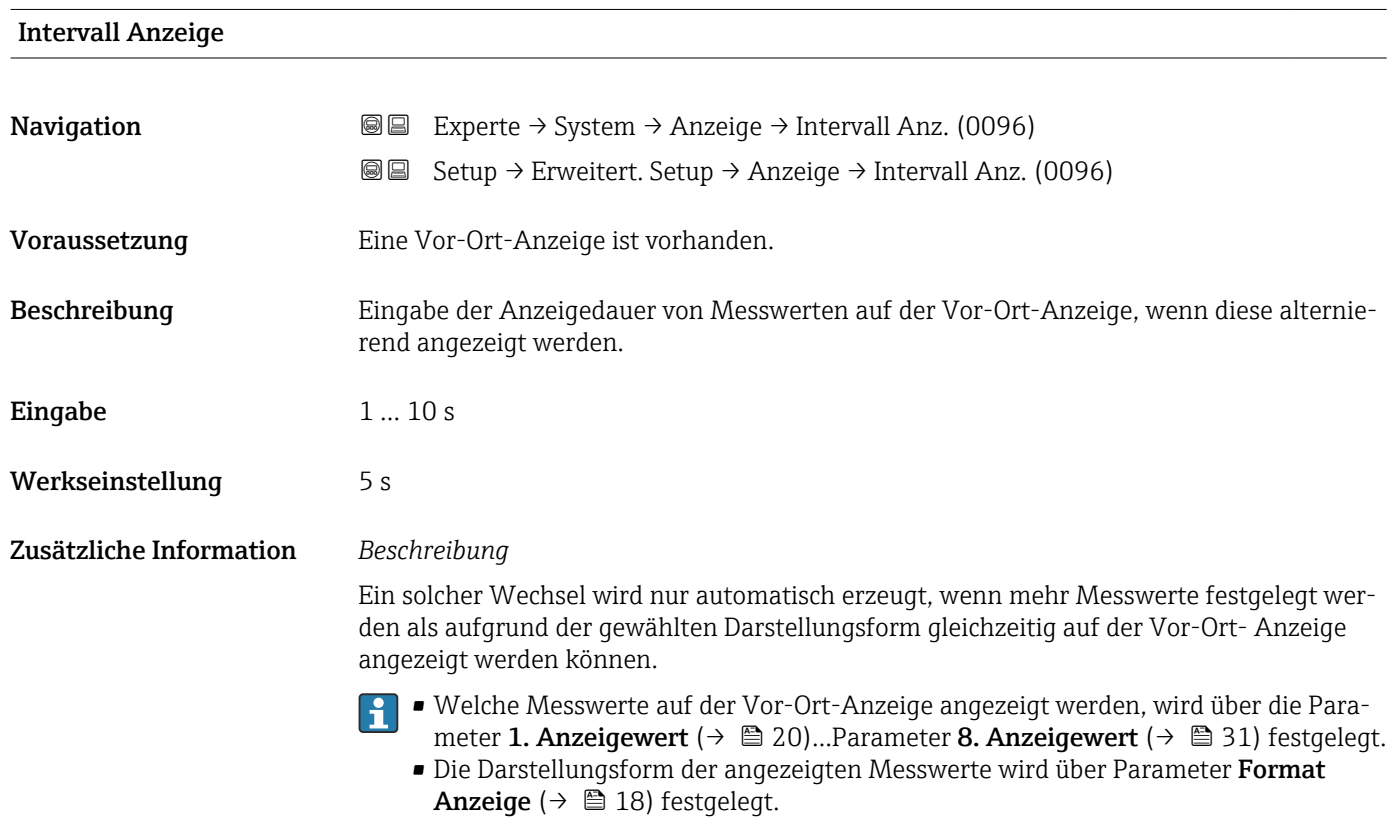

<span id="page-32-0"></span>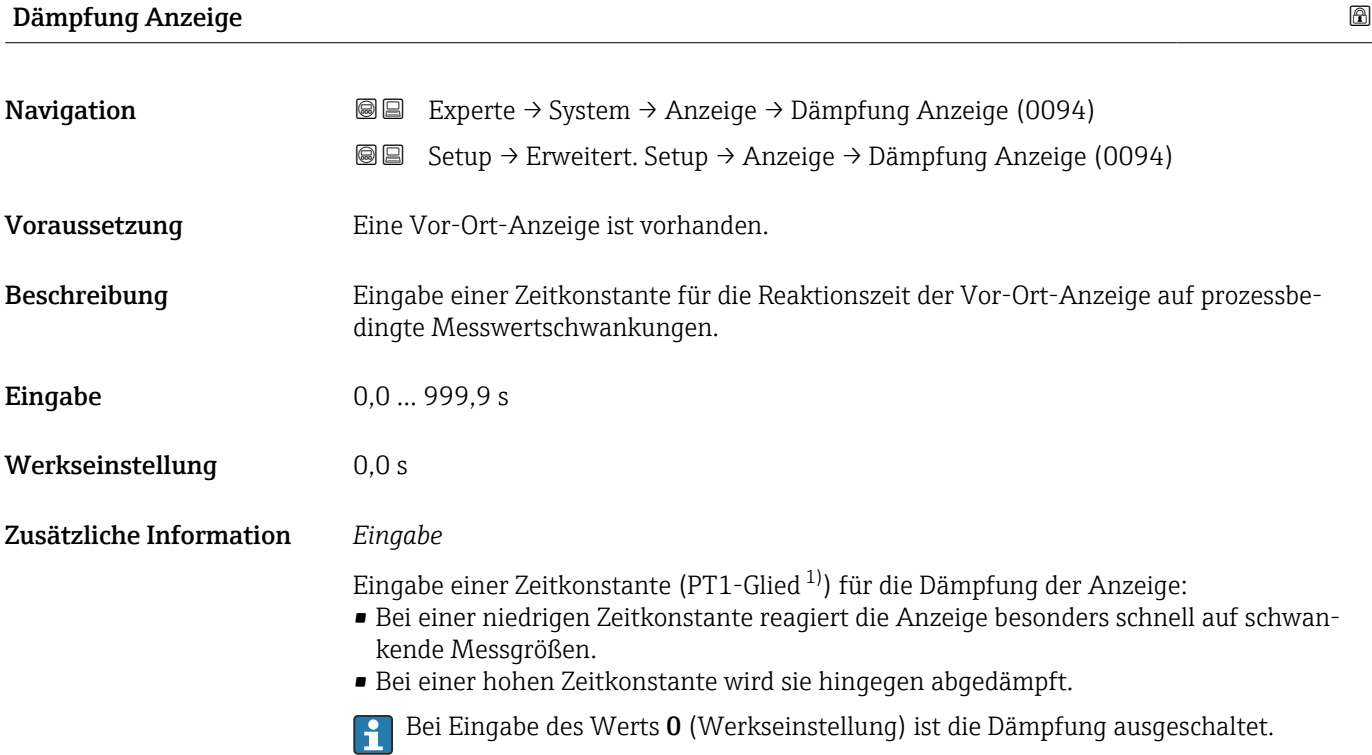

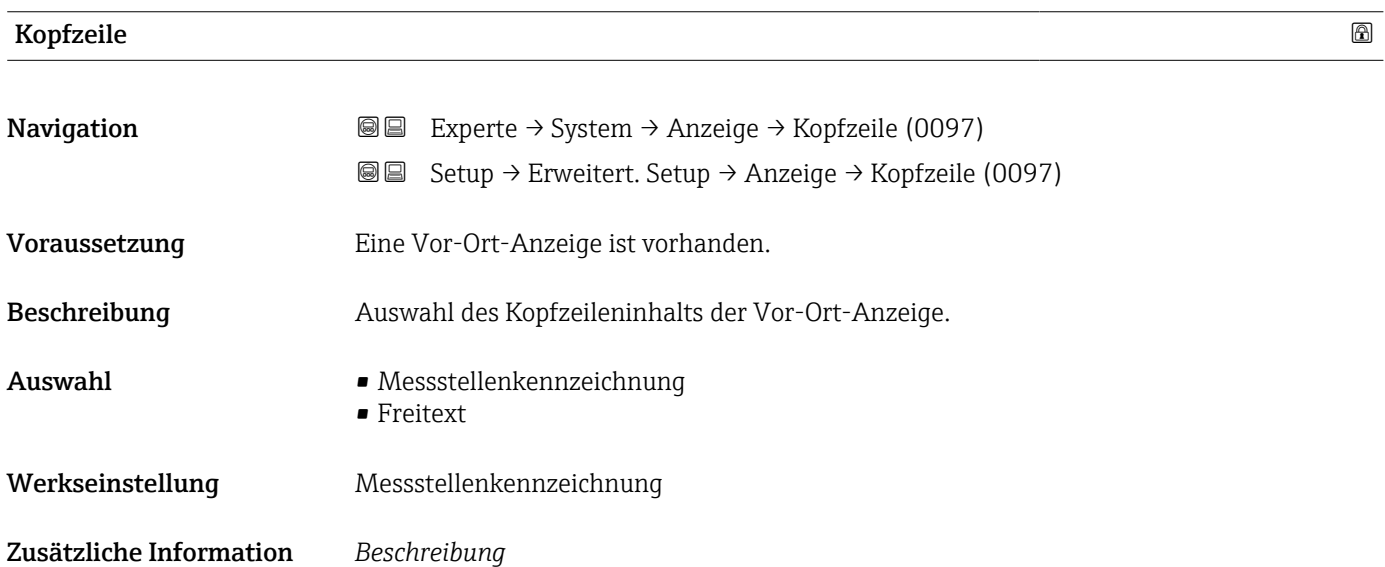

Der Kopfzeilentext erscheint nur während des normalen Messbetriebs.

<sup>1)</sup> Proportionales Übertragungsverhalten mit Verzögerung 1. Ordnung

<span id="page-33-0"></span>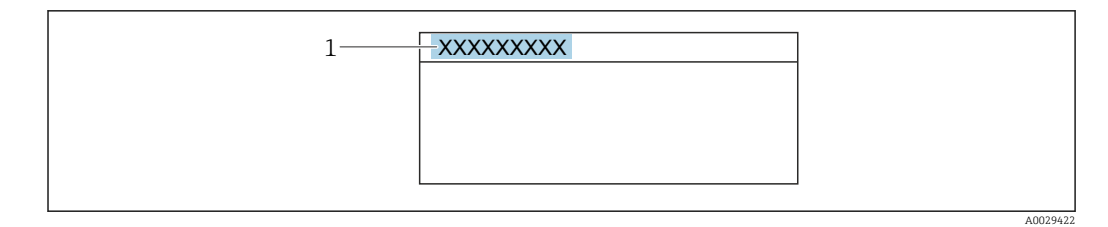

*1 Position des Kopfzeilentexts auf der Anzeige*

### *Auswahl*

Freitext Wird in Parameter Kopfzeilentext ( $\rightarrow \blacksquare$  34) definiert.

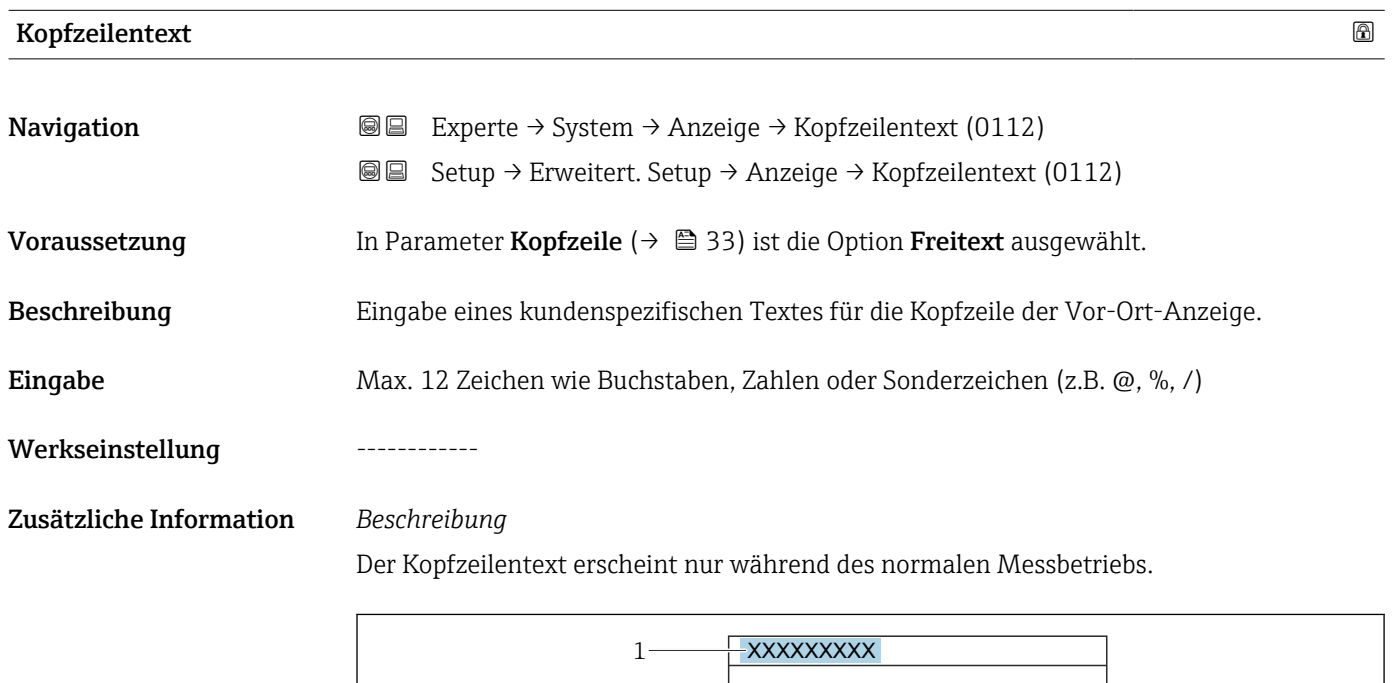

*1 Position des Kopfzeilentexts auf der Anzeige*

### *Eingabe*

Wie viele Zeichen angezeigt werden, ist abhängig von den verwendeten Zeichen.

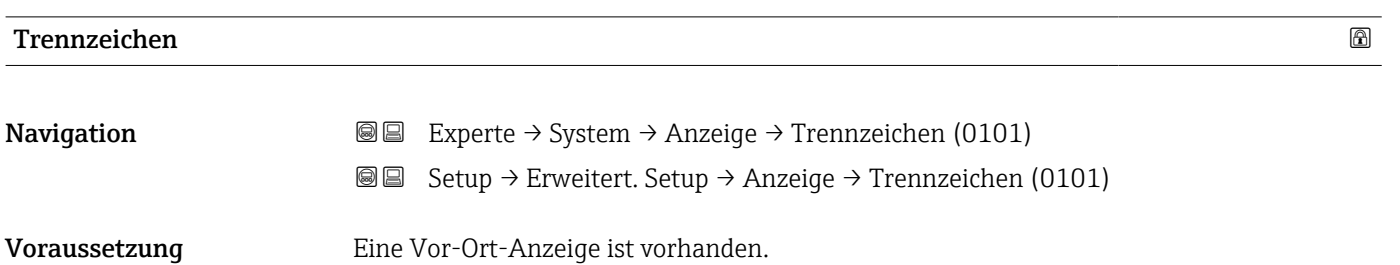

A0029422

<span id="page-34-0"></span>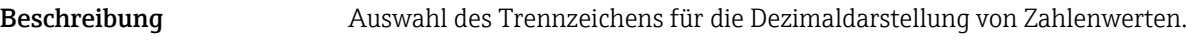

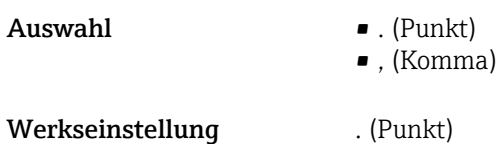

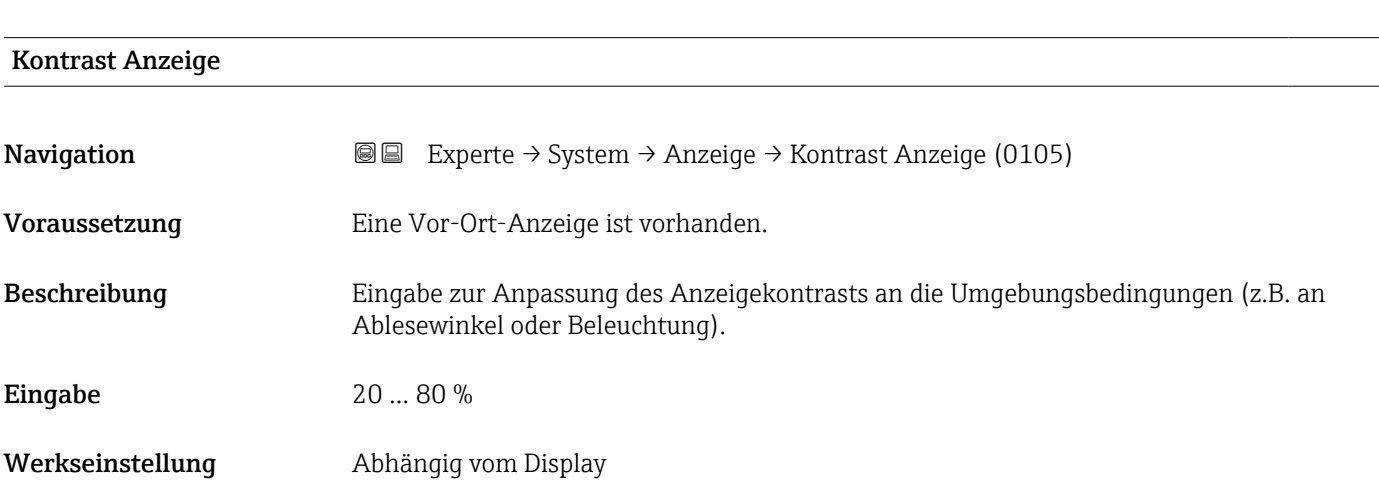

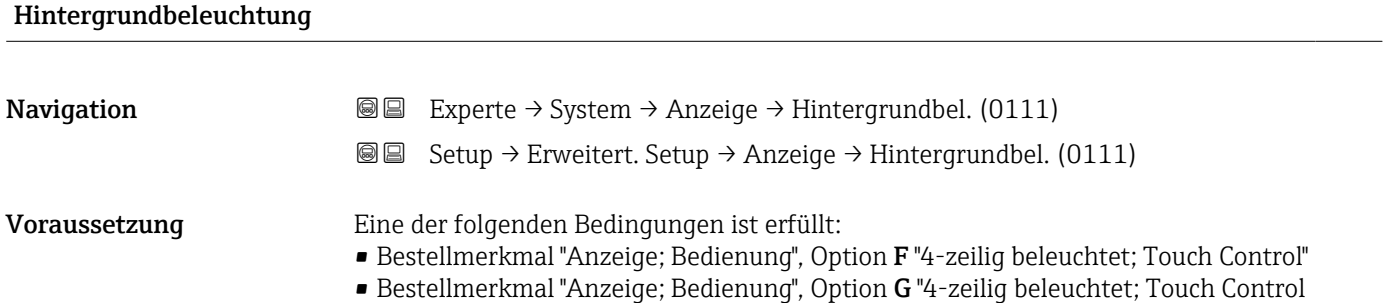

# +WLAN" Beschreibung Auswahl zum Ein- und Ausschalten der Hintergrundbeleuchtung der Vor-Ort-Anzeige. Auswahl • Deaktivieren

• Aktivieren

Werkseinstellung Aktivieren

## 3.1.2 Untermenü "Datensicherung"

*Navigation* Experte → System → Datensicherung

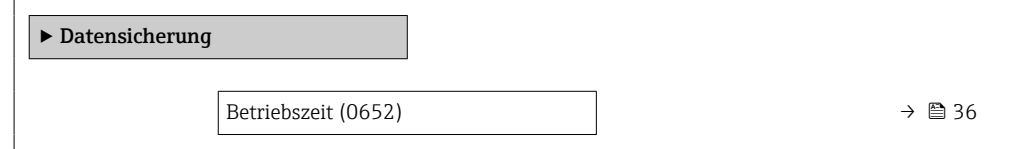

<span id="page-35-0"></span>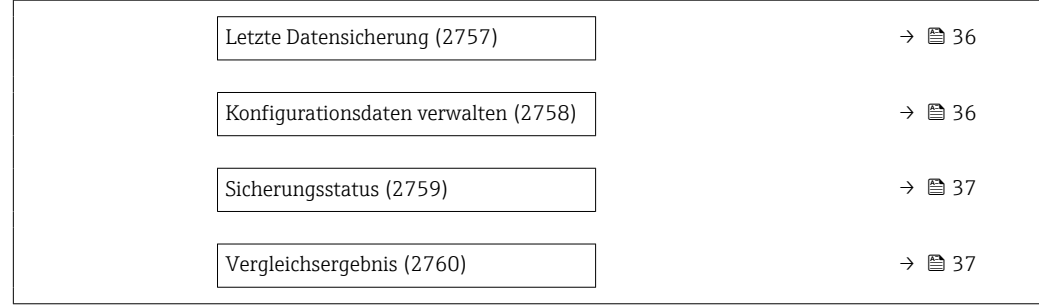

### Betriebszeit

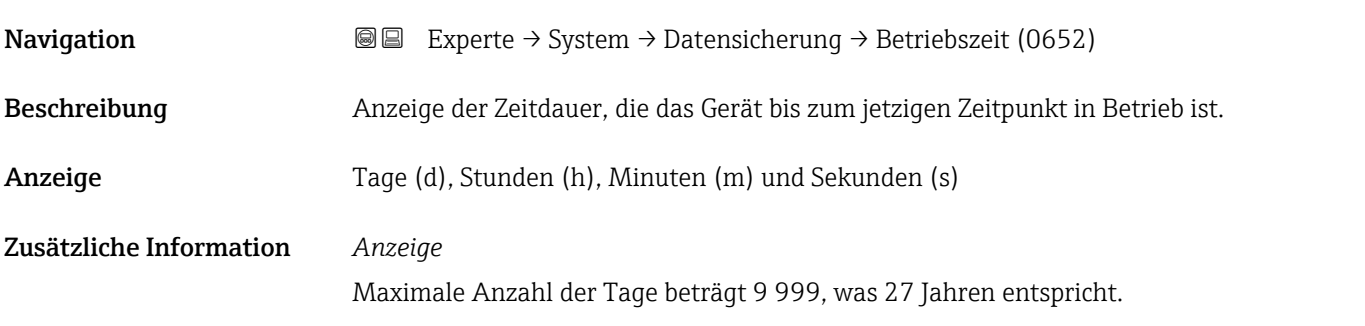

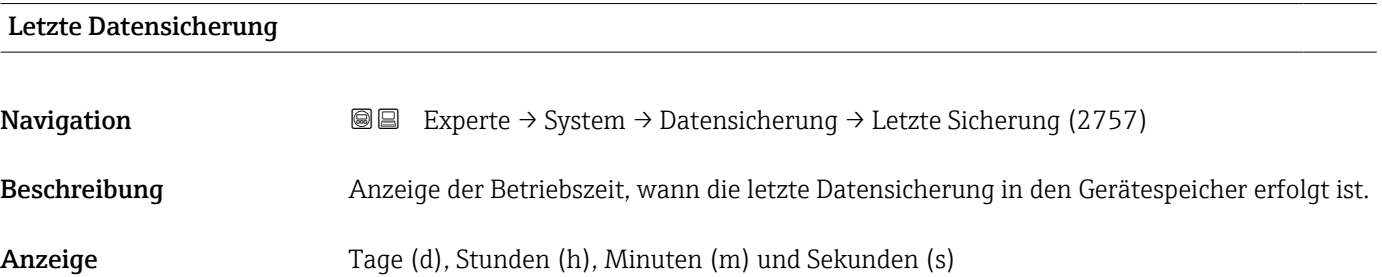

## Konfigurationsdaten verwalten

| Navigation       | Experte $\rightarrow$ System $\rightarrow$ Datensicherung $\rightarrow$ Daten verwalten (2758)<br>88                |
|------------------|----------------------------------------------------------------------------------------------------|
| Beschreibung     | Auswahl einer Aktion zur Datensicherung in den Gerätespeicher.                                                      |
| Auswahl          | $\blacksquare$ Abbrechen<br>$\blacksquare$ Sichern<br>■ Wiederherstellen<br>Vergleichen<br>• Datensicherung löschen |
| Werkseinstellung | Abbrechen                                                                                                    |

<sup>\*</sup> Sichtbar in Abhängigkeit von Bestelloptionen oder Geräteeinstellungen
### Zusätzliche Information *Auswahl*

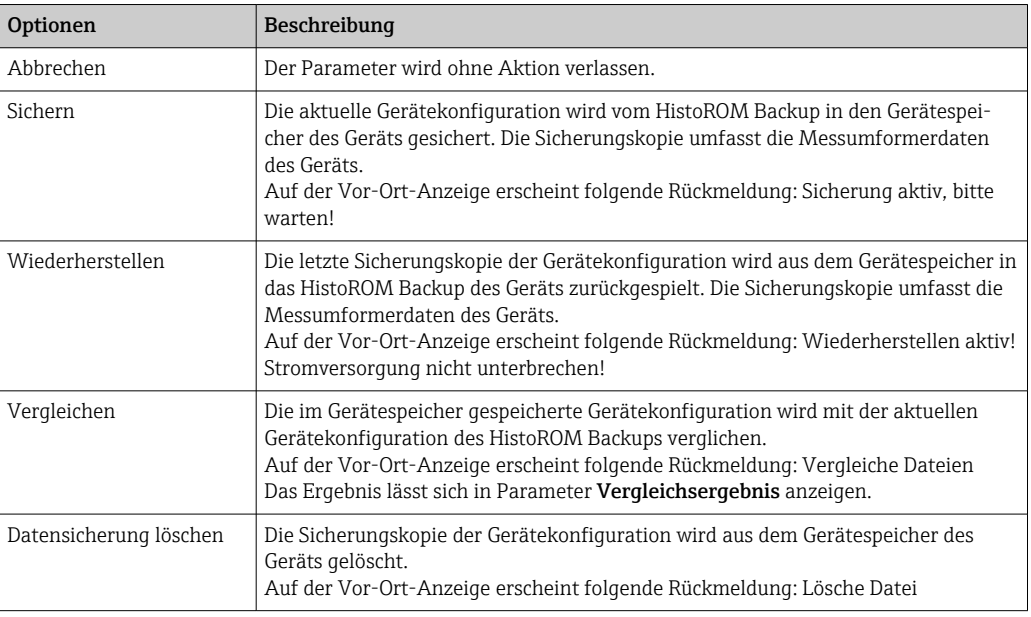

### *HistoROM*

Ein HistoROM ist ein "nichtflüchtiger" Gerätespeicher in Form eines EEPROM.

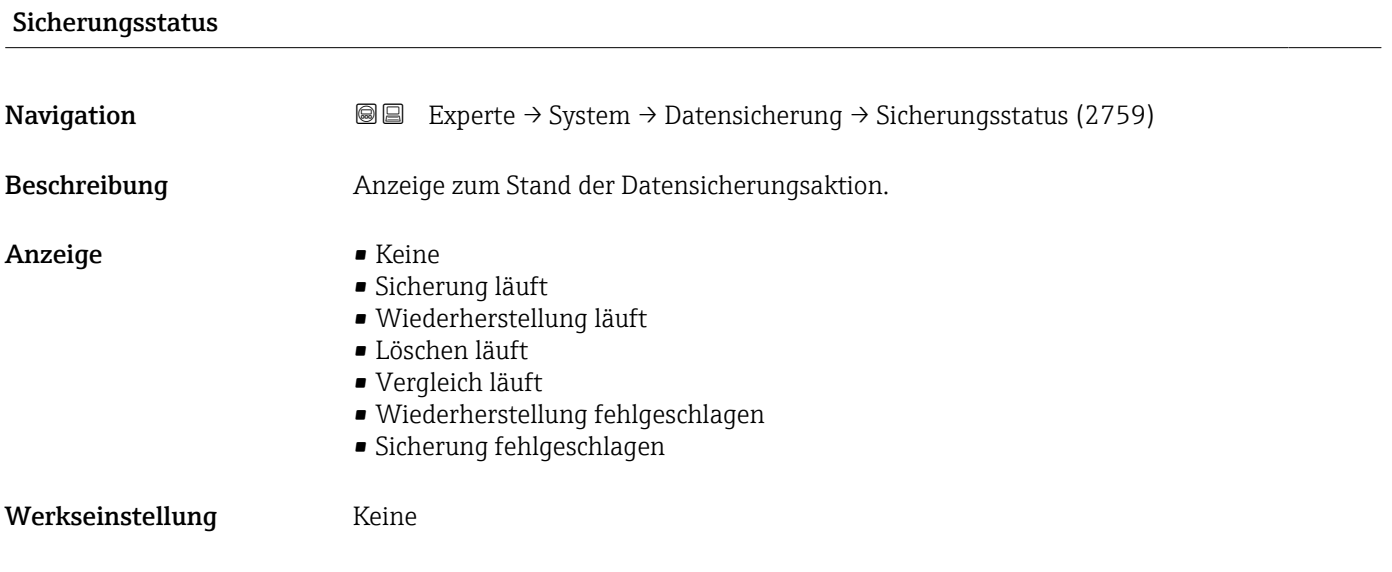

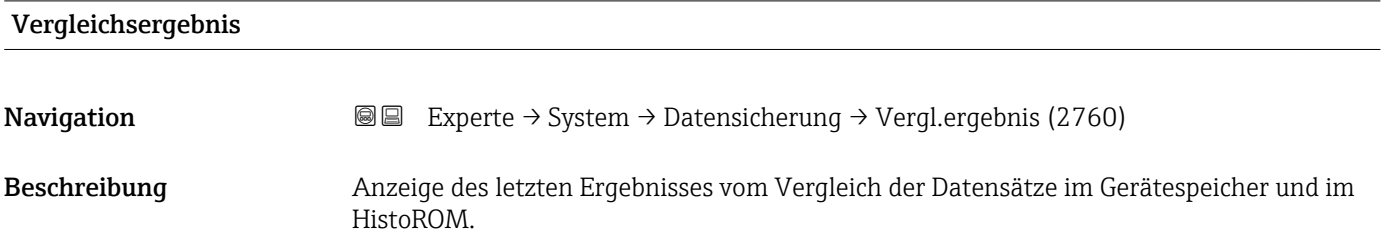

- Anzeige Einstellungen identisch
	- Einstellungen nicht identisch
	- Datensicherung fehlt
	- Datensicherung defekt
	- Ungeprüft
	- Datensatz nicht kompatibel

## Werkseinstellung Ungeprüft

# Zusätzliche Information *Beschreibung*

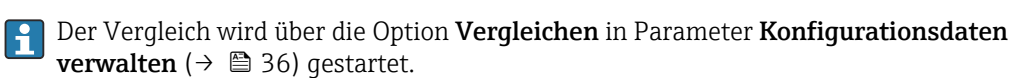

*Auswahl*

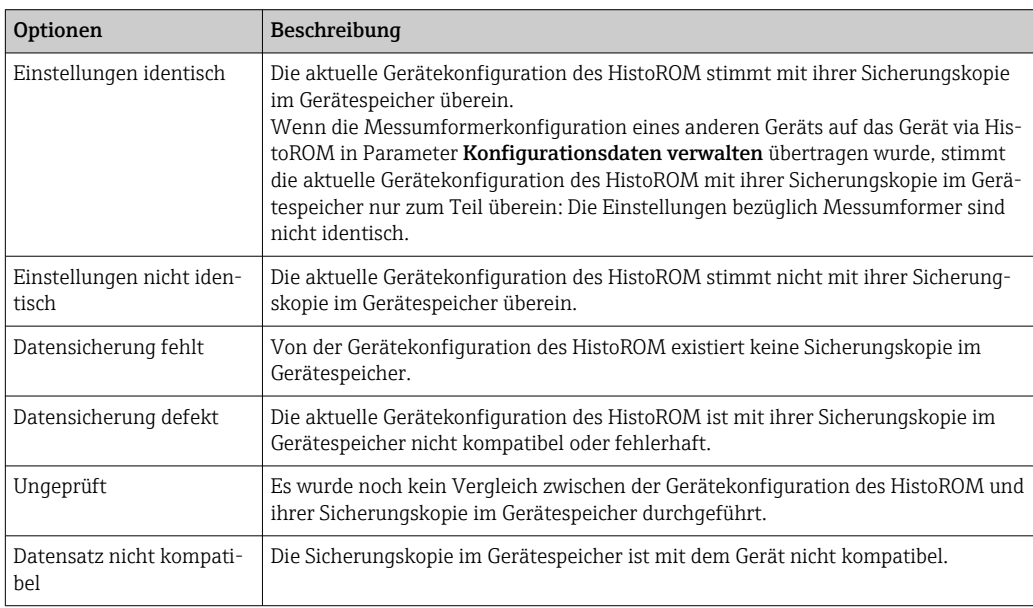

### *HistoROM*

Ein HistoROM ist ein "nichtflüchtiger" Gerätespeicher in Form eines EEPROM.

# 3.1.3 Untermenü "Diagnoseeinstellungen"

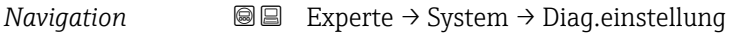

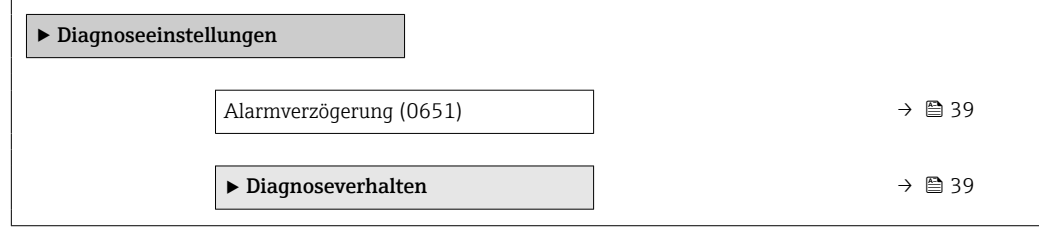

<span id="page-38-0"></span>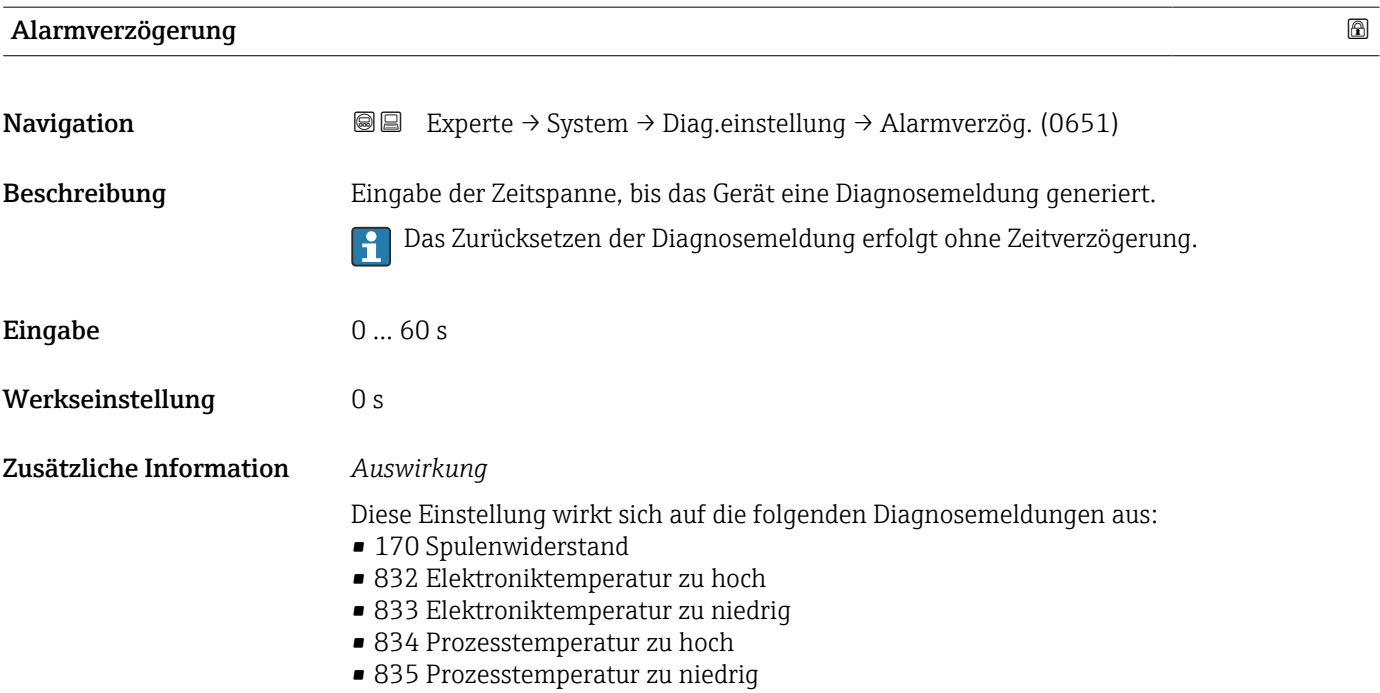

### Untermenü "Diagnoseverhalten"

Jeder Diagnoseinformation ist ab Werk ein bestimmtes Diagnoseverhalten zugeordnet. Diese Zuordnung kann der Anwender bei bestimmten Diagnoseinformationen im Untermenü Diagnoseverhalten (→  $\triangleq$  39) ändern.

Eine Auflistung aller Diagnoseereignisse: Betriebsanleitung zum Gerät → ■ 7

*Navigation* 
■■ Experte → System → Diag.einstellung → Diagnoseverhalt.

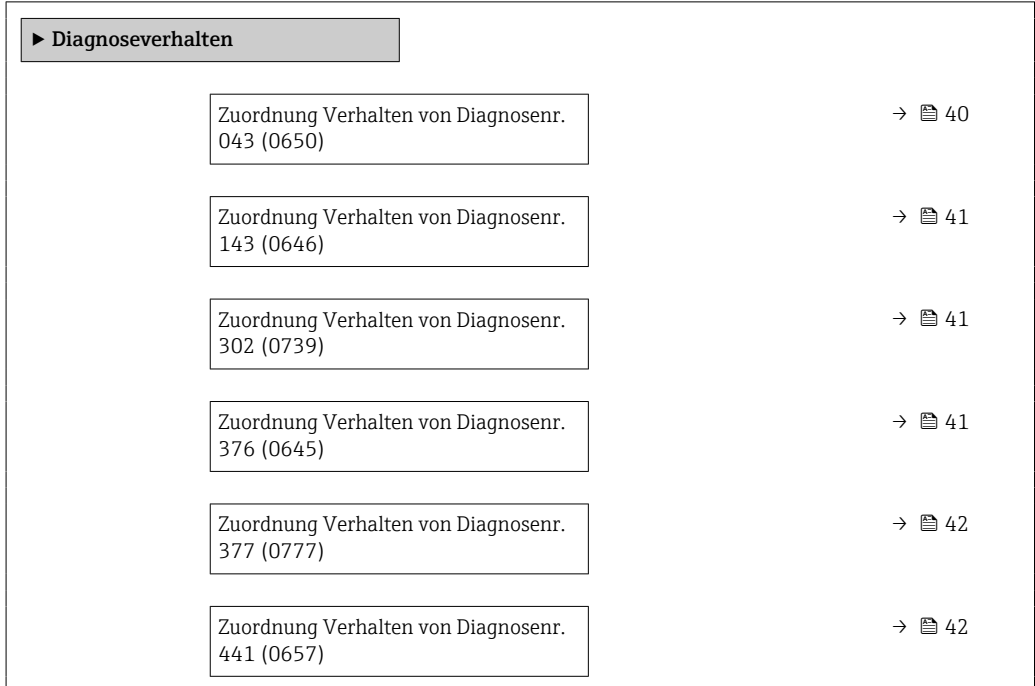

<span id="page-39-0"></span>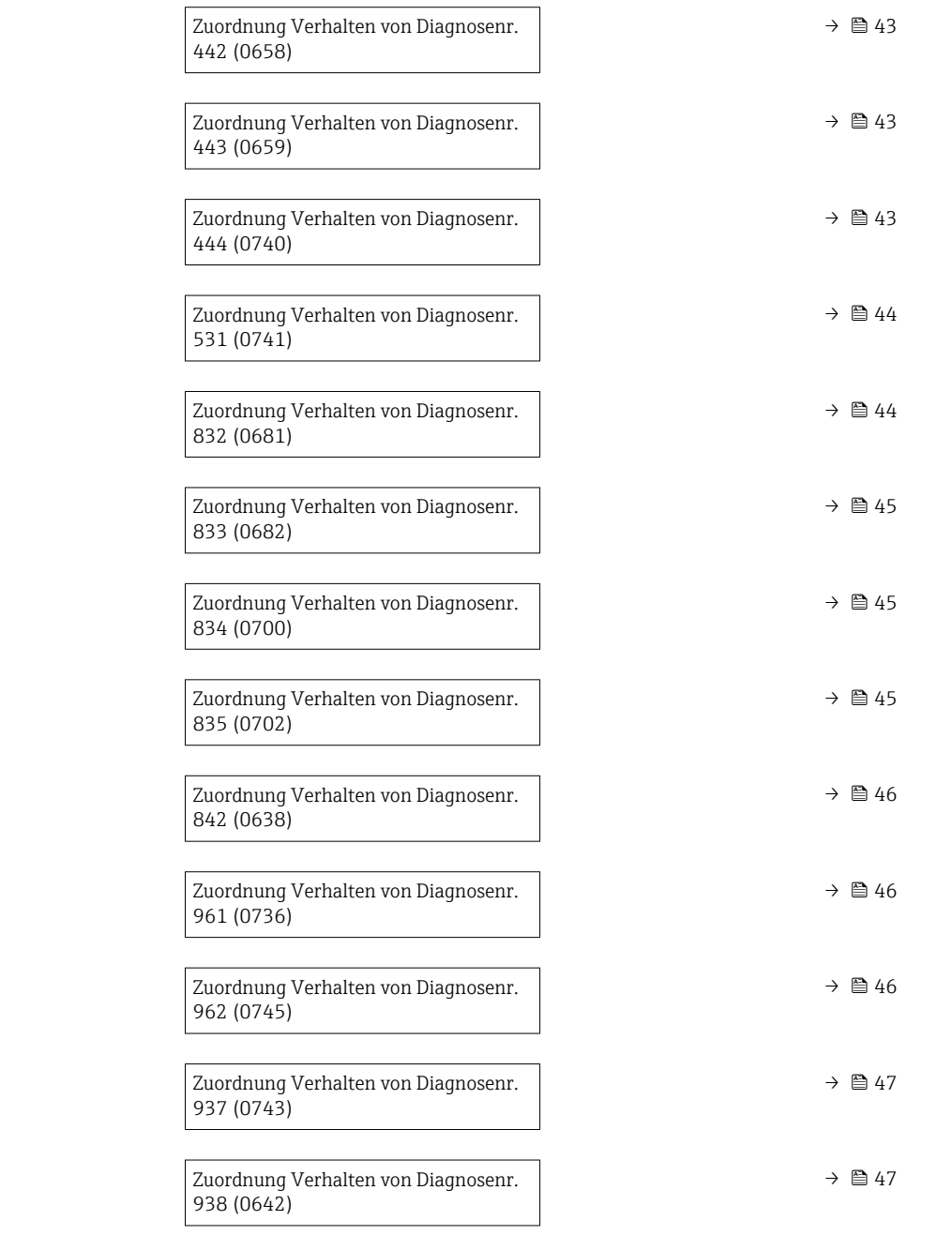

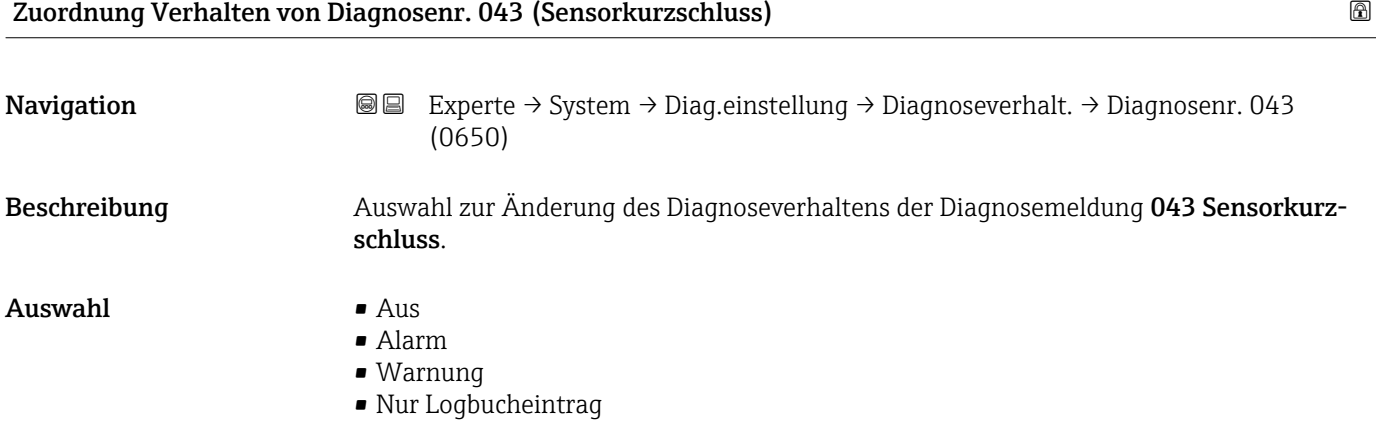

### <span id="page-40-0"></span>Werkseinstellung Warnung

Zusätzliche Information **Pariis der Schreibung der zur Auswahl stehenden Optionen:** 

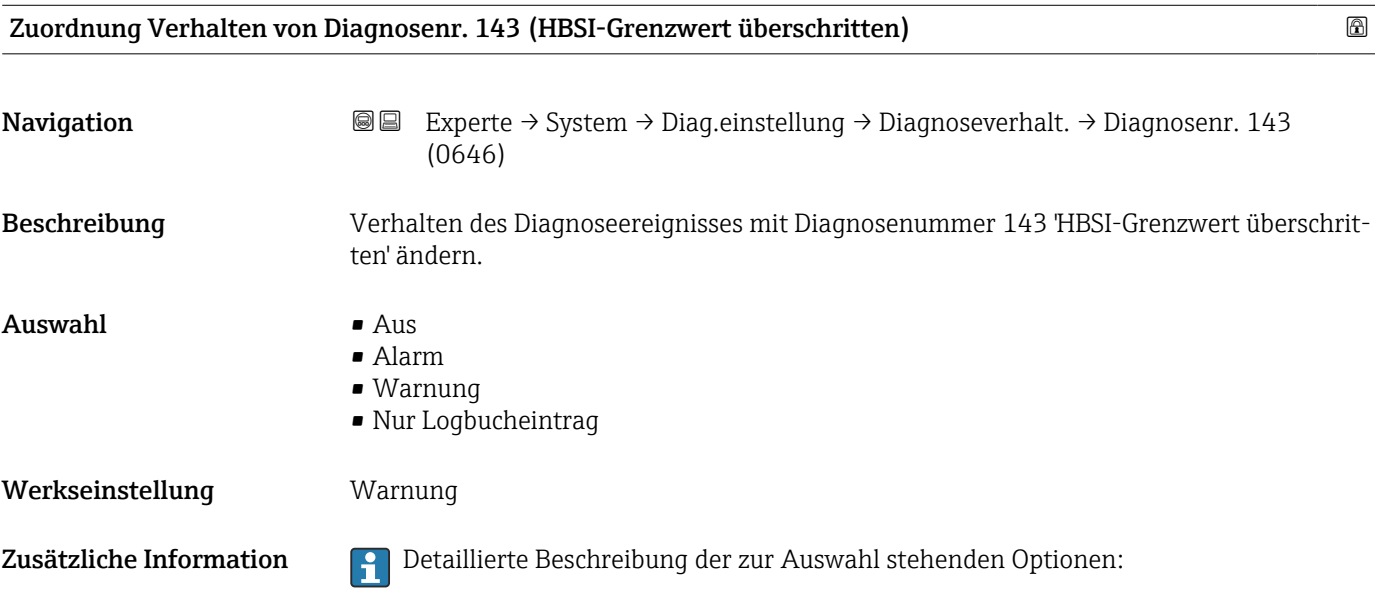

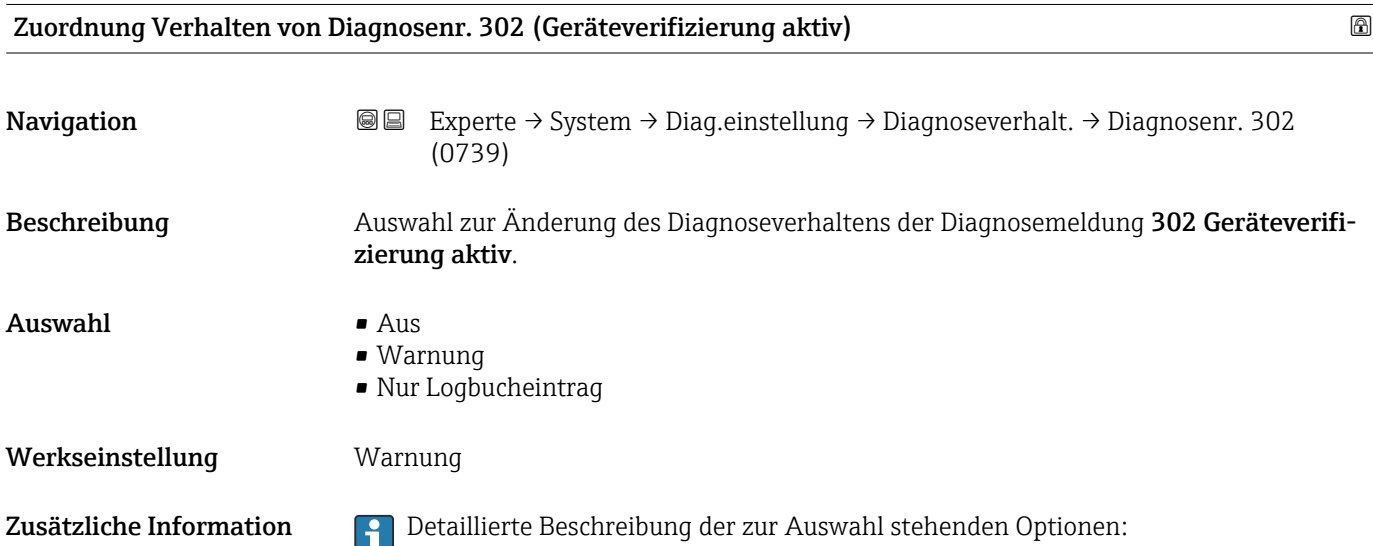

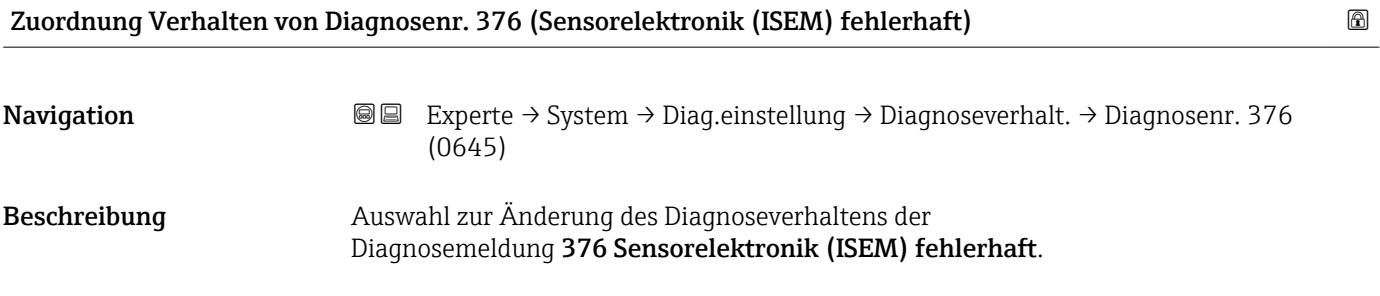

<span id="page-41-0"></span>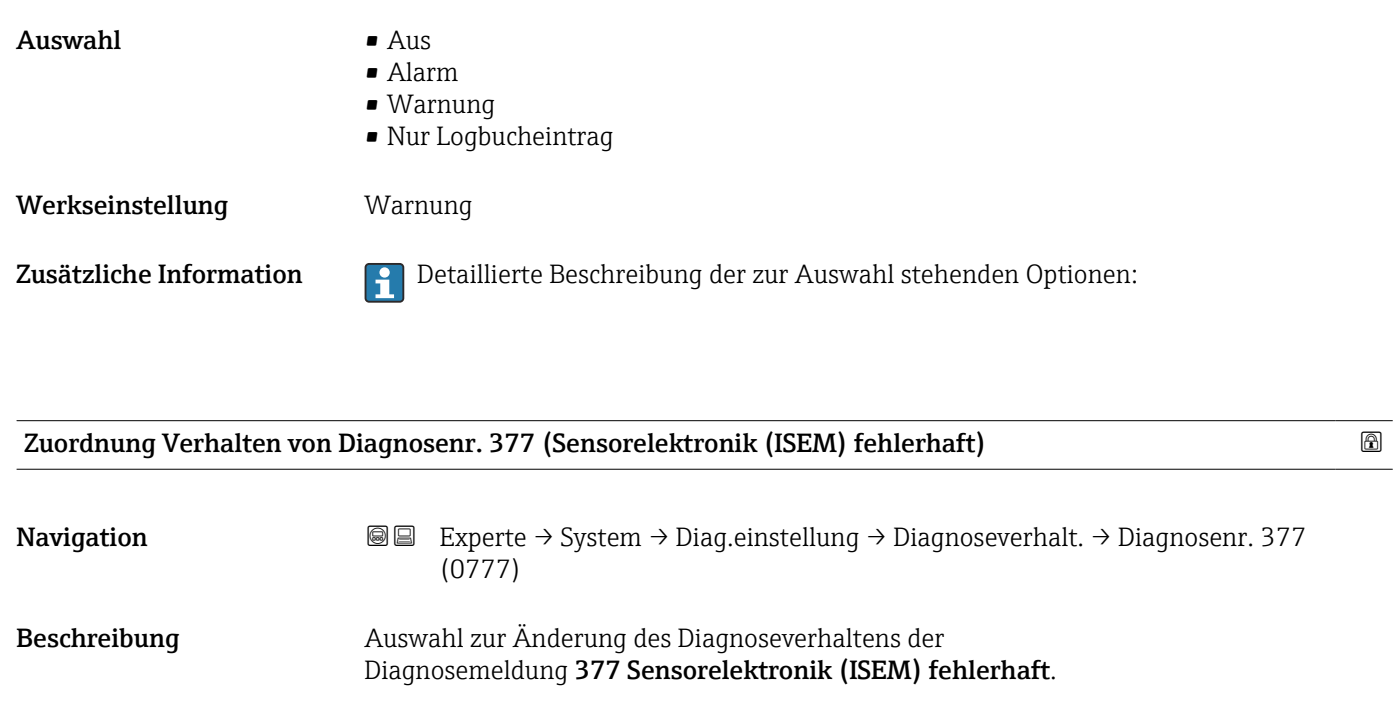

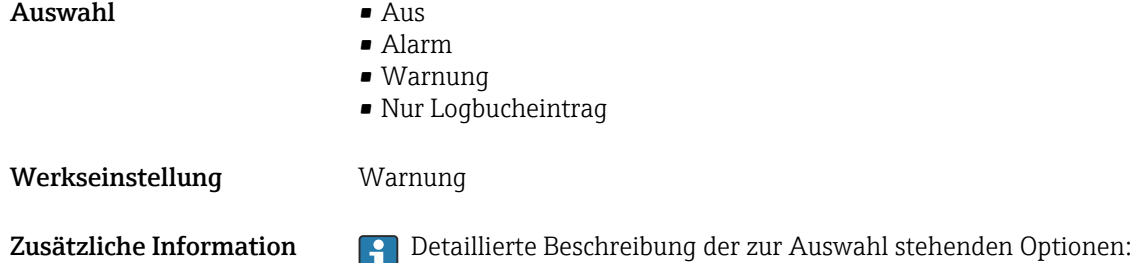

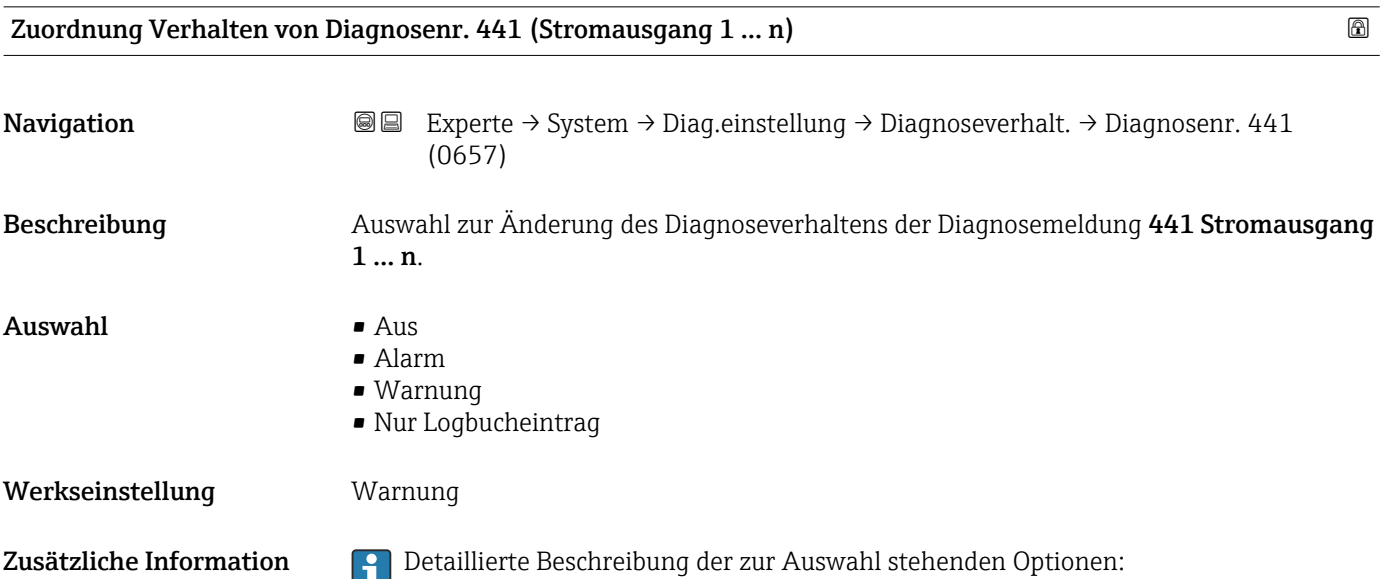

<span id="page-42-0"></span>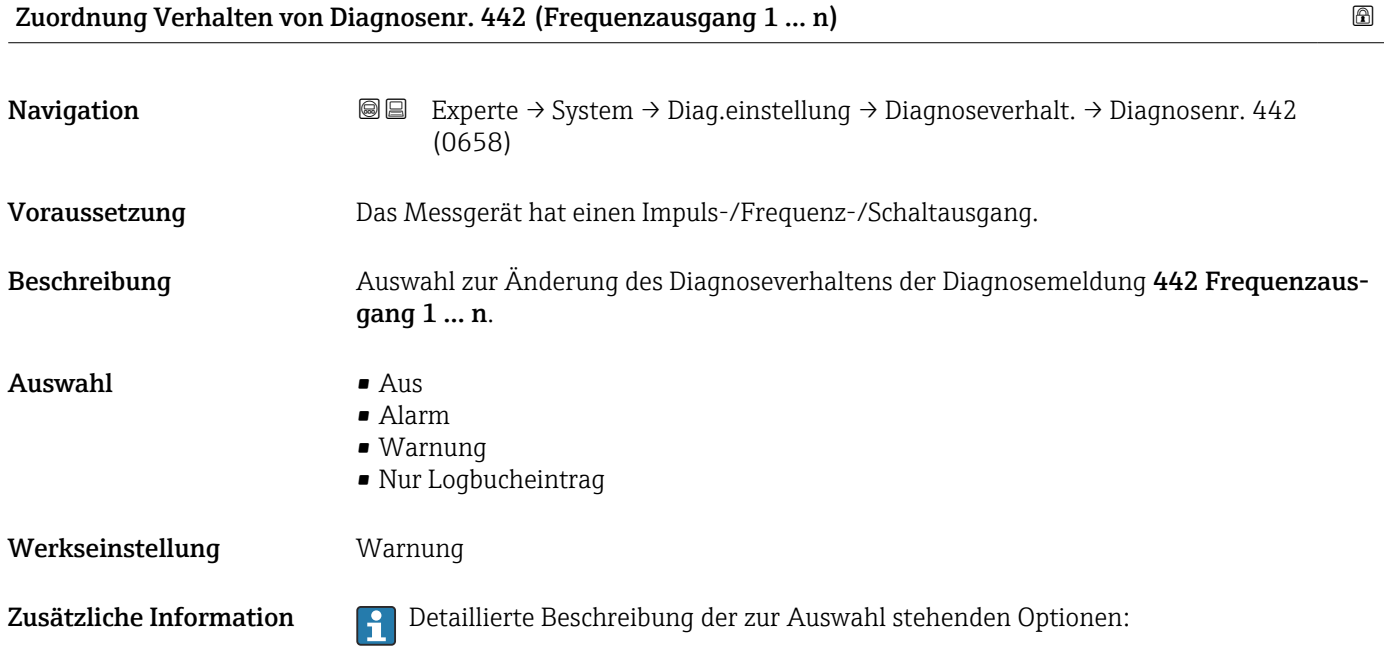

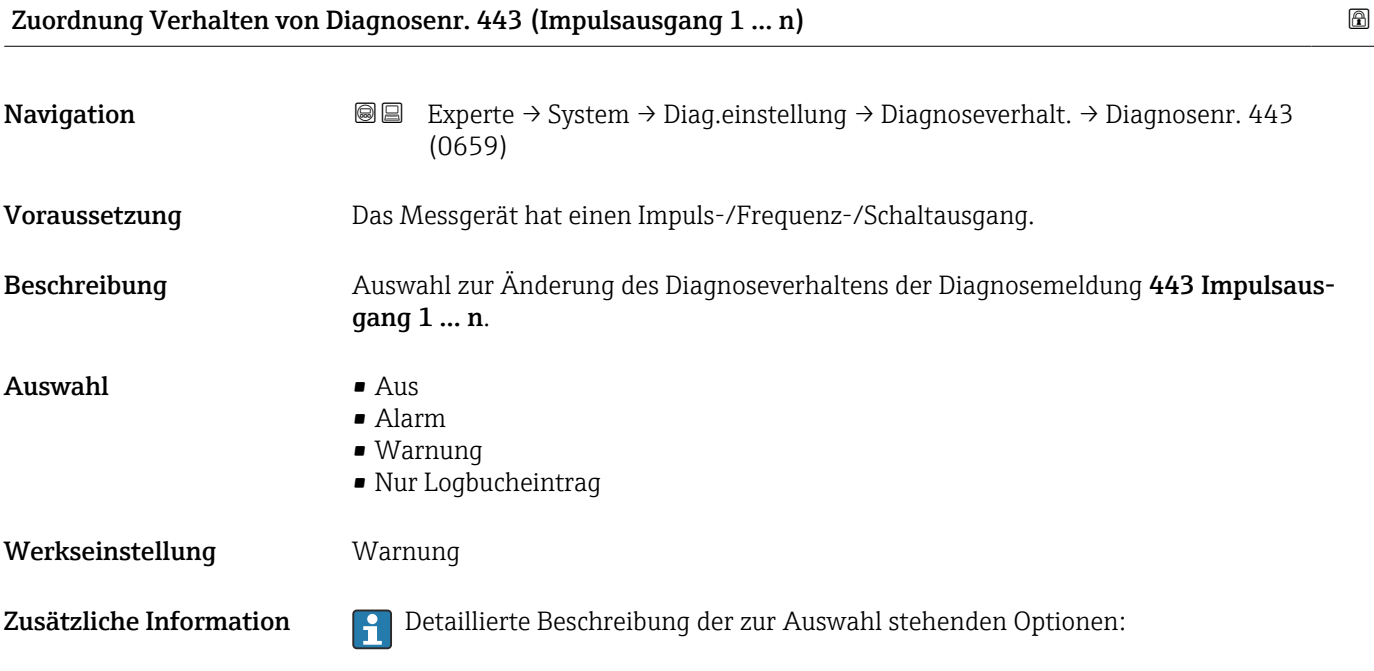

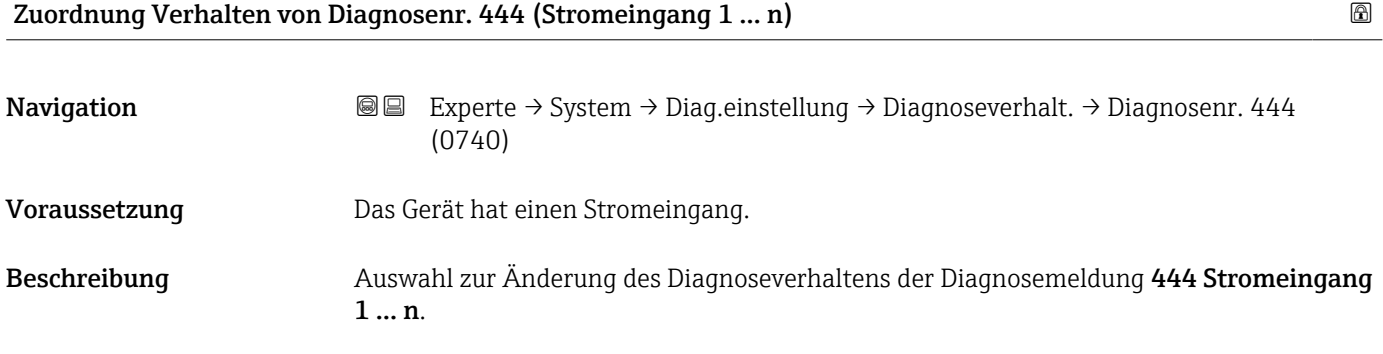

<span id="page-43-0"></span>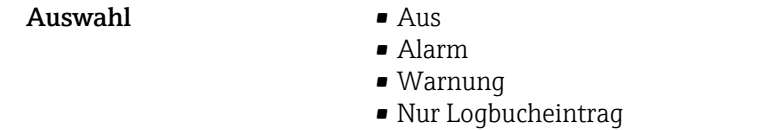

Werkseinstellung **Warnung** 

Zusätzliche Information **Detaillierte Beschreibung der zur Auswahl stehenden Optionen:** 

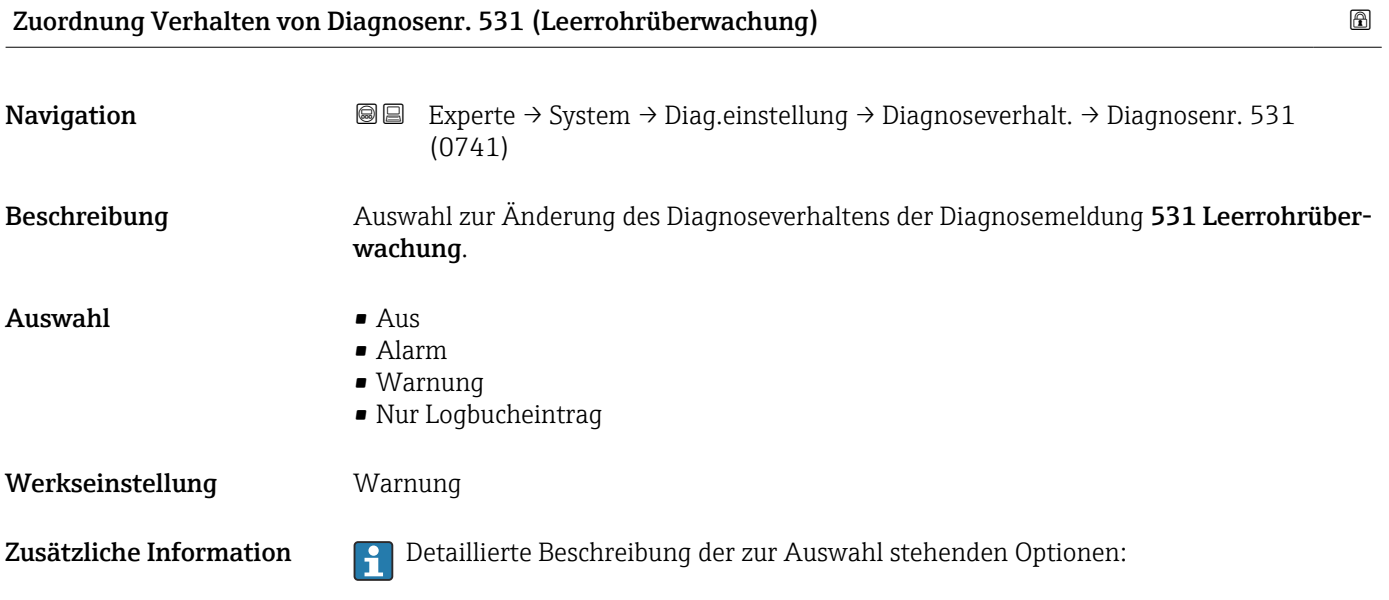

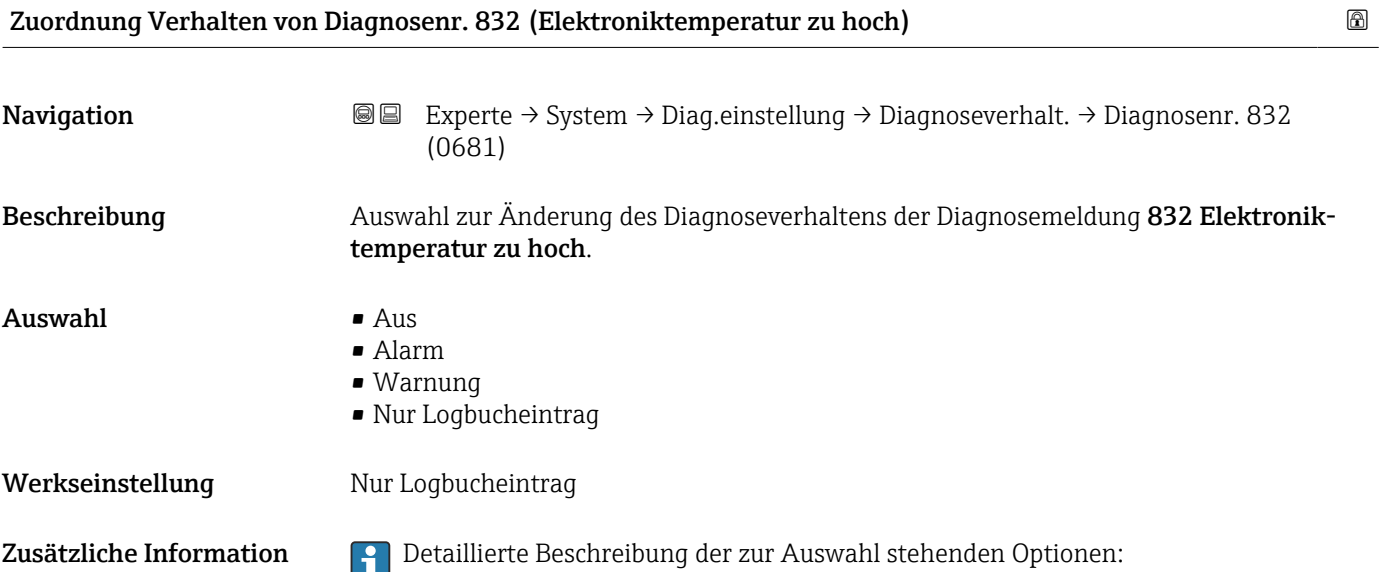

<span id="page-44-0"></span>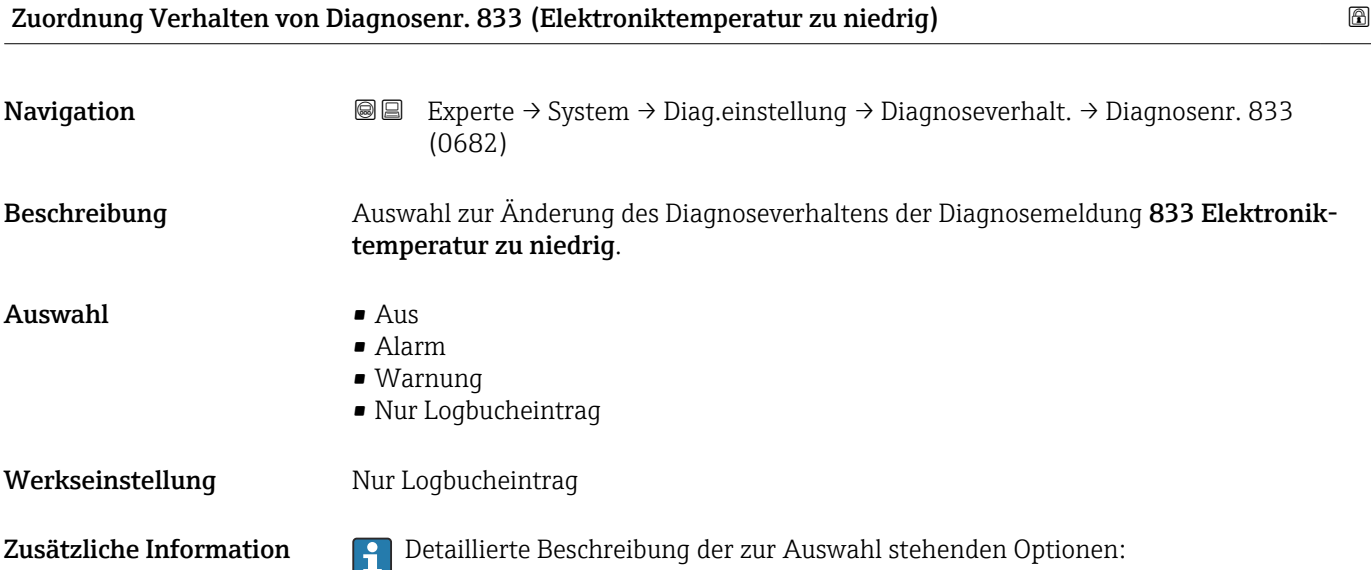

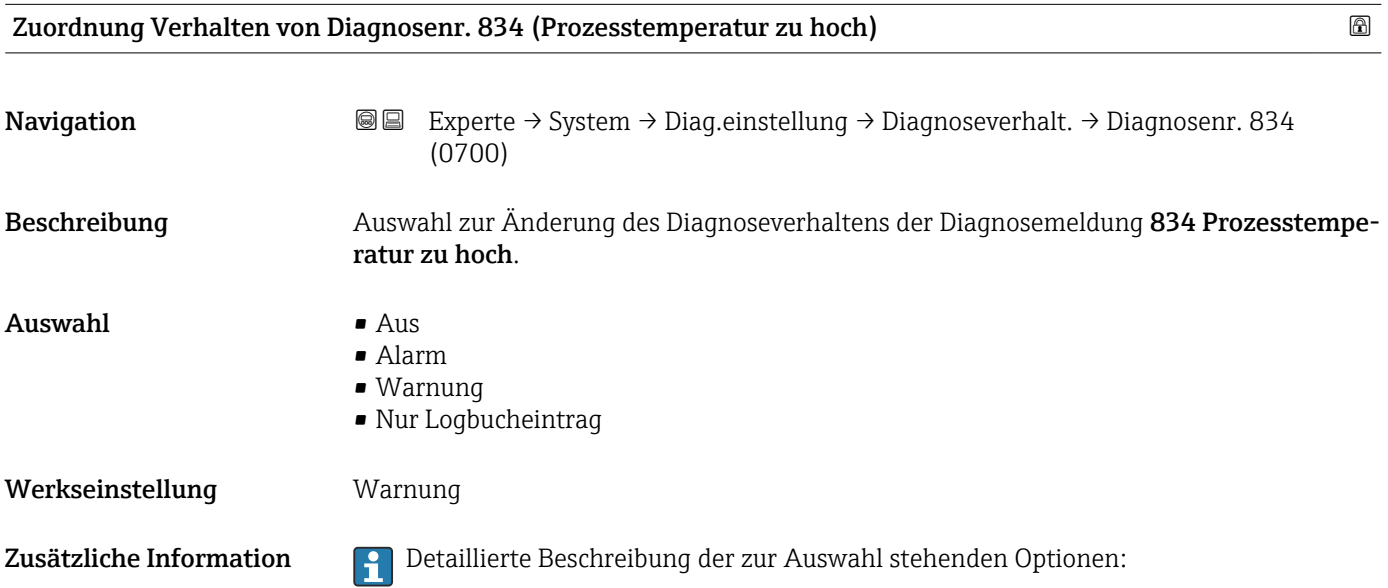

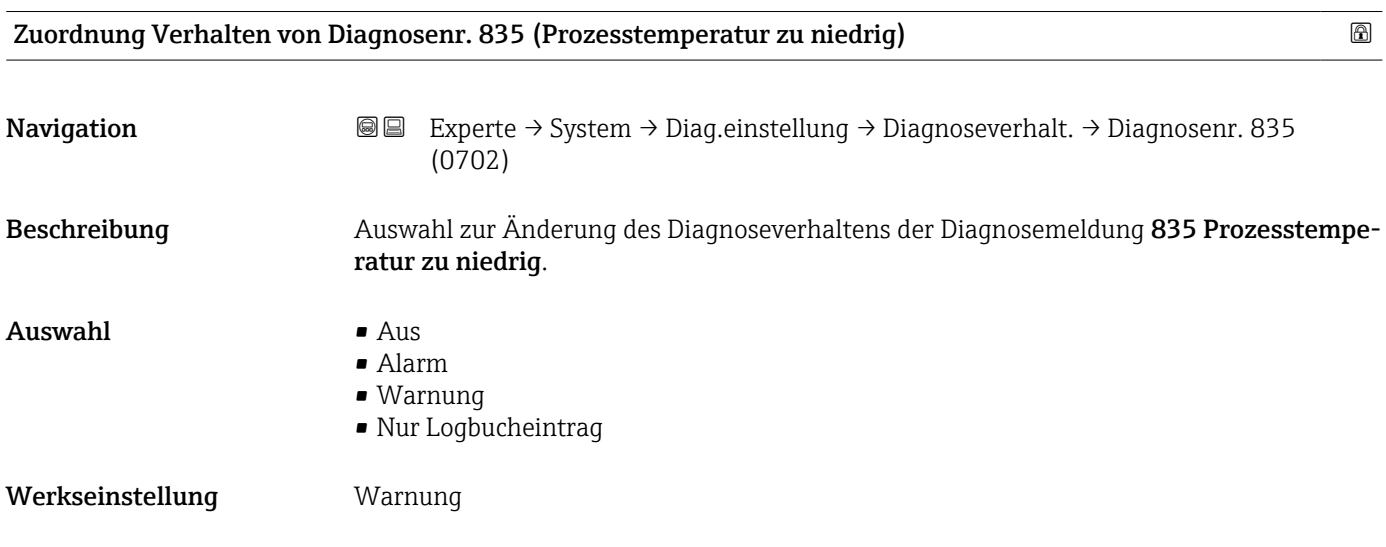

<span id="page-45-0"></span>Zusätzliche Information  $\begin{bmatrix} 0 & 0 \\ 0 & 1 \end{bmatrix}$  Detaillierte Beschreibung der zur Auswahl stehenden Optionen:

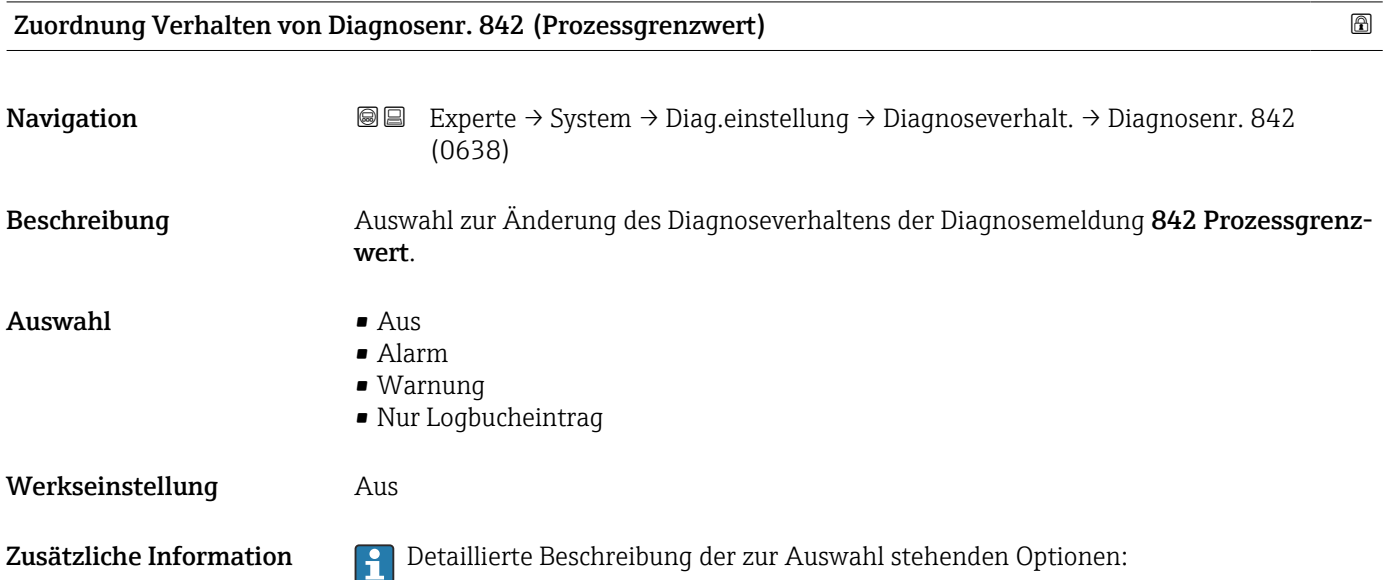

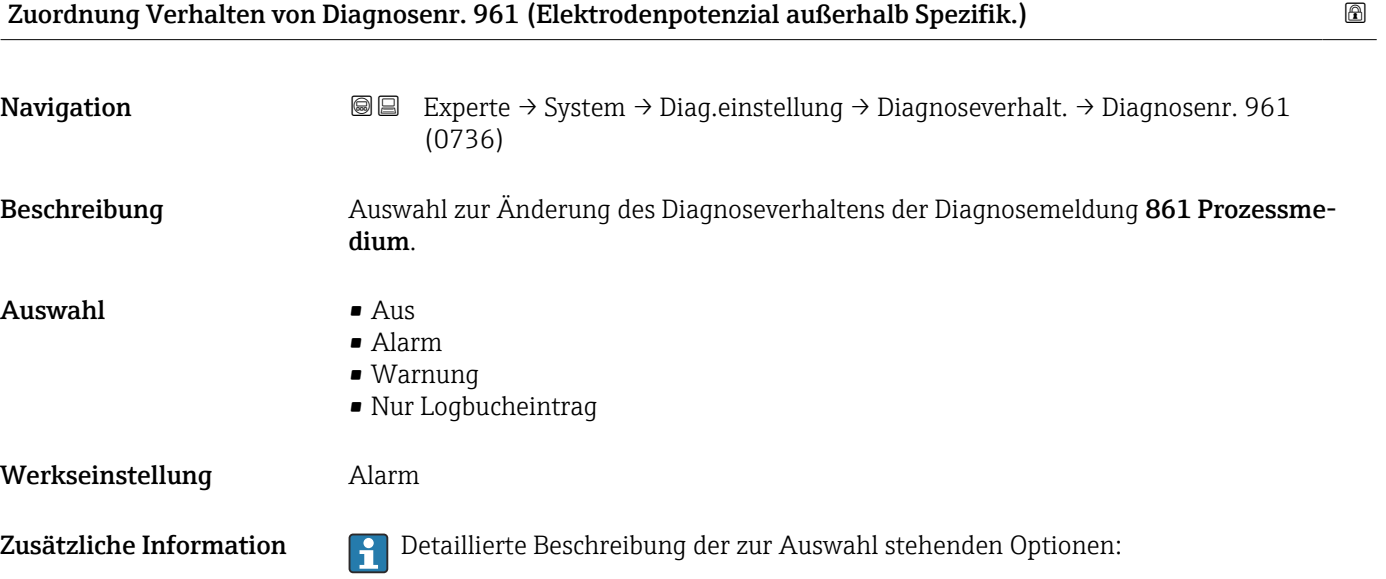

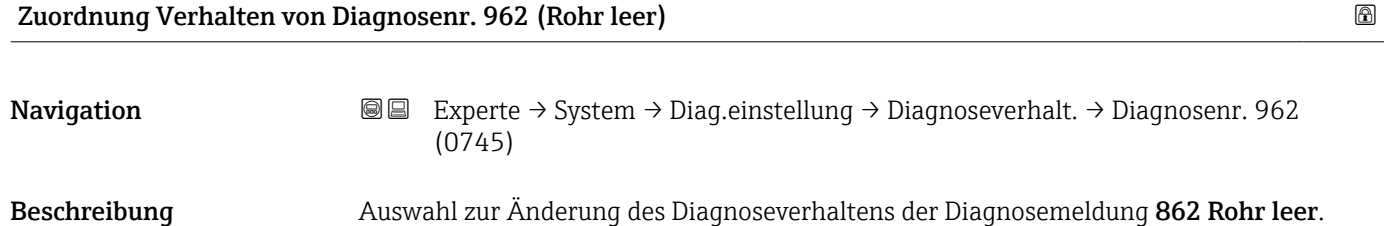

# <span id="page-46-0"></span>Auswahl • Aus • Alarm • Warnung • Nur Logbucheintrag Werkseinstellung **Warnung** Zusätzliche Information **Detaillierte Beschreibung der zur Auswahl stehenden Optionen:**

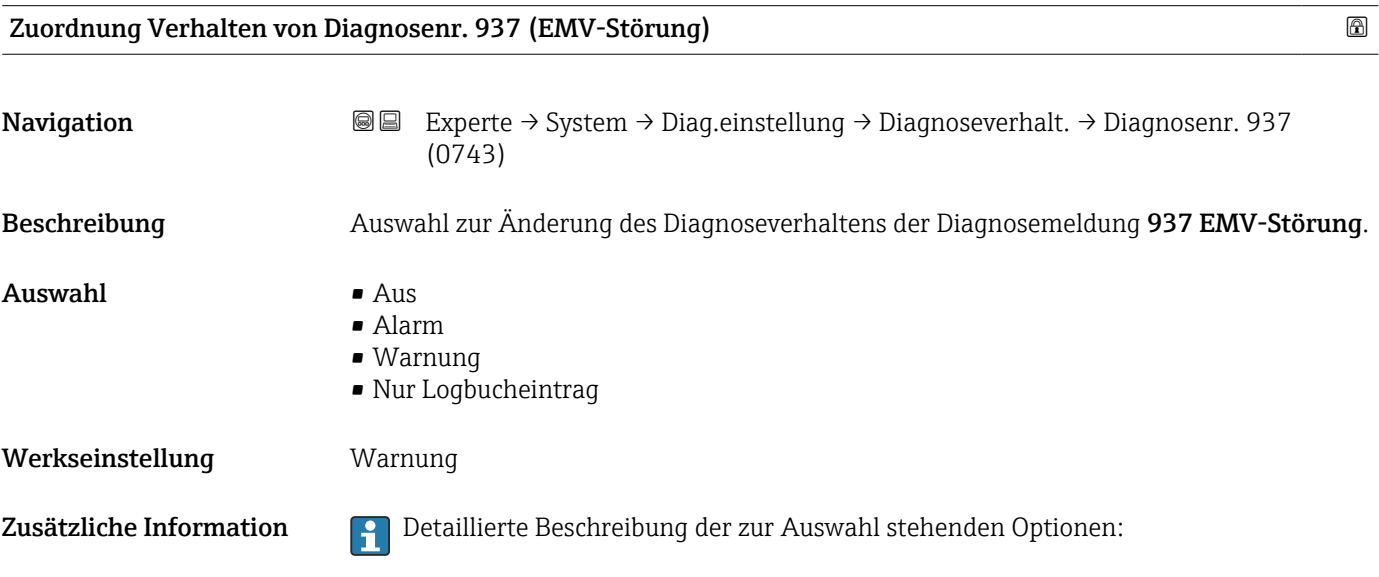

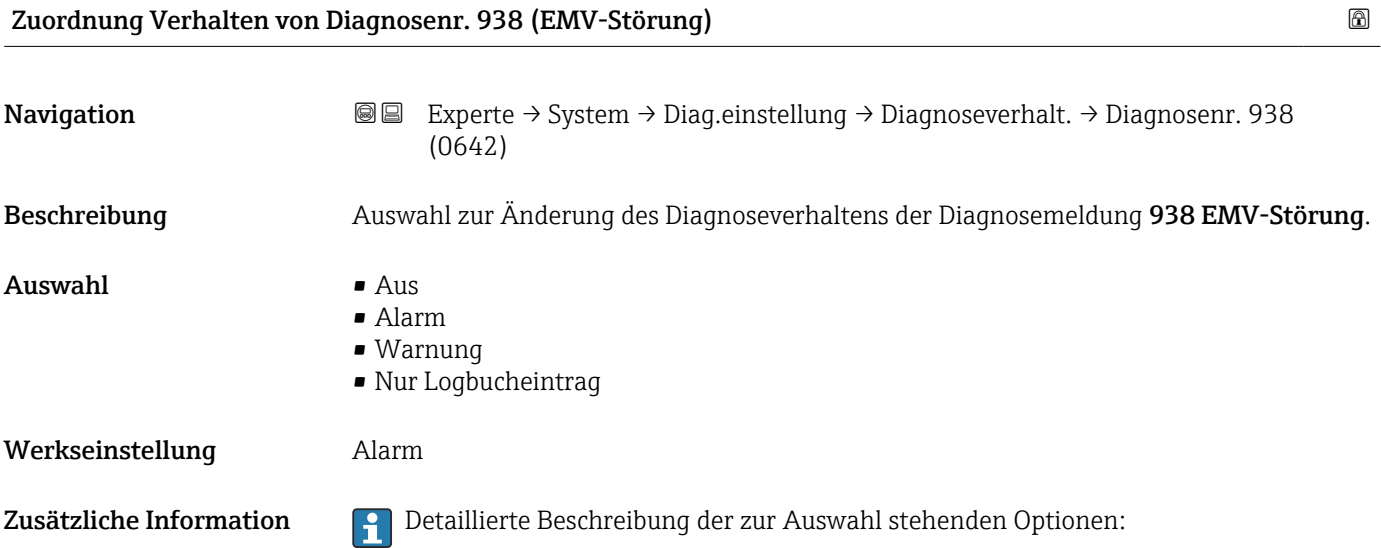

# 3.1.4 Untermenü "Administration"

*Navigation* 
■■ Experte → System → Administration

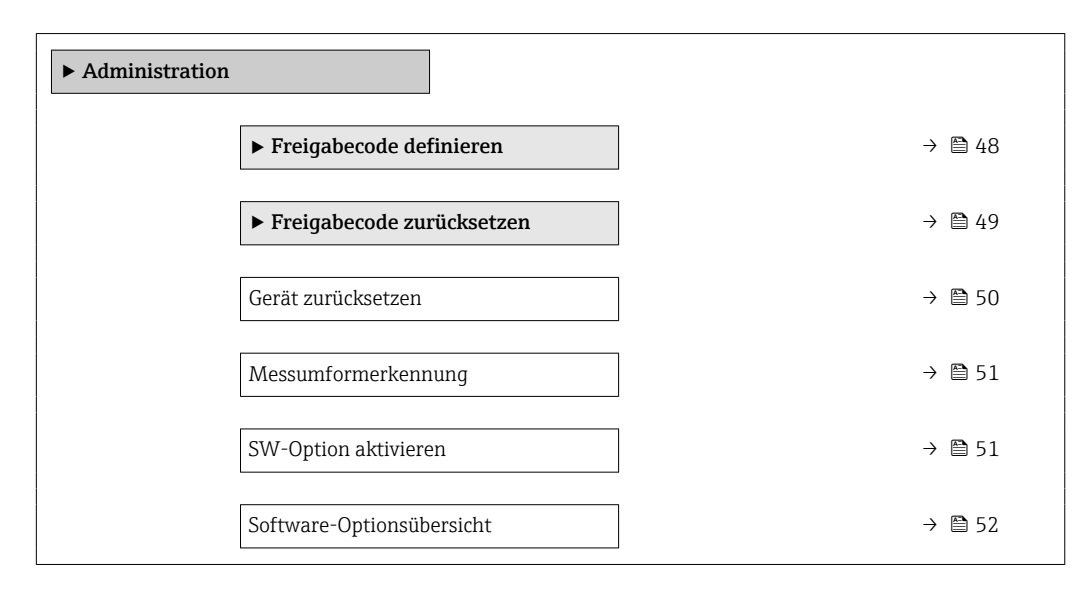

### Assistent "Freigabecode definieren"

Der Assistent Freigabecode definieren (→  $\triangleq$  48) ist nur bei Bedienung über die Vor- $\lceil \cdot \rceil$ Ort-Anzeige oder Webbrowser vorhanden.

Bei Bedienung über das Bedientool befindet sich der Parameter Freigabecode definieren direkt im Untermenü Administration. Den Parameter Freigabecode bestätigen gibt es bei Bedienung über das Bedientool nicht.

*Navigation* Experte → System → Administration → Freig.code def.

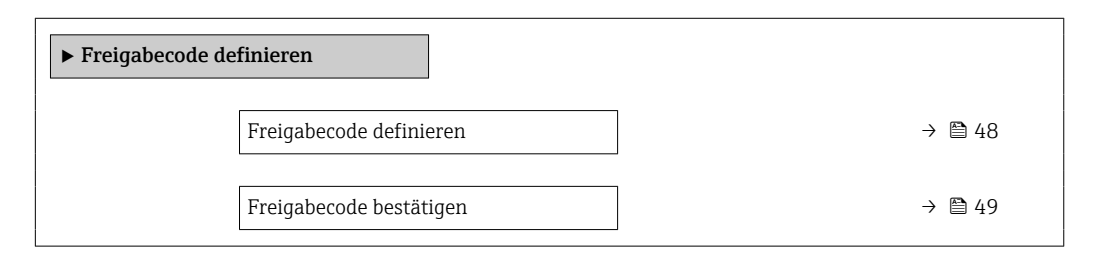

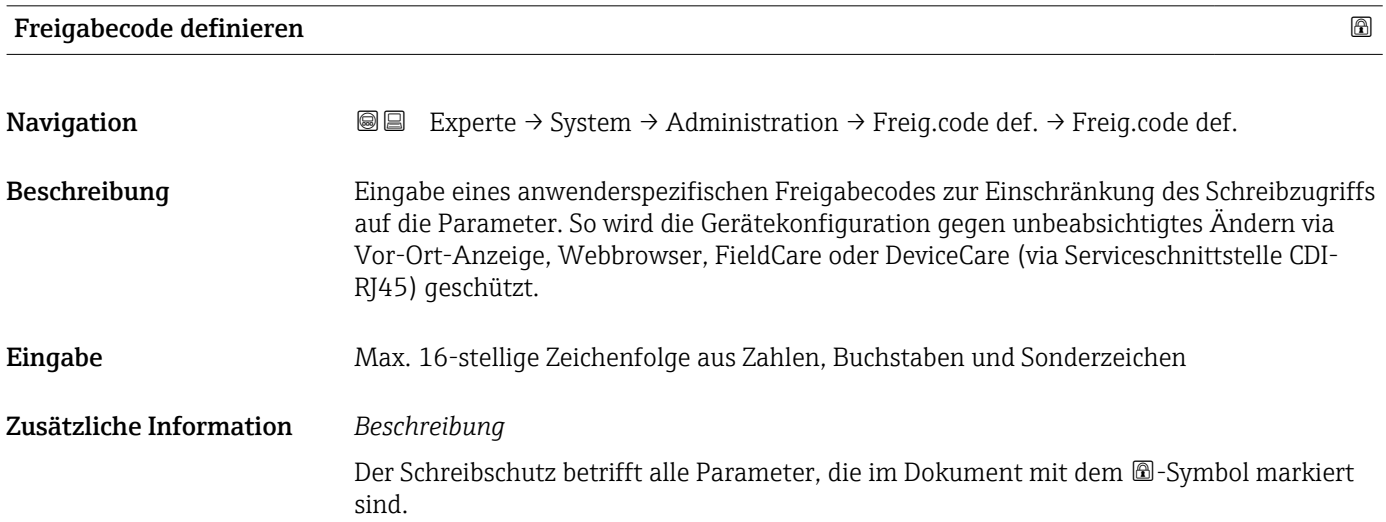

<span id="page-48-0"></span>Auf der Vor-Ort-Anzeige zeigt das  $@$ -Symbol vor einem Parameter, dass er schreibgeschützt ist.

Im Webbrowser sind die entsprechenden Parameter ausgegraut, die nicht schreibbar sind.

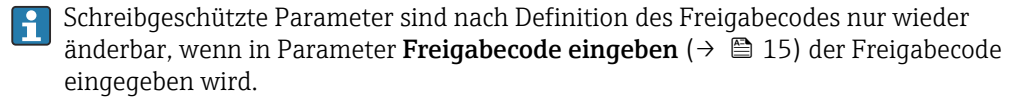

Bei Verlust des Freigabecodes: Wenden Sie sich an Ihre Endress+Hauser Vertriebsorganisation.

### *Eingabe*

Wenn der Freigabecode nicht im Eingabebereich liegt, gibt das Gerät eine entsprechende Meldung aus.

### *Werkseinstellung*

Wird die Werkseinstellung nicht geändert oder als Freigabecode 0 definiert, sind die Parameter nicht schreibgeschützt und die Konfigurationsdaten des Geräts damit änderbar. Der Anwender ist in der Rolle "Instandhalter" angemeldet.

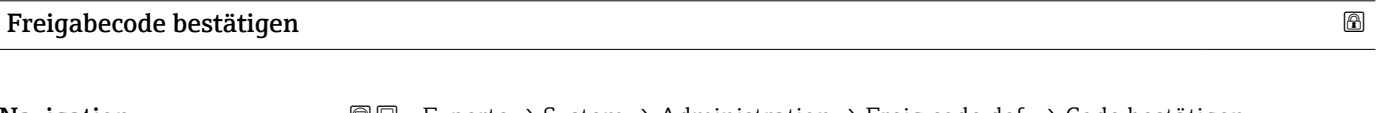

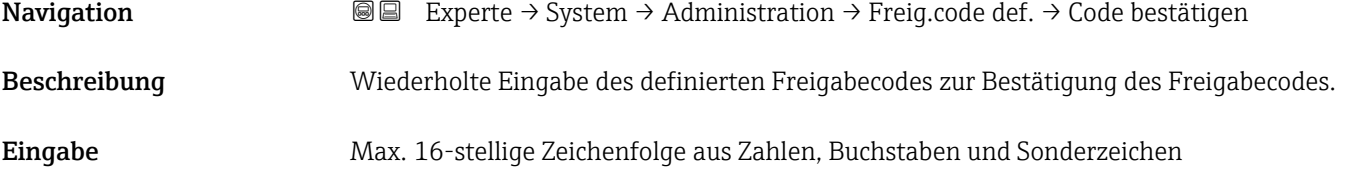

### Untermenü "Freigabecode zurücksetzen"

*Navigation* 
■■ Experte → System → Administration → Freig.code rücks

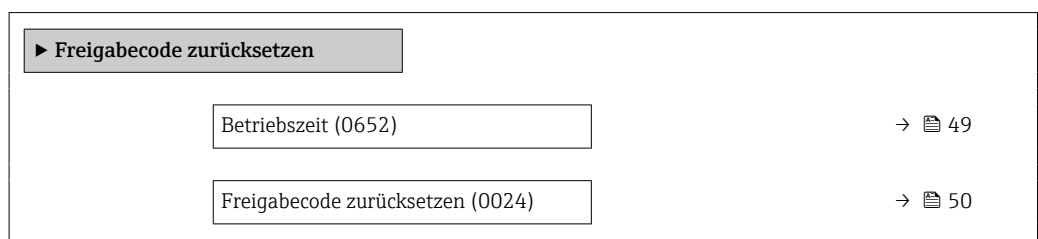

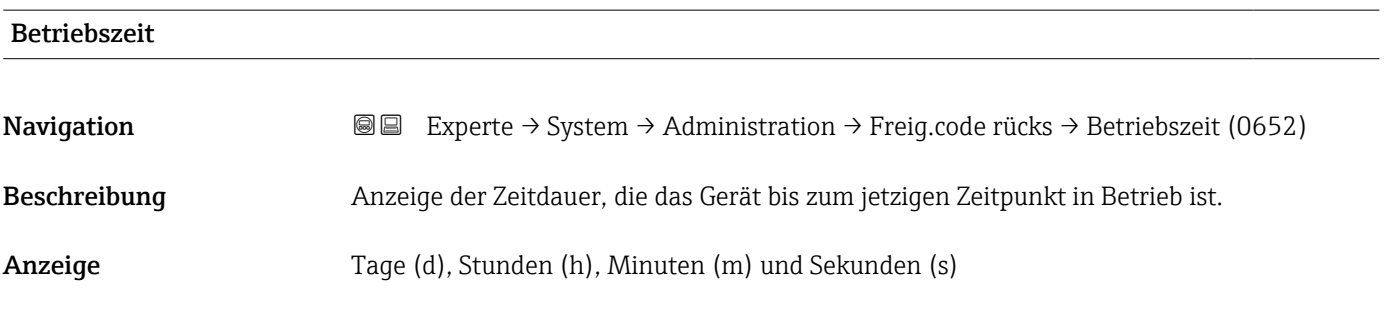

### <span id="page-49-0"></span>Zusätzliche Information *Anzeige*

Maximale Anzahl der Tage beträgt 9 999, was 27 Jahren entspricht.

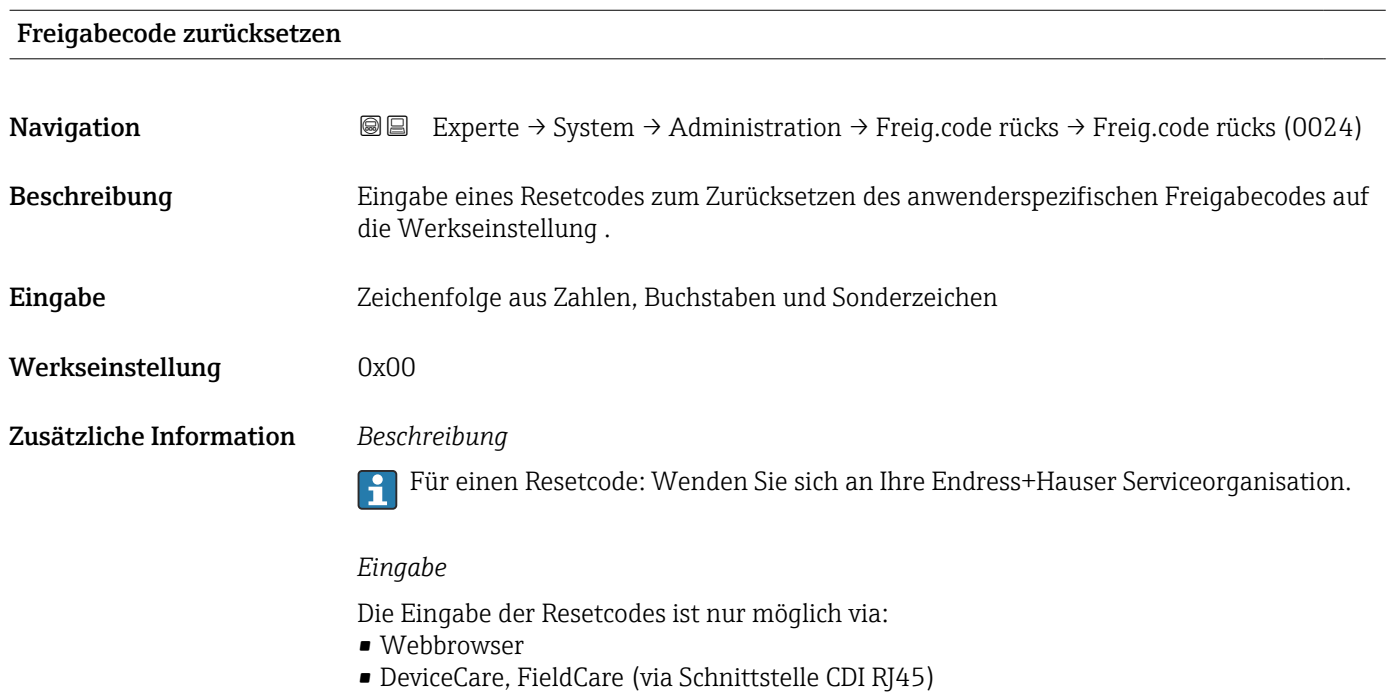

• Feldbus

# Weitere Parameter im Untermenü "Administration"

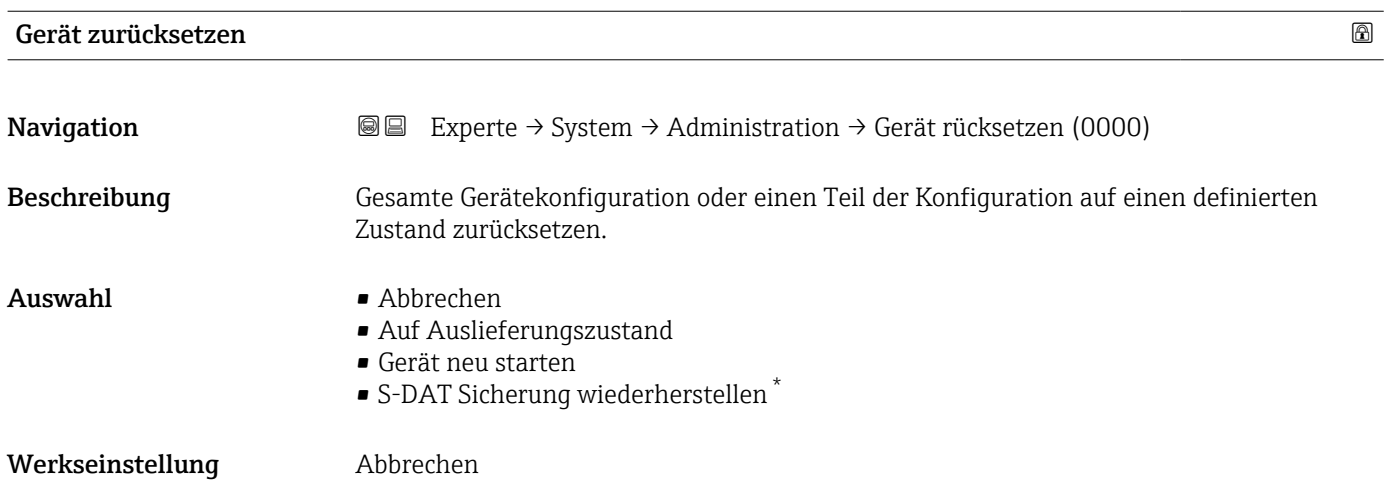

\* Sichtbar in Abhängigkeit von Bestelloptionen oder Geräteeinstellungen

### <span id="page-50-0"></span>Zusätzliche Information *Auswahl*

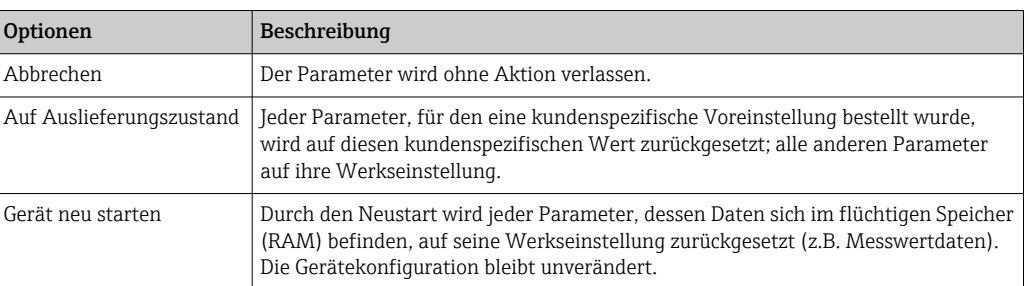

# Messumformerkennung

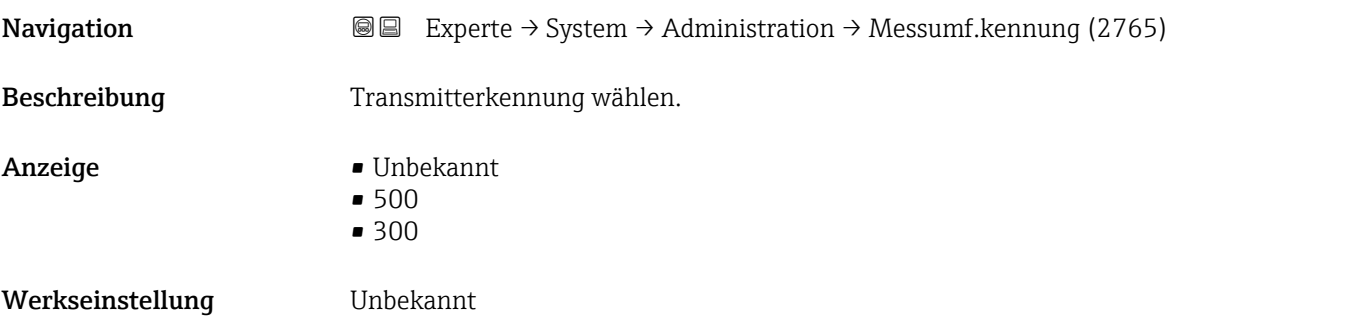

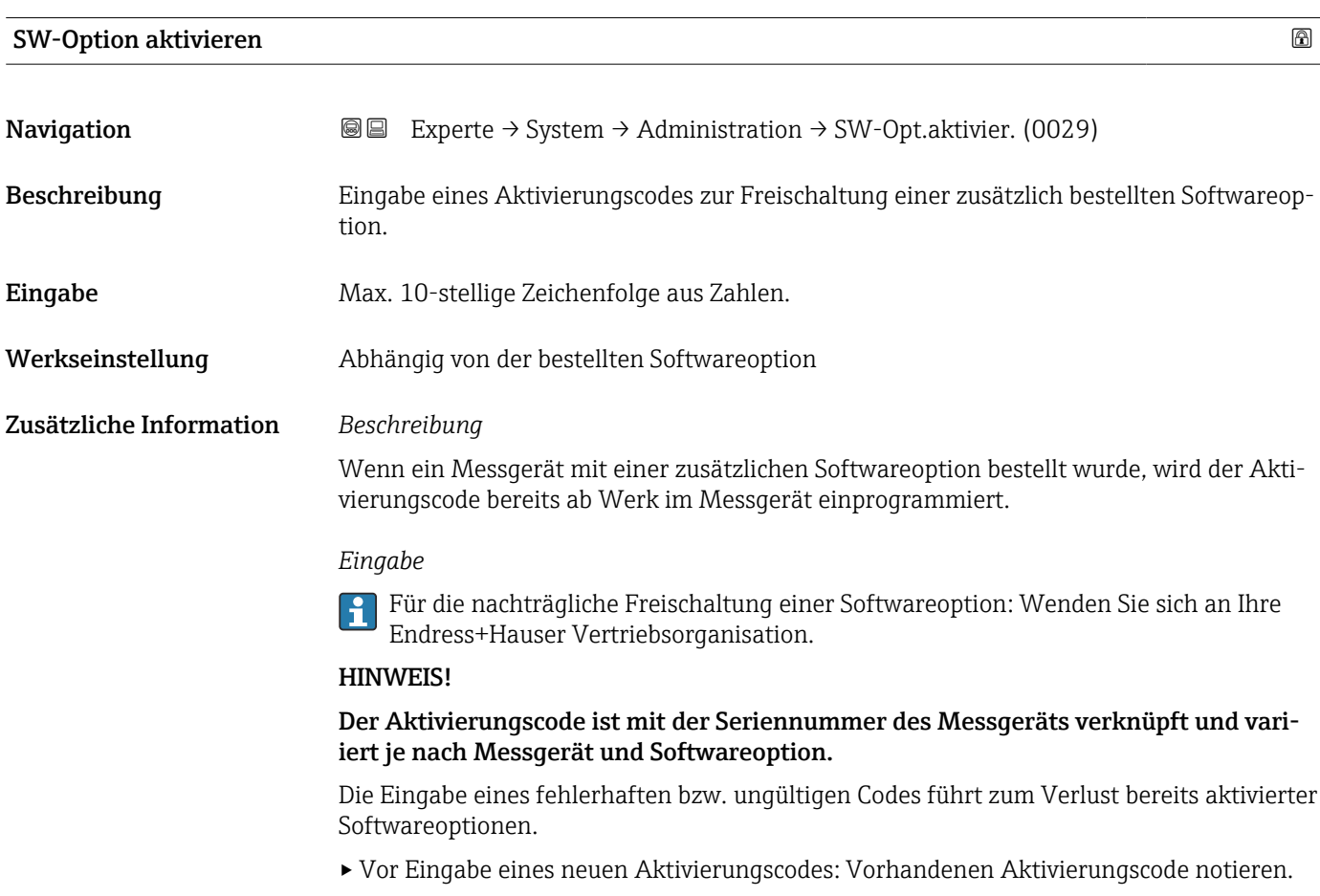

<span id="page-51-0"></span>▸ Den neuen Aktivierungscode eingeben, den Endress+Hauser bei Bestellung der neuen Softwareoption zur Verfügung gestellt hat.

▸ Nach Eingabe des Aktivierungscodes: In Parameter Software-Optionsübersicht (→ 52) prüfen, ob die neue Softwareoption angezeigt wird.

Wenn die neue Softwareoption angezeigt wird, ist die Softwareoption aktiv.

 Wenn die neue Softwareoption nicht angezeigt wird oder alle Softwareoptionen gelöscht wurden, war der eingegebene Code fehlerhaft oder ungültig.

▸ Bei Eingabe eines fehlerhaften bzw. ungültigen Codes: Den alten Aktivierungscode eingeben.

▸ Den neuen Aktivierungscode unter Angabe der Seriennummer bei Ihrer Endress+Hauser Vertriebsorganisation prüfen lassen oder erneut anfragen.

### *Beispiel für eine Softwareoption*

Bestellmerkmal "Anwendungspaket", Option EA "Extended HistoROM"

In Parameter Software-Optionsübersicht (→  $\triangleq$  52) werden die aktuell aktivierten H. Software-Optionen angezeigt.

### *Webbrowser*

Nach Aktivierung einer Softwareoption muss die Seite im Webbrowser neu geladen werden.

### Software-Optionsübersicht

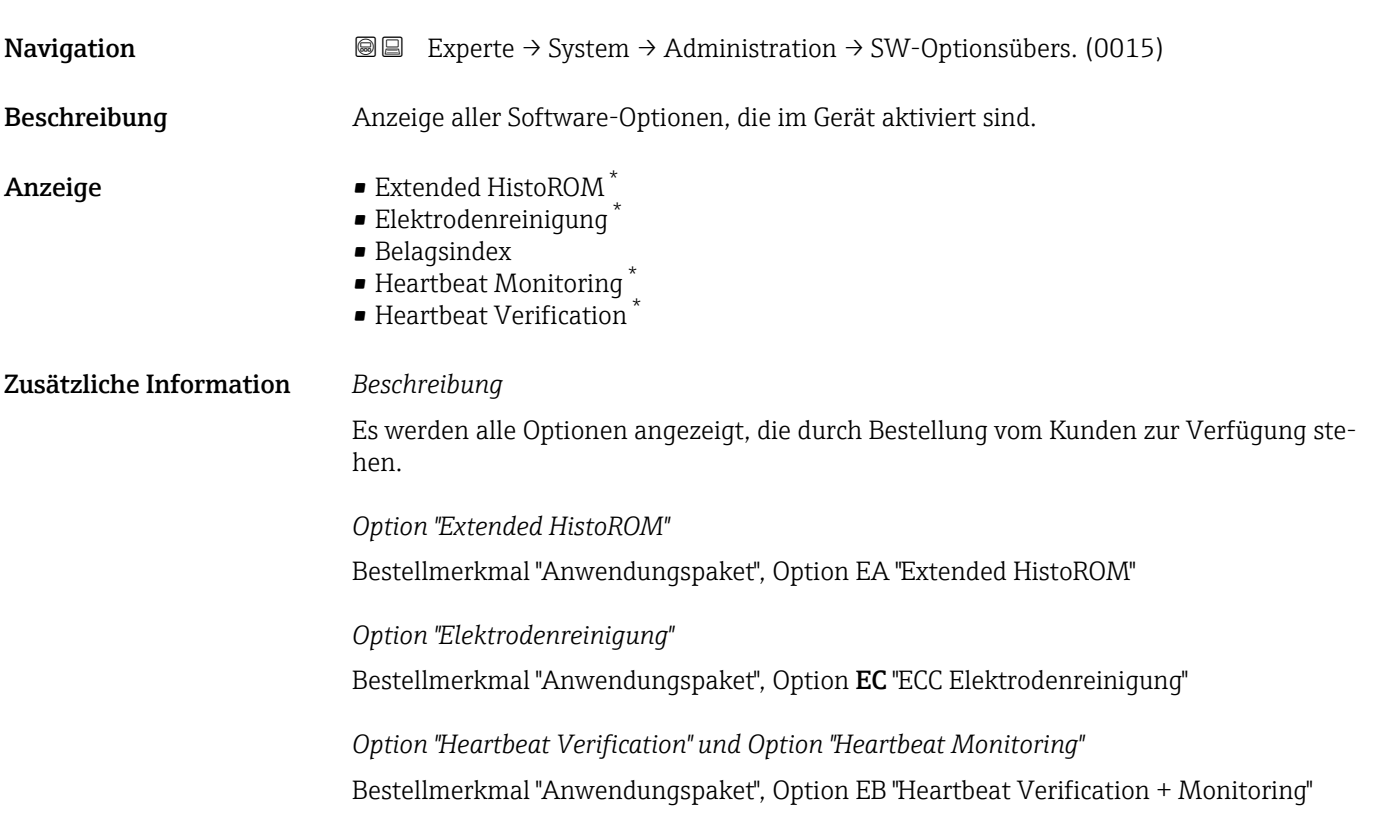

Sichtbar in Abhängigkeit von Bestelloptionen oder Geräteeinstellungen

# 3.2 Untermenü "Sensor"

*Navigation* 
■■ Experte → Sensor

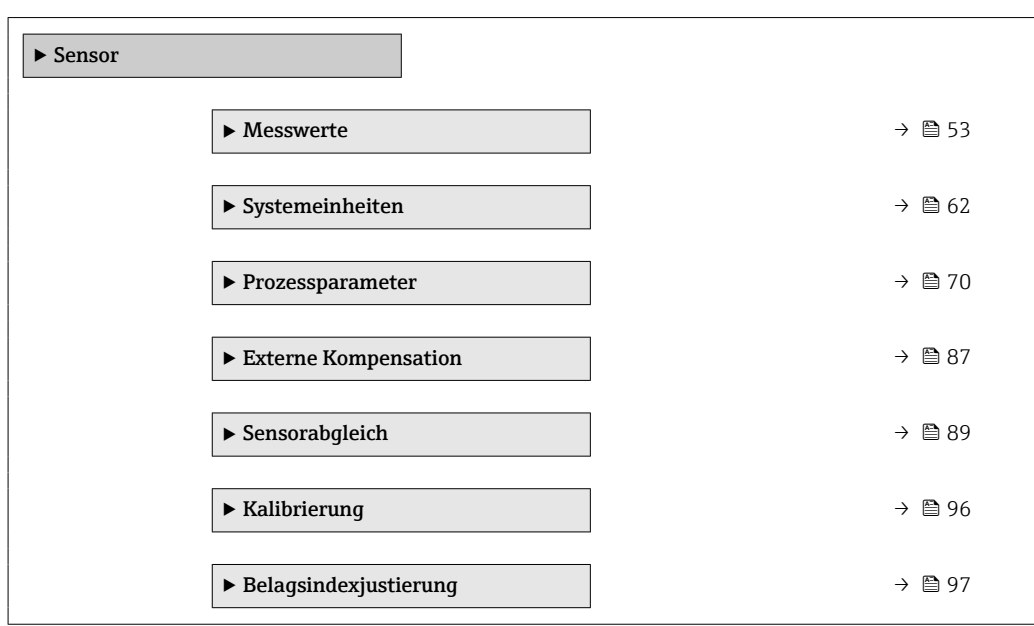

# 3.2.1 Untermenü "Messwerte"

*Navigation* 
■■ Experte → Sensor → Messwerte

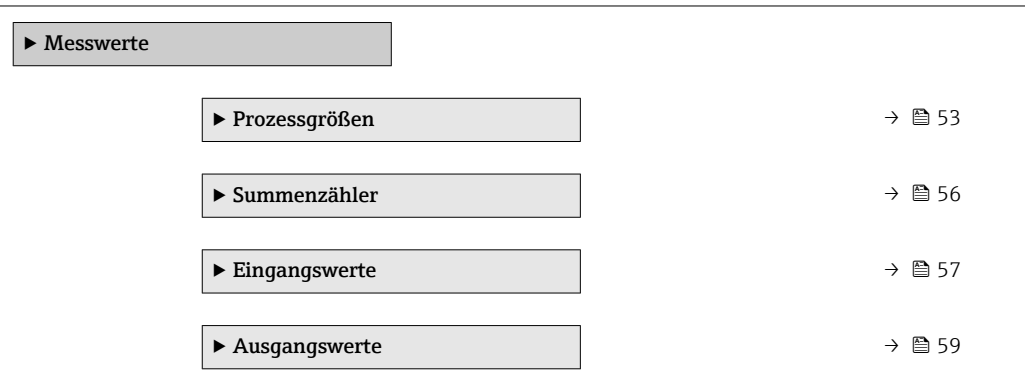

### Untermenü "Prozessgrößen"

*Navigation* **III** III Experte → Sensor → Messwerte → Prozessgrößen

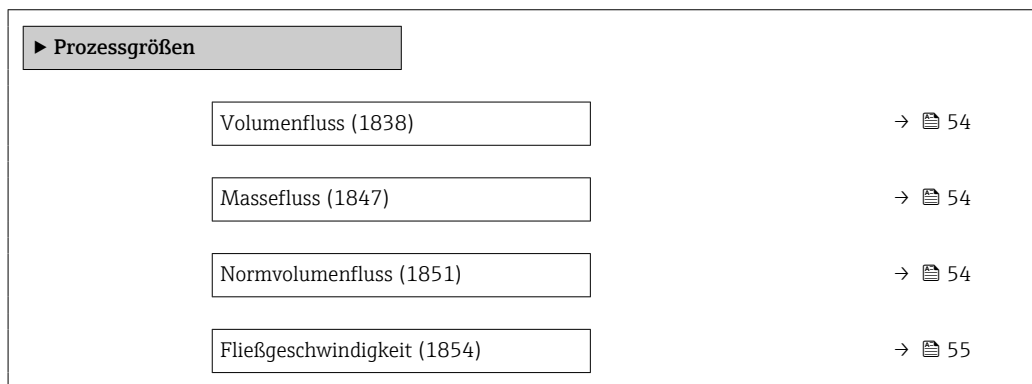

<span id="page-53-0"></span>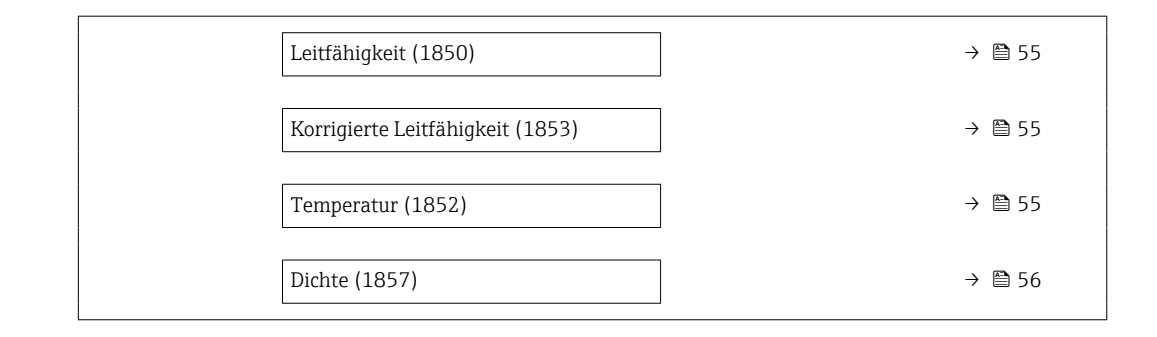

# Volumenfluss **Navigation EXPERTE** → Sensor → Messwerte → Prozessgrößen → Volumenfluss (1838) Beschreibung Anzeige des aktuell gemessenen Volumenflusses. Anzeige Gleitkommazahl mit Vorzeichen Zusätzliche Information Massefluss Navigation 
■■ Experte → Sensor → Messwerte → Prozessgrößen → Massefluss (1847) Beschreibung Anzeige des aktuell berechneten Masseflusses. Anzeige Gleitkommazahl mit Vorzeichen Zusätzliche Information *Abhängigkeit* Die Einheit wird übernommen aus: Parameter Masseflusseinheit (→  $\triangleq 67$ ) I÷

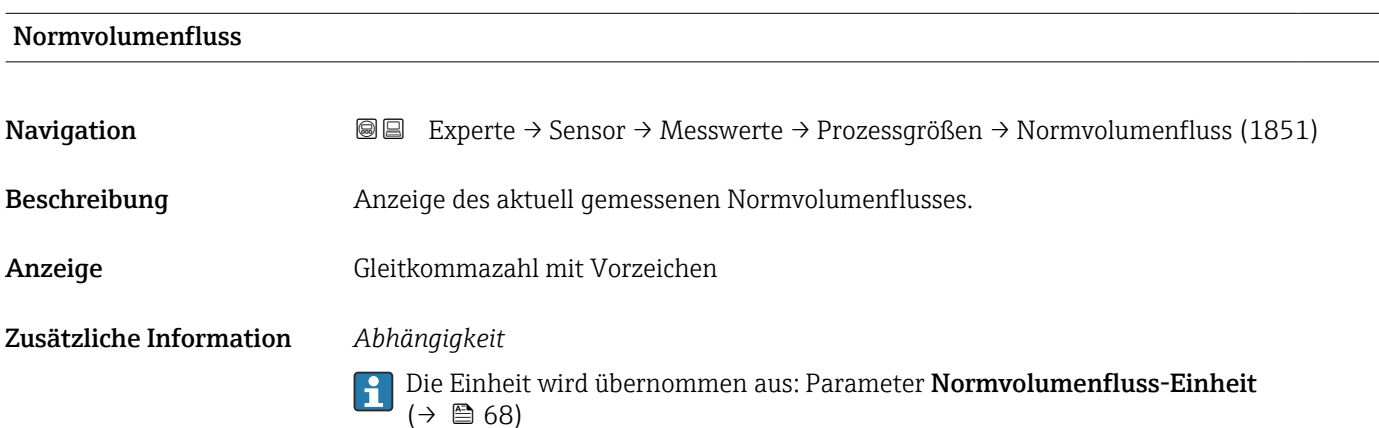

<span id="page-54-0"></span>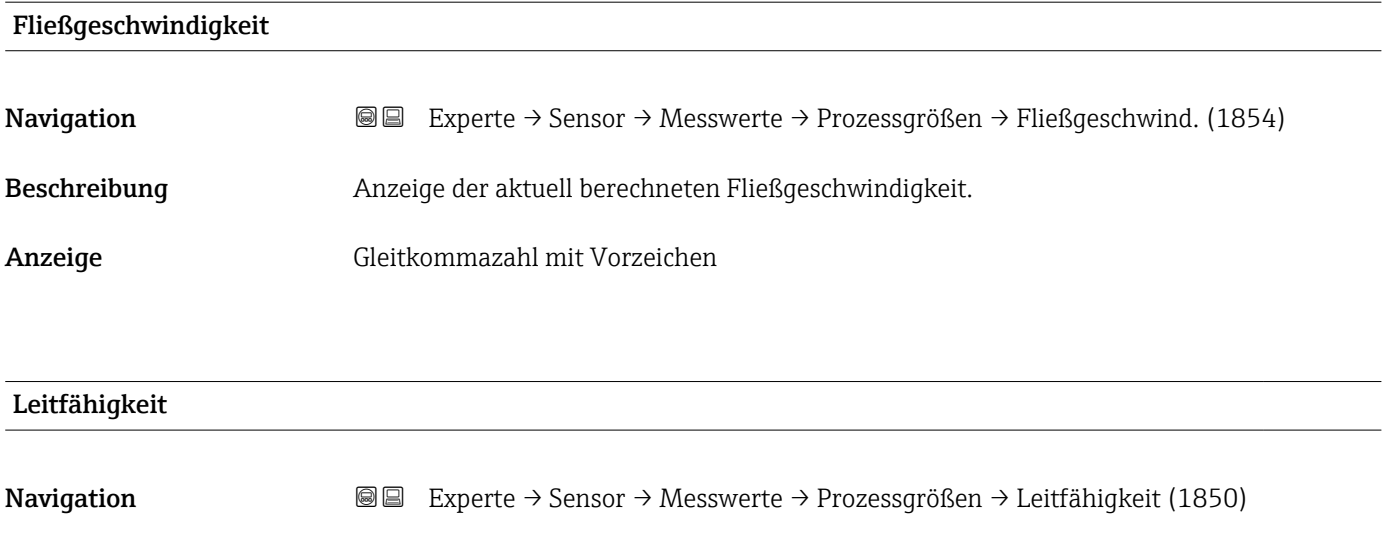

Beschreibung Anzeige der aktuell gemessenen Leitfähigkeit.

Anzeige Gleitkommazahl mit Vorzeichen

- Zusätzliche Information *Abhängigkeit*
	- Die Einheit wird übernommen aus: Parameter Leitfähigkeitseinheit [\(→ 65\)](#page-64-0)

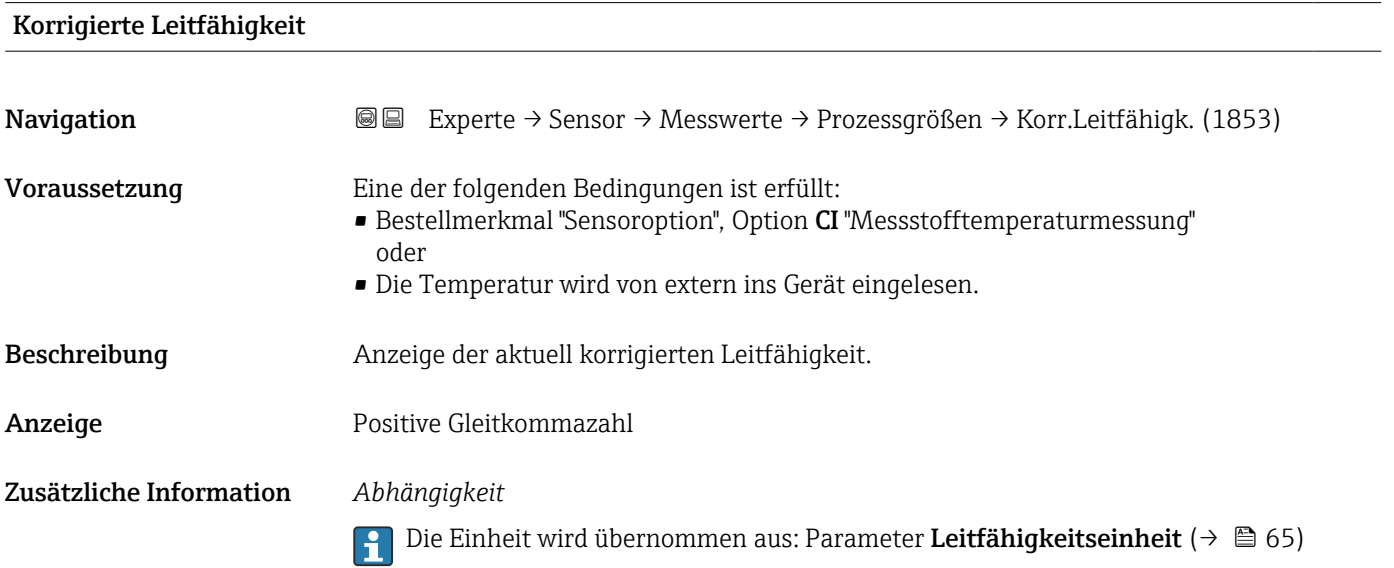

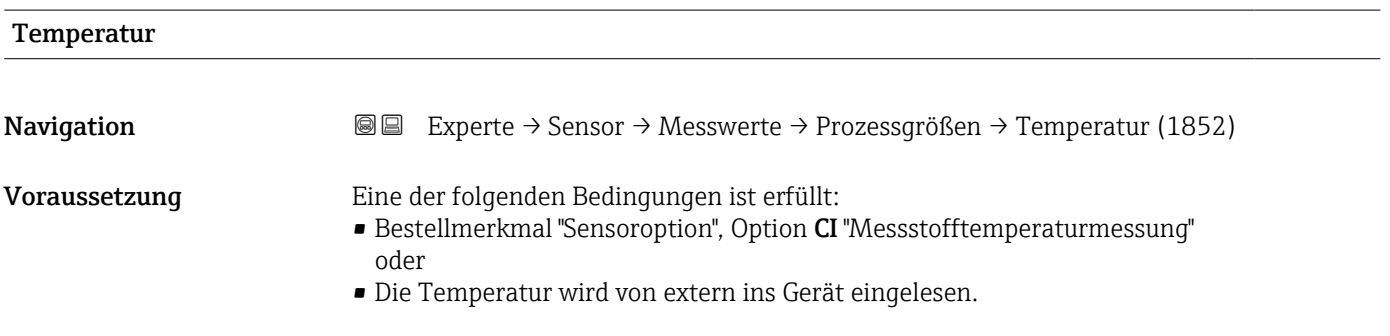

<span id="page-55-0"></span>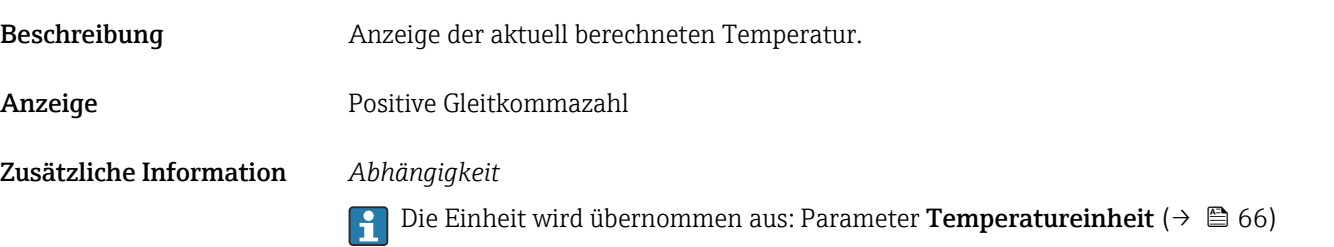

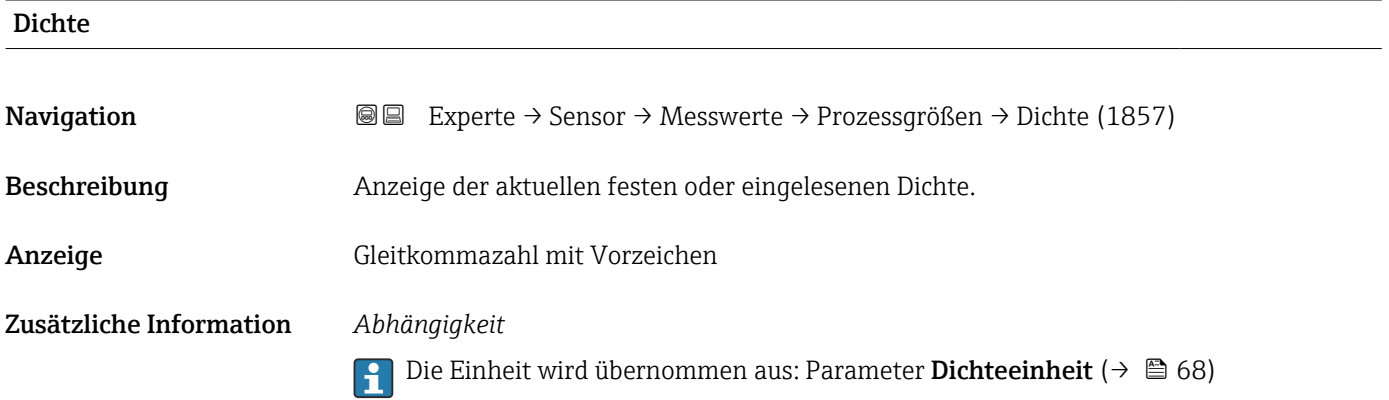

### Untermenü "Summenzähler"

*Navigation* Experte → Sensor → Messwerte → Summenzähler

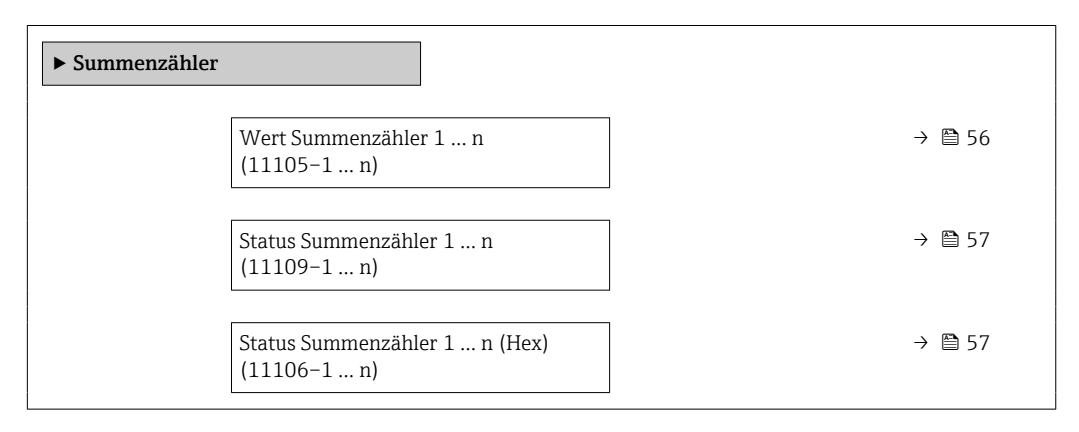

### Wert Summenzähler 1 … n

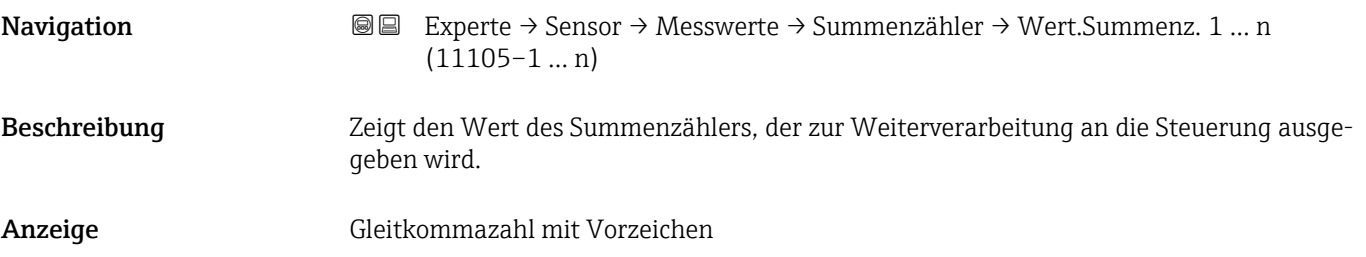

### <span id="page-56-0"></span>Werkseinstellung 0 l

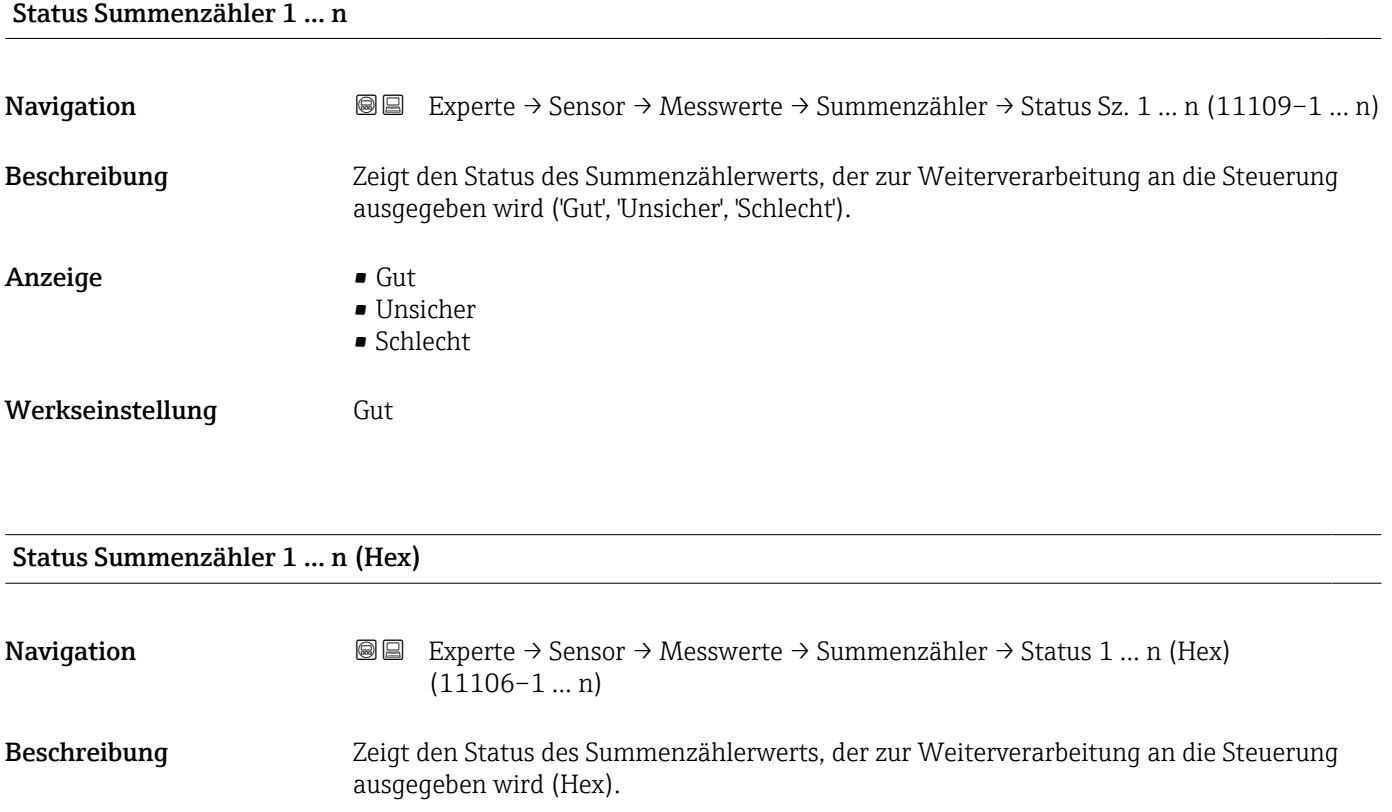

Anzeige 0... 255

Werkseinstellung 128

## Untermenü "Eingangswerte"

*Navigation* Experte → Sensor → Messwerte → Eingangswerte

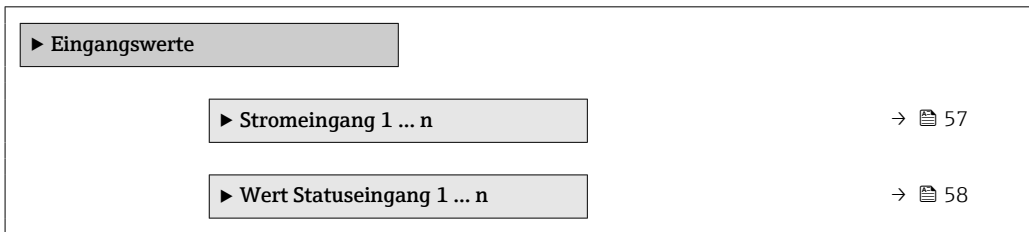

*Untermenü "Stromeingang 1 … n"*

*Navigation* Experte → Sensor → Messwerte → Eingangswerte → Stromeingang 1 … n

 $\blacktriangleright$  Stromeingang  $1\ldots$  n

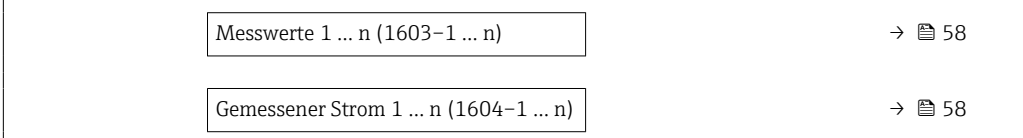

<span id="page-57-0"></span>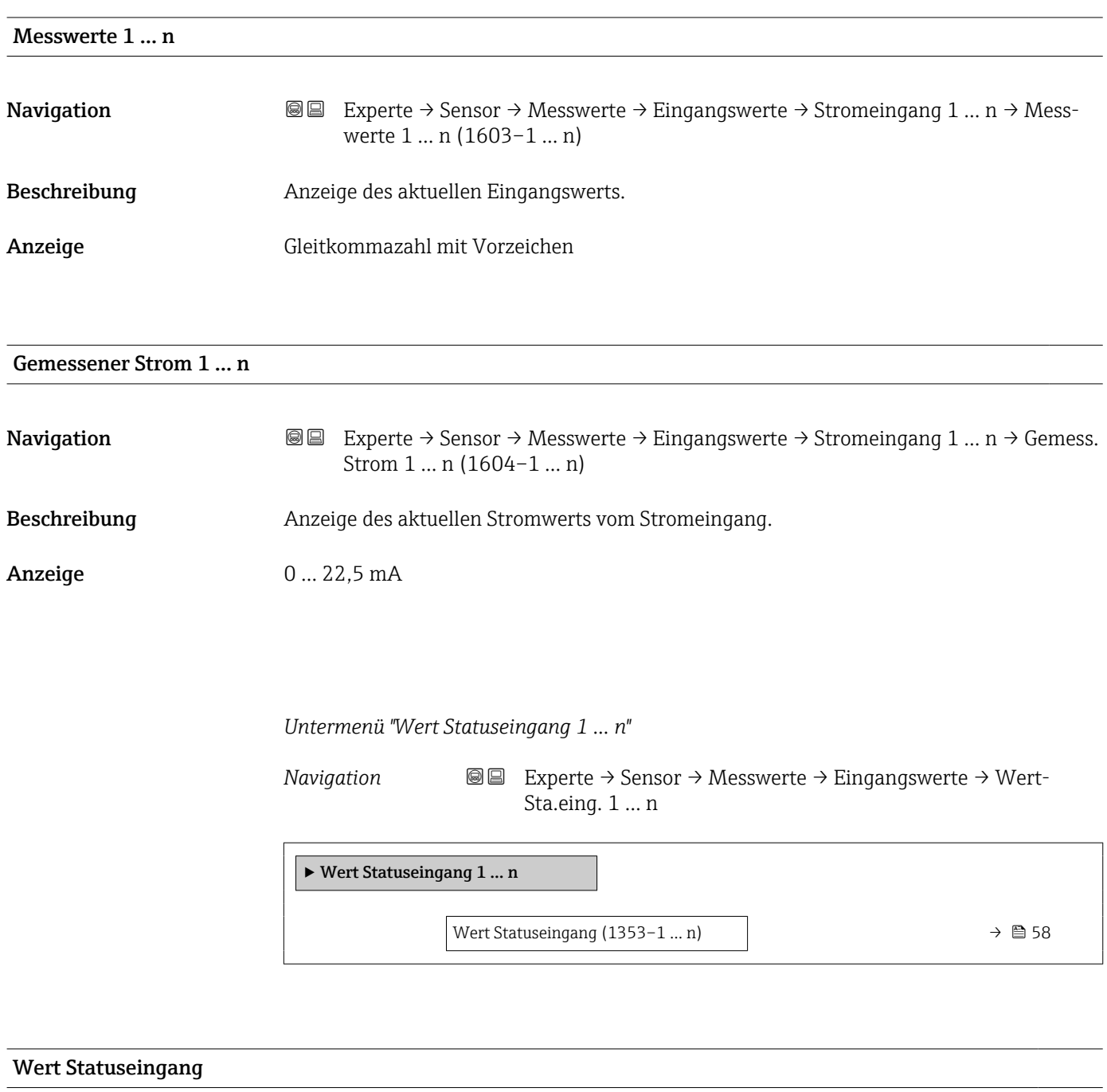

Navigation **Experte → Sensor → Messwerte → Eingangswerte → WertSta.eing.** 1 ... n → Wert-Sta.eing. (1353–1 … n)

Beschreibung Anzeige des aktuellen Eingangssignalpegels.

### <span id="page-58-0"></span>Anzeige • Hoch

• Tief

## Untermenü "Ausgangswerte"

*Navigation* Experte → Sensor → Messwerte → Ausgangswerte

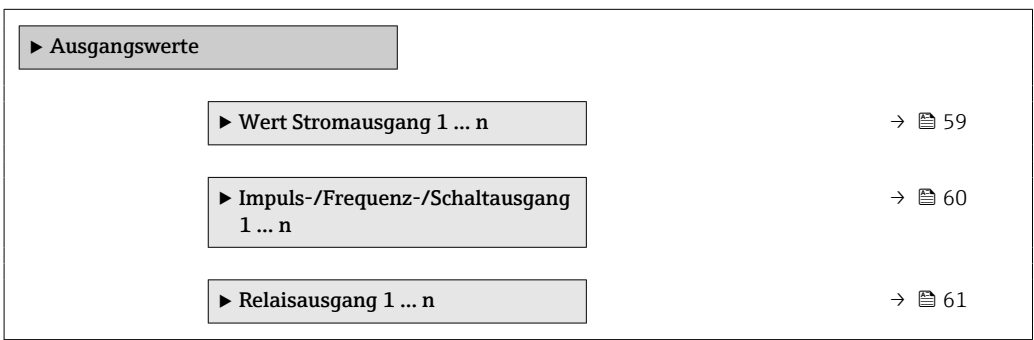

*Untermenü "Wert Stromausgang 1 … n"*

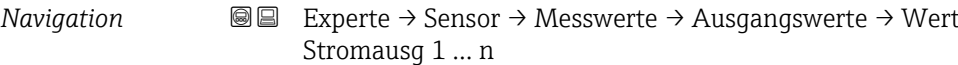

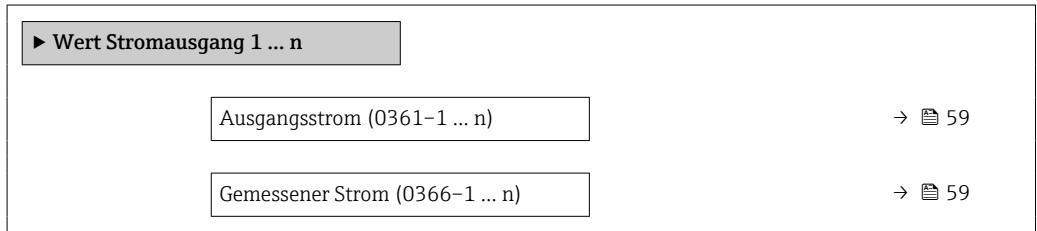

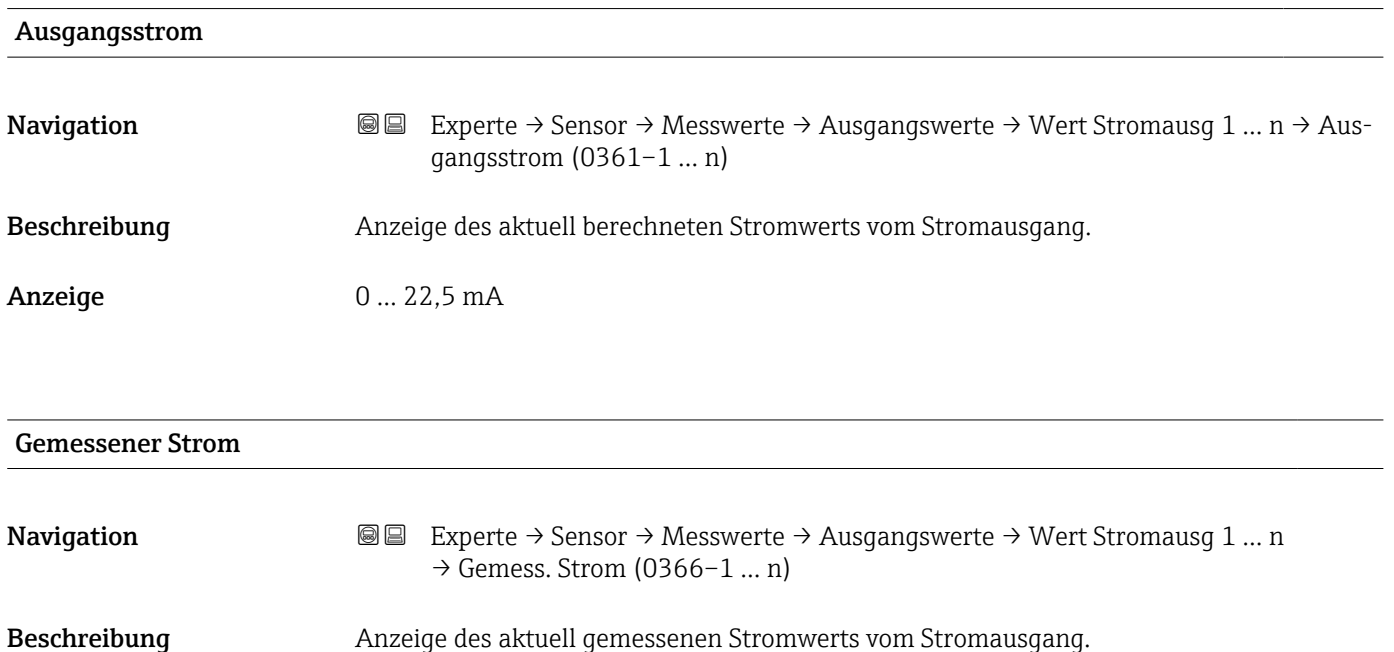

<span id="page-59-0"></span>Anzeige 0...30 mA

*Untermenü "Impuls-/Frequenz-/Schaltausgang 1 … n"*

*Navigation* **III** III Experte → Sensor → Messwerte → Ausgangswerte → PFS-Ausgang 1 … n

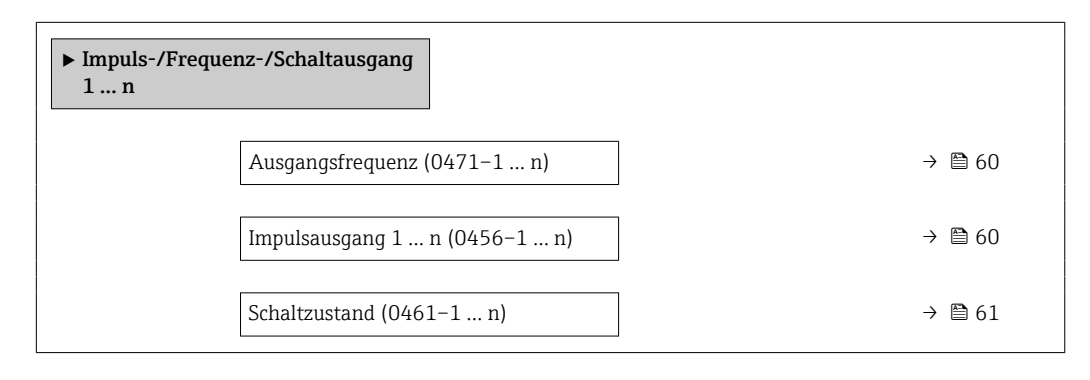

### Ausgangsfrequenz

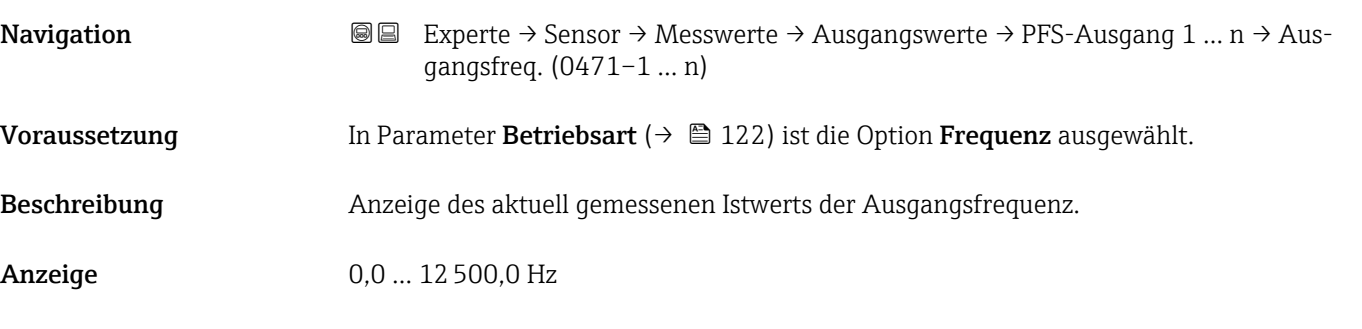

### Impulsausgang 1 … n

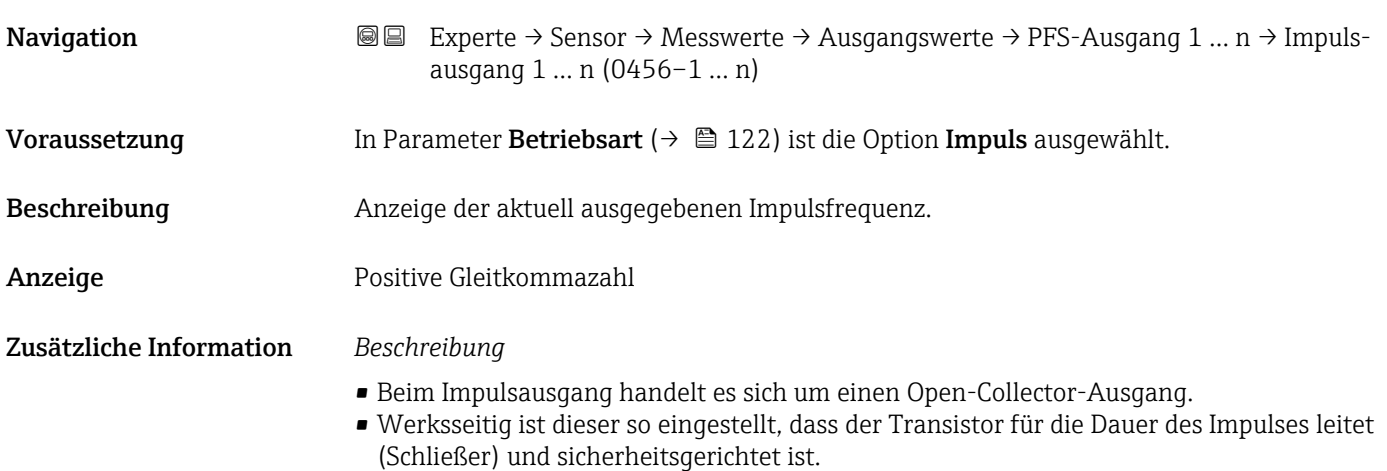

<span id="page-60-0"></span>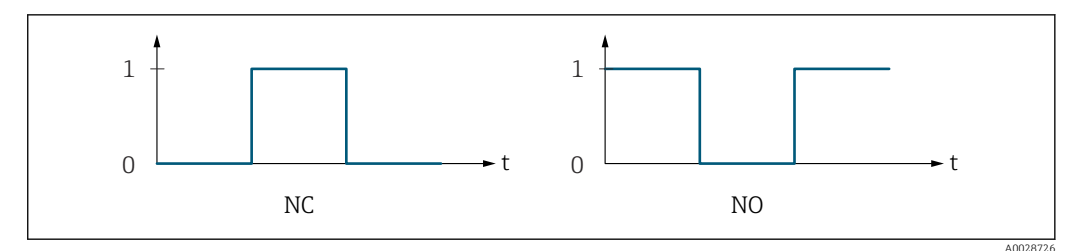

*0 Nicht leitend*

*1 Leitend*

 $Öf$ fner (Normally Closed)

*NO Schließer (Normally Opened)*

Das Ausgangsverhalten kann über den Parameter Invertiertes Ausgangssignal [\(→ 139\)](#page-138-0) umgekehrt werden, d.h. der Transistor leitet für die Dauer des Impulses nicht.

Zusätzlich kann das Verhalten des Ausgangs bei Gerätealarm (Parameter Fehlerverhalten [\(→ 126\)\)](#page-125-0) konfiguriert werden.

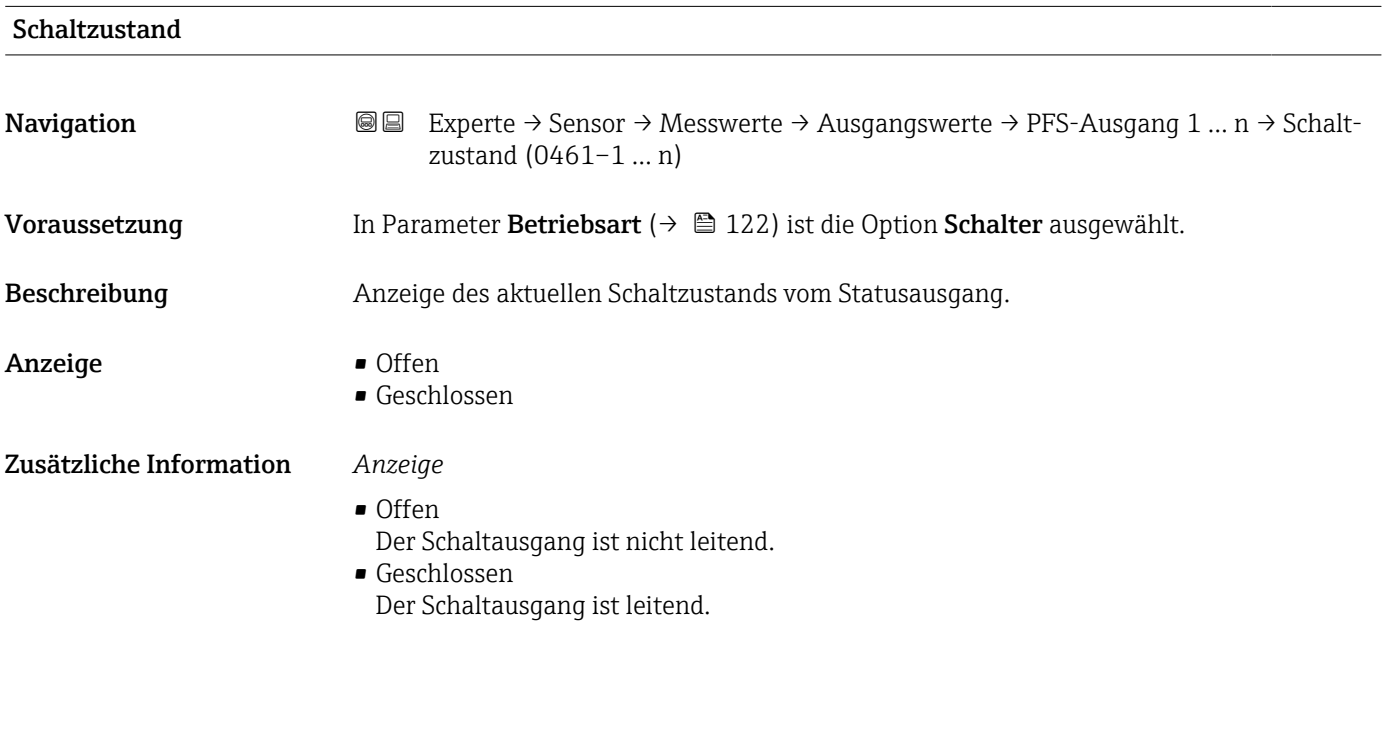

*Untermenü "Relaisausgang 1 … n"*

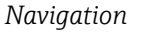

*Navigation* **III** III Experte → Sensor → Messwerte → Ausgangswerte → Relaisausgang 1 … n

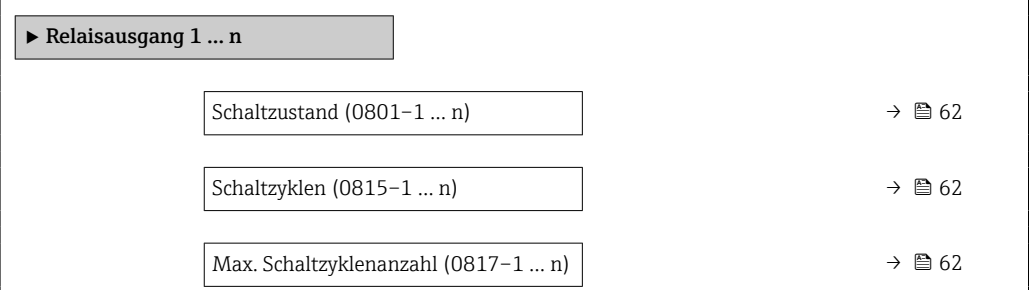

<span id="page-61-0"></span>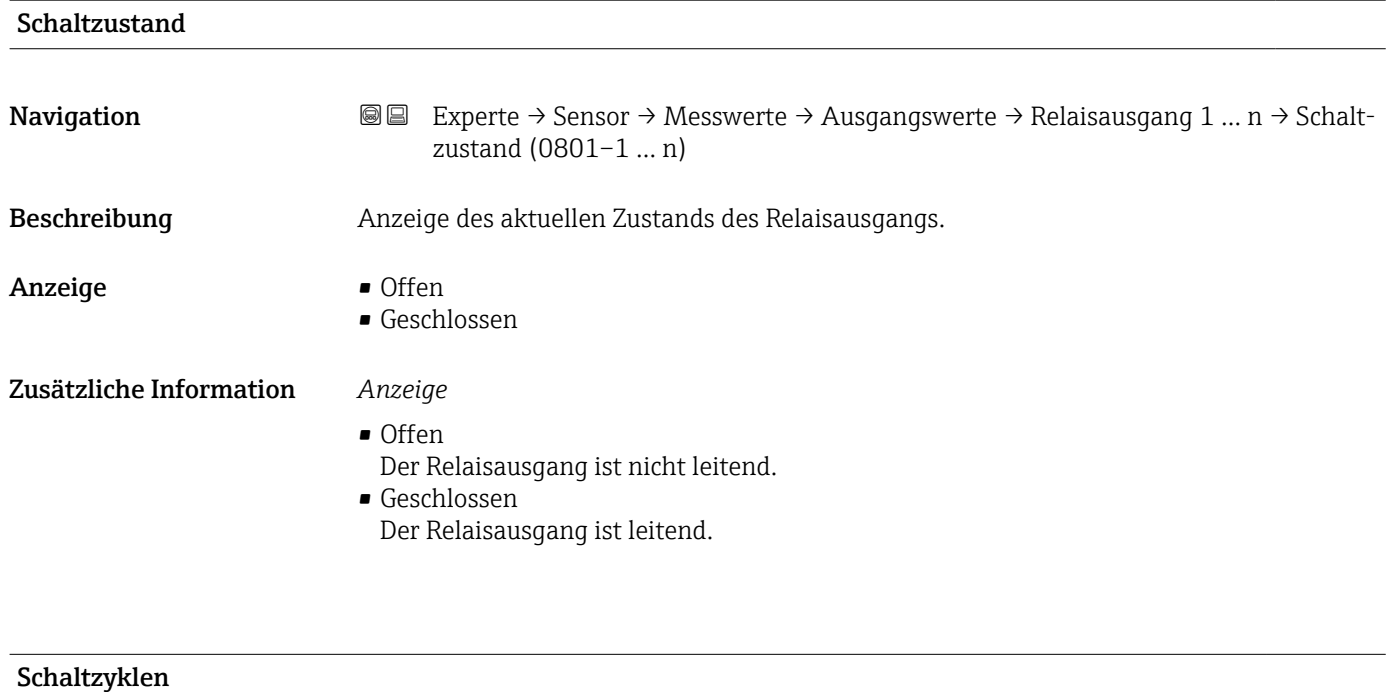

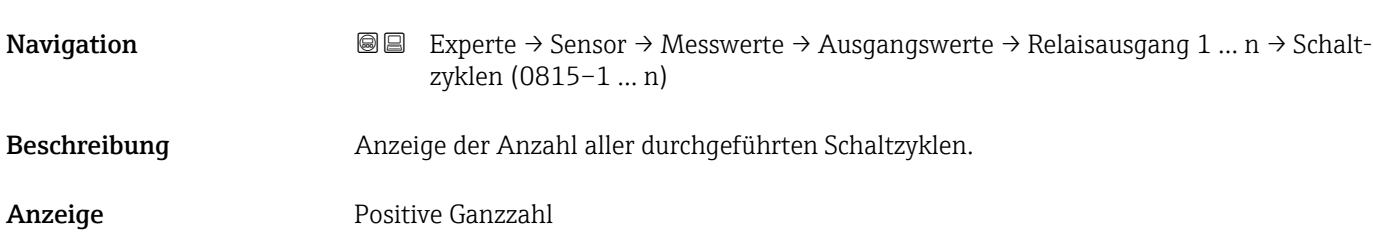

### Max. Schaltzyklenanzahl

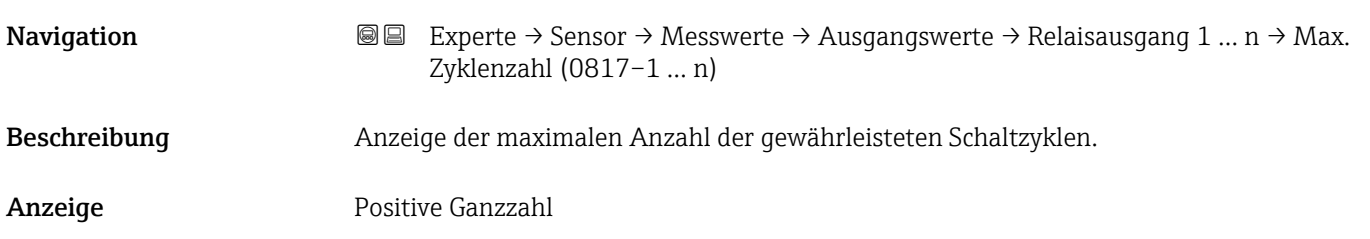

# 3.2.2 Untermenü "Systemeinheiten"

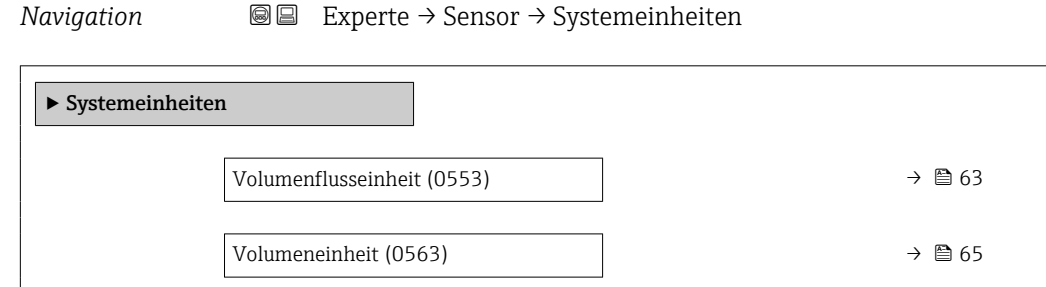

<span id="page-62-0"></span>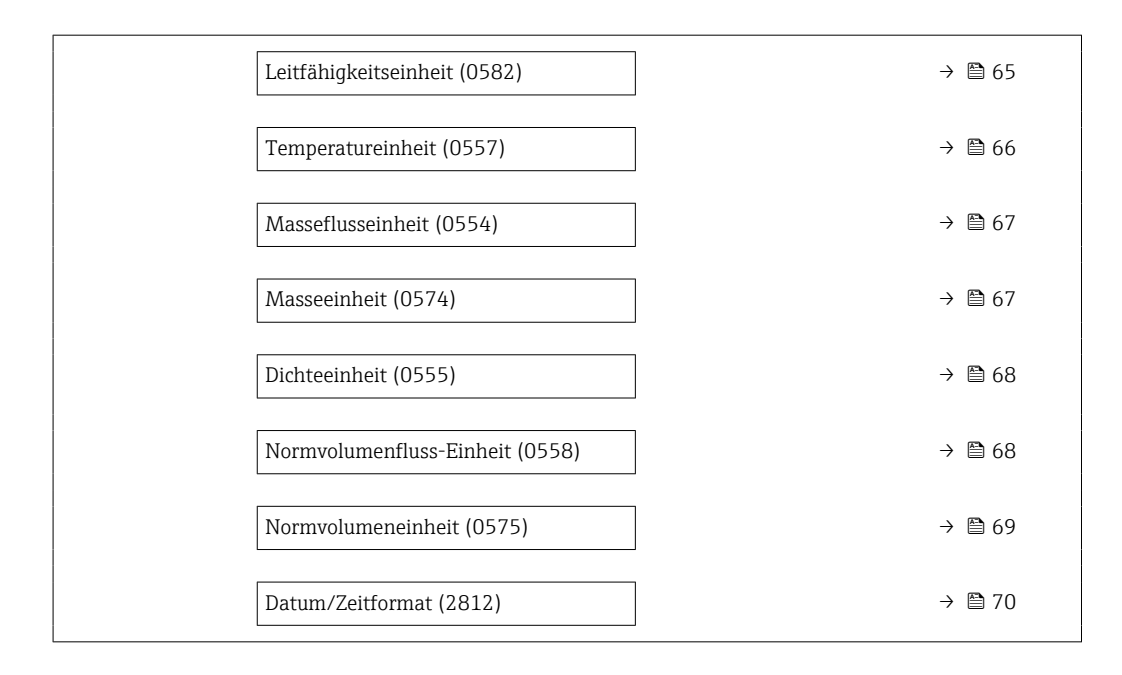

### Volumenflusseinheit

**Navigation EXPERE** Experte → Sensor → Systemeinheiten → Volumenfl.einh. (0553)

Beschreibung Auswahl der Einheit für den Volumenfluss.

*Imperial Einheiten*  $\bullet$  gal/s (imp) • gal/min (imp)  $\bullet$  gal/h (imp)  $\bullet$  gal/d (imp) • Mgal/s (imp) • Mgal/min (imp) • Mgal/h (imp) • Mgal/d (imp) · bbl/s (imp;beer) • bbl/min (imp;beer) • bbl/h (imp;beer) • bbl/d (imp;beer)  $\bullet$  bbl/s (imp;oil) • bbl/min (imp;oil) • bbl/h (imp;oil) • bbl/d (imp;oil)

Auswahl *SI-Einheiten*

- $\mathbf{r}$  cm<sup>3</sup>/s  $em^3/min$
- $\mathsf{e}$  cm<sup>3</sup>/h
- $\mathbf{r}$  cm<sup>3</sup>/d
- $dm^3/s$
- $dm^3/min$
- $dm^3/h$
- $dm^3/d$
- $m^3/s$
- $\bullet$  m<sup>3</sup>/min  $m^3/h$
- $m^3/d$
- 
- $m/s$
- $\blacksquare$  ml/min
- $m l/h$
- $m/d$
- $1/s$
- $\blacksquare$  l/min
- $1/h$
- l/d
- $h\approx h l/s$
- hl/min
- $\blacksquare$  hl/h
- hl/d
- $-Ml/s$
- Ml/min
- $\blacksquare$  Ml/h
- Ml/d
- *US-Einheiten*
- $\blacksquare$  af/s
- $\bullet$  af/min
- $\blacksquare$  af/h
- $\blacksquare$ af/d
- $ft^3/s$
- $\blacksquare$  ft<sup>3</sup>/min
- $ft^3/h$
- $\mathbf{f}$  ft<sup>3</sup>/d
- $\mathbb{R} \text{lt} \mathfrak{t}^3/\mathfrak{s}$
- $\blacktriangleright$  kft<sup>3</sup>/min
- $\blacktriangleright$  kft<sup>3</sup>/h
- $\blacktriangleright$  kft<sup>3</sup>/d
- $-MMft<sup>3</sup>/s$
- $\blacksquare$  MMft<sup>3</sup>/min
- $\blacksquare$  MMft<sup>3</sup>/h
- $\blacksquare$  Mft<sup>3</sup>/d
- 
- $\blacksquare$  fl oz/s (us)
- $\blacksquare$  fl oz/min (us)
- fl oz/h (us)
- fl oz/d (us)
- 
- 
- $\bullet$  gal/h (us)
- $\bullet$  gal/d (us)
- Mgal/s (us)
- Mgal/min (us)
- $\blacksquare$  Mgal/h (us)
- Mgal/d (us)
- $\bullet$  bbl/s (us;lig.)
- bbl/min (us;liq.)
- $\bullet$  bbl/h (us;liq.)
- $\bullet$  bbl/d (us;lig.)
- bbl/s (us;beer)
- bbl/min (us;beer)
- bbl/h (us;beer)
- bbl/d (us;beer)
- bbl/s (us;oil)
- bbl/min (us;oil)
- bbl/h (us;oil)
- bbl/d (us:oil)
- bbl/s (us;tank)
- bbl/min (us;tank)
- bbl/h (us;tank)
- bbl/d (us;tank)
- $\bullet$  kgal/s (us)
- kgal/min (us)
- $\bullet$  kgal/h (us)
- kgal/d (us)

Werkseinstellung abhängig vom Land:

- $-1/h$
- gal/min (us)

 $\bullet$  gal/s (us)  $\bullet$  gal/min (us)

<span id="page-64-0"></span>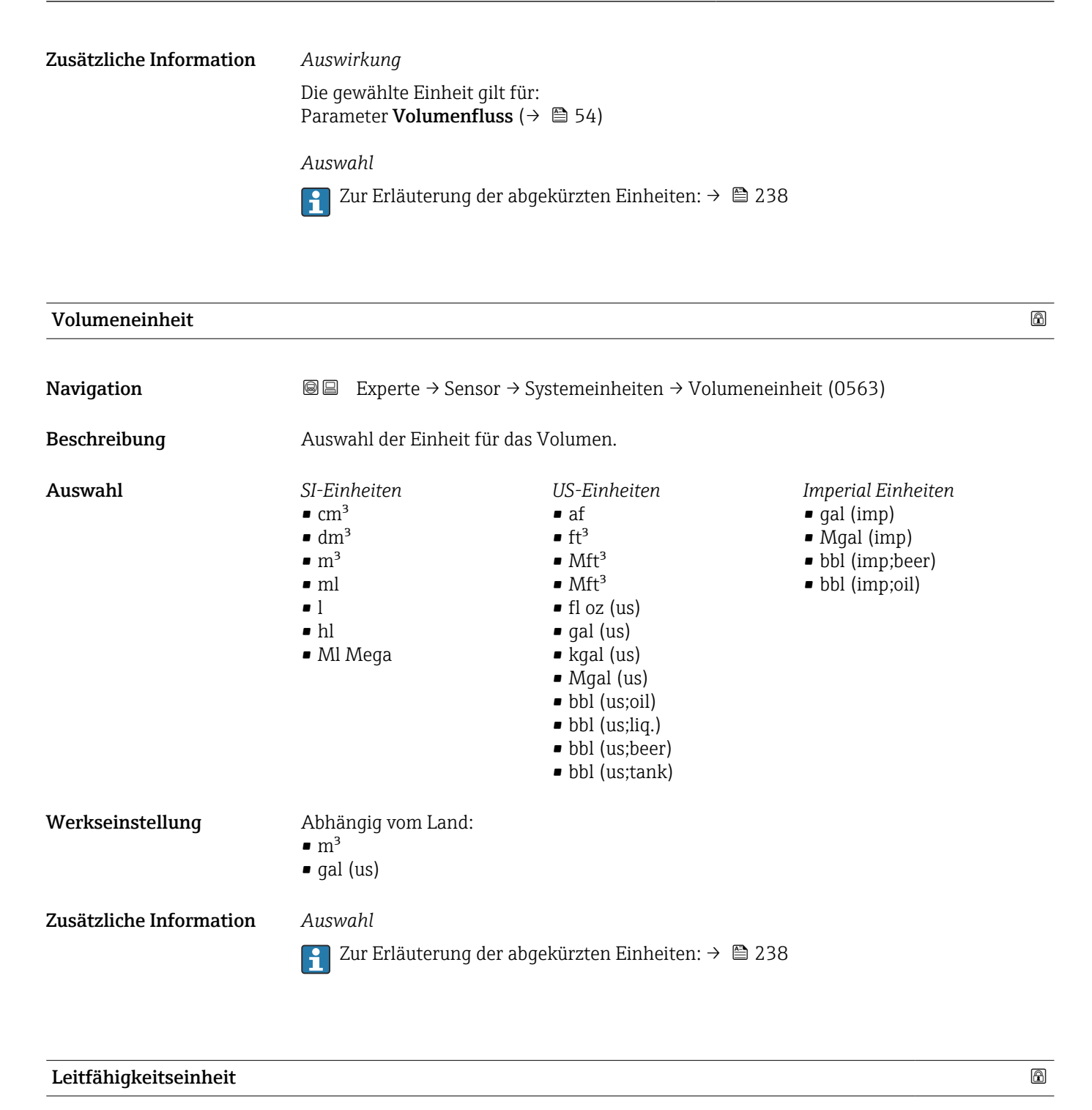

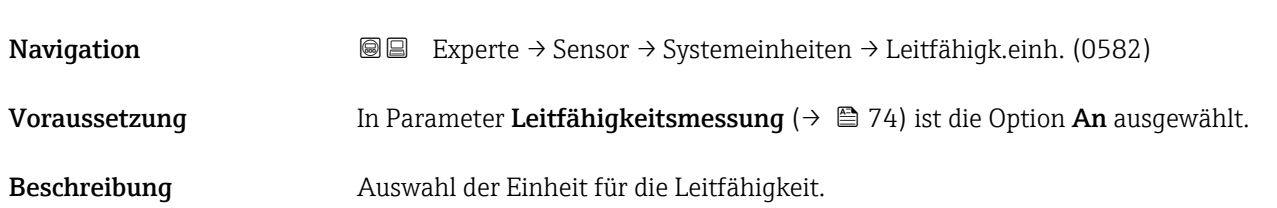

<span id="page-65-0"></span>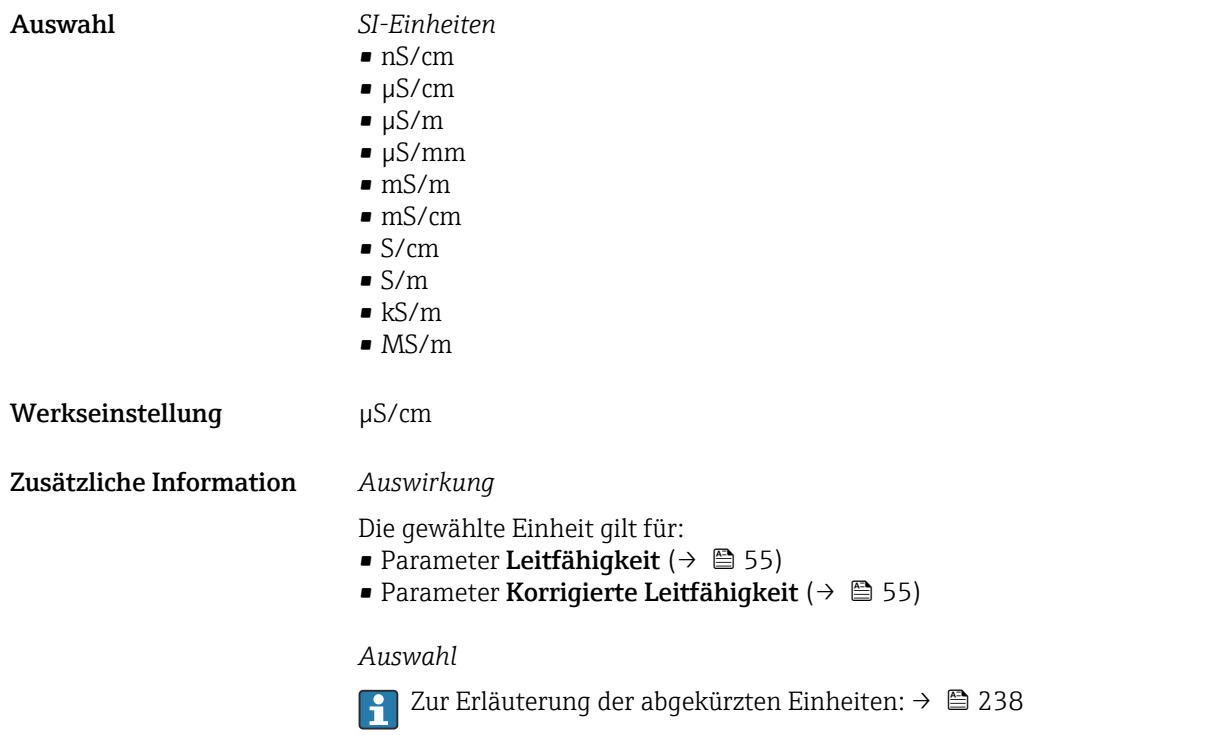

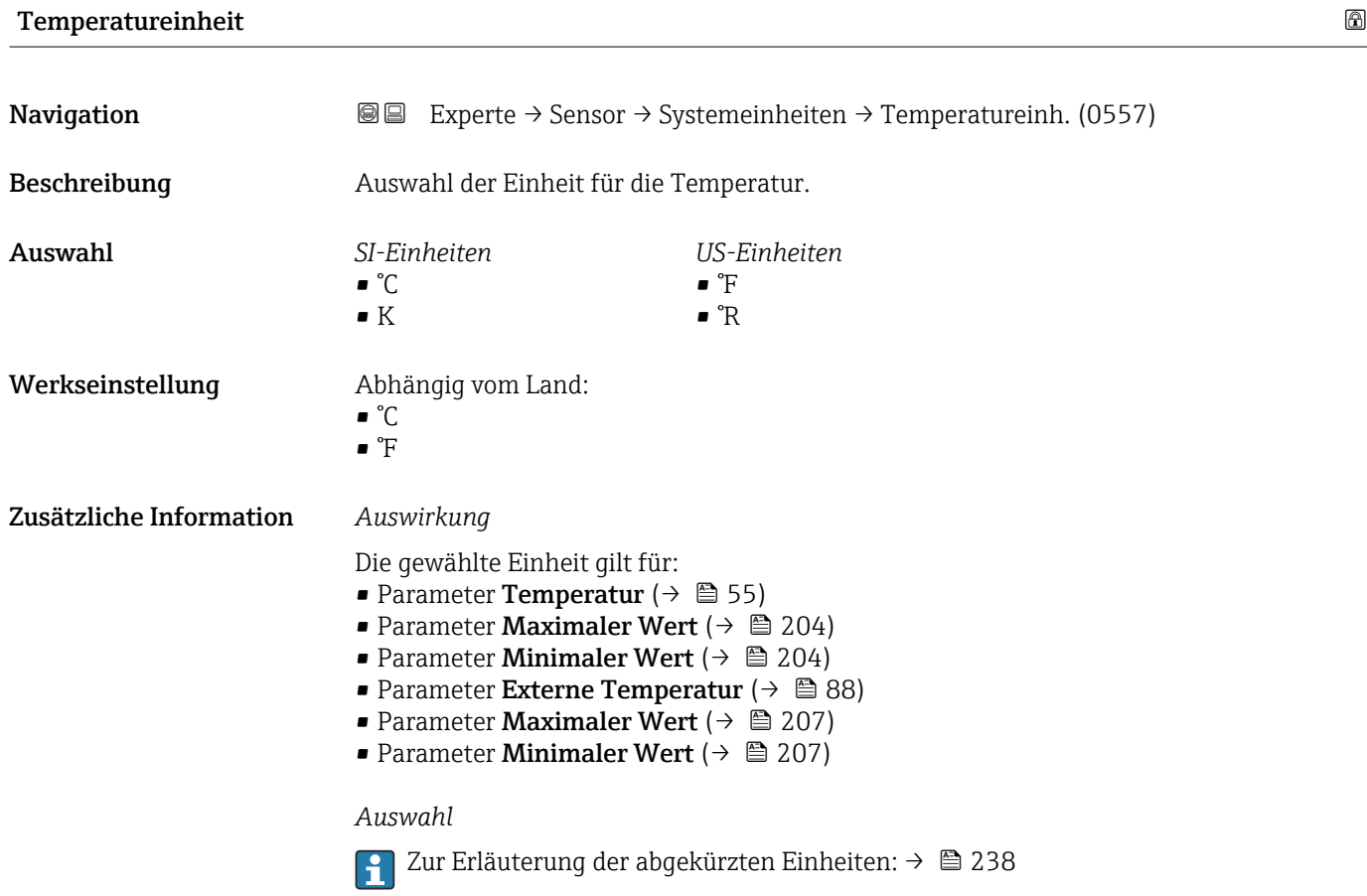

<span id="page-66-0"></span>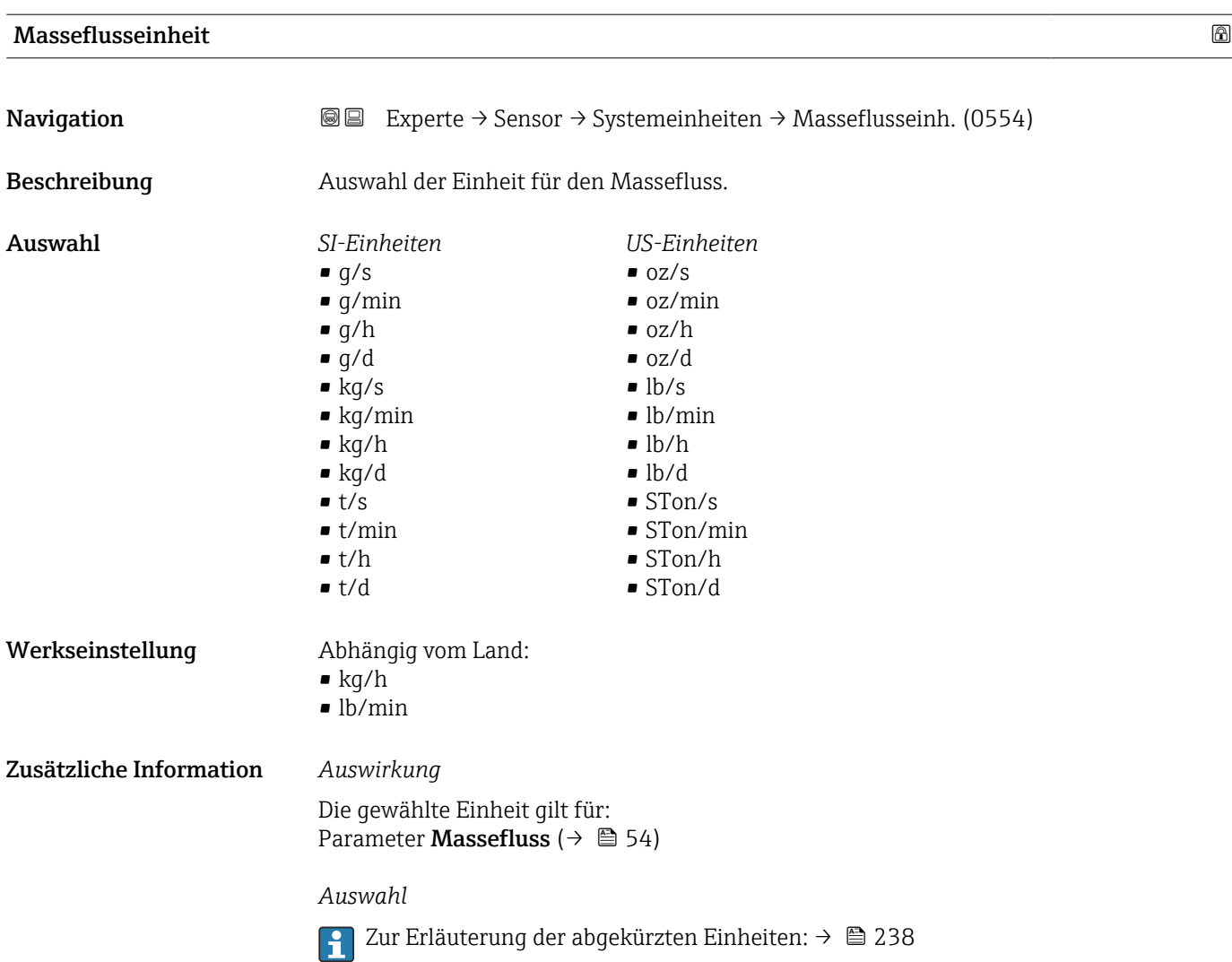

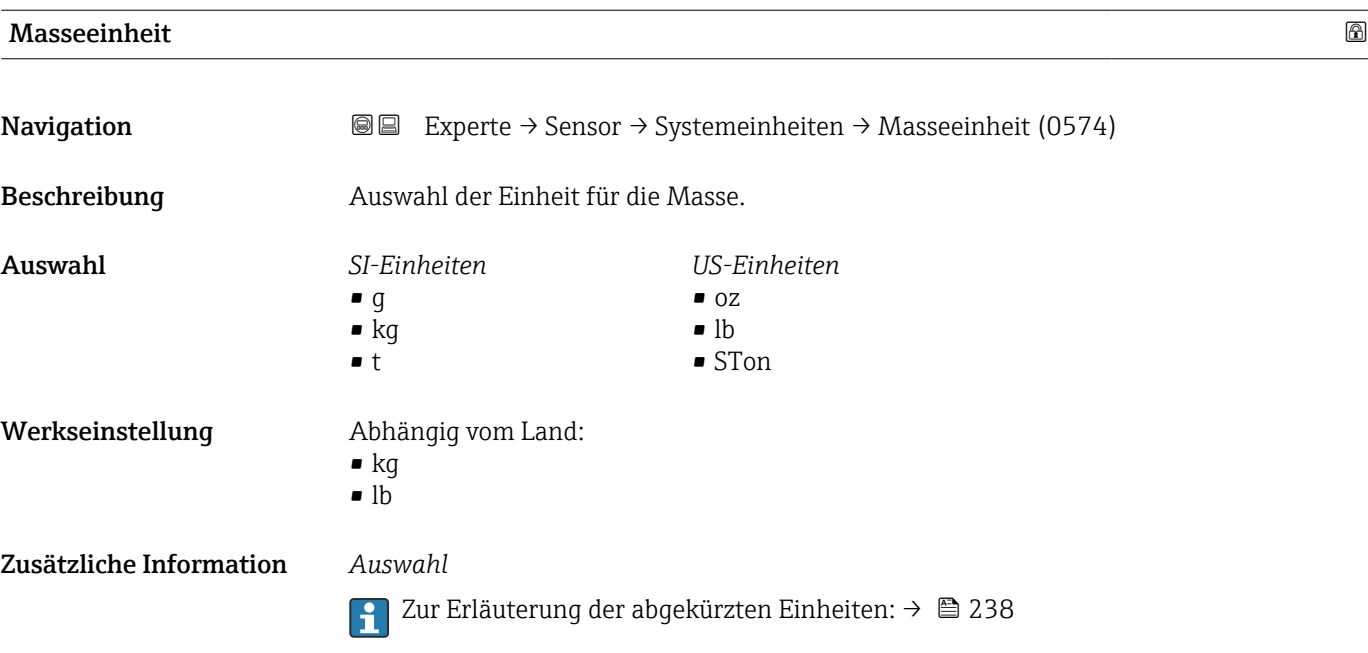

<span id="page-67-0"></span>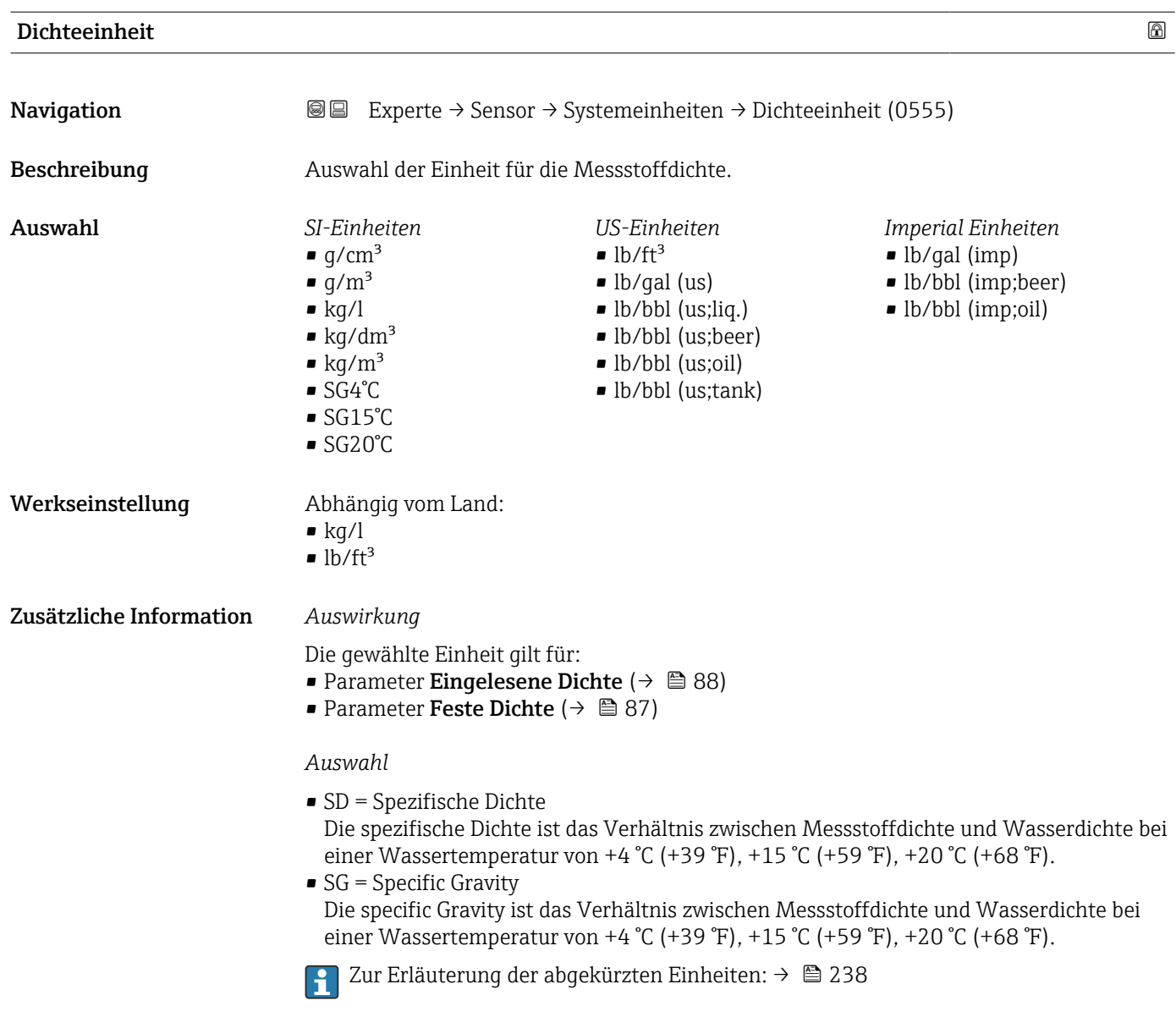

# Normvolumenfluss-Einheit

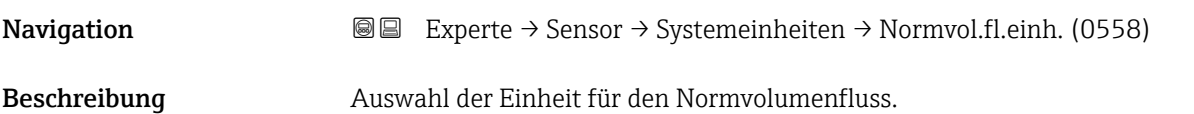

<span id="page-68-0"></span>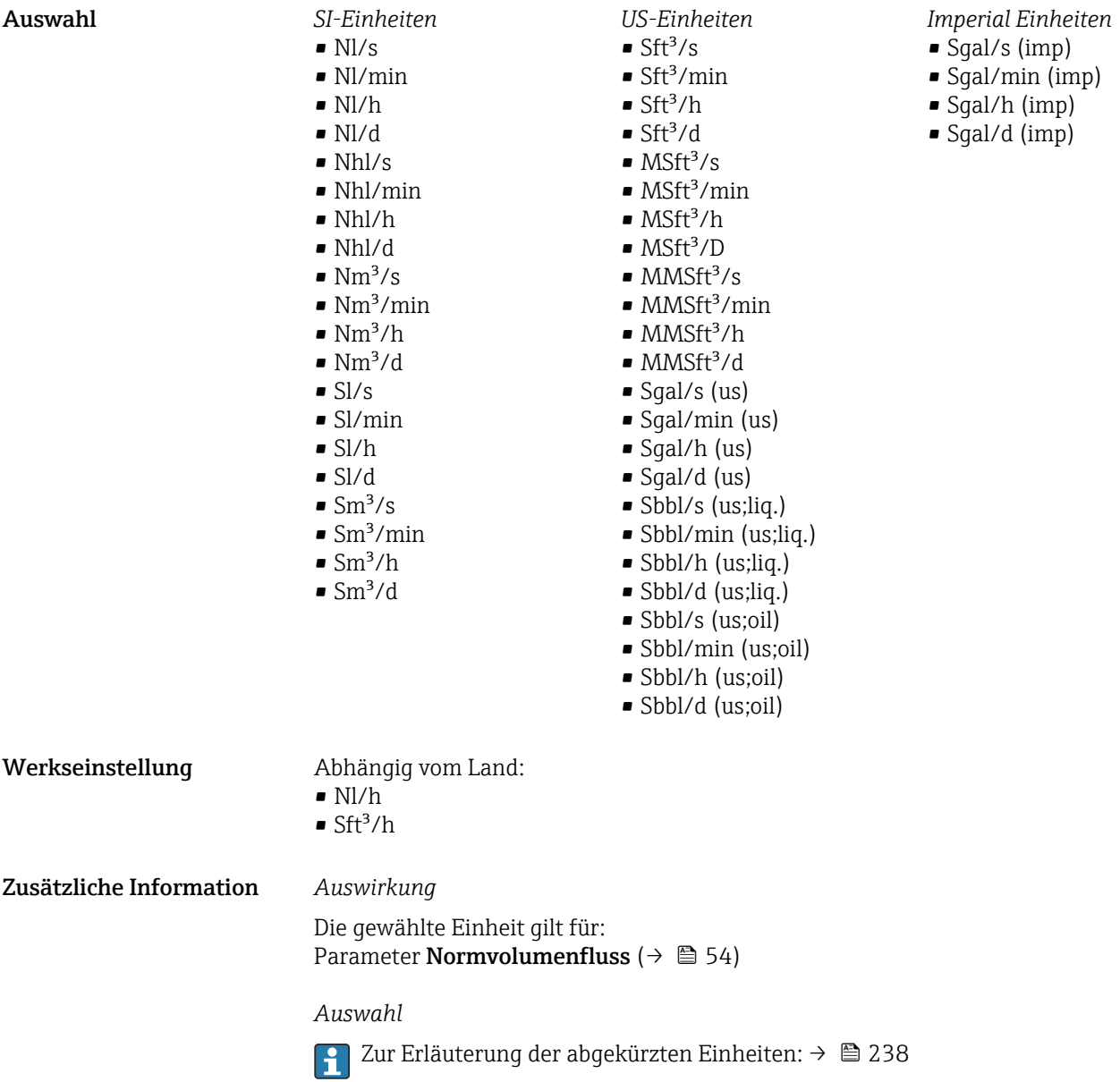

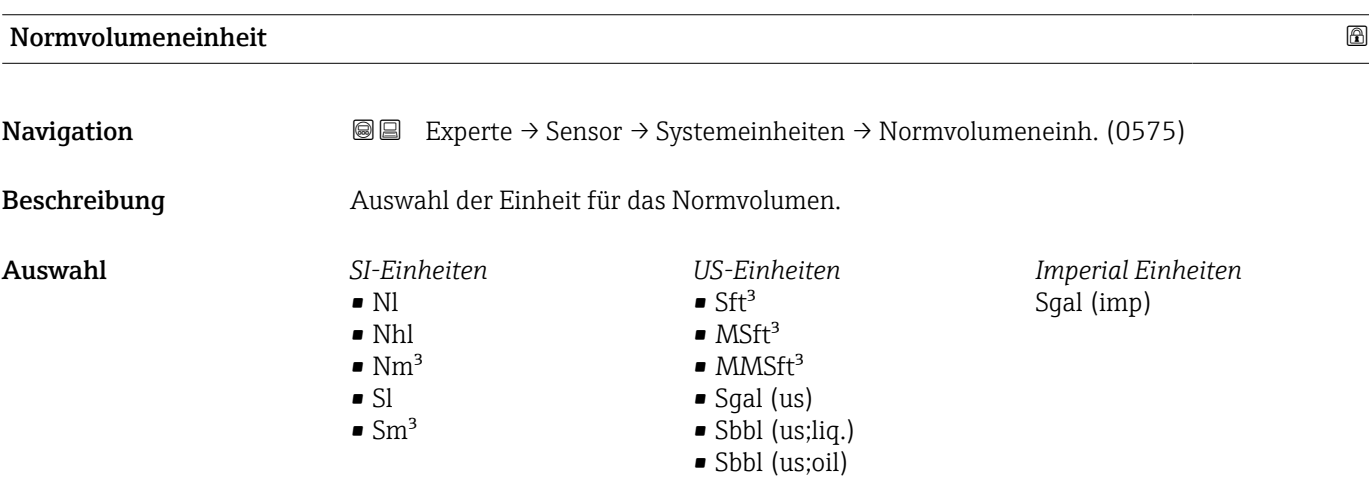

### <span id="page-69-0"></span>Werkseinstellung Abhängig vom Land:

 $\blacksquare$  Nm<sup>3</sup>  $\overline{\phantom{1}}$  Sft<sup>3</sup>

Zusätzliche Information *Auswahl*

Zur Erläuterung der abgekürzten Einheiten: [→ 238](#page-237-0)

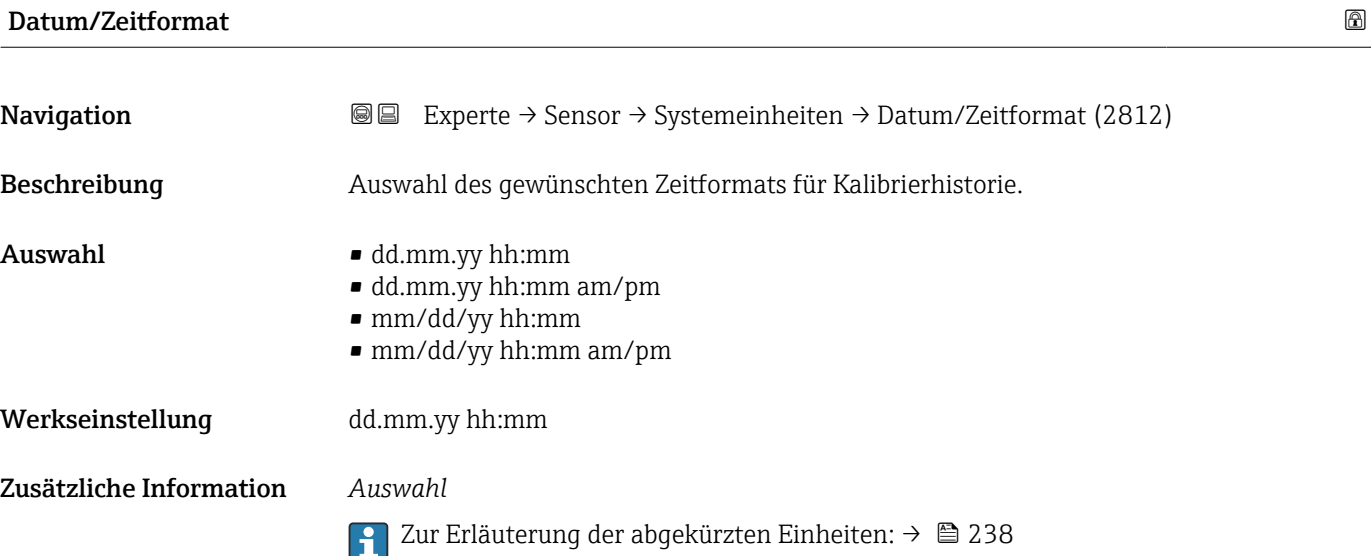

# 3.2.3 Untermenü "Prozessparameter"

*Navigation* 
■■ Experte → Sensor → Prozessparameter

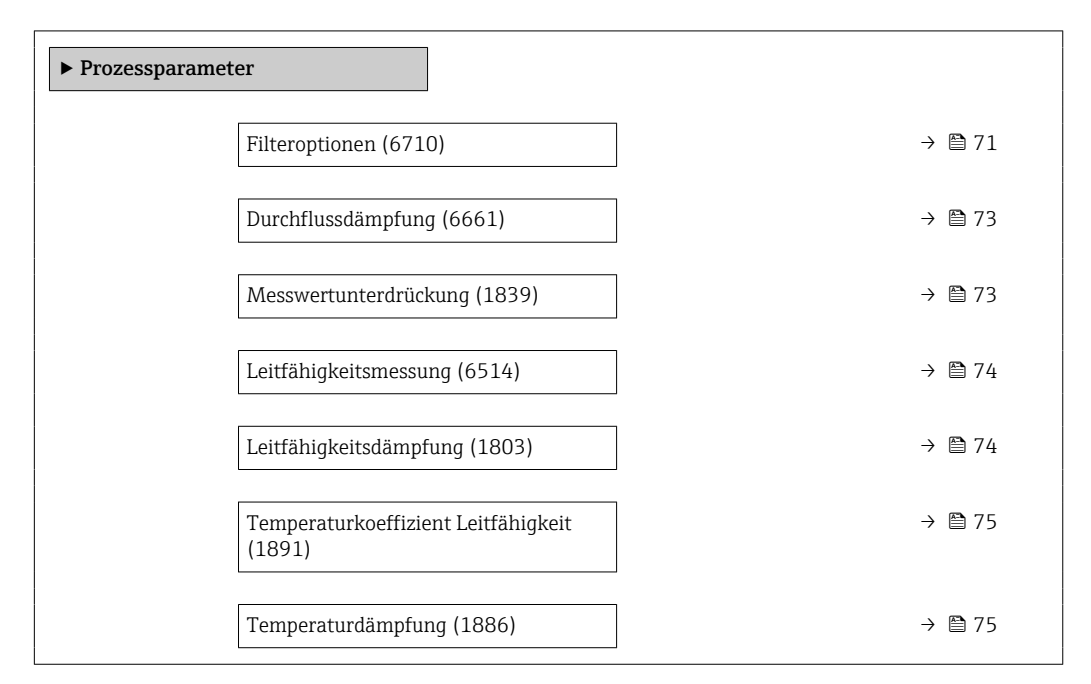

<span id="page-70-0"></span>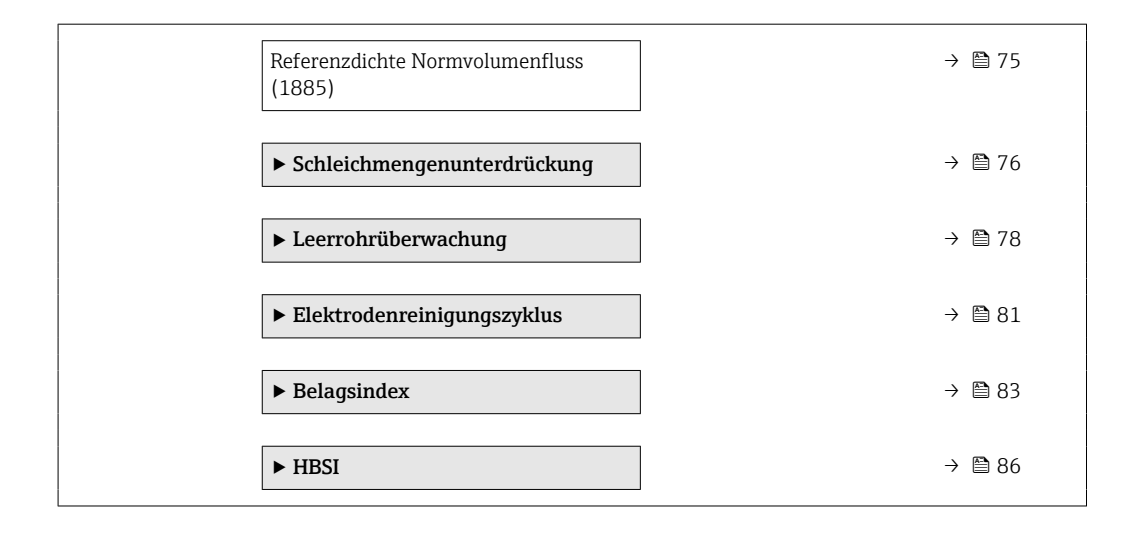

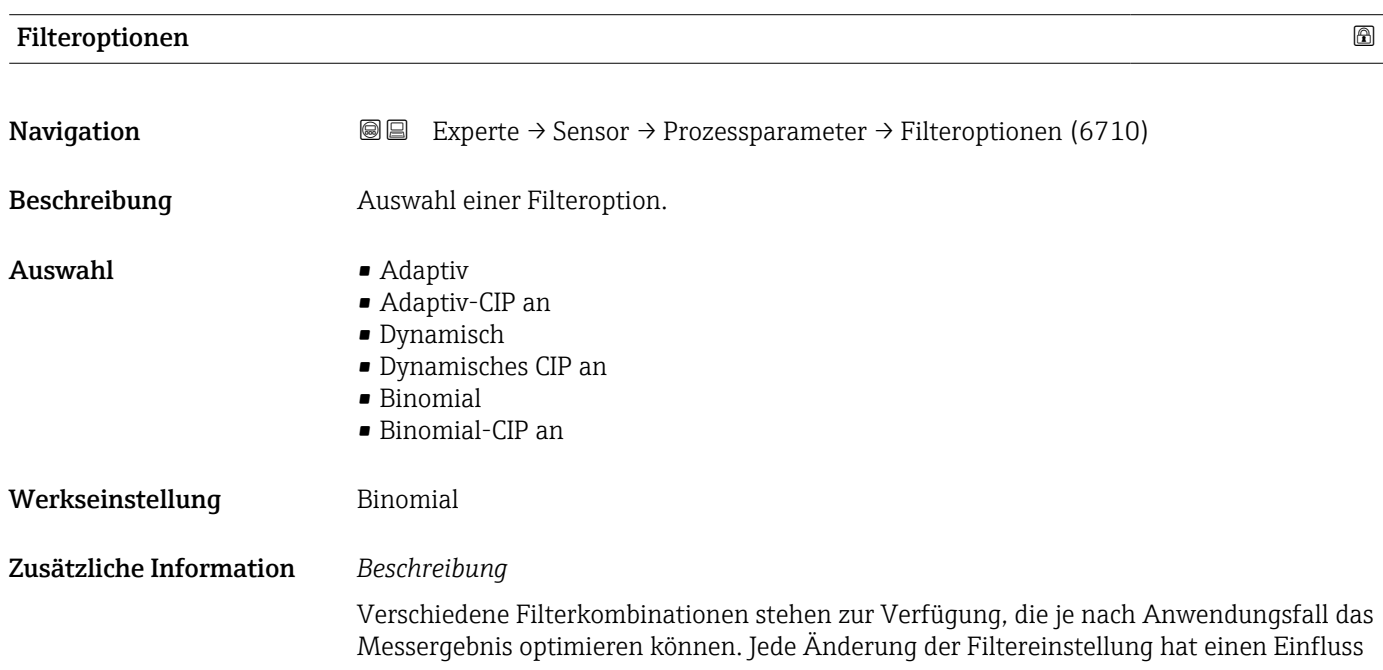

auf das Ausgangssignal des Messgeräts. Die Reaktionszeit des Ausgangssignals nimmt mit zunehmender Filtertiefe zu.

### *Auswahl*

- Adaptiv
	- Starke Durchflussdämpfung mit kurzer Antwortzeit des Ausgangssignals.
	- Es benötigt Zeit, bis ein stabiles Ausgangssignal erzeugt werden kann.
	- Nicht für pulsierenden Durchfluss geeignet, da hierbei der durchschnittliche Durchfluss abweichen kann.

## • Dynamisch

- Mittlere Durchflussdämpfung mit verzögerter Antwortzeit des Ausgangssignals.
- Der durchschnittliche Durchfluss wird über ein lang ermitteltes Messintervall korrekt dargestellt.

### • Binomial

- Schwache Durchflussdämpfung mit kurzer Antwortzeit des Ausgangssignals.
- Der durchschnittliche Durchfluss wird über ein lang ermitteltes Messintervall korrekt dargestellt.

### • CIP

- Dieser Filter stellt die Filteroptionen Adaptiv, Dynamisch und Binomial zusätzlich zur Verfügung.
- Wenn der CIP-Filter eine Messstoffänderung (schlagartiger Anstieg des Rauschpegels) erkannt hat (z.B. schnell ändernde Leitfähigkeiten des Messstoffs während der CIP-Reinigungen), wird die Durchflussdämpfung massiv erhöht und der Rohwert (vor der Durchflussdämpfung) wird um den Mittelwert limitiert (Delimiter). Damit werden extrem hohe Messfehler (bis zu mehreren 100 m/s) abgeschnitten.
- Bei Aktivierung des CIP-Filters nimmt die Reaktionszeit des gesamten Messsystems zu und das Ausgangssignal wird entsprechend verzögert.

### *Beispiele*

### *Mögliche Anwendungsfälle für die Filter*

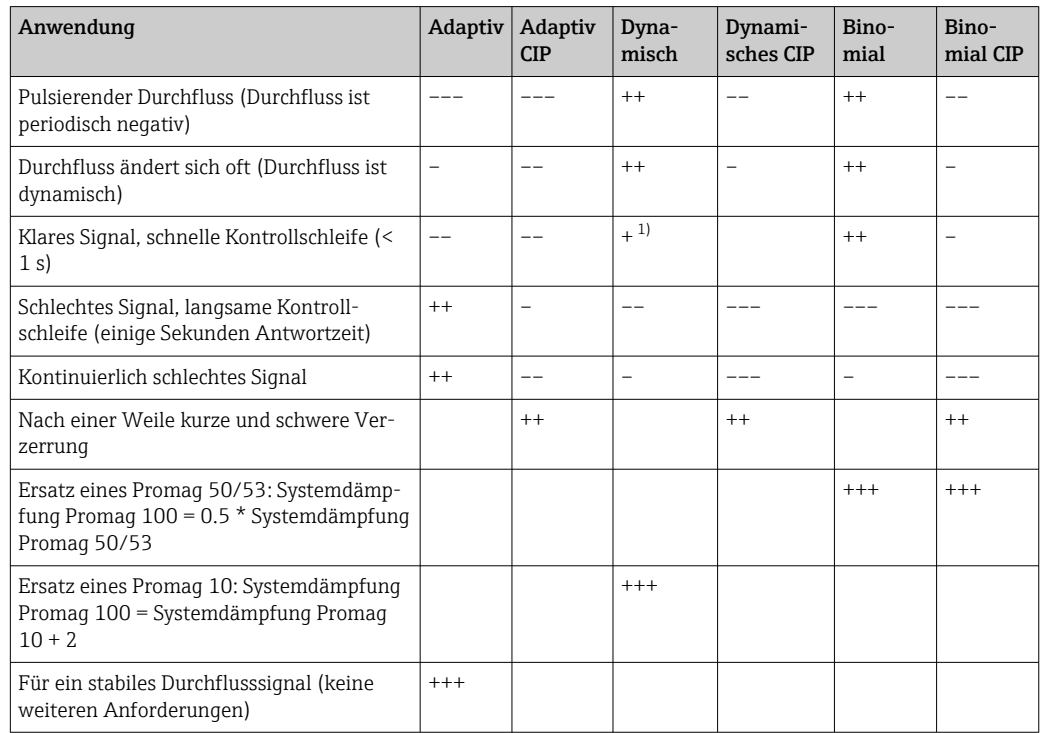

1) Wert Durchflussdämpfung < 6
<span id="page-72-0"></span>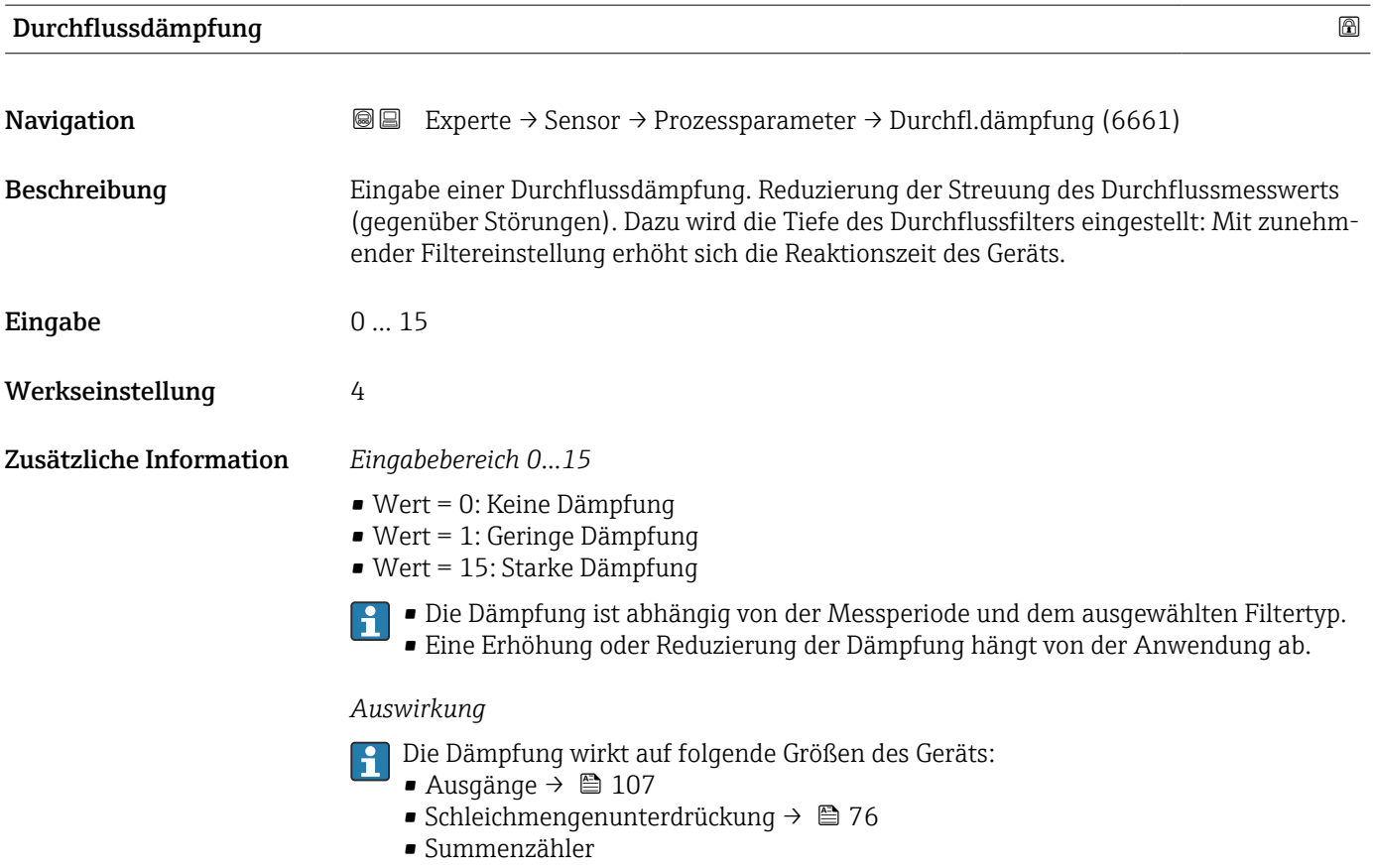

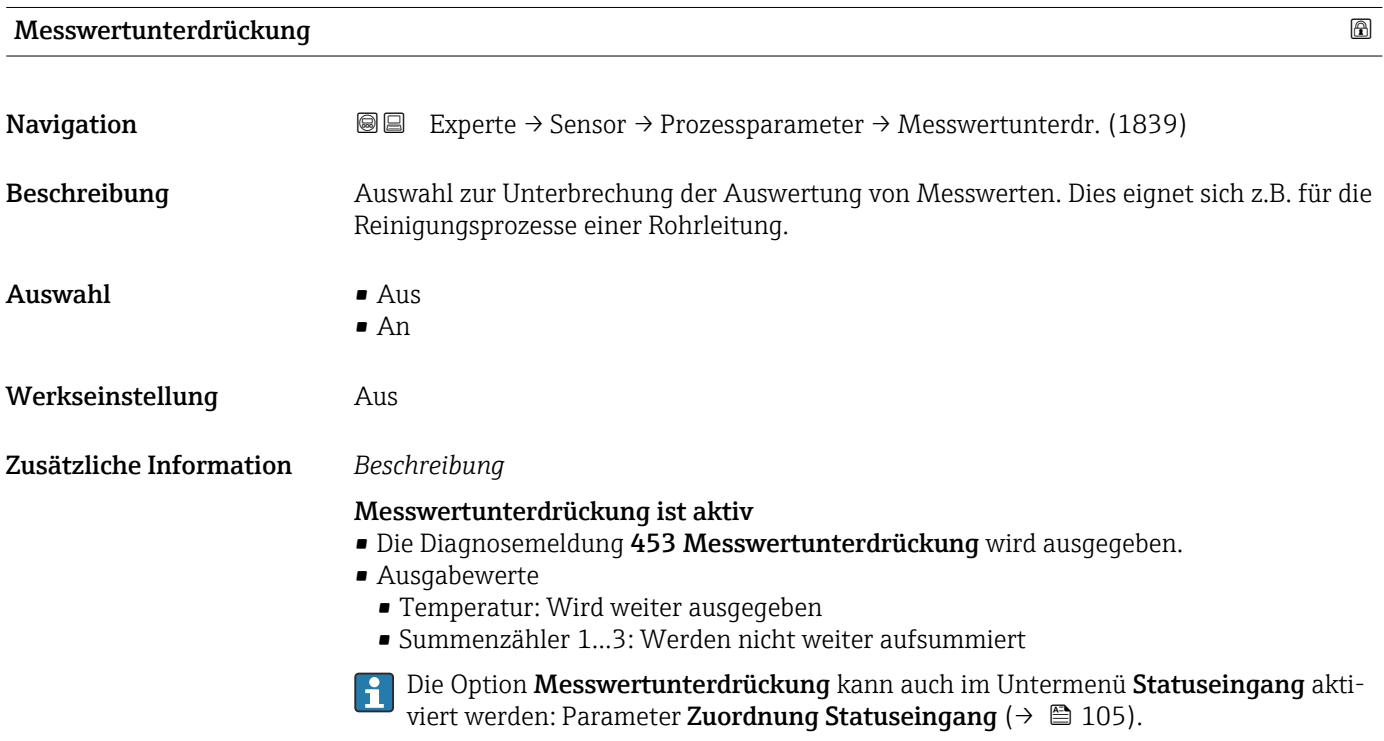

<span id="page-73-0"></span>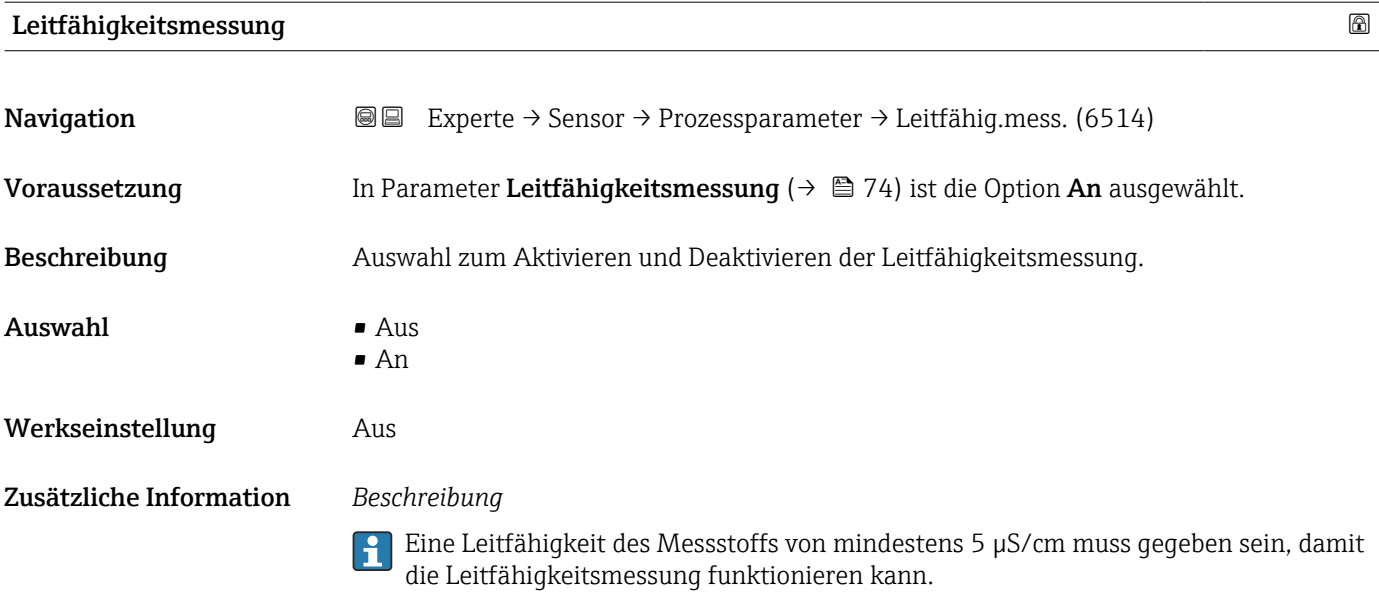

#### Leitfähigkeitsdämpfung

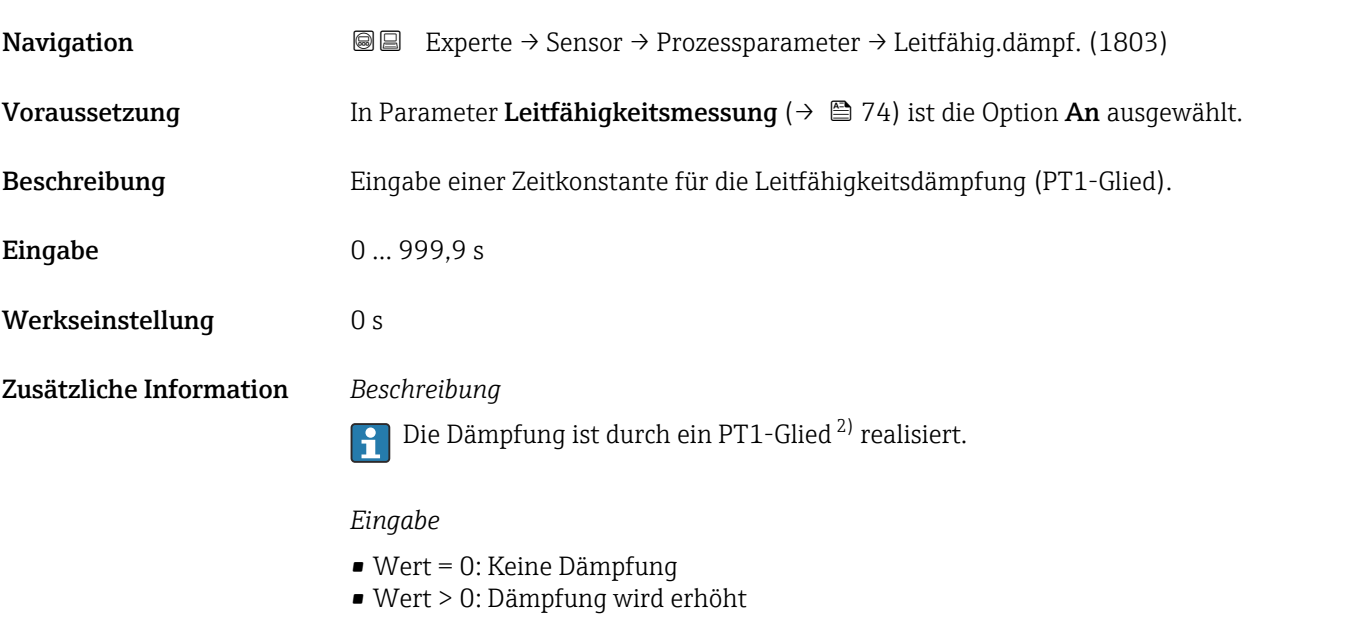

Bei Eingabe des Werts 0 (Werkseinstellung) ist die Dämpfung ausgeschaltet.

<sup>2)</sup> Proportionales Übertragungsverhalten mit Verzögerung 1. Ordnung

### Temperaturkoeffizient Leitfähigkeit

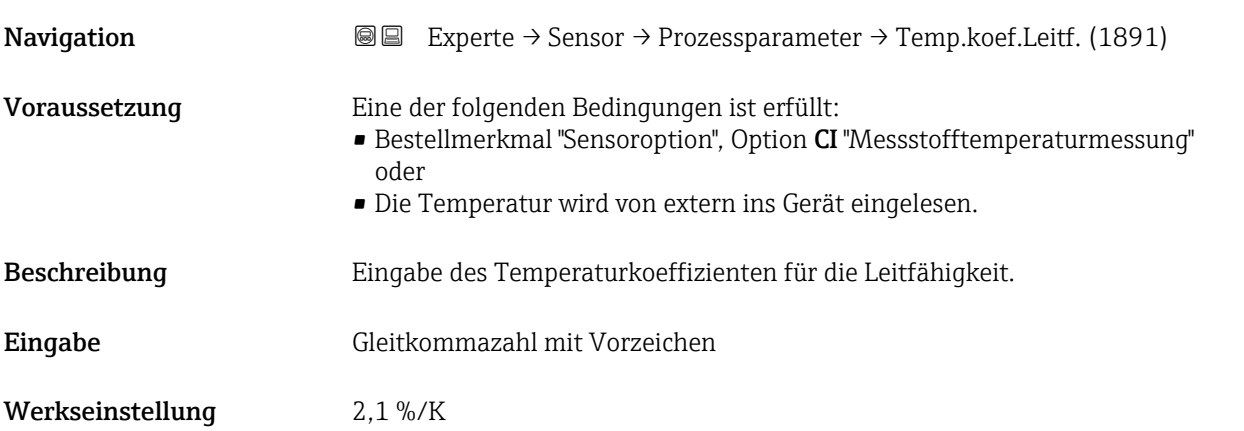

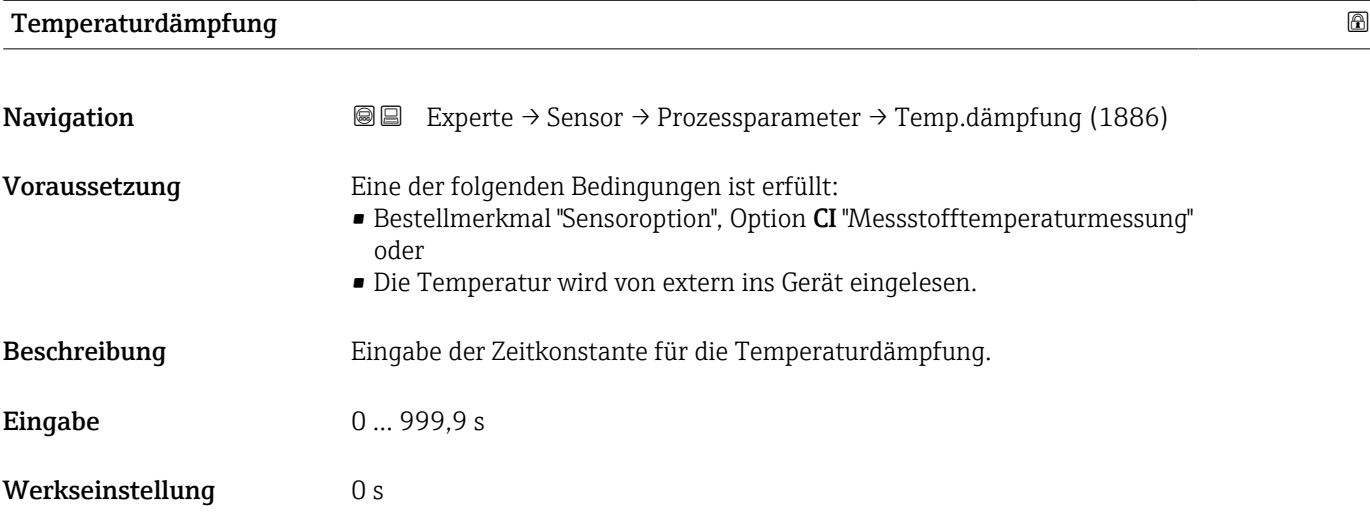

# Referenzdichte Normvolumenfluss

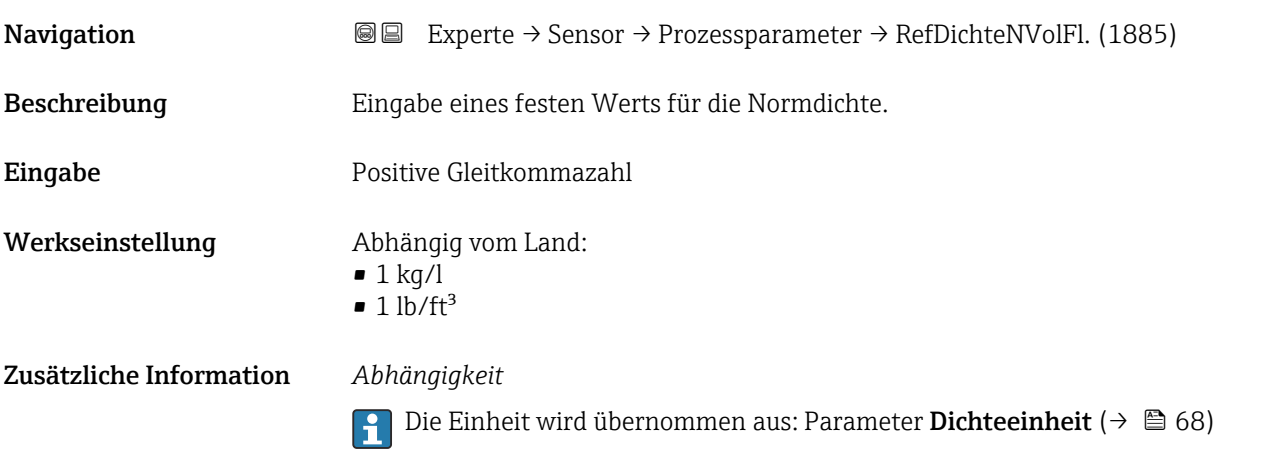

#### <span id="page-75-0"></span>Untermenü "Schleichmengenunterdrückung"

*Navigation* 
■■ Experte → Sensor → Prozessparameter → Schleichmenge

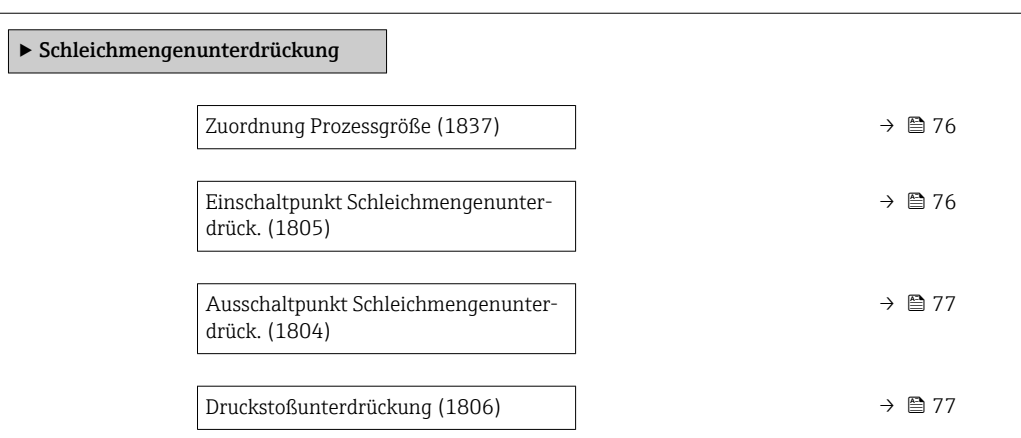

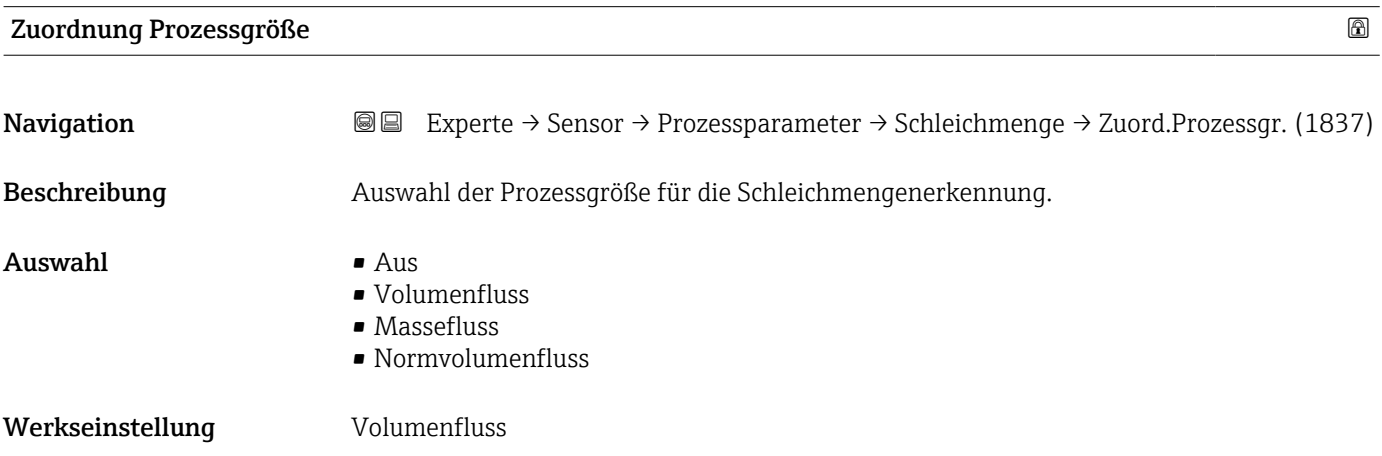

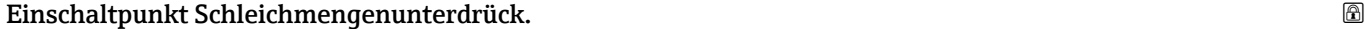

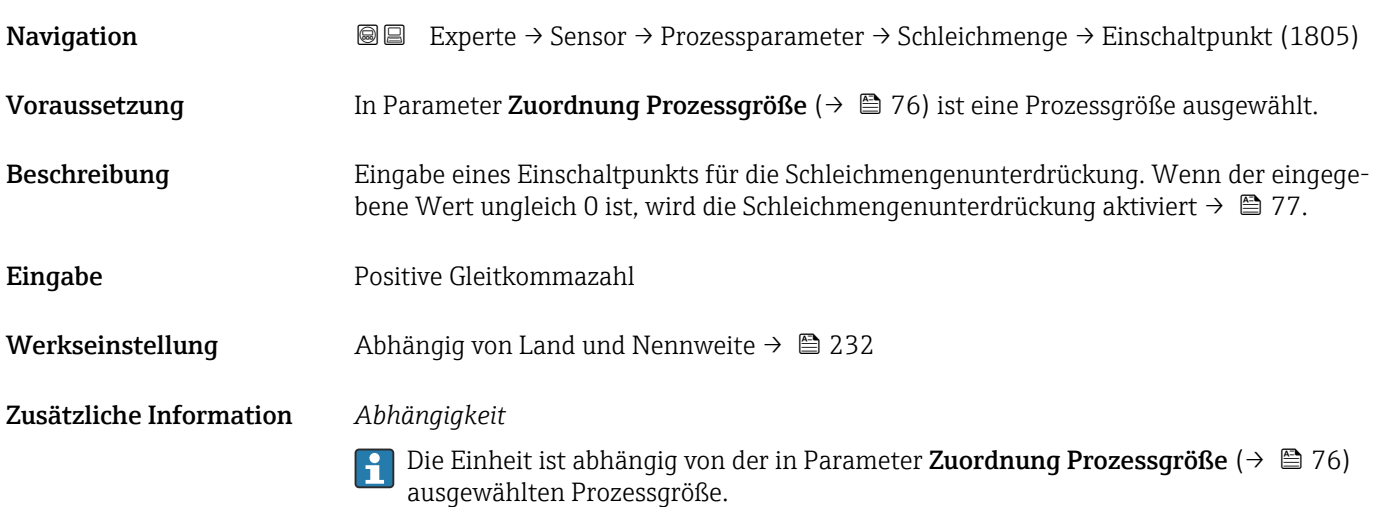

<span id="page-76-0"></span>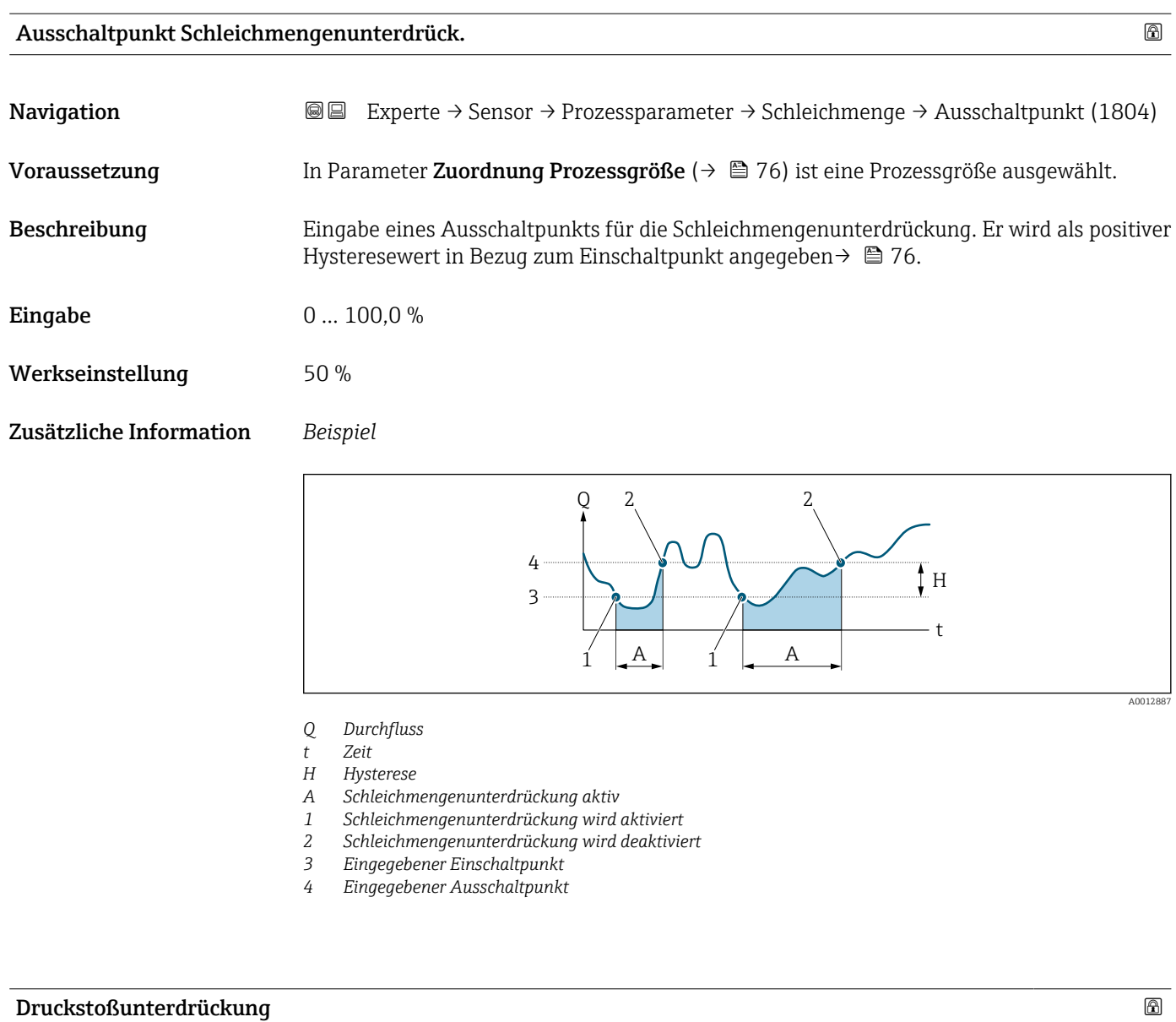

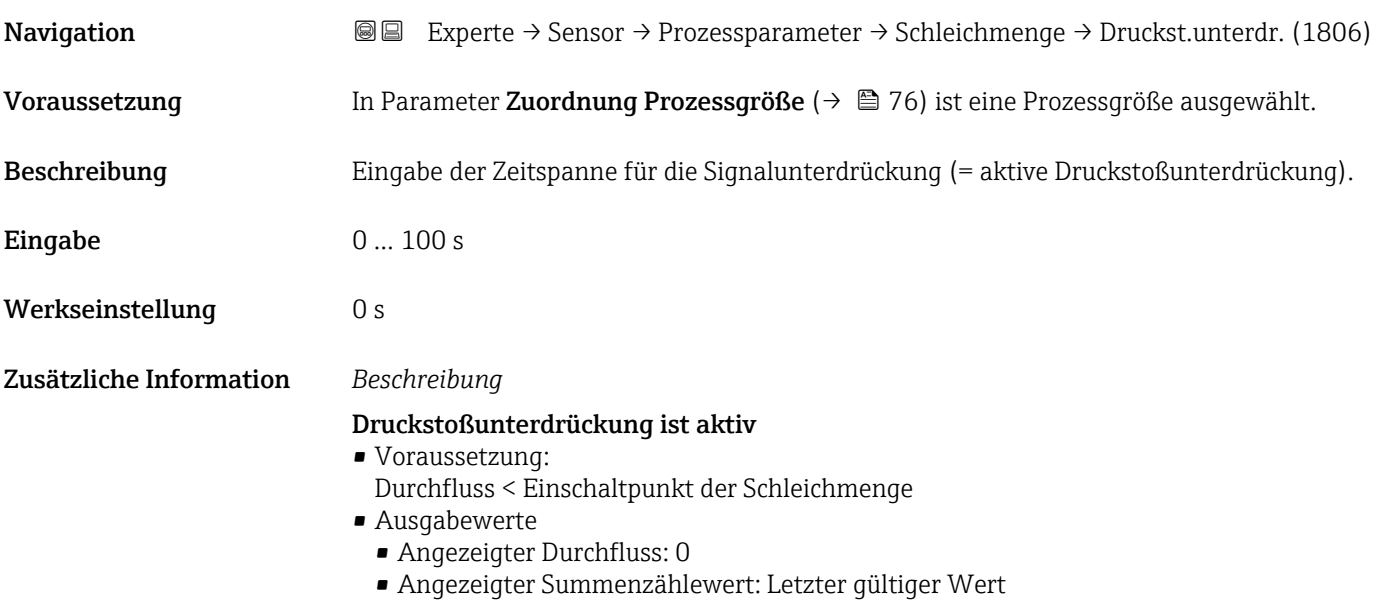

#### Druckstoßunterdrückung ist inaktiv

- Voraussetzung: Die eingegebene Zeitspanne ist abgelaufen.
- Wenn zusätzlich Durchfluss > Ausschaltpunkt der Schleichmenge: Das Gerät beginnt den aktuellen Durchflusswert wieder zu verarbeiten und anzuzeigen.

#### *Beispiel*

Beim Schließen eines Ventils können kurzzeitig starke Flüssigkeitsbewegungen in der Rohrleitung auftreten, die das Messgerät registriert. Die dabei aufsummierten Durchflusswerte führen zu einem falschen Summenzählerstand, besonders bei Abfüllvorgängen.

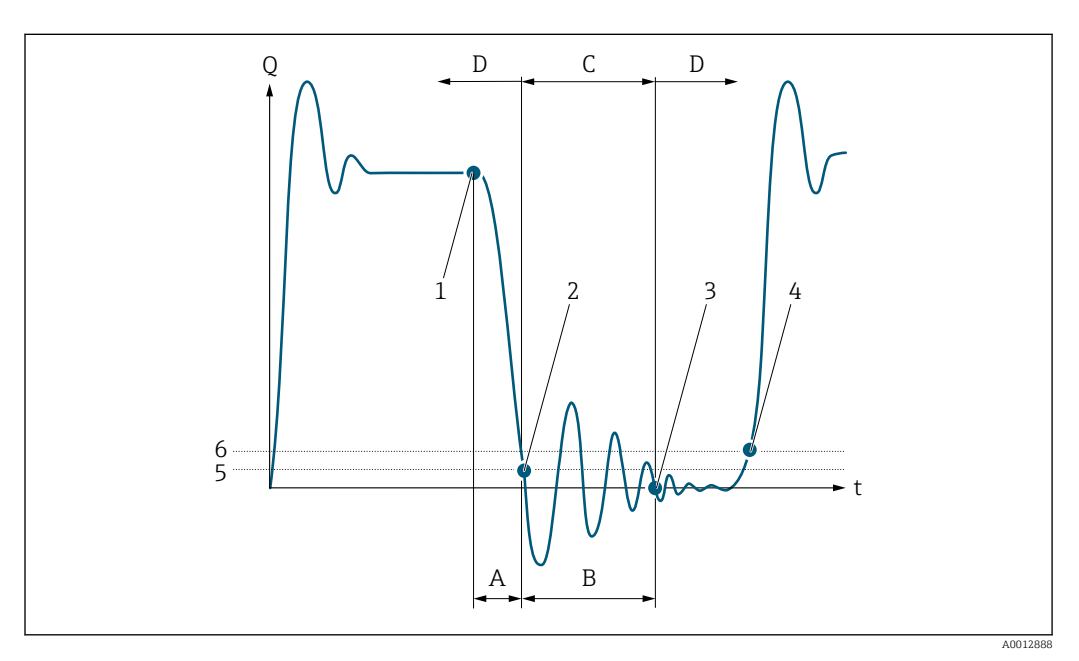

- *Q Durchfluss*
- *t Zeit*
- *A Nachlauf*
- *B Druckstoß*
- *C Druckstoßunterdrückung aktiv gemäß eingegebener Zeitspanne*
- *D Druckstoßunterdrückung inaktiv*
- *1 Ventil schließt*
- *2 Schleichmengen-Einschaltpunkt unterschritten: Druckstoßunterdrückung wird aktiviert*
- *3 Eingegebene Zeitspanne abgelaufen: Druckstoßunterdrückung wird deaktiviert*
- *4 Aktueller Durchflusswert wird wieder verarbeitet und angezeigt*
- *5 Einschaltpunkt für Schleichmengenunterdrückung*
- *6 Ausschaltpunkt für Schleichmengenunterdrückung*

#### Untermenü "Leerrohrüberwachung"

*Navigation* 
■■ Experte → Sensor → Prozessparameter → Leerrohrüberw.

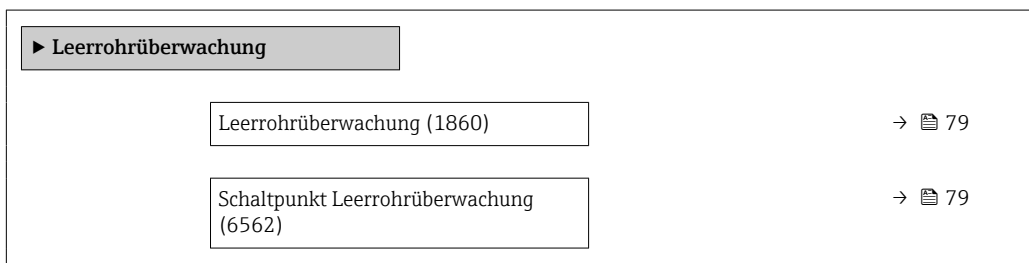

<span id="page-78-0"></span>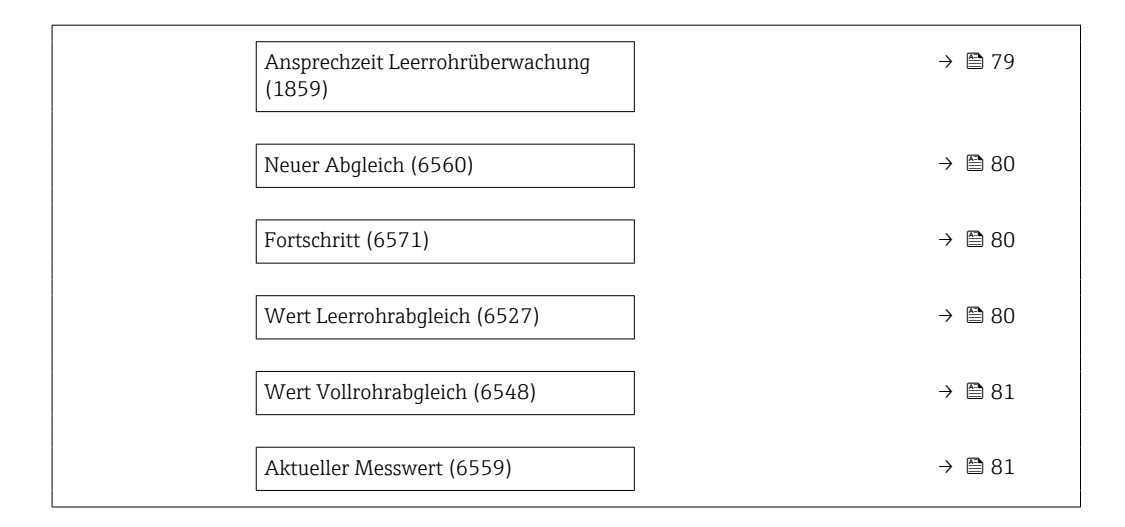

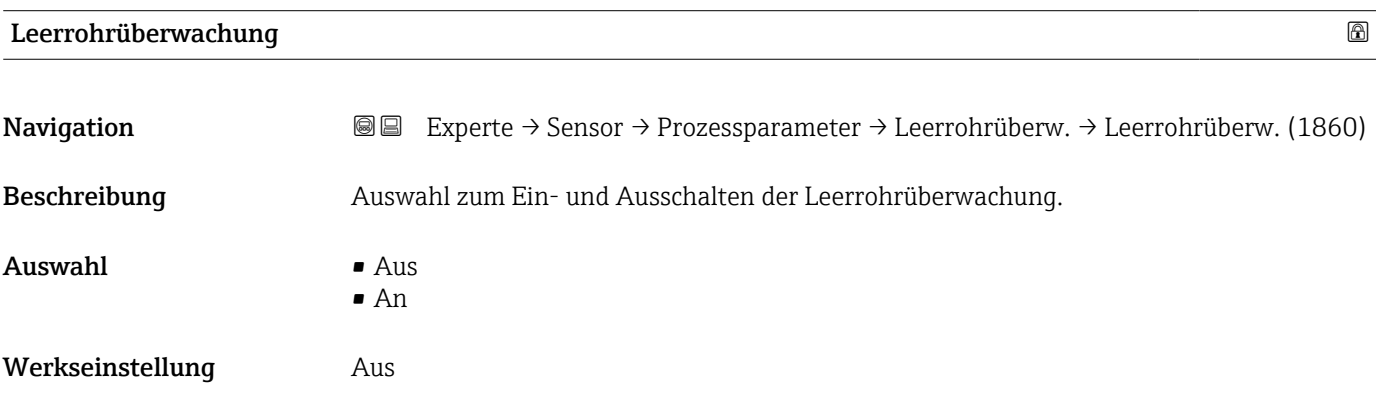

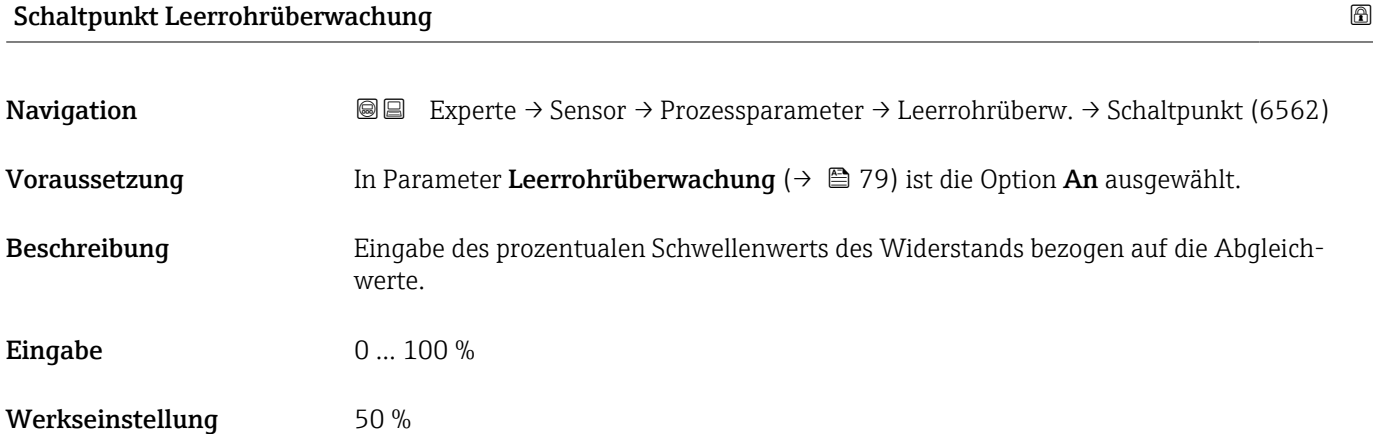

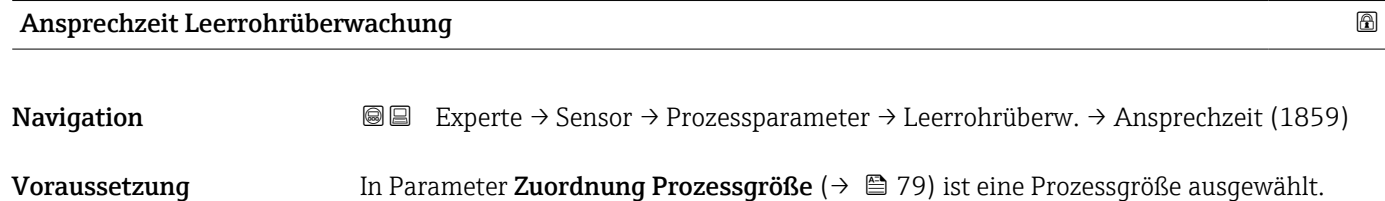

<span id="page-79-0"></span>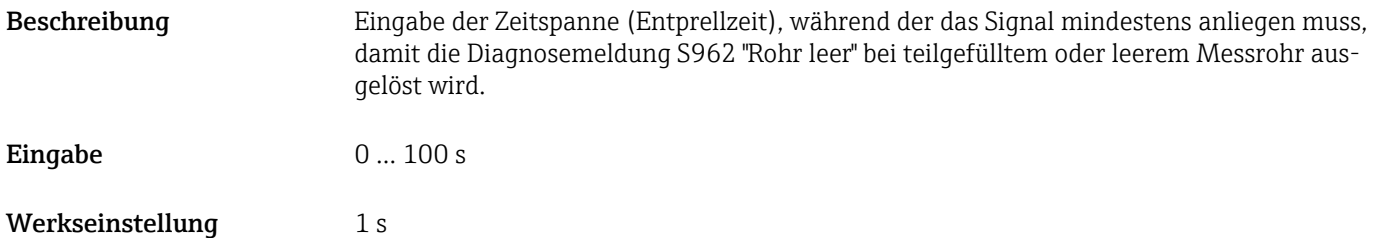

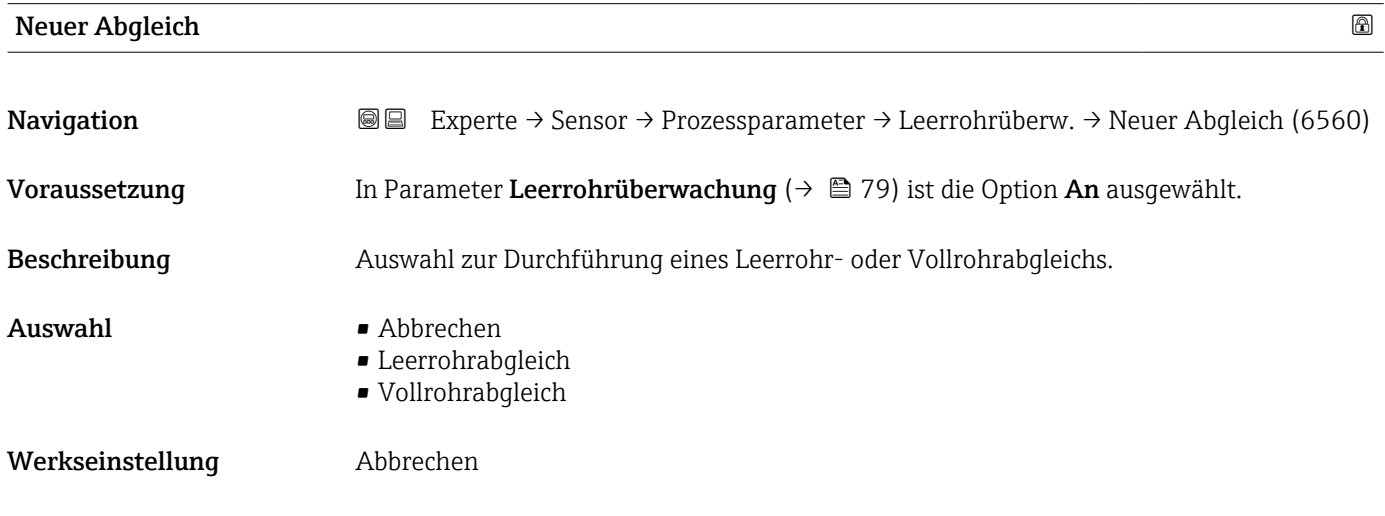

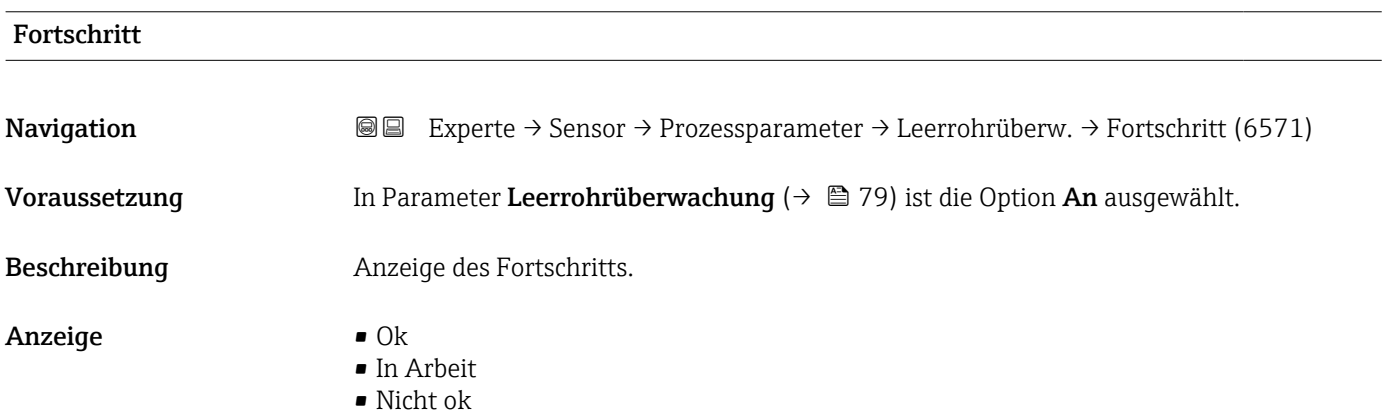

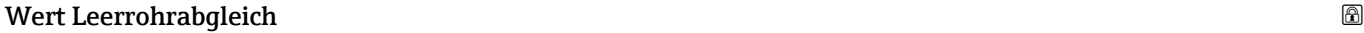

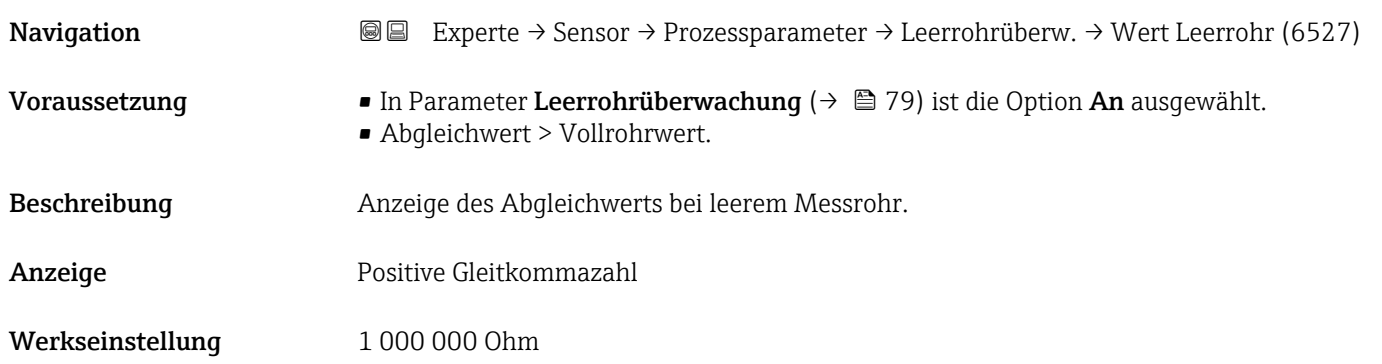

<span id="page-80-0"></span>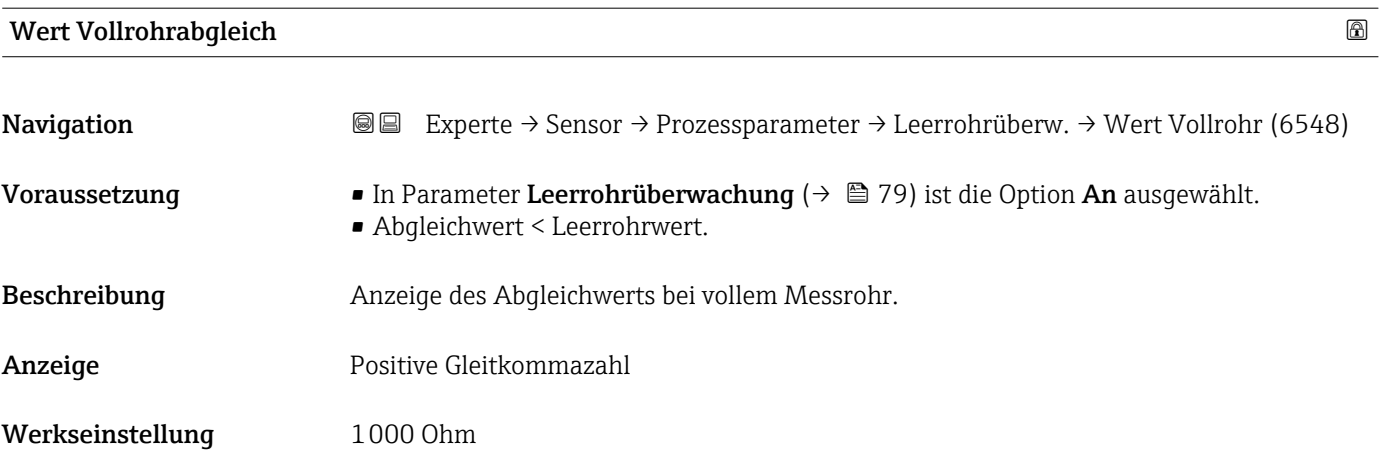

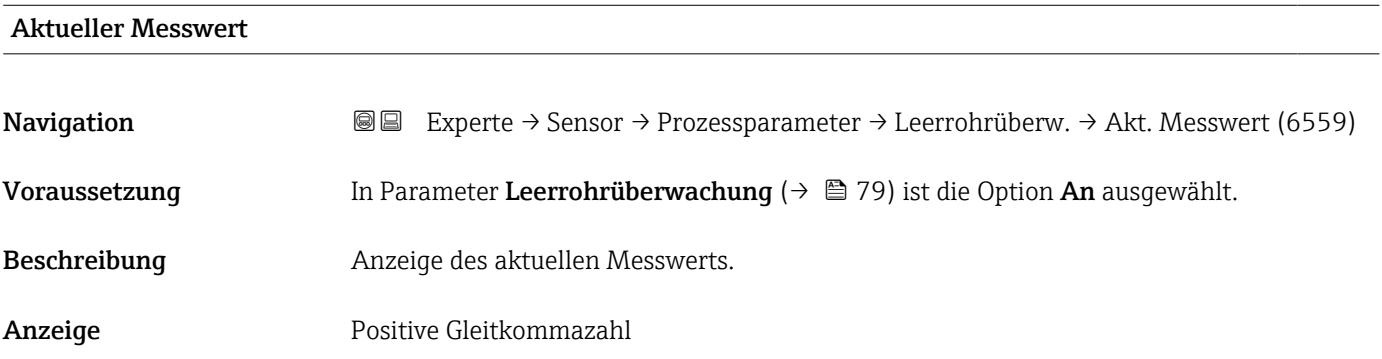

# Untermenü "Elektrodenreinigung"

*Navigation* Experte → Sensor → Prozessparameter → ECC

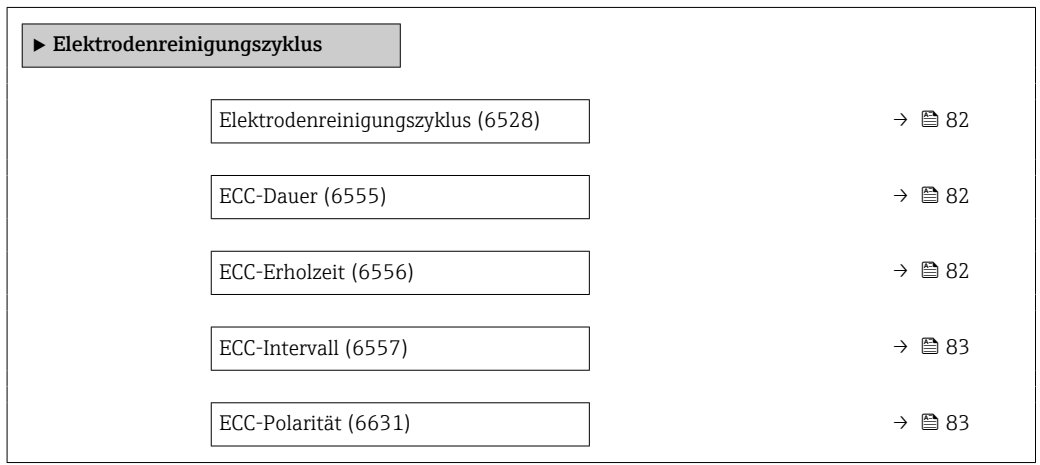

<span id="page-81-0"></span>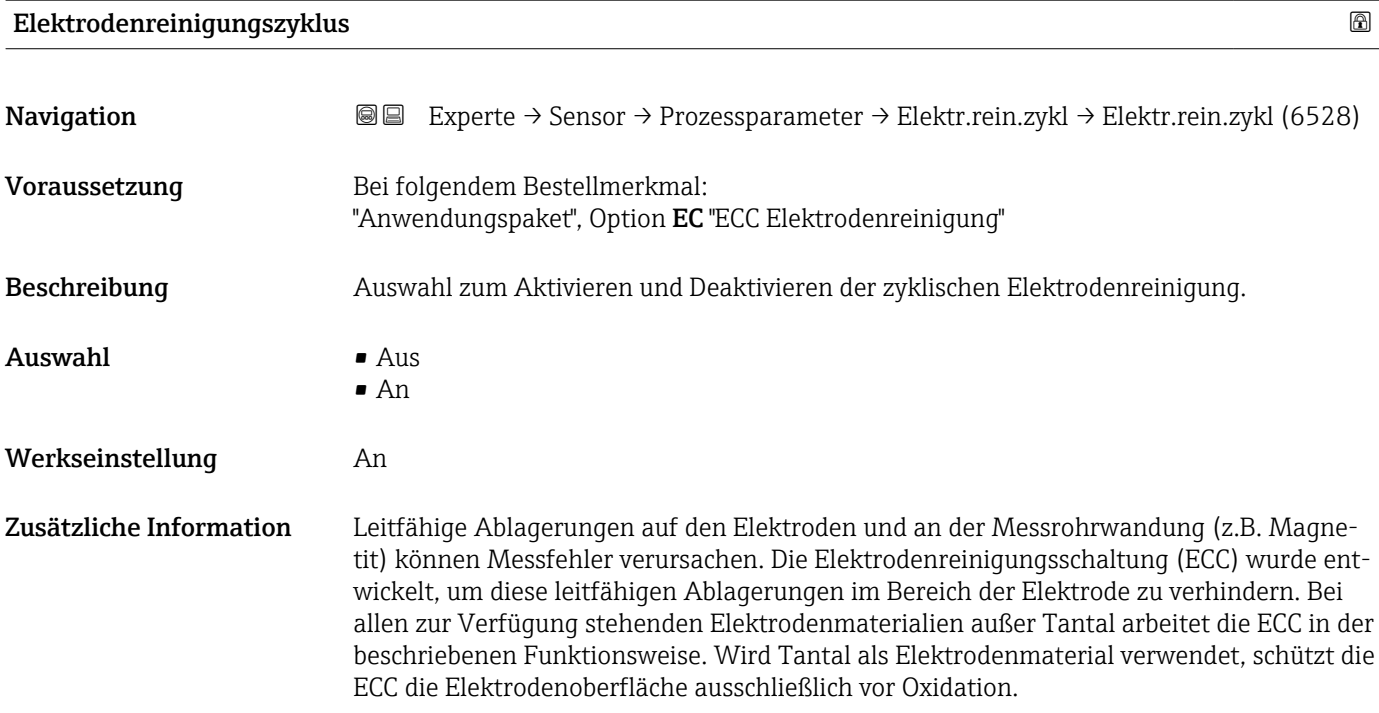

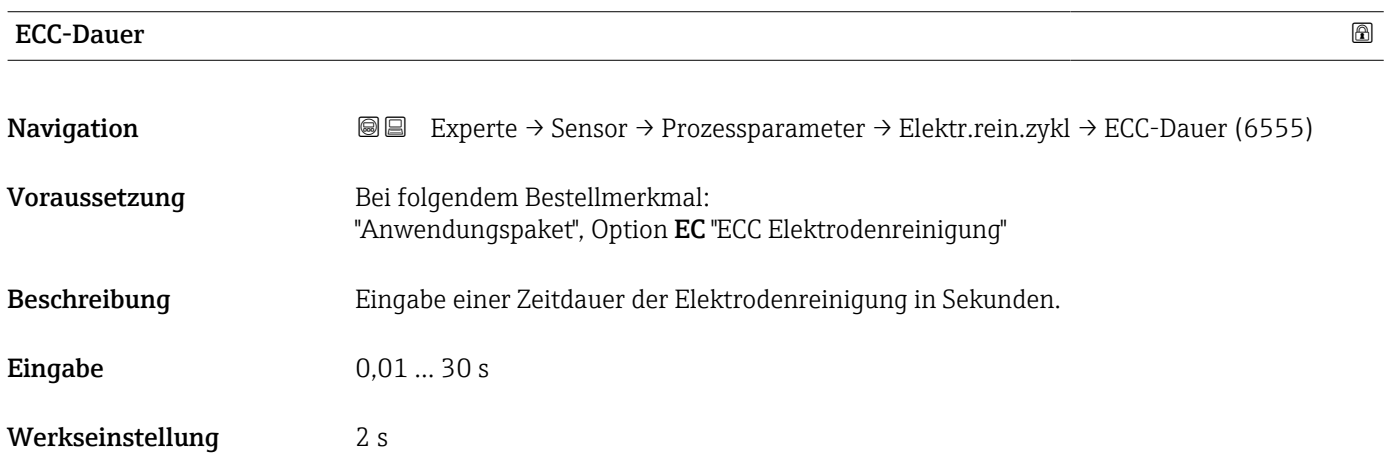

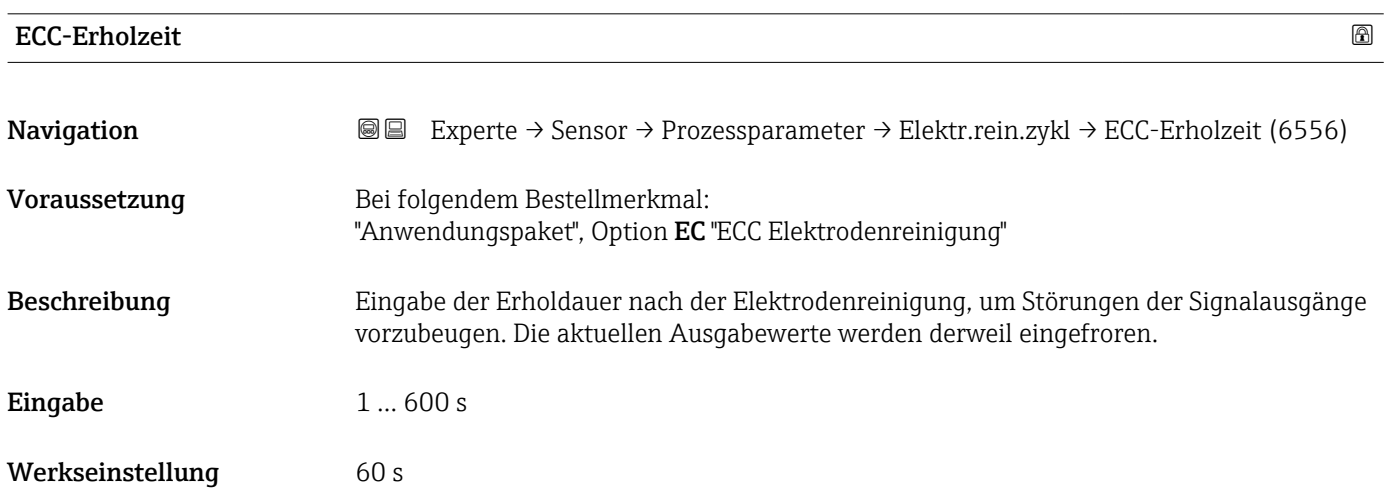

#### 82 Endress+Hauser

<span id="page-82-0"></span>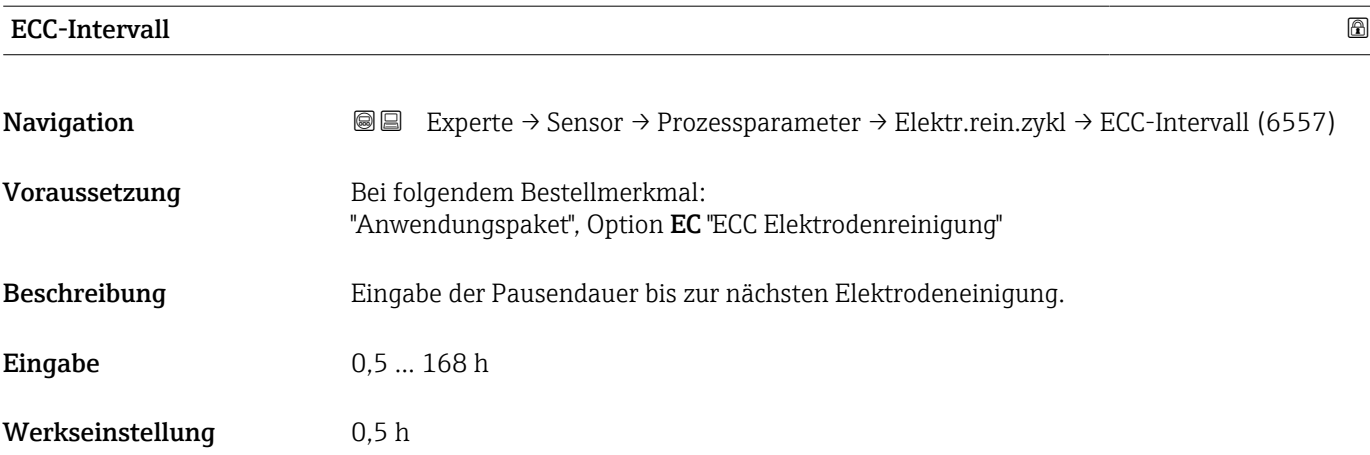

# ECC-Polarität

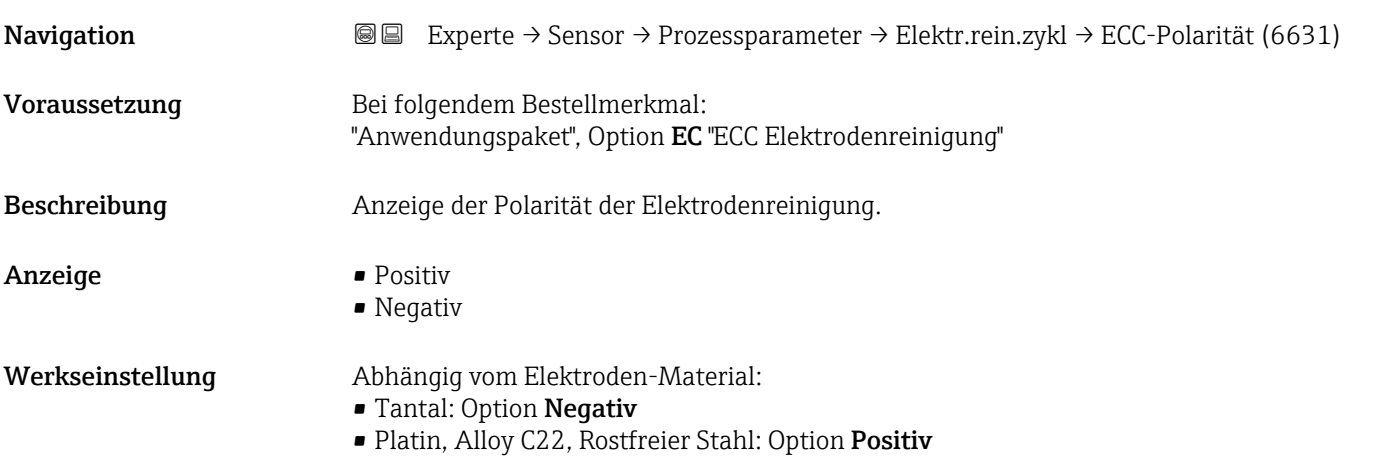

#### Untermenü "Belagserkennung"

Die Belagserkennung ist nur verfügbar:

- In Verbindung mit dem Messaufnehmer Promag W
- In der Geräteausführung Kompaktausführung (Messumformer und Messaufnehmer bilden eine mechanische Einheit)
- Detaillierte Angaben zur Belagserkennung: Sonderdokumentation Anwendungspaket Heartbeat Verification + Monitoring

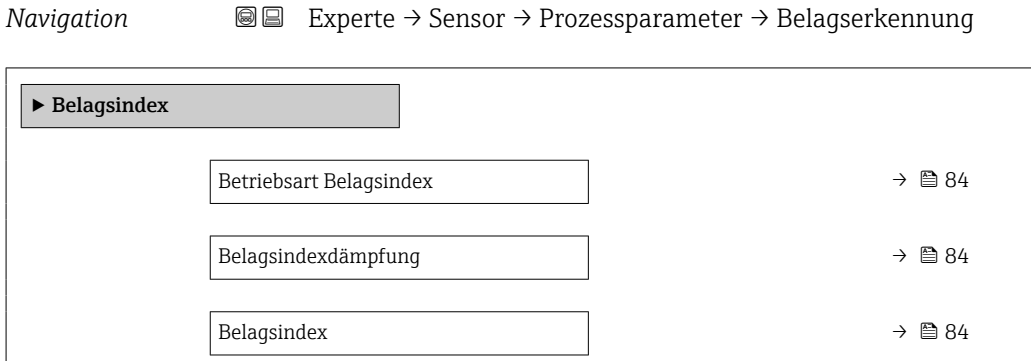

<span id="page-83-0"></span>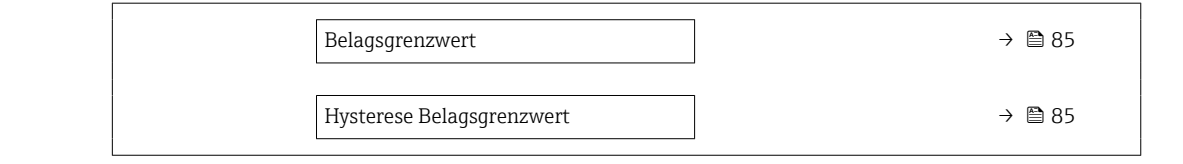

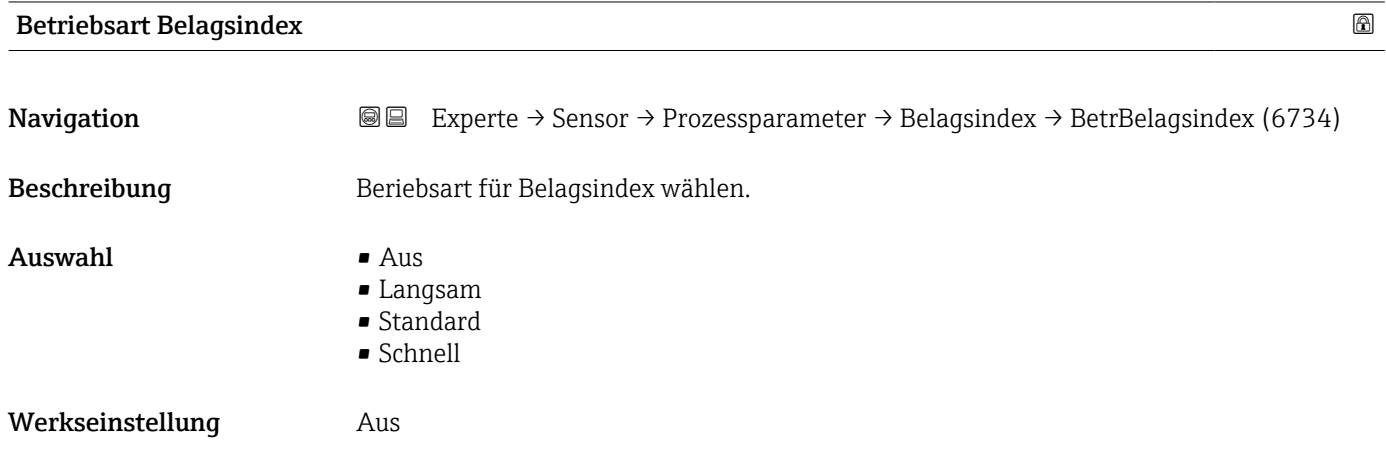

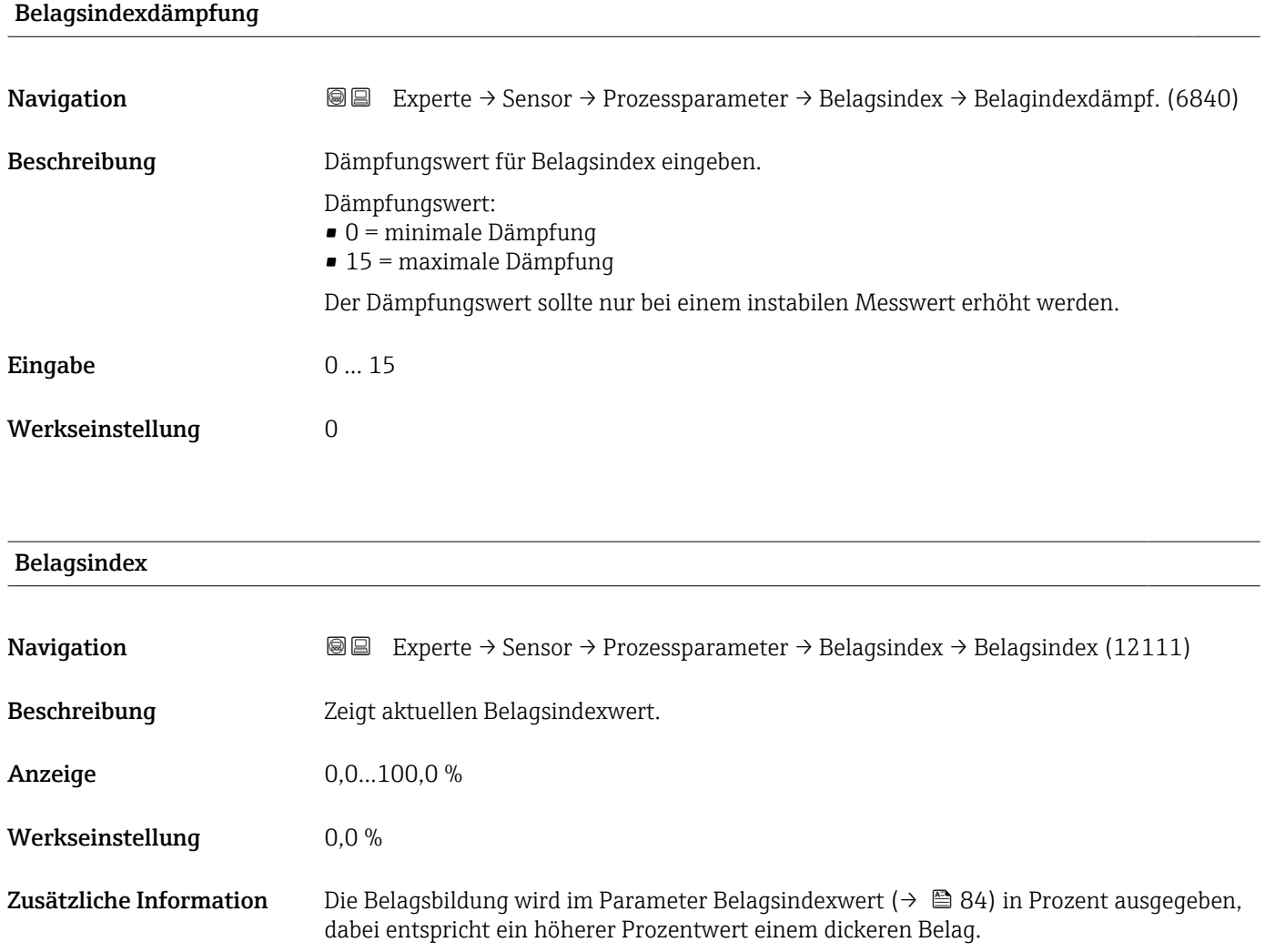

<span id="page-84-0"></span>Belagsindexwert ( $\rightarrow \Box$  84) = 0%

- Kein Belag vorhanden
- Auslieferungszustand des Messrohrs (Ausgangswert)
- Messrohr wurde nach Belagsbildung komplett gereinigt

Belagsindexwert ( $\rightarrow \cong 84$ ) = 100%

- Wert für die maximal messbare Belagsdicke
- Die vorhandene Belagsdicke bei 100% variiert je nach Prozess
- 100% sind nicht mit einem verstopften Messrohr gleichzusetzen

Die Prozentangabe im Parameter Belagsindexwert (→  $\cong$  84) lässt keine direkten Rückschlüsse auf die absolute Dicke oder die Zusammensetzung des Belags zu. Für eine optimale Nutzung der Belagserkennung ist daher zuerst ein Abgleich zwischen der erfahrungsgemäßen Belagsbildung im Prozess und dem zugehörigen Belagsindexwert [\(→ 84\)](#page-83-0) durchzuführen. Ziel ist es, den Belagsindexwert [\(→ 84\)](#page-83-0) zum Zeitpunkt der üblicherweise durchgeführten Reinigung zu ermitteln.

Auf Basis des Belagsindexwert ( $\rightarrow \Box$  84) bei der Reinigung kann zukünftig eine valide Einschätzung über den Zustand innerhalb des Messrohrs gegeben und über die Parameter Belagsgrenzwert und Hysterese Belagserkennung eine Planung für die Reinigung eingerichtet werden.

Zusätzlich können aufgrund des Belagsindexwert ( $\rightarrow \Box$  84)s Rückschlüsse auf eventuelle Einflüsse auf angrenzende Prozesse gezogen werden.

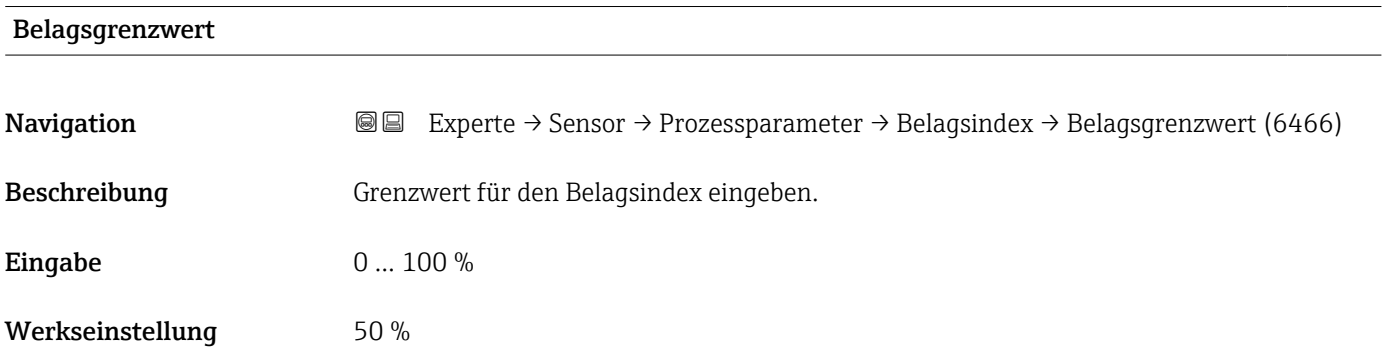

#### Hysterese Belagsgrenzwert

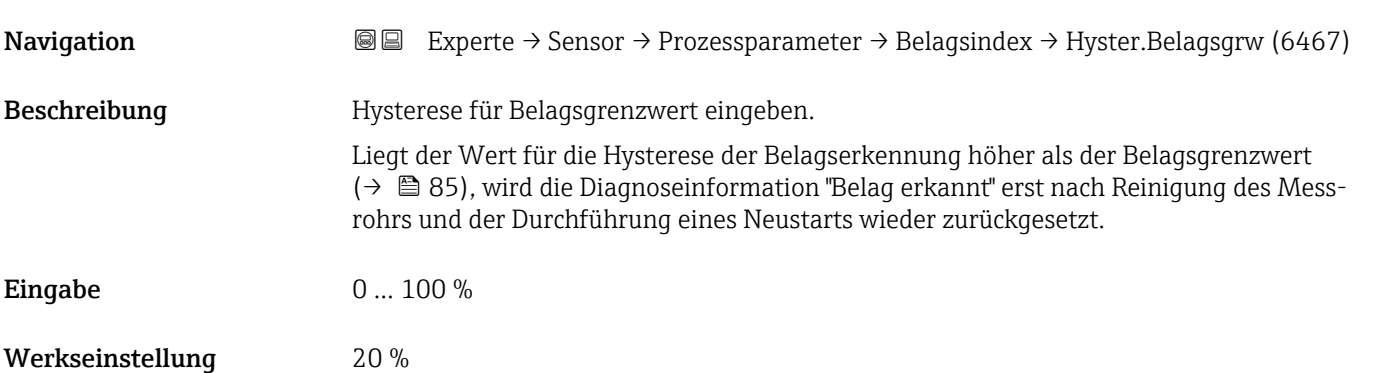

#### Untermenü "HBSI"

*Navigation* Experte → Sensor → Prozessparameter → HBSI  $\overline{\triangleright}$  HBSI HBSI-Grenzwert (6472)  $\rightarrow \Box$  86 HBSI-Hysterese (6473)  $\rightarrow$  **8**6 HBSI (12116)  $\rightarrow \triangleq 86$ 

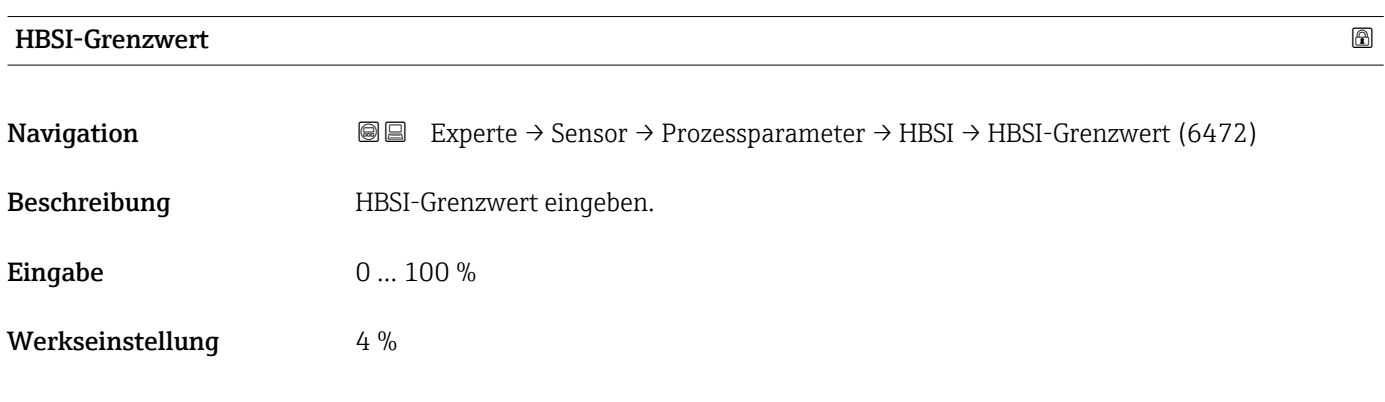

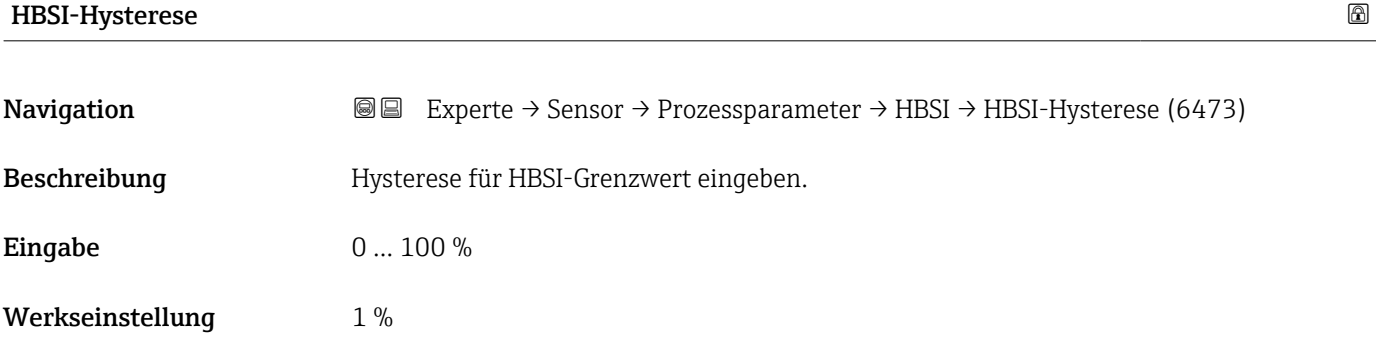

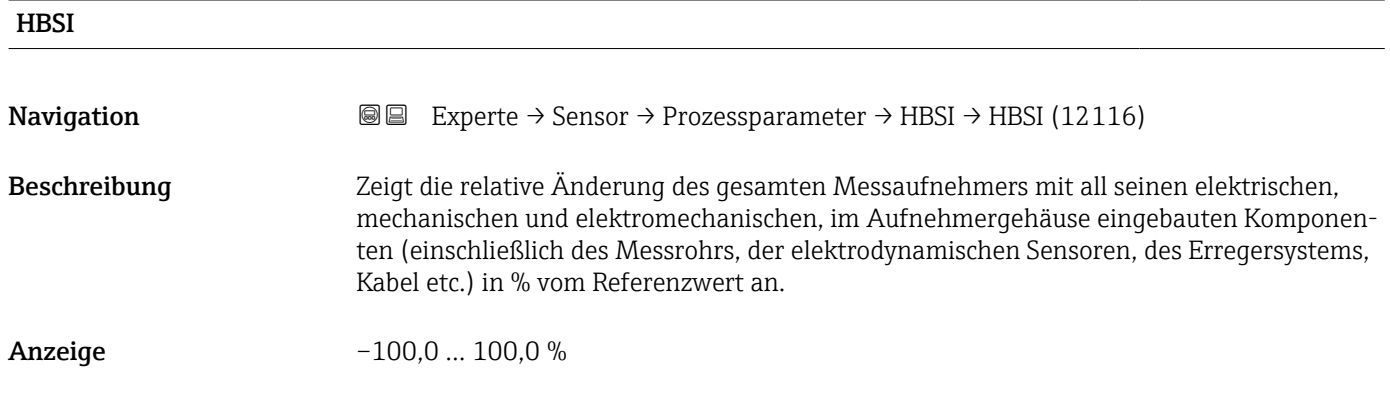

### <span id="page-86-0"></span>3.2.4 Untermenü "Externe Kompensation"

*Navigation* Experte → Sensor → Externe Komp.

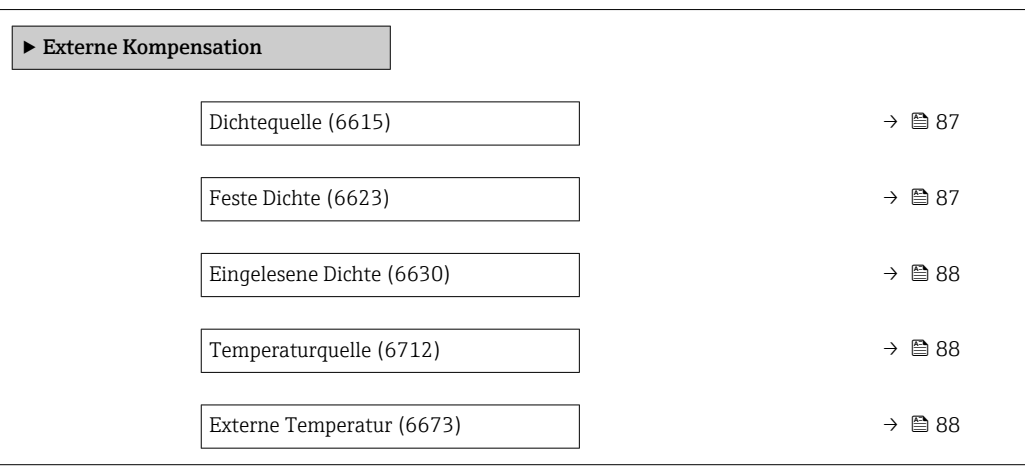

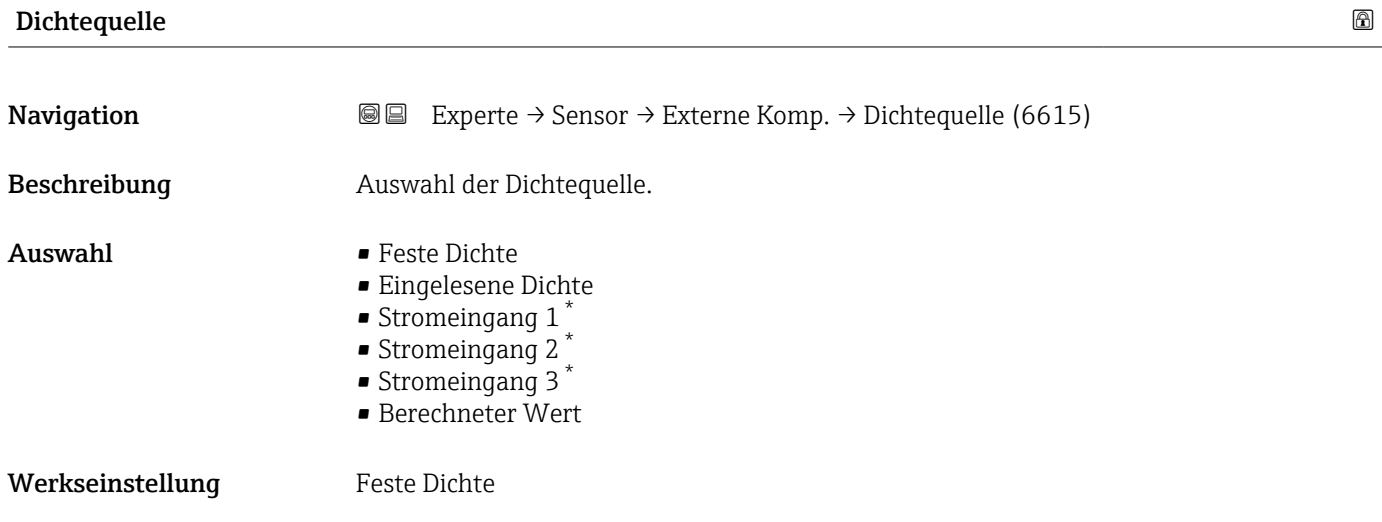

| <b>Feste Dichte</b> |                                                                                            | ⋒ |
|---------------------|--------------------------------------------------------------------------------------------|---|
| Navigation          | 88<br>Experte → Sensor → Externe Komp. → Feste Dichte (6623)                               |   |
| Voraussetzung       | In Parameter Dichtequelle ( $\rightarrow \Box$ 87) ist die Option Feste Dichte ausgewählt. |   |
| Beschreibung        | Eingabe eines festen Werts für die Dichte.                                                 |   |
| Eingabe             | Positive Gleitkommazahl                                                                    |   |
| Werkseinstellung    | Abhängig vom Land:<br>$1000 \text{ kg/m}^3$<br>• $62 \text{ lb/ft}^3$                      |   |

<sup>\*</sup> Sichtbar in Abhängigkeit von Bestelloptionen oder Geräteeinstellungen

#### <span id="page-87-0"></span>Zusätzliche Information *Abhängigkeit*

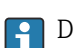

1 Die Einheit wird übernommen aus: Parameter Dichteeinheit (→ ■ 68)

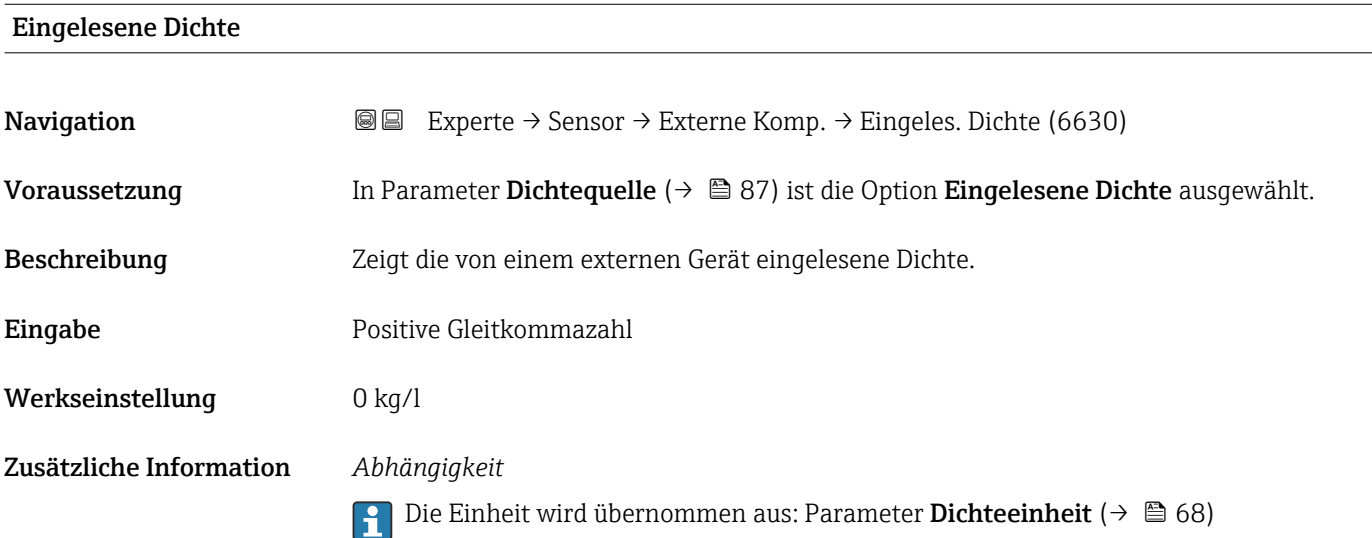

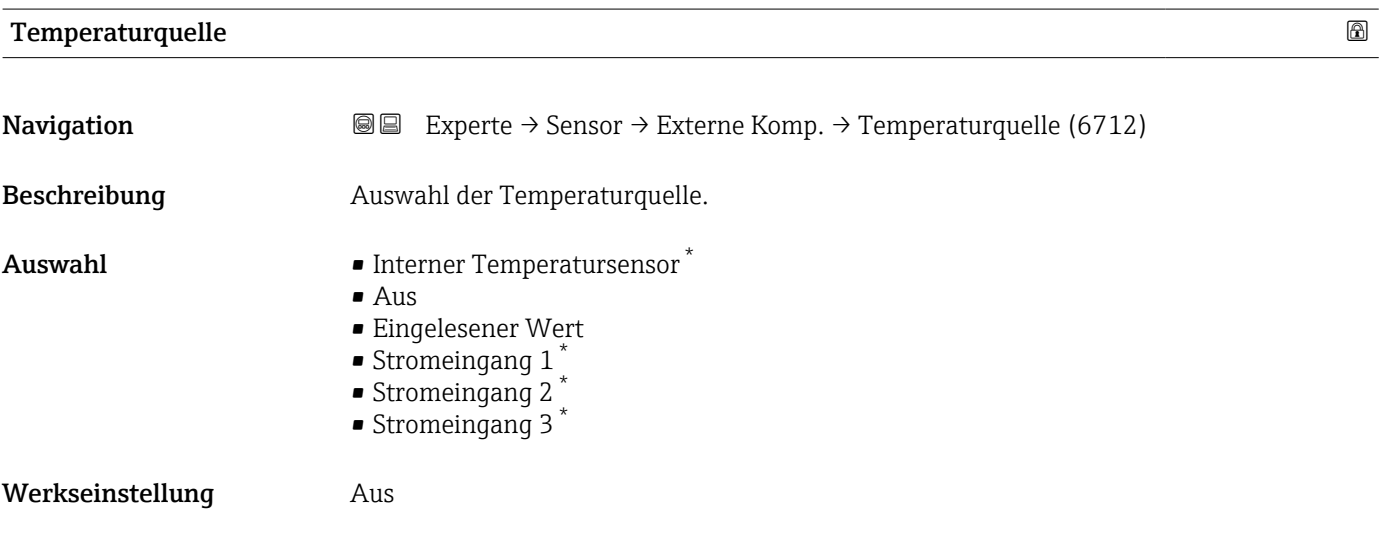

#### Externe Temperatur

| Navigation    | <b>a</b> Experte $\rightarrow$ Sensor $\rightarrow$ Externe Komp. $\rightarrow$ Ext. Temperatur (6673) |
|---------------|----------------------------------------------------------------------------------------------------|
| Voraussetzung | In Parameter Temperaturquelle ( $\rightarrow \Box$ 88) ist die Option Eingelesener Wert ausgewählt.    |
| Beschreibung  | Zeigt die von einem externen Gerät eingelesene Prozesstemperatur.                                      |
| Eingabe       | Gleitkommazahl mit Vorzeichen                                                                          |

<sup>\*</sup> Sichtbar in Abhängigkeit von Bestelloptionen oder Geräteeinstellungen

#### Werkseinstellung -273,15 °C

Zusätzliche Information *Abhängigkeit*

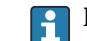

Die Einheit wird übernommen aus: Parameter Temperatureinheit [\(→ 66\)](#page-65-0)

# 3.2.5 Untermenü "Sensorabgleich"

*Navigation* 
■■ Experte → Sensor → Sensorabgleich

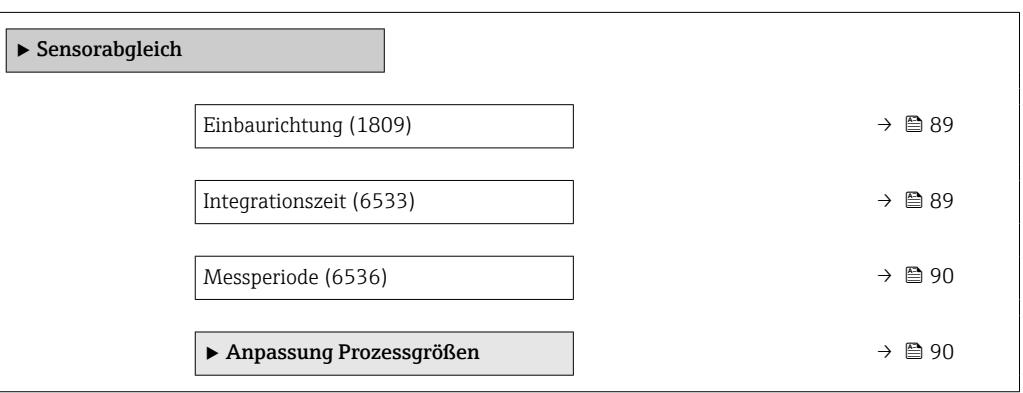

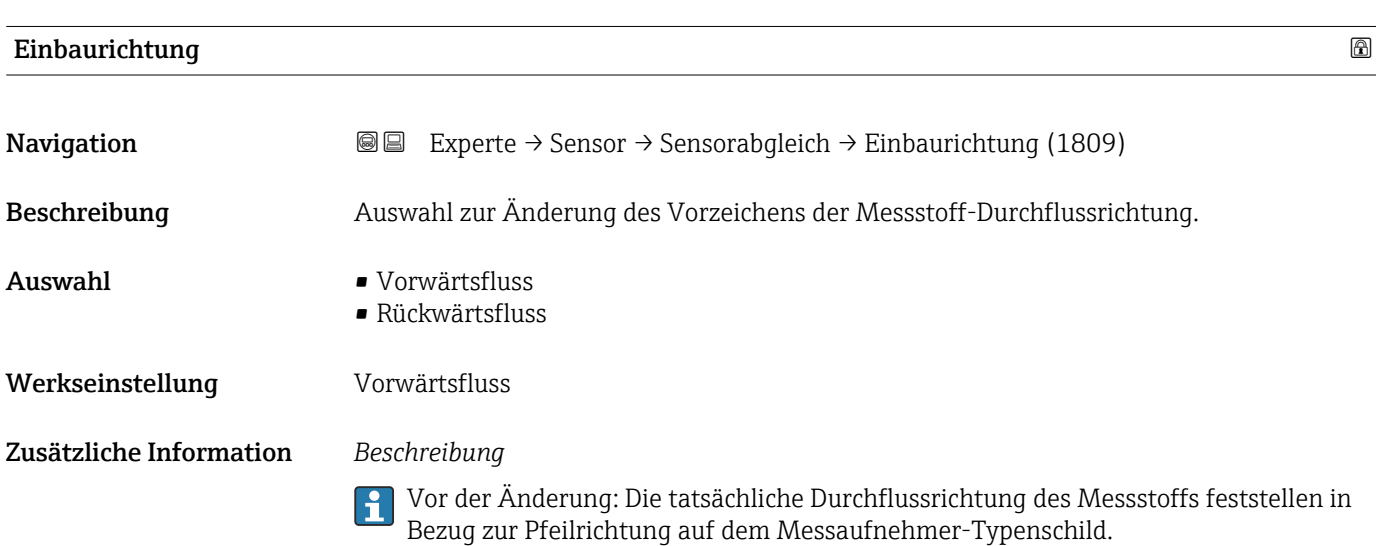

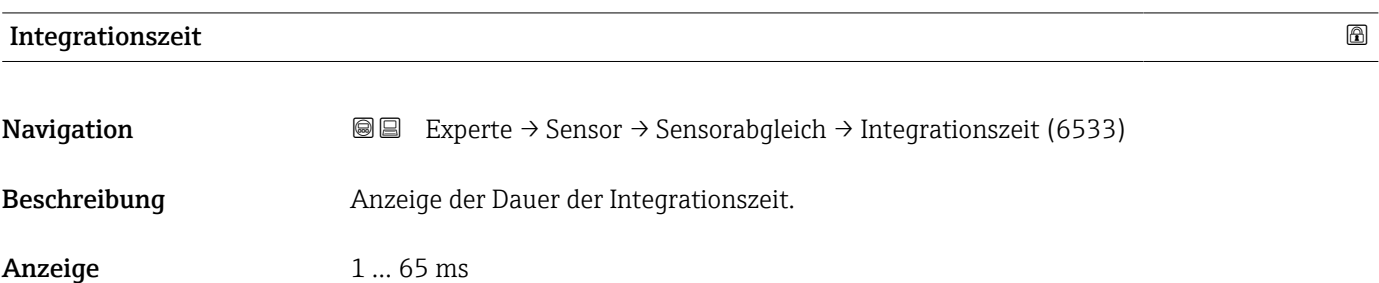

#### <span id="page-89-0"></span>Werkseinstellung Abhängig von Land und Nennweite

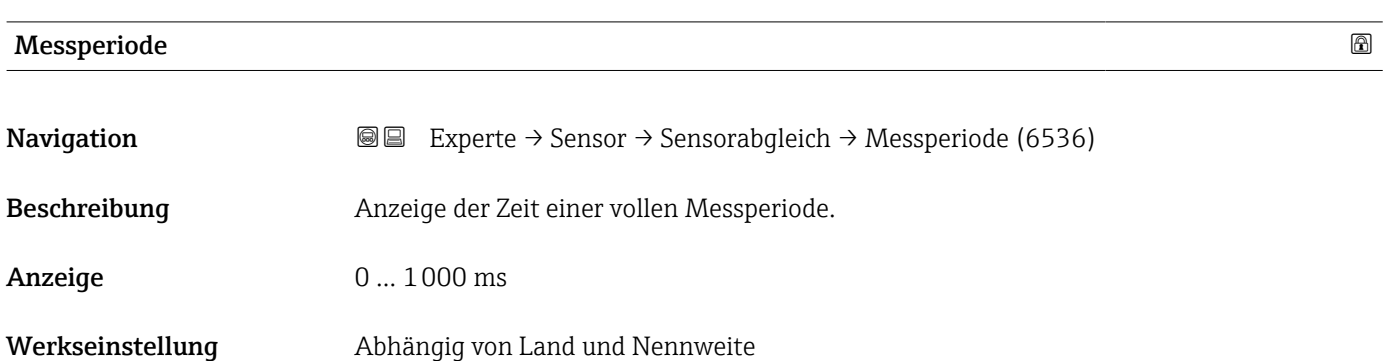

#### Untermenü "Anpassung Prozessgrößen"

*Navigation* 
■■ Experte → Sensor → Sensorabgleich → Anpass.Prozessgr

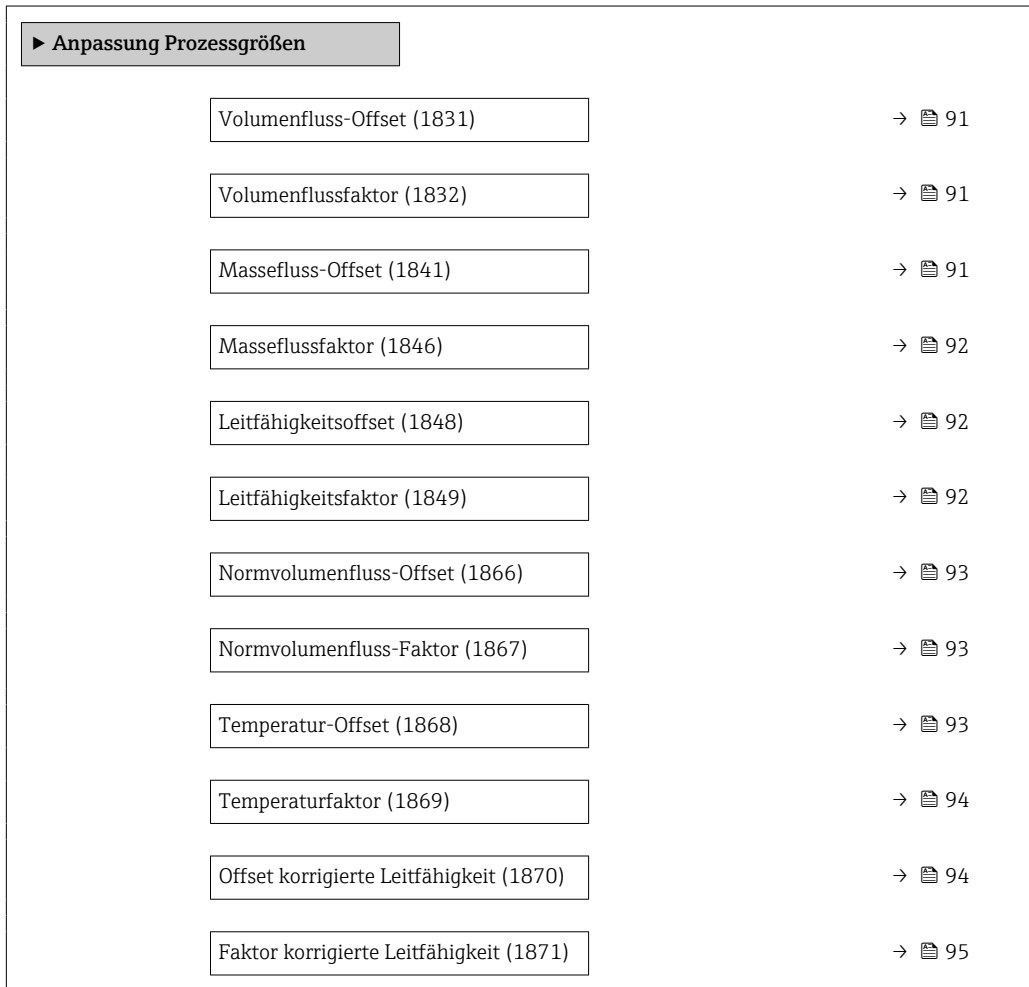

<span id="page-90-0"></span>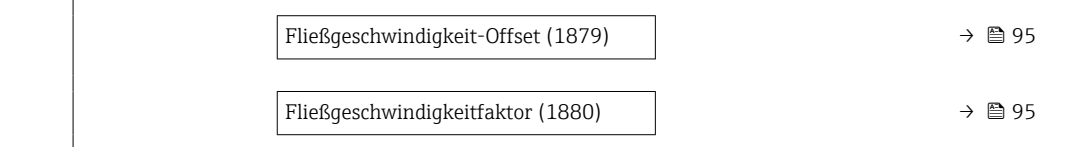

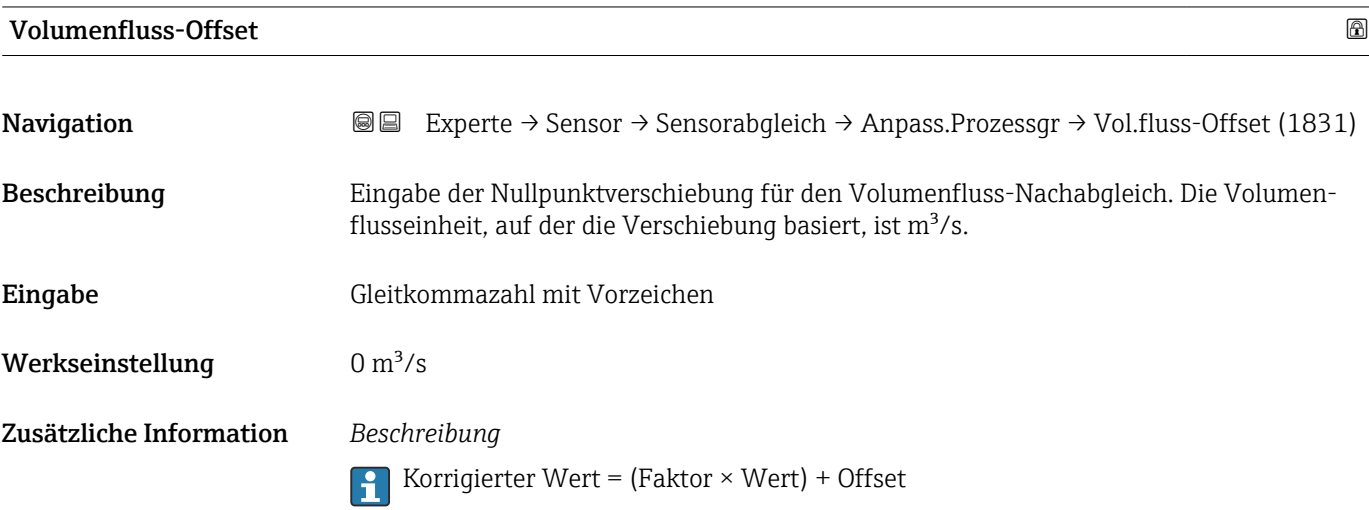

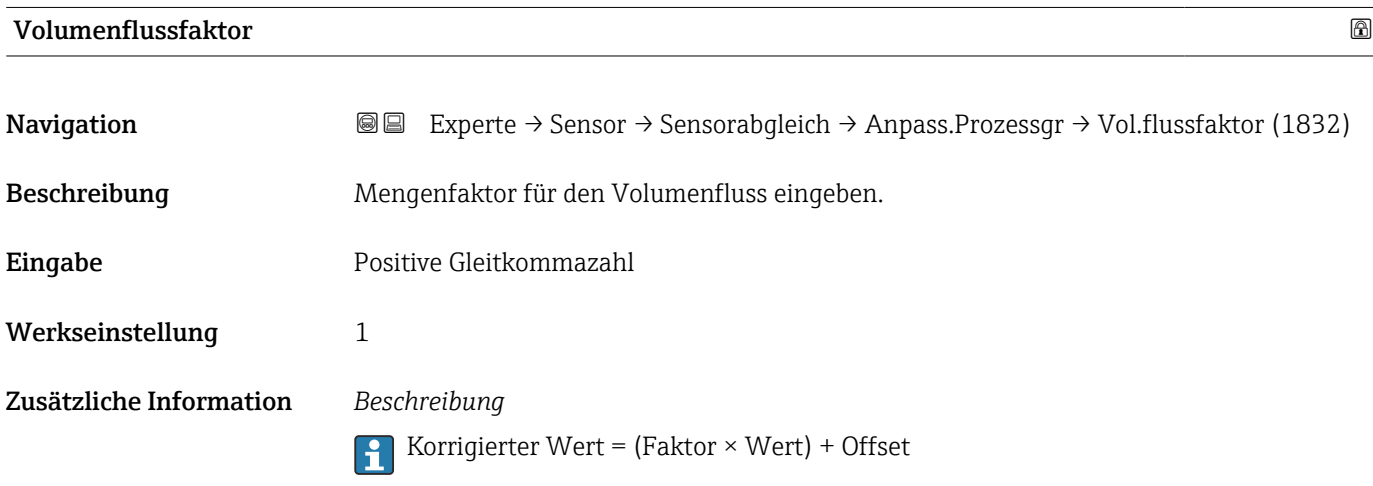

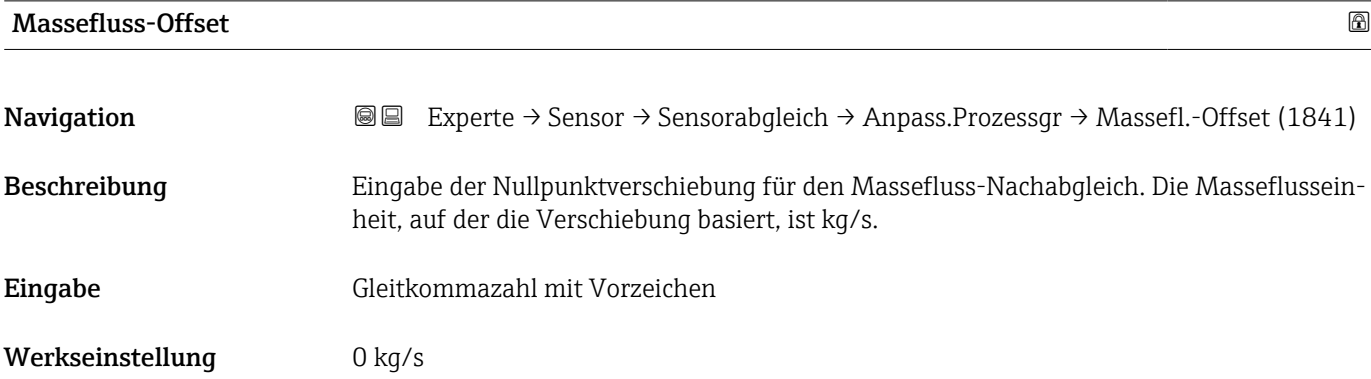

#### <span id="page-91-0"></span>Zusätzliche Information *Beschreibung*

Korrigierter Wert = (Faktor × Wert) + Offset

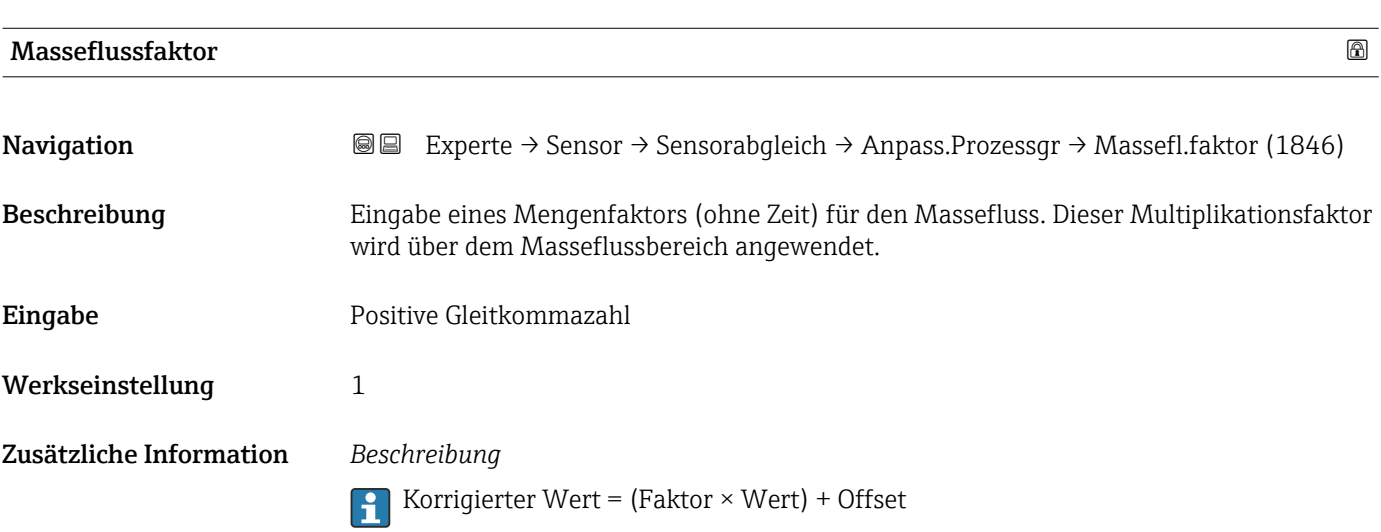

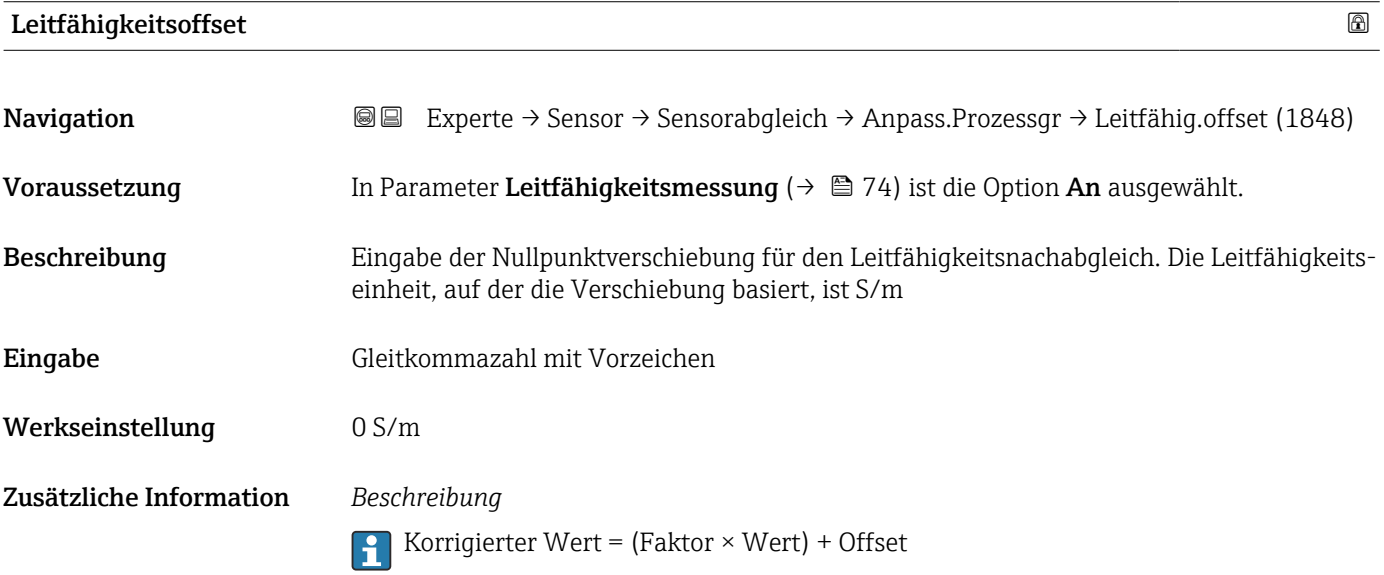

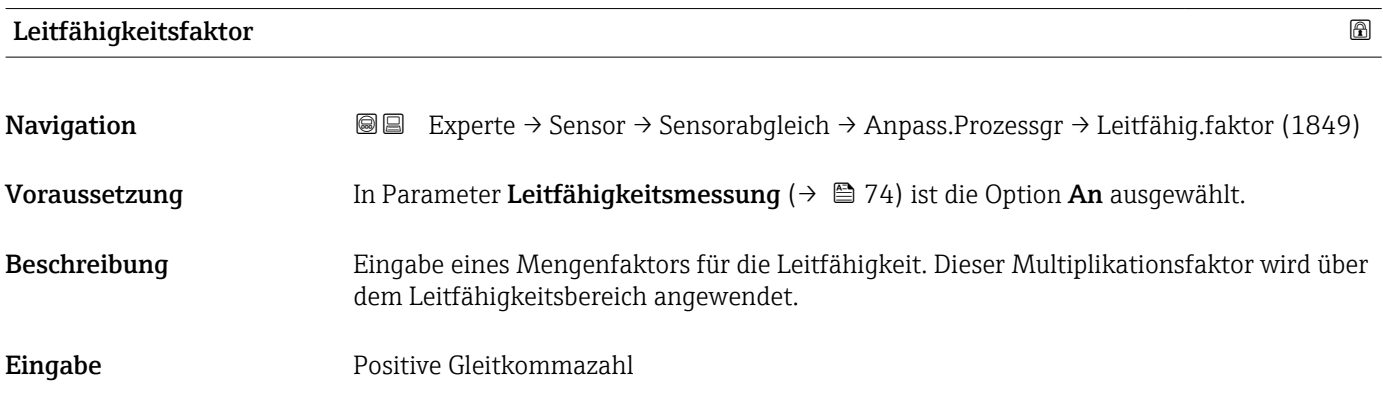

<span id="page-92-0"></span>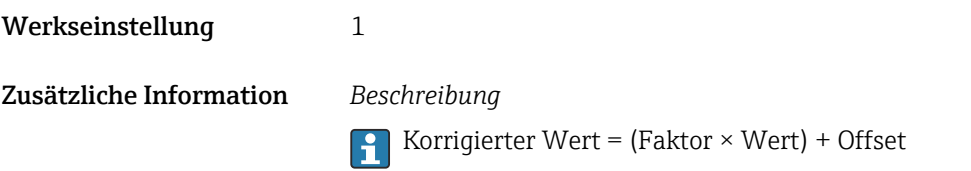

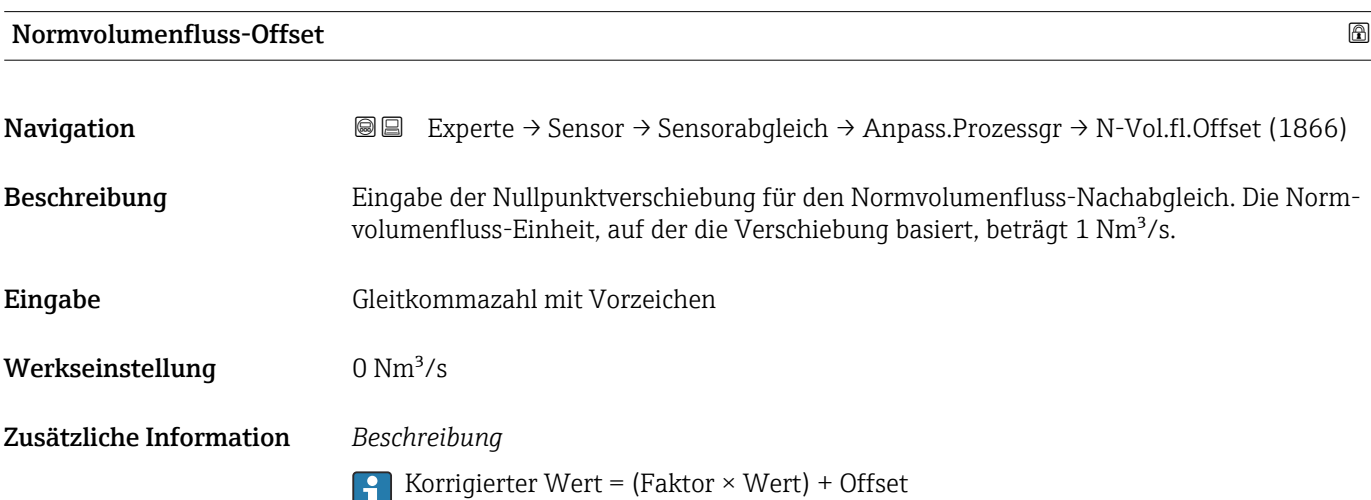

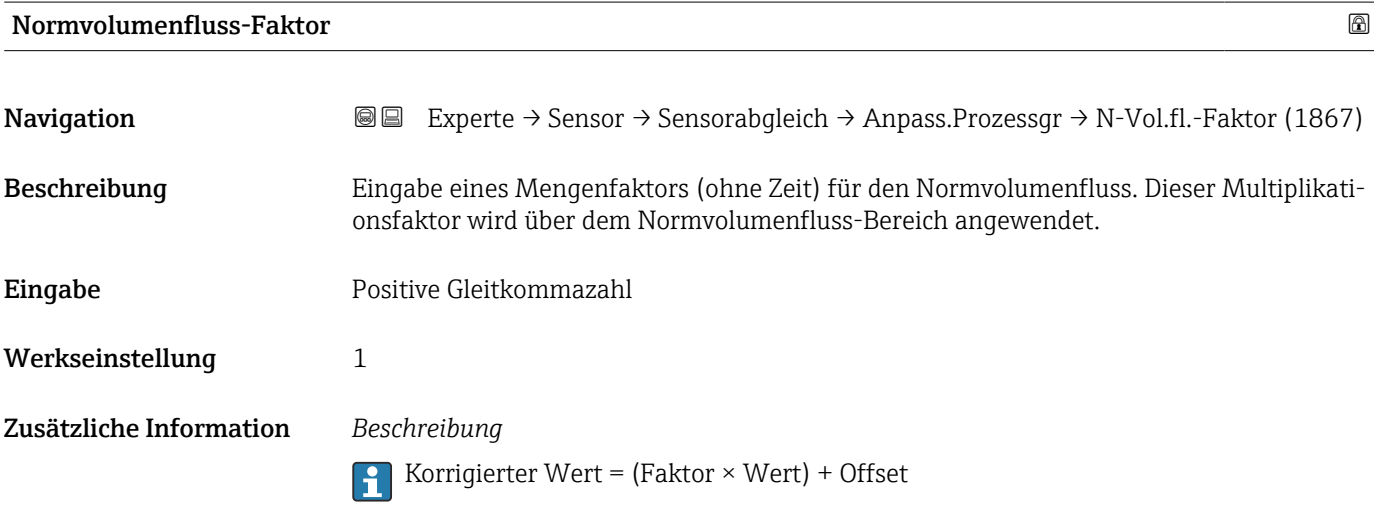

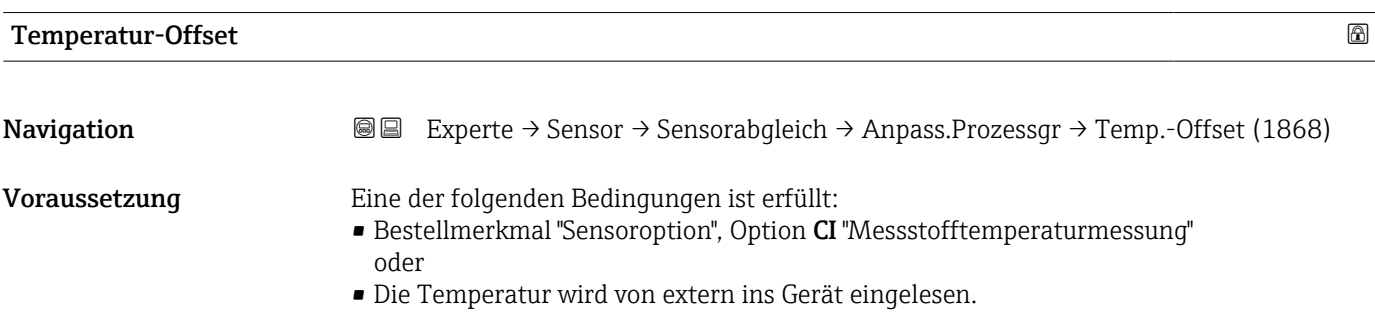

<span id="page-93-0"></span>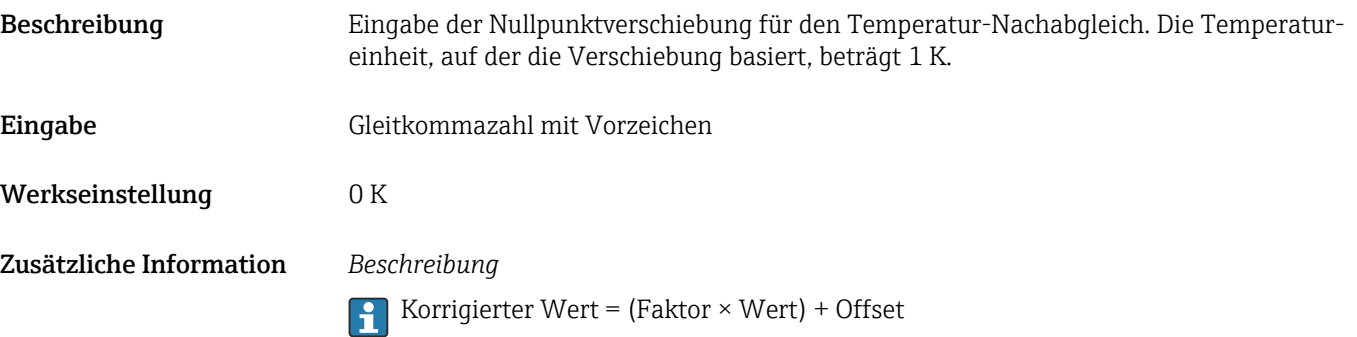

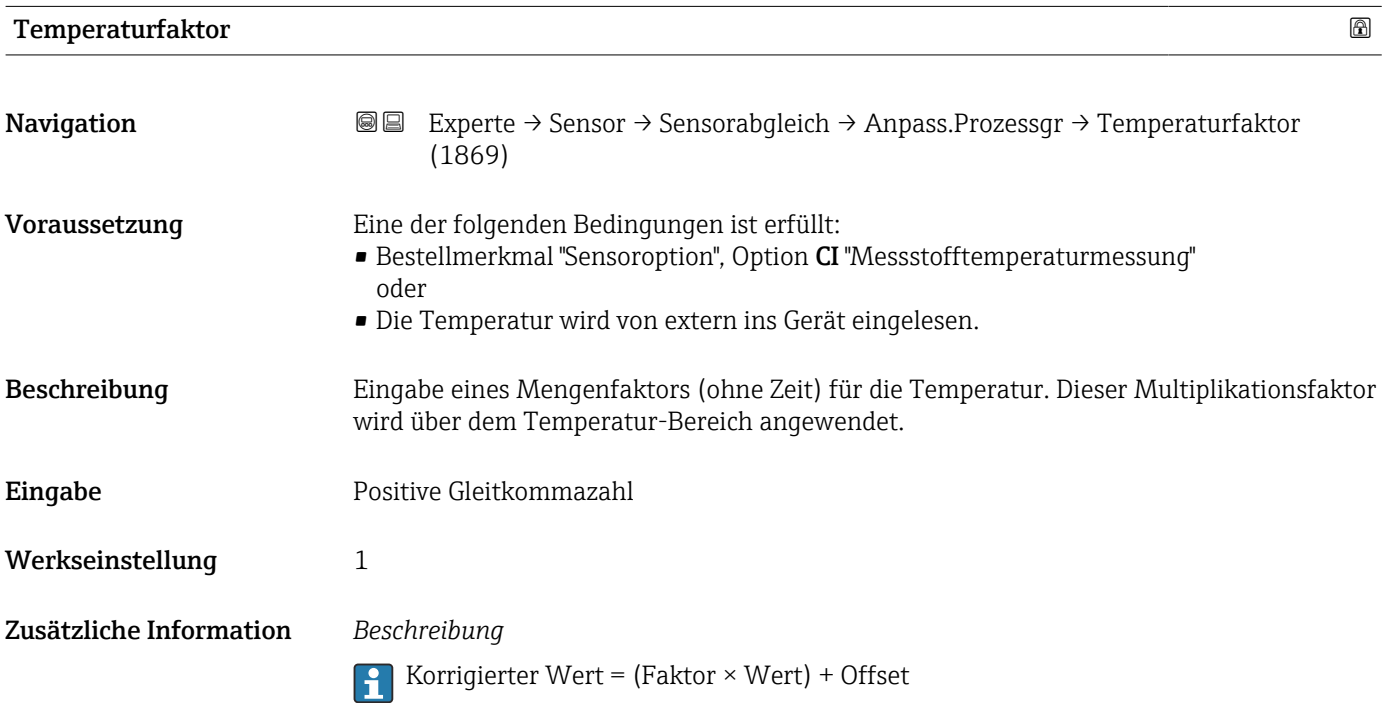

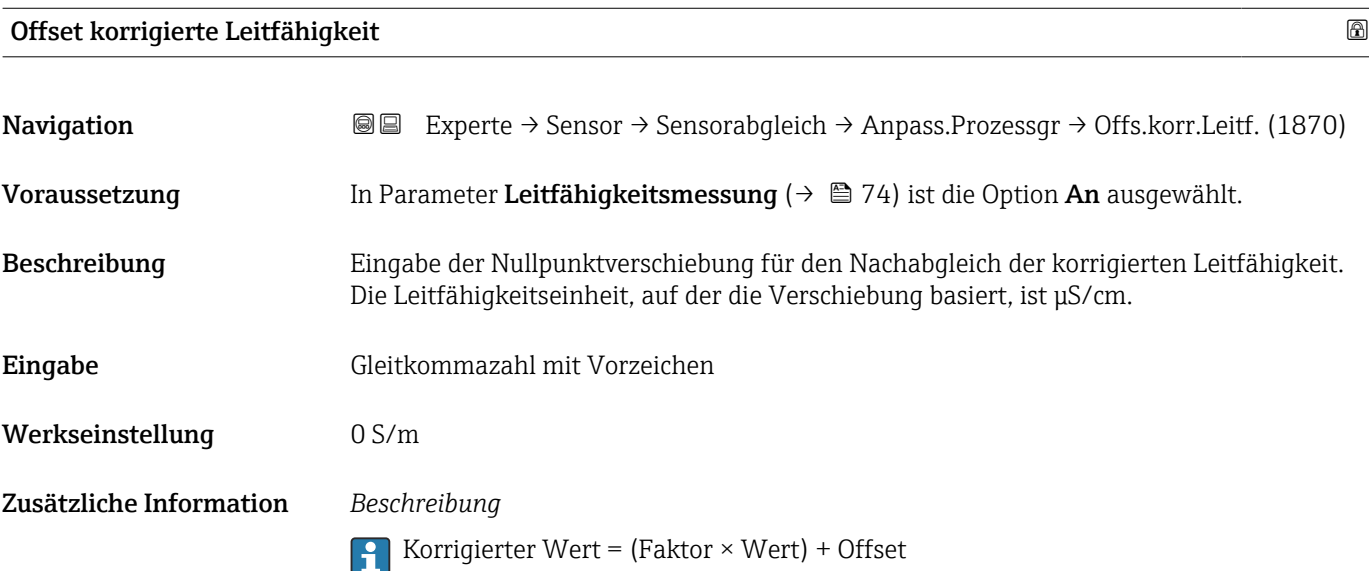

<span id="page-94-0"></span>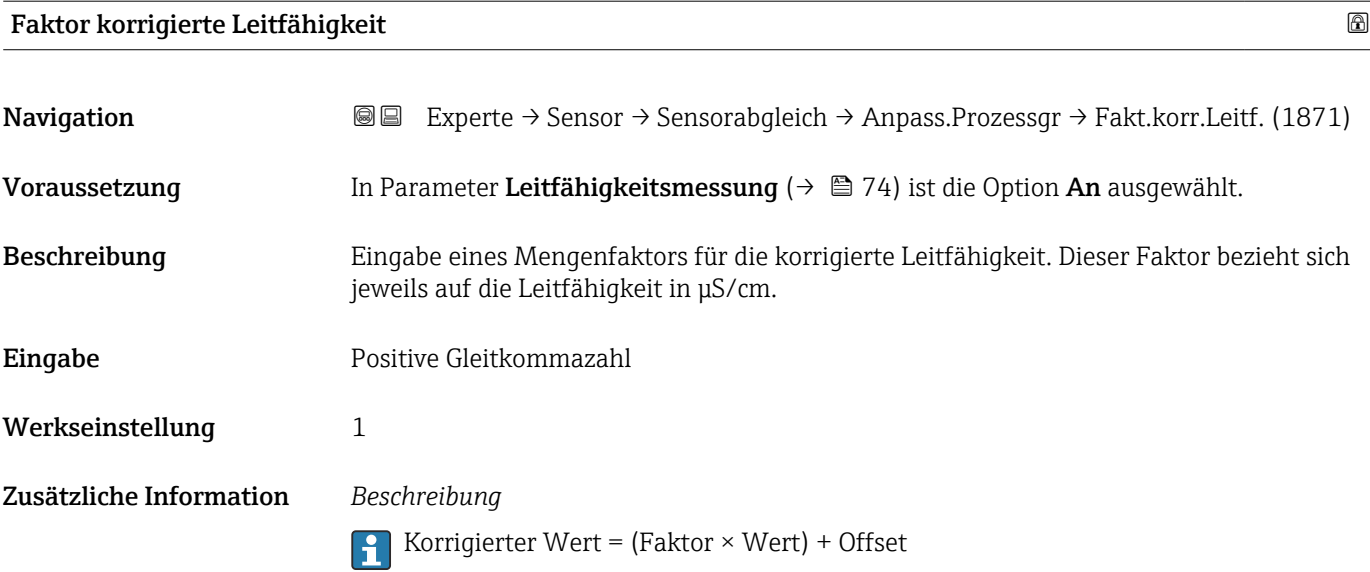

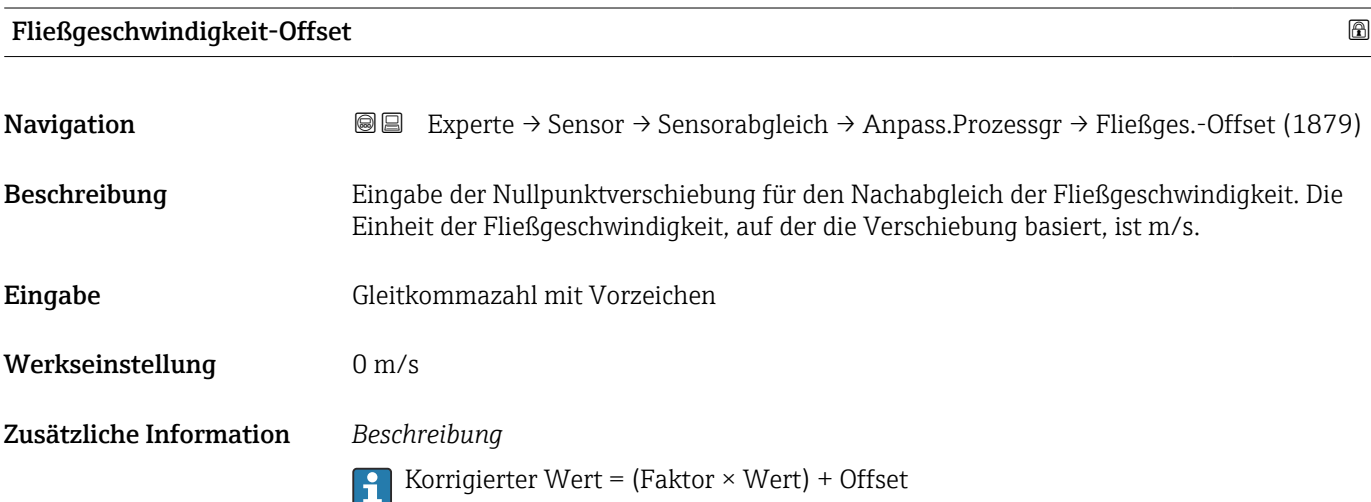

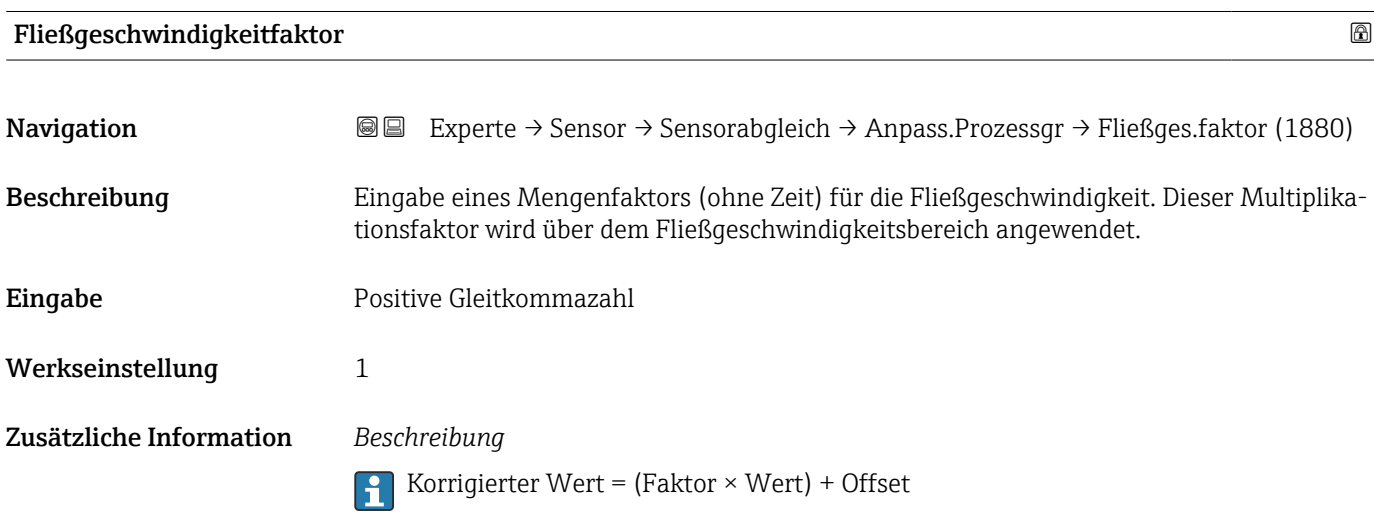

# 3.2.6 Untermenü "Kalibrierung"

*Navigation* Experte → Sensor → Kalibrierung

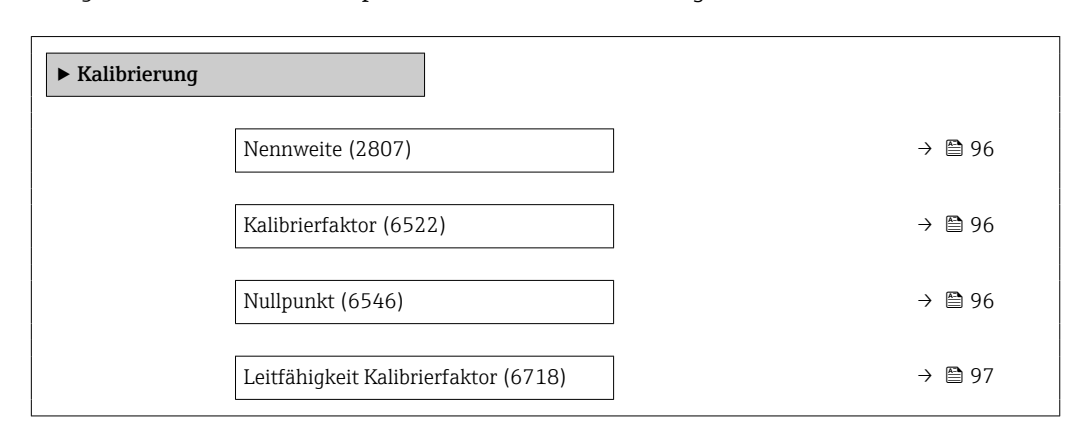

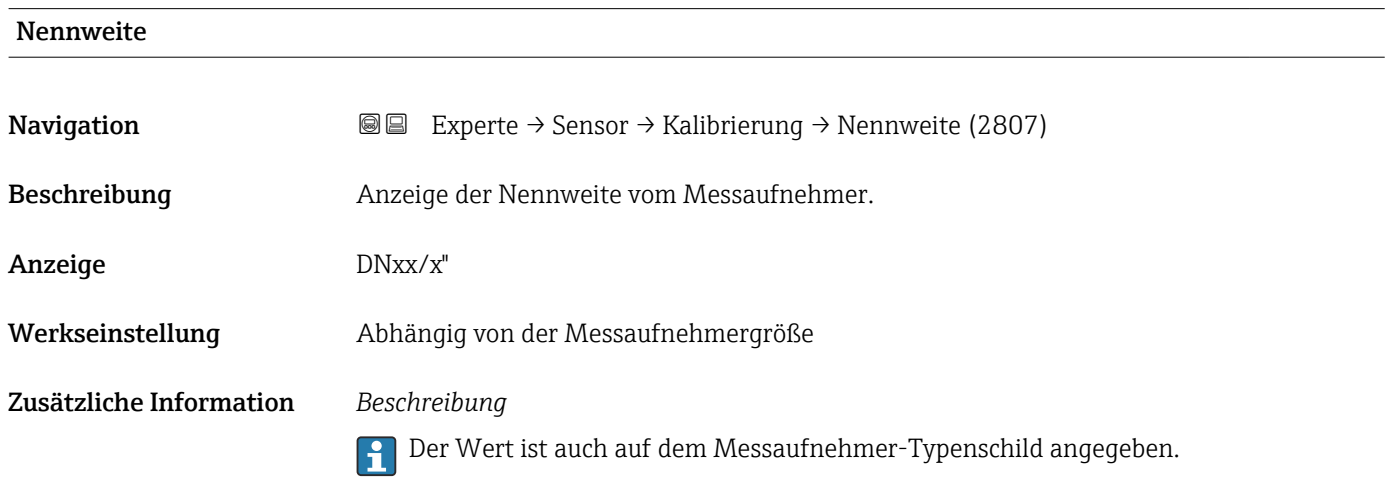

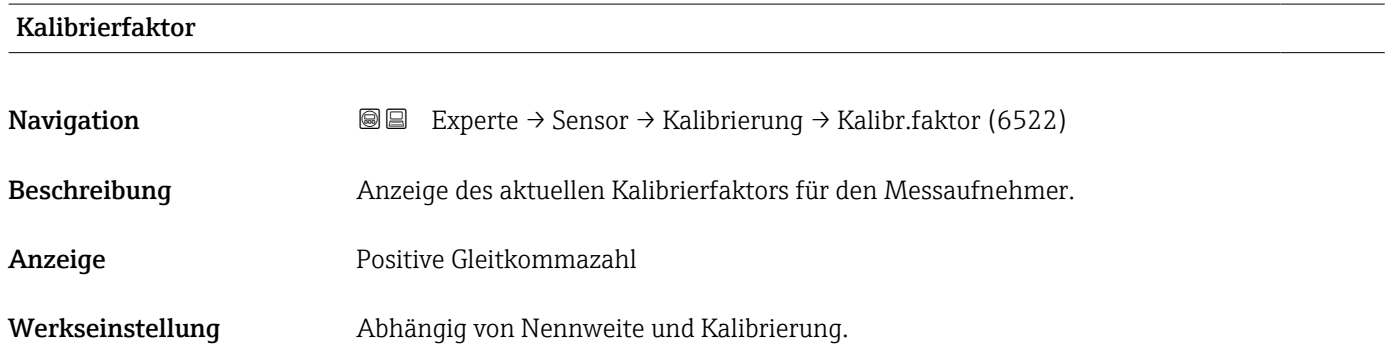

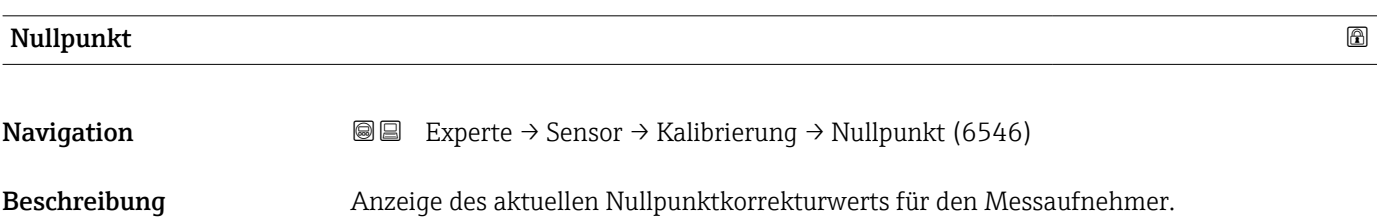

#### <span id="page-96-0"></span>Anzeige Gleitkommazahl mit Vorzeichen

Werkseinstellung Abhängig von Nennweite und Kalibrierung

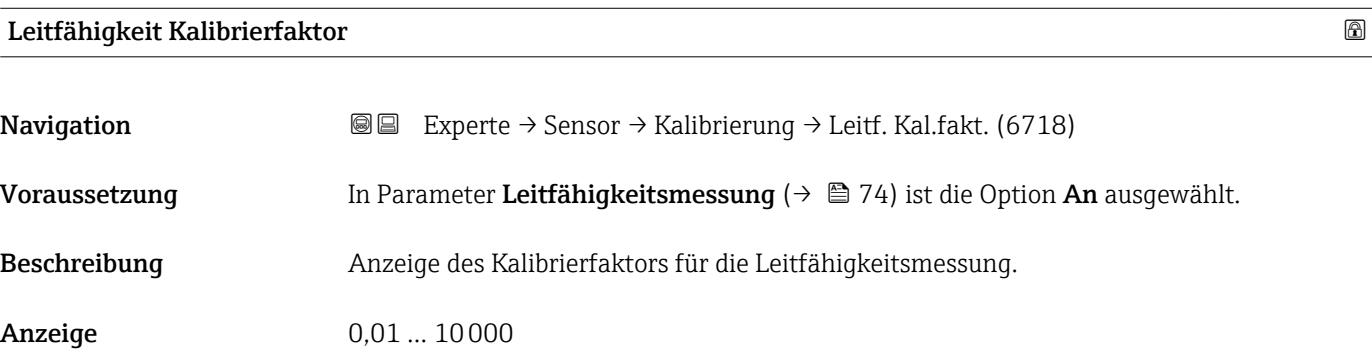

# 3.2.7 Assistent "Belagsindexjustierung"

Führen Sie diesen Assistenten aus, um die Referenzwerte für den Belagsindex der beiden Elektroden E1 und E2 zu justieren und den Belagsindex für die Belagsmessung zu aktivieren.

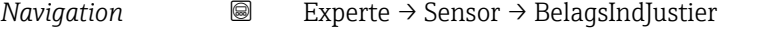

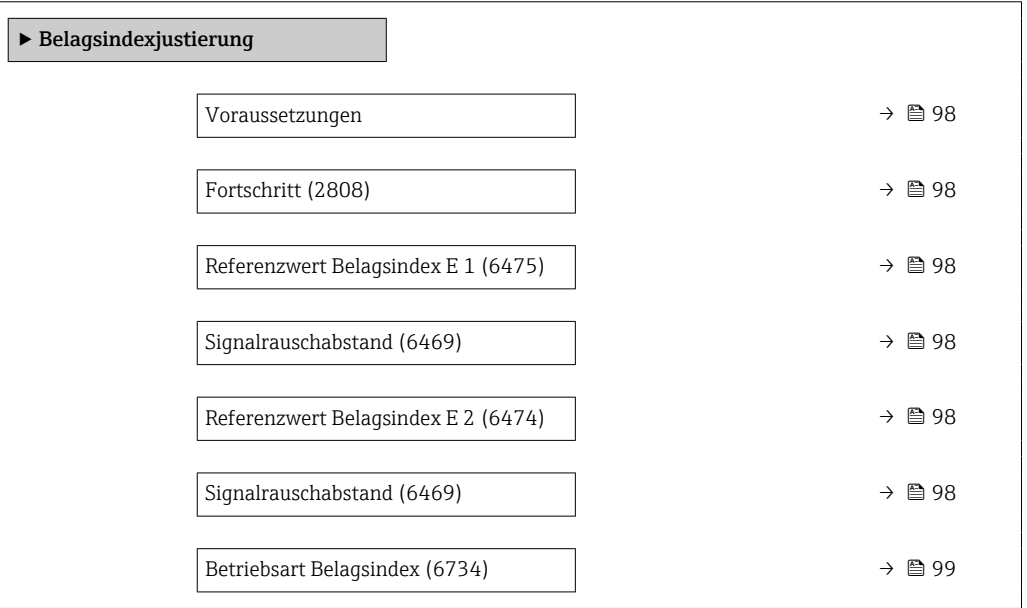

<span id="page-97-0"></span>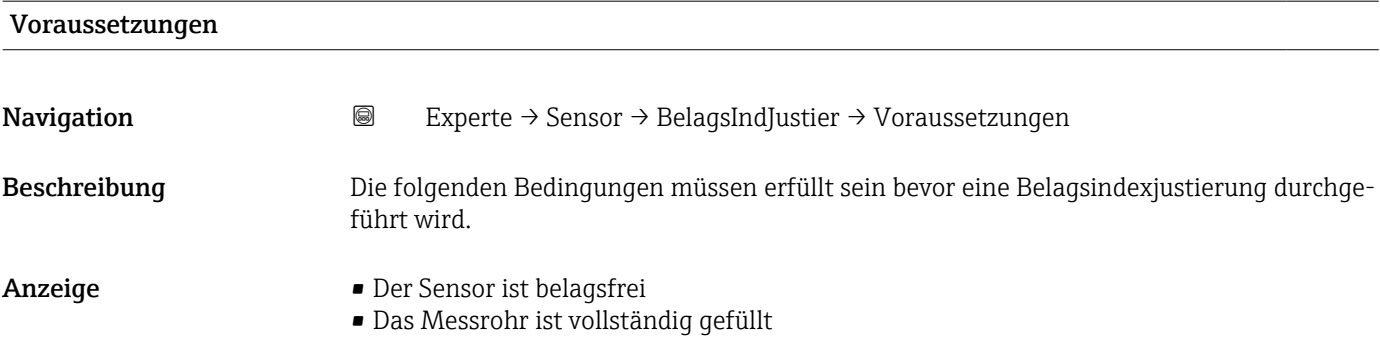

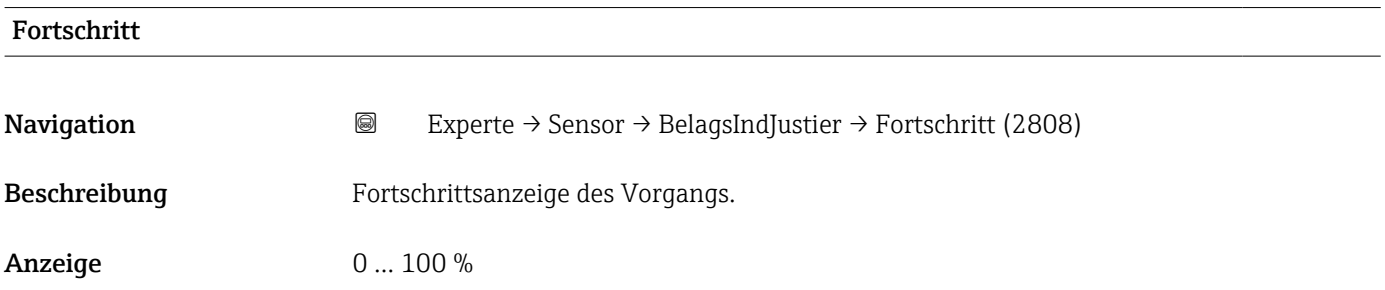

### Referenzwert Belagsindex E 1

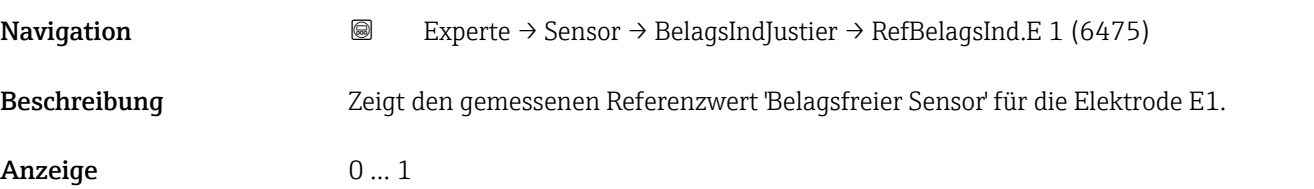

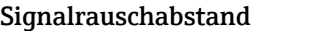

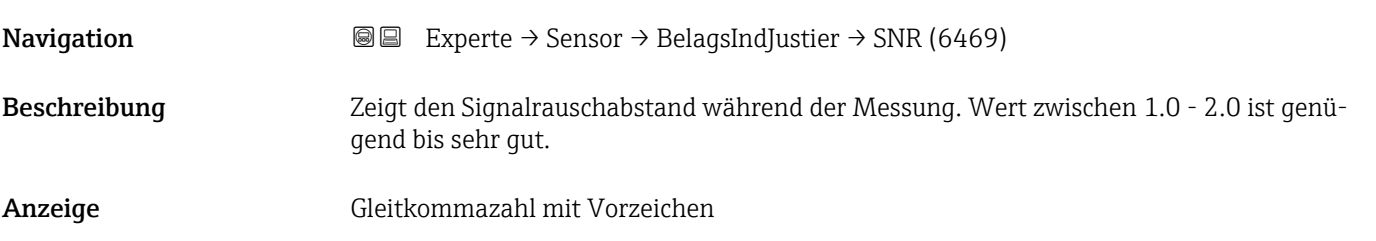

### Referenzwert Belagsindex E 2

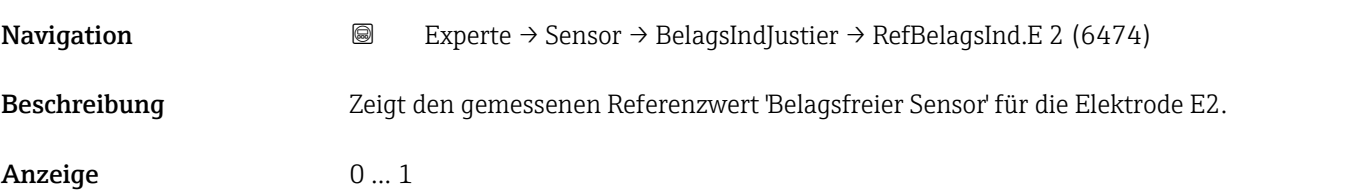

<span id="page-98-0"></span>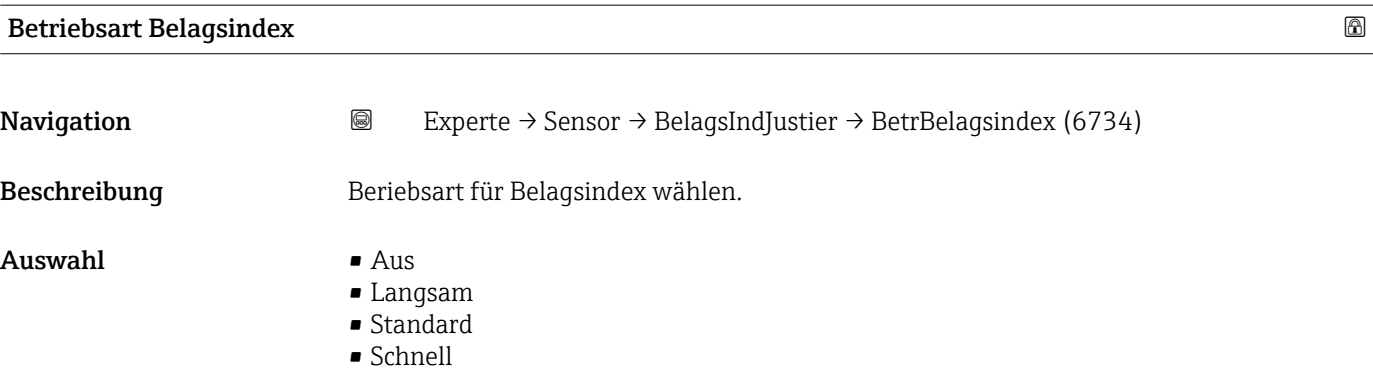

# 3.3 Untermenü "I/O-Konfiguration"

*Navigation* 
■■ Experte → I/O-Konfig.

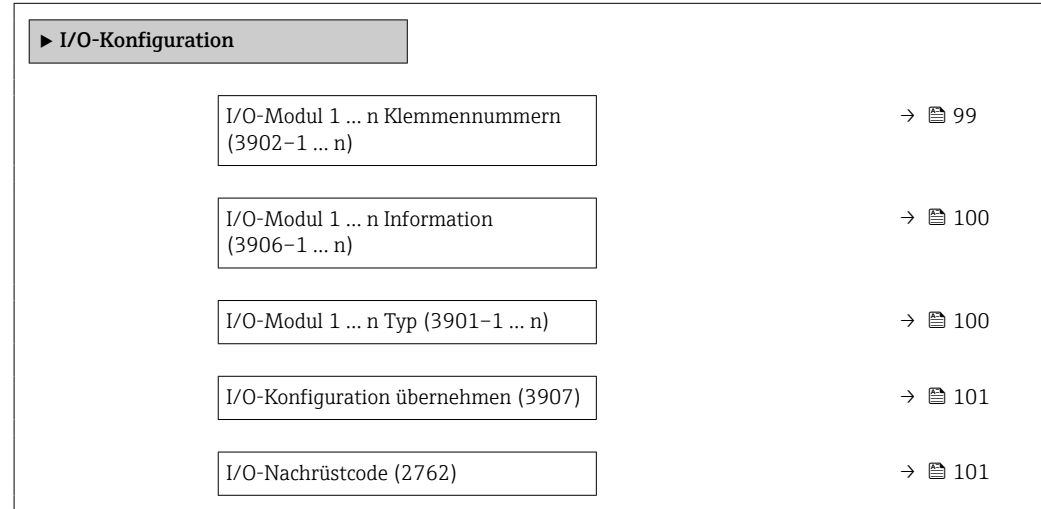

### I/O-Modul 1 … n Klemmennummern

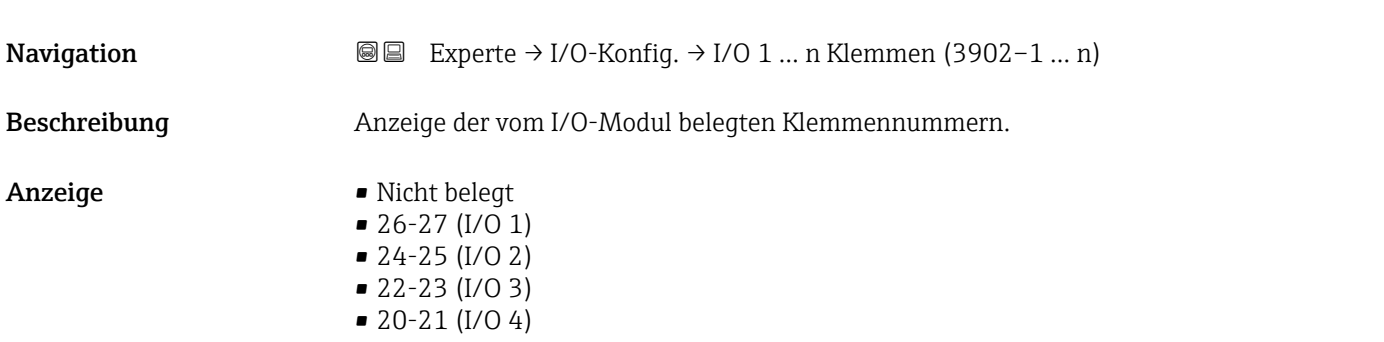

#### <span id="page-99-0"></span>I/O-Modul 1 … n Information

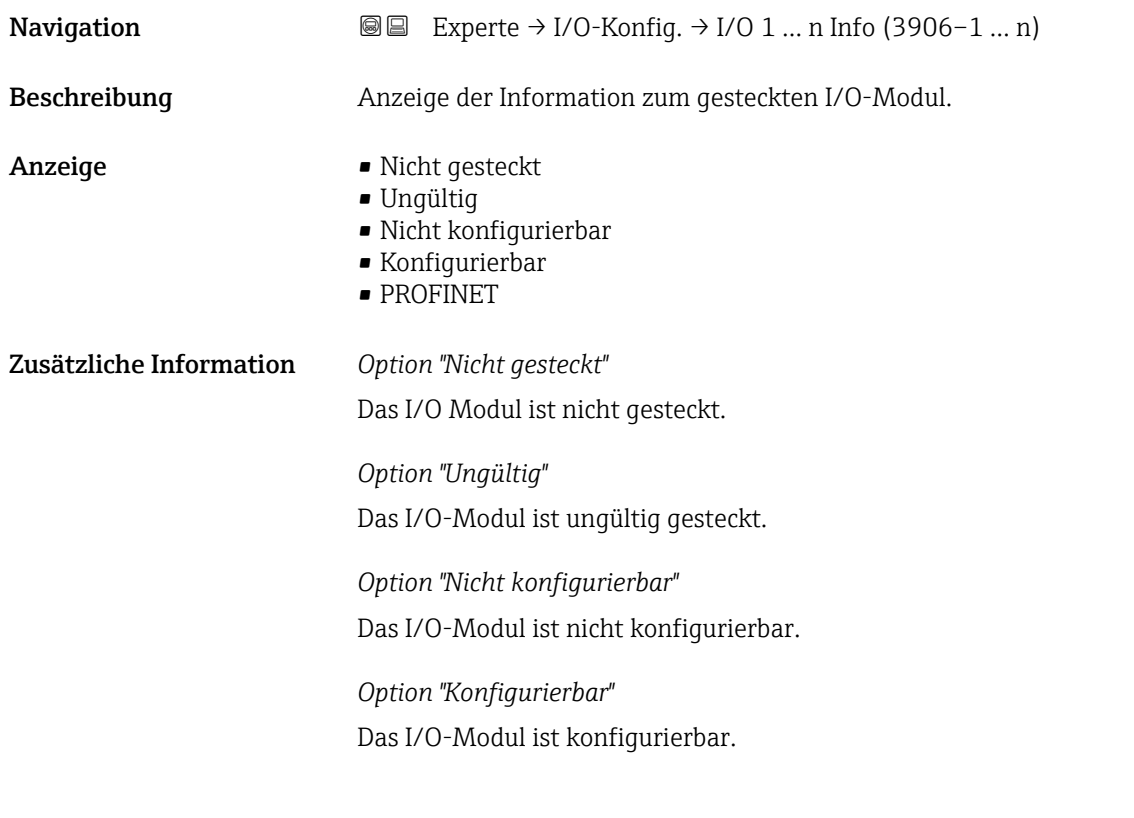

Das I/O-Modul ist für konfiguriert.

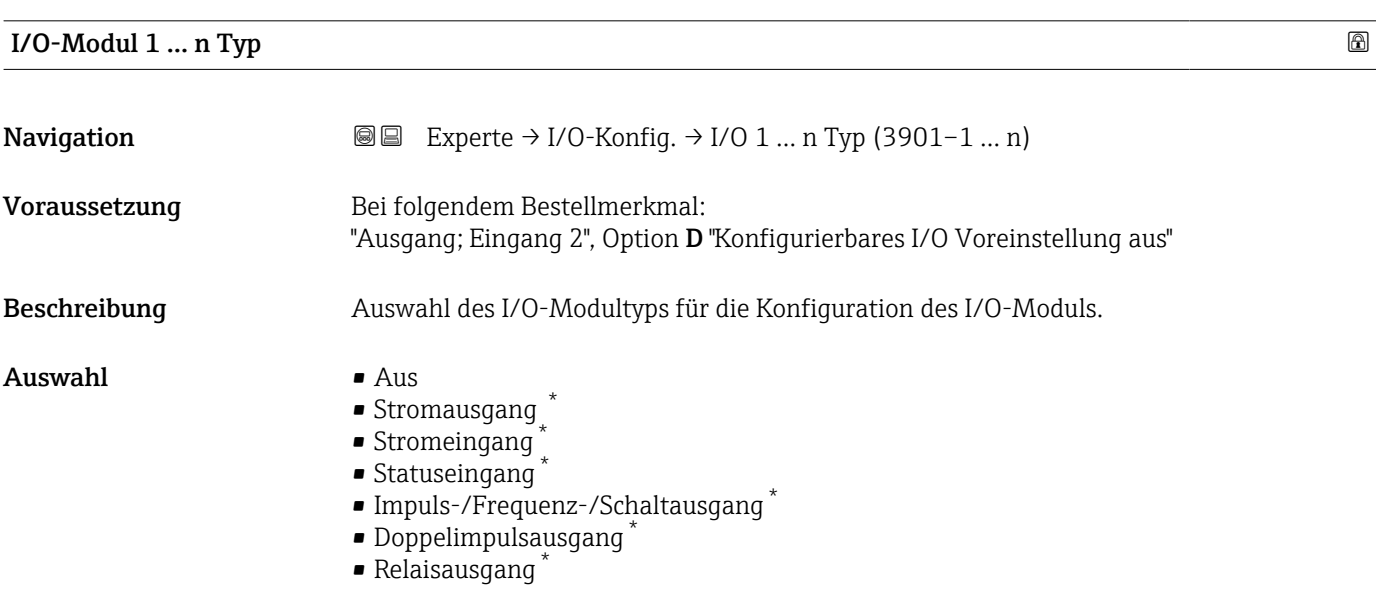

Werkseinstellung **Aus** 

<sup>\*</sup> Sichtbar in Abhängigkeit von Bestelloptionen oder Geräteeinstellungen

<span id="page-100-0"></span>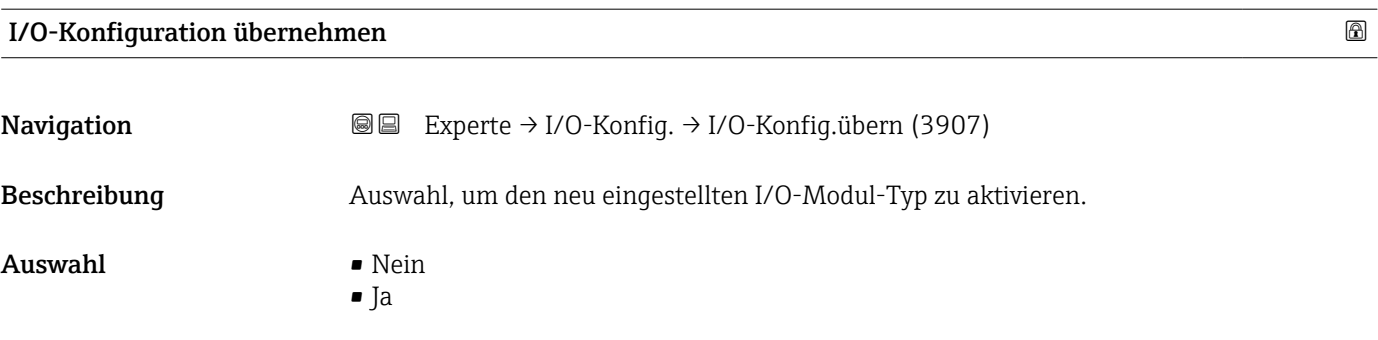

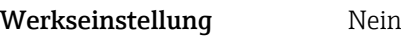

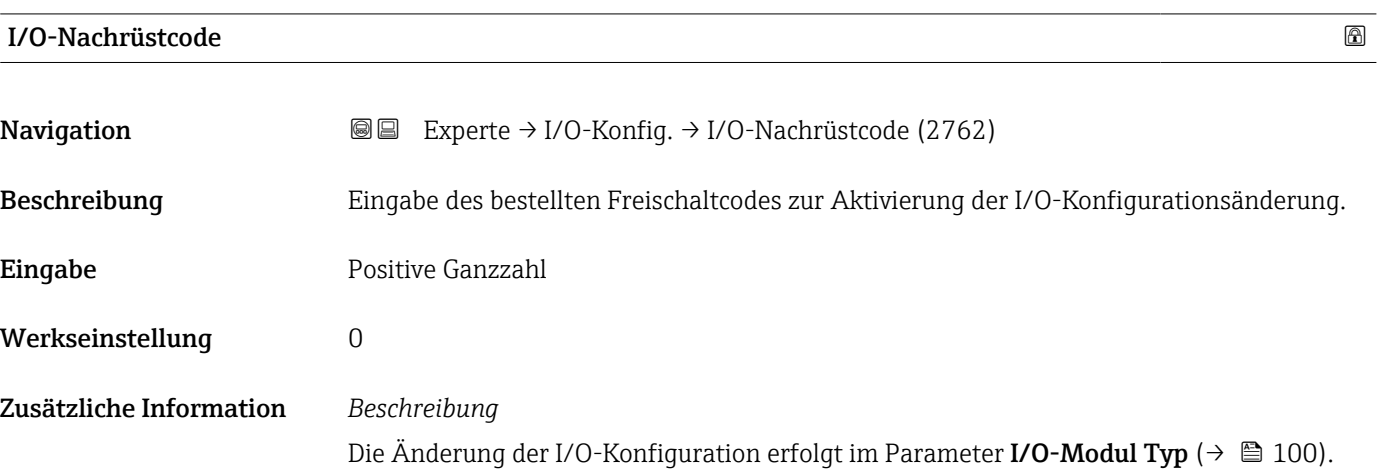

# 3.4 Untermenü "Eingang"

*Navigation* **■** Experte → Eingang

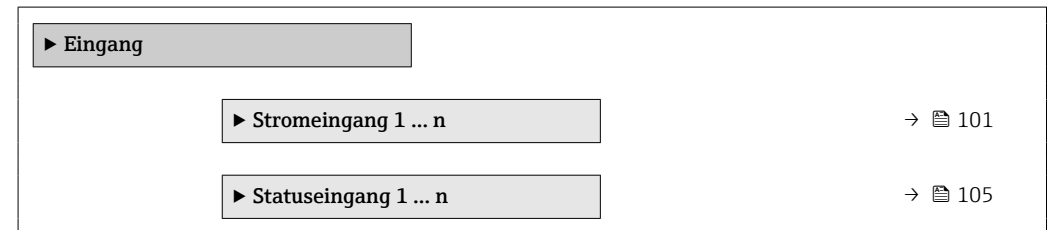

# 3.4.1 Untermenü "Stromeingang 1 … n"

*Navigation* Experte → Eingang → Stromeingang 1 … n

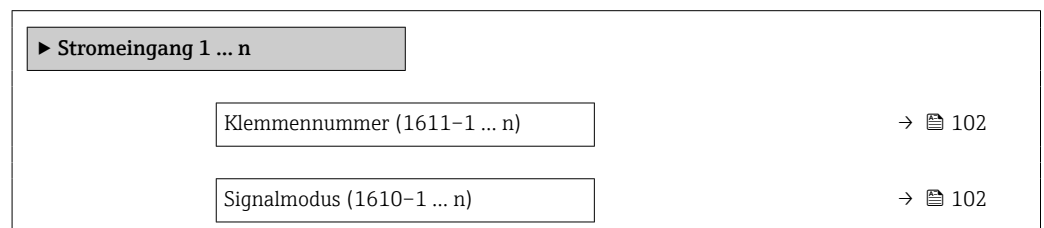

<span id="page-101-0"></span>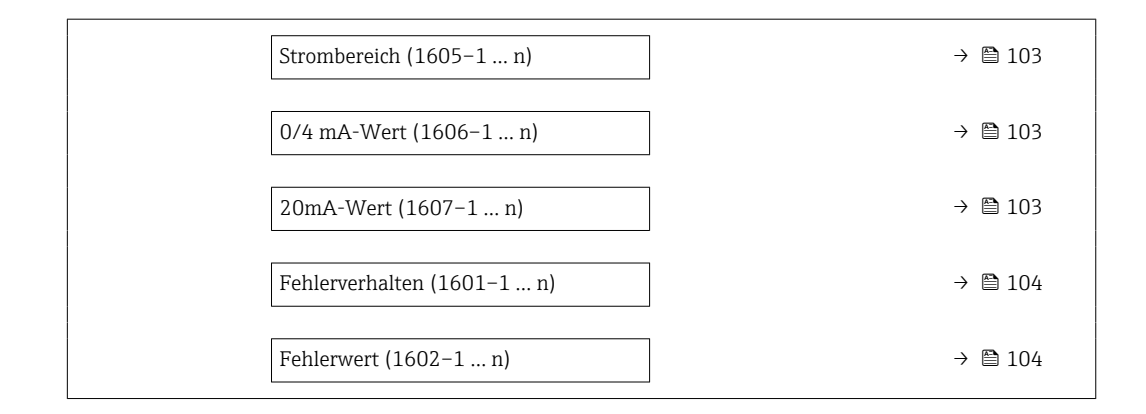

#### Klemmennummer

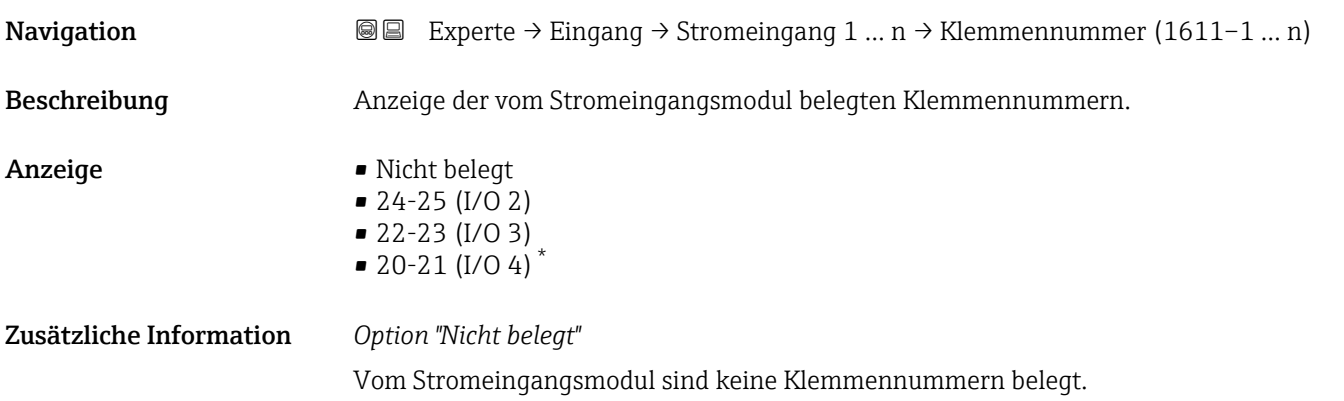

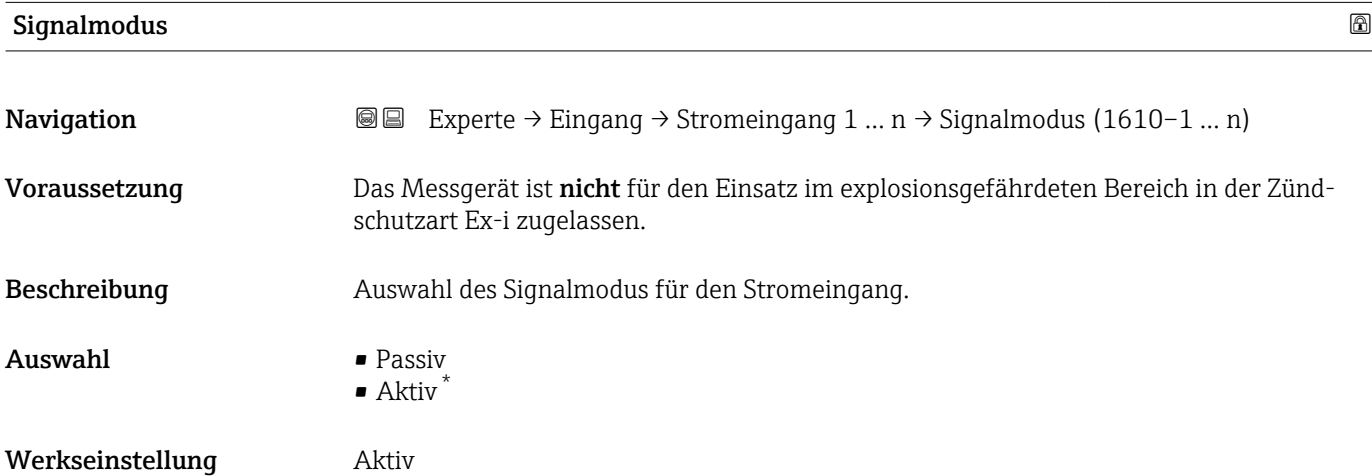

<sup>\*</sup> Sichtbar in Abhängigkeit von Bestelloptionen oder Geräteeinstellungen

<span id="page-102-0"></span>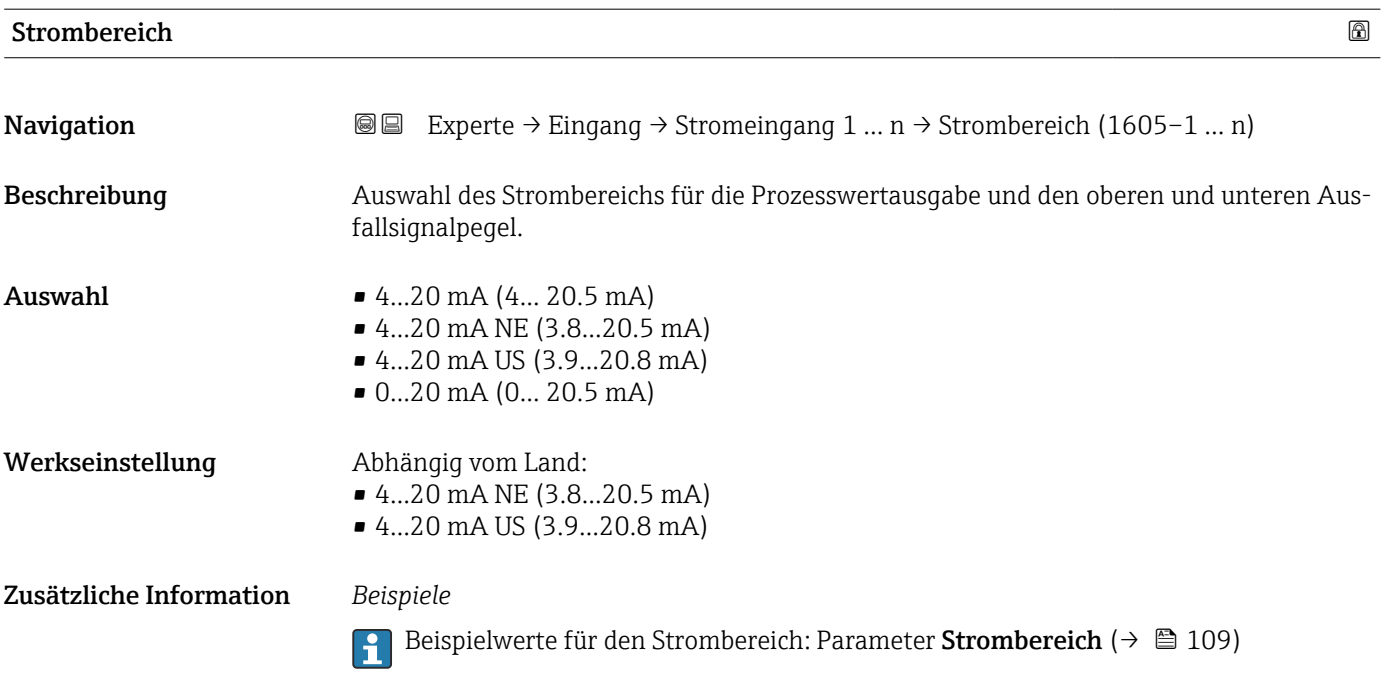

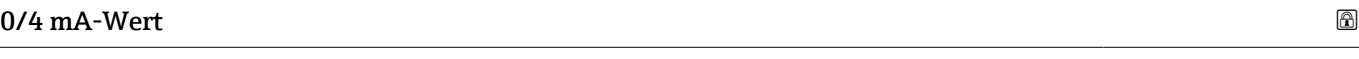

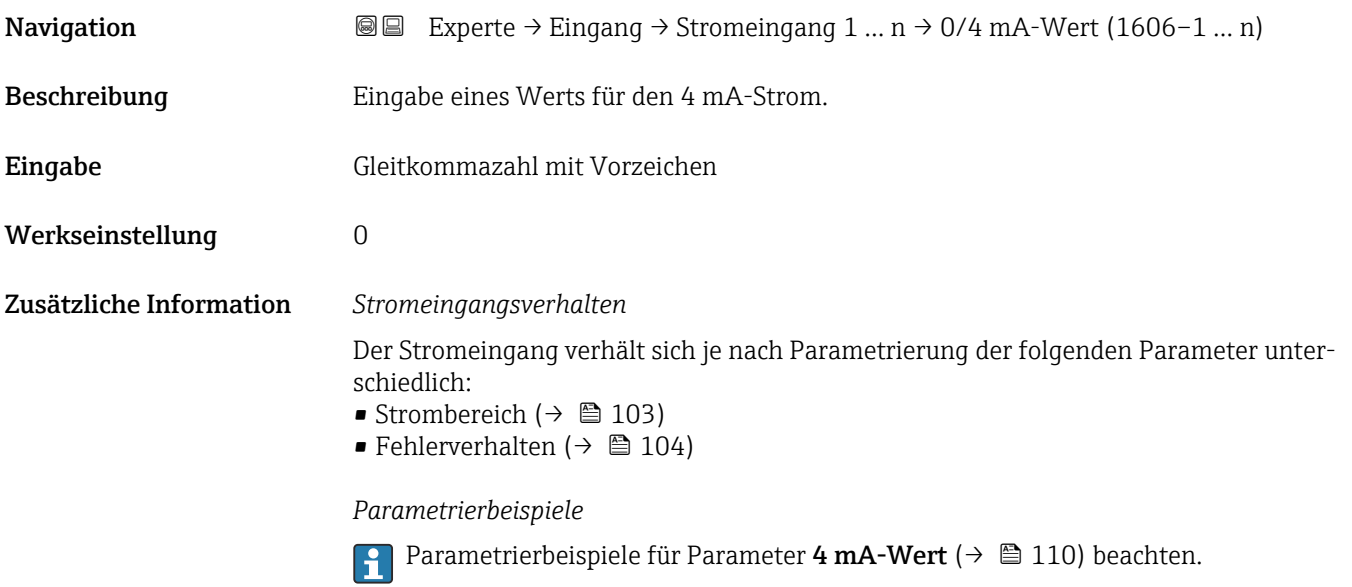

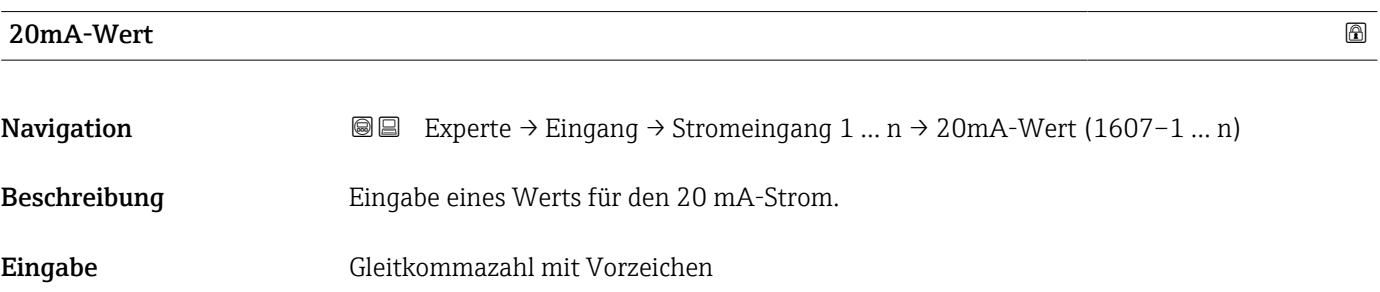

<span id="page-103-0"></span>Werkseinstellung Abhängig von Land und Nennweite

Zusätzliche Information *Parametrierbeispiele*

**Parametrierbeispiele für Parameter 4 mA-Wert** ( $\rightarrow \Box$  110) beachten.

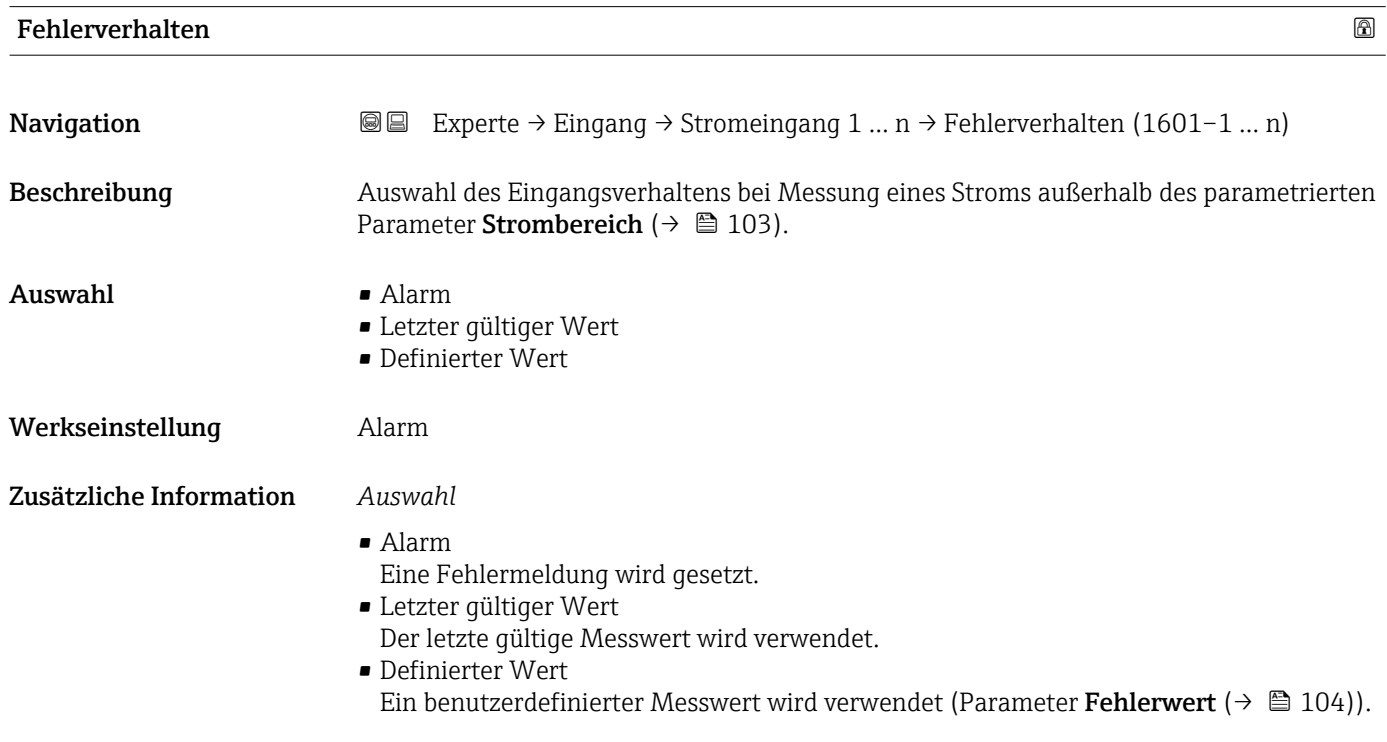

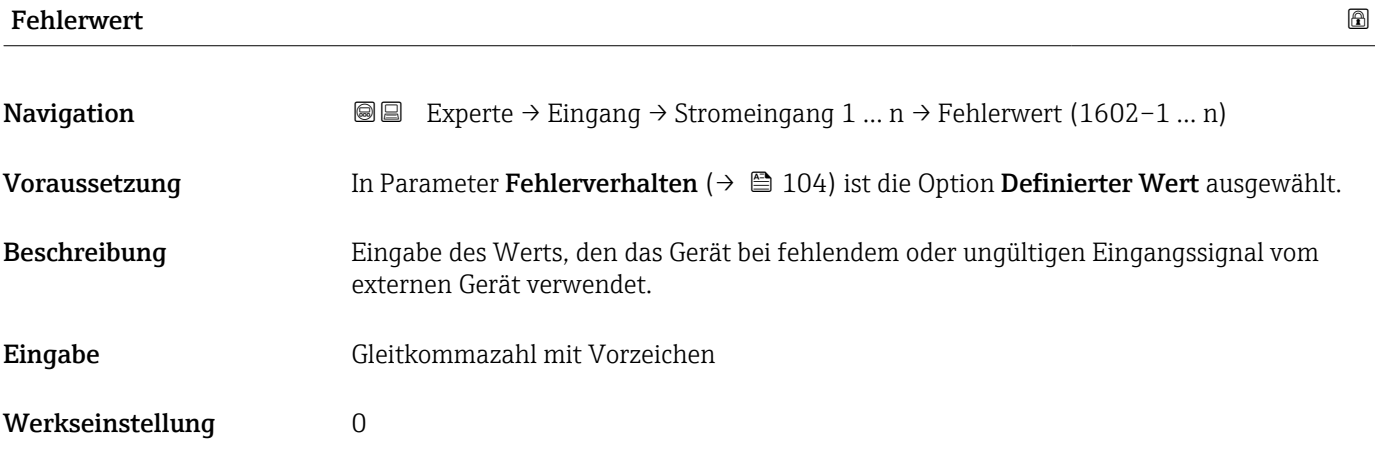

### <span id="page-104-0"></span>3.4.2 Untermenü "Statuseingang 1 … n"

*Navigation* Experte → Eingang → Statuseingang 1 … n

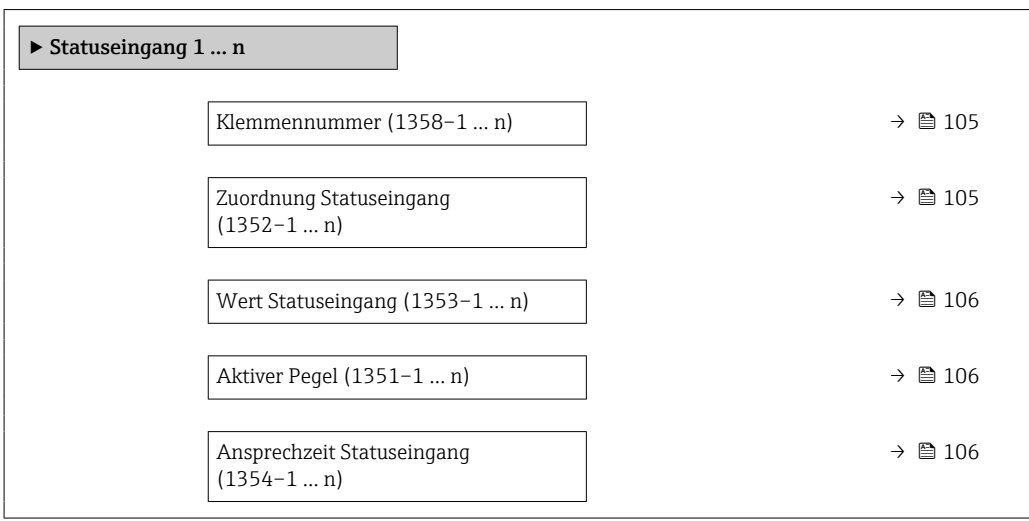

#### Klemmennummer

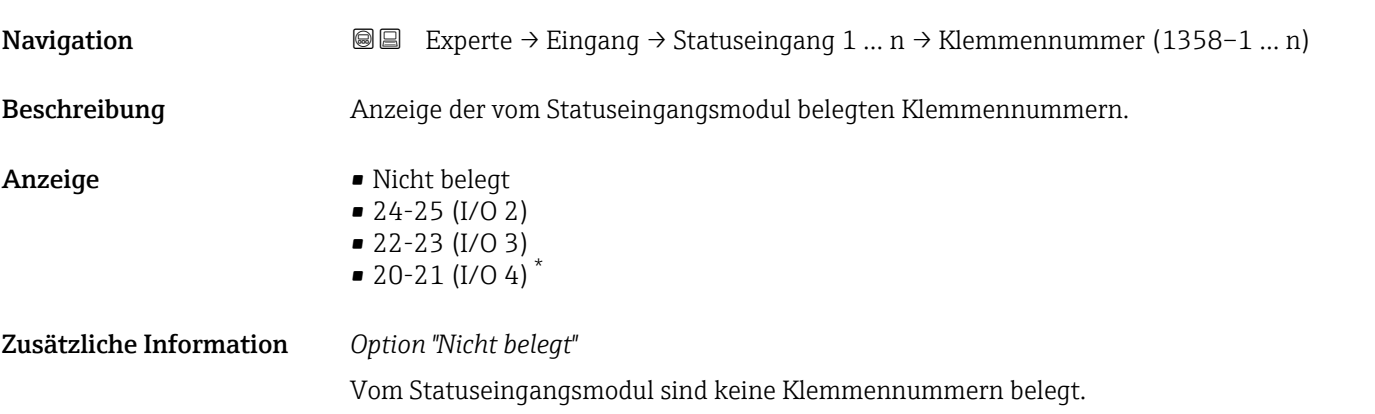

| <b>Zuordnung Statuseingang</b> |                                                                                                    | A |
|--------------------------------|----------------------------------------------------------------------------------------------------|---|
| Navigation                     | Experte $\rightarrow$ Eingang $\rightarrow$ Statuseingang 1  n $\rightarrow$ Zuord. Stat.eing (1352-1  n)<br>88                                                                                                    |   |
| <b>Beschreibung</b>            | Auswahl der Funktion für den Statuseingang.                                                                                                    |   |
| Auswahl                        | $\blacksquare$ Aus<br>$\blacksquare$ Summenzähler rücksetzen 1<br>$\blacksquare$ Summenzähler rücksetzen 2<br>$\blacksquare$ Summenzähler rücksetzen 3<br>$\blacksquare$ Alle Summenzähler zurücksetzen<br>• Messwertunterdrückung<br>• Nullpunktjustierung |   |

<sup>\*</sup> Sichtbar in Abhängigkeit von Bestelloptionen oder Geräteeinstellungen

<span id="page-105-0"></span>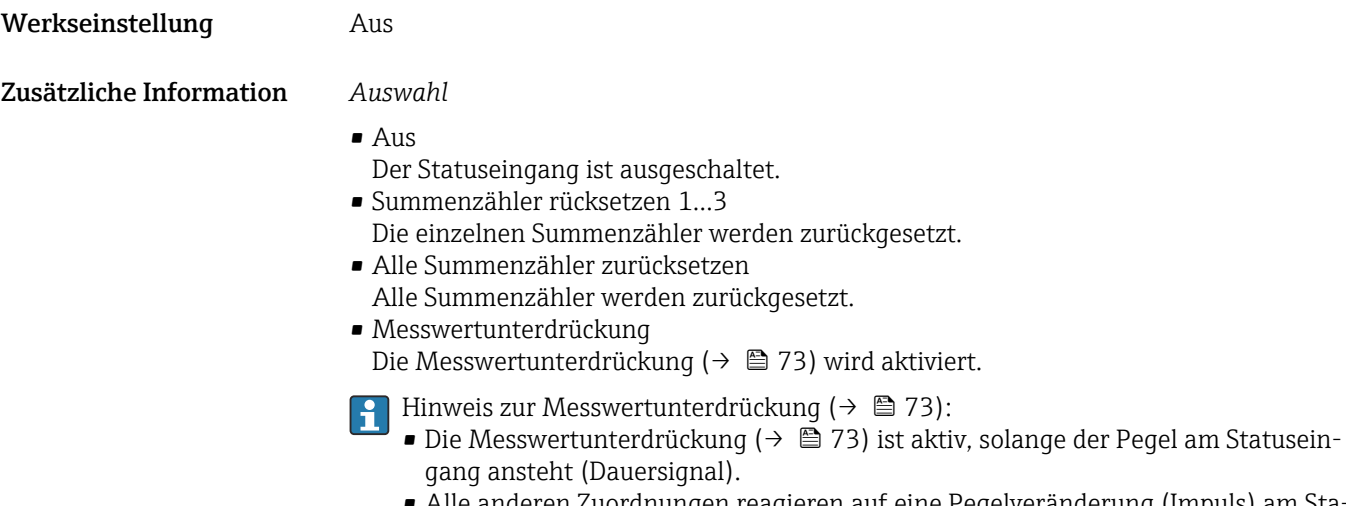

• Alle anderen Zuordnungen reagieren auf eine Pegelveränderung (Impuls) am Statuseingang.

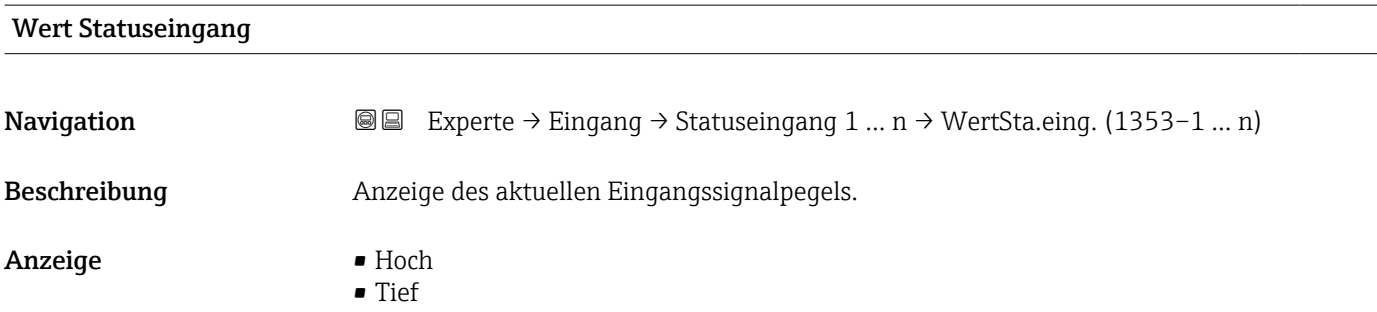

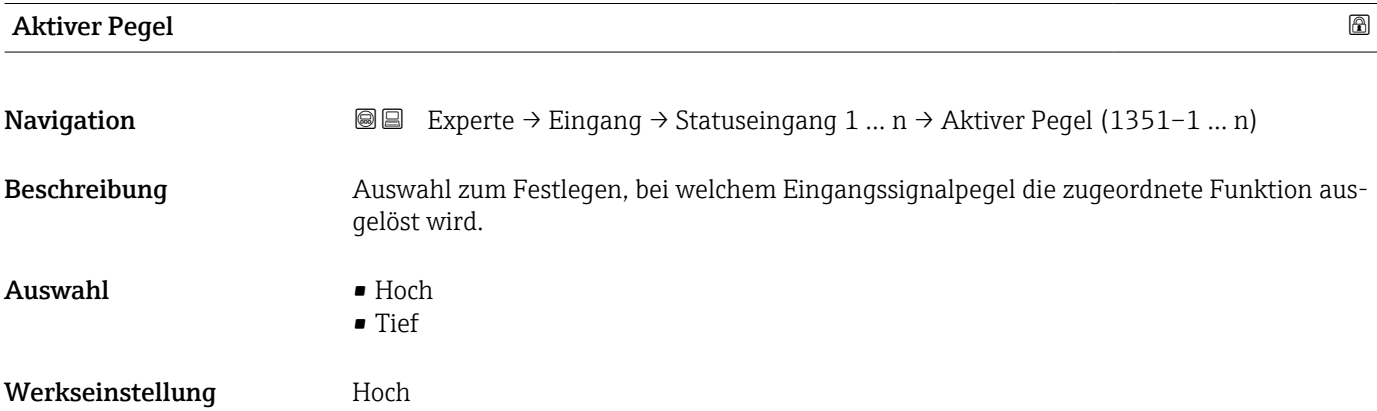

#### Ansprechzeit Statuseingang

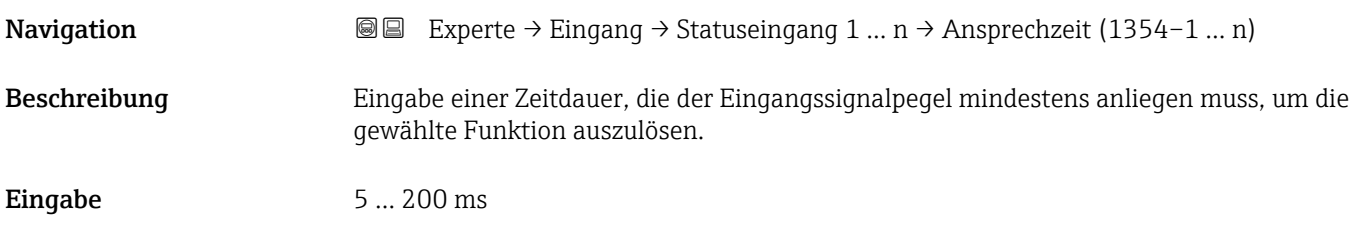

<span id="page-106-0"></span>Werkseinstellung 50 ms

# 3.5 Untermenü "Ausgang"

*Navigation* 
■■ Experte → Ausgang

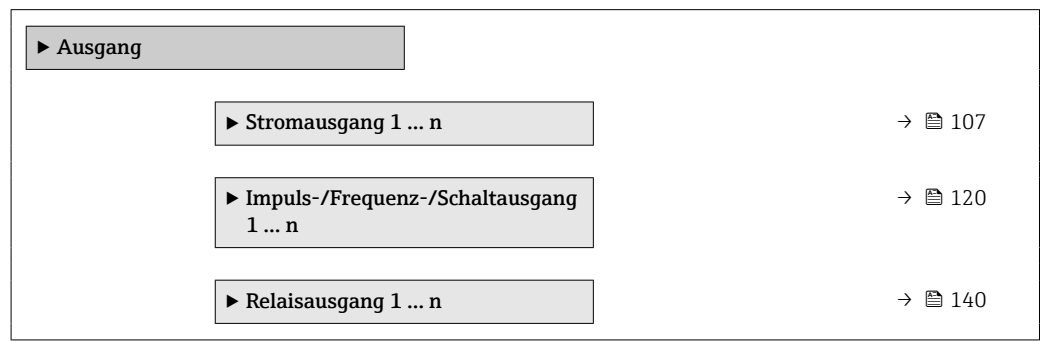

# 3.5.1 Untermenü "Stromausgang 1 … n"

*Navigation* **a a** Experte → Ausgang → Stromausg. 1 ... n

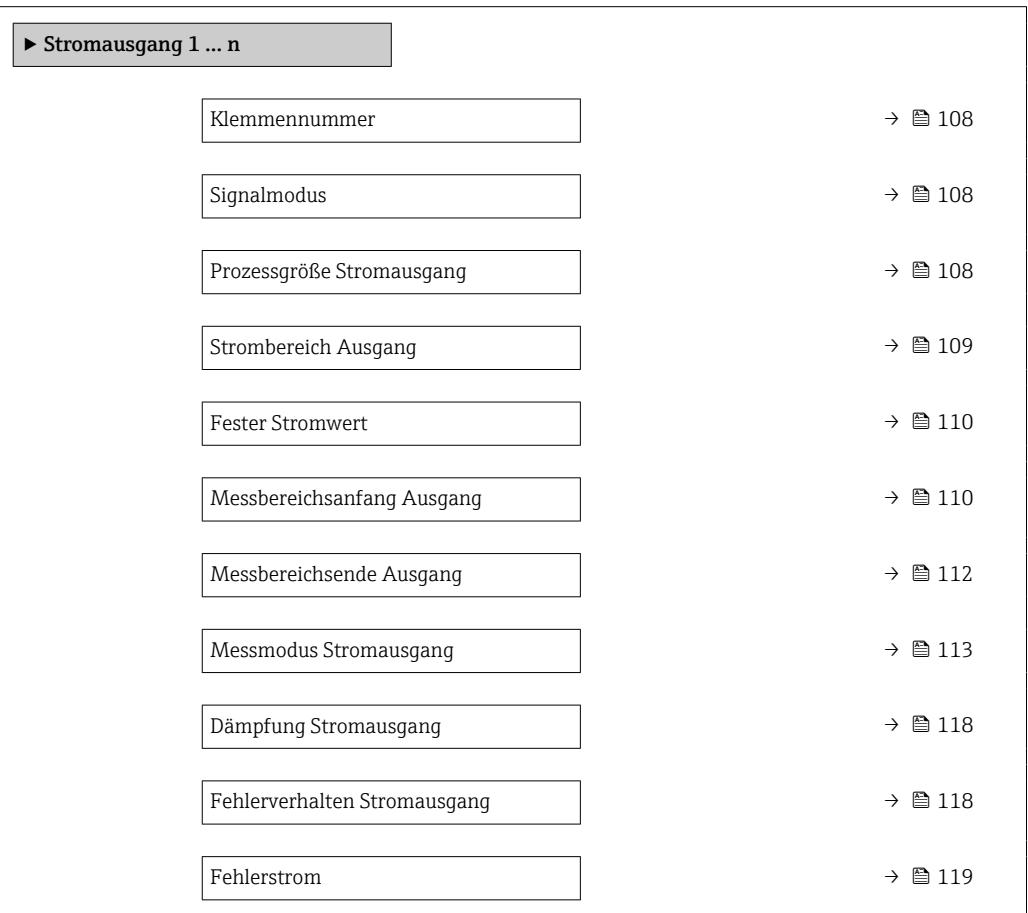

<span id="page-107-0"></span>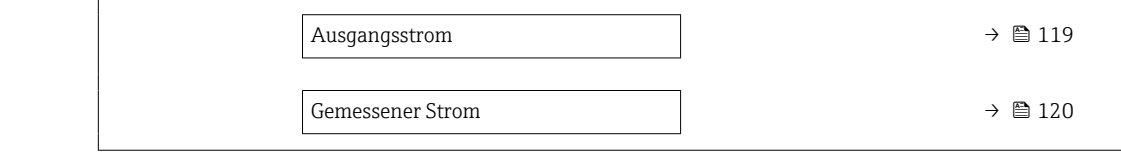

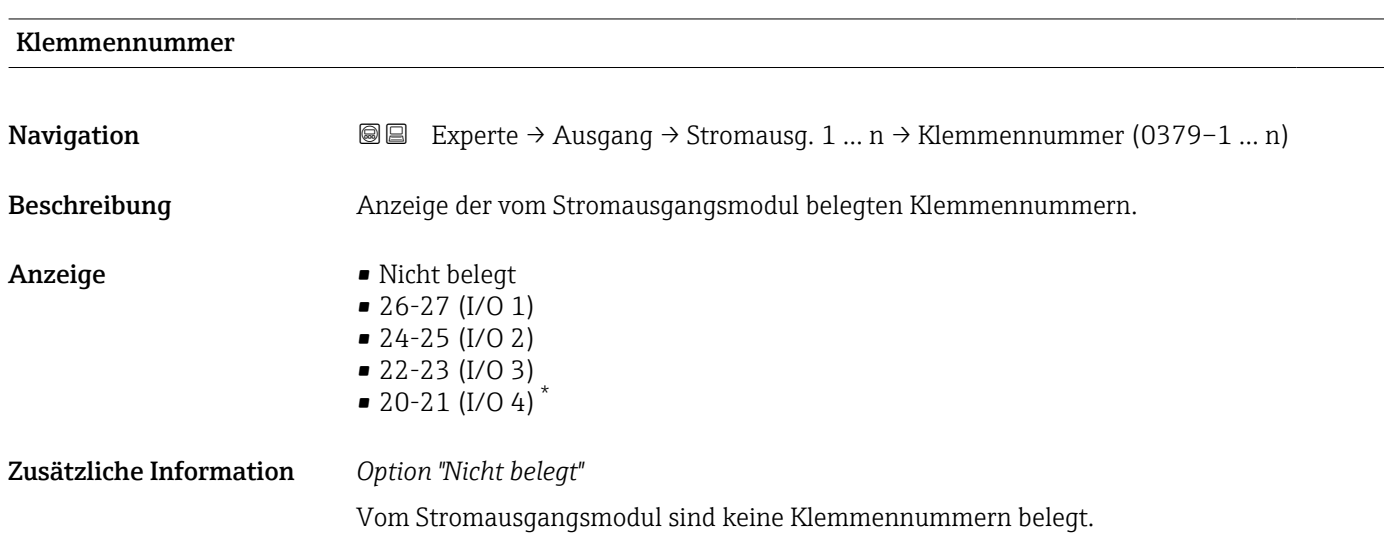

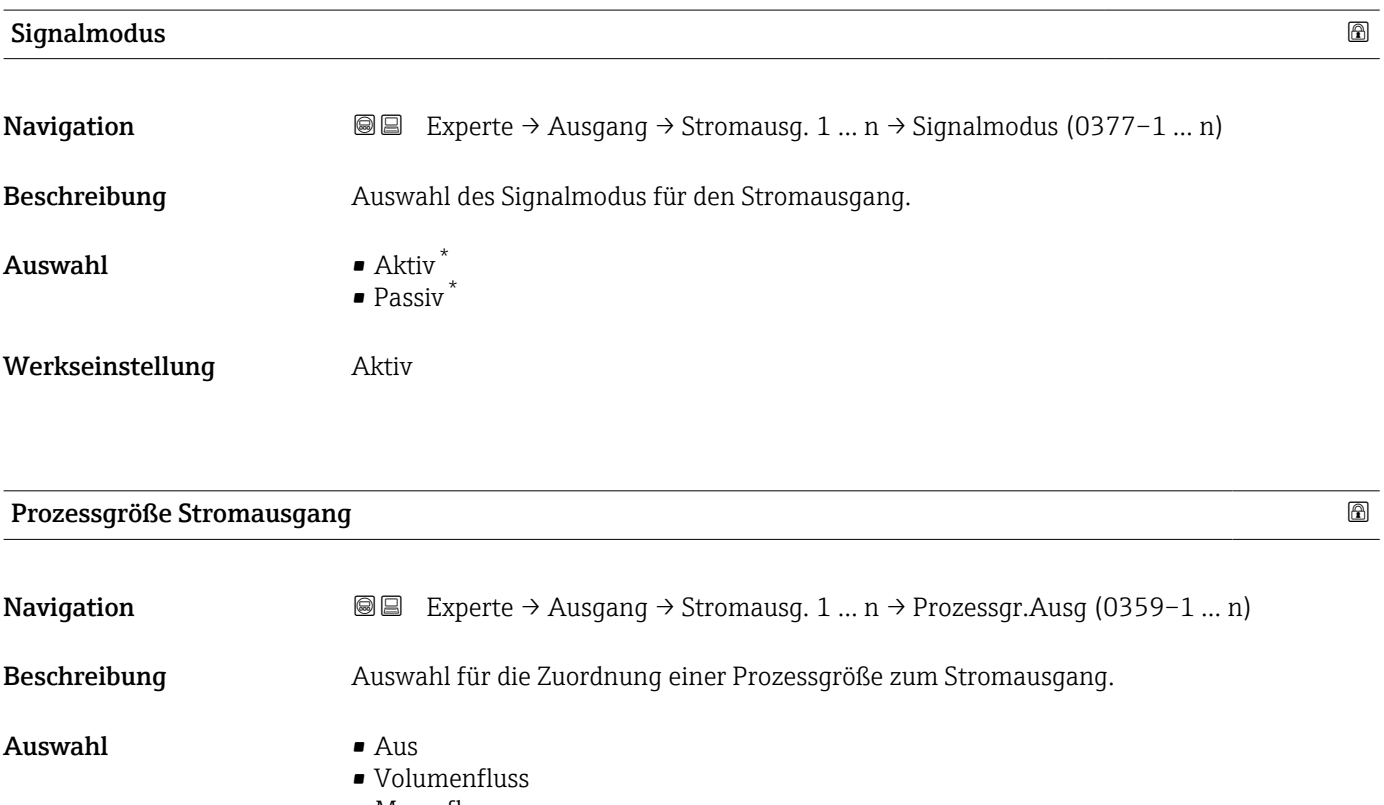

- Massefluss
- Normvolumenfluss
- Fließgeschwindigkeit
- Leitfähigkeit

<sup>\*</sup> Sichtbar in Abhängigkeit von Bestelloptionen oder Geräteeinstellungen
<span id="page-108-0"></span>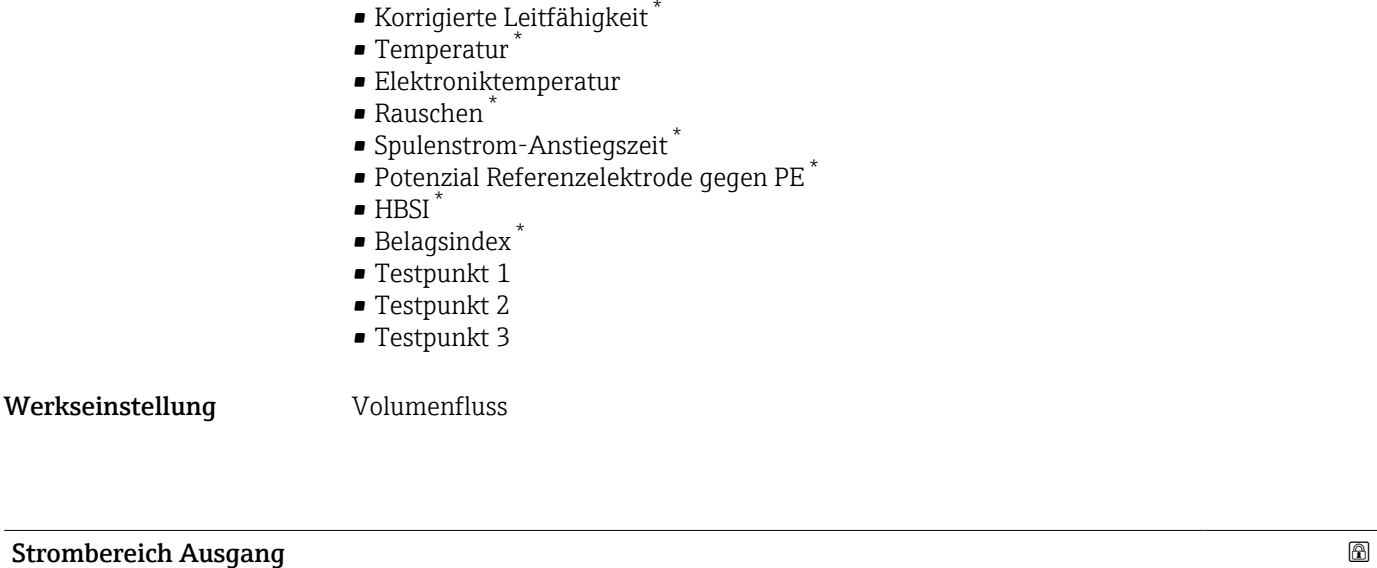

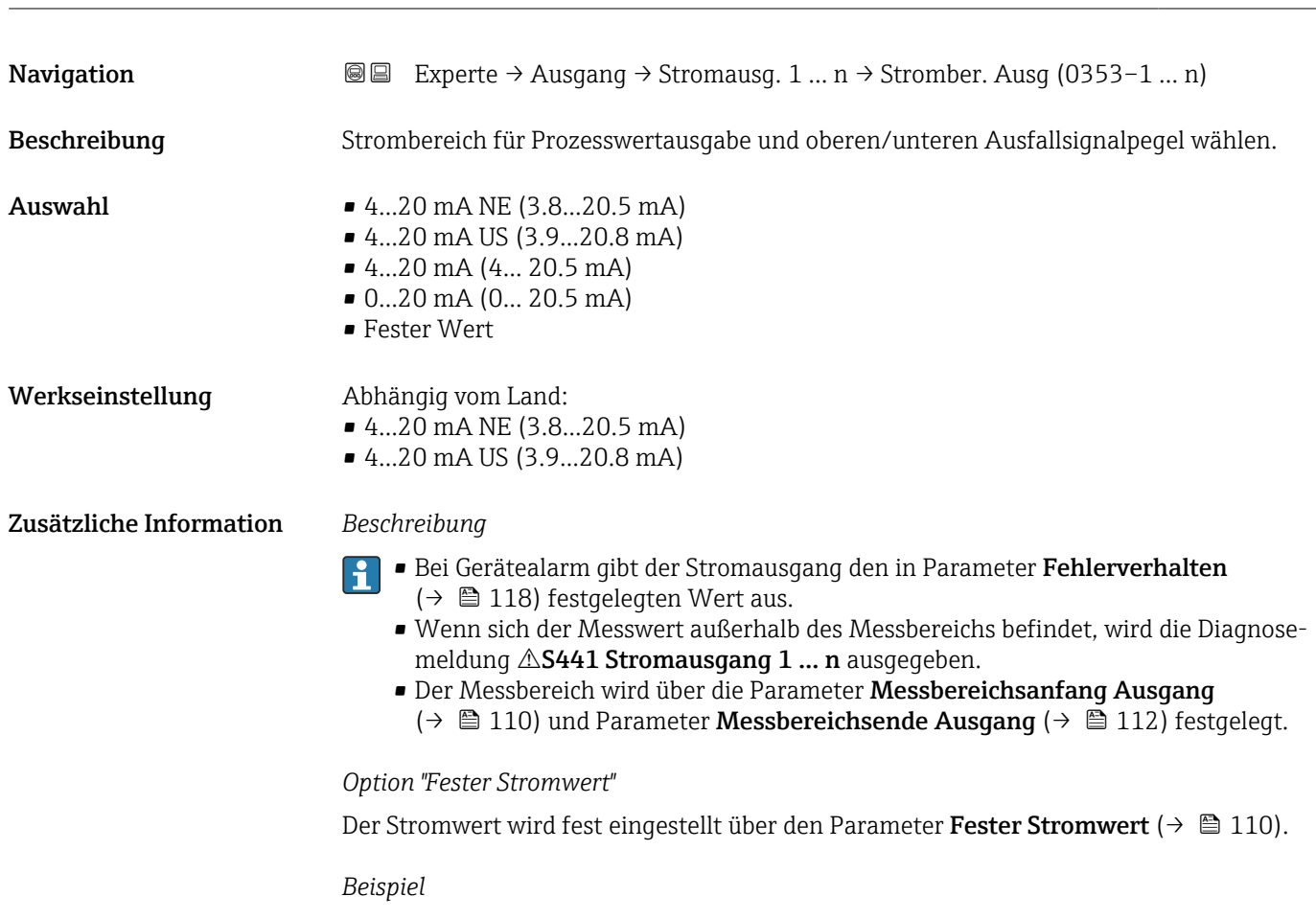

Zeigt den Zusammenhang vom Strombereich für die Prozesswertausgabe und den beiden Ausfallsignalpegeln:

<sup>\*</sup> Sichtbar in Abhängigkeit von Bestelloptionen oder Geräteeinstellungen

<span id="page-109-0"></span>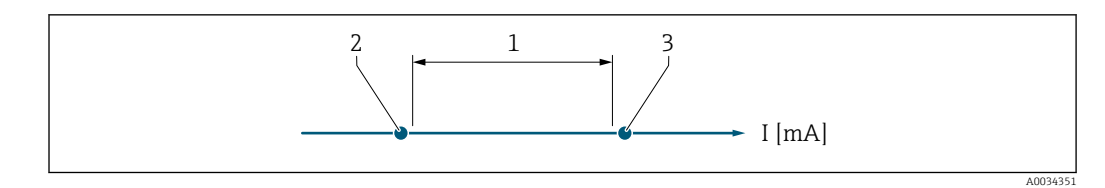

*1 Strombereich für Prozesswert*

*2 Unterer Ausfallsignalpegel*

*3 Oberer Ausfallsignalpegel*

#### *Auswahl*

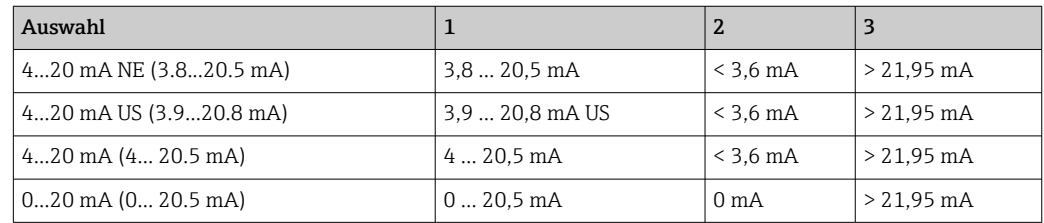

Wenn der Durchfluss den oberen oder unteren Ausfallsignalpegel über- oder unter- $\vert \mathbf{f} \vert$ schreitet, wird die Diagnosemeldung AS441 Stromausgang 1 ... n ausgegeben.

# Fester Stromwert **Navigation EXperte** → Ausgang → Stromausg. 1 ... n → Fester Stromwert (0365–1 ... n) Voraussetzung In Parameter Strombereich ( $\rightarrow \Box$  109) ist die Option Fester Stromwert ausgewählt. Beschreibung Eingabe eines konstanten Stromwerts für den Stromausgang.

Eingabe 0 ... 22,5 mA

Werkseinstellung 22,5 mA

# Messbereichsanfang Ausgang

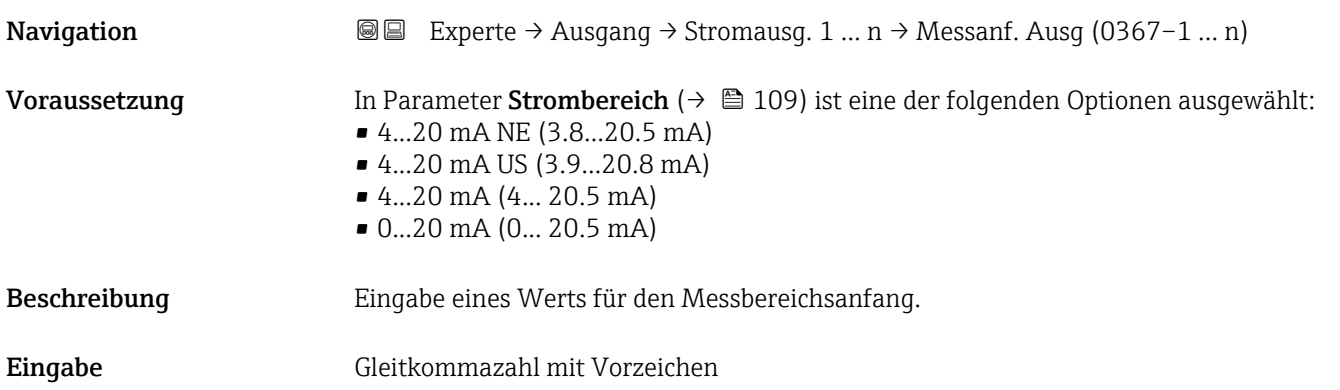

Werkseinstellung Abhängig vom Land:

- 0 l/h
- $\bullet$  0 gal/min (us)

Zusätzliche Information *Beschreibung*

Je nach zugeordneter Prozessgröße in Parameter Zuordnung Stromausgang (→  $\triangleq 108$ ) sind positive und negative Werte zulässig. Zudem kann der Wert größer oder kleiner sein als der zugeordnete Wert für den 20 mA-Strom in Parameter Messbereichsende Ausgang  $(\rightarrow \boxplus 112)$ .

#### *Abhängigkeit*

19 Die Einheit ist abhängig von der in Parameter Zuordnung Stromausgang (→ ■ 108) ausgewählten Prozessgröße.

#### *Stromausgangsverhalten*

Der Stromausgang verhält sich je nach Parametrierung der folgenden Parameter unterschiedlich:

- Strombereich ( $\rightarrow$   $\blacksquare$  109)
- Fehlerverhalten ( $\rightarrow \blacksquare$  118)

#### *Parametrierbeispiele*

Im Folgenden werden einige Parameterbeispiele und deren Auswirkung auf den Stromausgang erläutert.

#### Parametrierbeispiel A

Messmodus mit Option Vorwärtsfluss

- Parameter Messbereichsanfang Ausgang ( $\rightarrow \Box$  110) = ungleich Nulldurchfluss (z.B.  $-250 \text{ m}^3/h$
- Parameter Messbereichsende Ausgang ( $\rightarrow \Box$  112) = ungleich Nulldurchfluss (z.B.  $+750 \text{ m}^3/h$
- Berechneter Stromwert = 8 mA bei Nulldurchfluss

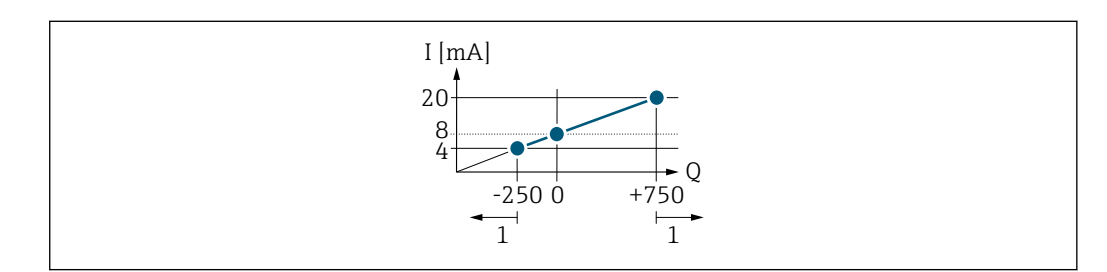

- *Q Durchfluss*
- *I Stromstärke*
- *1 Messbereich wird unter- oder überschritten*

Mit der Eingabe der Werte für die beiden Parameter Messbereichsanfang Ausgang (→  $\Box$  110) und Parameter Messbereichsende Ausgang (→  $\Box$  112) wird der Arbeitsbereich des Messgeräts definiert. Über- oder unterschreitet der effektive Durchfluss diesen Arbeitsbereich, wird die Diagnosemeldung  $\triangle$ S441 Stromausgang 1 ... n ausgegeben.

#### Parametrierbeispiel B

Messmodus mit Option Vorwärtsfluss/Rückfluss

A0013757

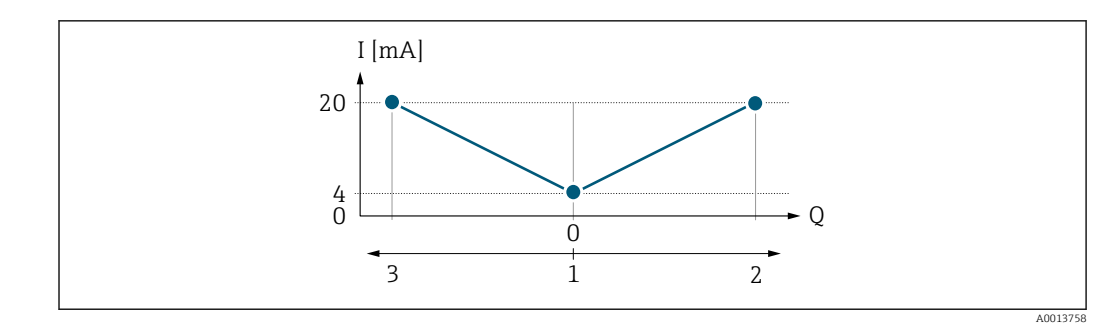

- *I Stromstärke*
- *Q Durchfluss*
- *1 Messbereichsanfang Ausgang (0/4 mA)*
- *2 Förderfluss*
- *3 Rückfluss*

Das Stromausgangssignal ist unabhängig von der Fliessrichtung (Absolutbetrag der Messgröße). Die Werte für die Parameter Messbereichsanfang Ausgang ( $\rightarrow \Box$  110) und Parameter Messbereichsende Ausgang ( $\rightarrow \Box$  112) müssen das gleiche Vorzeichen besitzen. Der Wert für Parameter Messbereichsende Ausgang ( $\rightarrow \Box$  112) (z.B. Rückfluss) entspricht dem gespiegelten Wert für Parameter Messbereichsende Ausgang  $(\rightarrow \triangleq 112)$  (z.B. Vorwärtsfluss).

### Parametrierbeispiel C

#### Messmodus mit Option Kompensation Rückfluss

Bei einem stark schwankenden Durchfluss (z.B. bei Kolbenpumpenanwendungen) werden Durchflussanteile außerhalb der Messspanne zwischengespeichert, verrechnet und max. 60 s zeitversetzt ausgegeben  $\rightarrow$   $\blacksquare$  113.

<span id="page-111-0"></span>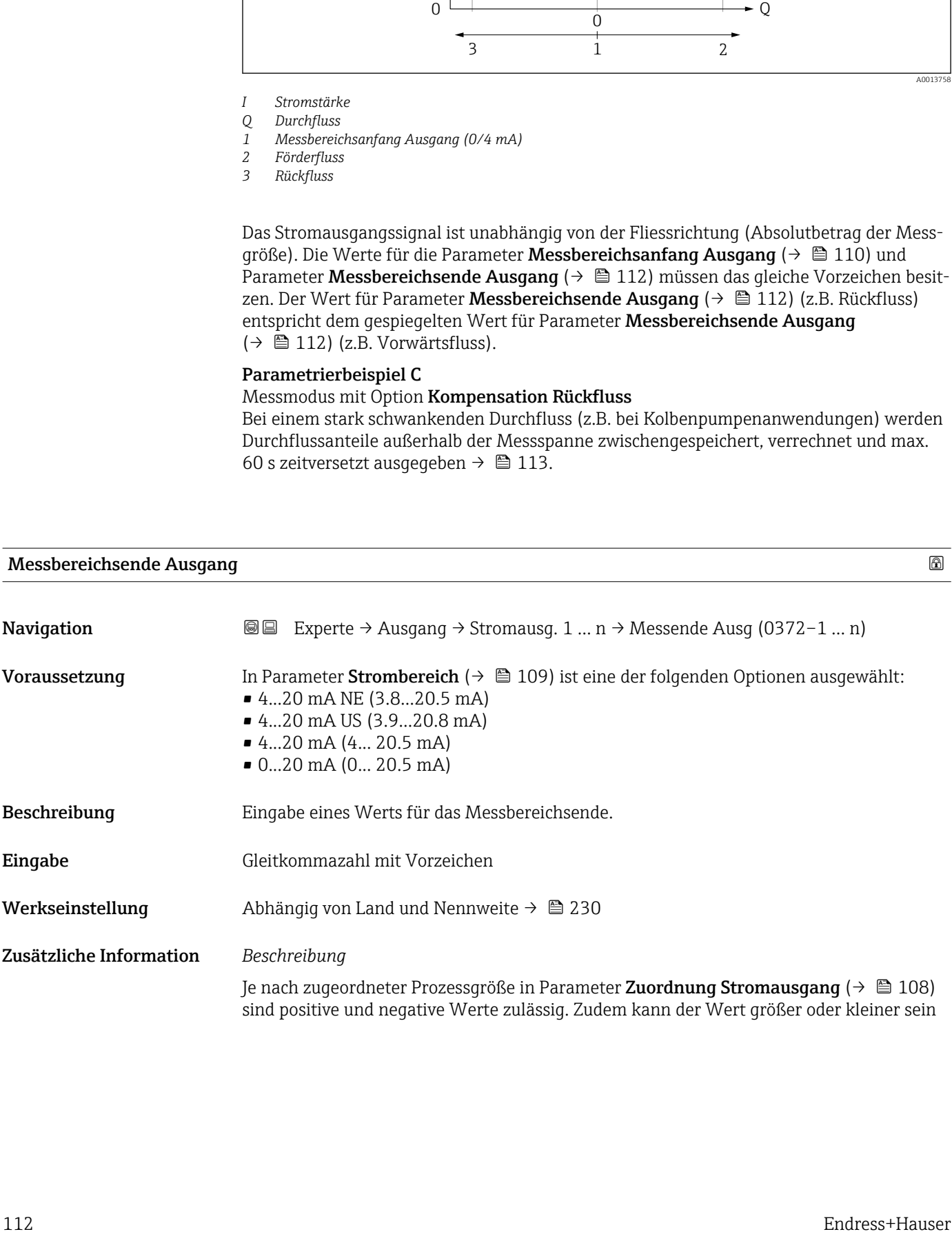

<span id="page-112-0"></span>als der zugeordnete Wert für den 0/4 mA-Strom in Parameter Messbereichsanfang Ausgang ( $\rightarrow \Box$  110).

*Abhängigkeit*

Die Einheit ist abhängig von der in Parameter Zuordnung Stromausgang (→  $\triangleq 108$ ) H ausgewählten Prozessgröße.

*Beispiel*

- $\bullet$  0/4 mA zugeordneter Wert = -250 m<sup>3</sup>/h
- 20 mA zugeordneter Wert =  $+750$  m<sup>3</sup>/h
- Berechneter Stromwert = 8 mA (bei Nulldurchfluss)

Wenn in Parameter Messmodus ( $\rightarrow \Box$  113) die Option Vorwärtsfluss/Rückfluss ausgewählt ist, können für die Werte der Parameter Messbereichsanfang Ausgang (→  $\triangleq$  110) und Parameter Messbereichsende Ausgang (→  $\triangleq$  112) keine unterschiedlichen Vorzeichen eingegeben werden. Es wird die Diagnosemeldung  $\triangle$ S441 Stromausgang 1 … n angezeigt.

*Parametrierbeispiele*

Parametrierbeispiele für Parameter Messbereichsanfang Ausgang ( $\rightarrow \Box$  110) beachten.

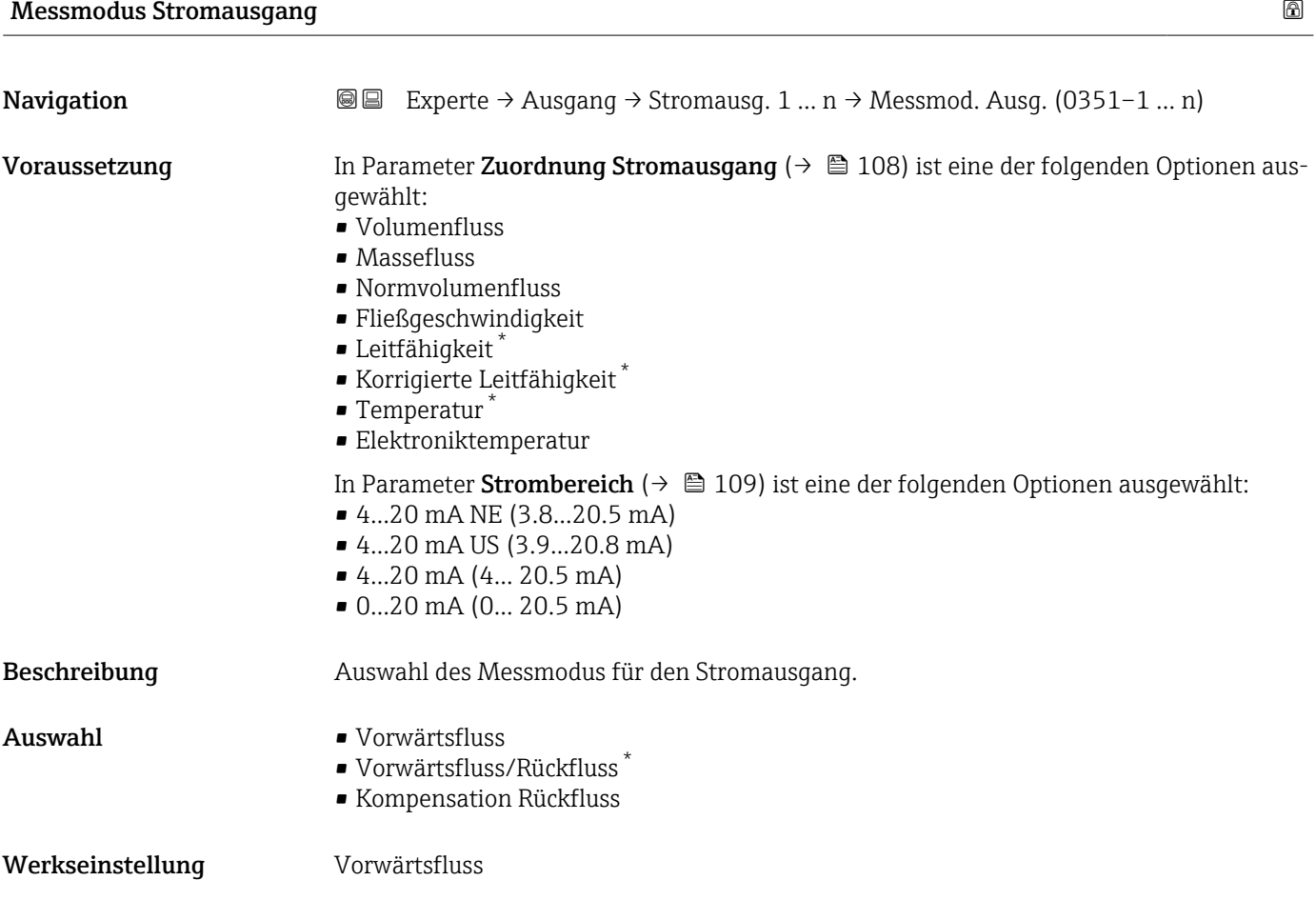

<sup>\*</sup> Sichtbar in Abhängigkeit von Bestelloptionen oder Geräteeinstellungen

### Zusätzliche Information *Beschreibung*

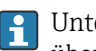

Unterhalb des Parameters wird die Prozessgröße angezeigt, die dem Stromausgang über Parameter Zuordnung Stromausgang ( $\rightarrow \Box$  108) zugeordnet ist.

#### *Option "Vorwärtsfluss"*

Das Stromausgangssignal folgt proportional der zugeordneten Prozessgröße. Der Messbereich wird durch die Werte festgelegt, die dem Parameter Messbereichsanfang Ausgang (→  $\triangleq$  110) und dem Parameter Messbereichsende Ausgang (→  $\triangleq$  112) zugeordnet sind.

Die Durchflussanteile außerhalb des skalierten Messbereichs werden bei der Signalausgabe wie folgt berücksichtigt:

- Beide Werte werden ungleich dem Nulldurchfluss festgelegt z.B.:
	- Messbereichsanfang =  $-5$  m<sup>3</sup>/h
	- Messbereichsende =  $10 \text{ m}^3/\text{h}$
- Wenn der effektive Durchfluss diesen Messbereich über- oder unterschreitet, wird die Diagnosemeldung  $\triangle$ S441 Stromausgang 1 ... n ausgegeben.

#### *Option "Vorwärtsfluss/Rückfluss"*

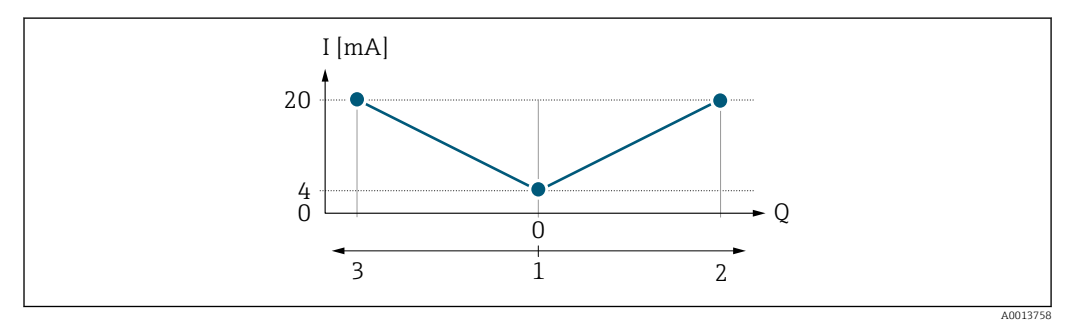

- *I Stromstärke*
- *Q Durchfluss*
- *1 Messbereichsanfang Ausgang (0/4 mA)*
- *2 Förderfluss*
- *3 Rückfluss*
- Das Stromausgangssignal ist unabhängig von der Fliessrichtung (Absolutbetrag der Messgröße). Die Werte für die Parameter Messbereichsanfang Ausgang ( $\rightarrow \blacksquare$  110) und Parameter Messbereichsende Ausgang ( $\rightarrow \Box$  112) müssen das gleiche Vorzeichen besitzen.
- Der Wert für Parameter Messbereichsende Ausgang [\(→ 112\)](#page-111-0) (z.B. Rückfluss) entspricht dem gespiegelten Wert für Parameter Messbereichsende Ausgang ( $\rightarrow \Box$  112) (z.B. Vorwärtsfluss).

#### *Option "Kompensation Rückfluss"*

Die Option Kompensation Rückfluss wird hauptsächlich eingesetzt, um die stoßartigen Rückflüsse zu kompensieren, die bei Verdrängungspumpen als Folge von Verschleiß oder hoher Viskosität entstehen können. Die Rückflüsse werden in einem Zwischenspeicher erfasst und beim nächsten Vorwärtsdurchfluss verrechnet.

Wenn die Zwischenspeicherung nicht innerhalb von ca. 60 s abgearbeitet werden kann, wird die Diagnosemeldung  $\triangle$ S441 Stromausgang 1 ... n angezeigt.

Bei längerem und unerwünschten Rückfluss des Messstoffs, können sich Durchflusswerte im Zwischenspeicher aufsummieren. Diese werden aber durch die Parametrierung des Stromausgangs nicht mit einberechnet, d.h. es erfolgt keine Kompensation des Rückflusses.

Bei Einstellung dieser Option führt das Messgerät keine Glättung des Durchflusssignals aus. Das Durchflusssignal wird nicht gedämpft.

#### *Beispiele für das Verhalten des Stromausgangs*

#### Beispiel 1

Definierter Messbereich: Anfangswert und Endwert mit gleichen Vorzeichen

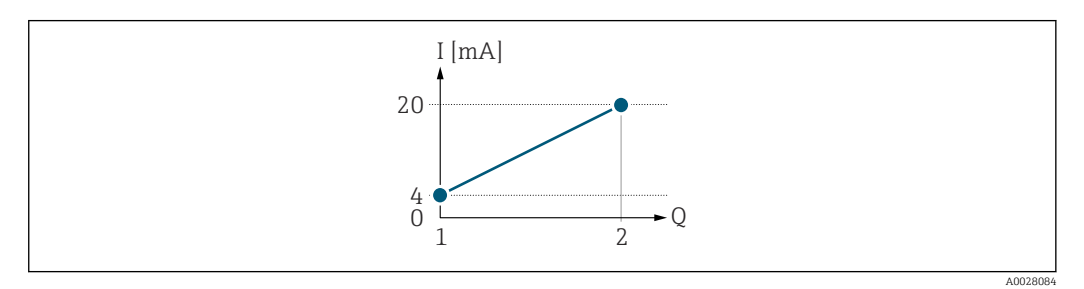

 *2 Messbereich*

- *I Stromstärke*
- *Q Durchfluss*
- *1 Anfangswert (Messbereichsanfang Ausgang)*
- *2 Endwert (Messbereichsende Ausgang)*

Mit folgendem Durchflussverhalten:

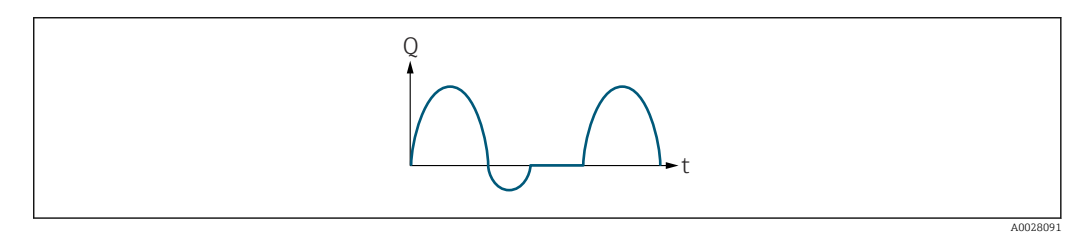

- *3 Durchflussverhalten*
- *Q Durchfluss*
- *t Zeit*

#### Mit Option Vorwärtsfluss

Das Stromausgangssignal folgt proportional der zugeordneten Prozessgröße. Die Durchflussanteile außerhalb des skalierten Messbereichs, werden bei der Signalausgabe nicht berücksichtigt.

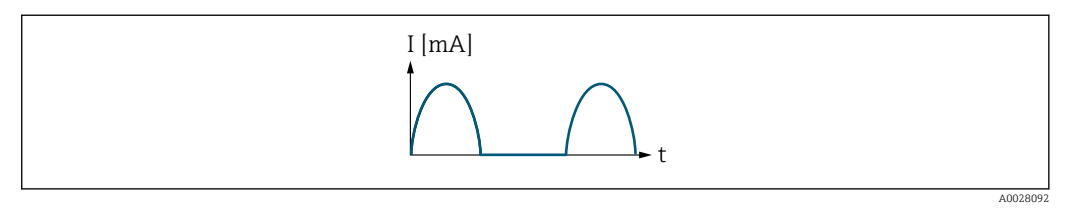

*I Stromstärke*

*t Zeit*

#### Mit Option Vorwärtsfluss/Rückfluss

Das Stromausgangssignal ist unabhängig von der Fliessrichtung.

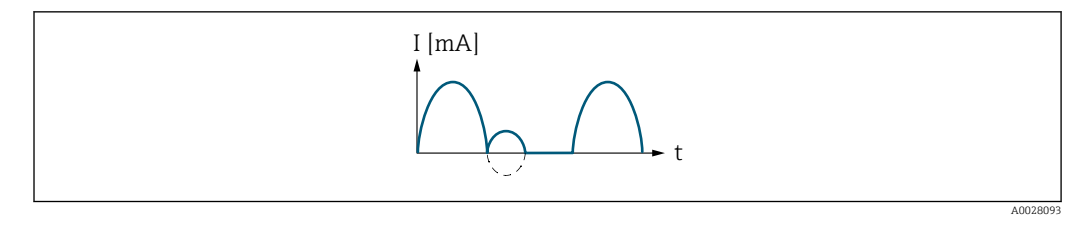

*I Stromstärke*

*t Zeit*

# Mit Option Kompensation Rückfluss

Durchflussanteile außerhalb der Messspanne werden zwischengespeichert, verrechnet und max. 60 s zeitversetzt ausgegeben.

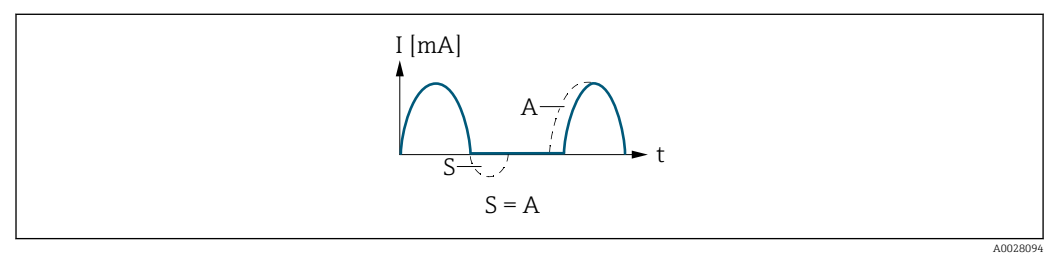

- *I Stromstärke*
- *t Zeit*
- 
- *S Gespeicherte Durchflussanteile A Verrechnung gespeicherter Durchflussanteile*

# Beispiel 2

Definierter Messbereich: Anfangswert und Endwert mit ungleichen Vorzeichen

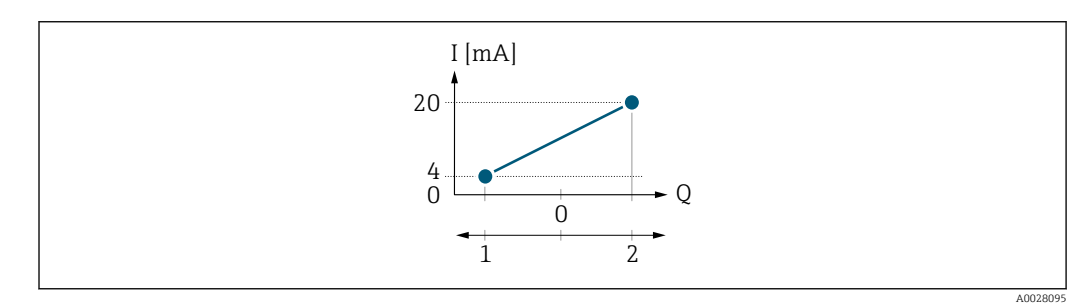

 *4 Messbereich*

- *I Stromstärke*
- *Q Durchfluss*
- *1 Anfangswert (Messbereichsanfang Ausgang)*
- *2 Endwert (Messbereichsende Ausgang)*

Mit Durchfluss a (—) außerhalb, b (- -) innerhalb des Messbereichs

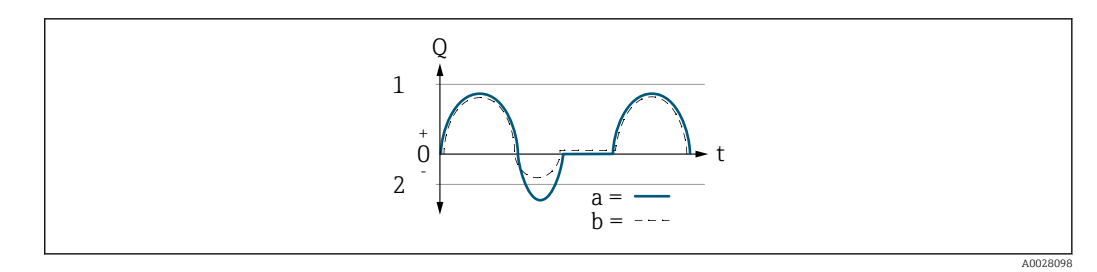

- *Q Durchfluss*
- *t Zeit*
- *1 Anfangswert (Messbereichsanfang Ausgang)*
- *2 Endwert (Messbereichsende Ausgang)*

#### Mit Option Vorwärtsfluss

- a (—): Die Durchflussanteile außerhalb des skalierten Messbereichs können bei der Signalausgabe nicht berücksichtigt werden.
	- Es wird die Diagnosemeldung  $\triangle$ S441 Stromausgang 1 ... n ausgegeben.
- b (- -): Das Stromausgangssignal folgt proportional der zugeordneten Prozessgröße.

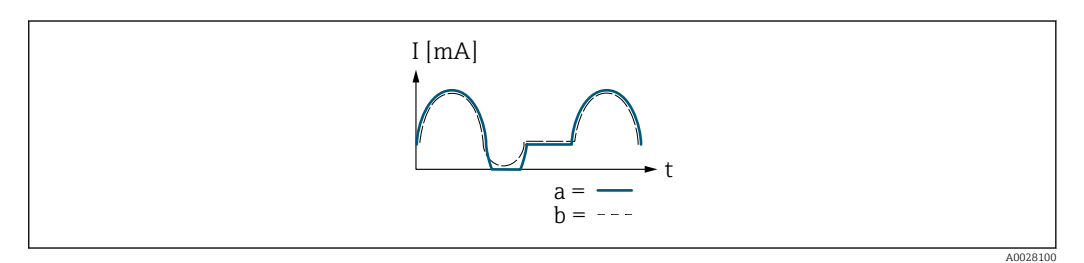

*I Stromstärke*

*t Zeit*

### Mit Option Vorwärtsfluss/Rückfluss

Diese Auswahl ist in dem Fall nicht möglich, da die Werte für die Parameter Messbereichsanfang Ausgang ( $\rightarrow \blacksquare$  110) und Parameter Messbereichsende Ausgang [\(→ 112\)](#page-111-0) unterschiedliche Vorzeichen besitzen.

#### Mit Option Kompensation Rückfluss

Durchflussanteile außerhalb der Messspanne werden zwischengespeichert, verrechnet und max. 60 s zeitversetzt ausgegeben.

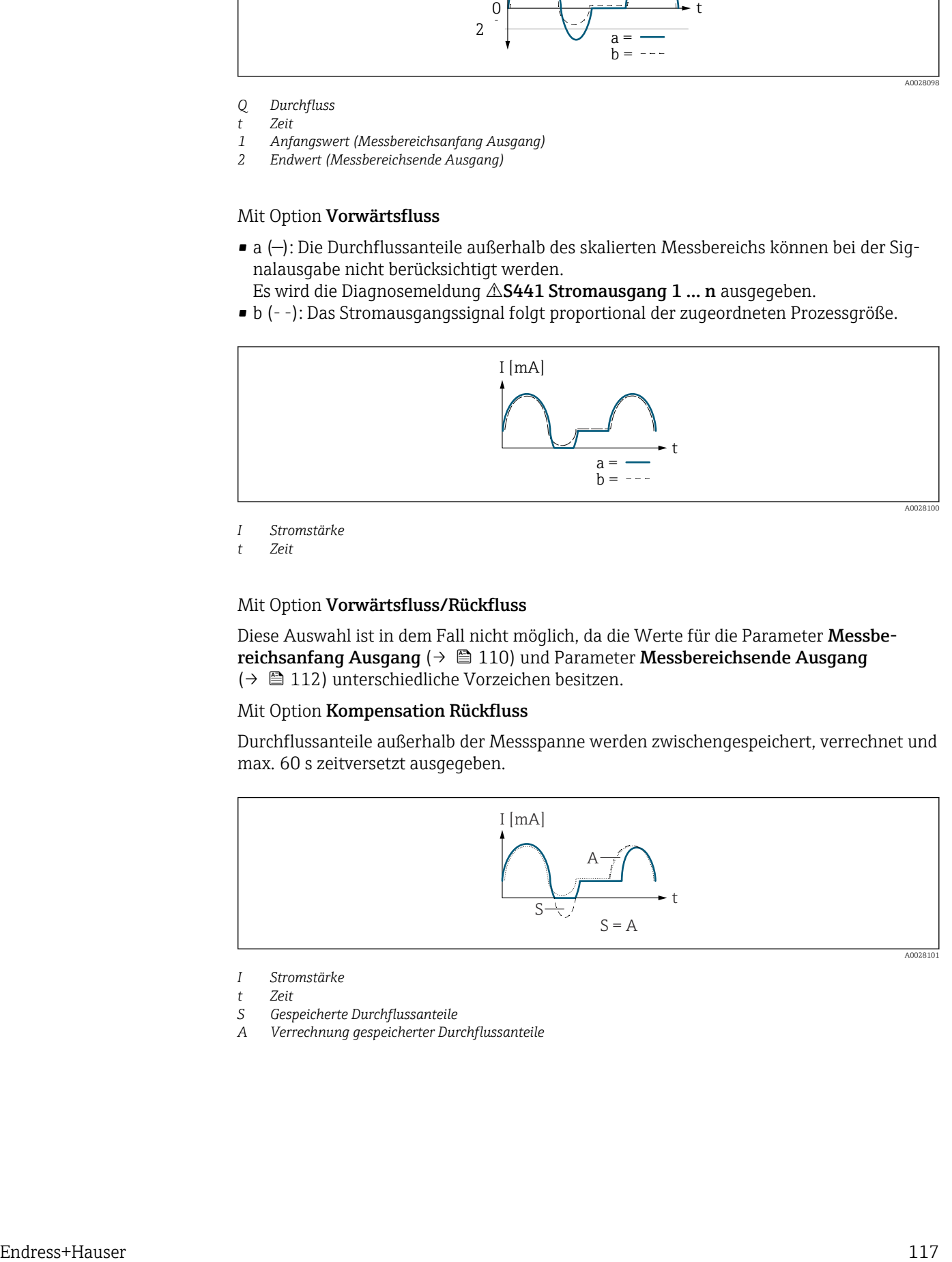

- *I Stromstärke*
- *t Zeit*
- *S Gespeicherte Durchflussanteile*
- *A Verrechnung gespeicherter Durchflussanteile*

<span id="page-117-0"></span>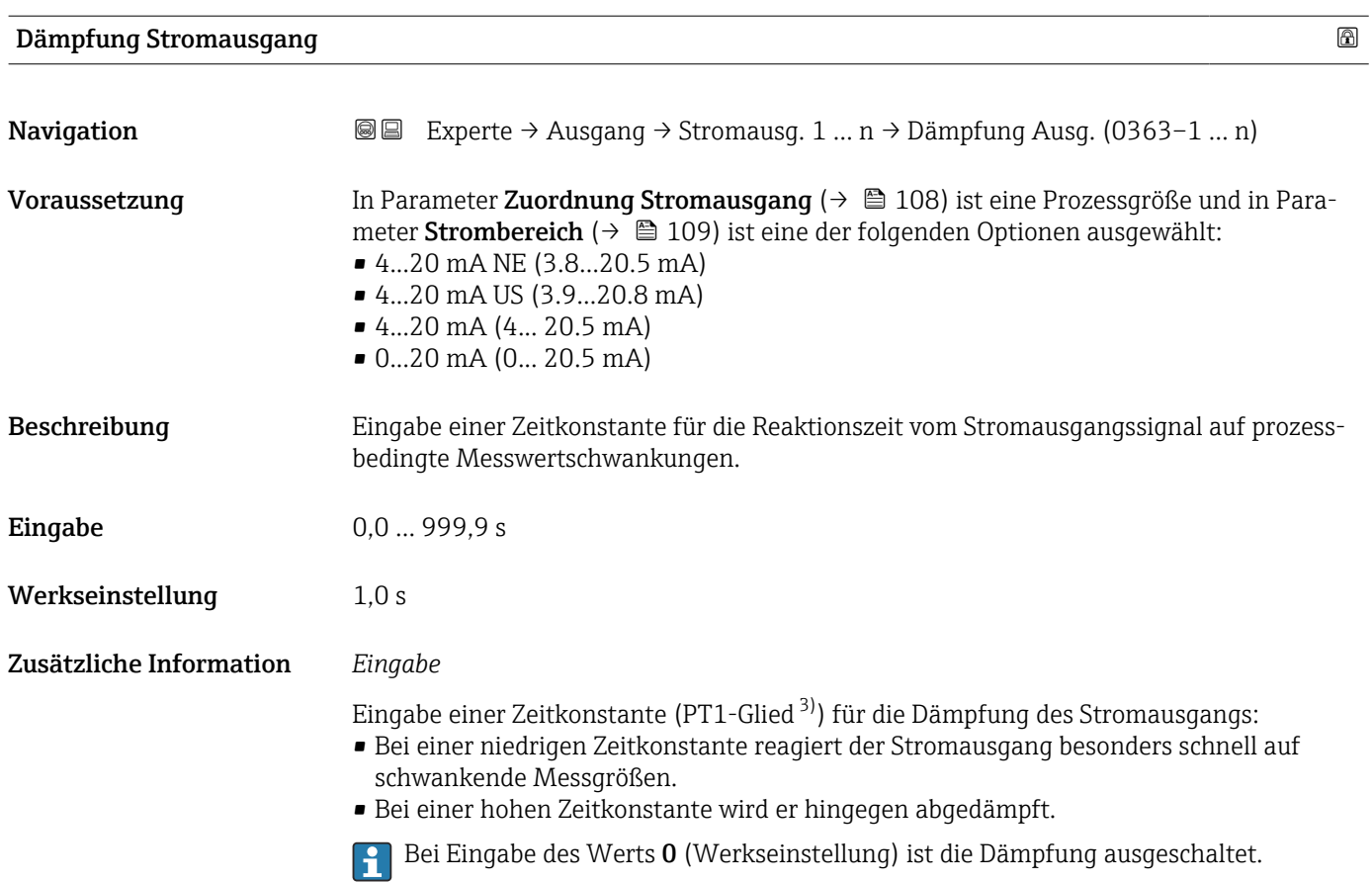

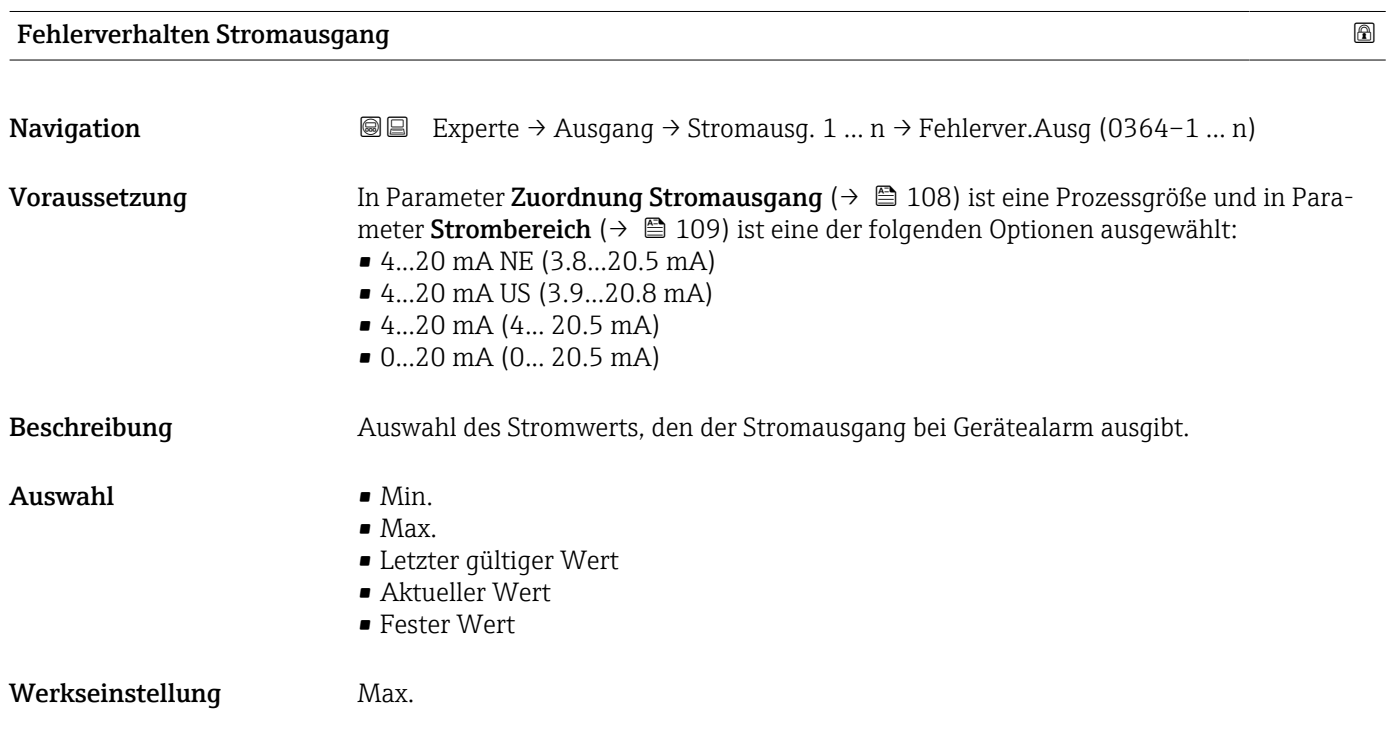

<sup>3)</sup> Proportionales Übertragungsverhalten mit Verzögerung 1. Ordnung

### Zusätzliche Information *Beschreibung*

Das Fehlerverhalten weiterer Ausgänge und Summenzähler ist von dieser Einstellung nicht betroffen und wird in separaten Parametern festgelegt.

*Option "Min."*

Der Stromausgang gibt den Wert des unteren Ausfallsignalpegels aus.

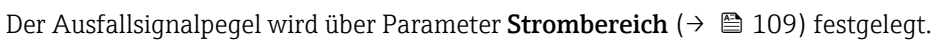

#### *Option "Max."*

Der Stromausgang gibt den Wert des oberen Ausfallsignalpegels aus.

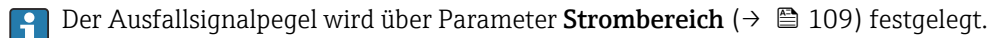

 $|$  -  $|$ 

*Option "Letzter gültiger Wert"*

Der Stromausgang gibt den letzten gültigen Messwert vor Auftreten des Gerätealarms aus.

#### *Option "Aktueller Wert"*

Der Stromausgang gibt den Messwert auf Basis der aktuellen Durchflussmessung aus; der Gerätealarm wird ignoriert.

#### *Option "Definierter Wert"*

Der Stromausgang gibt einen definierten Messwert aus.

Der Messwert wird über Parameter Fehlerstrom (→  $\triangleq$  119) festgelegt.  $|2|$ 

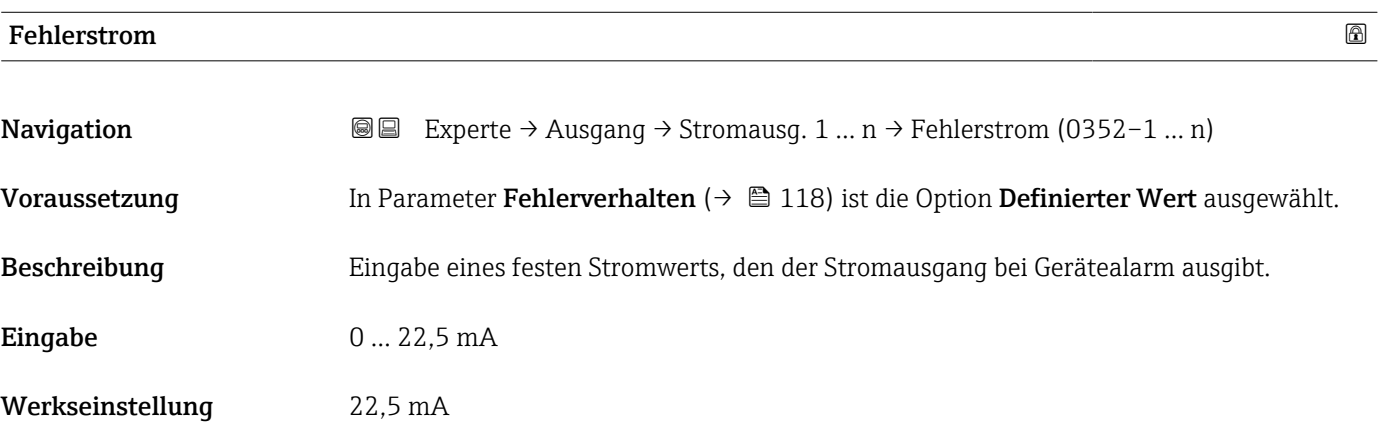

#### Ausgangsstrom

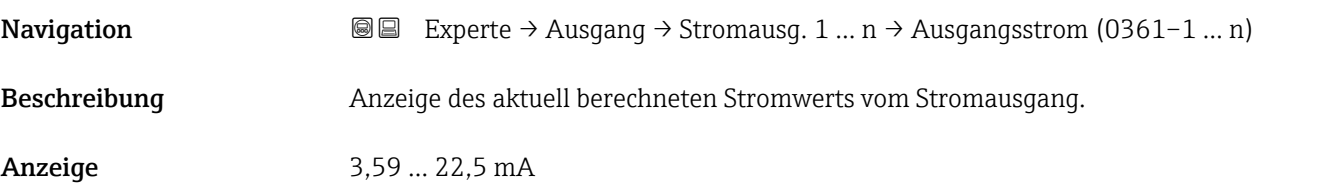

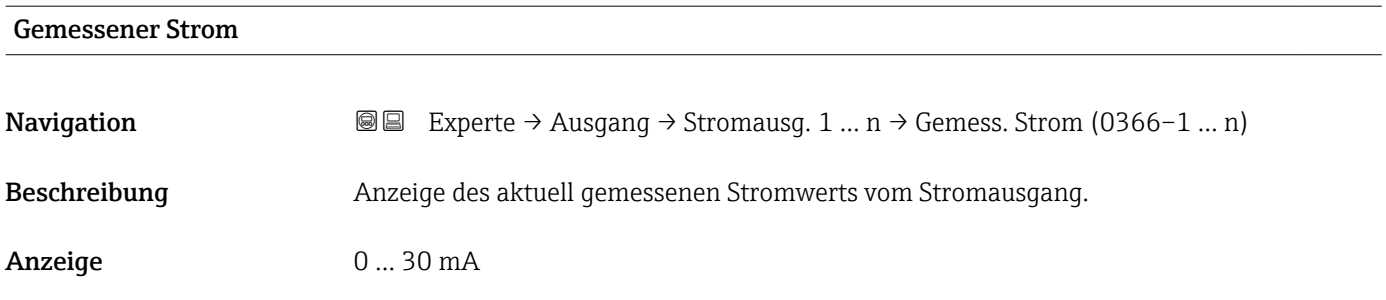

# 3.5.2 Untermenü "Impuls-/Frequenz-/Schaltausgang 1 … n"

 $\overline{a}$ 

*Navigation* **■** Experte → Ausgang → PFS-Ausgang 1 ... n

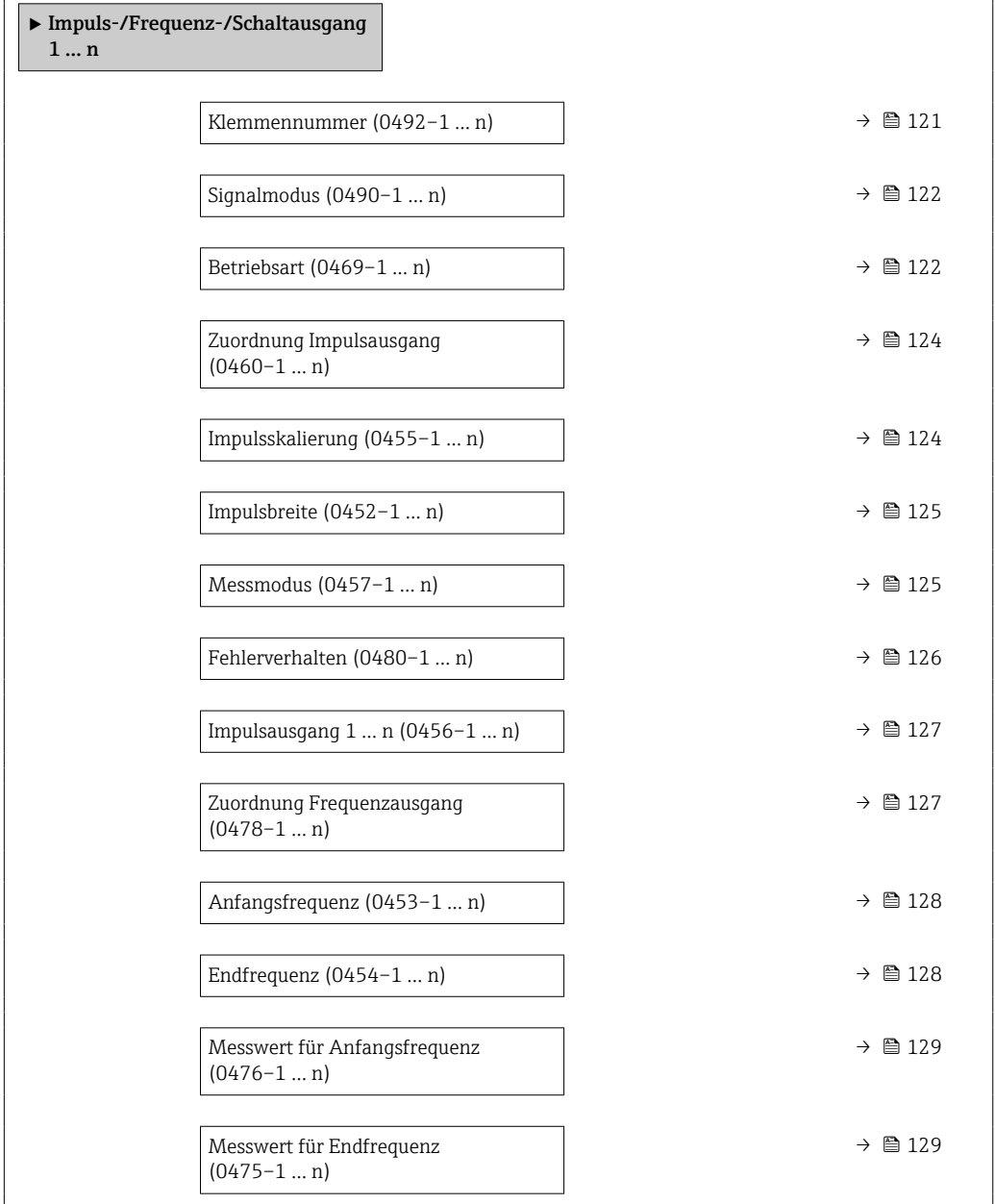

 $\overline{\phantom{a}}$ 

<span id="page-120-0"></span>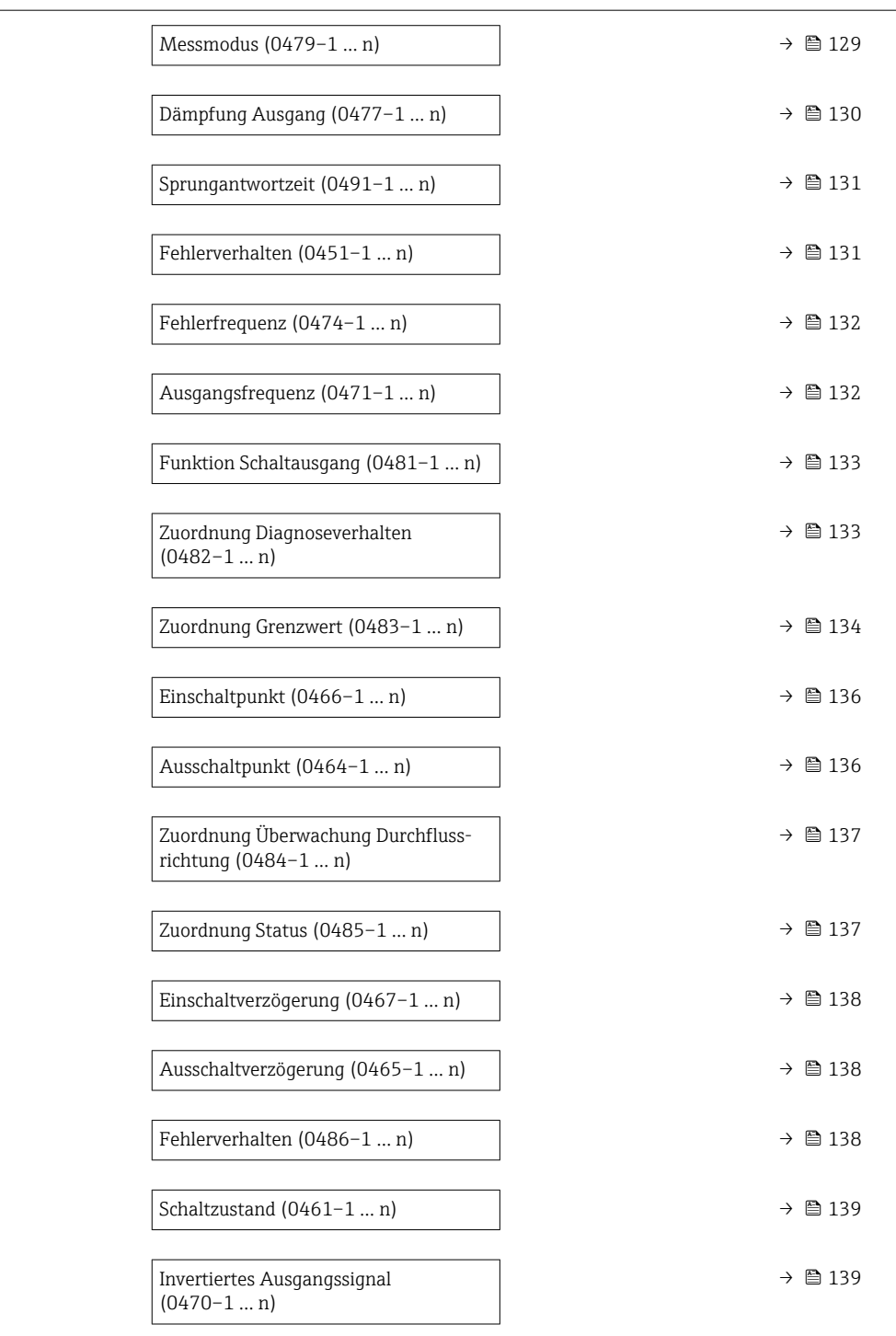

### Klemmennummer

**Navigation EXPERE** → Ausgang → PFS-Ausgang 1 ... n → Klemmennummer (0492-1 ... n) Beschreibung Anzeige der vom Impuls-/Frequenz-/Schaltausgangsmodul belegten Klemmennummern.

<span id="page-121-0"></span>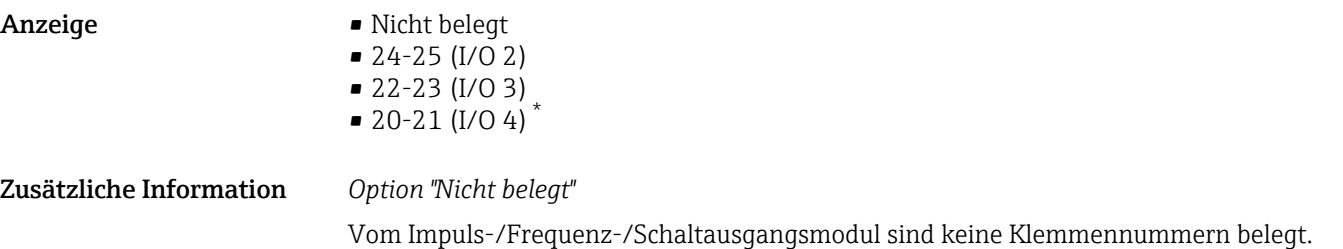

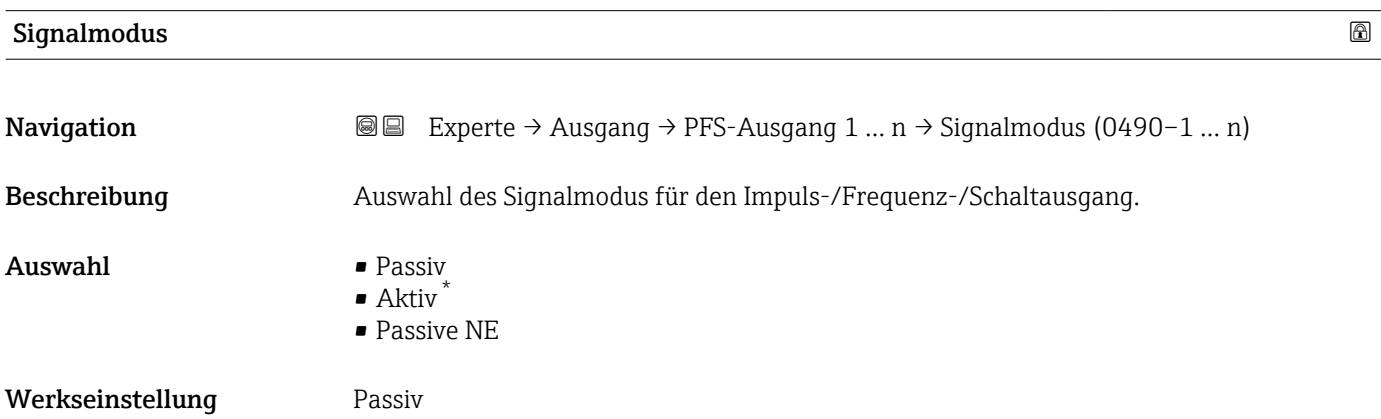

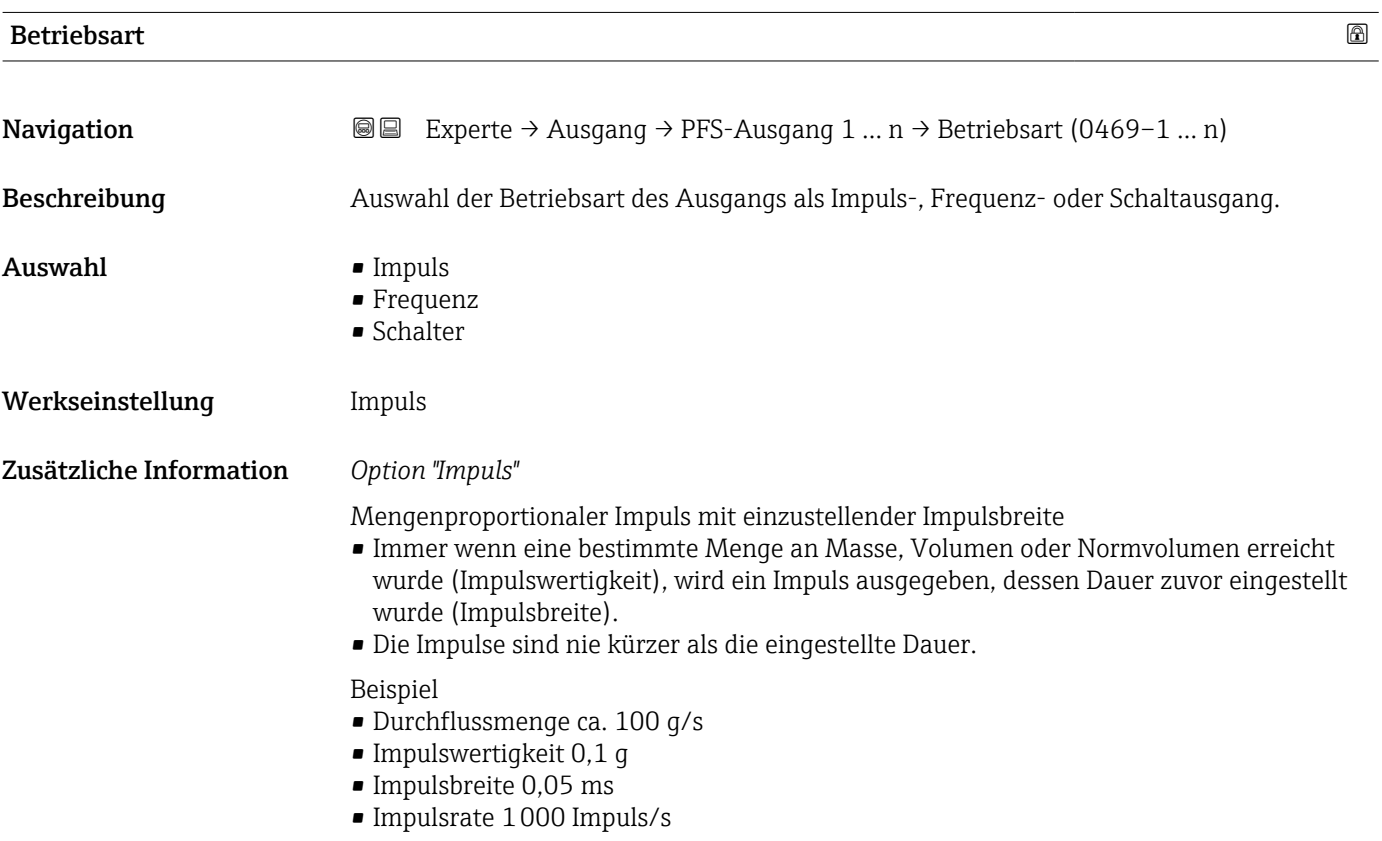

<sup>\*</sup> Sichtbar in Abhängigkeit von Bestelloptionen oder Geräteeinstellungen

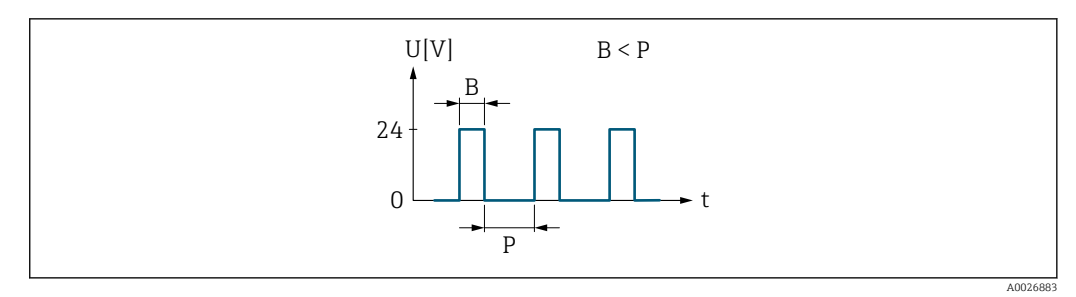

- *5 Mengenproportionaler Impuls (Impulswertigkeit) mit einzustellender Impulsbreite*
- *B Eingegebene Impulsbreite*
- *P Pausen zwischen den einzelnen Impulsen*

#### *Option "Frequenz"*

Durchflussproportionaler Frequenzausgang mit Impuls-Pausenverhältnis 1:1 Es wird eine Ausgangsfrequenz ausgegeben, die proportional zum Wert einer Prozessgröße wie Volumenfluss, Massefluss, Normvolumenfluss, Fließgeschwindigkeit, Leitfähigkeit, korrigierte Leitfähigkeit, Temperatur oder Elektroniktemperatur ist.

#### Beispiel

- Durchflussmenge ca. 100 g/s
- Max. Frequenz 10 kHz
- Durchflussmenge bei max. Frequenz 1000 g/s
- Ausgangsfrequenz ca. 1000 Hz

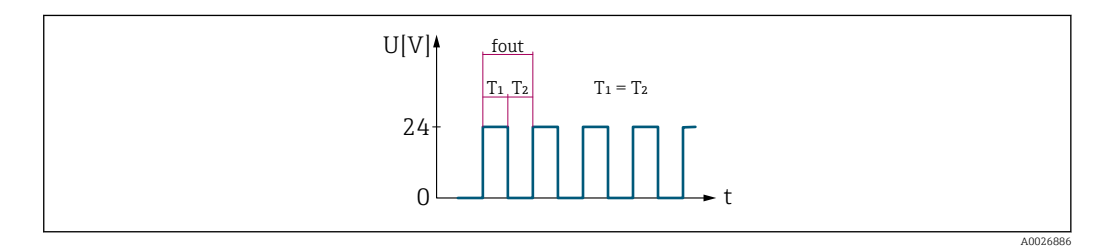

 *6 Durchflussproportionaler Frequenzausgang*

#### *Option "Schalter"*

Kontakt zum Anzeigen eines Zustandes (z.B. Alarm oder Warnung bei Erreichen eines Grenzwerts)

#### Beispiel

Alarmverhalten ohne Alarm

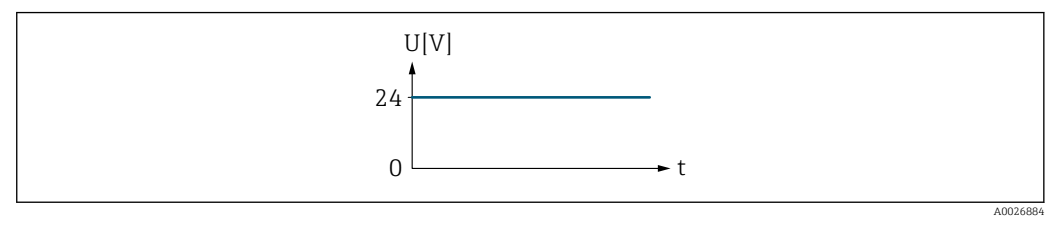

 *7 Kein Alarm, hoher Level*

#### Beispiel

Alarmverhalten bei Alarm

<span id="page-123-0"></span>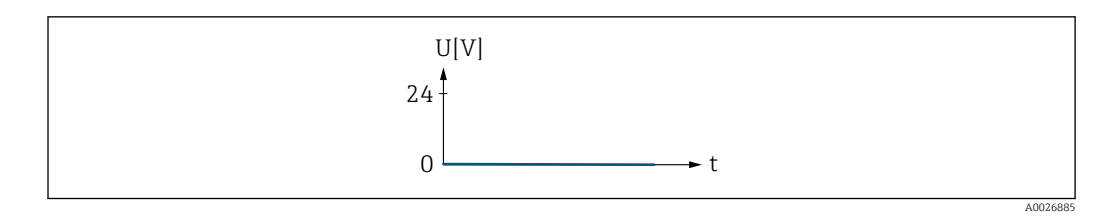

 *8 Alarm, tiefer Level*

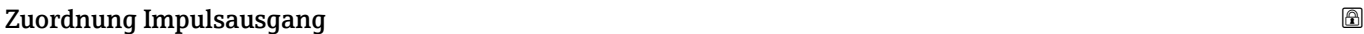

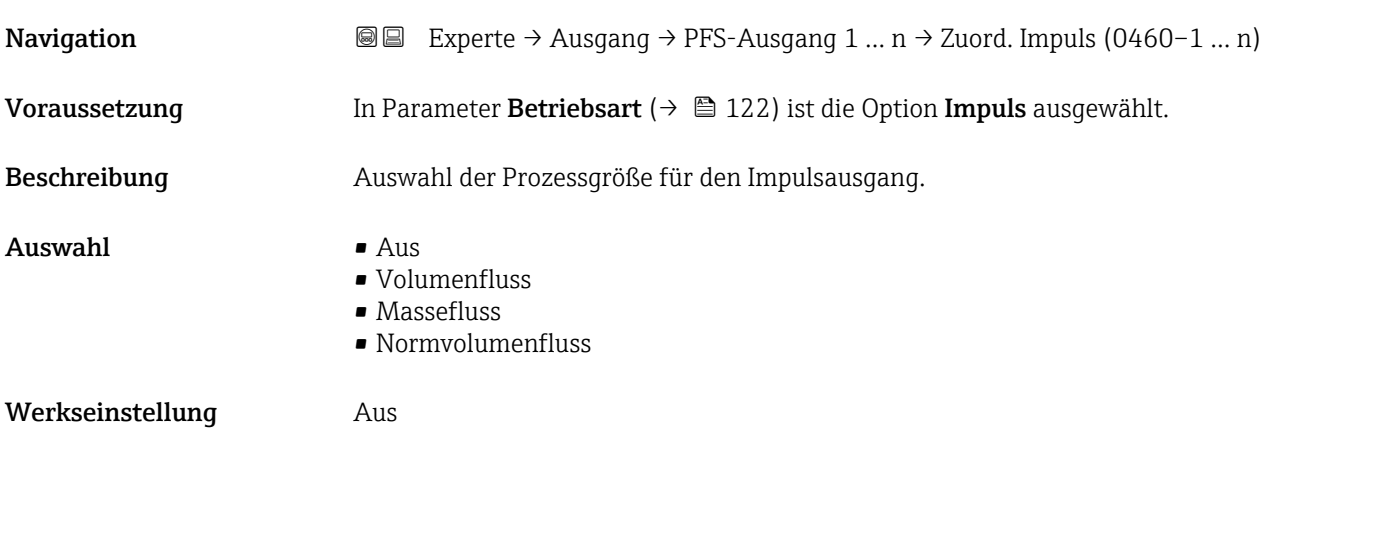

Impulsskalierung

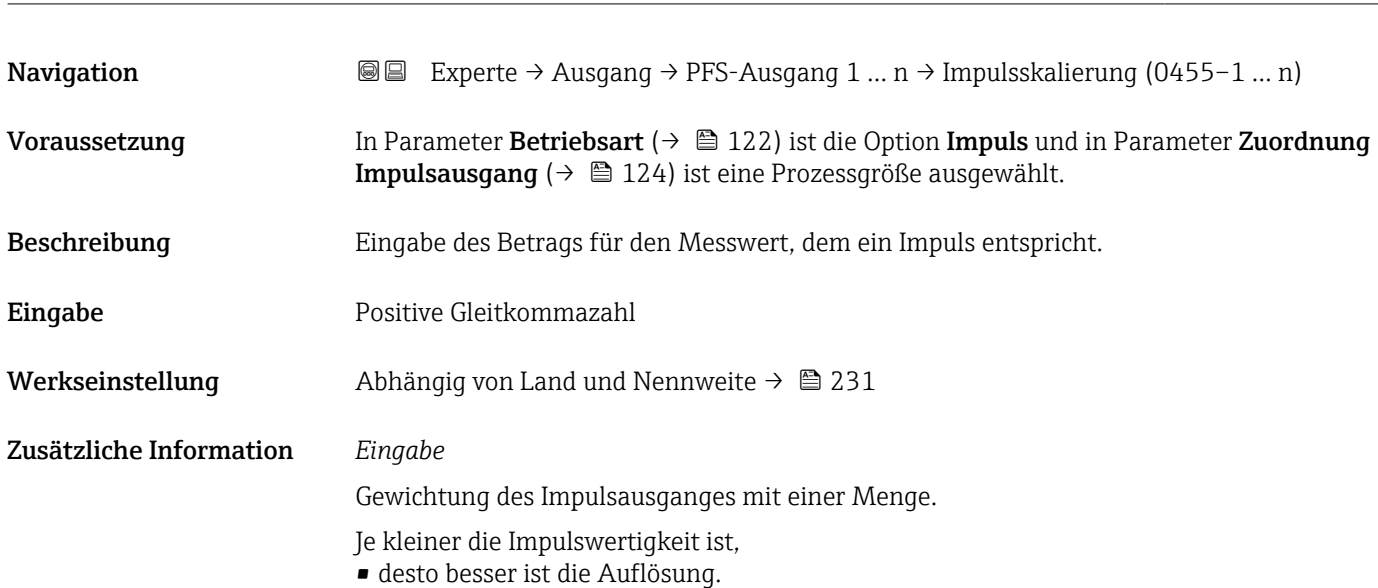

• desto höher ist die Frequenz des Impulsganges.

<span id="page-124-0"></span>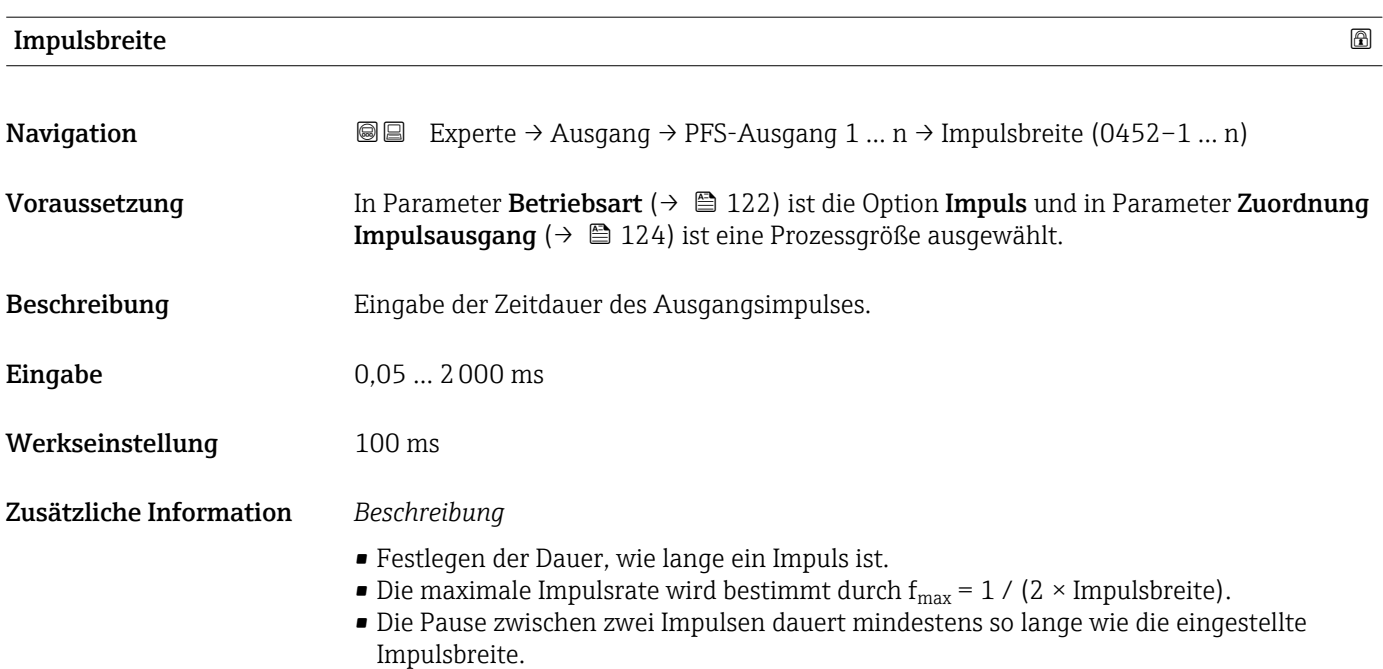

- Die maximale Durchflussmenge wird bestimmt durch  $Q_{max} = f_{max} \times$  Impulswertigkeit.
- Wenn die Durchflussmenge diese Grenzwerte überschreitet, zeigt das Messgerät die Diagnosemeldung 443 Impulsausgang 1 … n an.

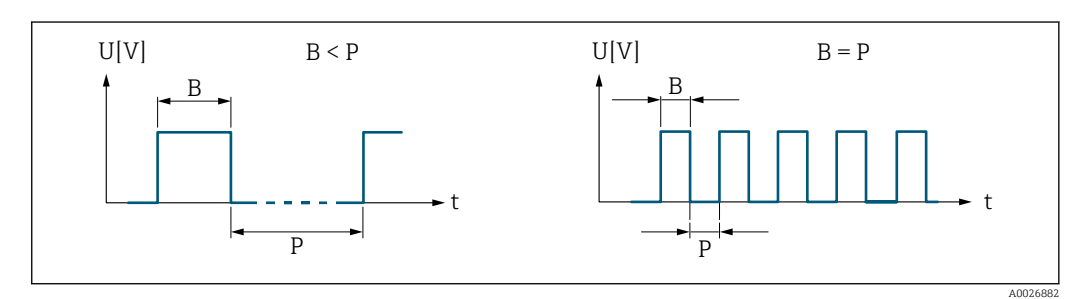

*B Eingegebene Impulsbreite*

*P Pausen zwischen den einzelnen Impulsen*

#### *Beipiel*

- Impulswertigkeit: 0,1 g
- Impulsbreite: 0,1 ms
- $f_{\text{max}}: 1 / (2 \times 0.1 \text{ ms}) = 5 \text{ kHz}$
- $\bullet$  Q<sub>max</sub>: 5 kHz  $\times$  0,1 g = 0,5 kg/s

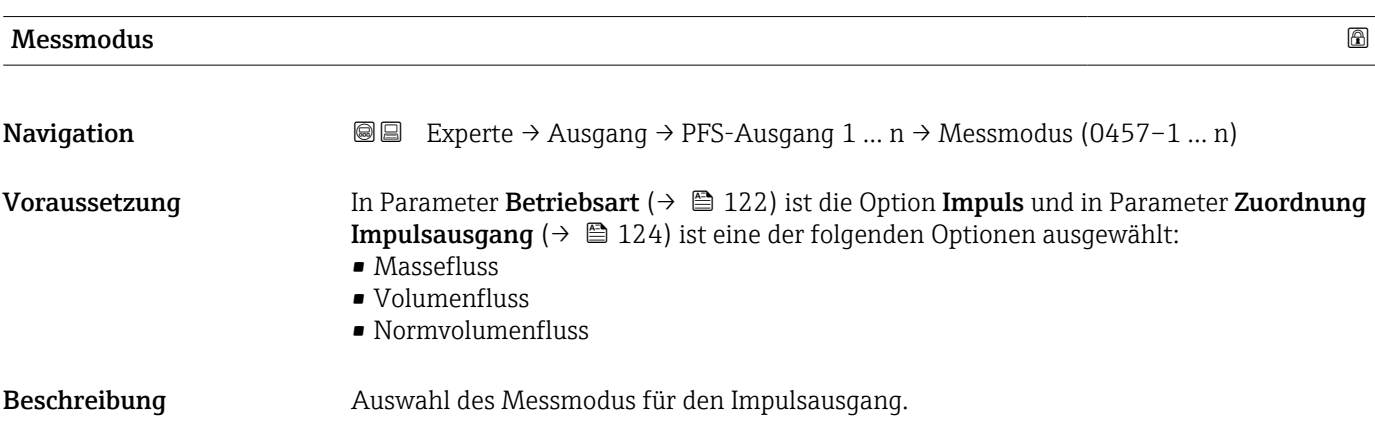

#### Endress+Hauser 125

<span id="page-125-0"></span>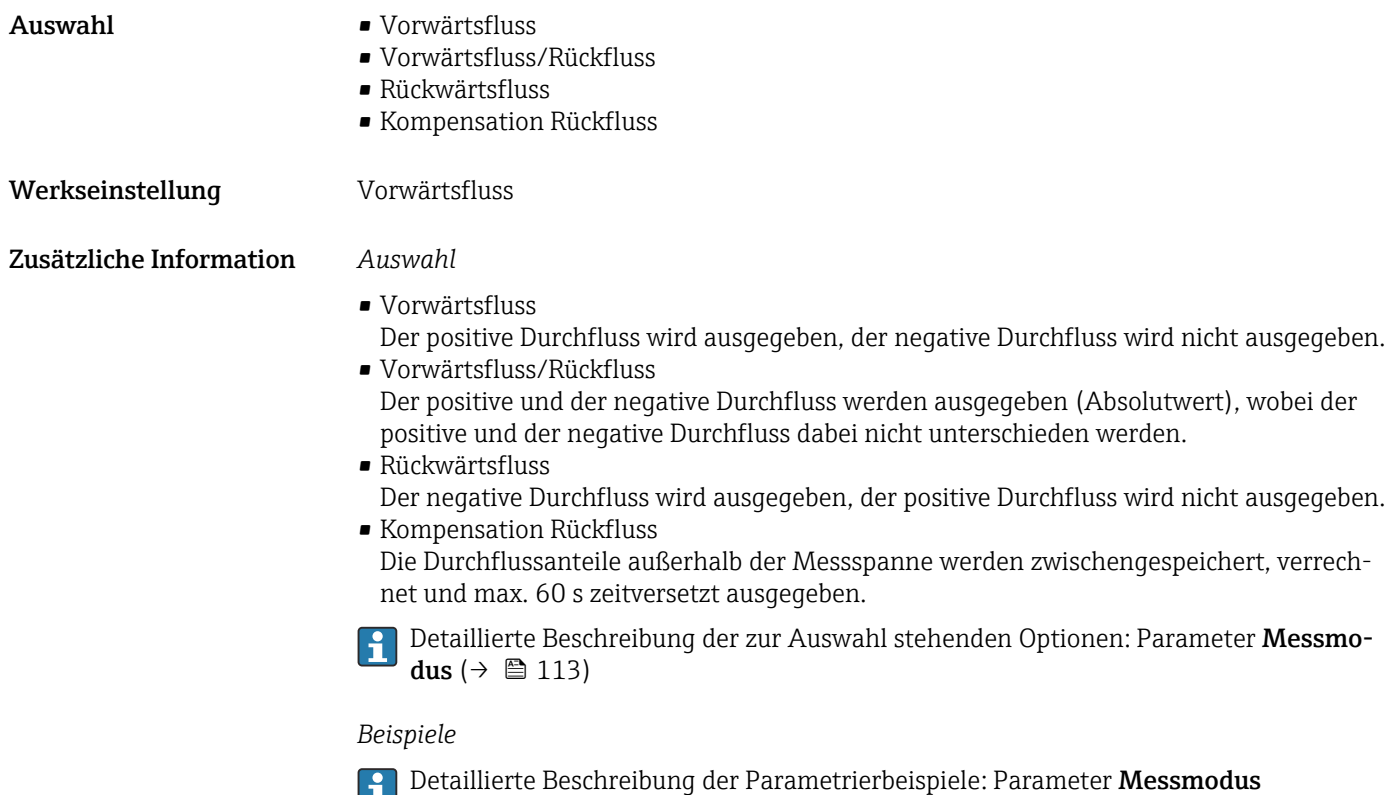

 $(\rightarrow \triangleq 113)$ 

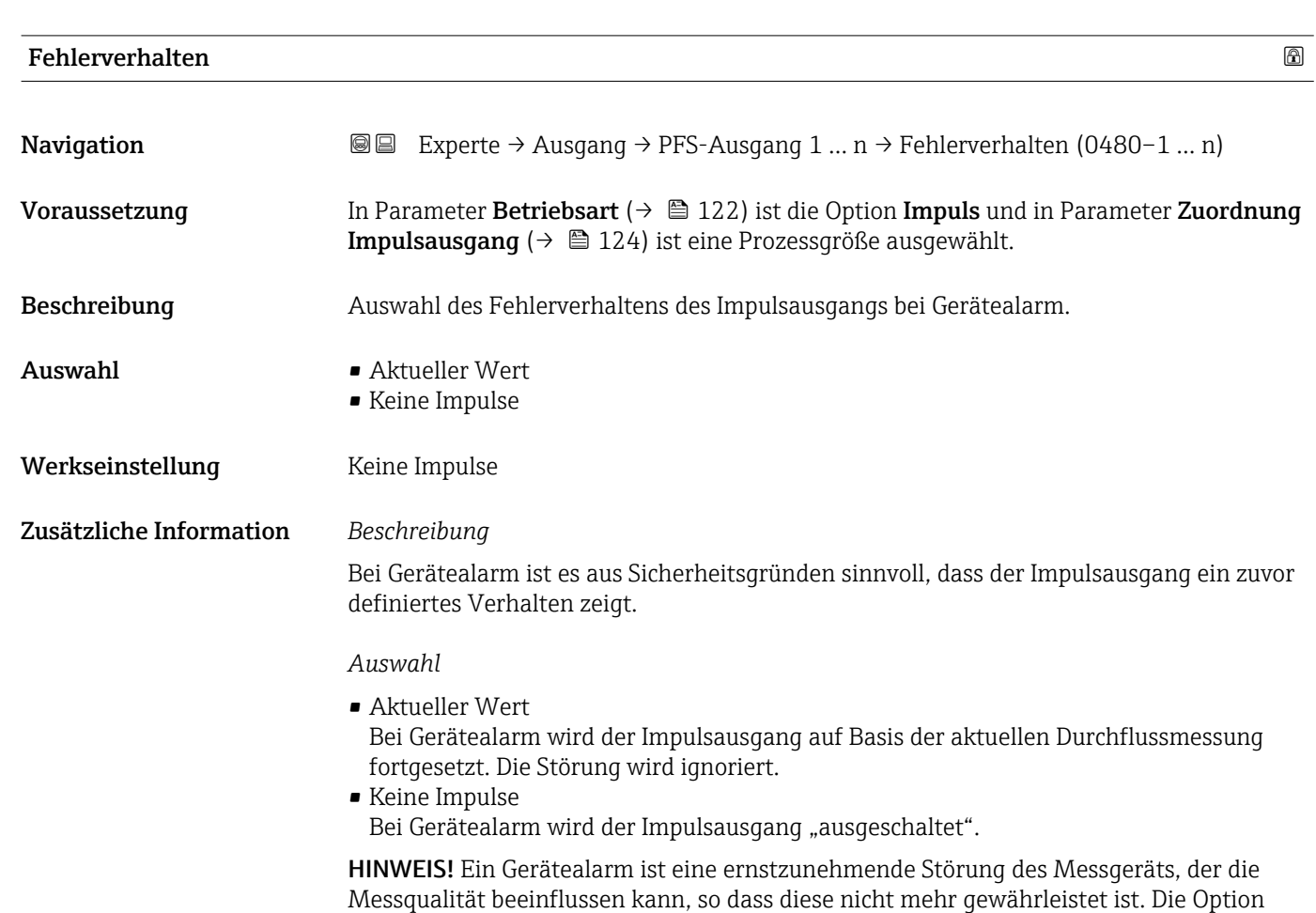

Aktueller Wert wird nur empfohlen, wenn sichergestellt ist, dass alle möglichen Alarmzustände die Messqualität nicht beeinflussen.

<span id="page-126-0"></span>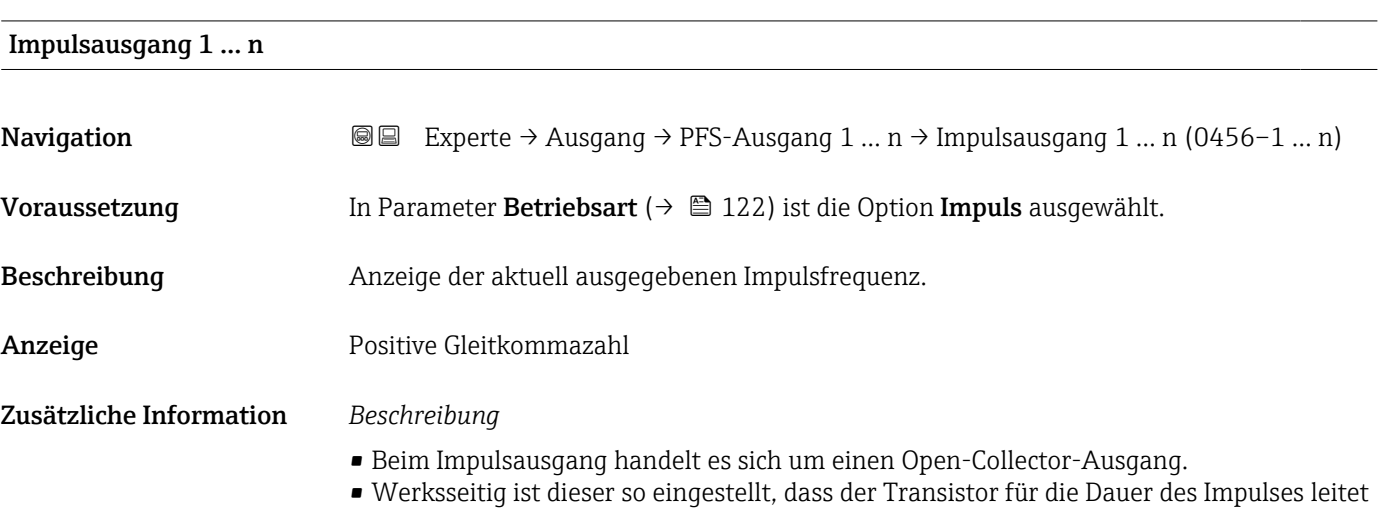

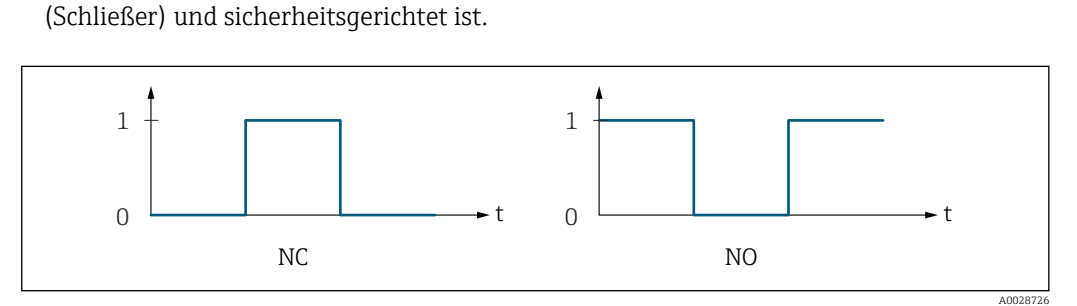

- *0 Nicht leitend*
- *1 Leitend*
- *NC Öffner (Normally Closed)*
- *NO Schließer (Normally Opened)*

Das Ausgangsverhalten kann über den Parameter Invertiertes Ausgangssignal [\(→ 139\)](#page-138-0) umgekehrt werden, d.h. der Transistor leitet für die Dauer des Impulses nicht.

Zusätzlich kann das Verhalten des Ausgangs bei Gerätealarm (Parameter Fehlerverhalten ( $\rightarrow$   $\blacksquare$  126)) konfiguriert werden.

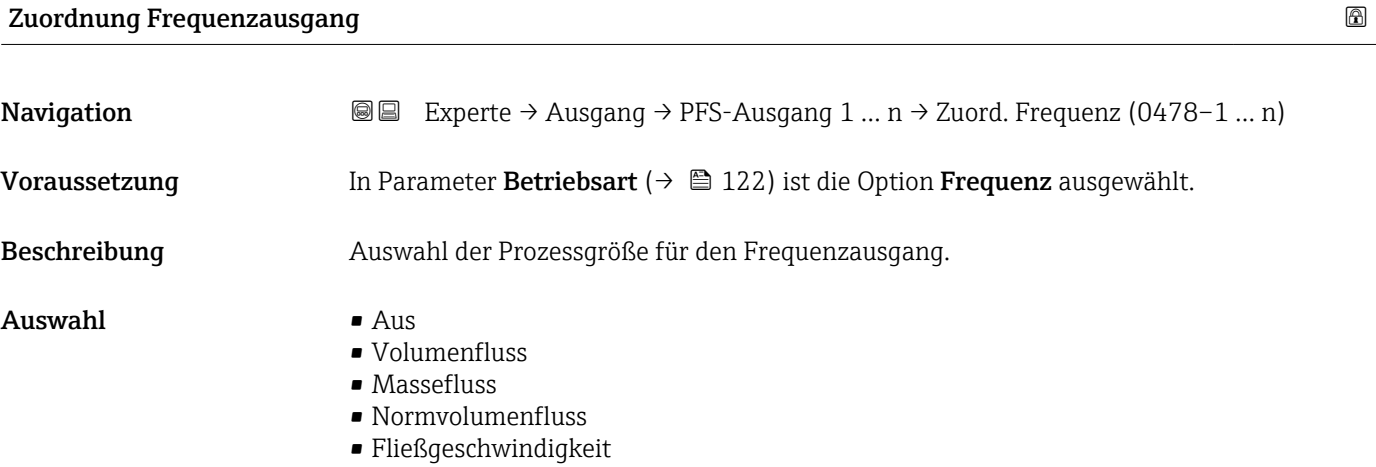

<span id="page-127-0"></span>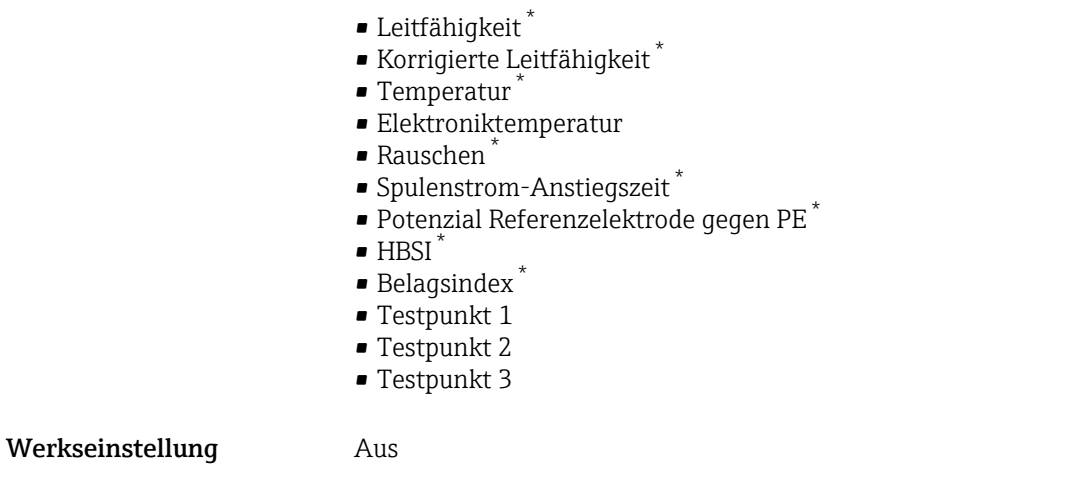

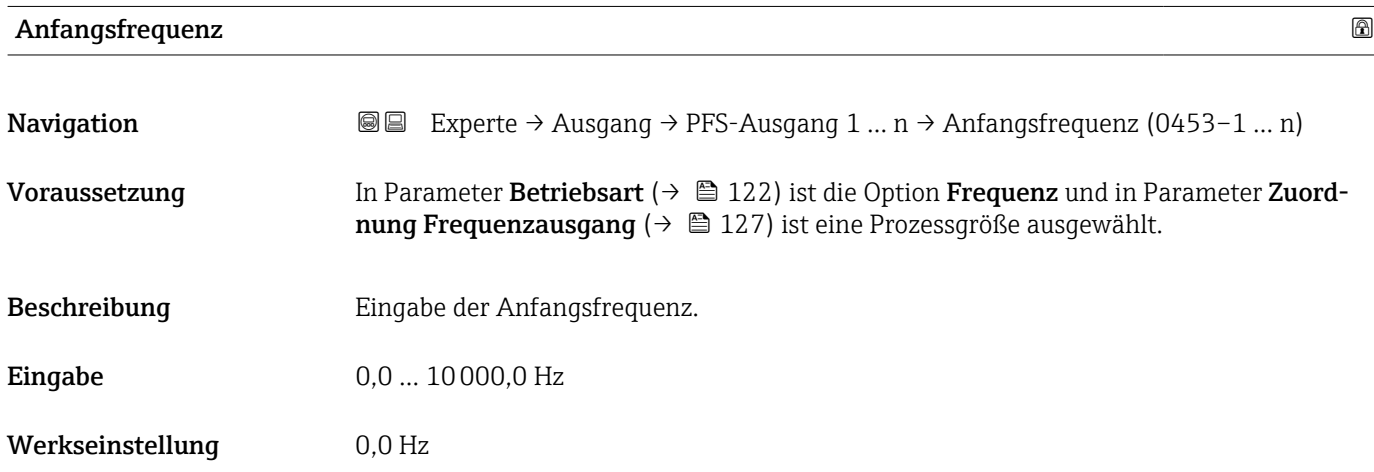

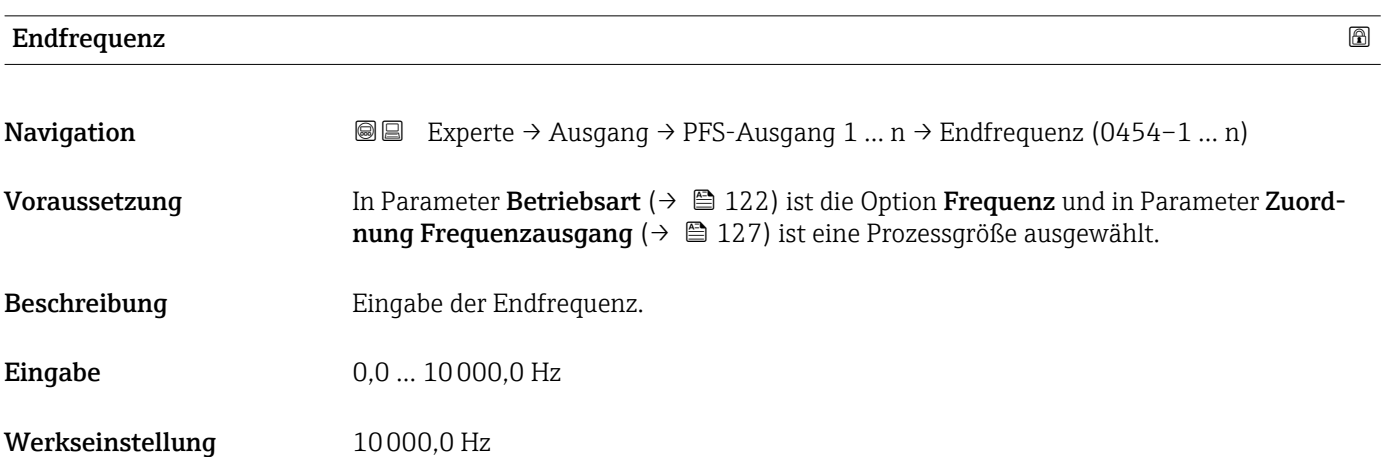

<sup>\*</sup> Sichtbar in Abhängigkeit von Bestelloptionen oder Geräteeinstellungen

# <span id="page-128-0"></span>Messwert für Anfangsfrequenz **Navigation**  $\text{■}$  Experte → Ausgang → PFS-Ausgang 1 ... n → Wert Anfangfreq. (0476–1 ... n) Voraussetzung In Parameter Betriebsart ( $\rightarrow \Box$  122) ist die Option Frequenz und in Parameter Zuordnung Frequenzausgang ( $\rightarrow \Box$  127) ist eine Prozessgröße ausgewählt. Beschreibung Eingabe des Messwerts für die Anfangsfrequenz. Eingabe Gleitkommazahl mit Vorzeichen Werkseinstellung Abhängig von Land und Nennweite Zusätzliche Information *Abhängigkeit* Die Eingabe ist abhängig von der in Parameter Zuordnung Frequenzausgang  $(\rightarrow \Box$  127) ausgewählten Prozessgröße.

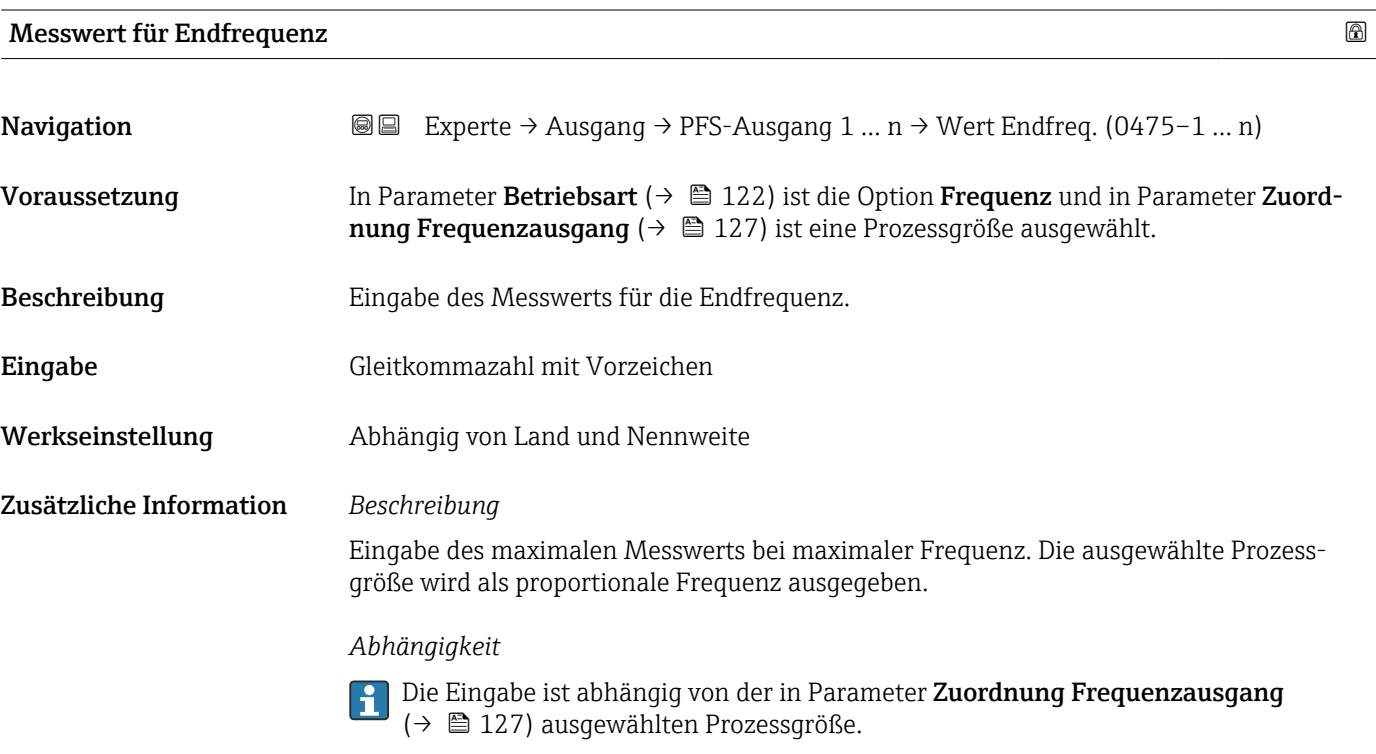

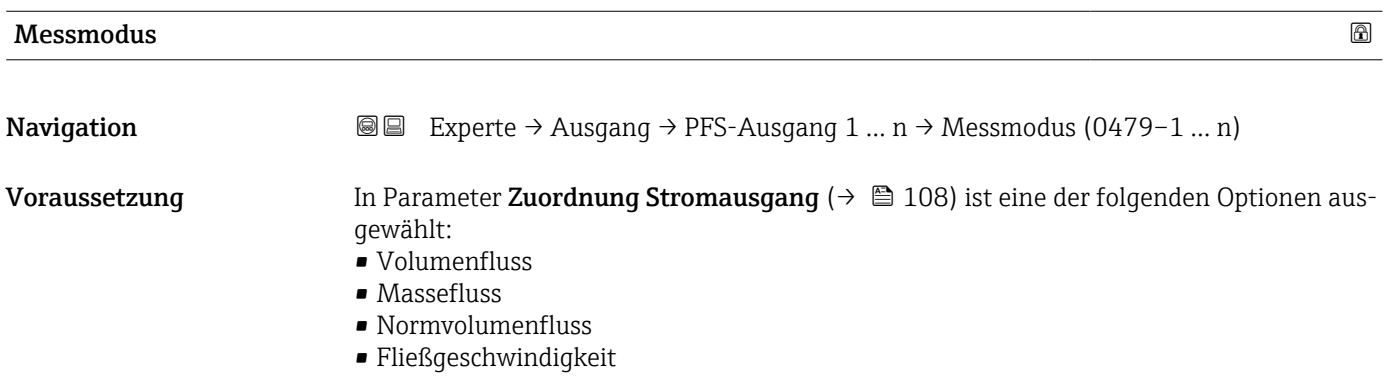

<span id="page-129-0"></span>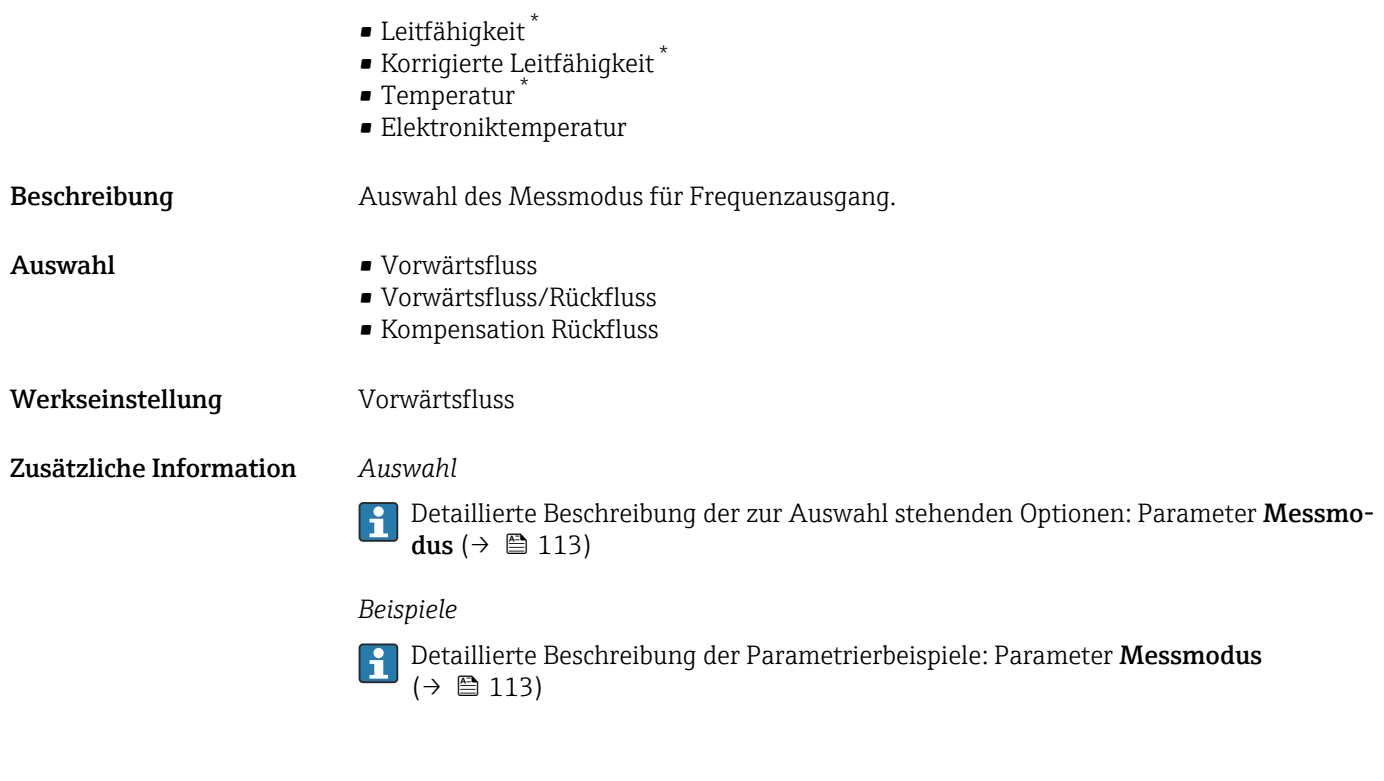

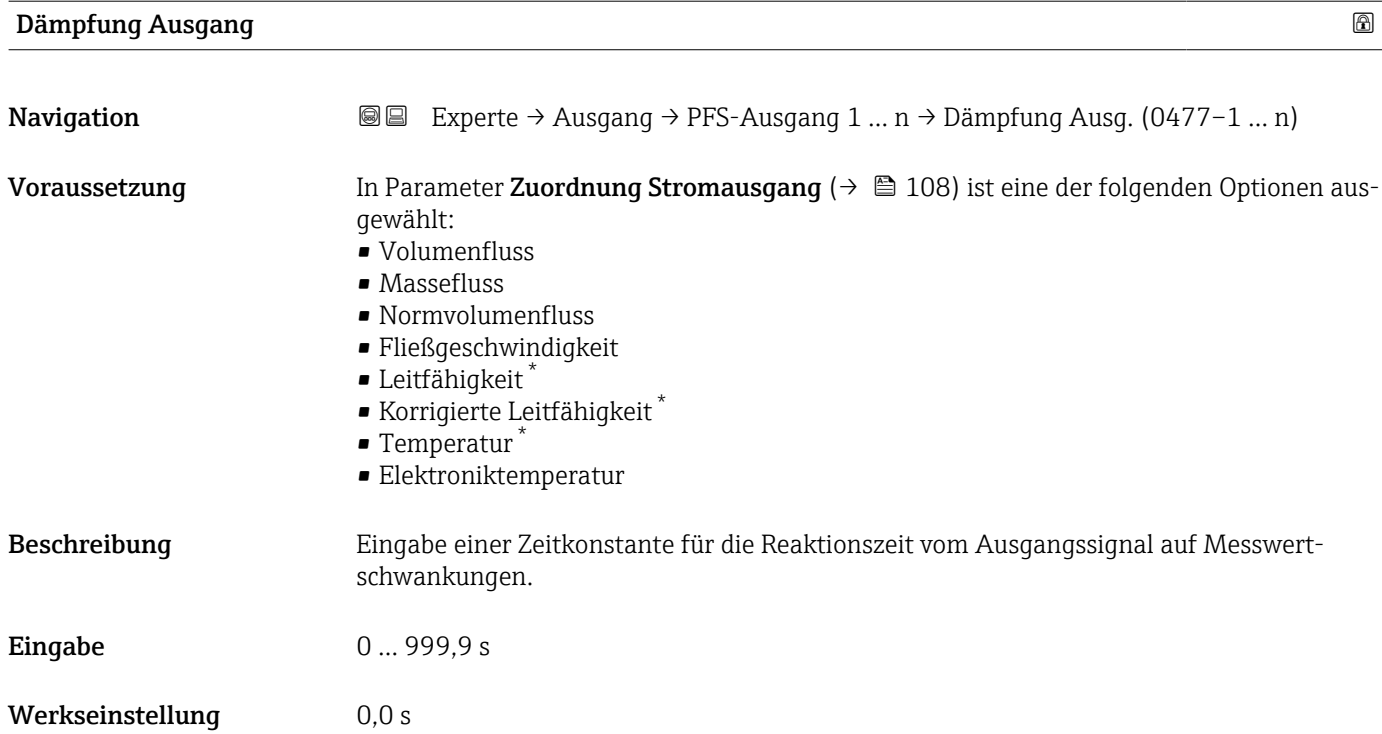

<sup>\*</sup> Sichtbar in Abhängigkeit von Bestelloptionen oder Geräteeinstellungen

# <span id="page-130-0"></span>Zusätzliche Information *Eingabe*

Eingabe einer Zeitkonstante (PT1-Glied 4)) für die Dämpfung des Frequenzausgangs:

- Bei einer niedrigen Zeitkonstante reagiert der Stromausgang besonders schnell auf schwankende Messgrößen.
- Bei einer hohen Zeitkonstante wird er hingegen abgedämpft.

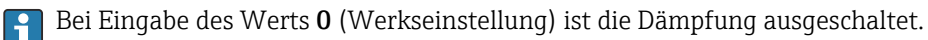

Der Frequenzausgang unterliegt einer separaten Dämpfung, die unabhängig von allen vorhergehenden Zeitkonstanten ist.

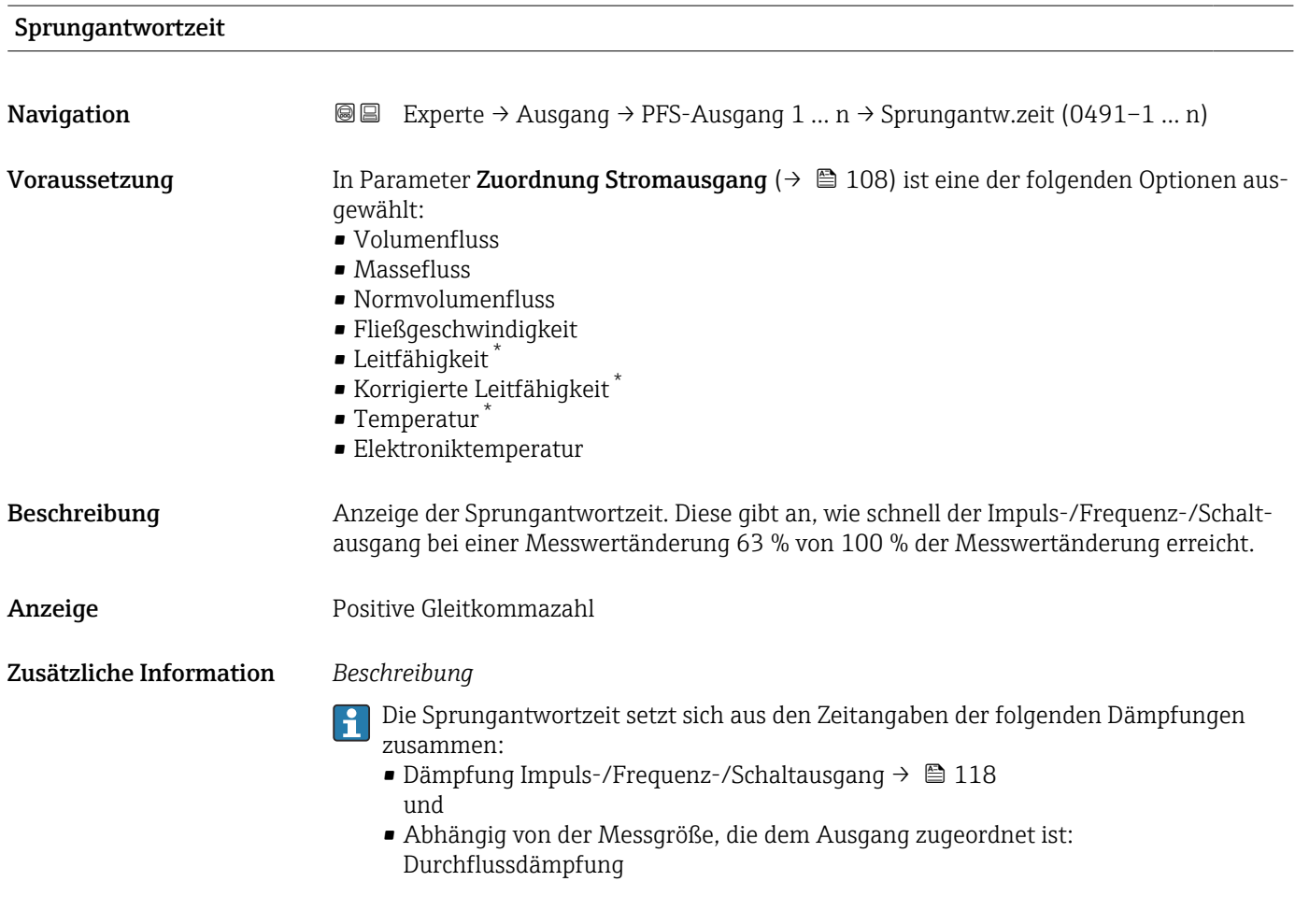

| Fehlerverhalten |                                                                                                    | $^{\circ}$ |
|-----------------|----------------------------------------------------------------------------------------------------|------------|
| Navigation      | Experte $\rightarrow$ Ausgang $\rightarrow$ PFS-Ausgang 1  n $\rightarrow$ Fehlerverhalten (0451-1  n)<br>8 e todio e de la contra della contra e la contrata del contro del contro del contro del contro del contro del |            |
| Voraussetzung   | In Parameter Betriebsart ( $\rightarrow \Box$ 122) ist die Option Frequenz und in Parameter Zuord-<br><b>nung Frequenzausgang</b> ( $\rightarrow \Box$ 127) ist eine Prozessgröße ausgewählt.                            |            |
| Beschreibung    | Auswahl des Fehlerverhaltens des Frequenzausgangs bei Gerätealarm.                                                                                                    |            |

<sup>4)</sup> Proportionales Übertragungsverhalten mit Verzögerung 1. Ordnung

Sichtbar in Abhängigkeit von Bestelloptionen oder Geräteeinstellungen

<span id="page-131-0"></span>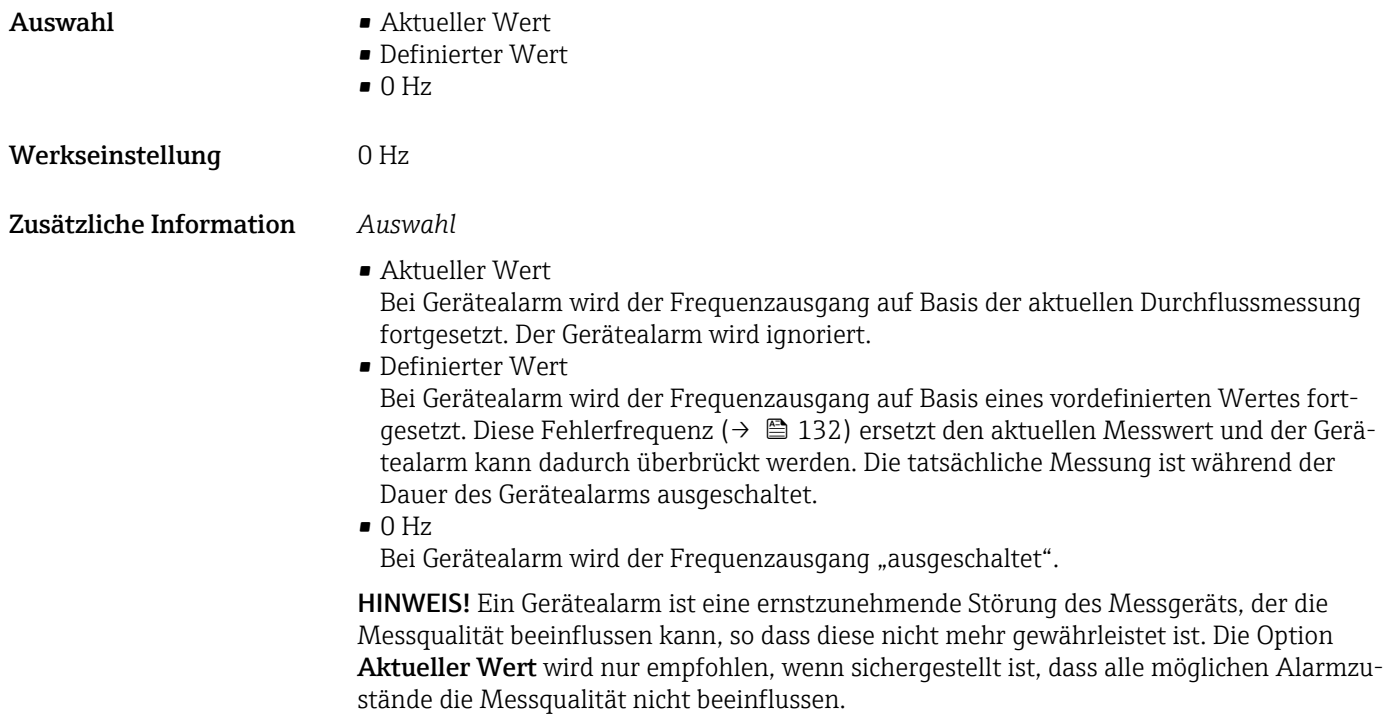

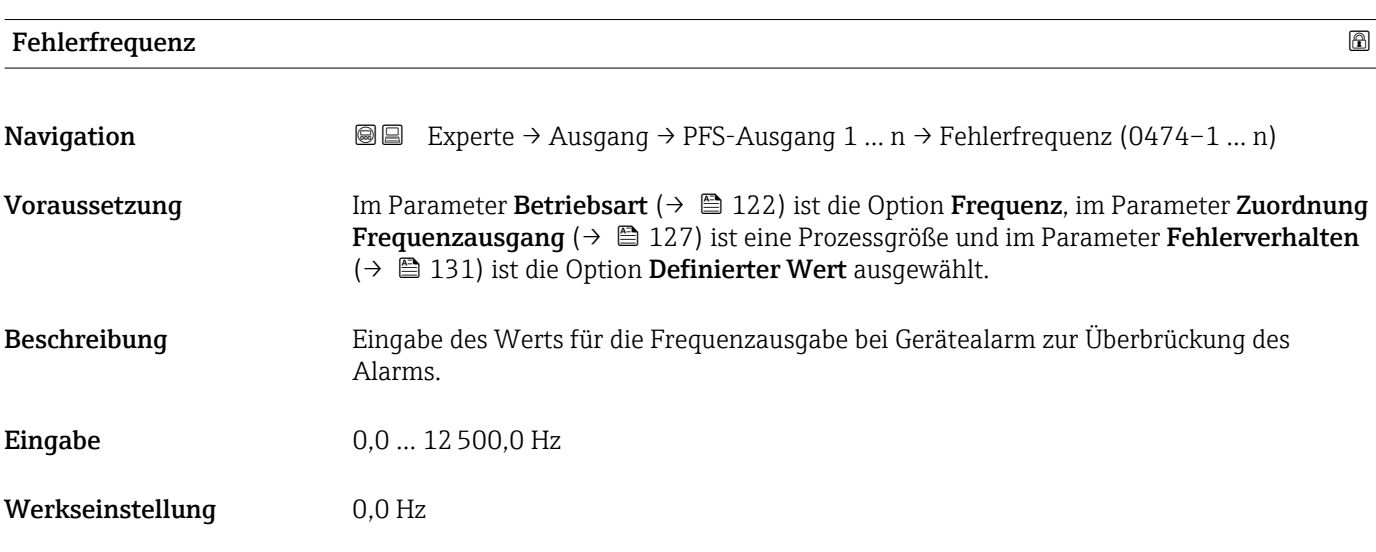

# Ausgangsfrequenz

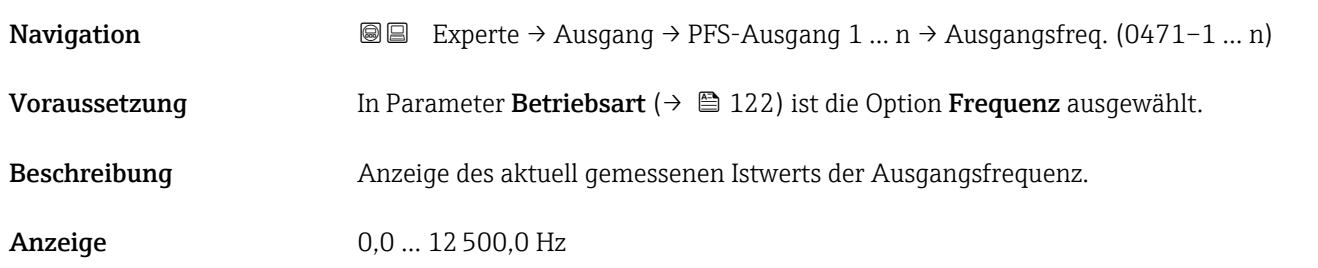

<span id="page-132-0"></span>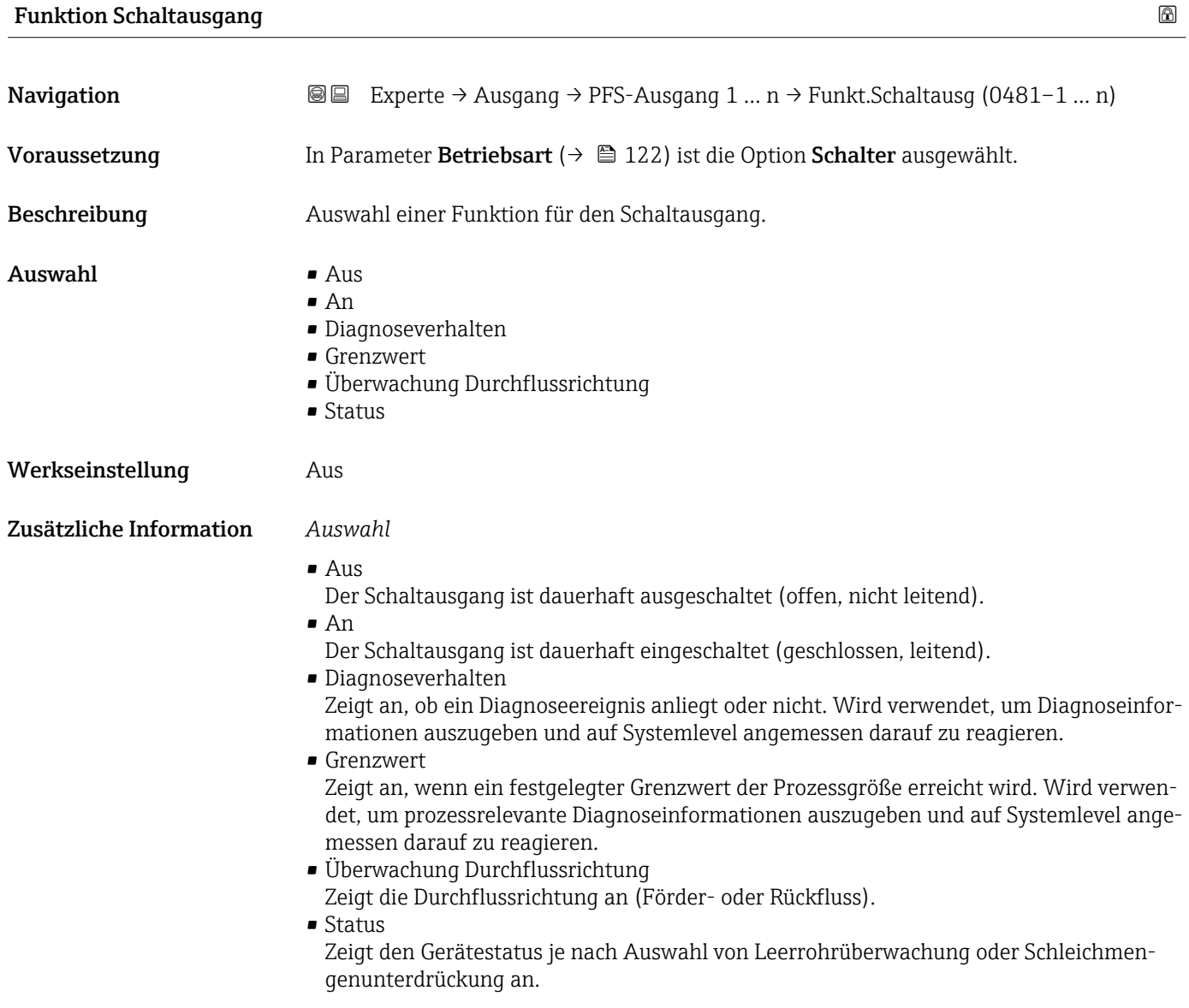

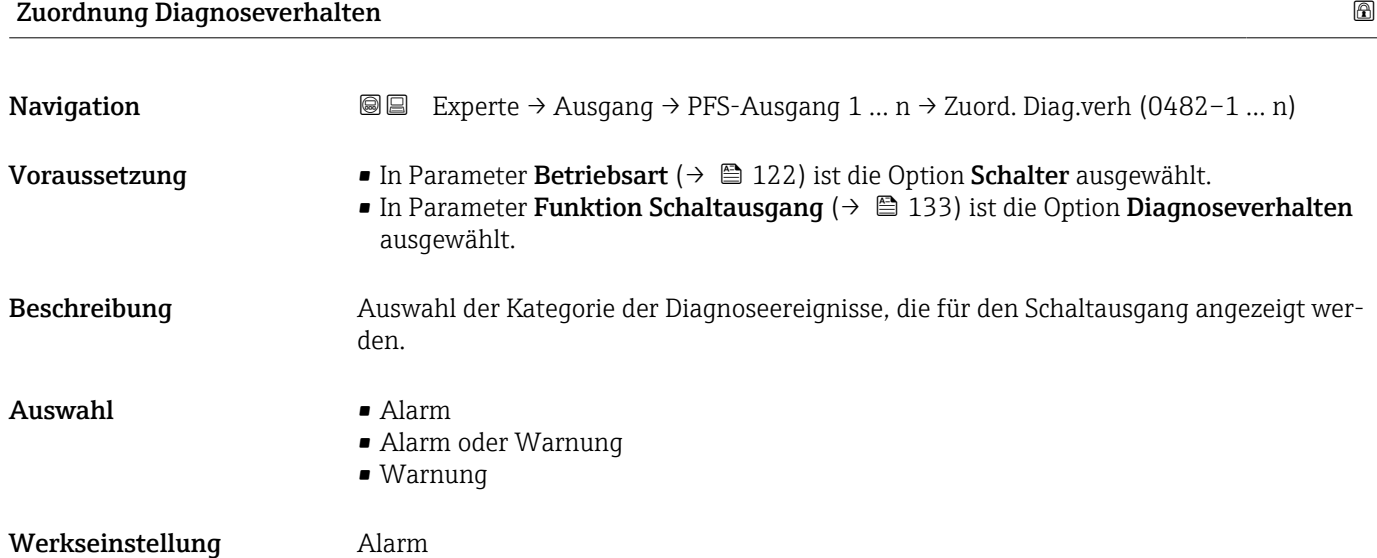

# <span id="page-133-0"></span>Zusätzliche Information *Beschreibung*

Wenn kein Diagnoseereignis ansteht, ist der Schaltausgang geschlossen und leitend.  $\mathsf{H}$ 

*Auswahl*

- Alarm
- Der Schaltausgang zeigt nur Diagnoseereignisse der Kategorie Alarm an. • Alarm oder Warnung
- Der Schaltausgang zeigt Diagnoseereignisse der Kategorie Alarm und Warnung an. • Warnung
- Der Schaltausgang zeigt nur Diagnoseereignisse der Kategorie Warnung an.

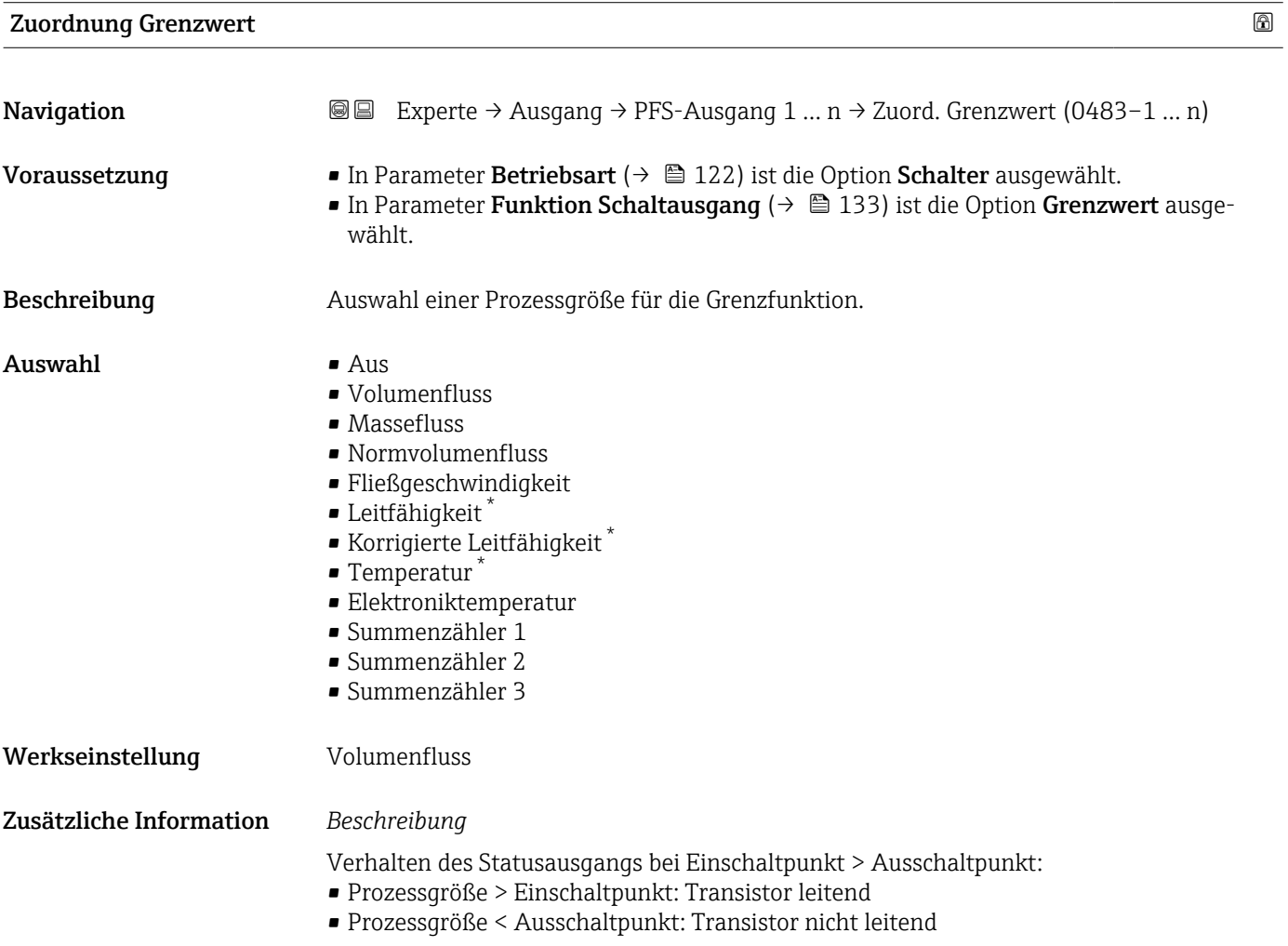

Sichtbar in Abhängigkeit von Bestelloptionen oder Geräteeinstellungen

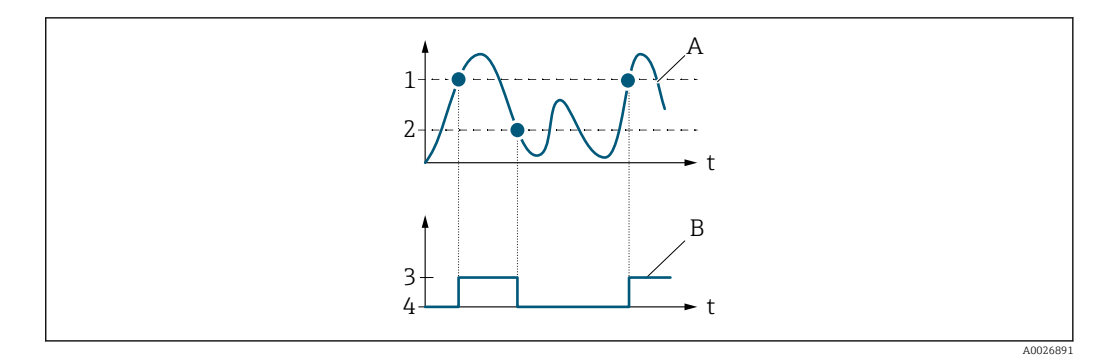

- *1 Einschaltpunkt*
- *2 Ausschaltpunkt*
- *3 Leitend*
- *4 Nicht leitend*
- *A Prozessgröße B Statusausgang*

Verhalten des Statusausgangs bei Einschaltpunkt < Ausschaltpunkt:

- Prozessgröße < Einschaltpunkt: Transistor leitend
- Prozessgröße > Ausschaltpunkt: Transistor nicht leitend

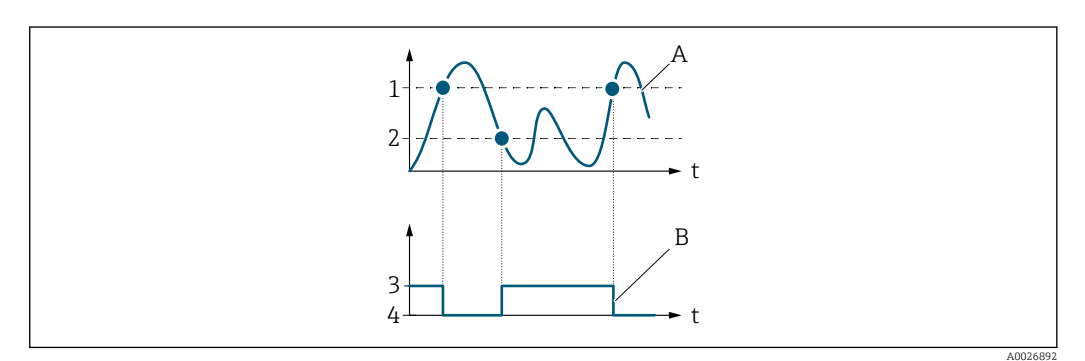

- *1 Ausschaltpunkt*
- *2 Einschaltpunkt*
- *3 Leitend*
- *4 Nicht leitend*
- *A Prozessgröße*
- *B Statusausgang*

Verhalten des Statusausgangs bei Einschaltpunkt = Ausschaltpunkt:

- Prozessgröße > Einschaltpunkt: Transistor leitend
- Prozessgröße < Ausschaltpunkt: Transistor nicht leitend

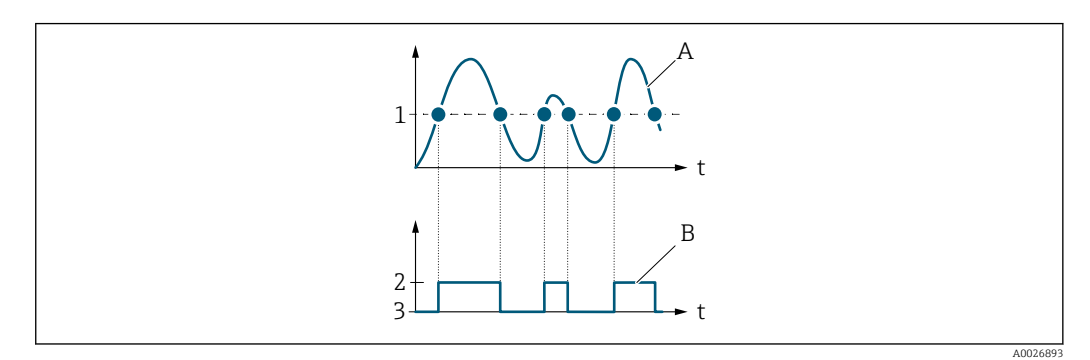

- *1 Einschaltpunkt = Ausschaltpunkt*
- *2 Leitend*
- *3 Nicht leitend*
- *A Prozessgröße*
- *B Statusausgang*

<span id="page-135-0"></span>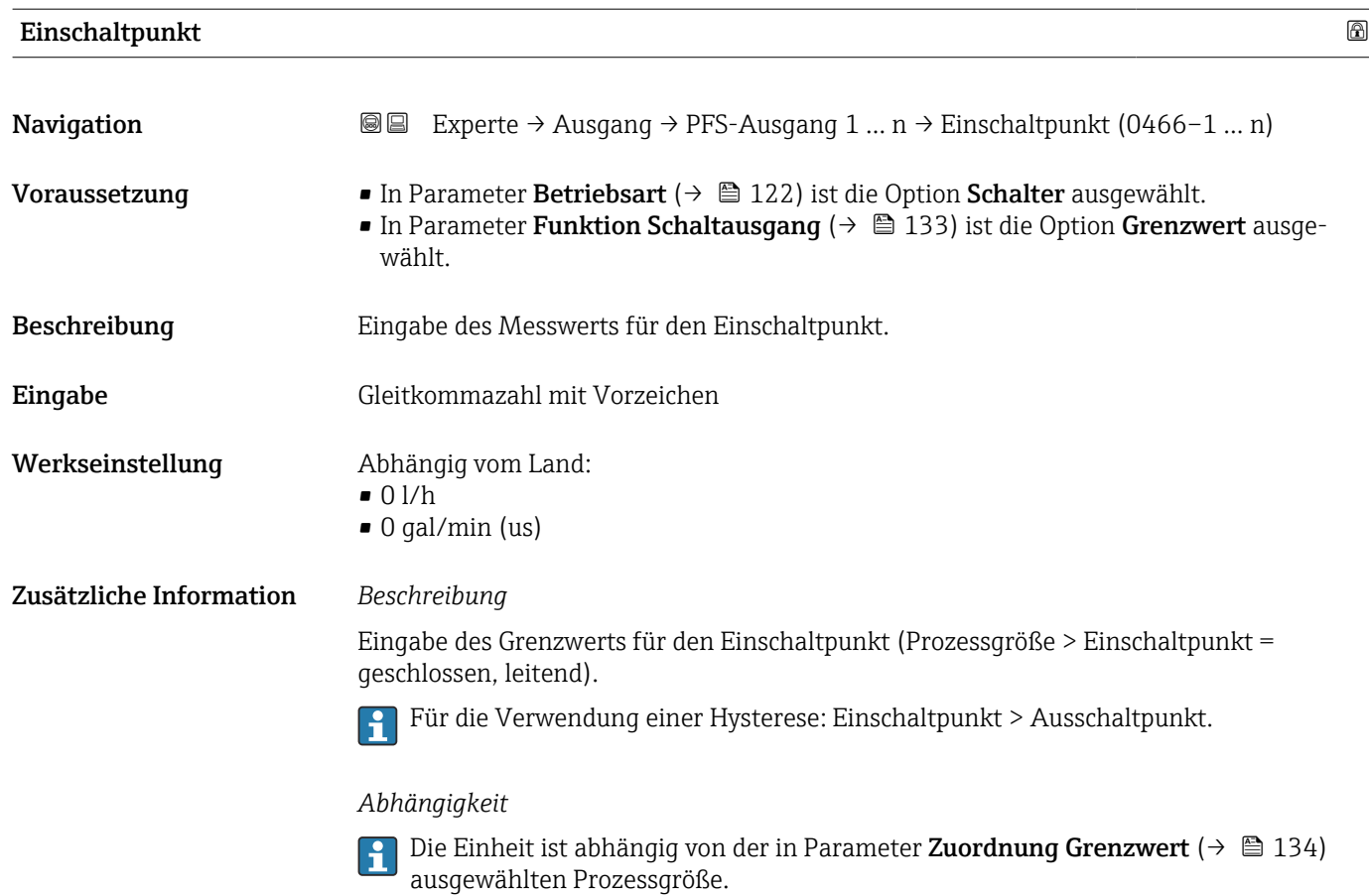

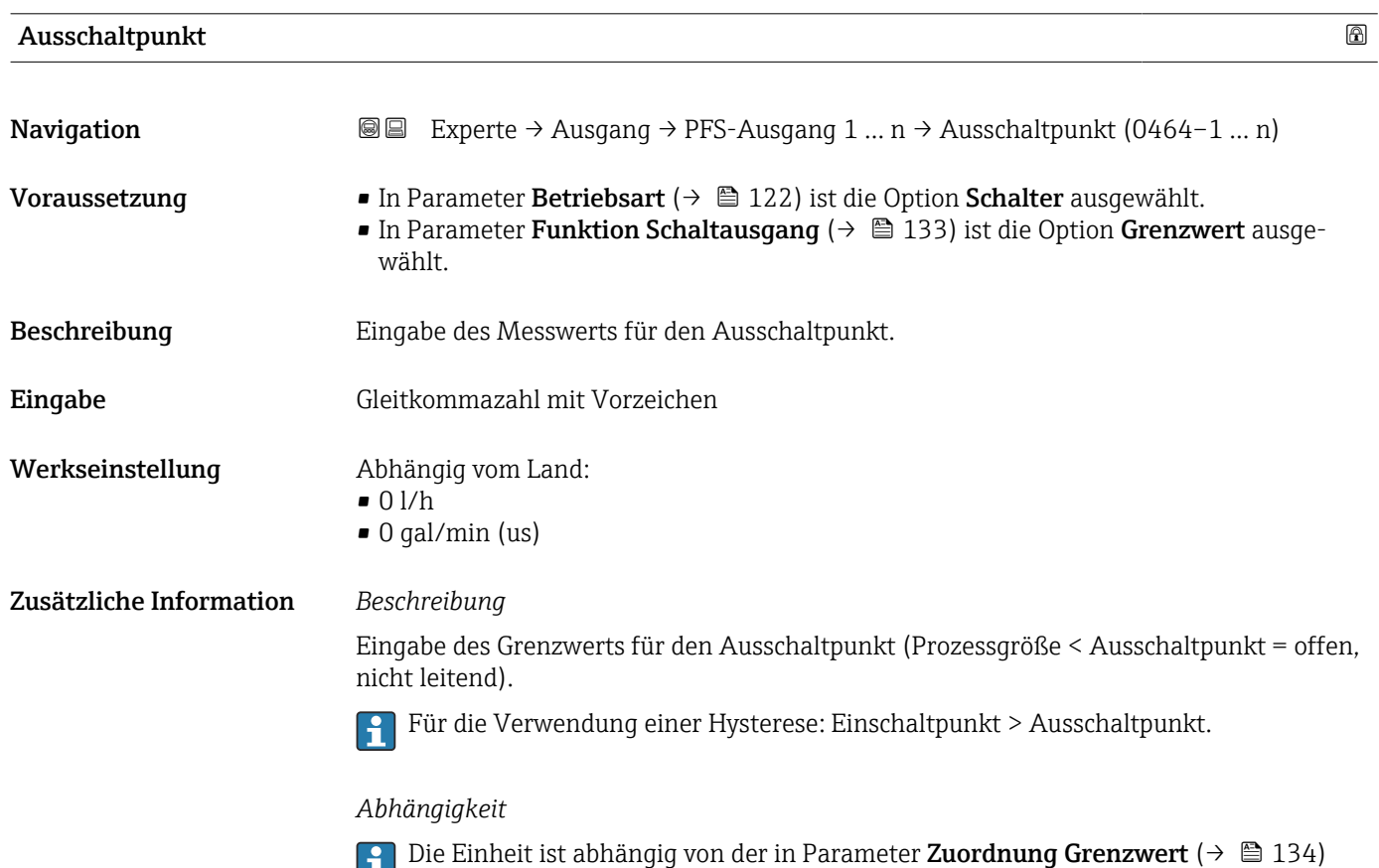

ausgewählten Prozessgröße.

<span id="page-136-0"></span>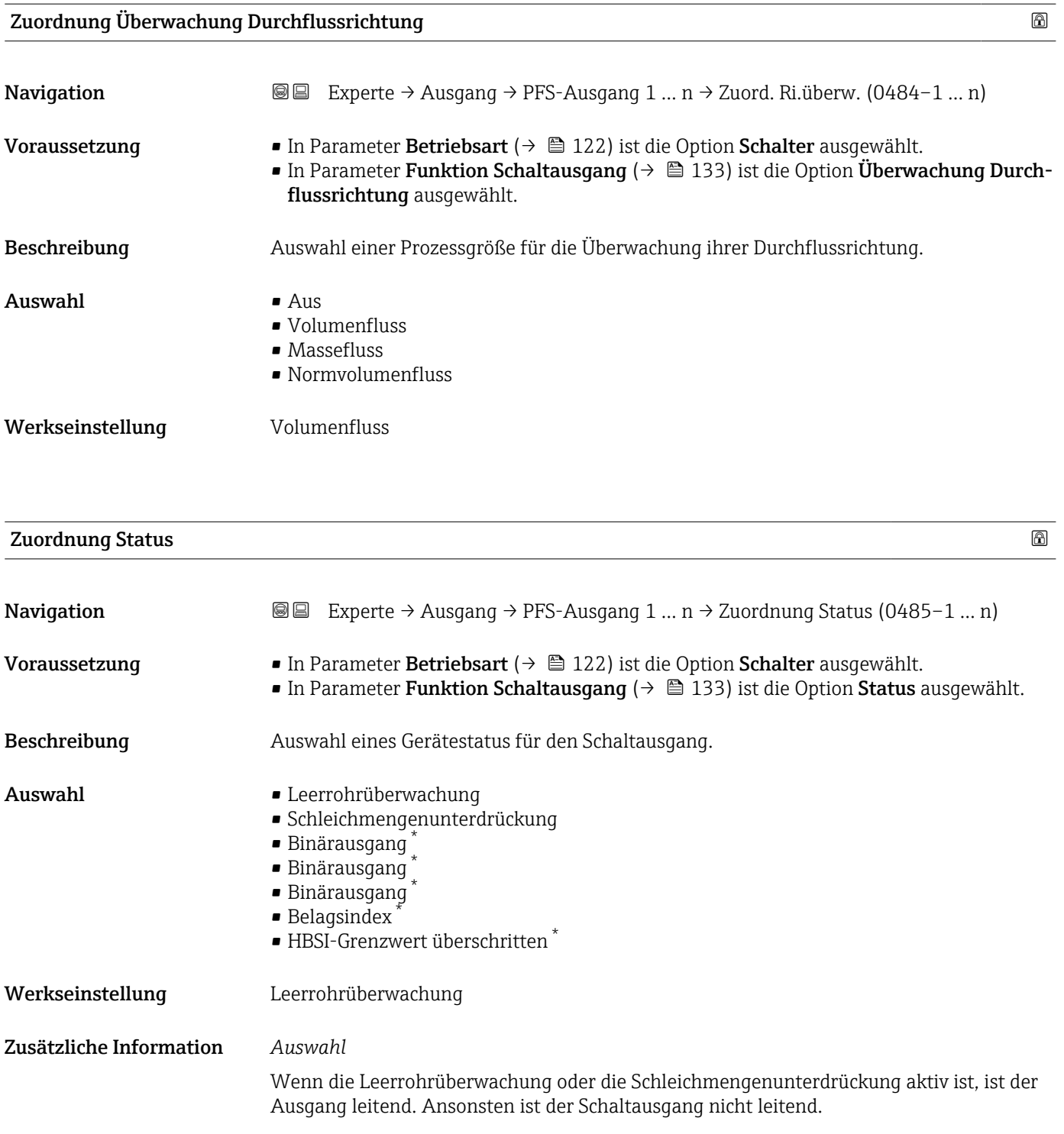

<sup>\*</sup> Sichtbar in Abhängigkeit von Bestelloptionen oder Geräteeinstellungen

<span id="page-137-0"></span>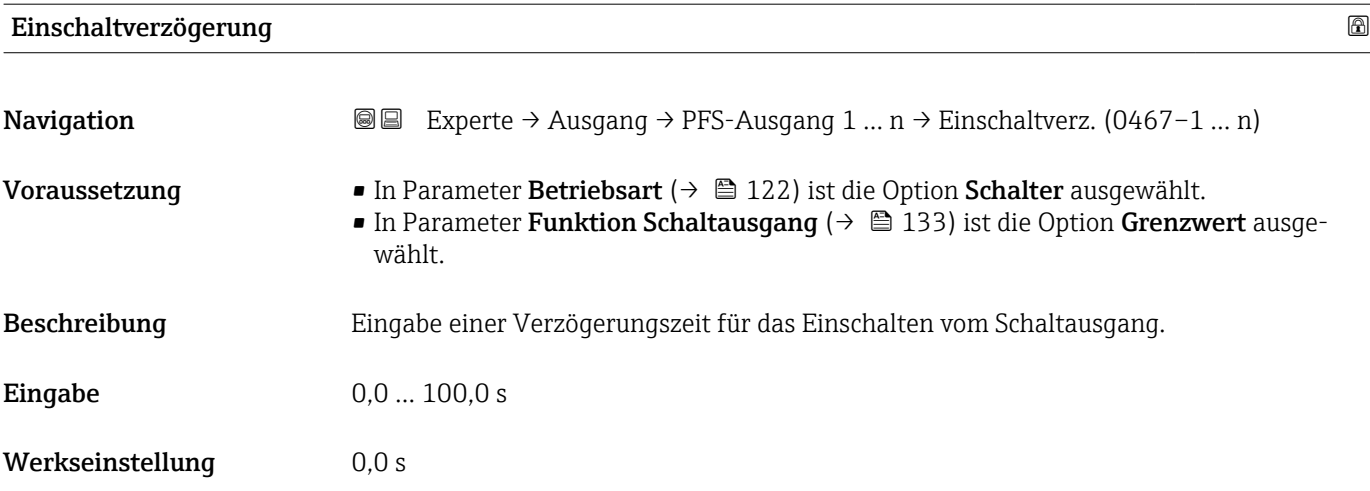

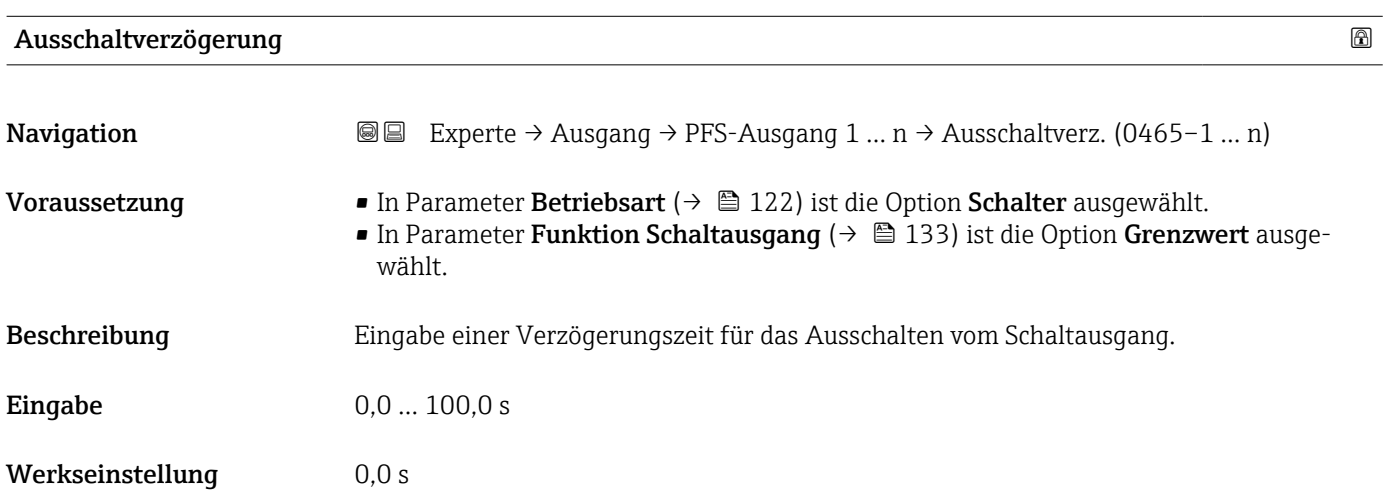

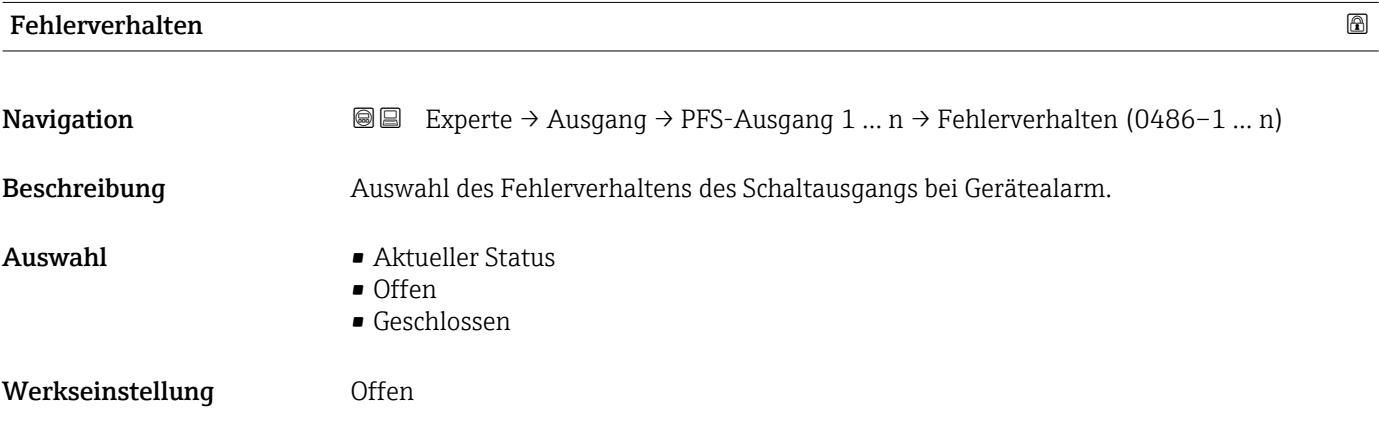

138 Endress+Hauser

<span id="page-138-0"></span>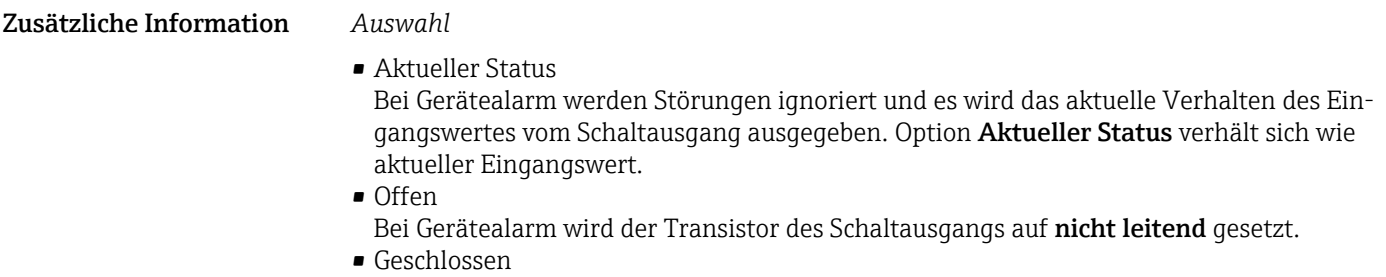

Bei Gerätealarm wird der Transistor des Schaltausgangs auf **leitend** gesetzt.

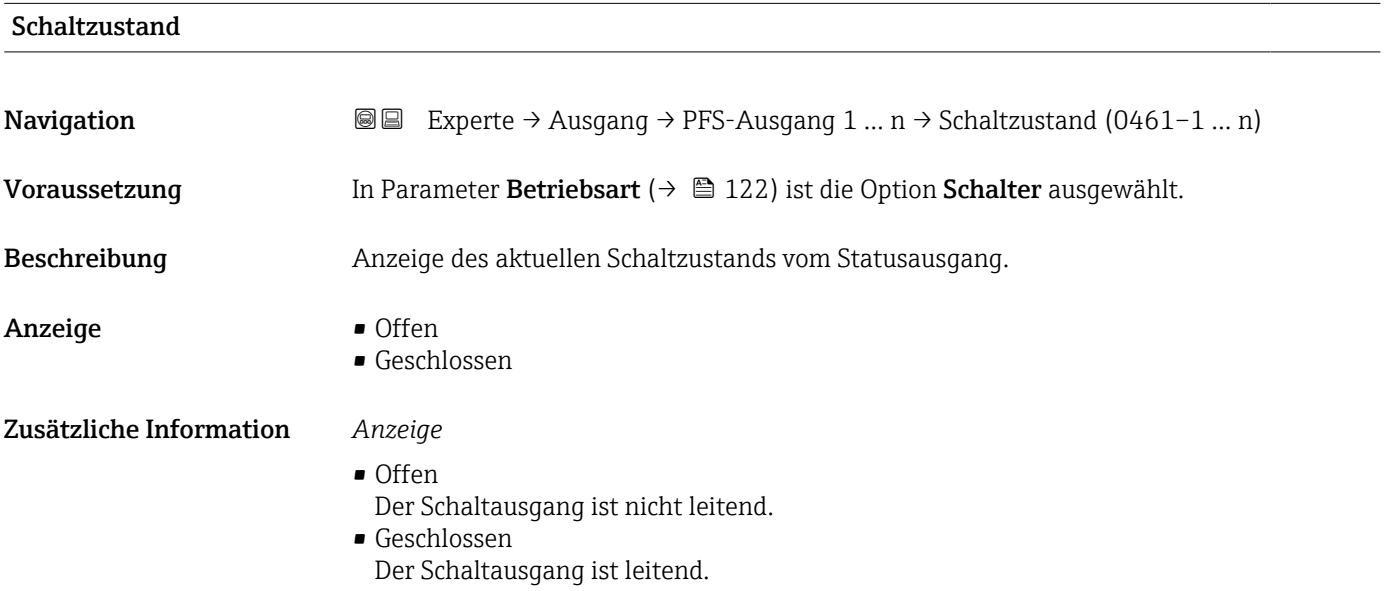

# Invertiertes Ausgangssignal

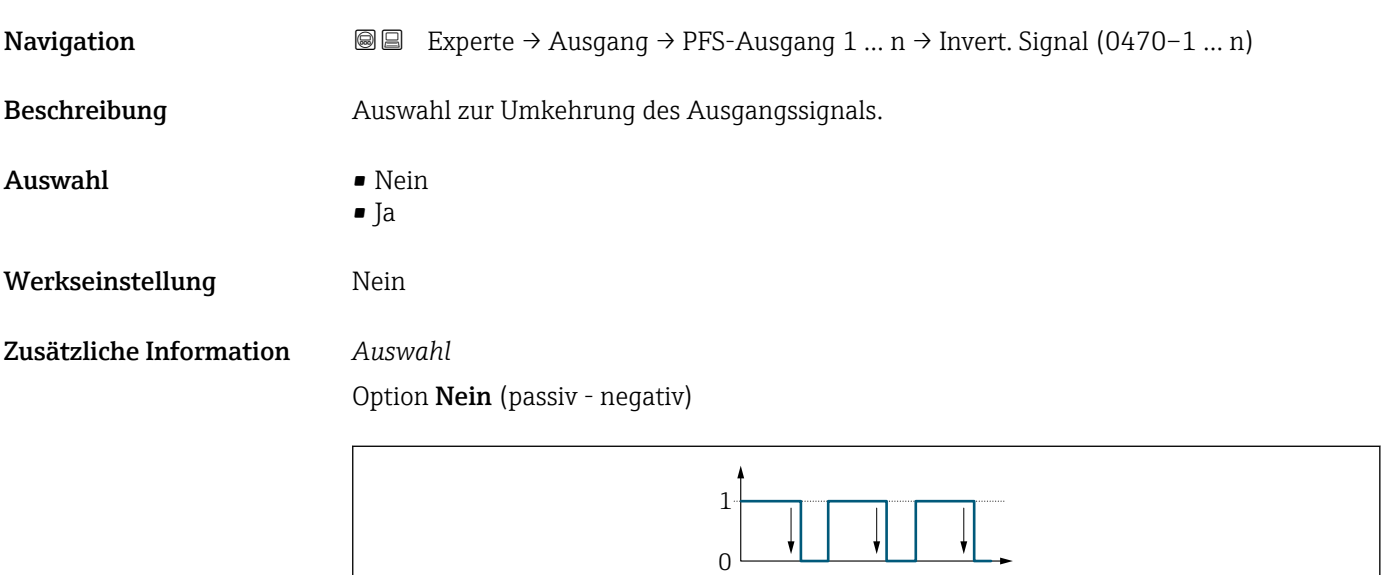

Option Ja (passiv - positiv)

A0026693

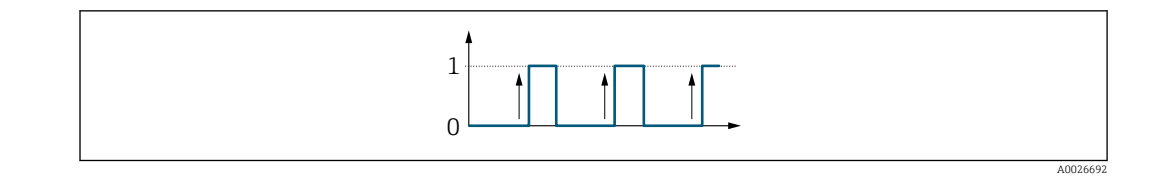

# 3.5.3 Untermenü "Relaisausgang 1 … n"

*Navigation* **■** Experte → Ausgang → Relaisausgang 1 ... n

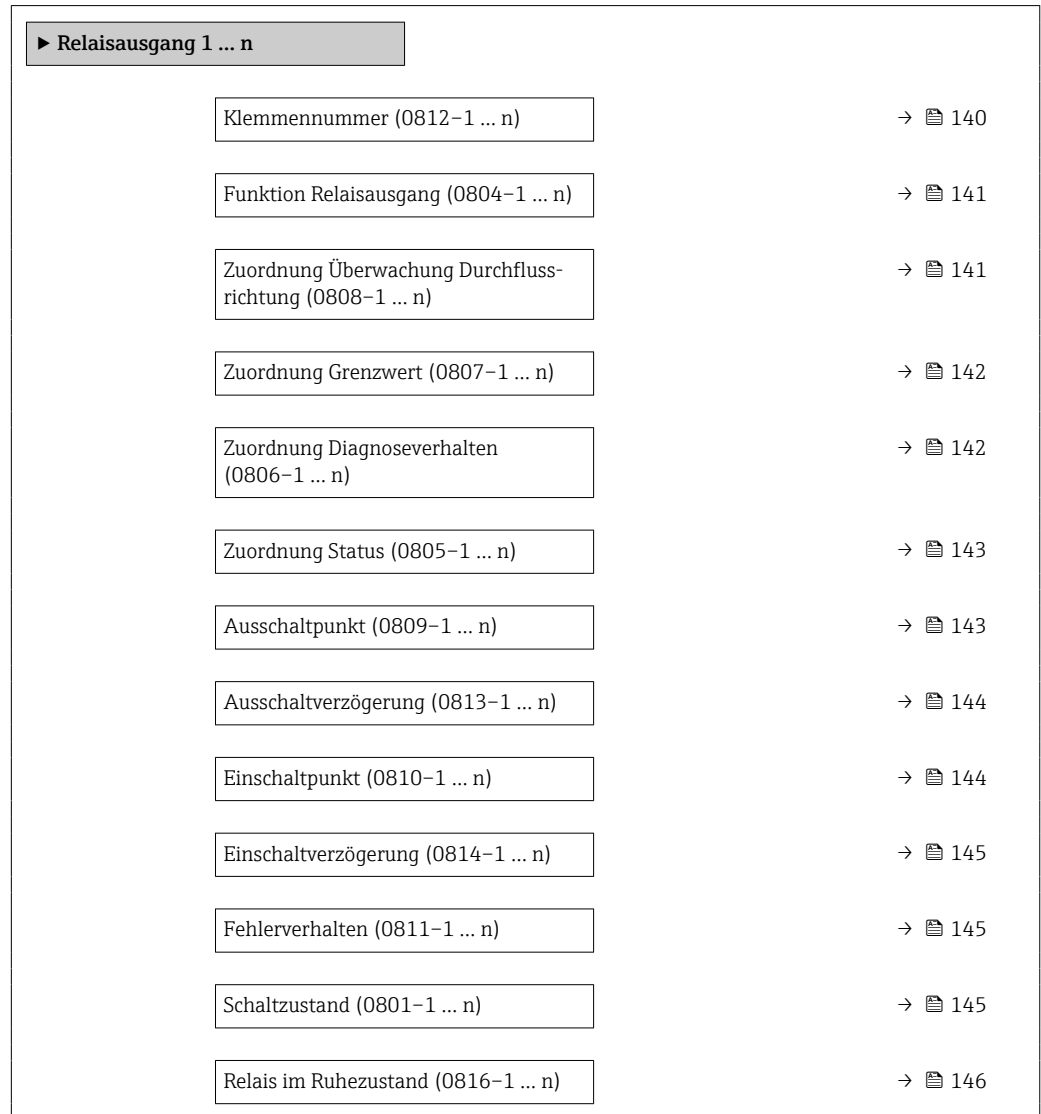

#### Klemmennummer

**Navigation EXPERE** → Ausgang → Relaisausgang 1 ... n → Klemmennummer (0812-1 ... n)

Beschreibung **Anzeige der vom Relaisausgangsmodul belegten Klemmennummern.** 

<span id="page-140-0"></span>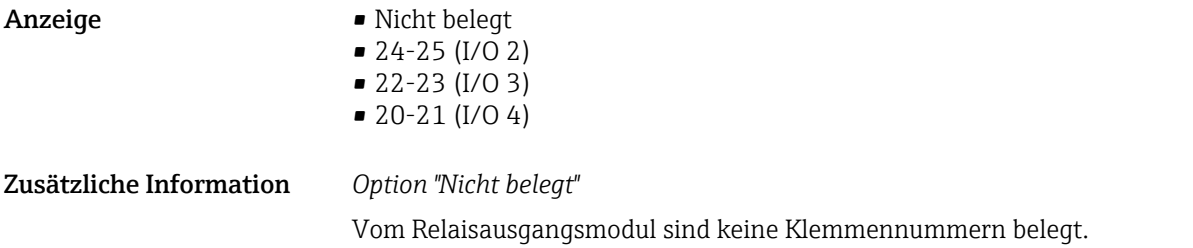

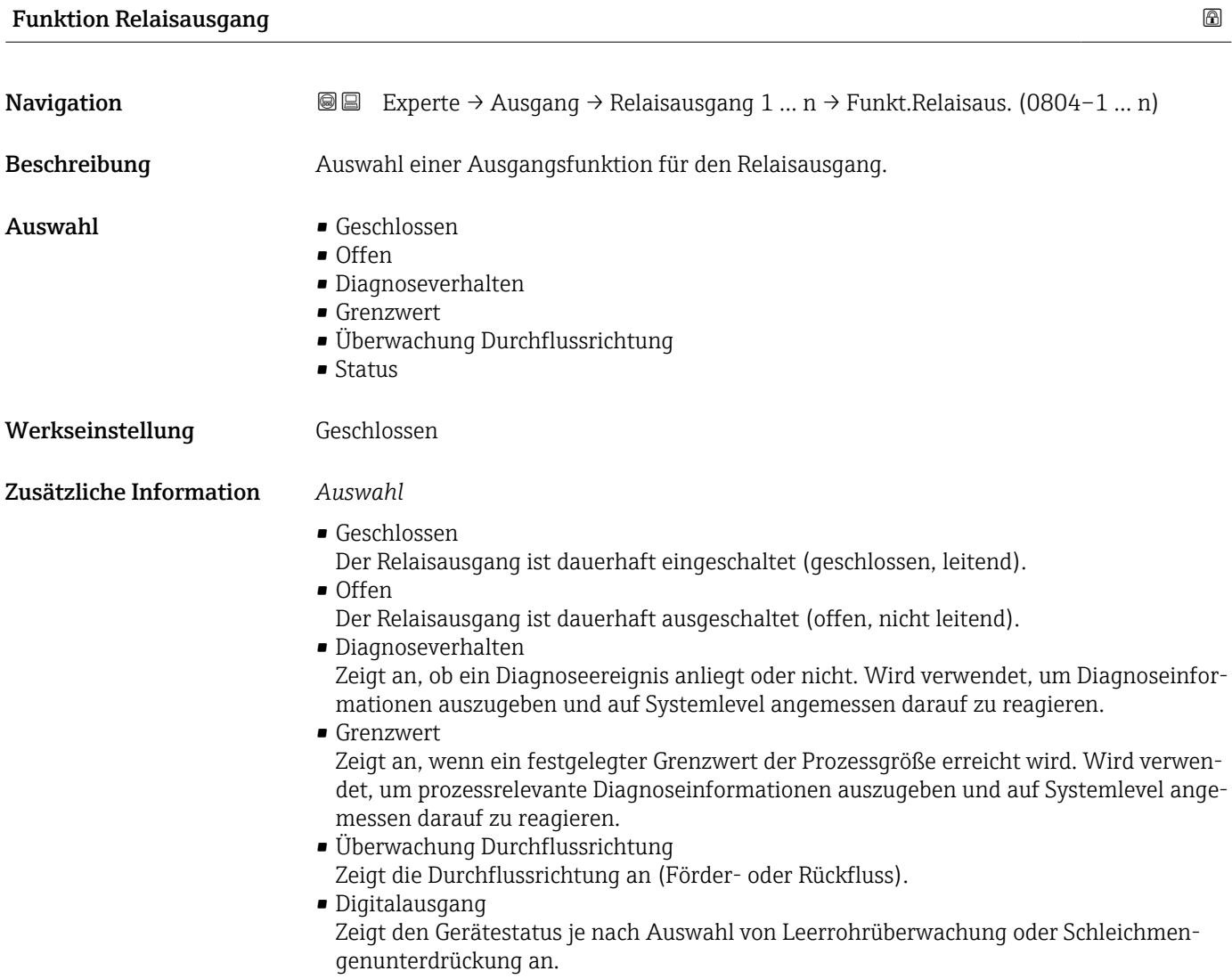

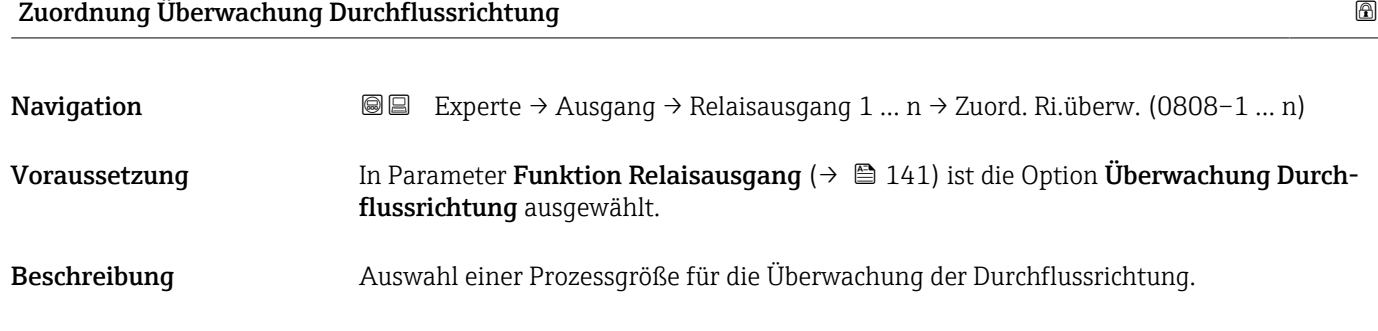

<span id="page-141-0"></span>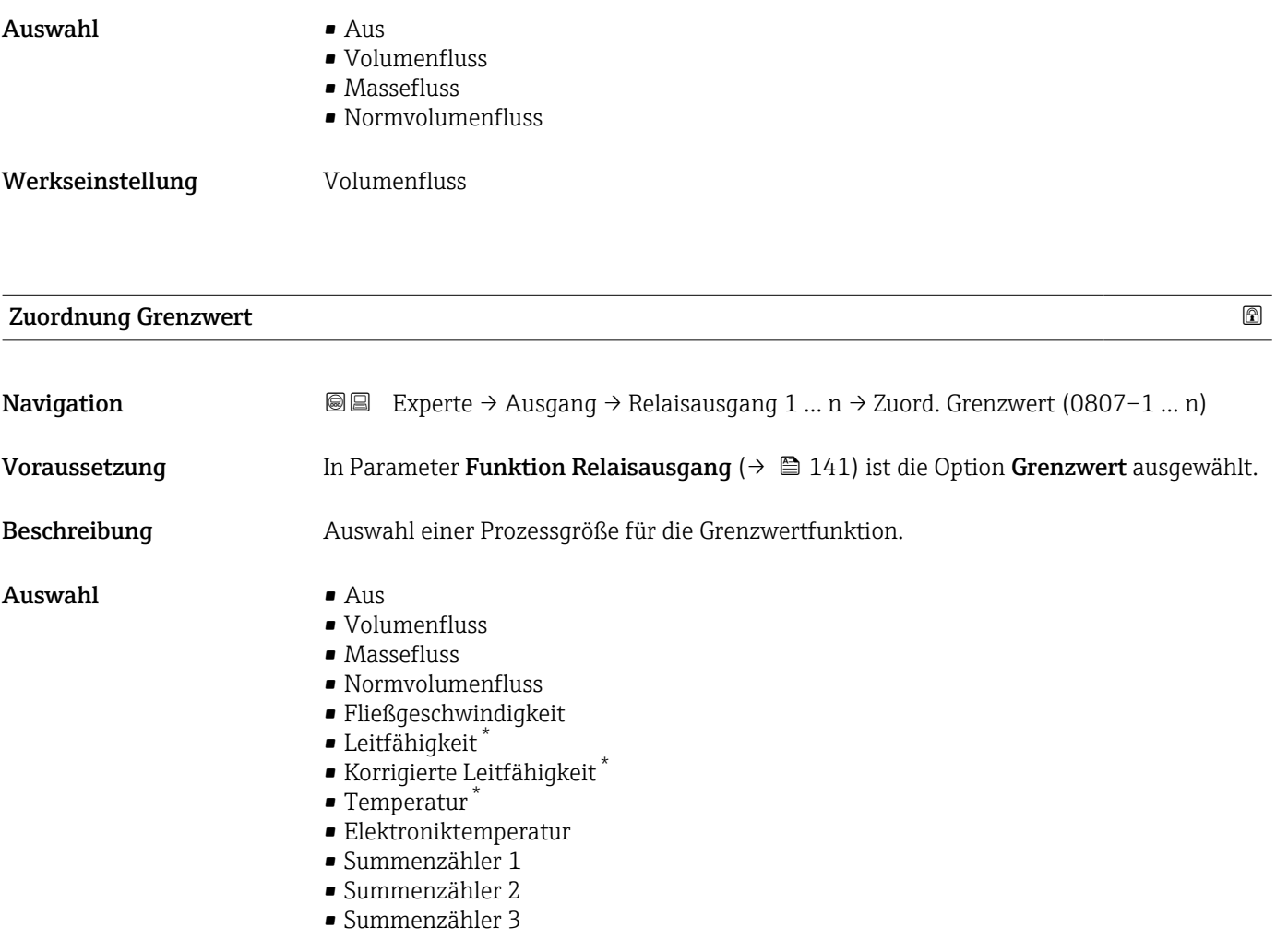

Werkseinstellung **Volumenfluss** 

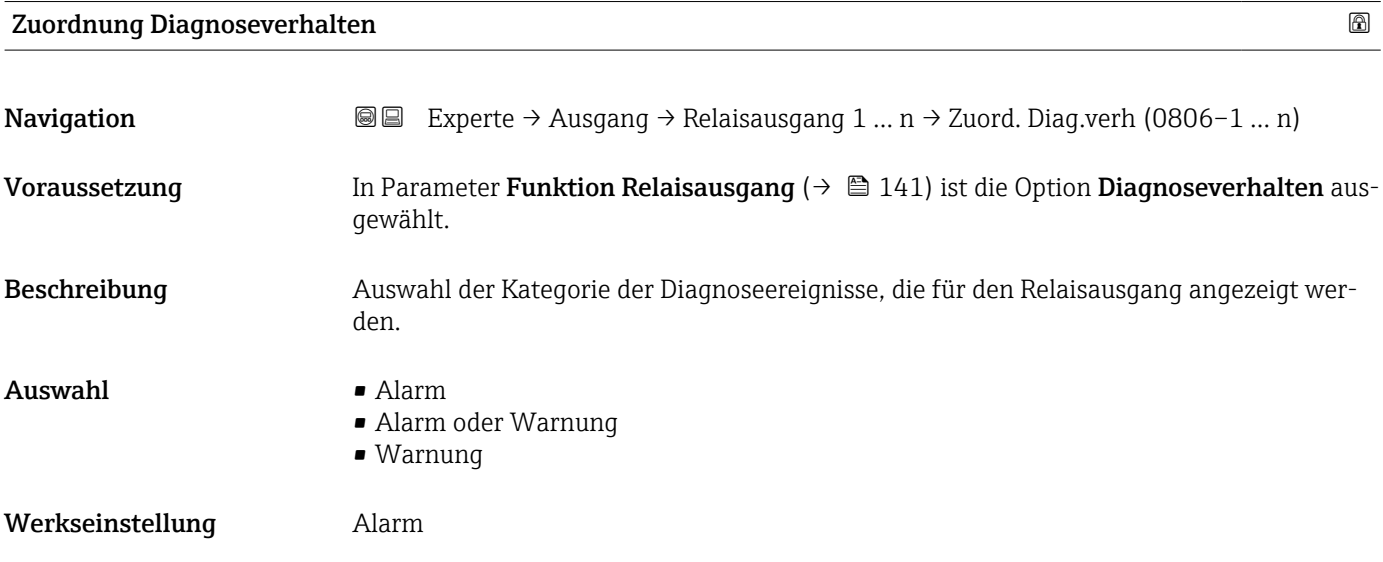

<sup>\*</sup> Sichtbar in Abhängigkeit von Bestelloptionen oder Geräteeinstellungen

### <span id="page-142-0"></span>Zusätzliche Information *Beschreibung*

 $\mathbf{f}$ 

Wenn kein Diagnoseereignis ansteht, ist der Relaisausgang geschlossen und leitend.

*Auswahl*

- Alarm
- Der Relaisausgang zeigt nur Diagnoseereignisse der Kategorie Alarm an. • Alarm oder Warnung
- Der Relaisausgang zeigt Diagnoseereignisse der Kategorie Alarm und Warnung an. • Warnung
- Der Relaisausgang zeigt nur Diagnoseereignisse der Kategorie Warnung an.

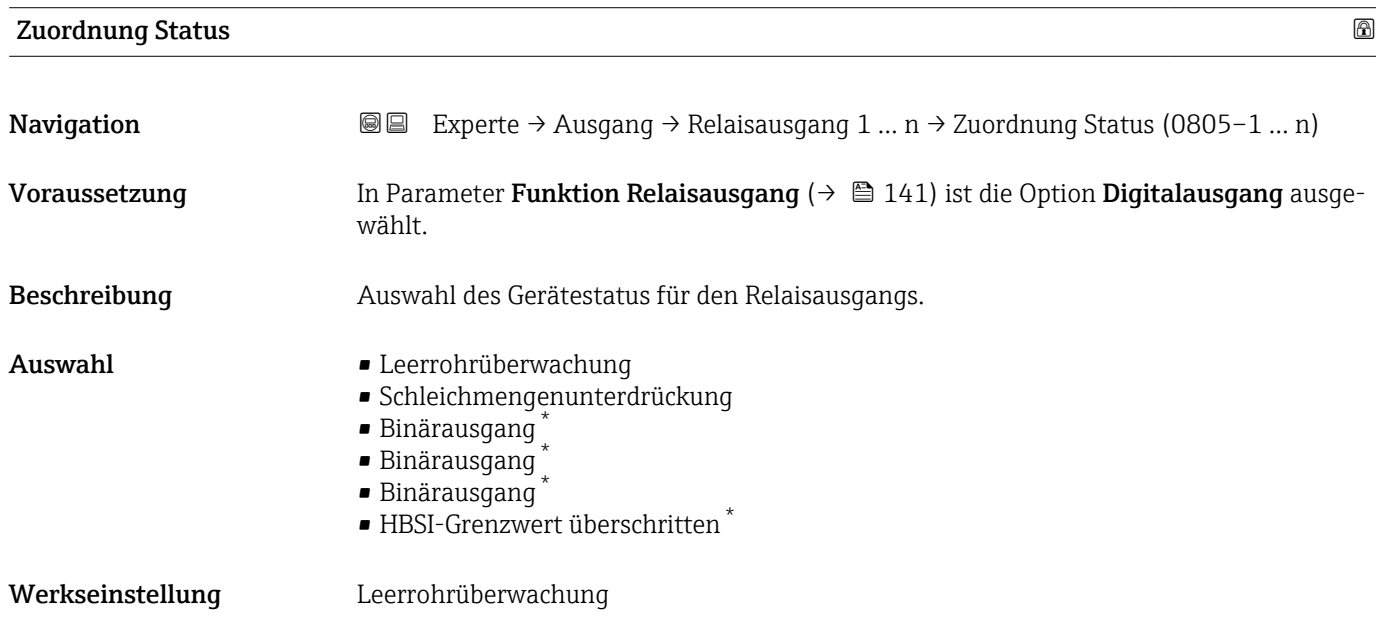

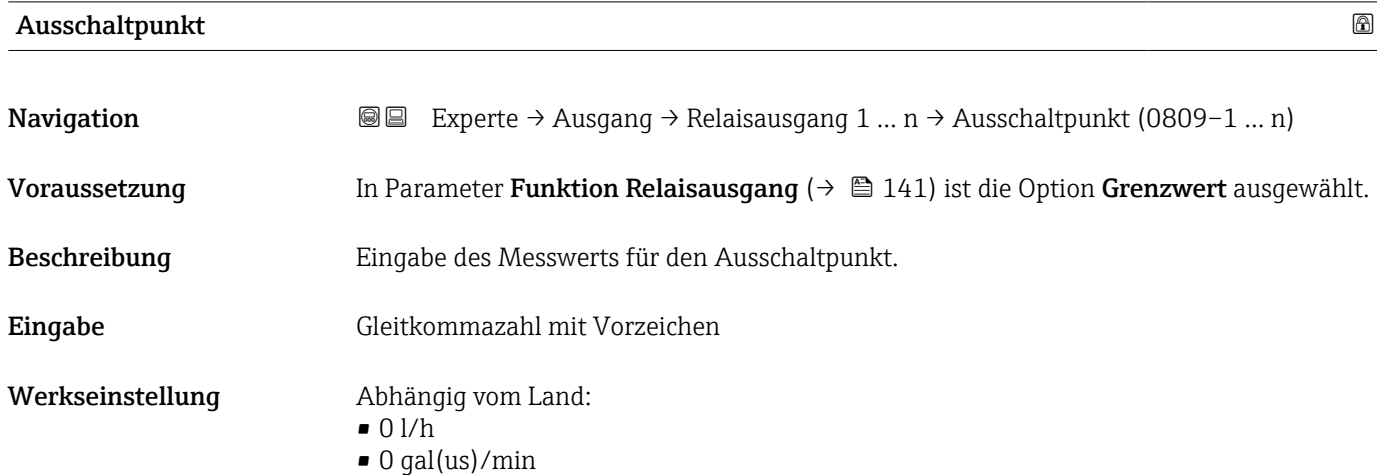

<sup>\*</sup> Sichtbar in Abhängigkeit von Bestelloptionen oder Geräteeinstellungen

# <span id="page-143-0"></span>Zusätzliche Information *Beschreibung*

Eingabe des Grenzwerts für den Ausschaltpunkt (Prozessgröße < Ausschaltpunkt = offen, nicht leitend).

Für die Verwendung einer Hysterese: Einschaltpunkt > Ausschaltpunkt.  $\mathbf{F}$ 

#### *Abhängigkeit*

1 Die Einheit ist abhängig von der in Parameter Zuordnung Grenzwert (→ ■ 142) ausgewählten Prozessgröße.

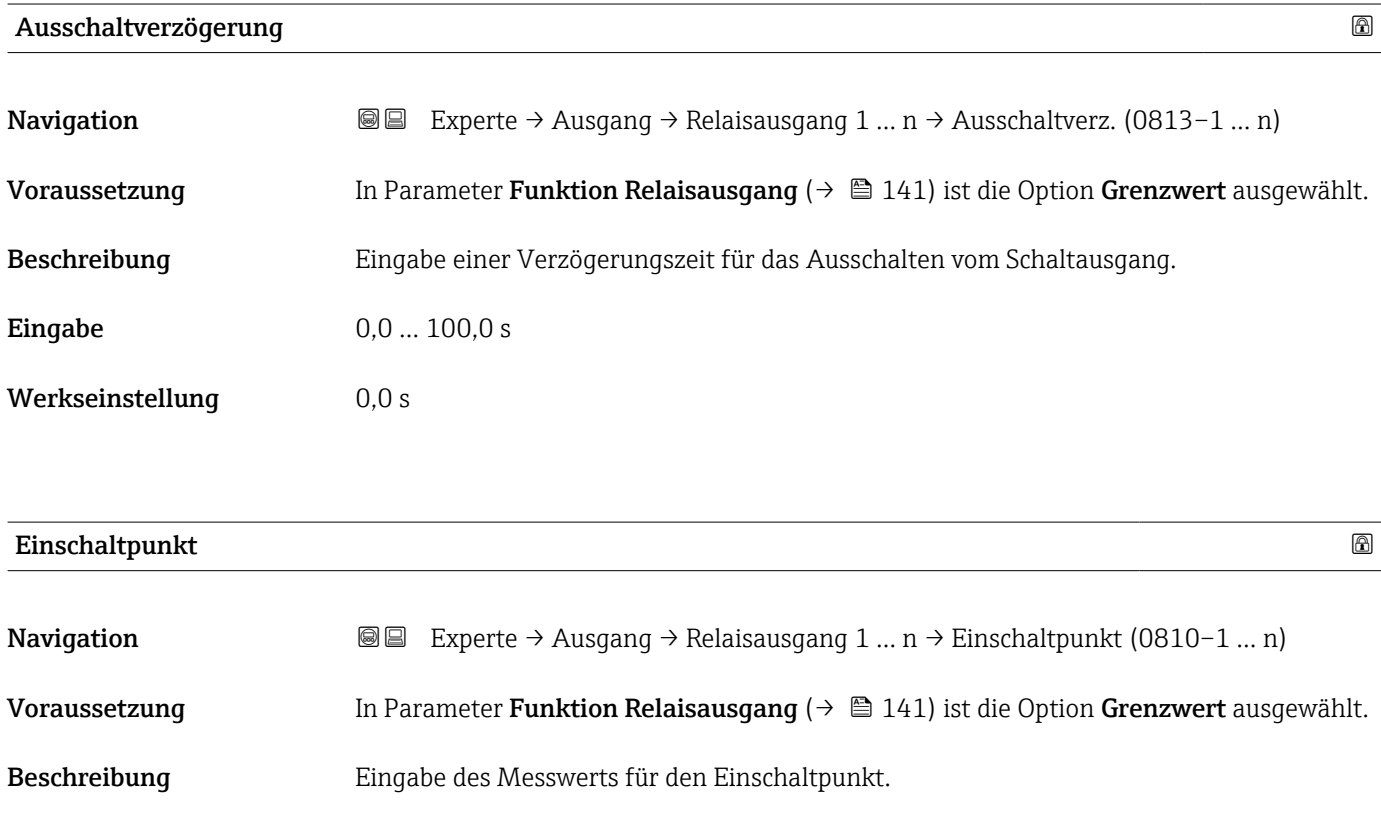

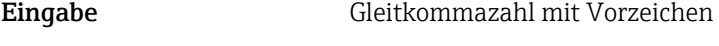

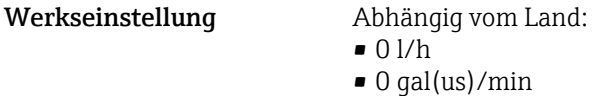

Zusätzliche Information *Beschreibung*

Eingabe des Grenzwerts für den Einschaltpunkt (Prozessgröße > Einschaltpunkt = geschlossen, leitend).

Für die Verwendung einer Hysterese: Einschaltpunkt > Ausschaltpunkt.  $\overline{\mathbf{r}}$ 

### *Abhängigkeit*

Die Einheit ist abhängig von der in Parameter Zuordnung Grenzwert (→  $\triangleq 142$ ) I÷ ausgewählten Prozessgröße.
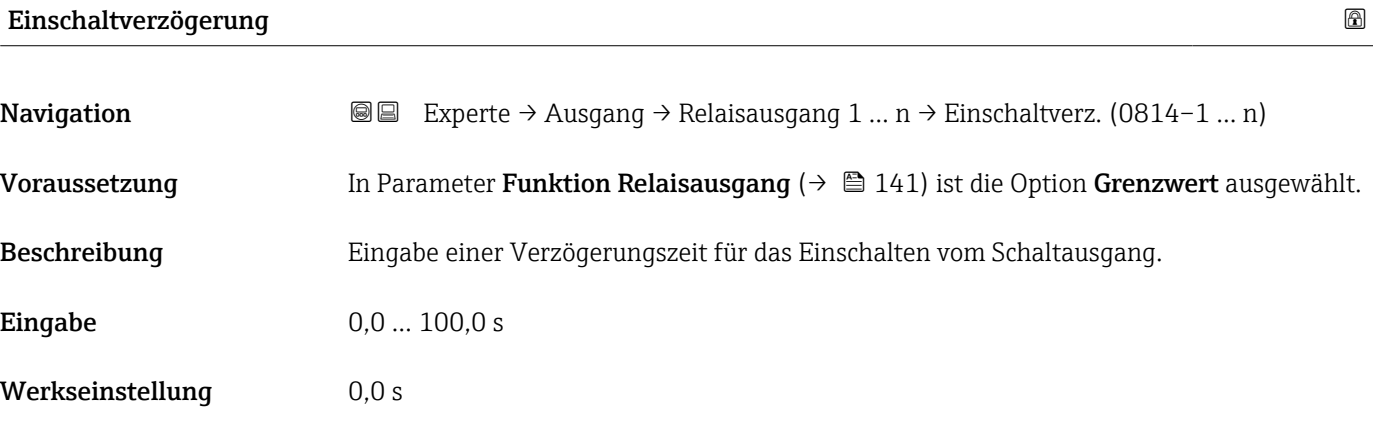

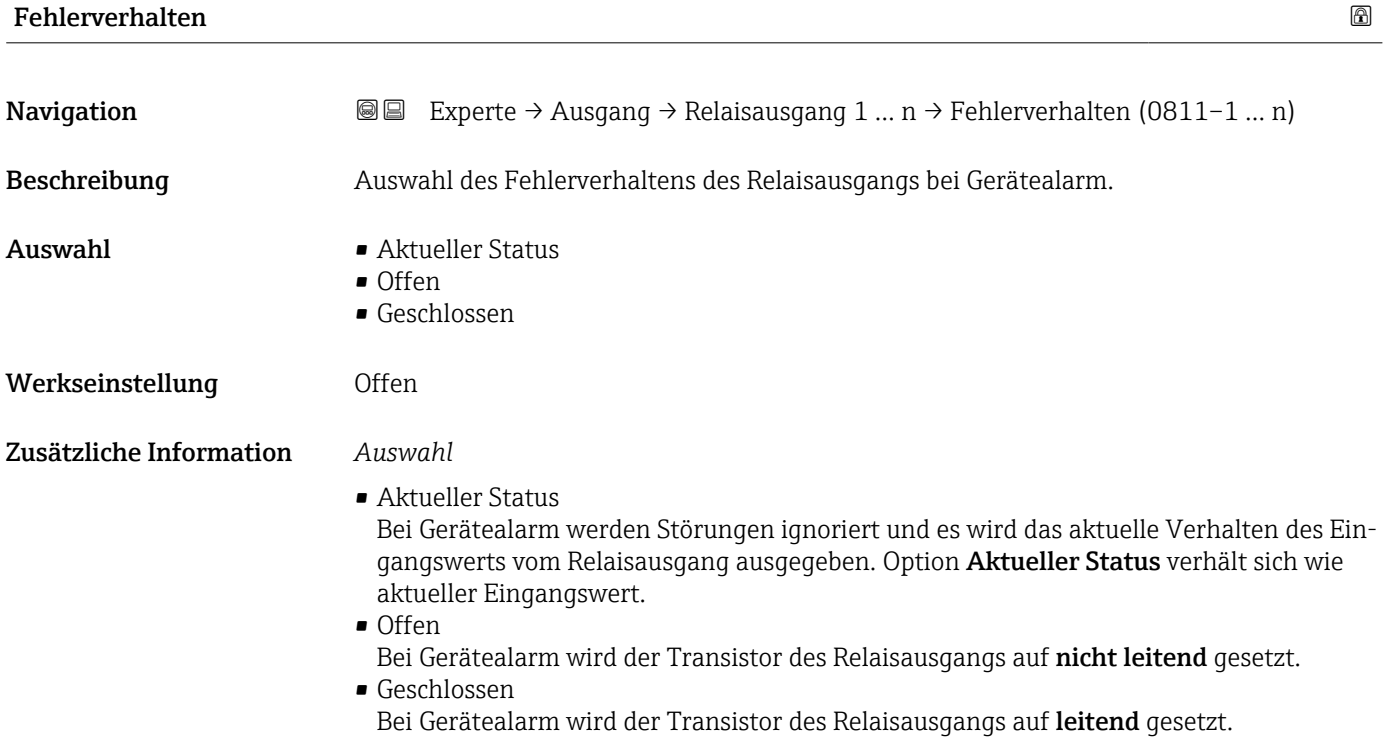

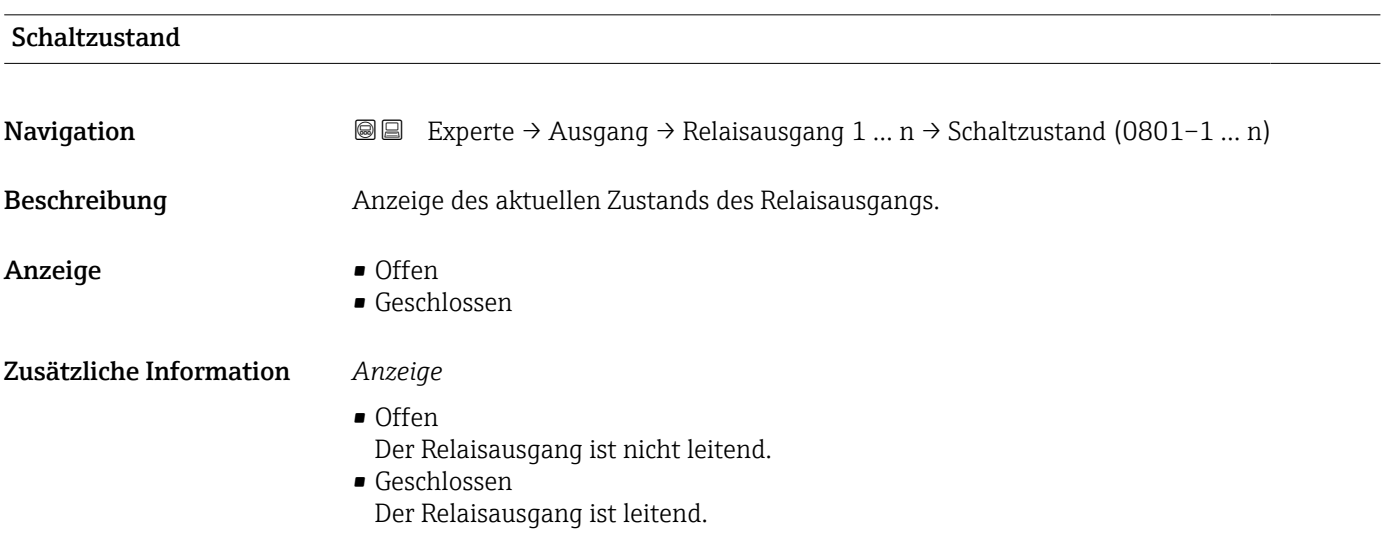

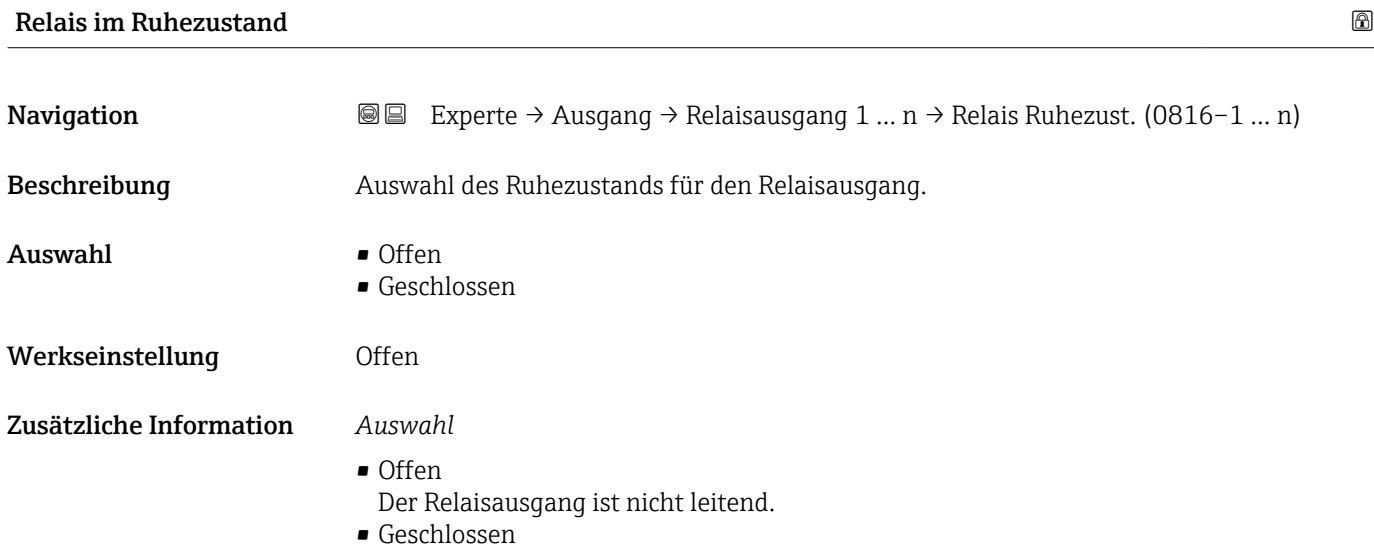

Der Relaisausgang ist leitend.

### 3.6 Untermenü "Kommunikation"

*Navigation* 
■■ Experte → Kommunikation

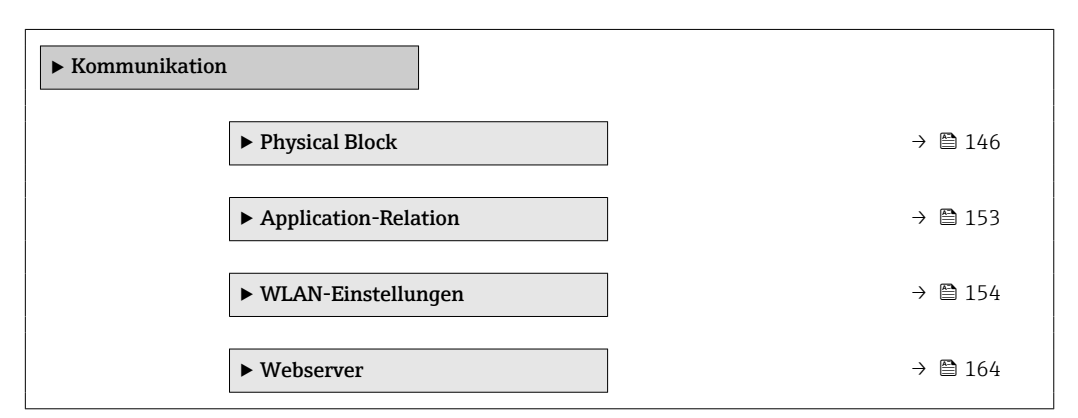

### 3.6.1 Untermenü "Physical block"

*Navigation* 
■■ Experte → Kommunikation → Physical Block

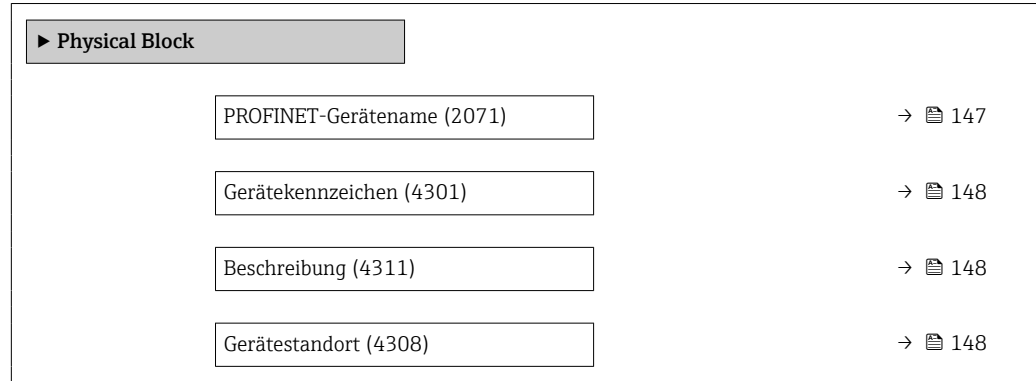

<span id="page-146-0"></span>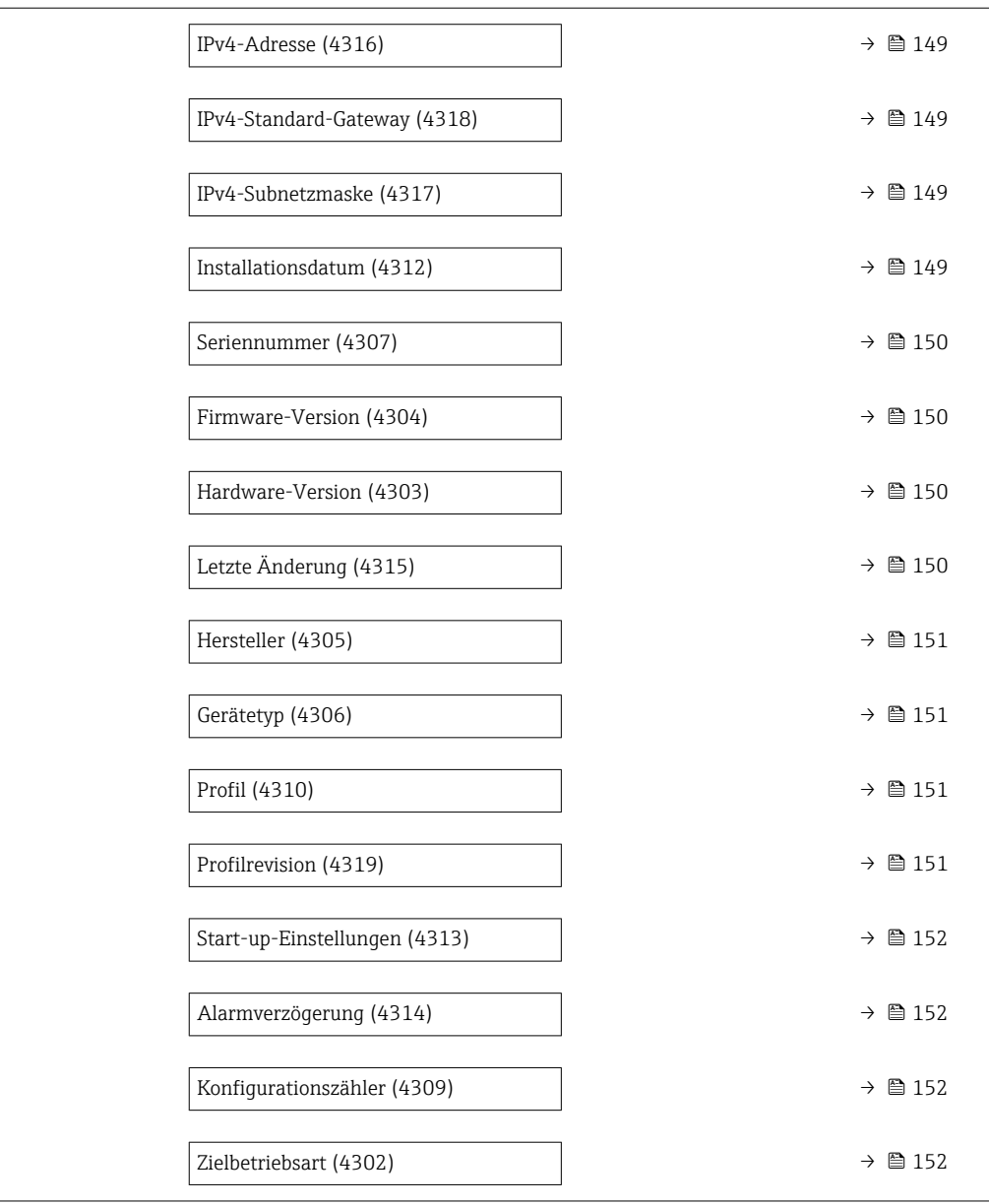

#### PROFINET-Gerätename

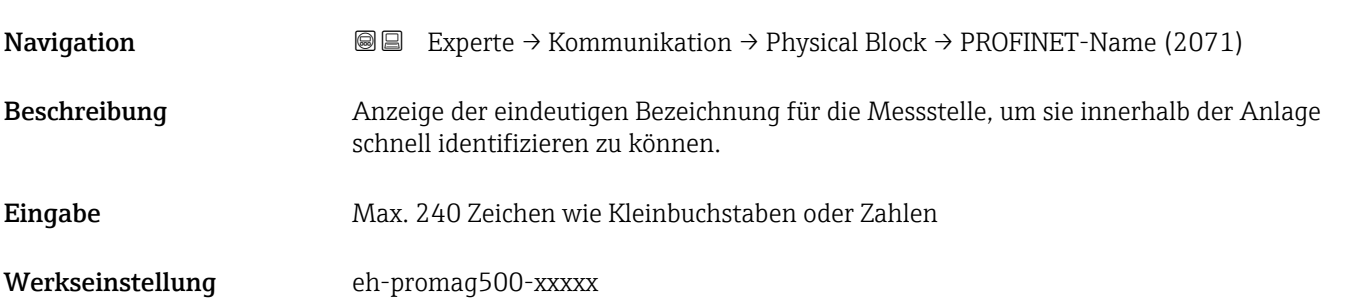

#### <span id="page-147-0"></span>Zusätzliche Information *Beschreibung*

Die Messstellenbezeichnung entspricht dem Gerätenamen ("Name Of Station" der PROFI-NET-Spezifikation) Der Gerätename kann über DIP-Schalter oder das Automatisierungssystem angepasst werden.

#### *Werkeinstellung*

Aufbau der Messstellenbezeichnung: eh-promag500-xxxxx

- eh: Endress+Hauser
- promag: Gerätefamilie
- 500: Messumformer
- xxxxx: Seriennummer des Geräts

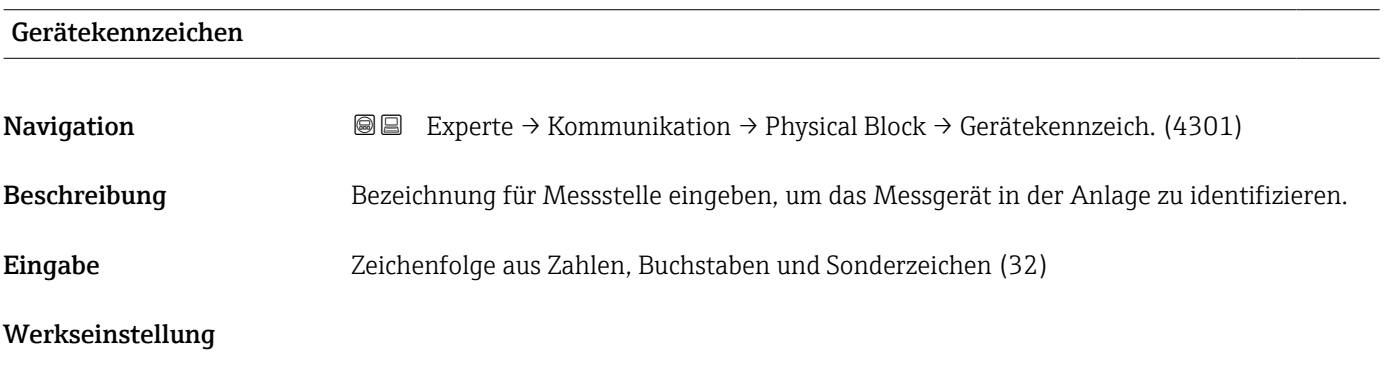

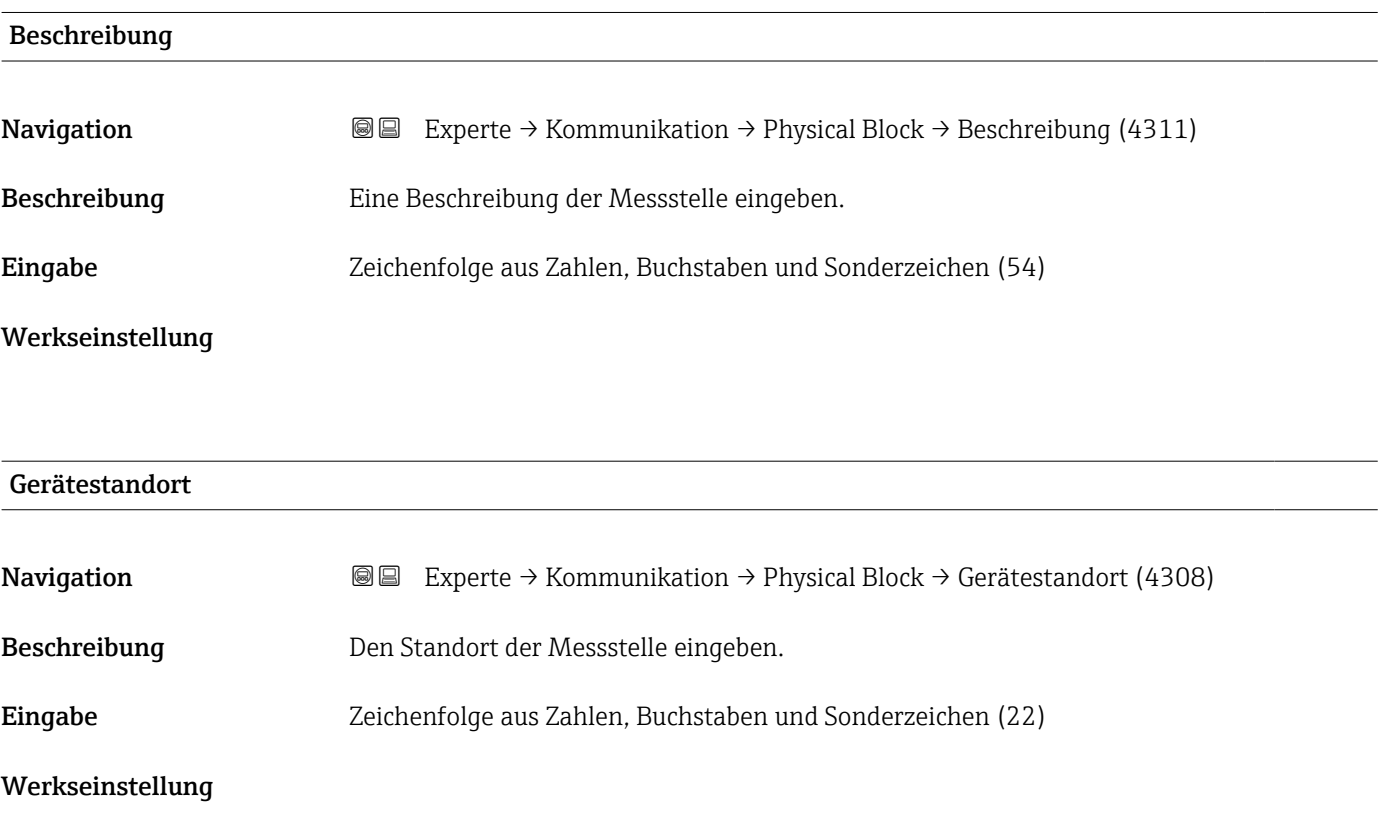

<span id="page-148-0"></span>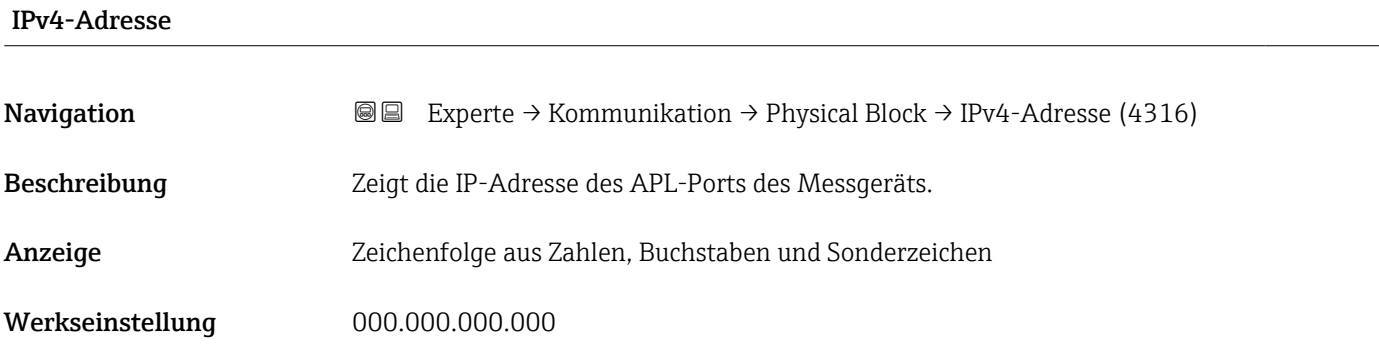

#### IPv4-Standard-Gateway

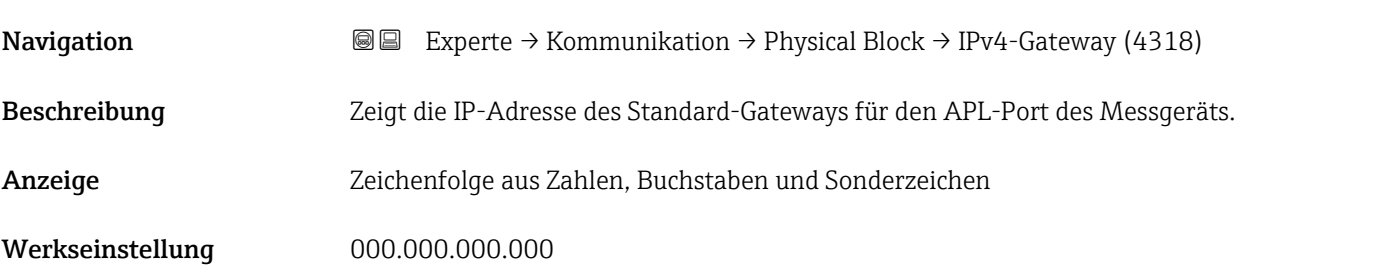

# IPv4-Subnetzmaske **Navigation**  $\text{■}$  Experte → Kommunikation → Physical Block → IPv4Subnetzmaske (4317) Beschreibung Zeigt die Subnetzmaske für den APL-Port des Messgeräts. Anzeige Zeichenfolge aus Zahlen, Buchstaben und Sonderzeichen Werkseinstellung 000.000.000.000

# Installationsdatum **Navigation EXperte** → Kommunikation → Physical Block → Installat.datum (4312) Beschreibung Datum eingeben, z.B. für die Installation oder Inbetriebnahme. Eingabe Zeichenfolge aus Zahlen, Buchstaben und Sonderzeichen (16) Werkseinstellung

<span id="page-149-0"></span>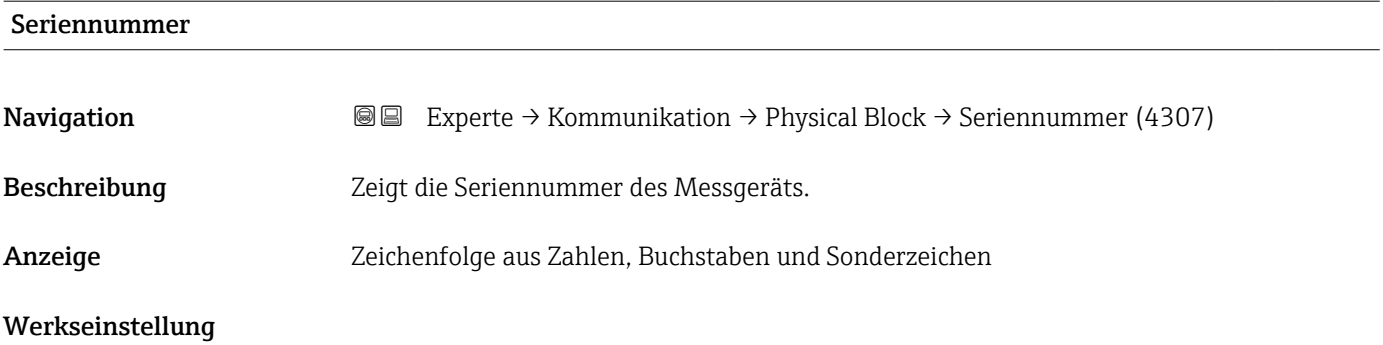

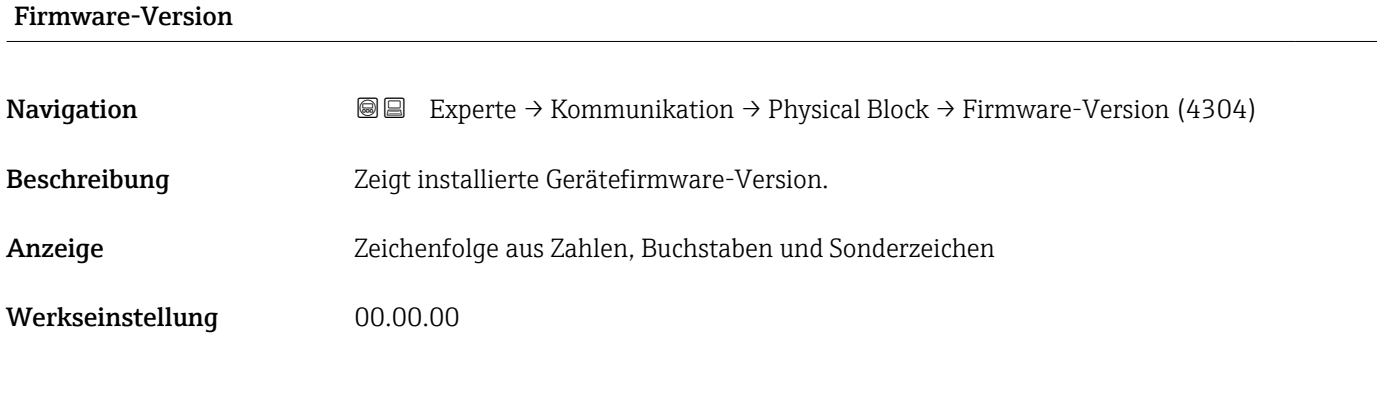

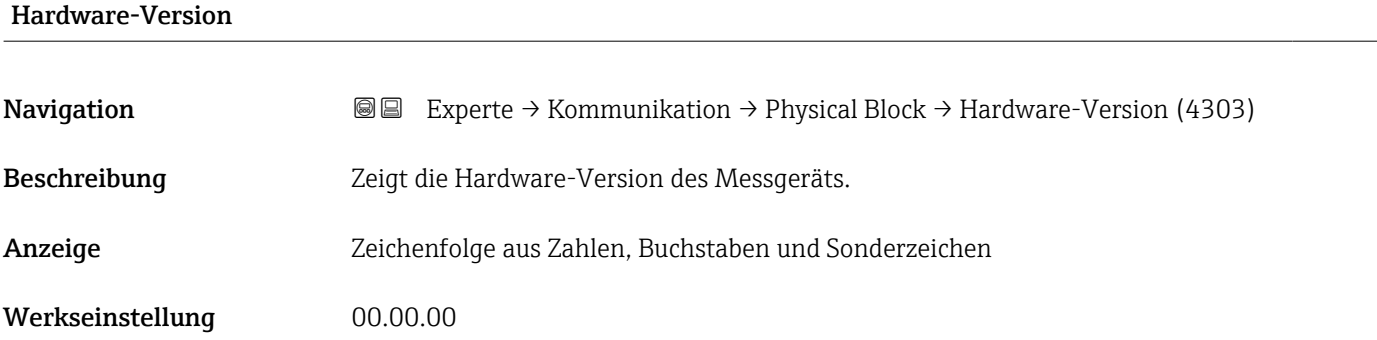

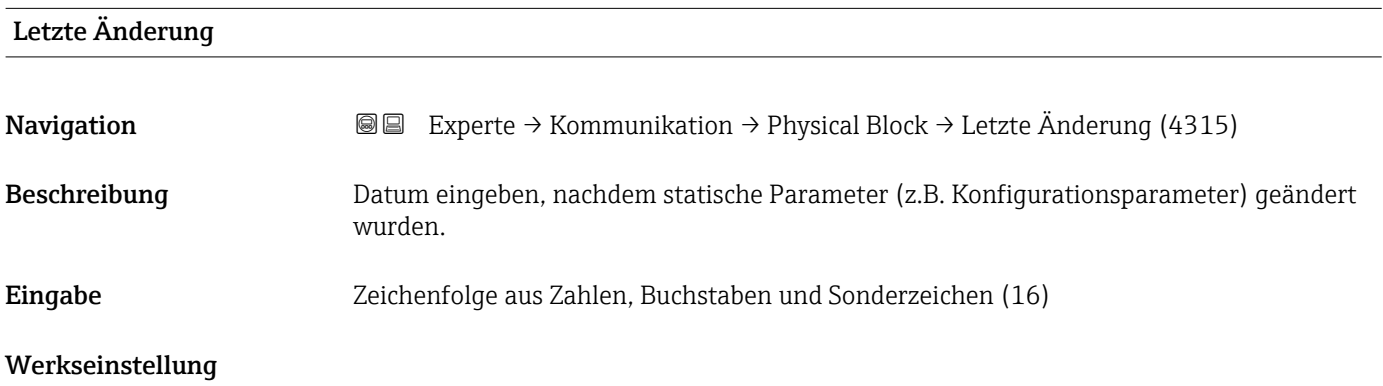

<span id="page-150-0"></span>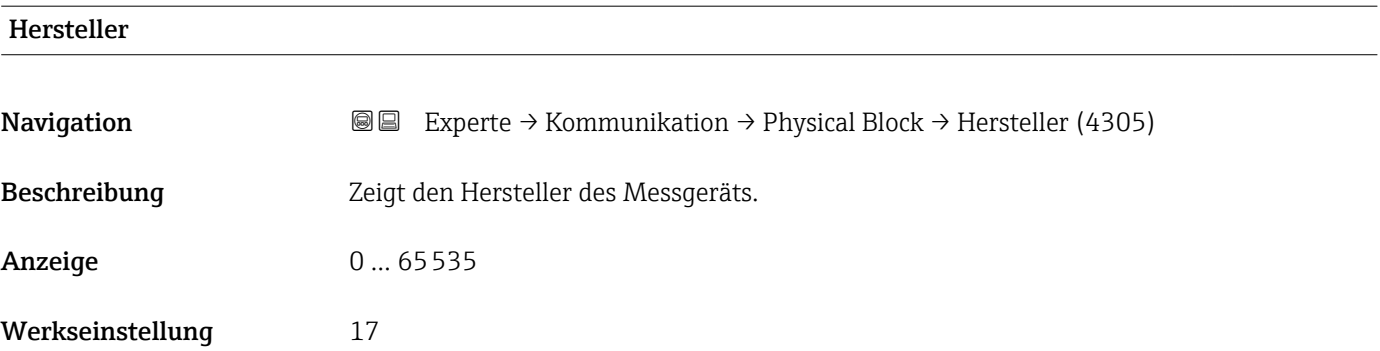

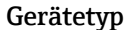

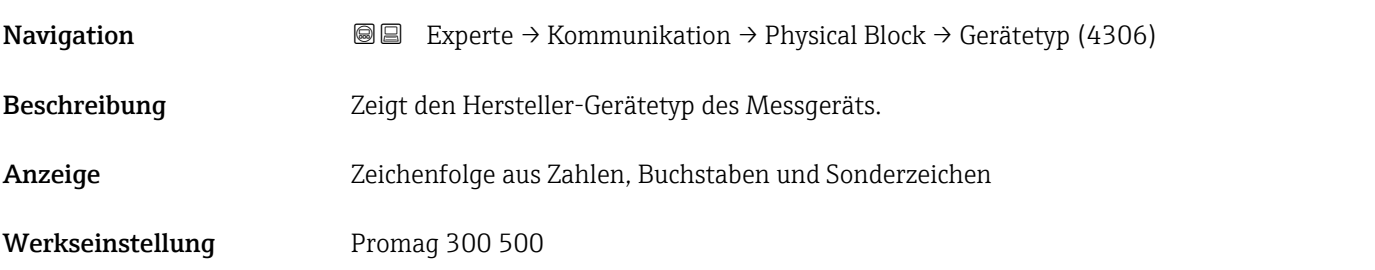

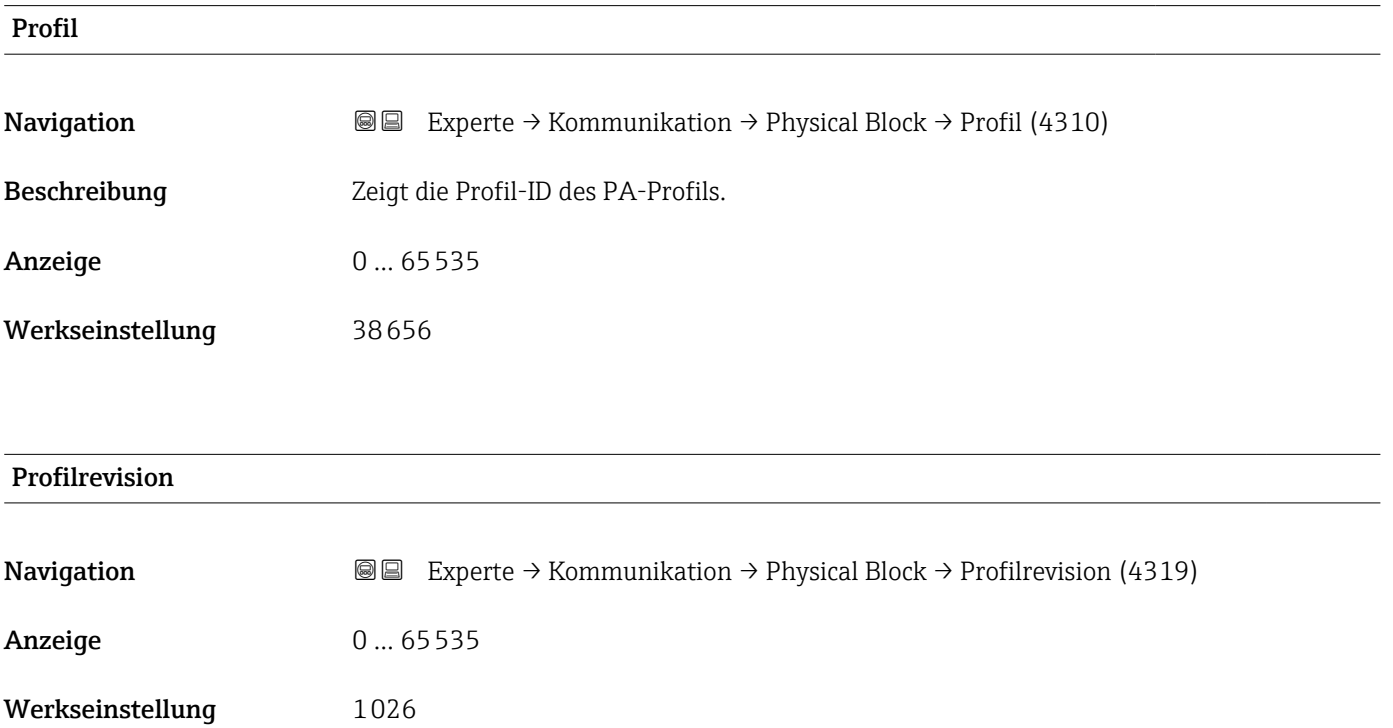

<span id="page-151-0"></span>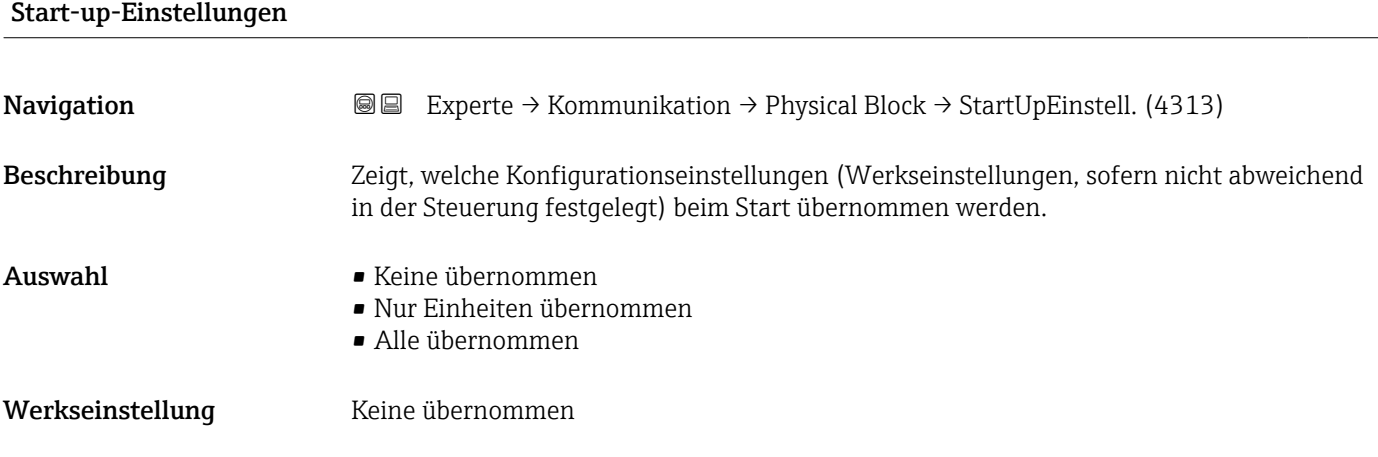

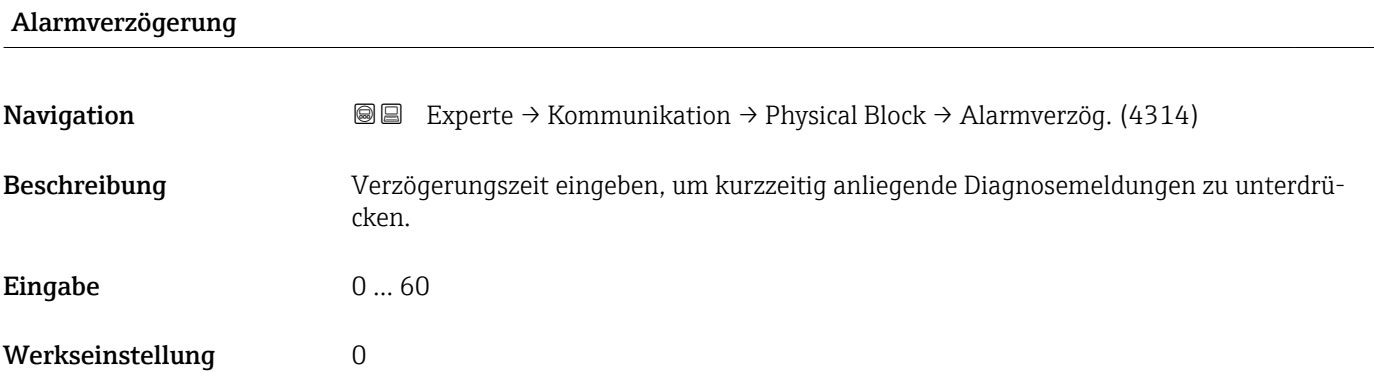

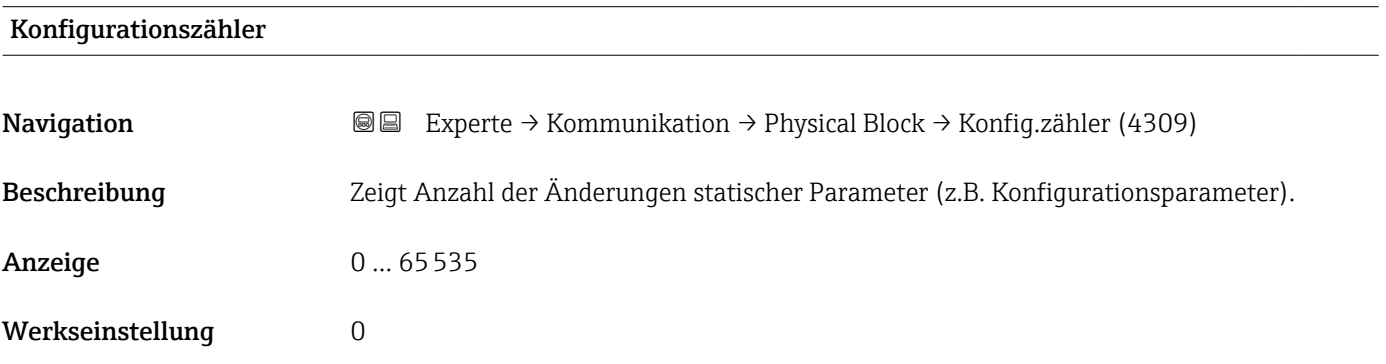

#### Zielbetriebsart

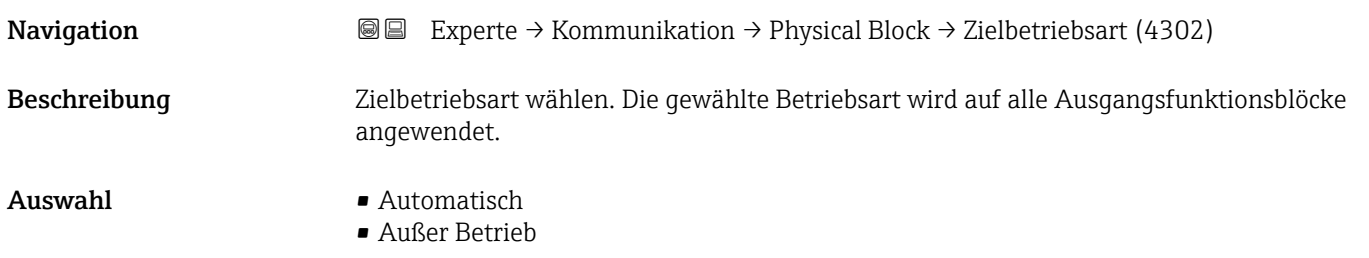

#### <span id="page-152-0"></span>Werkseinstellung **Automatisch**

### 3.6.2 Untermenü "Application-Relation"

*Navigation* 
■■ Experte → Kommunikation → Applicat.-Relat.

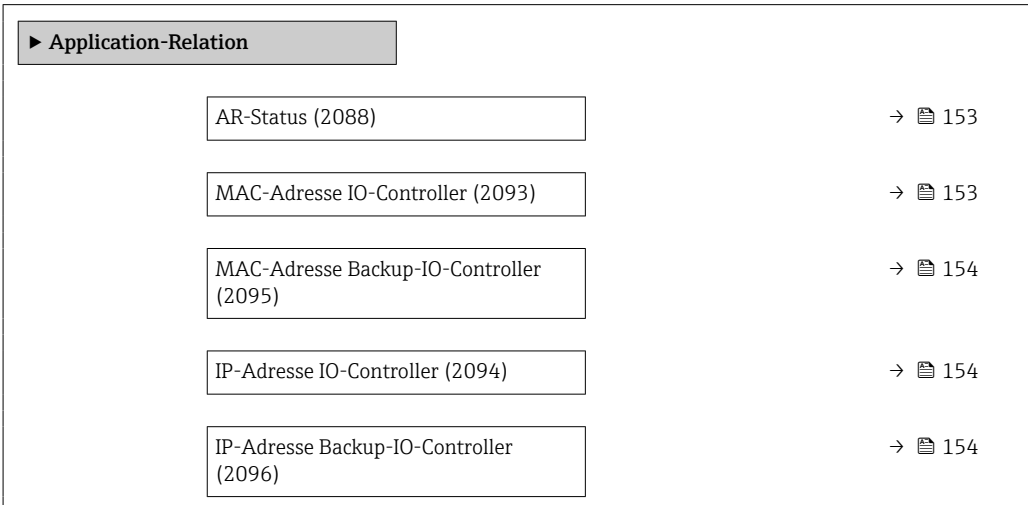

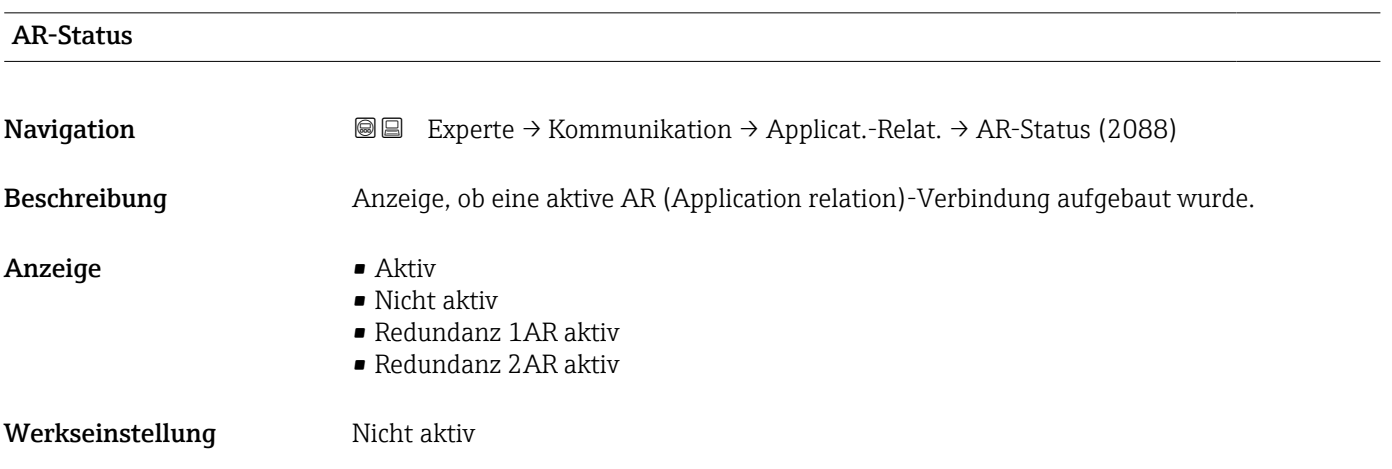

#### MAC-Adresse IO-Controller

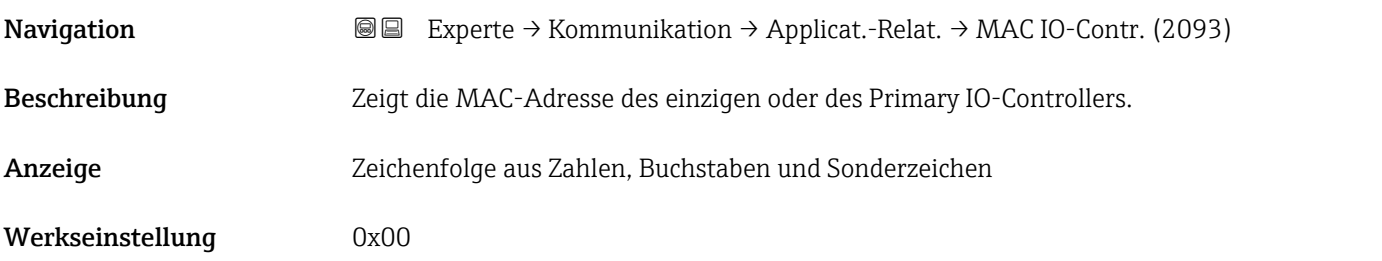

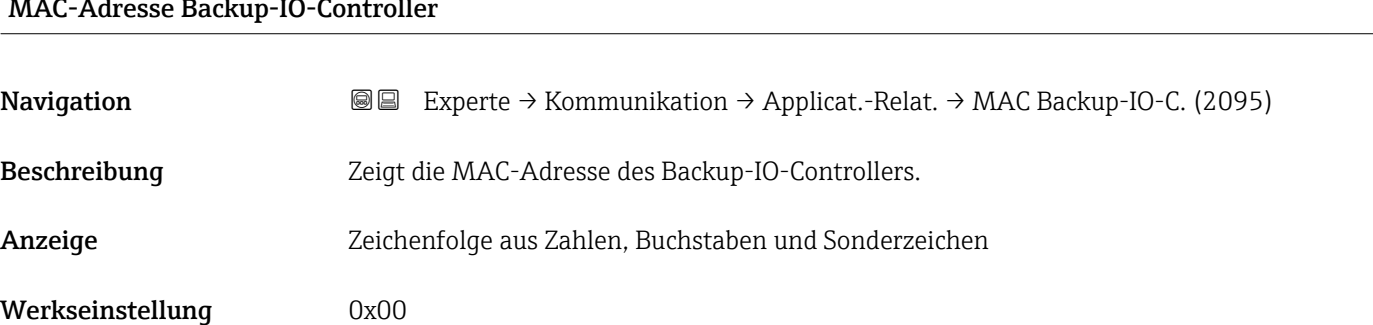

#### <span id="page-153-0"></span>MAC-Adresse Backup-IO-Controller

#### IP-Adresse IO-Controller

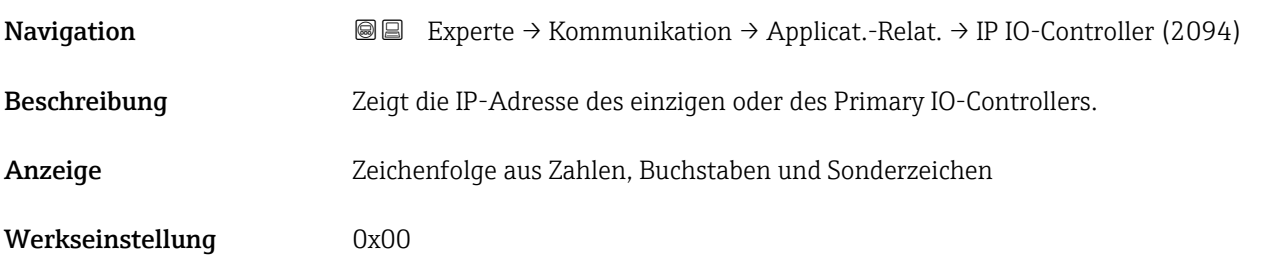

# IP-Adresse Backup-IO-Controller **Navigation**  $\text{■}$  Experte → Kommunikation → Applicat.-Relat. → IP Backup-IO-C. (2096) Beschreibung Zeigt die IP-Adresse des Backup-IO-Controllers. Anzeige Zeichenfolge aus Zahlen, Buchstaben und Sonderzeichen Werkseinstellung 0x00

#### 3.6.3 Assistent "WLAN-Einstellungen"

*Navigation* Experte → Kommunikation → WLAN-Einstell.

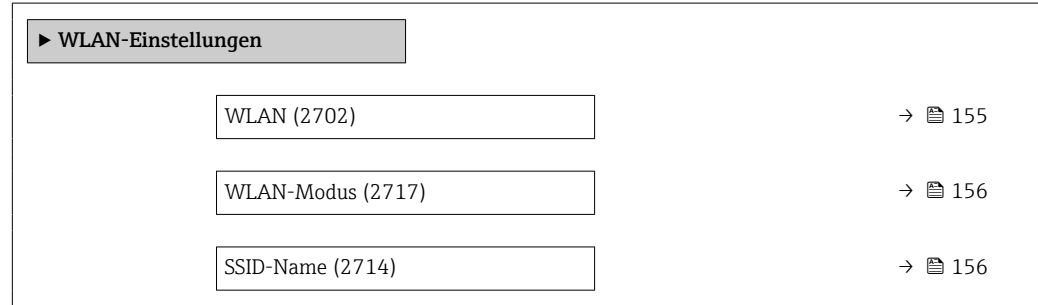

<span id="page-154-0"></span>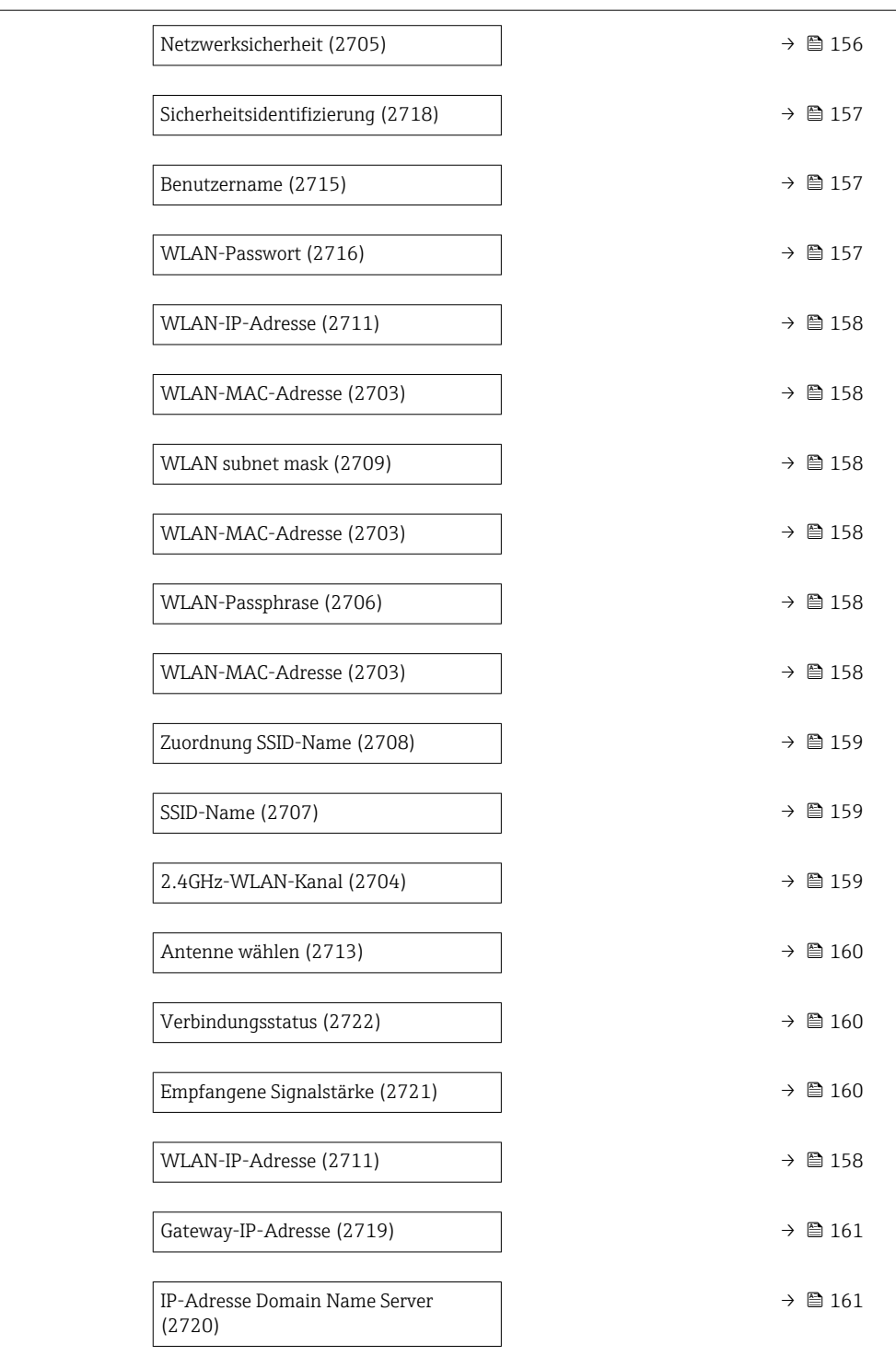

# wland the contract of the contract of the contract of the contract of the contract of the contract of the contract of  $\Omega$ Navigation  $\text{Q} \text{Q}$  Experte → Kommunikation → WLAN-Einstell. → WLAN (2702)

Beschreibung Auswahl zum Aktivieren und Deaktivieren der WLAN-Verbindung.

Auswahl • Deaktivieren

• Aktivieren

<span id="page-155-0"></span>Werkseinstellung Aktivieren

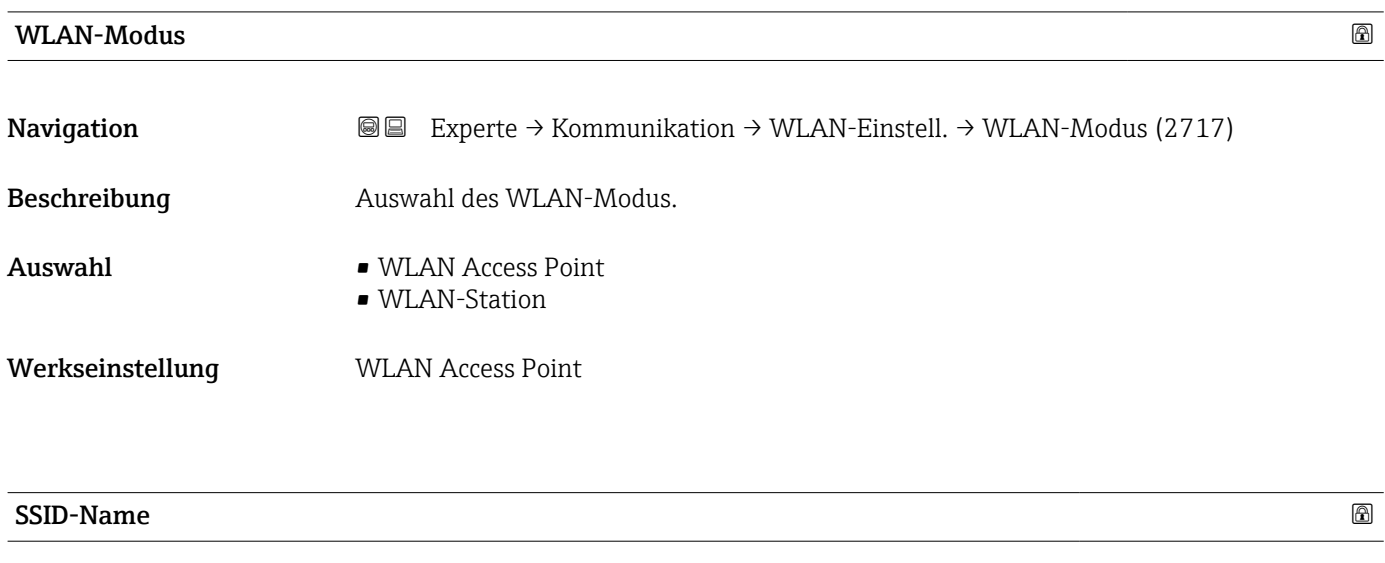

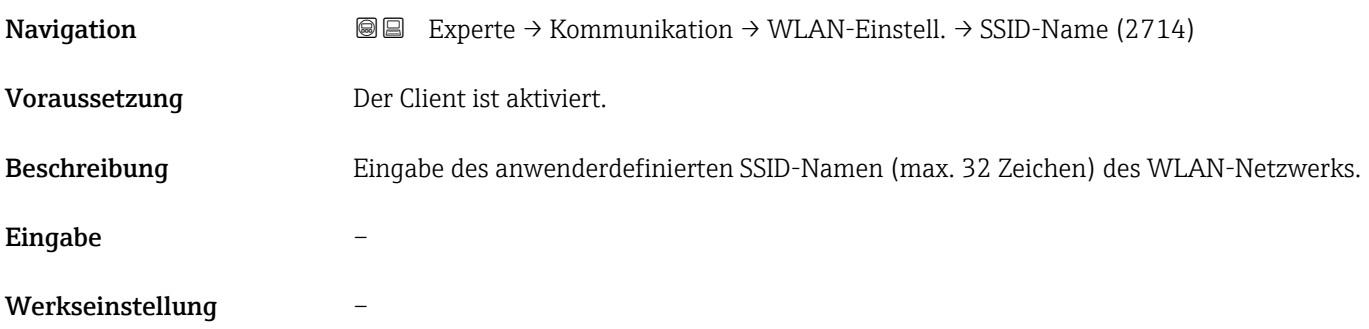

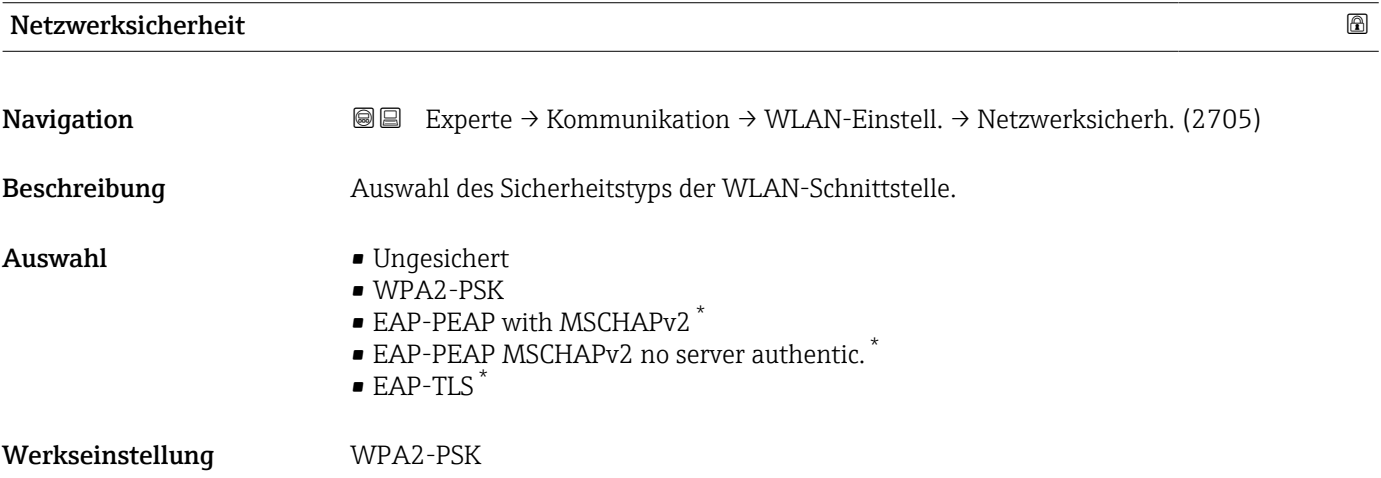

<sup>\*</sup> Sichtbar in Abhängigkeit von Bestelloptionen oder Geräteeinstellungen

<span id="page-156-0"></span>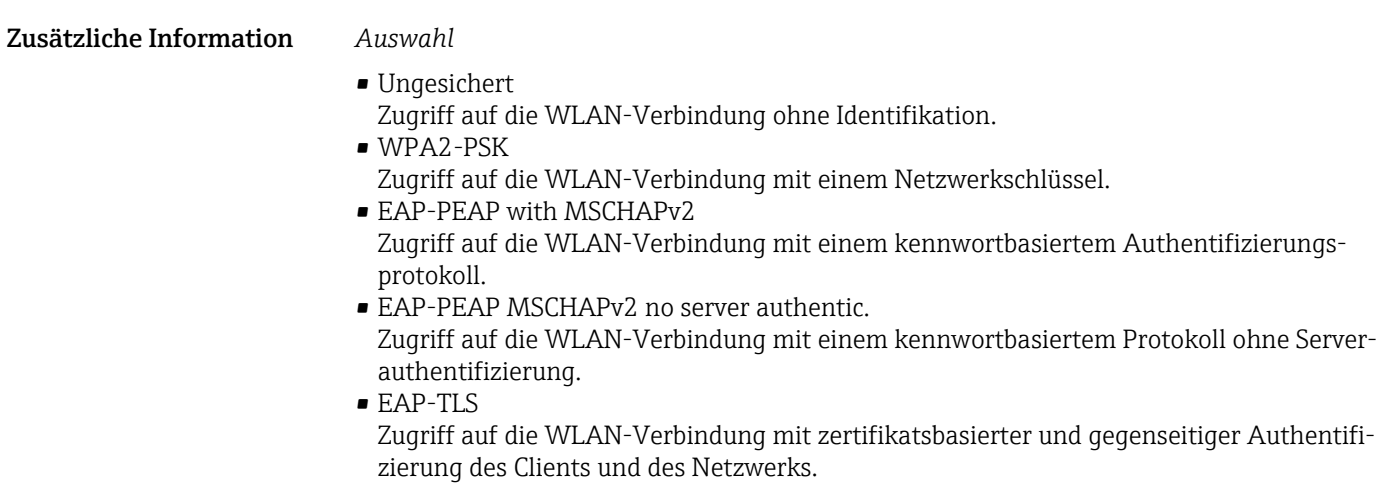

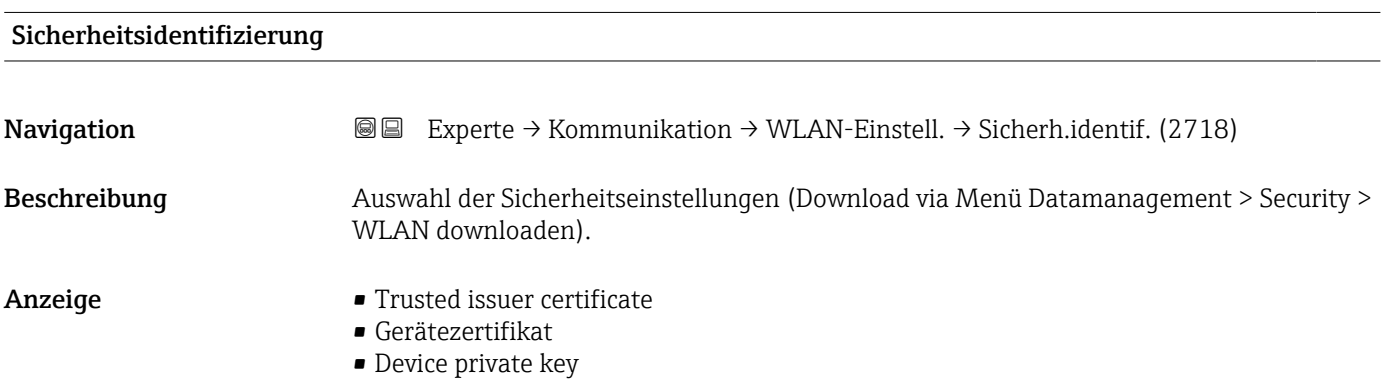

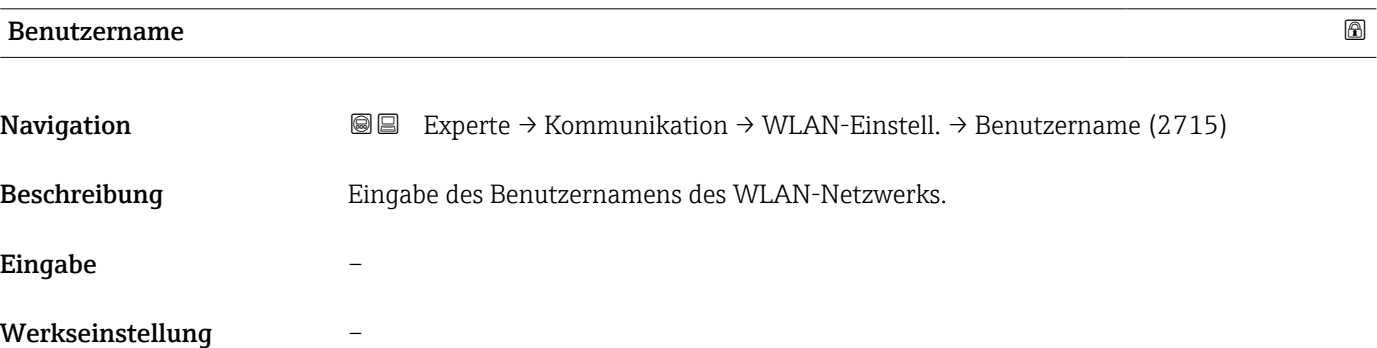

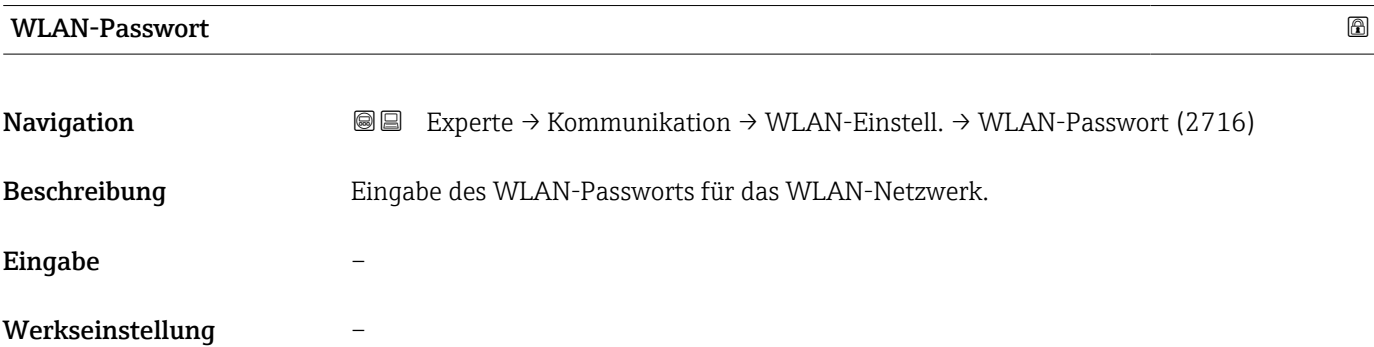

<span id="page-157-0"></span>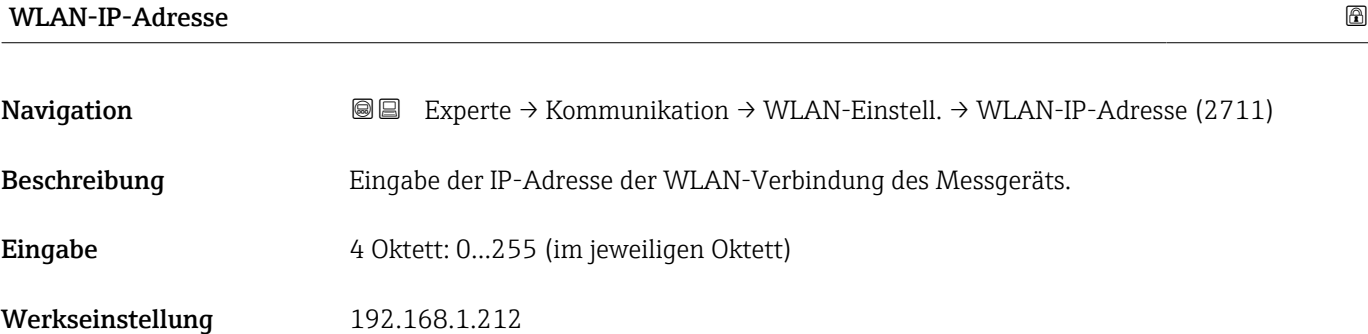

#### WLAN-MAC-Adresse

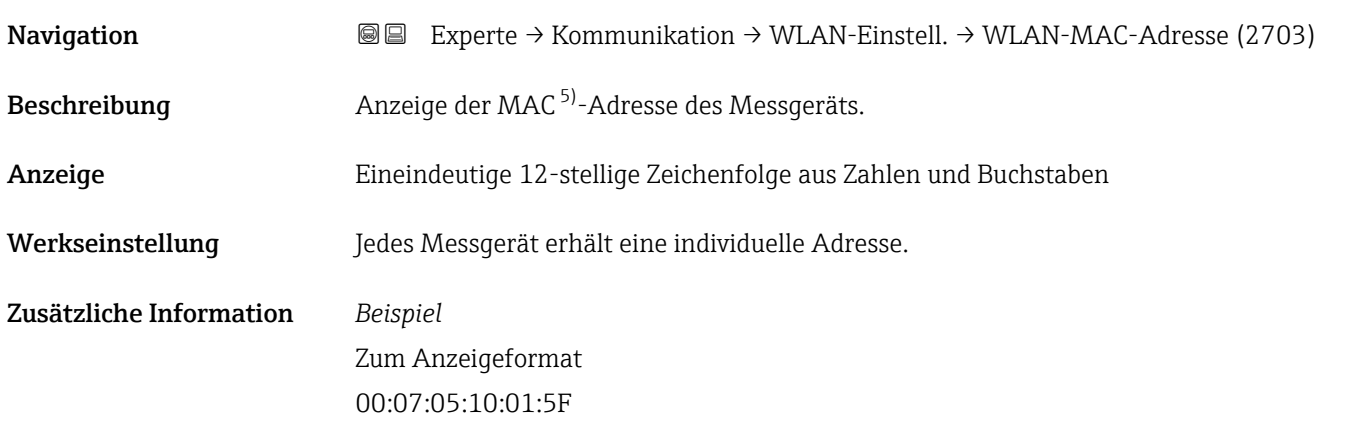

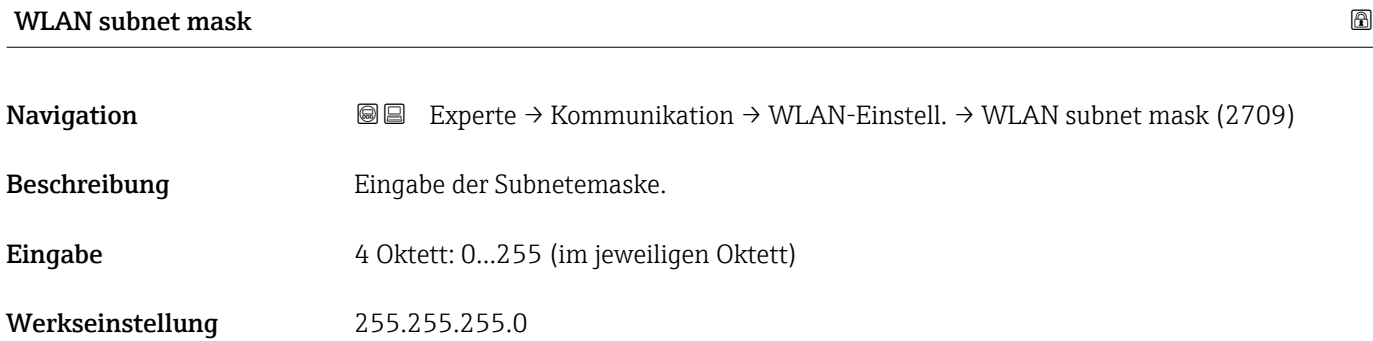

#### WLAN-Passphrase

| Navigation    | Experte $\rightarrow$ Kommunikation $\rightarrow$ WLAN-Einstell. $\rightarrow$ WLAN-Passphrase (2706)<br>6 E |
|---------------|----------------------------------------------------------------------------------------------------|
| Voraussetzung | In Parameter Sicherheitstyp ( $\rightarrow \Box$ 156) ist die Option WPA2-PSK ausgewählt.                    |
| Beschreibung  | Eingabe des Netzwerkschlüssels.                                                                              |

<sup>5)</sup> Media-Access-Control

<span id="page-158-0"></span>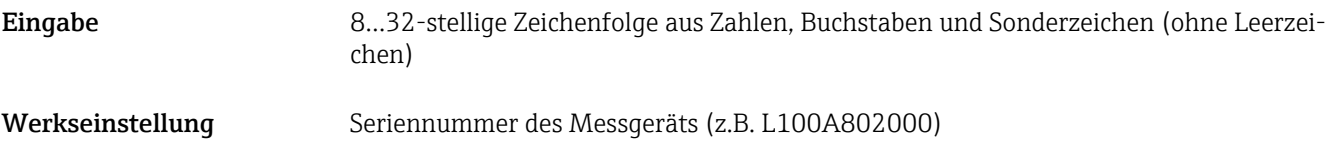

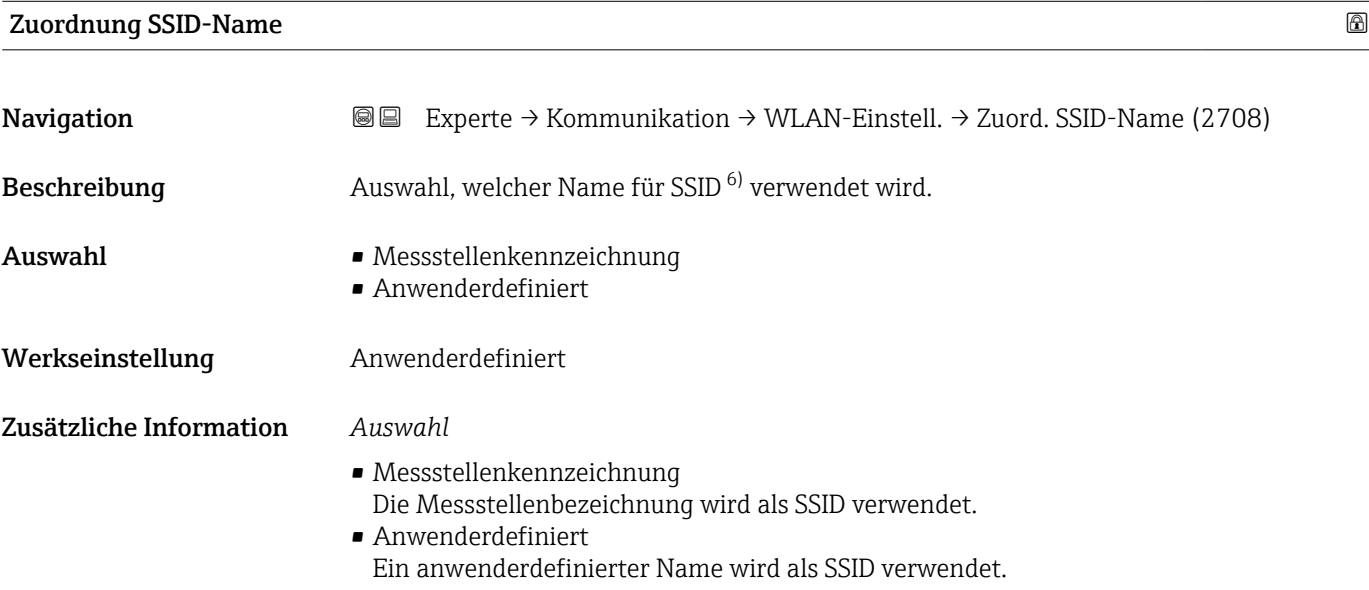

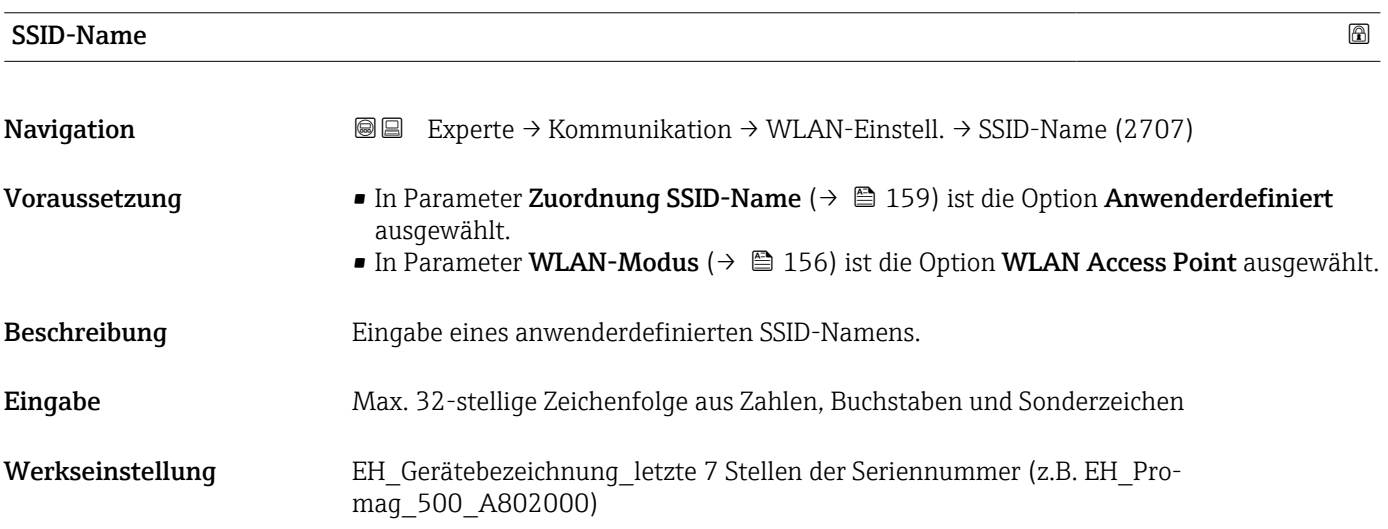

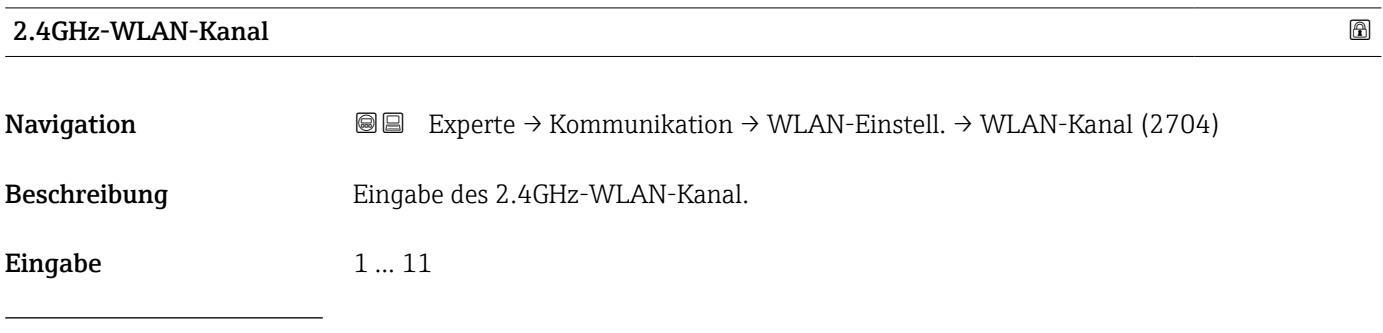

6) Service Set Identifier

<span id="page-159-0"></span>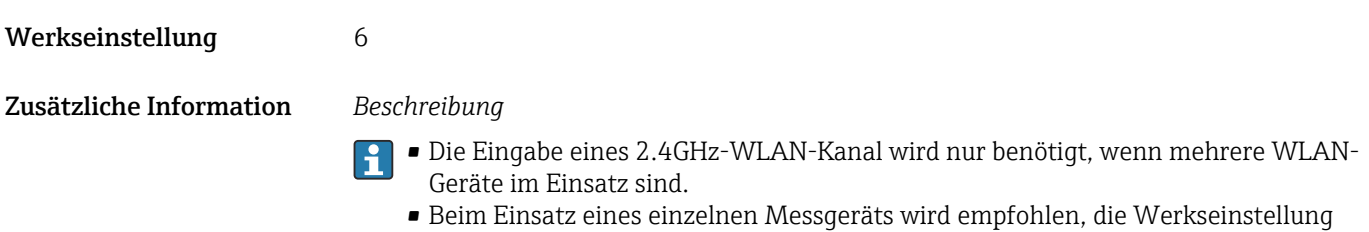

beizubehalten.

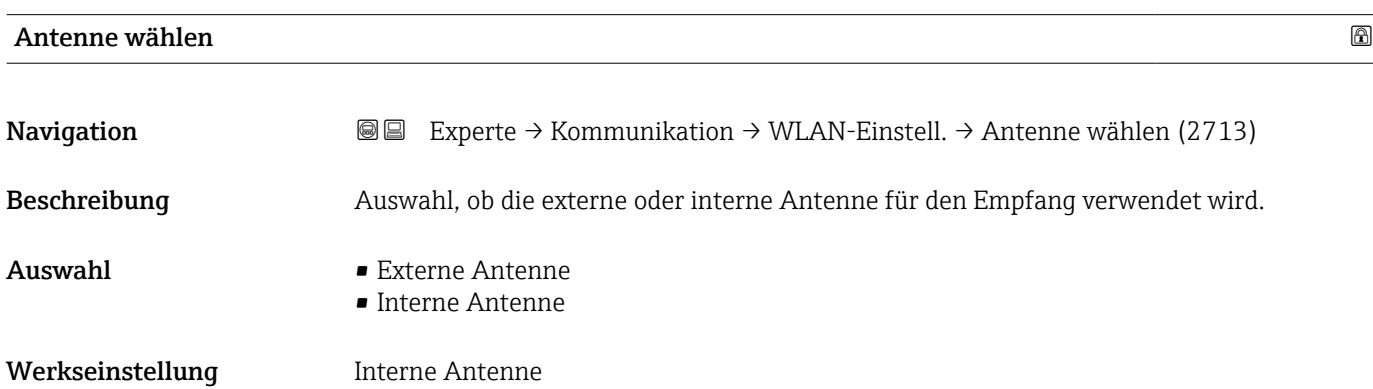

#### Verbindungsstatus

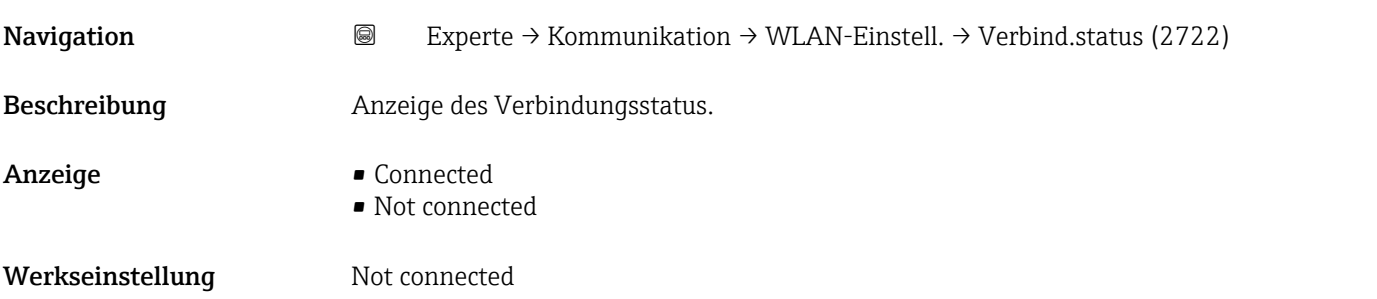

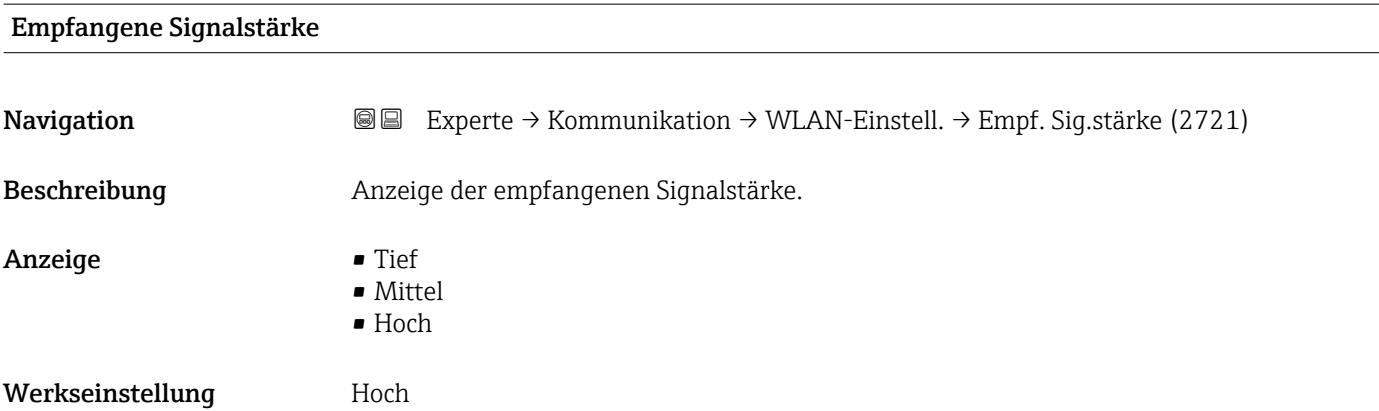

<span id="page-160-0"></span>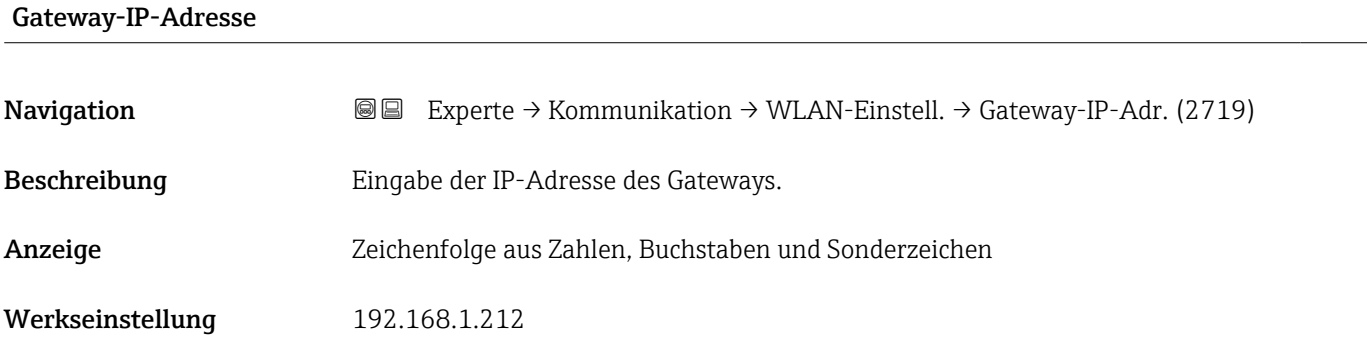

#### IP-Adresse Domain Name Server

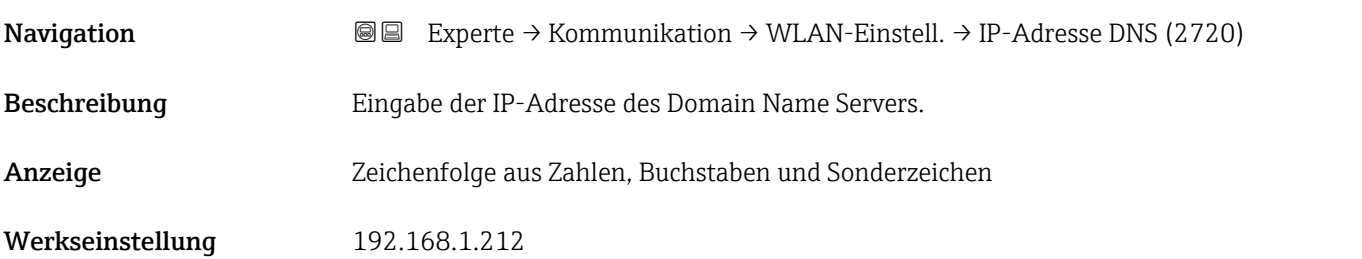

#### 3.6.4 Untermenü "APL-Port"

*Navigation* **Setup → Kommunikation → APL-Port** 

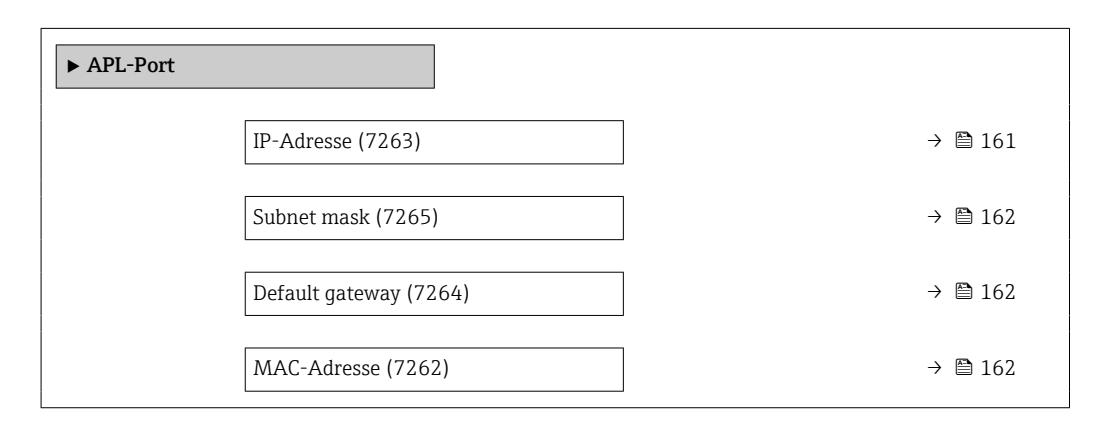

# IP-Adresse Navigation  $\text{Q} \text{Q}$  Setup → Kommunikation → APL-Port → IP-Adresse (7263) Beschreibung IP-Adresse des Messgeräts eingeben. Eingabe Zeichenfolge aus Zahlen, Buchstaben und Sonderzeichen (15)

<span id="page-161-0"></span>Werkseinstellung 0.0.0.0

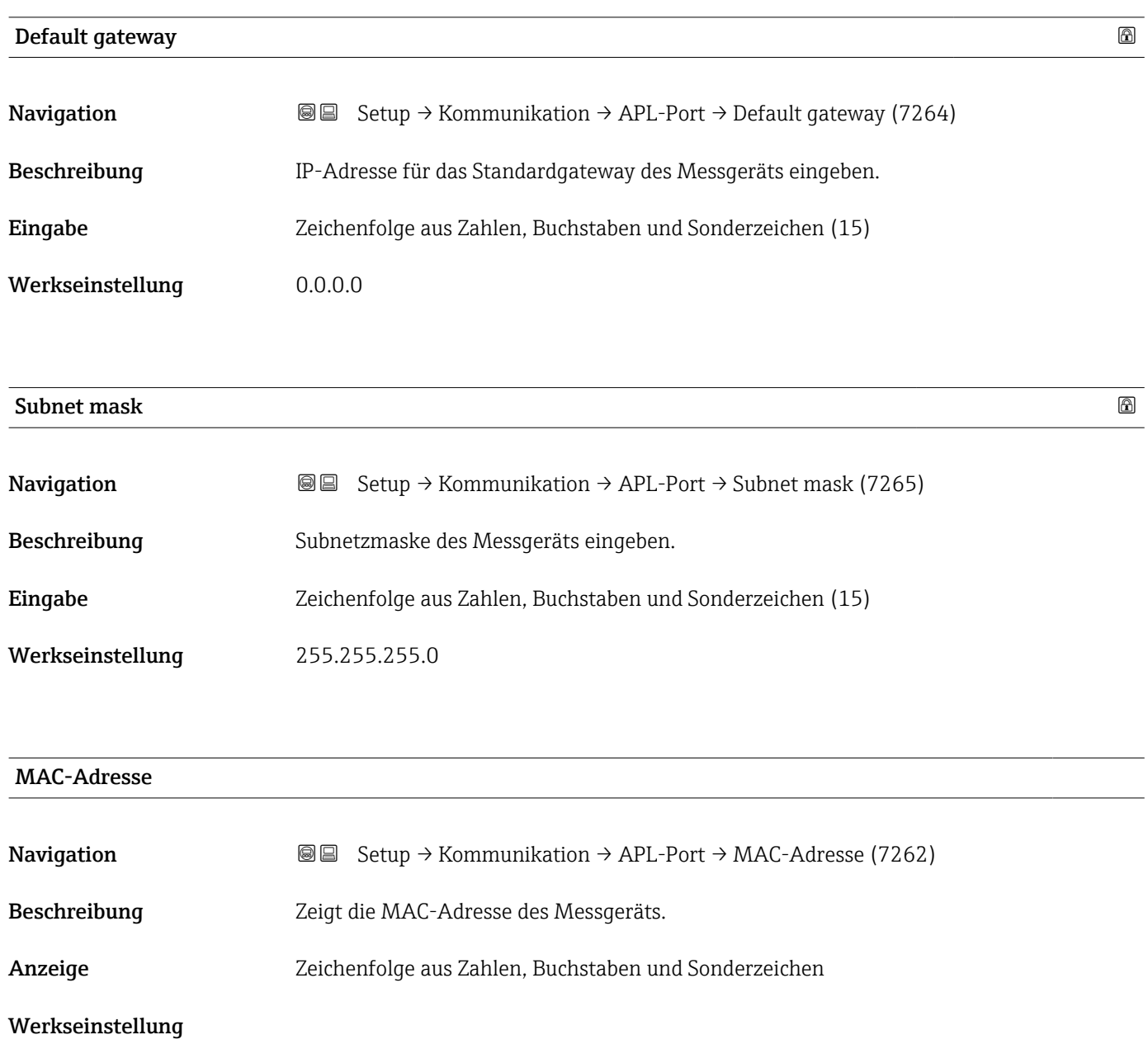

### 3.6.5 Untermenü "Service-Schnittstelle"

*Navigation* **Setup → Kommunikation → ServiceSchnittst** 

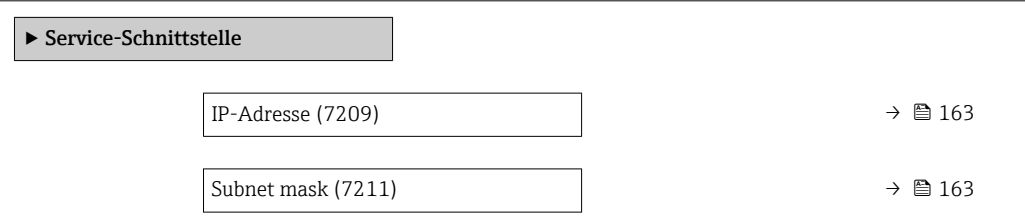

<span id="page-162-0"></span>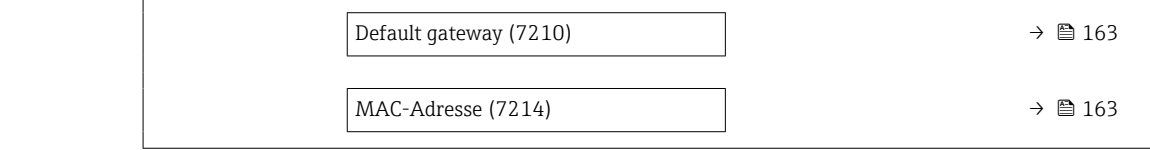

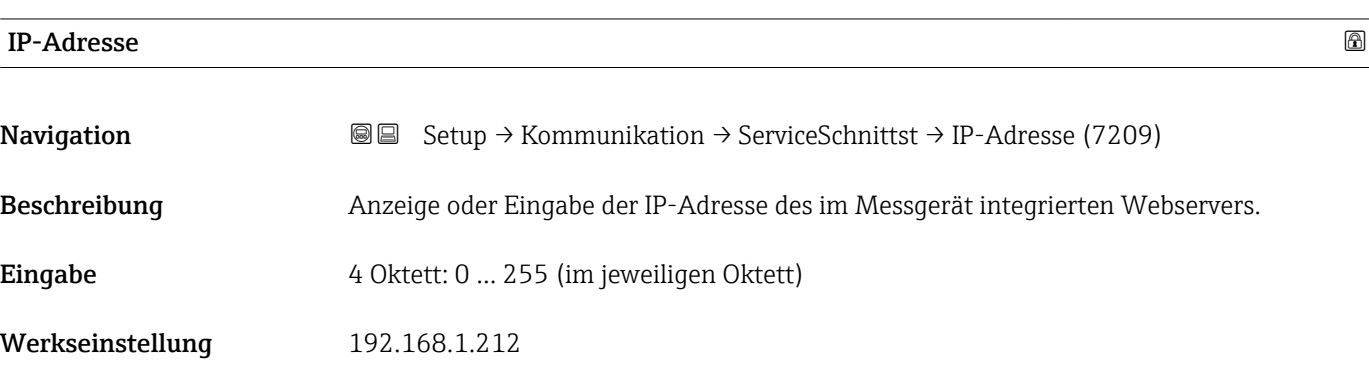

Subnet mask

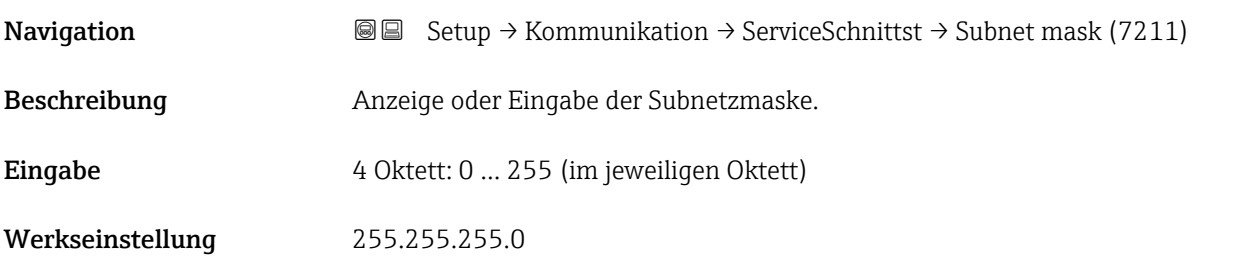

Default gateway

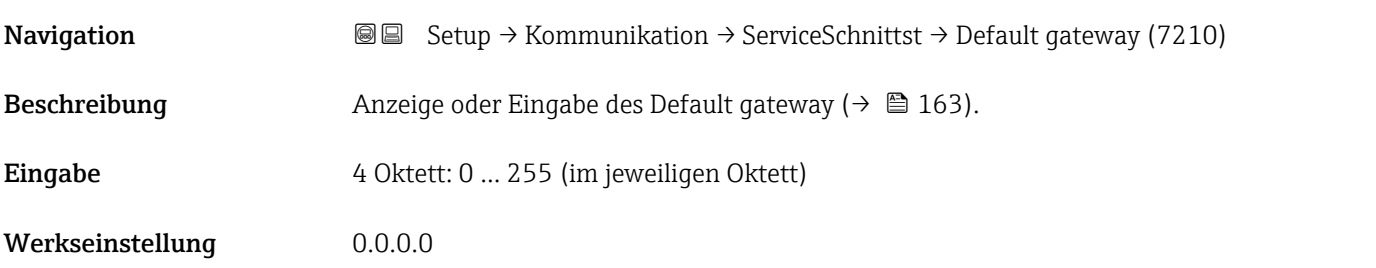

#### MAC-Adresse

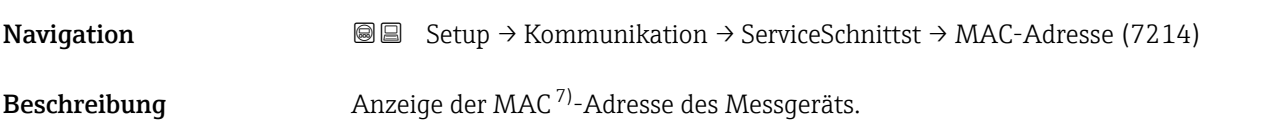

7) Media-Access-Control

<span id="page-163-0"></span>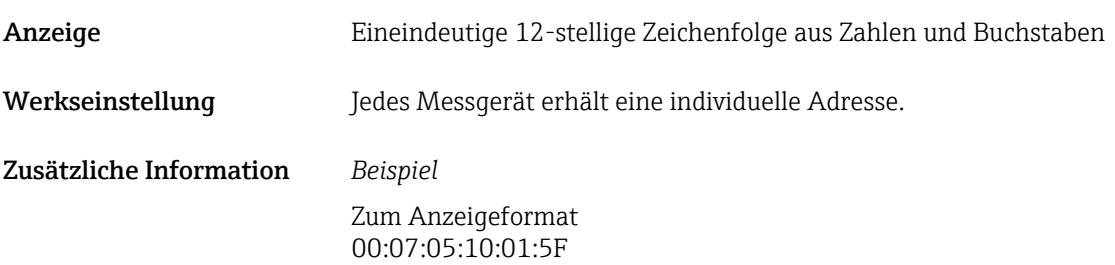

#### 3.6.6 Untermenü "Webserver"

*Navigation* 
■■ Experte → Kommunikation → Webserver

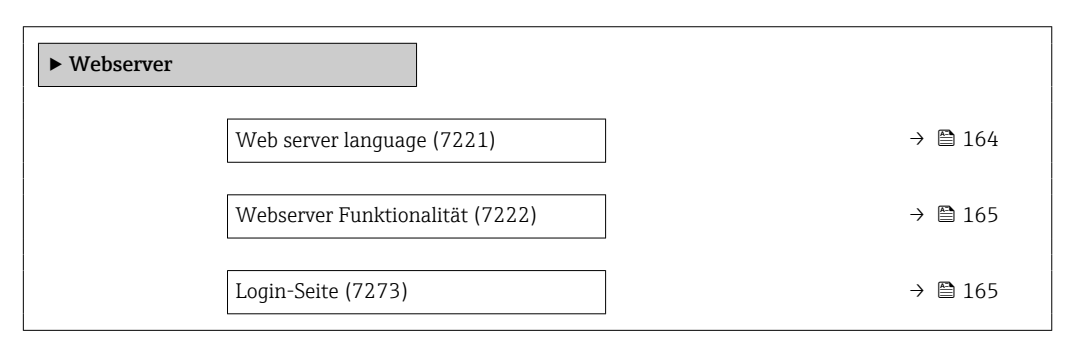

| Web server language |                                                                                                    |
|---------------------|----------------------------------------------------------------------------------------------------|
| Navigation          | <b>a</b> Experte → Kommunikation → Webserver → Webserv.language (7221)                                                                                                    |
| Beschreibung        | Sprache vom Webserver einstellen.                                                                                                    |
| Auswahl             | $\blacksquare$ English<br>• Deutsch<br>■ Français<br>■ Español<br>■ Italiano<br>• Nederlands<br>• Portuguesa<br>$\blacksquare$ Polski<br>• русский язык (Russian)<br>$\blacksquare$ Svenska<br>$\blacksquare$ Türkçe<br>■ 中文 (Chinese)<br>■ 日本語 (Japanese)<br>■ 한국어 (Korean)<br>■ (Arabic) الغَرَبيّة ﴾<br>Bahasa Indonesia <sup>*</sup><br>■ ภาษาไทย (Thai) $*$<br>• tiếng Việt (Vietnamese)<br>■ čeština (Czech) |

Sichtbar in Abhängigkeit von Bestelloptionen oder Geräteeinstellungen

#### <span id="page-164-0"></span>Werkseinstellung

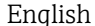

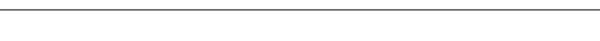

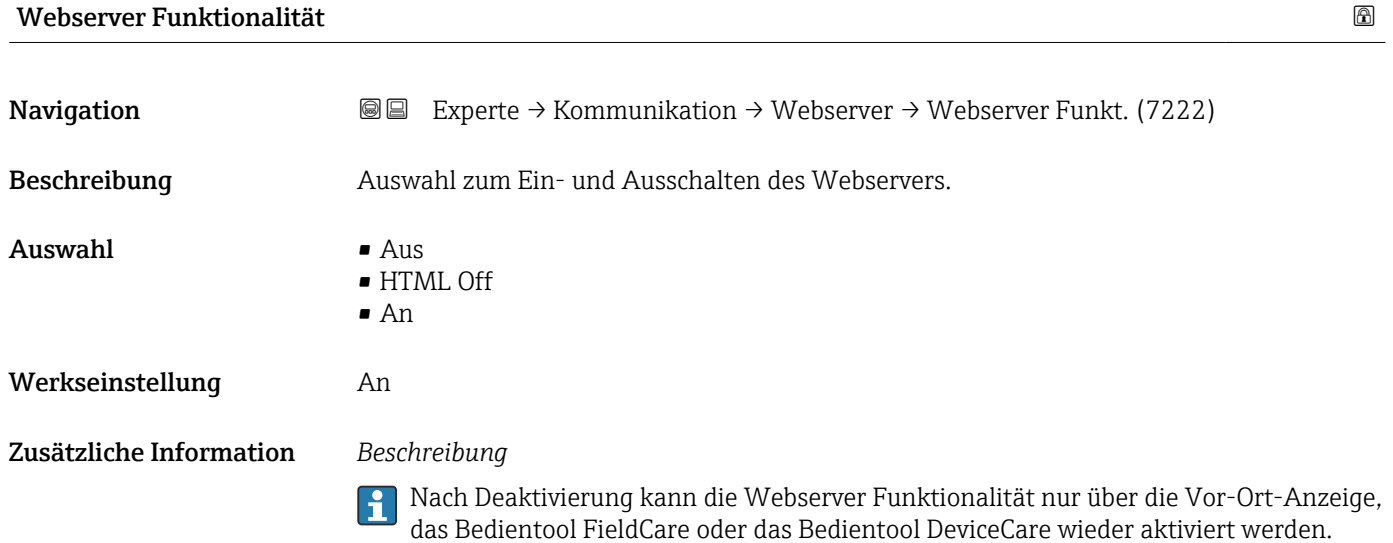

#### *Auswahl*

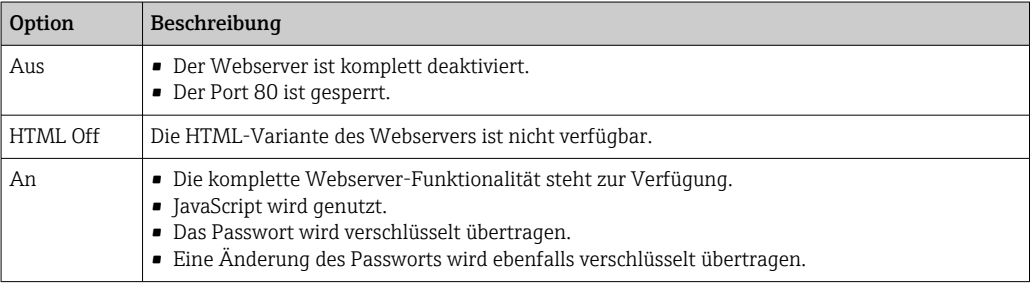

# Login-Seite Navigation Experte → Kommunikation → Webserver → Login-Seite (7273) Beschreibung auswahl des Formats der Login-Seite.

- 
- Werkseinstellung Mit Kopfzeile

Auswahl • Ohne Kopfzeile

• Mit Kopfzeile

### 3.7 Untermenü "Analogeingänge"

*Navigation* 
■■ Experte → Analogeingänge

#### 3.7.1 Untermenü "Analog inputs"

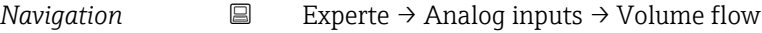

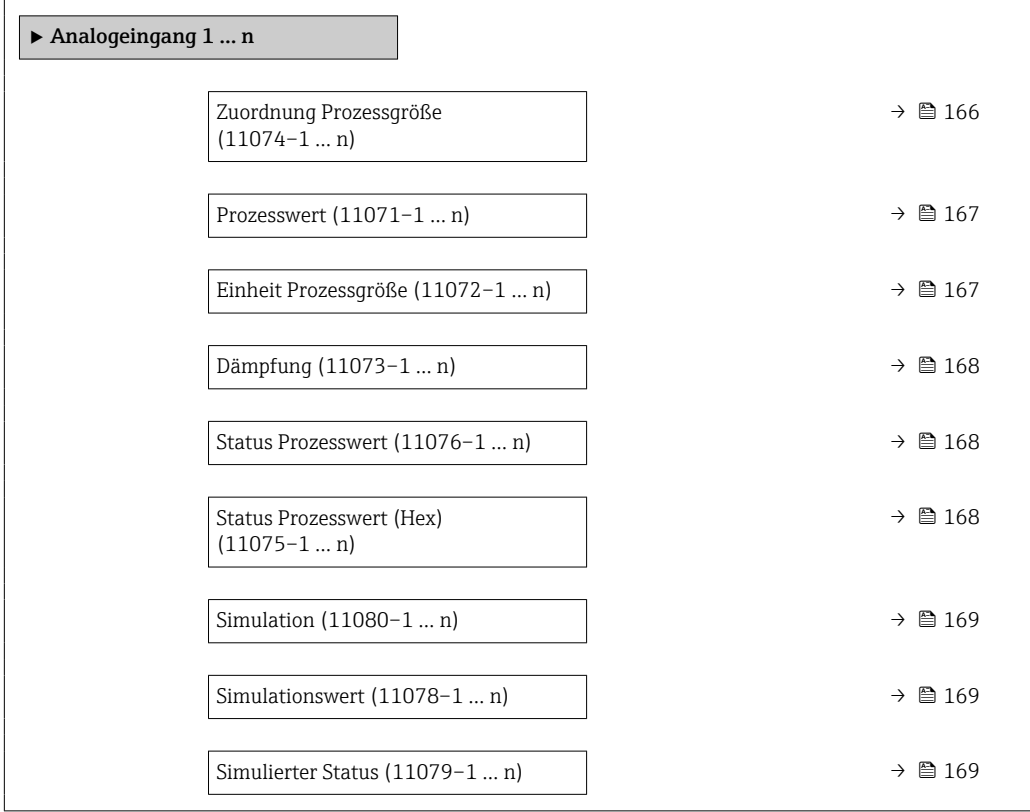

#### Zuordnung Prozessgröße

| Navigation   | 0                                                                                                    | Experte $\rightarrow$ Analog inputs $\rightarrow$ Analogeingang 1  n $\rightarrow$ Zuord.Prozessgr.<br>(11074-1  n) |  |
|--------------|----------------------------------------------------------------------------------------------------|----------------------------------------------------------------------------------------------------|--|
|              | $\boxdot$                                                                                                    | Experte $\rightarrow$ Analog inputs $\rightarrow$ Volume flow $\rightarrow$ Zuord.Prozessgr. (11074)                |  |
| Beschreibung | Prozessgröße wählen.                                                                                                    |                                                                                                    |  |
| Anzeige      | $\blacksquare$ Massefluss<br>• Volumenfluss<br>$\blacksquare$ Temperatur<br>• Elektroniktemperatur<br>$\blacksquare$ Rauschen<br>· Spulenstrom-Anstiegszeit<br>• Potenzial Referenzelektrode gegen PE <sup>*</sup> |                                                                                                    |  |

Sichtbar in Abhängigkeit von Bestelloptionen oder Geräteeinstellungen

<span id="page-166-0"></span>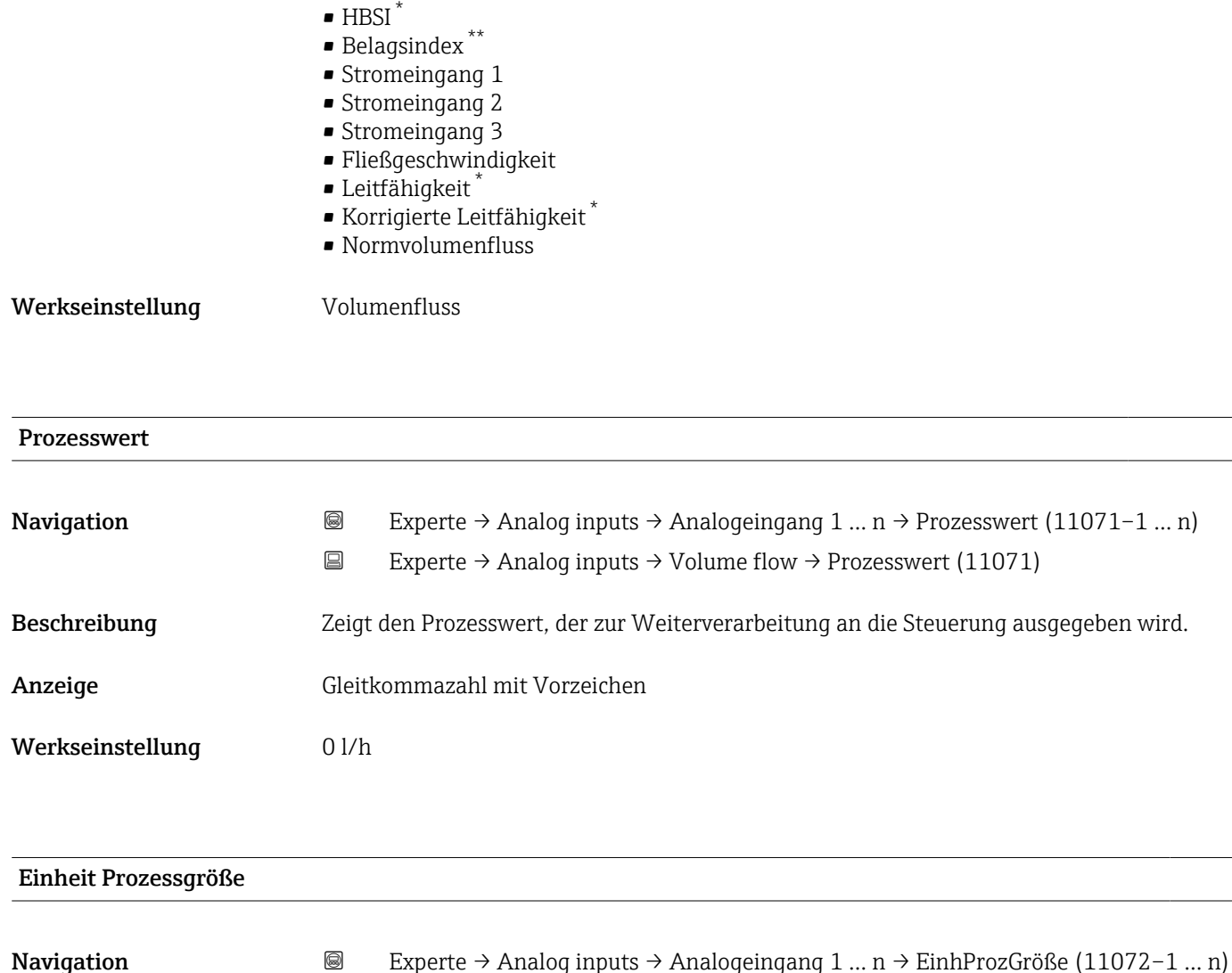

Experte → Analog inputs → Volume flow → EinhProzGröße (11072)

Beschreibung Zeigt die Einheit des Prozessgröße.

Anzeige 0 ... 65535

Werkseinstellung 1997

<sup>\*</sup> Sichtbar in Abhängigkeit von Bestelloptionen oder Geräteeinstellungen

The build-up index is only available in conjunction with Heartbeat Technology. If Heartbeat Technology was ordered together with the measuring device, the option will already be enabled, and no further action is required. If Heartbeat Technology was ordered at a later date, you must first activate the option under 'Activate SW option' by entering the activation key you received. To purchase Heartbeat Technology, contact your local sales and service center. In addition to Heartbeat Technology, conductivity measurement must be enabled on the device. To do this, go to the 'Conductivity measurement' parameter on the 'Process parameters' menu and select the 'On' option.

<span id="page-167-0"></span>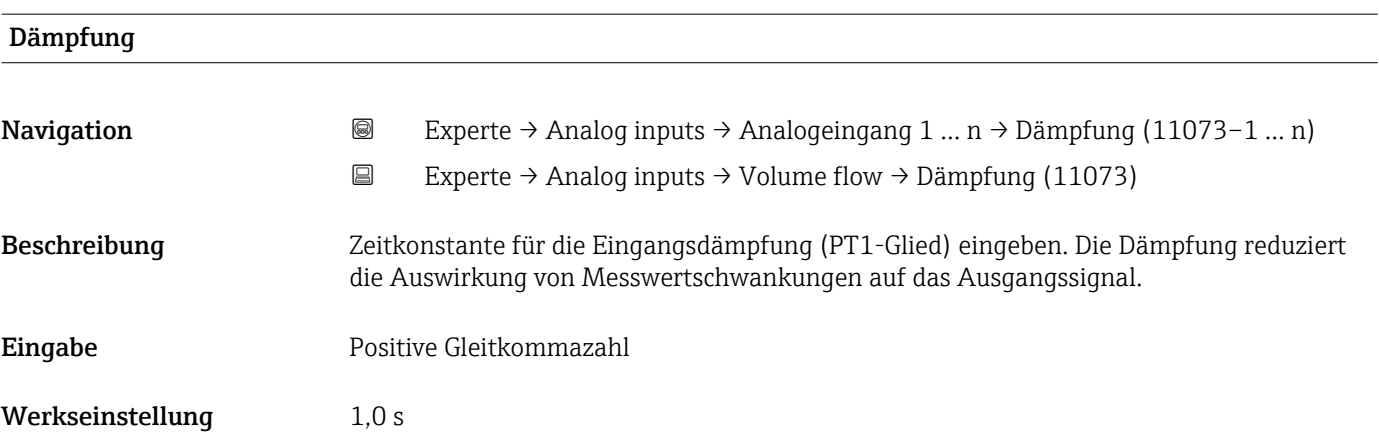

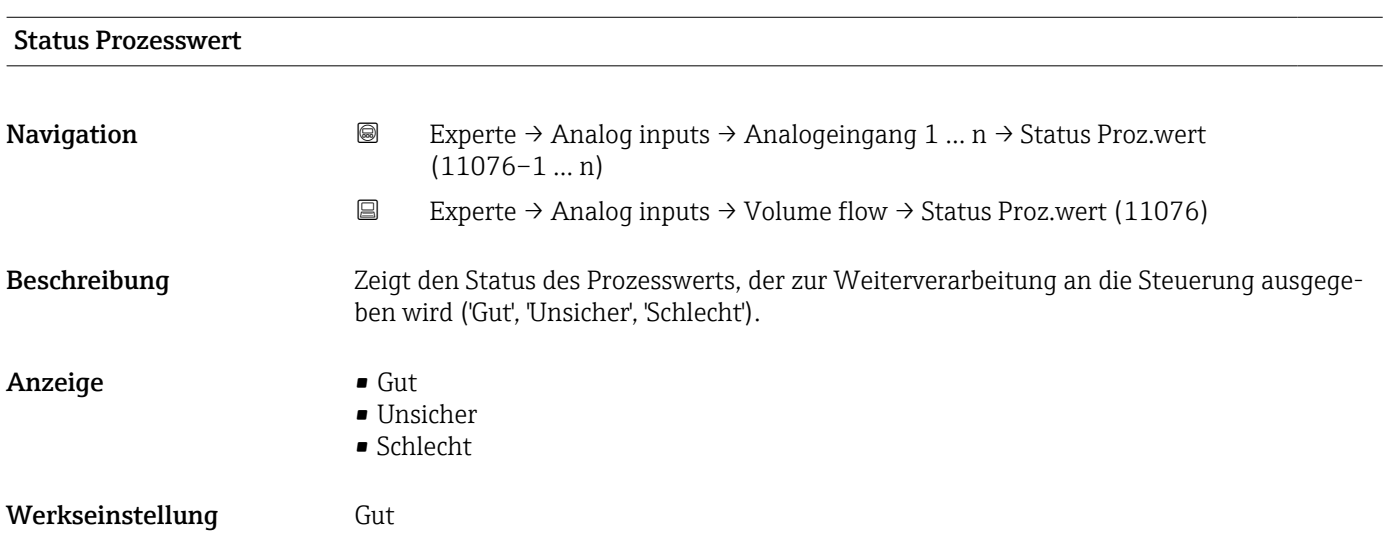

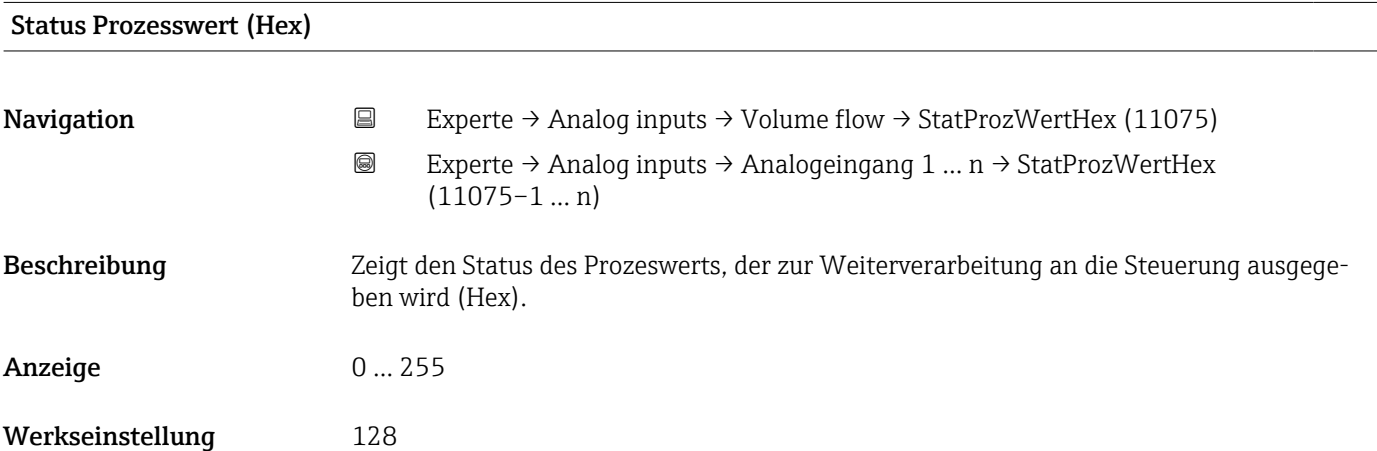

<span id="page-168-0"></span>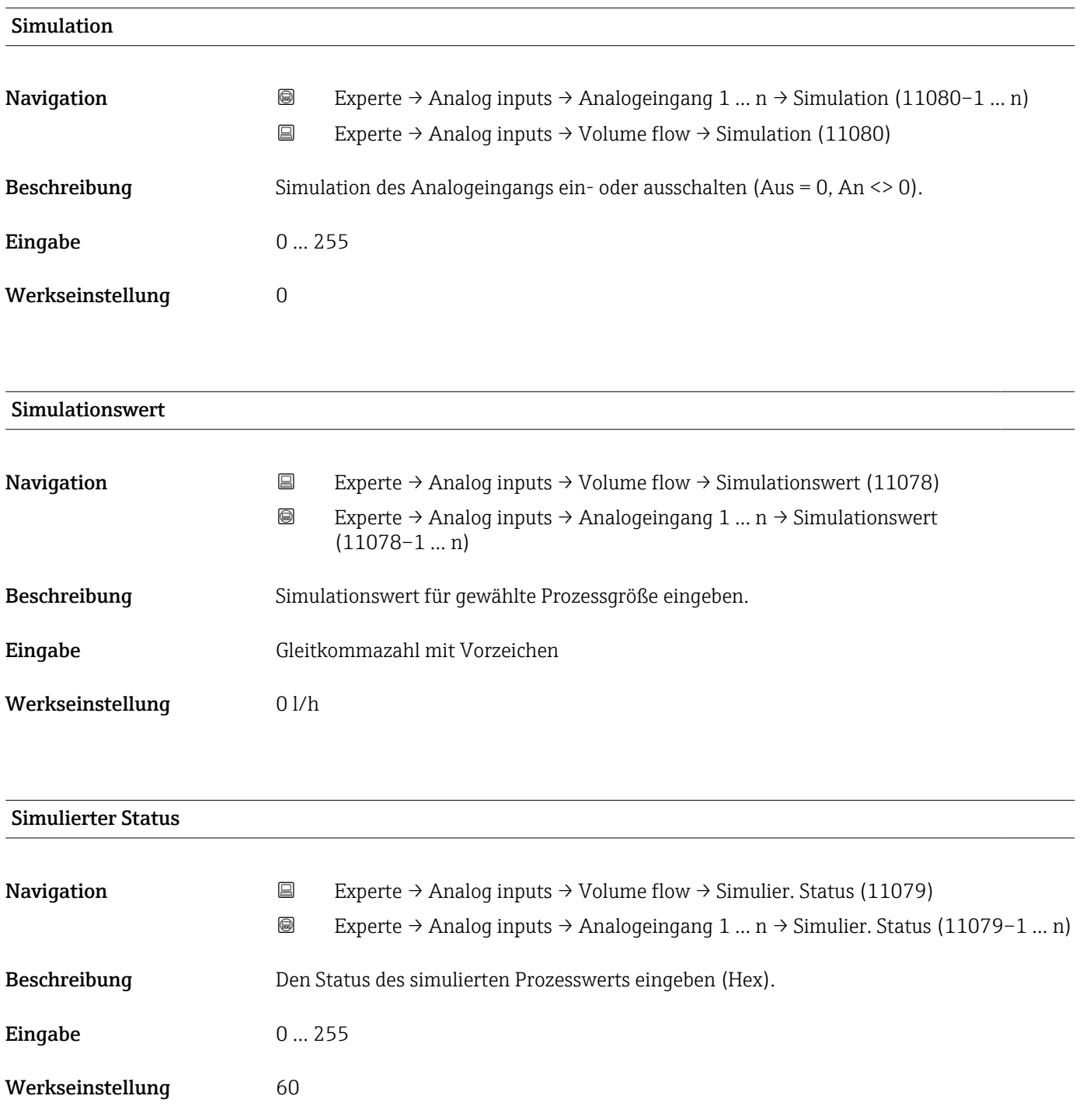

### 3.8 Untermenü "Analog outputs"

*Navigation* Experte → Analogausgänge

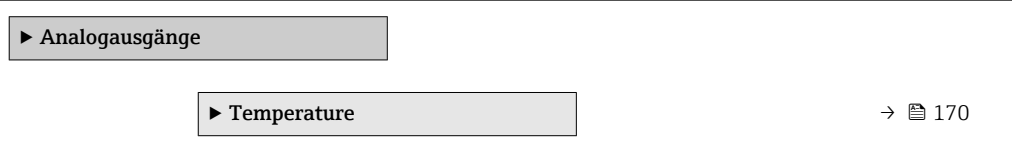

#### <span id="page-169-0"></span>3.8.1 Untermenü "Temperature"

*Navigation* 
■■ Experte → Analogausgänge → Temperature

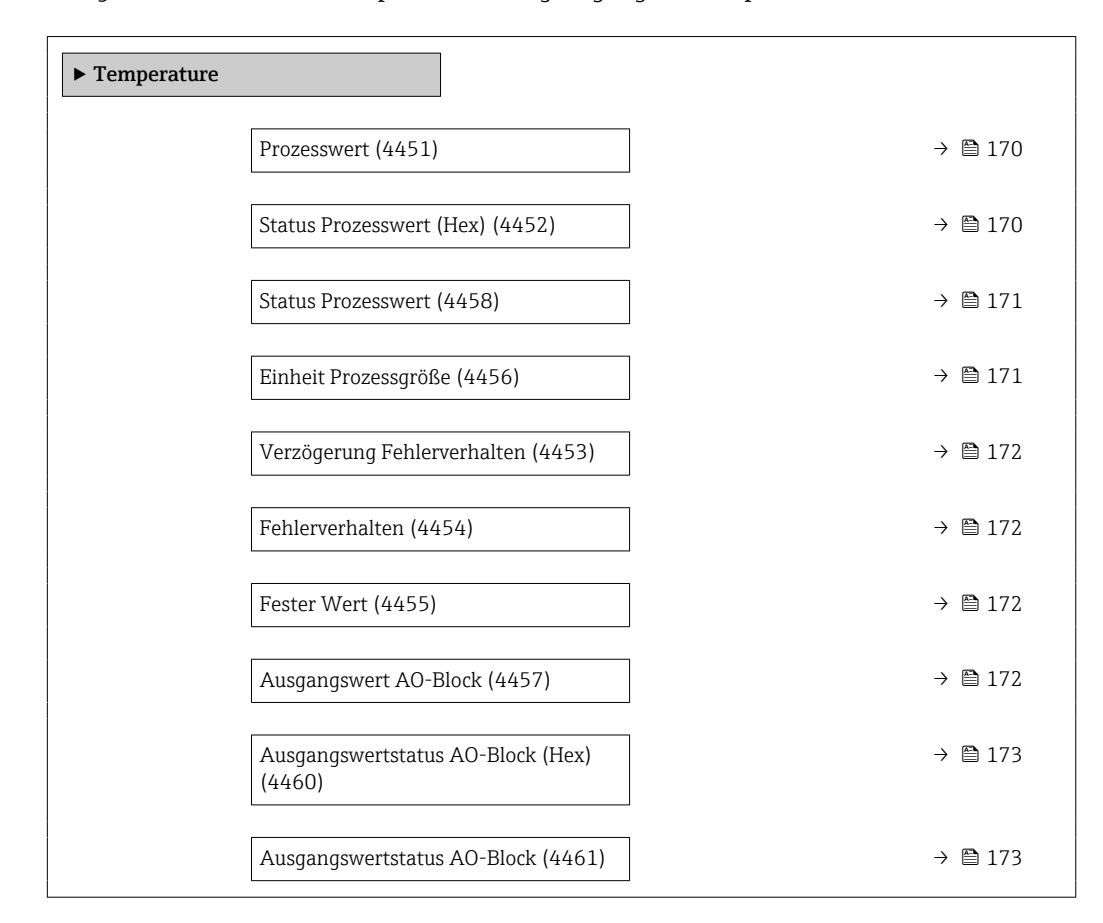

# Prozesswert **Navigation EXPERTED** Experte → Analogausgänge → Temperature → Prozesswert (4451) Beschreibung Zeigt den Prozesswert, der zur Weiterverarbeitung von der Steuerung ausgegeben wird.

Eingabe Gleitkommazahl mit Vorzeichen

Werkseinstellung 0 °C

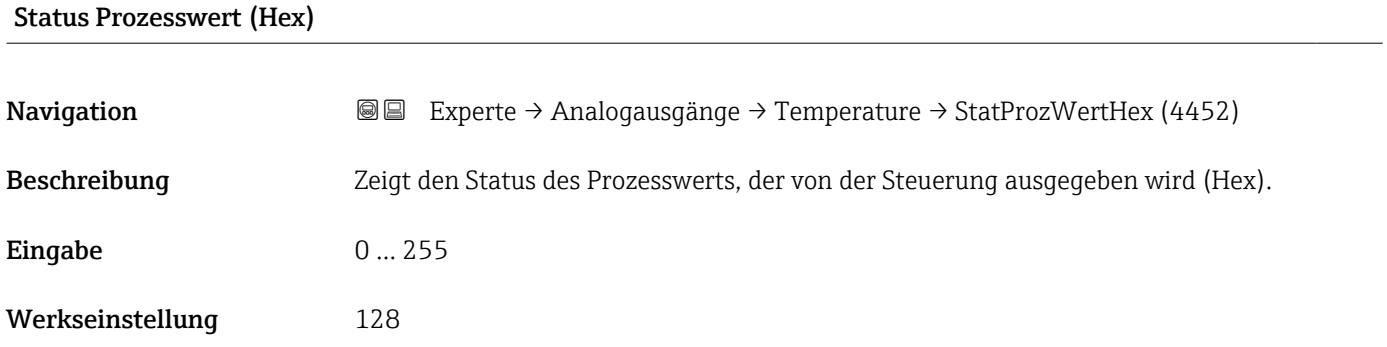

<span id="page-170-0"></span>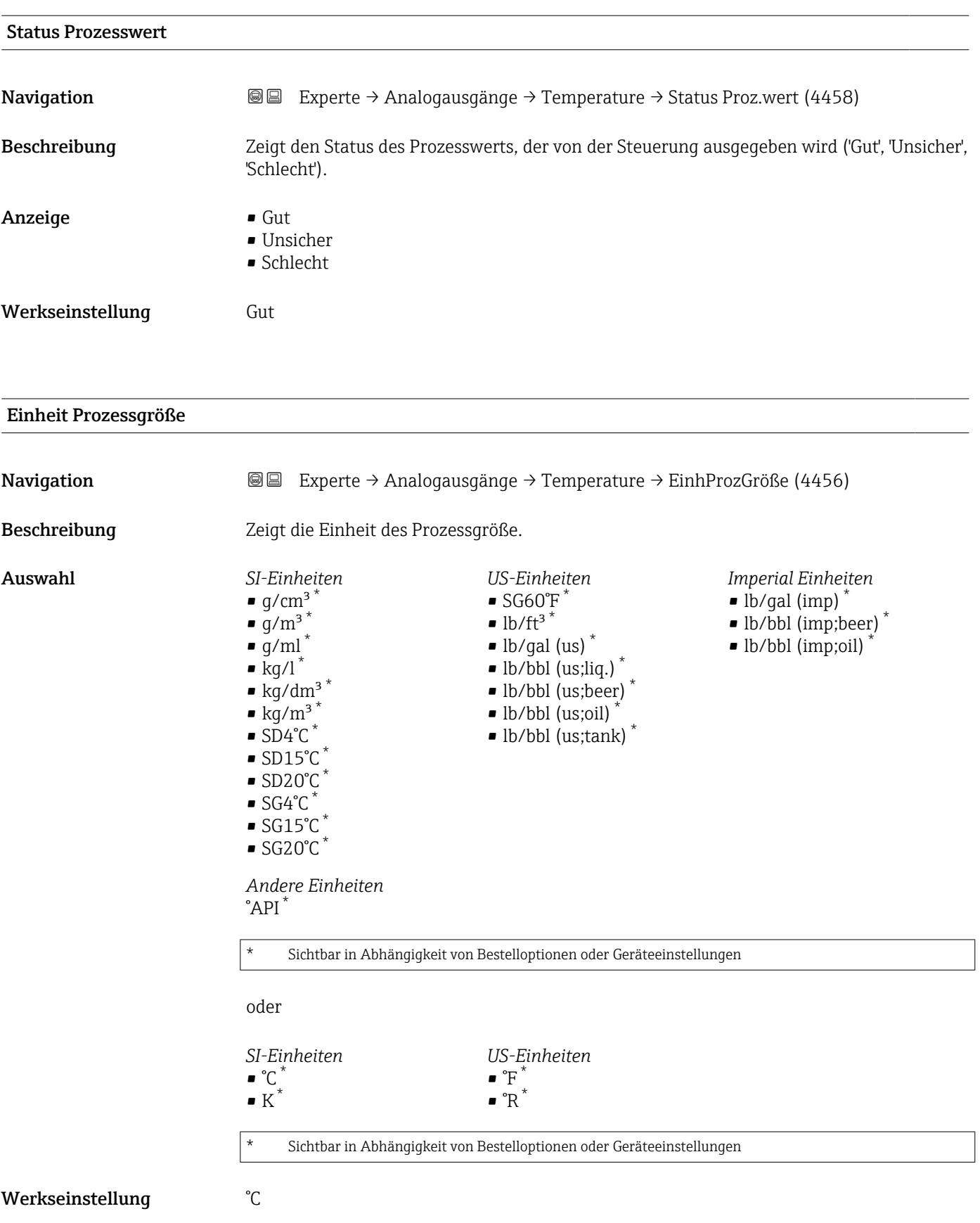

<span id="page-171-0"></span>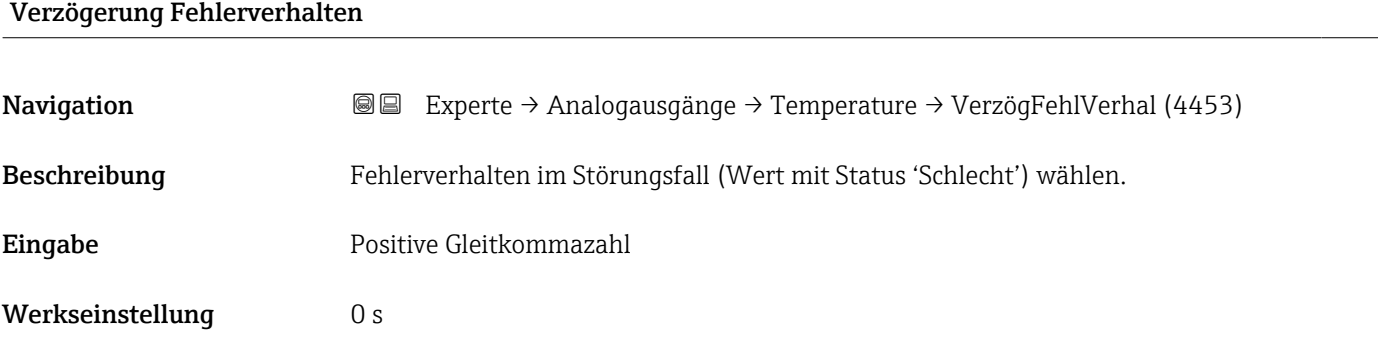

### Fehlerverhalten

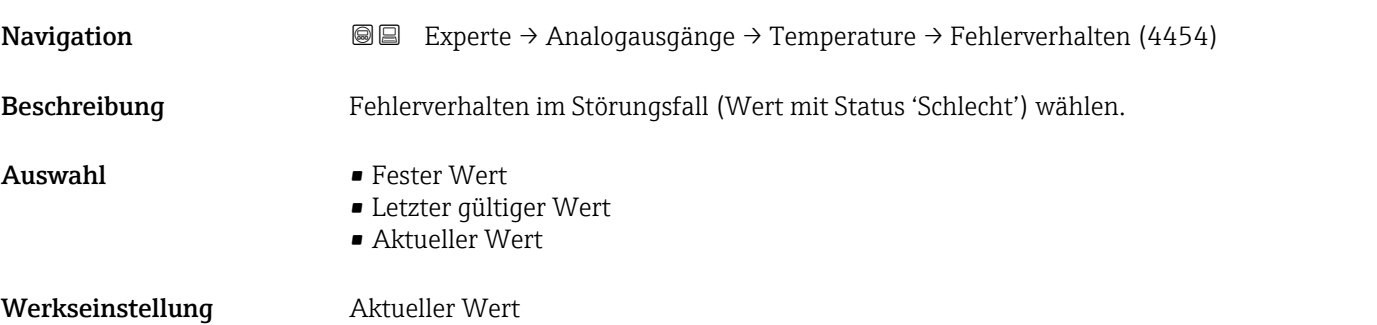

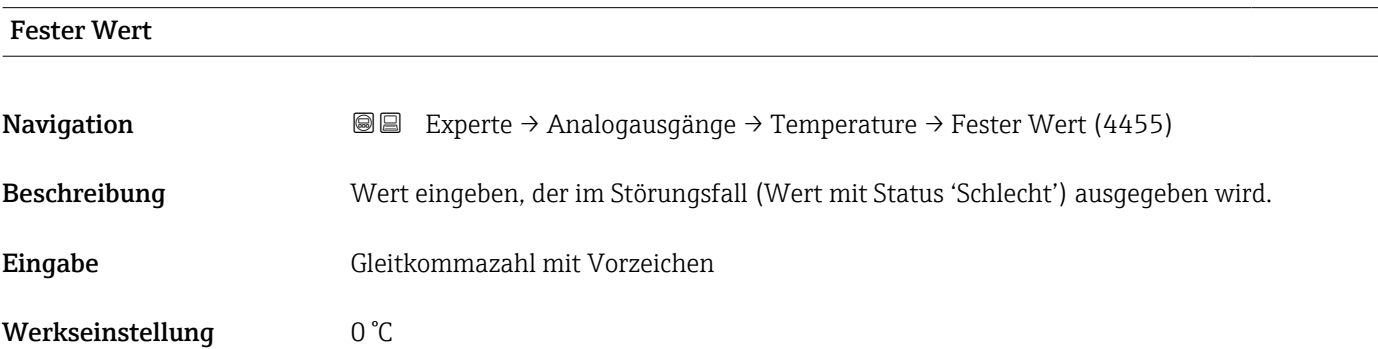

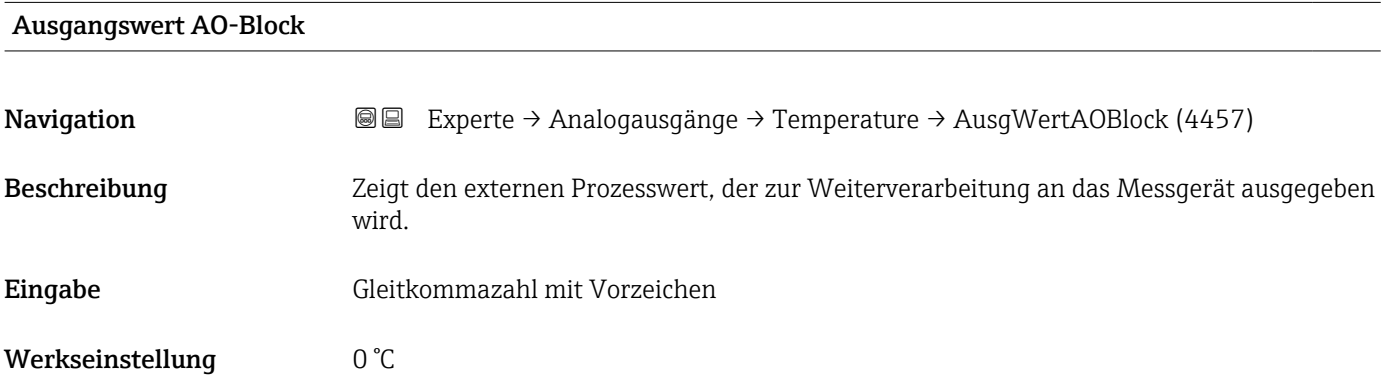

<span id="page-172-0"></span>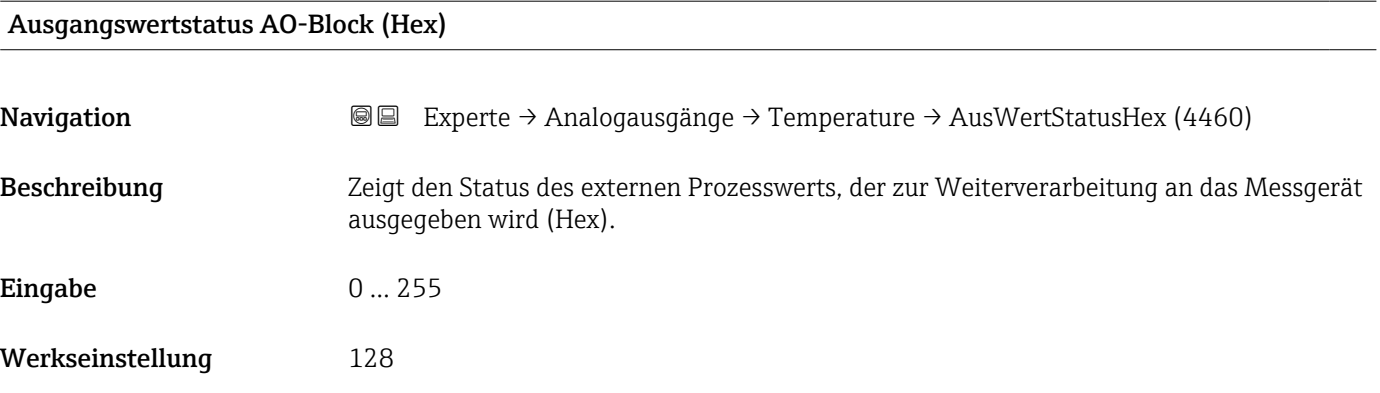

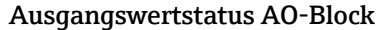

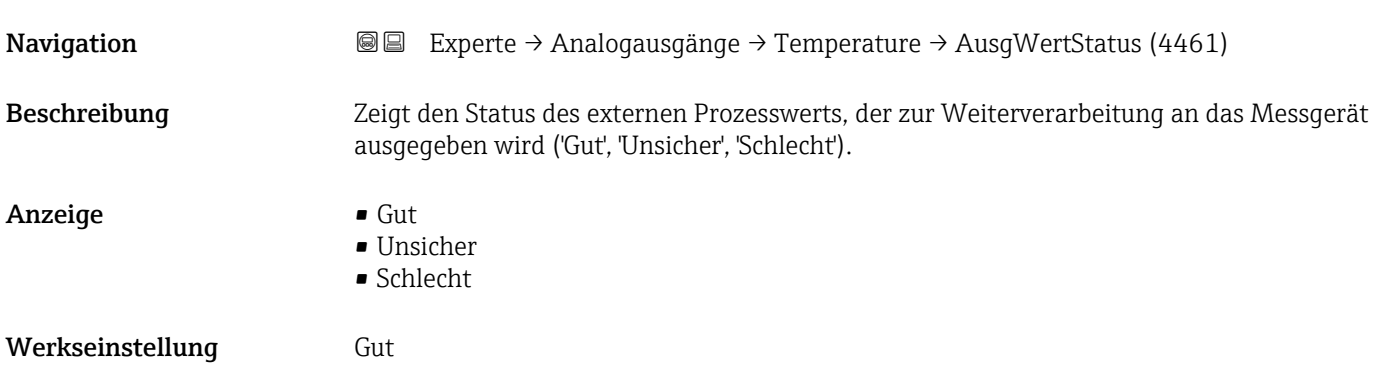

### 3.9 Untermenü "Applikation"

*Navigation* 
■■ Experte → Applikation

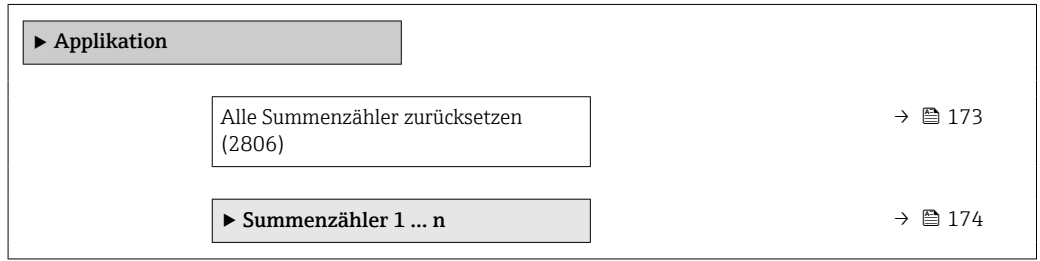

#### Alle Summenzähler zurücksetzen

Navigation **EXPERIE → Applikation → Summenz. rücks. (2806)** Experte → Applikation → Summenz. rücks. (2806) Beschreibung Auswahl zum Zurücksetzen aller Summenzähler auf den Wert 0 und Neustart der Summierung. Alle bisherigen aufsummierten Durchflussmengen werden dadurch gelöscht.

<span id="page-173-0"></span>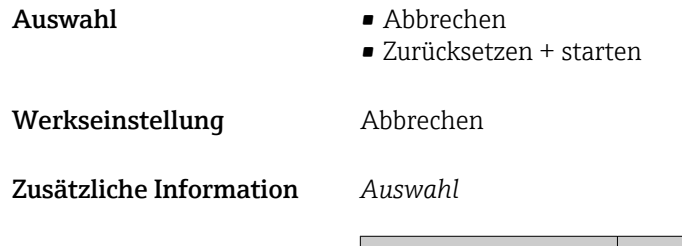

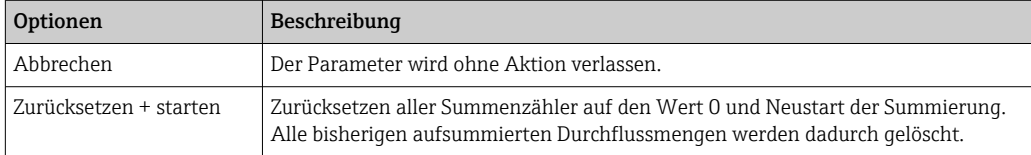

#### 3.9.1 Untermenü "Summenzähler 1 … n"

*Navigation* **■ Experte → Applikation → Summenzähler 1 ... n** 

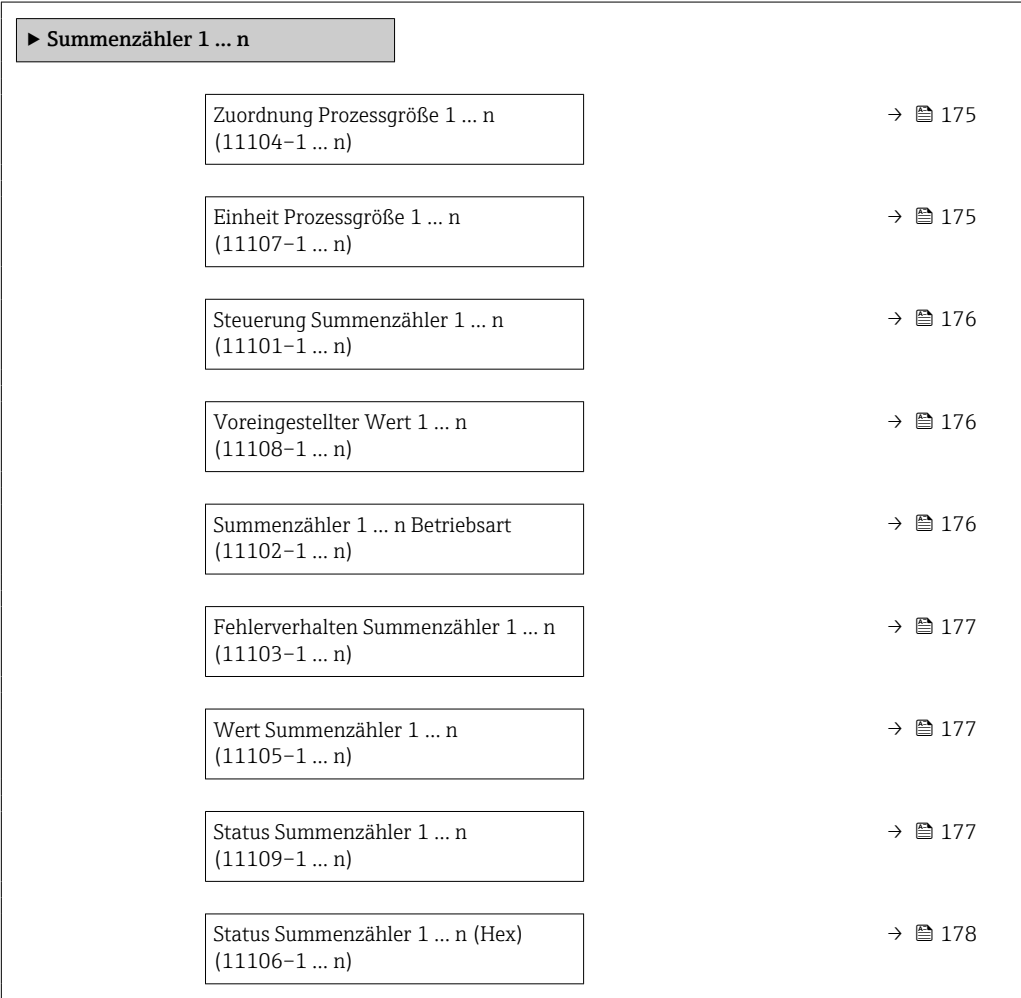

<span id="page-174-0"></span>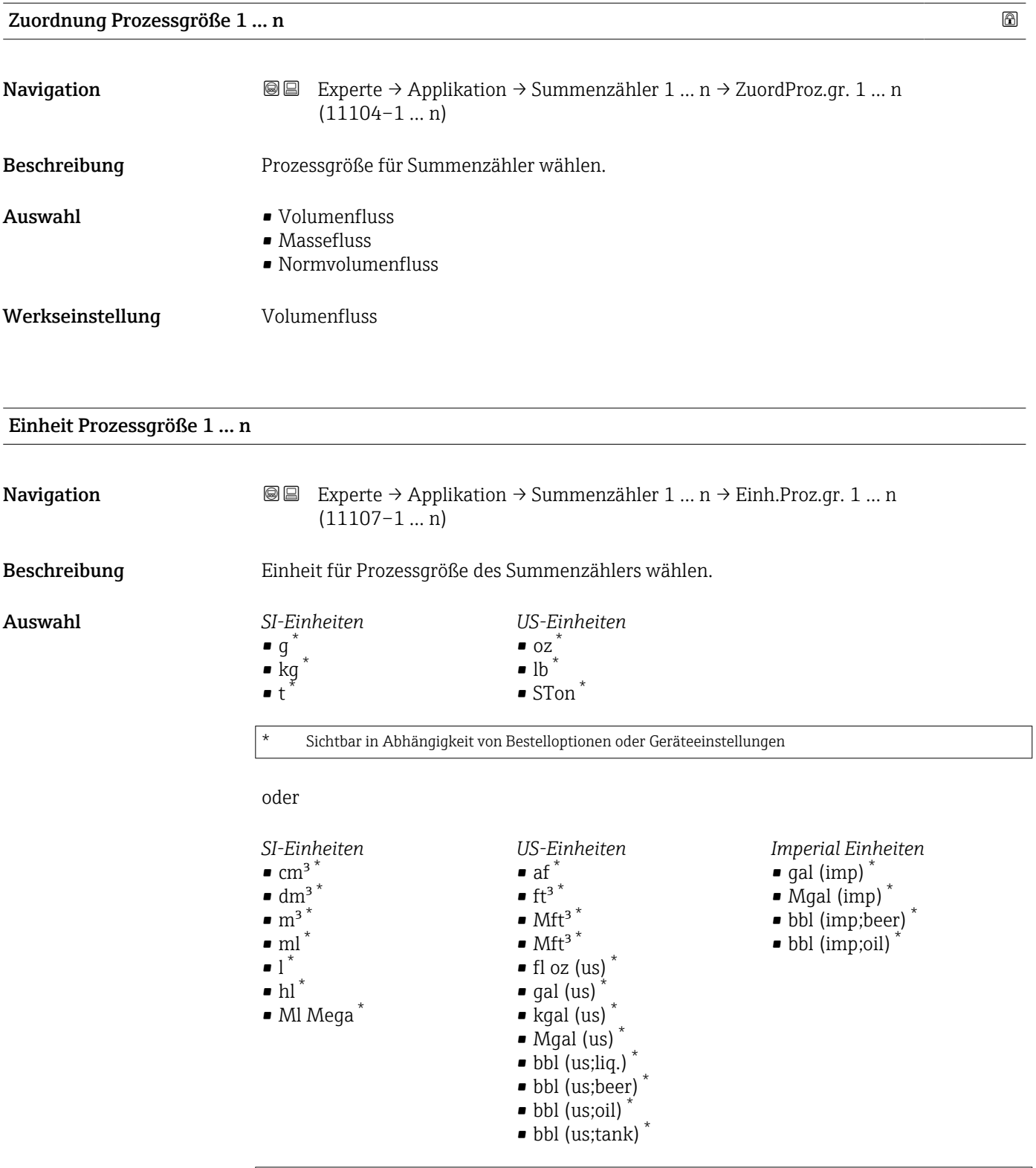

\* Sichtbar in Abhängigkeit von Bestelloptionen oder Geräteeinstellungen

oder

<span id="page-175-0"></span>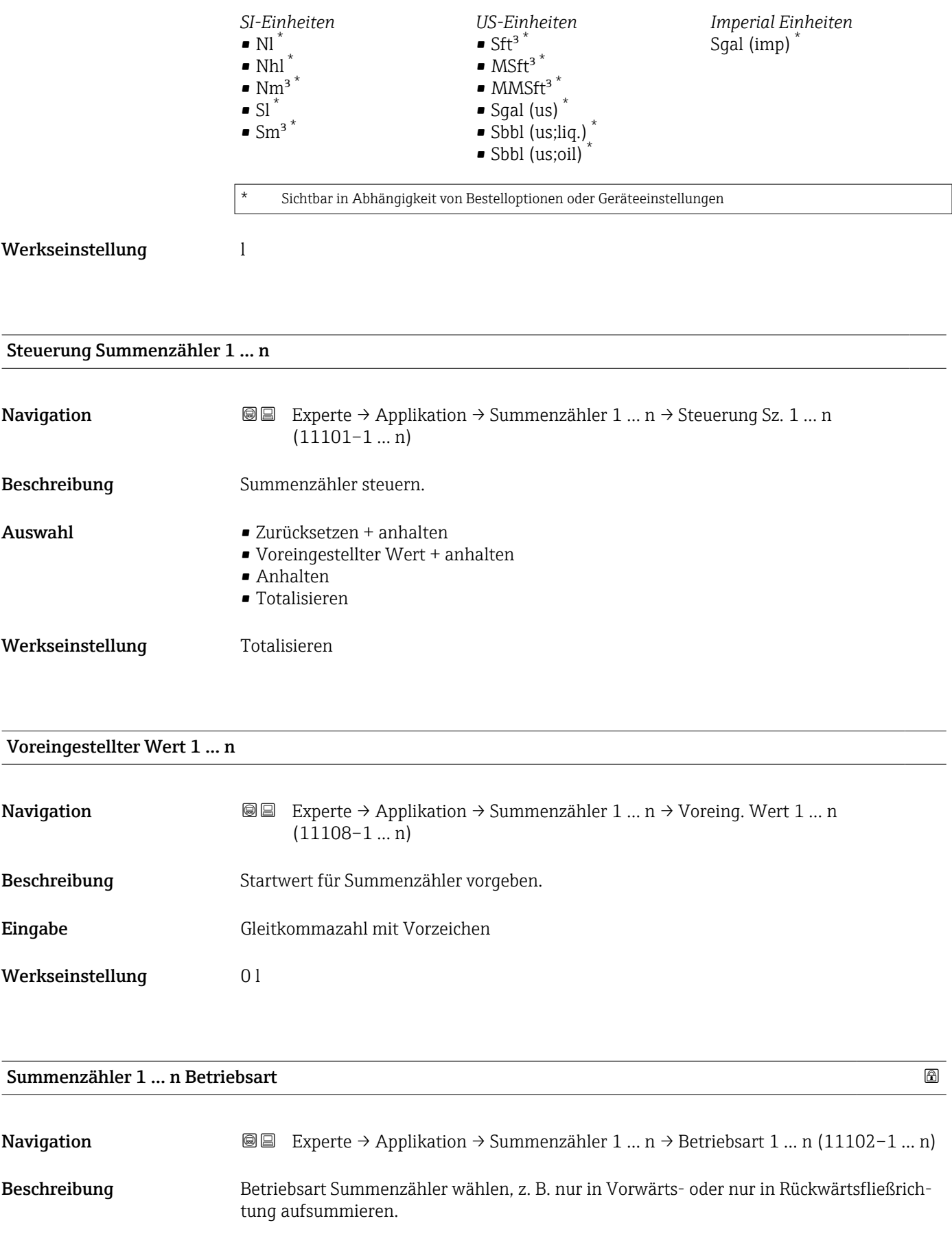

- Auswahl Netto
	- Vorwärts
	- Rückwärts

<span id="page-176-0"></span>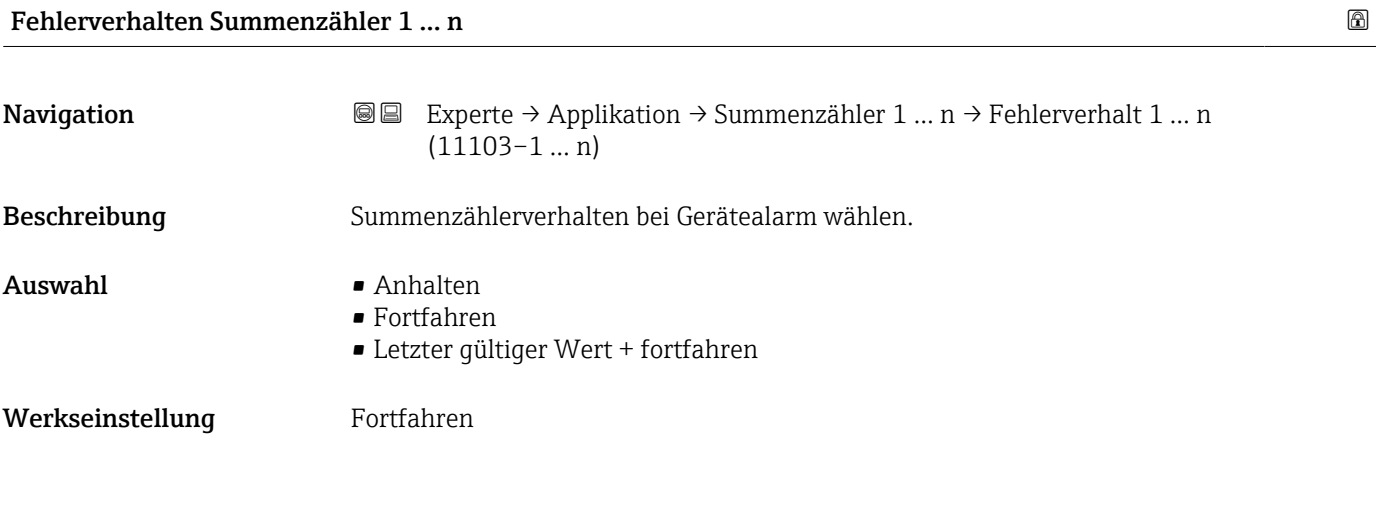

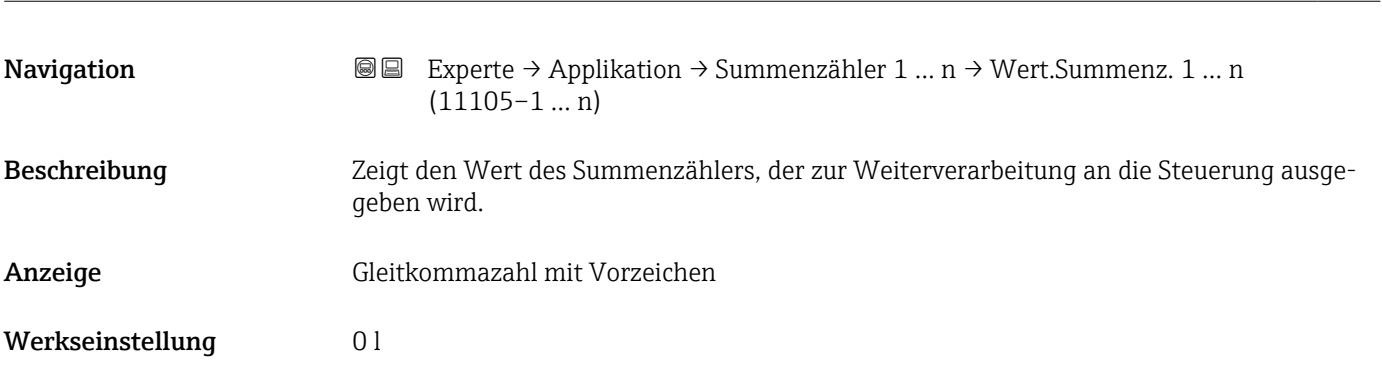

#### Status Summenzähler 1 … n

Wert Summenzähler 1 … n

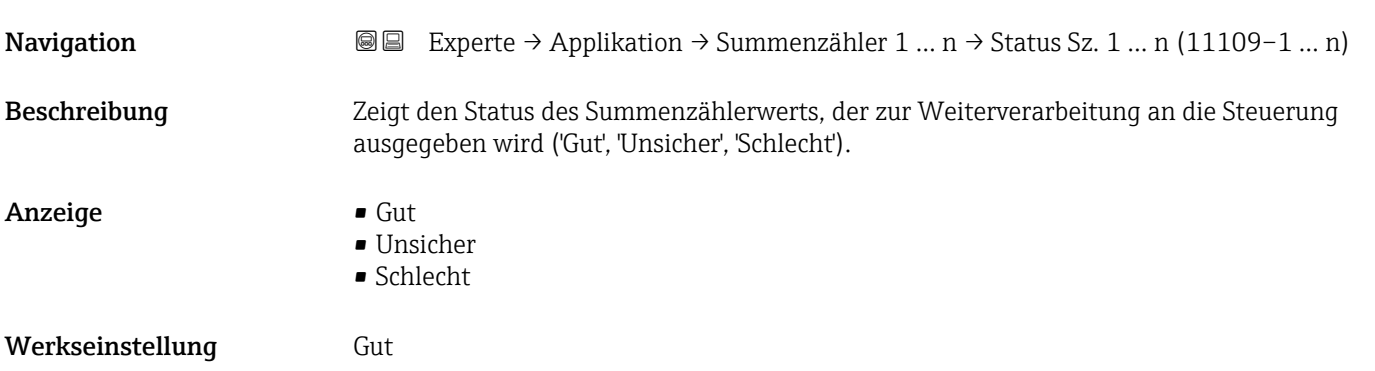

<span id="page-177-0"></span>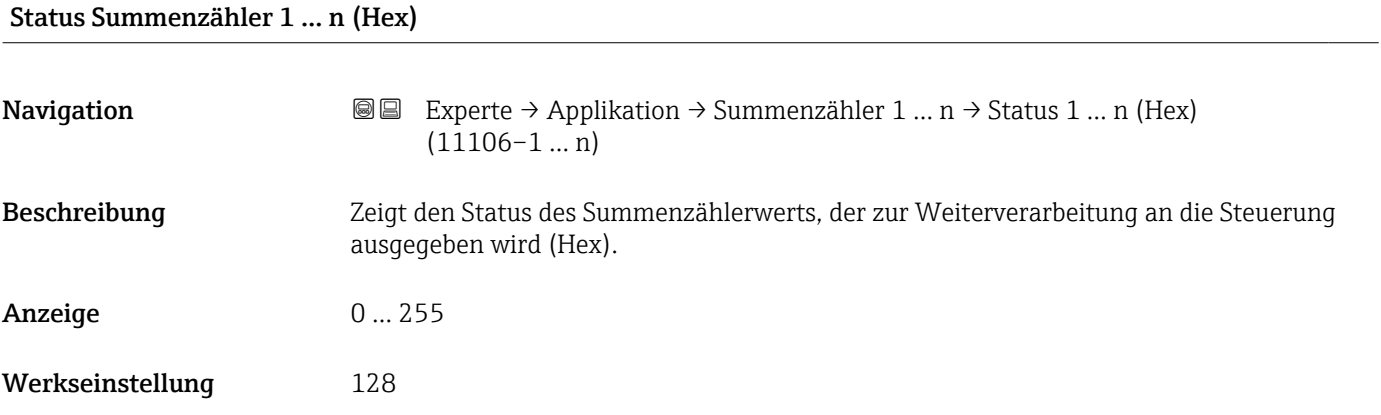

### 3.10 Untermenü "Diagnose"

*Navigation* 
■■ Experte → Diagnose

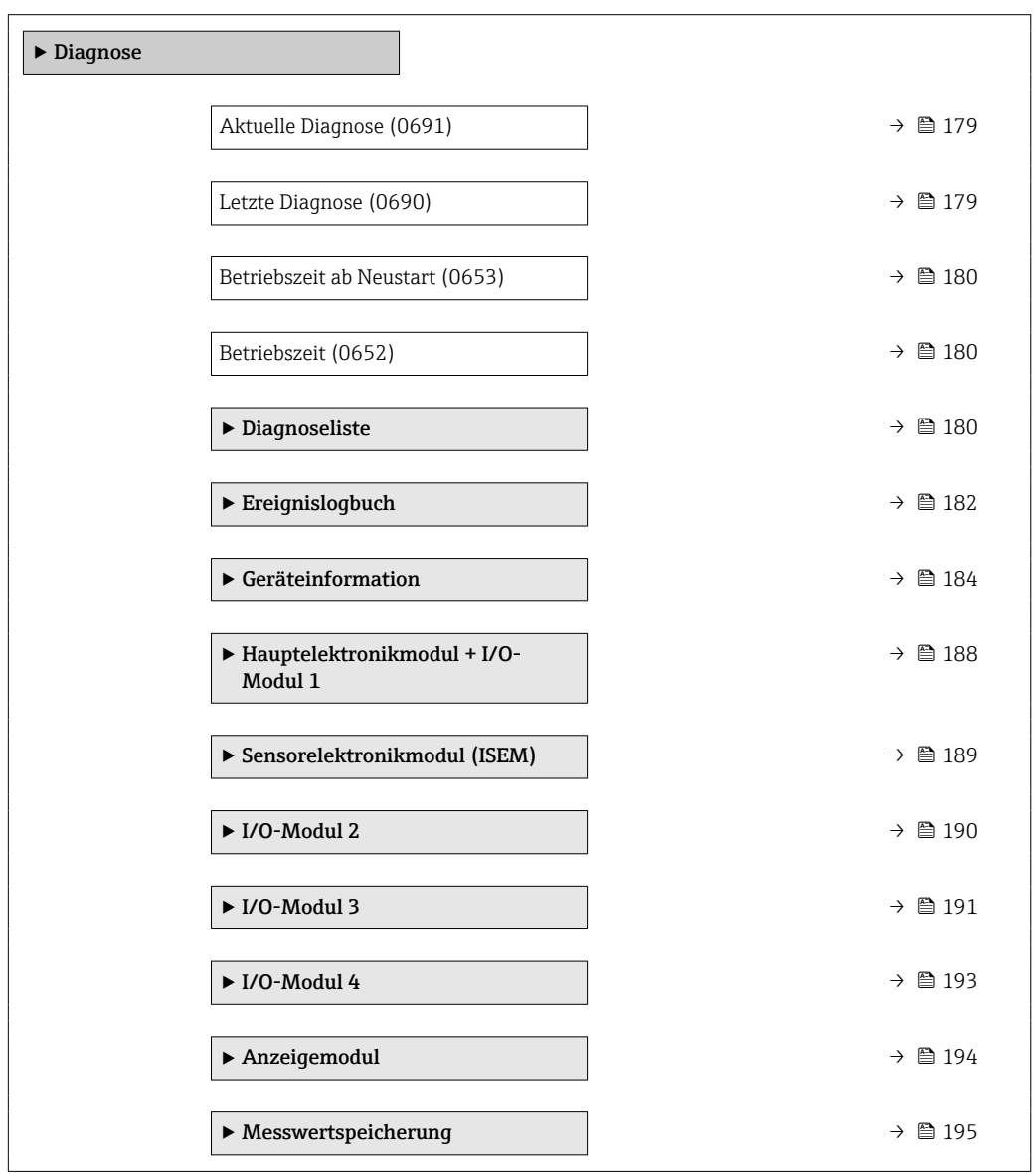

<span id="page-178-0"></span>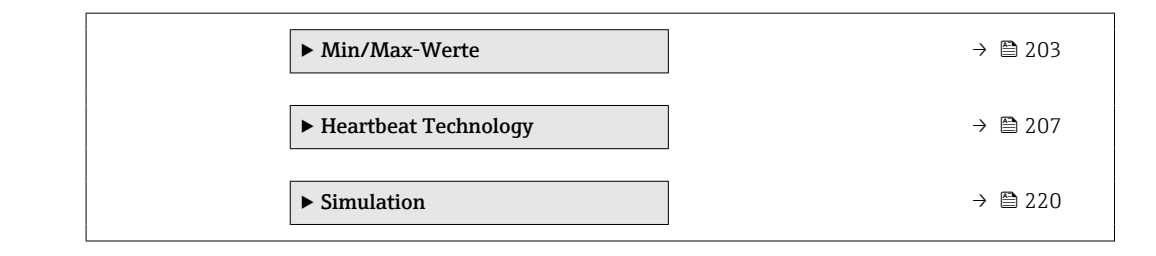

#### Aktuelle Diagnose

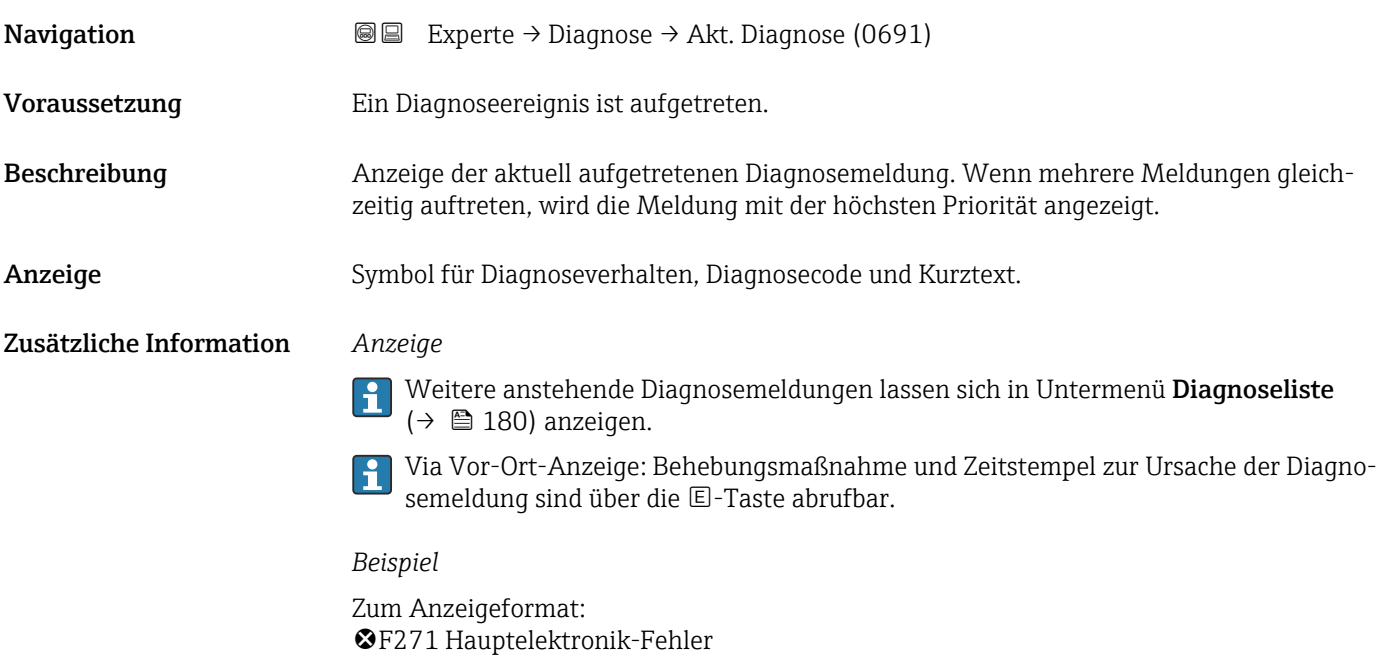

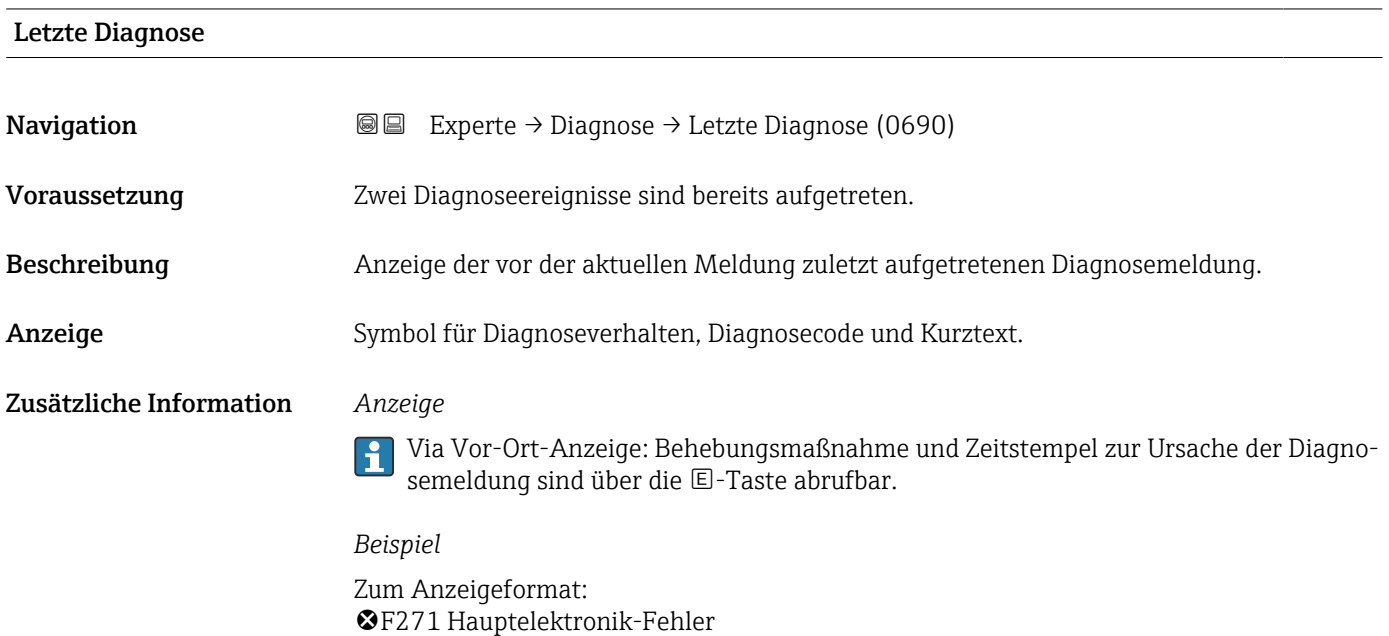

#### <span id="page-179-0"></span>Betriebszeit ab Neustart

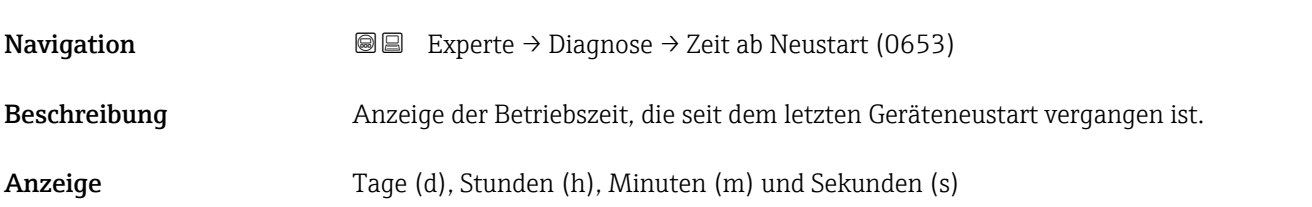

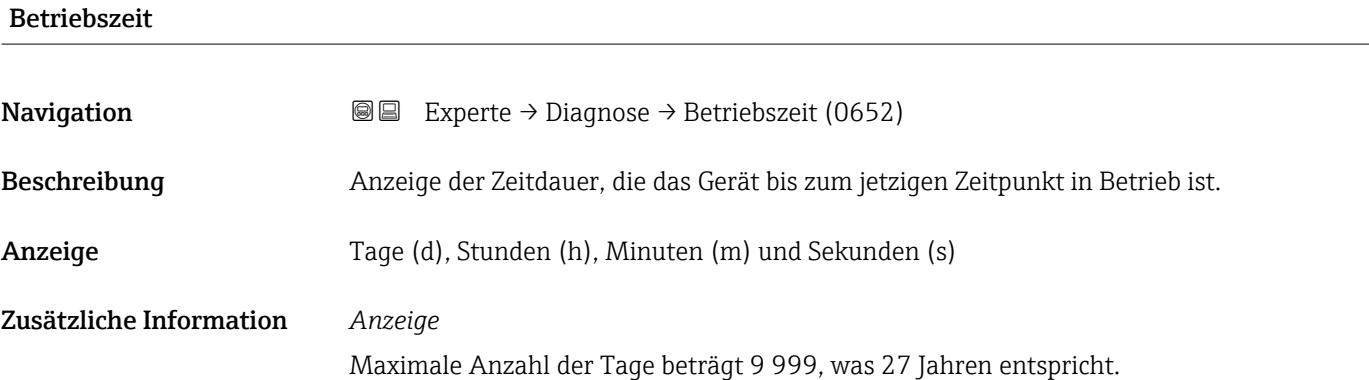

#### 3.10.1 Untermenü "Diagnoseliste"

*Navigation* 
■■ Experte → Diagnose → Diagnoseliste

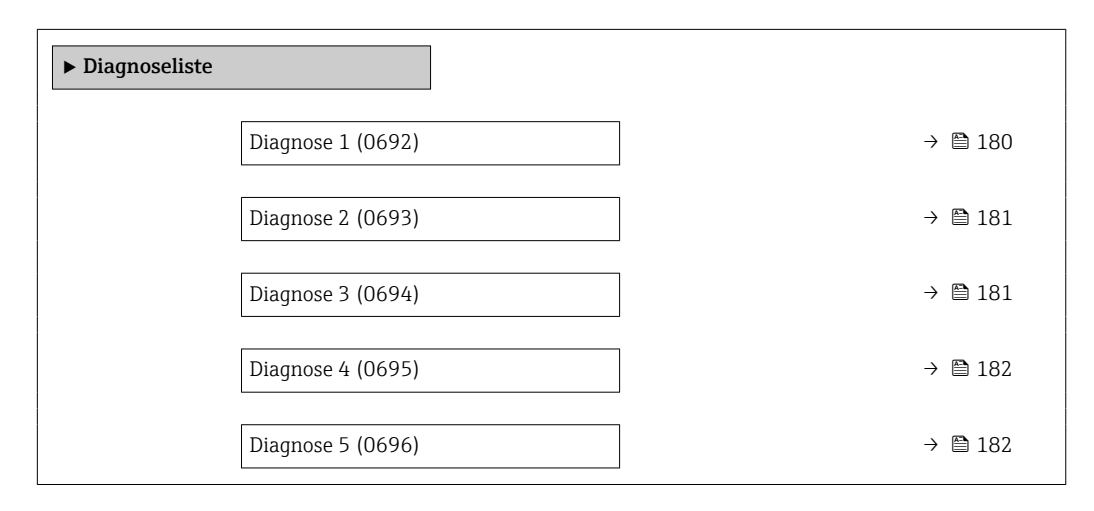

#### Diagnose 1

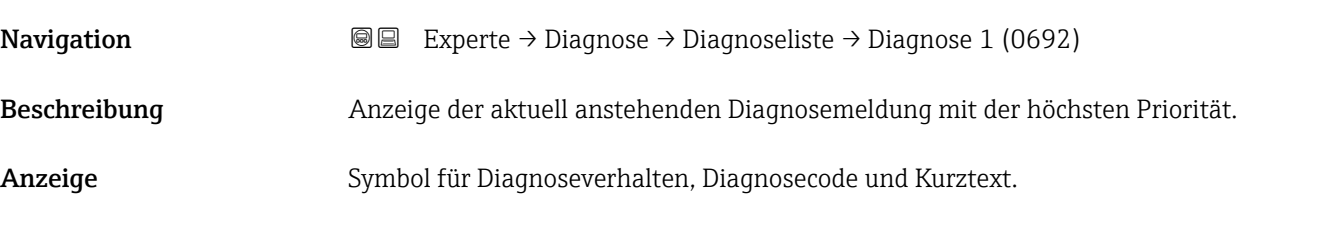
### Zusätzliche Information *Anzeige*

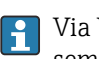

Via Vor-Ort-Anzeige: Behebungsmaßnahme und Zeitstempel zur Ursache der Diagnosemeldung sind über die E-Taste abrufbar.

### *Beispiele*

Zum Anzeigeformat:

- ©F271 Hauptelektronik-Fehler
- ©F276 I/O-Modul-Fehler

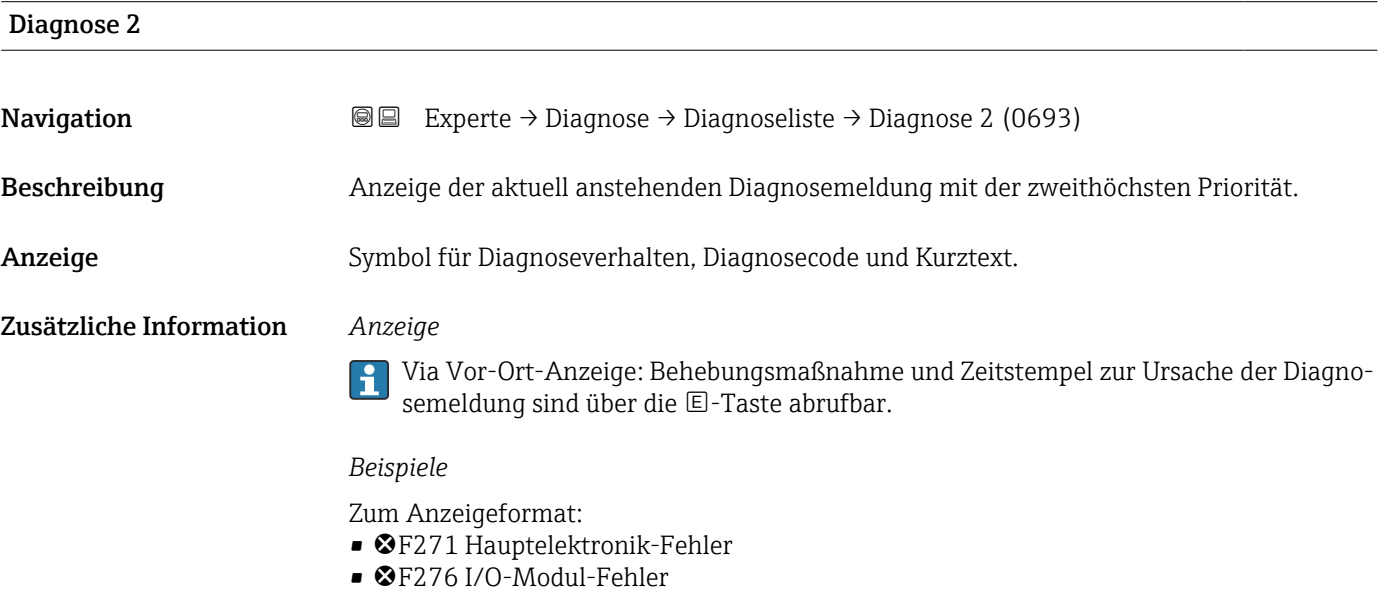

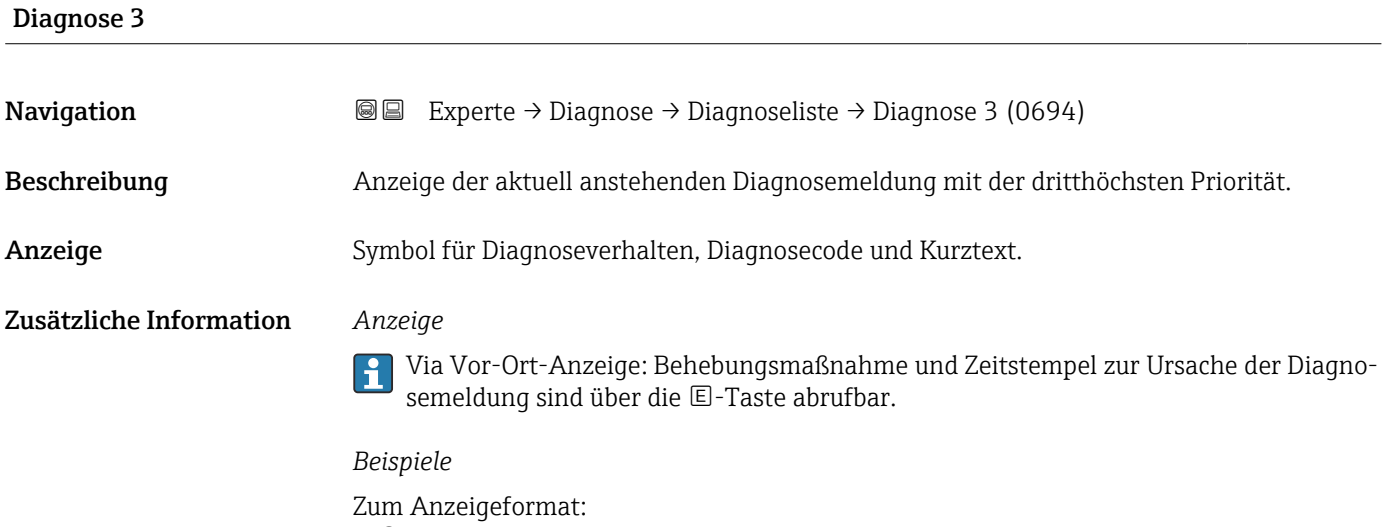

- F271 Hauptelektronik-Fehler
- ©F276 I/O-Modul-Fehler

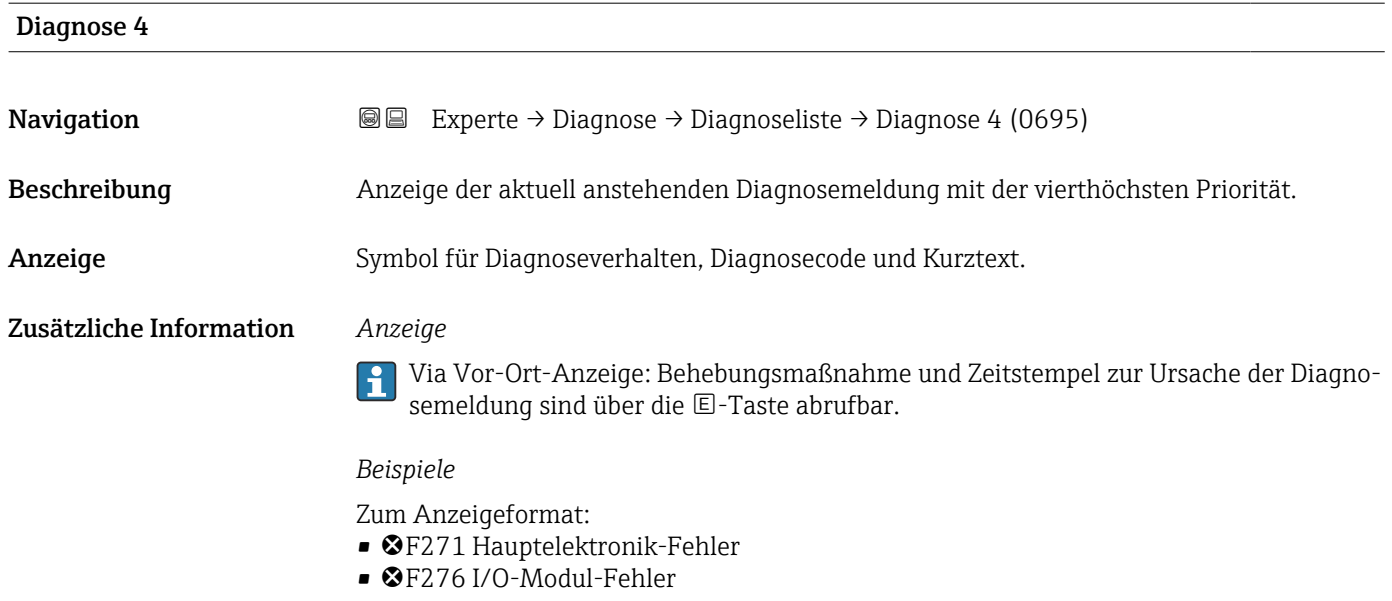

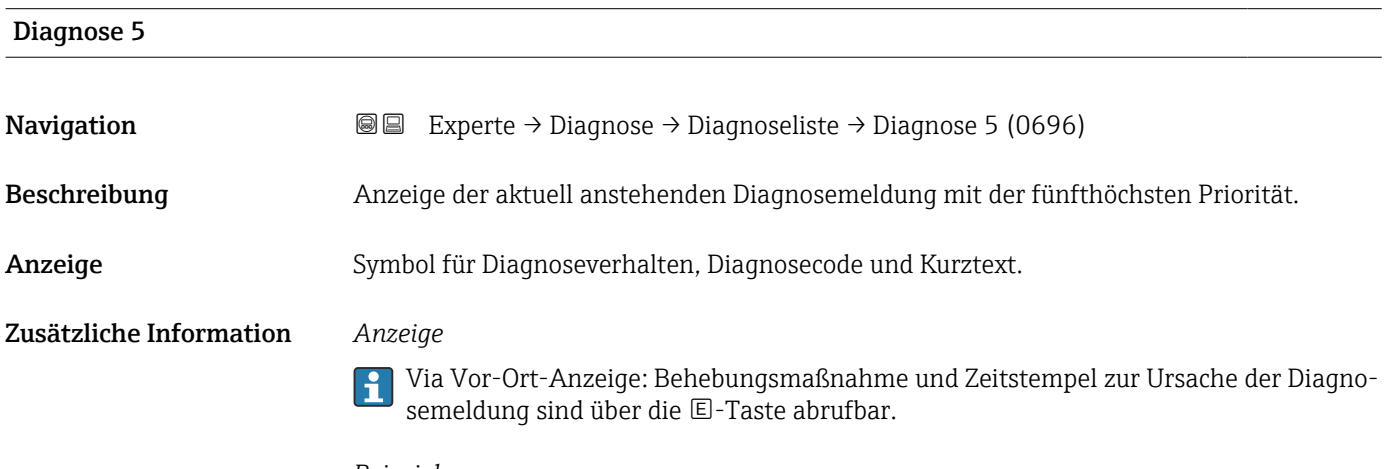

### *Beispiele*

Zum Anzeigeformat:

- F271 Hauptelektronik-Fehler
- ©F276 I/O-Modul-Fehler

# 3.10.2 Untermenü "Ereignislogbuch"

Anzeige der Ereignismeldungen

Ereignismeldungen werden in chronologischer Reihenfolge angezeigt. Die Ereignishistorie umfasst Diagnose- sowie Informationsereignisse. Das Symbol vor dem Zeitstempel gibt an, ob das Ereignis aufgetreten oder beendet ist.

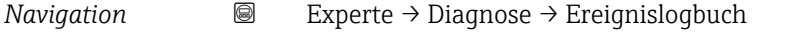

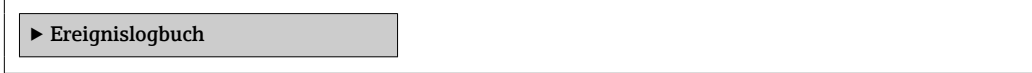

<span id="page-182-0"></span>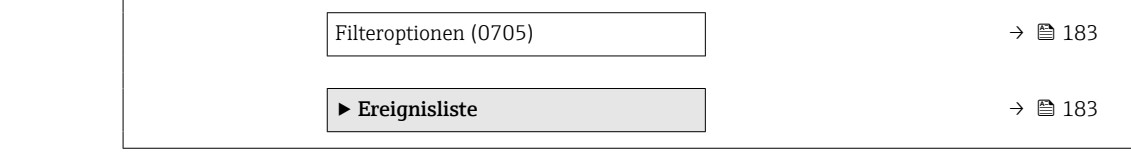

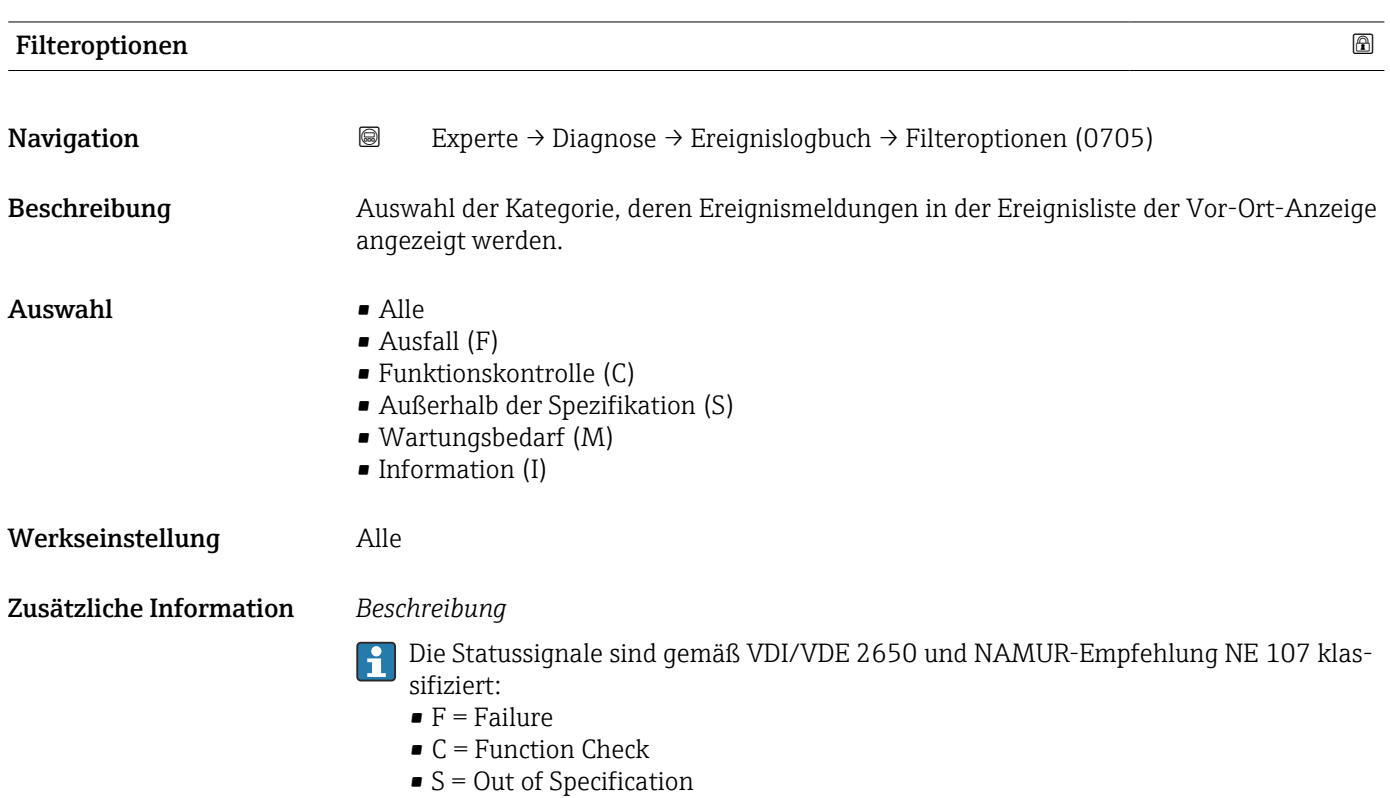

 $\blacksquare$  M = Maintenance Required

### Untermenü "Ereignisliste"

Das Untermenü Ereignisliste ist nur bei Bedienung über die Vor-Ort-Anzeige vorhanden.

Bei Bedienung über das Bedientool FieldCare kann die Ereignisliste über ein separates FieldCare-Modul ausgelesen werden.

Bei Bedienung über den Webbrowser liegen die Ereignismeldungen direkt im Untermenü Ereignislogbuch.

*Navigation* **III** III Experte → Diagnose → Ereignislogbuch → Ereignisliste

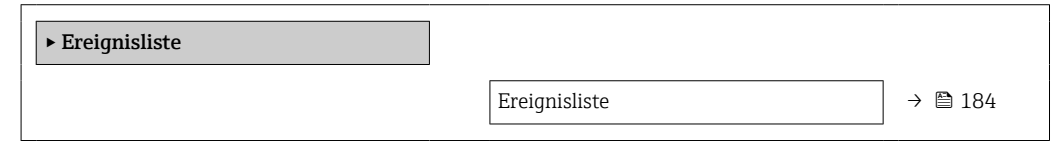

<span id="page-183-0"></span>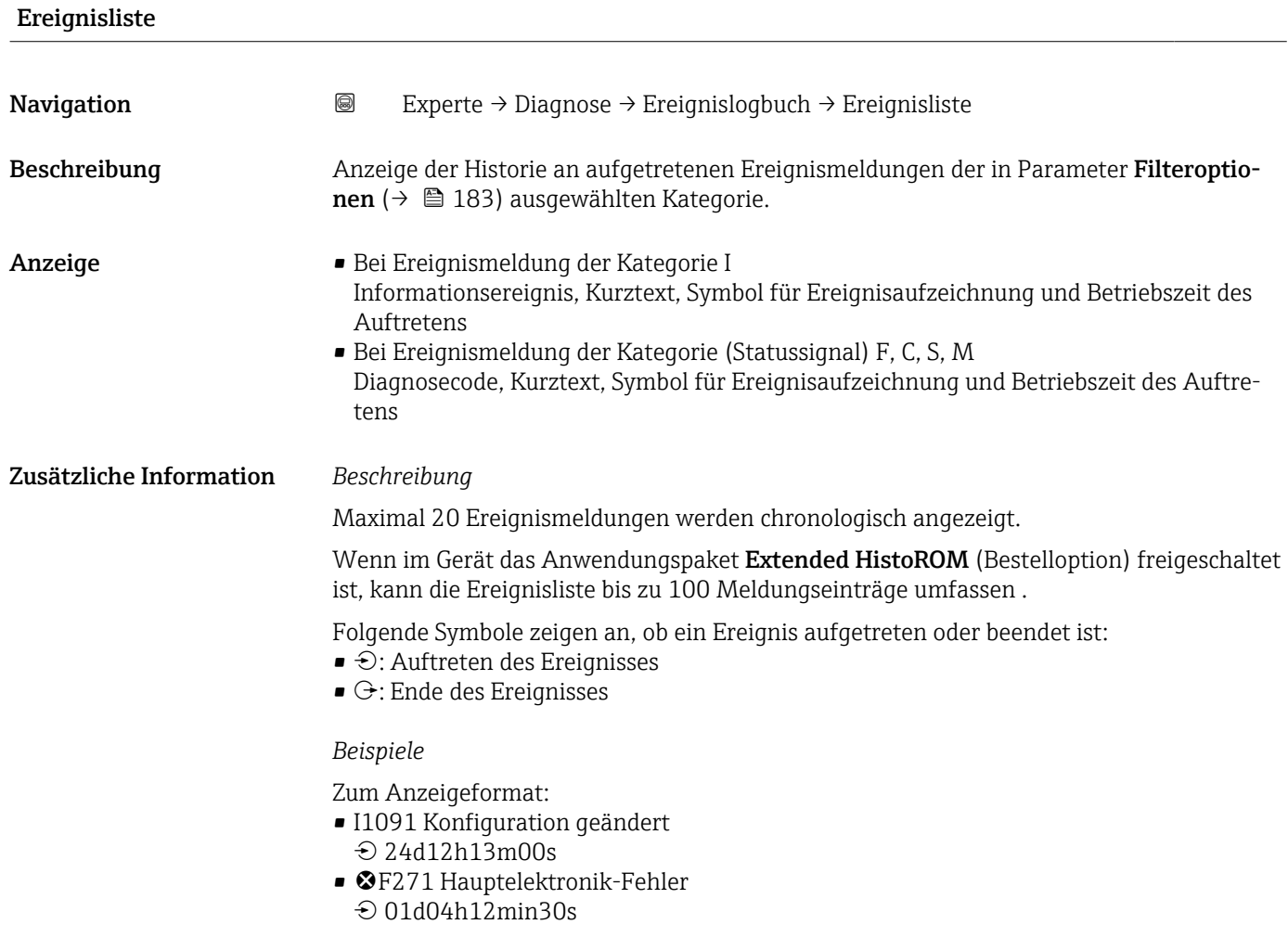

### *HistoROM*

Ein HistoROM ist ein "nichtflüchtiger" Gerätespeicher in Form eines EEPROM.

# 3.10.3 Untermenü "Geräteinformation"

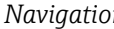

*n* **III** Experte → Diagnose → Geräteinfo

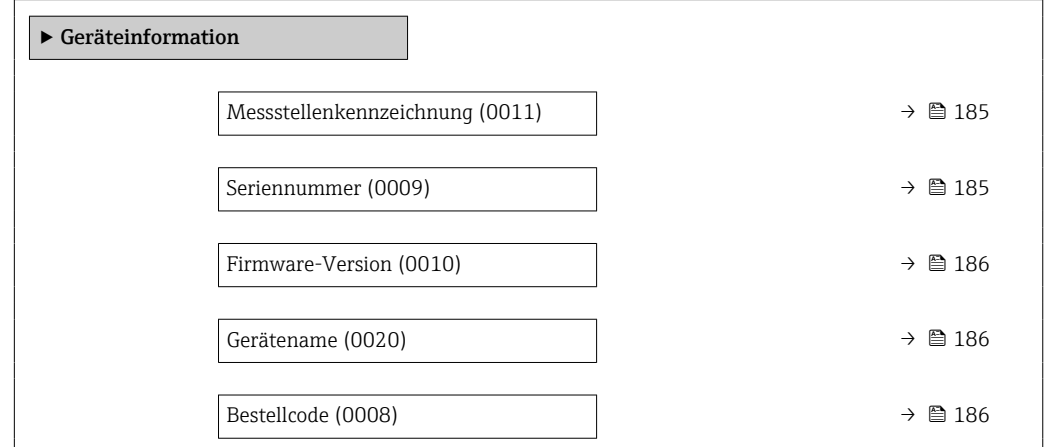

<span id="page-184-0"></span>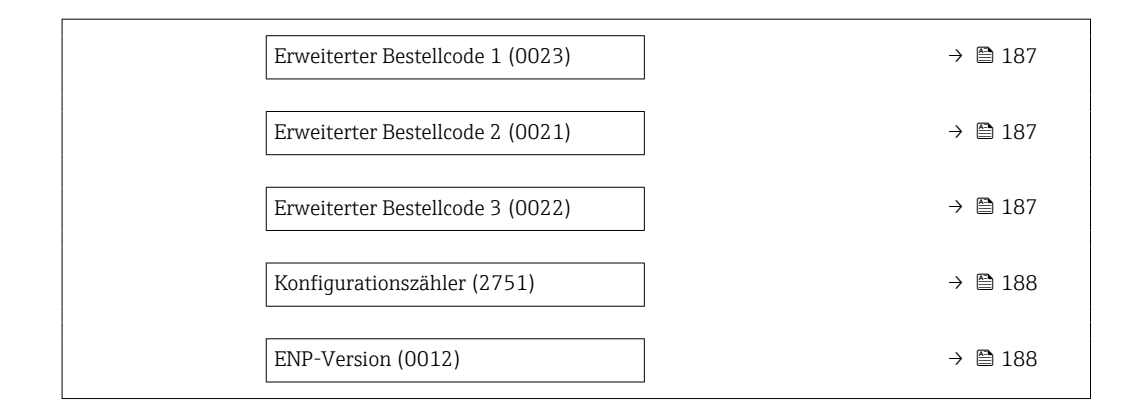

### Messstellenkennzeichnung

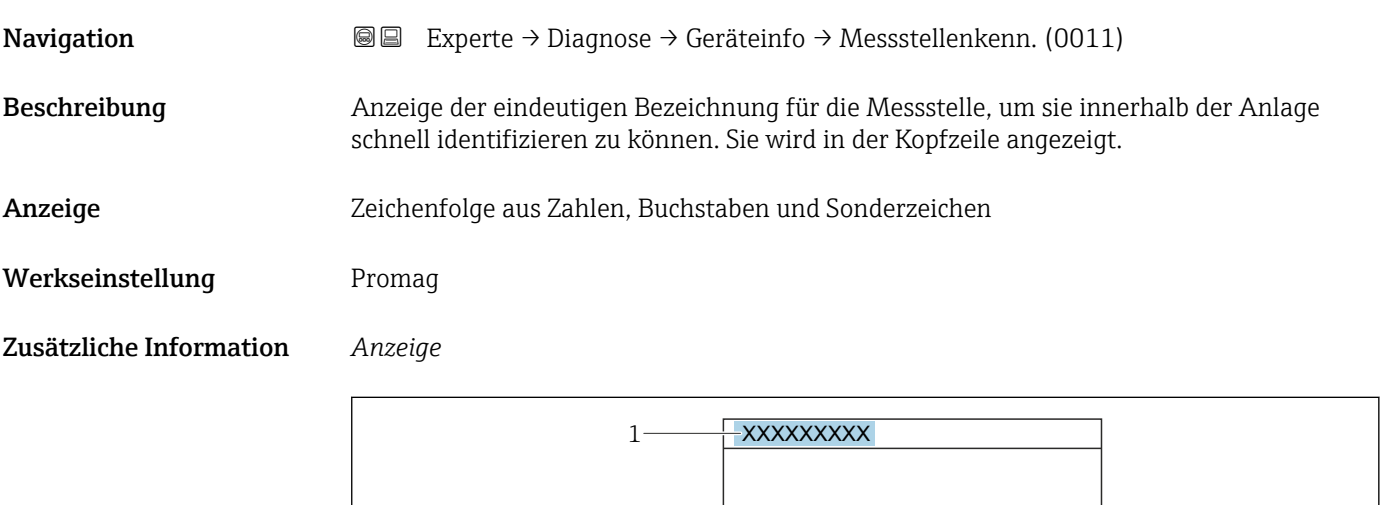

*1 Position des Kopfzeilentexts auf der Anzeige*

Wie viele Zeichen angezeigt werden, ist abhängig von den verwendeten Zeichen.

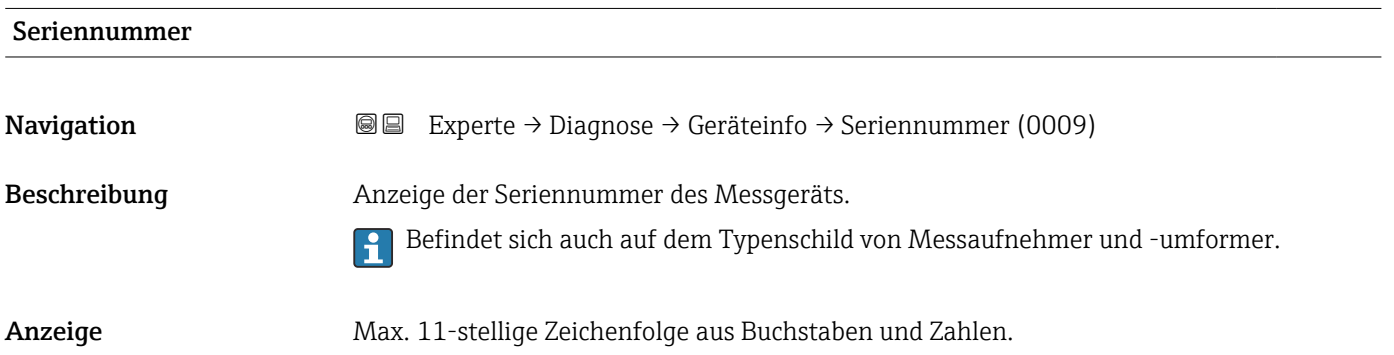

A0029422

### <span id="page-185-0"></span>Zusätzliche Information *Beschreibung*

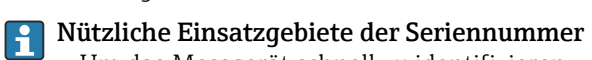

• Um das Messgerät schnell zu identifizieren, z.B. beim Kontakt mit Endress+Hauser. • Um gezielt Informationen zum Messgerät mithilfe des Device Viewer zu erhalten: www.endress.com/deviceviewer

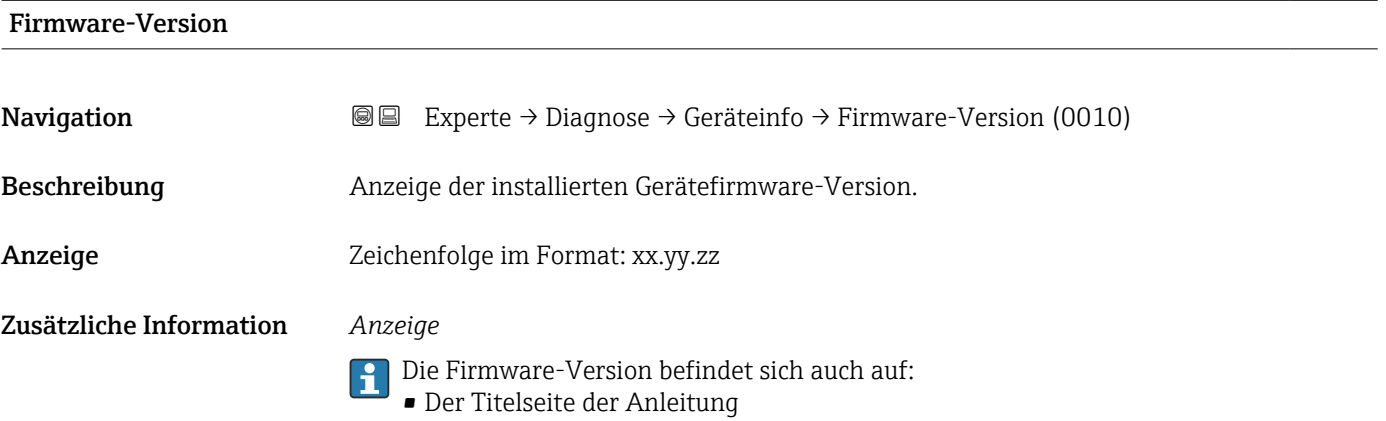

• Dem Messumformer-Typenschild

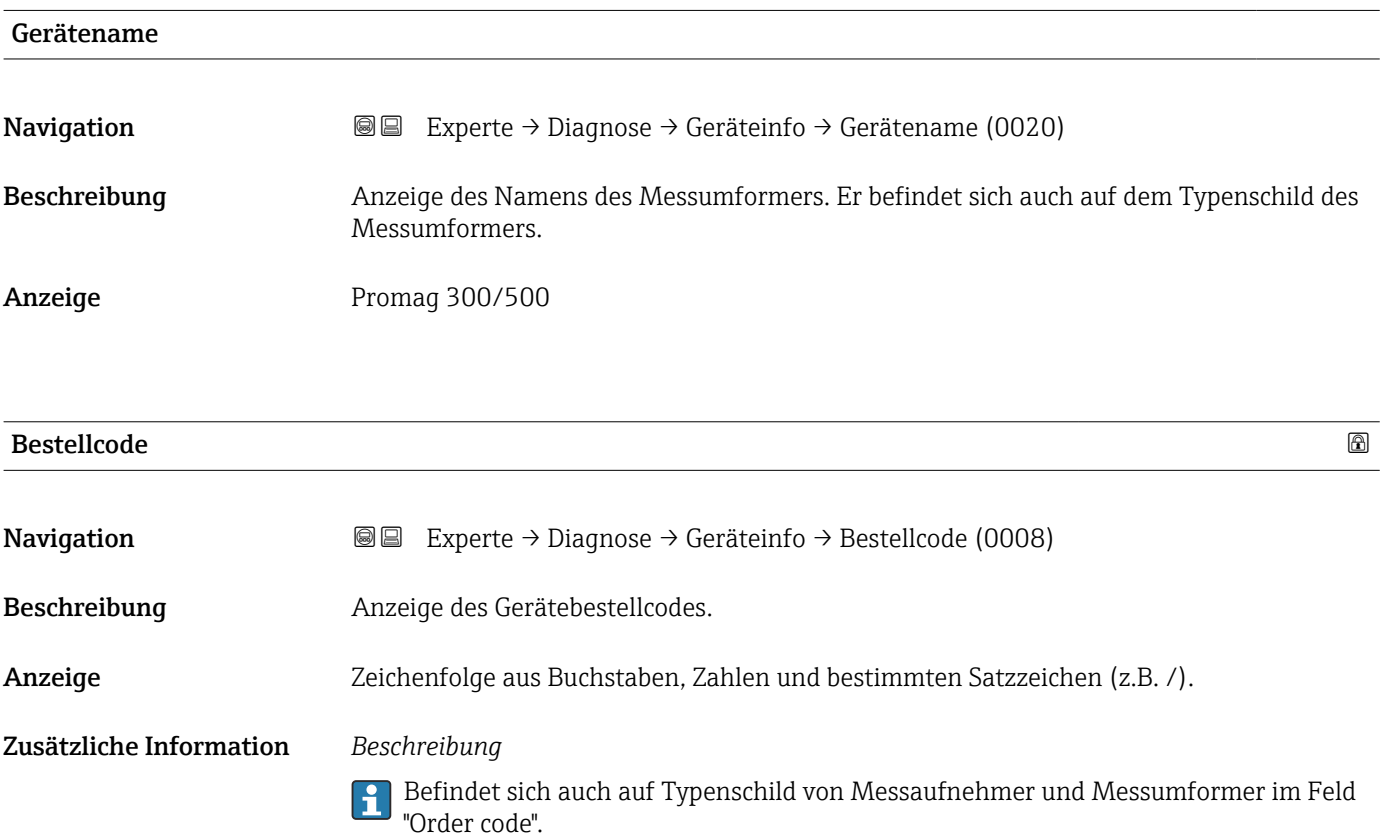

<span id="page-186-0"></span>Der Bestellcode entsteht durch eine umkehrbare Transformation aus dem erweiterten Bestellcode. Der erweiterte Bestellcode gibt die Ausprägung aller Gerätemerkmale der Produktstruktur an. Am Bestellcode sind die Gerätemerkmale nicht direkt ablesbar.

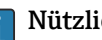

Nützliche Einsatzgebiete des Bestellcodes

- Um ein baugleiches Ersatzgerät zu bestellen.
- Um das Messgerät schnell eindeutig zu identifizieren, z.B. beim Kontakt mit Endress+Hauser.

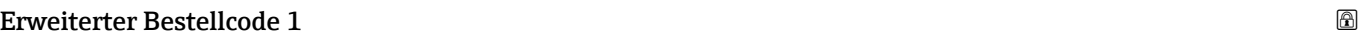

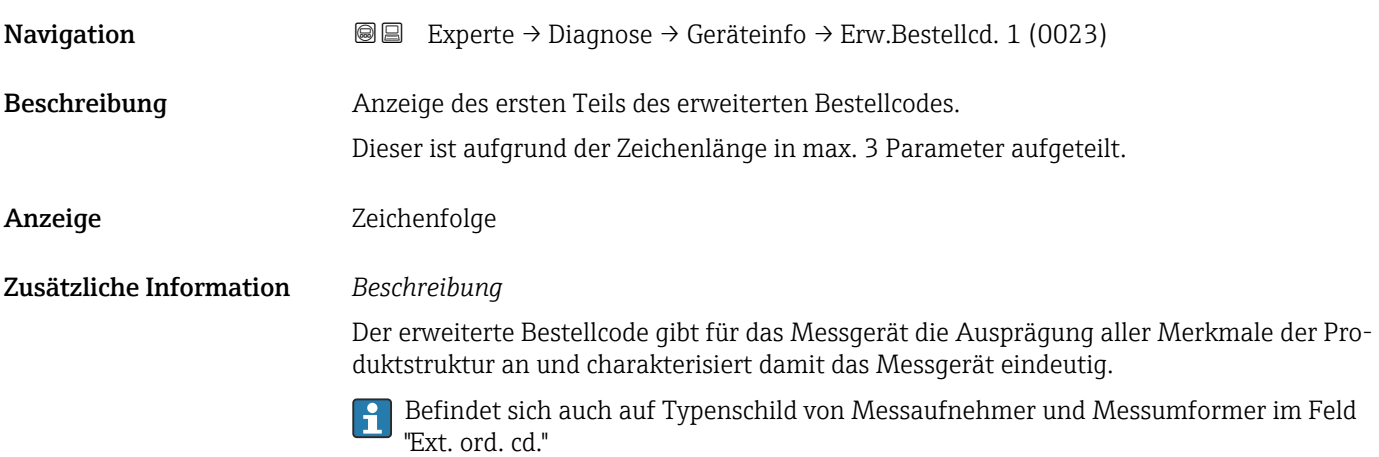

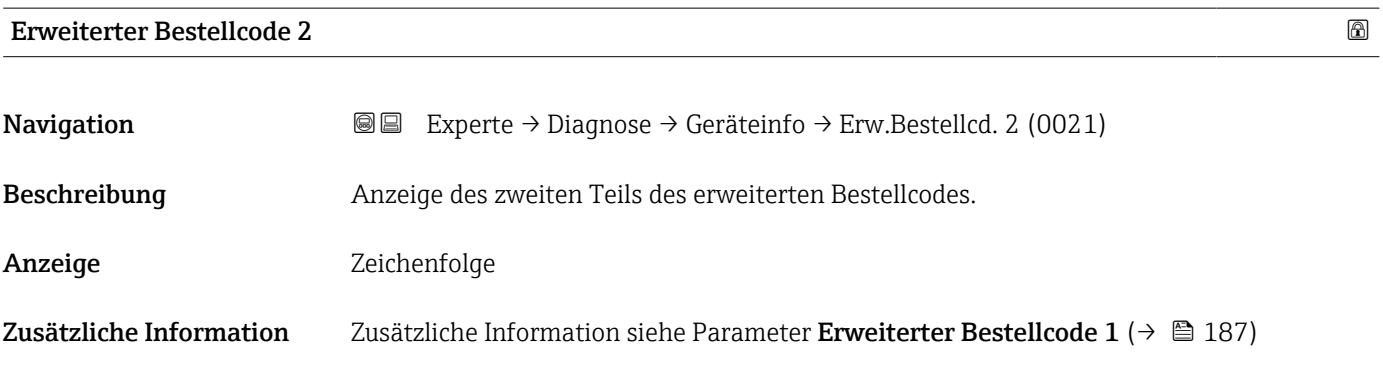

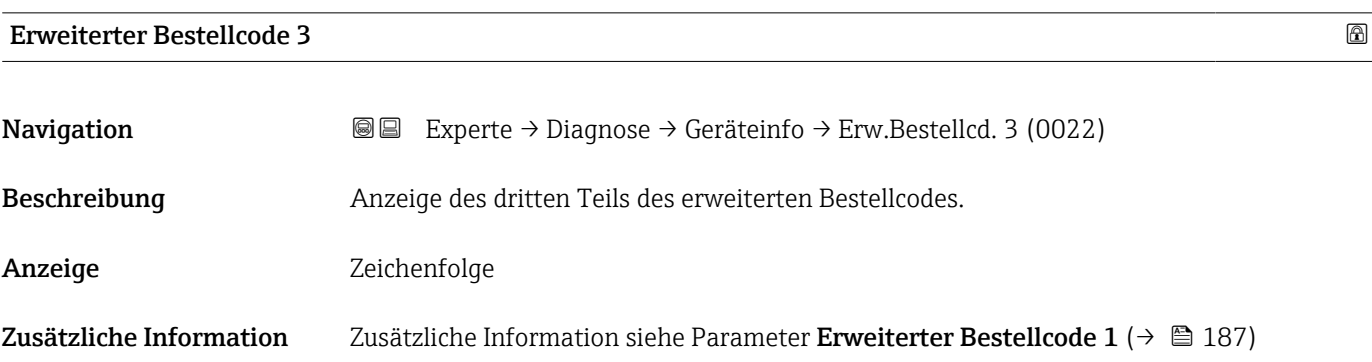

<span id="page-187-0"></span>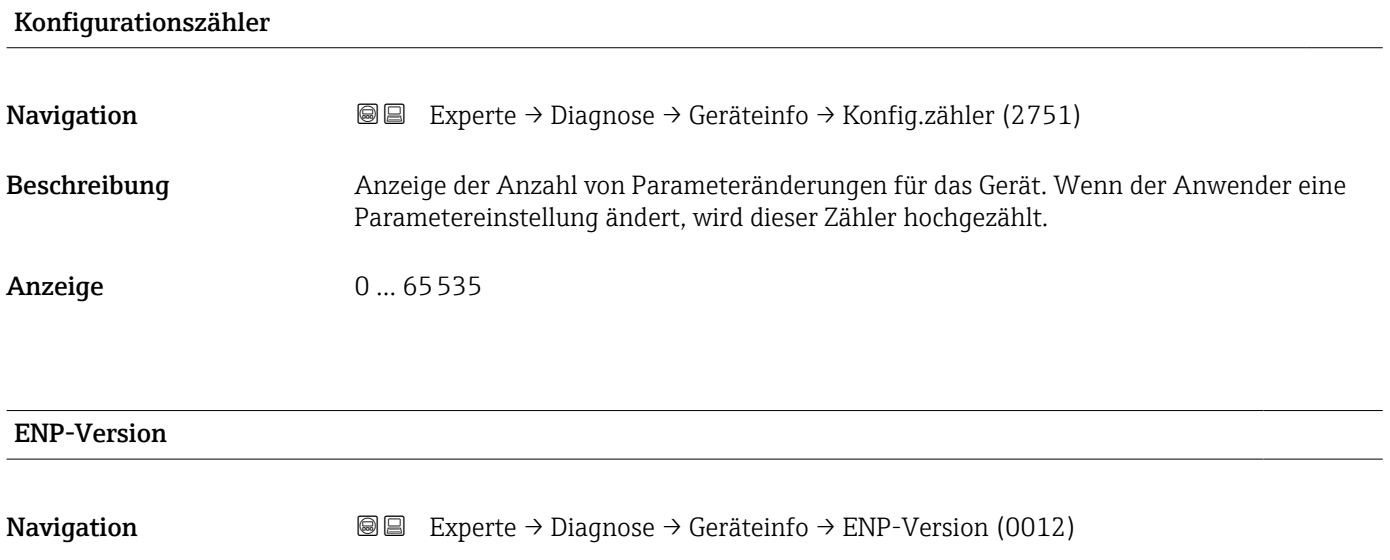

Beschreibung Anzeige der Version des elektronischen Typenschilds ("Electronic Name Plate").

Anzeige Zeichenfolge

Werkseinstellung 2.02.00

Zusätzliche Information *Beschreibung* In diesem elektronischen Typenschild ist ein Datensatz zur Geräteidentifizierung gespeichert, der über die Daten von den Typenschildern hinausgeht, die außen am Gerät angebracht sind.

# 3.10.4 Untermenü "Hauptelektronikmodul + I/O-Modul 1"

*Navigation* Experte → Diagnose 1 → Hauptelek.+ I/O1

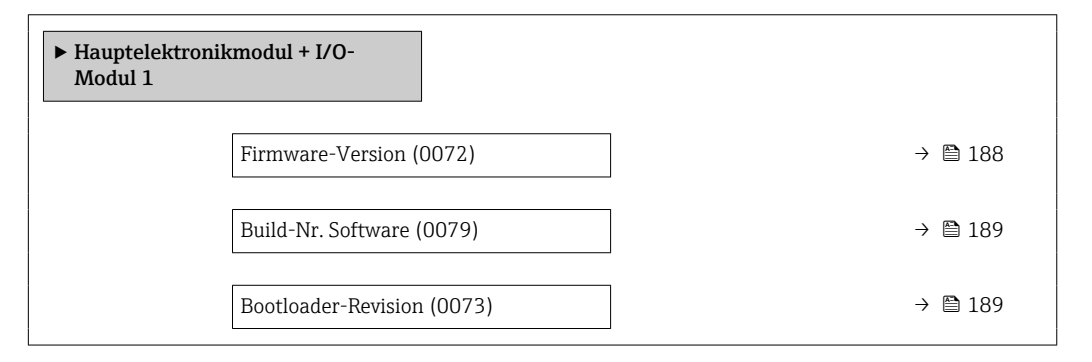

# Firmware-Version **Navigation EXperte** → Diagnose → Hauptelek.+ I/O1 → Firmware-Version (0072) Beschreibung Anzeige der Software-Revision des Moduls.

<span id="page-188-0"></span>Anzeige Positive Ganzzahl

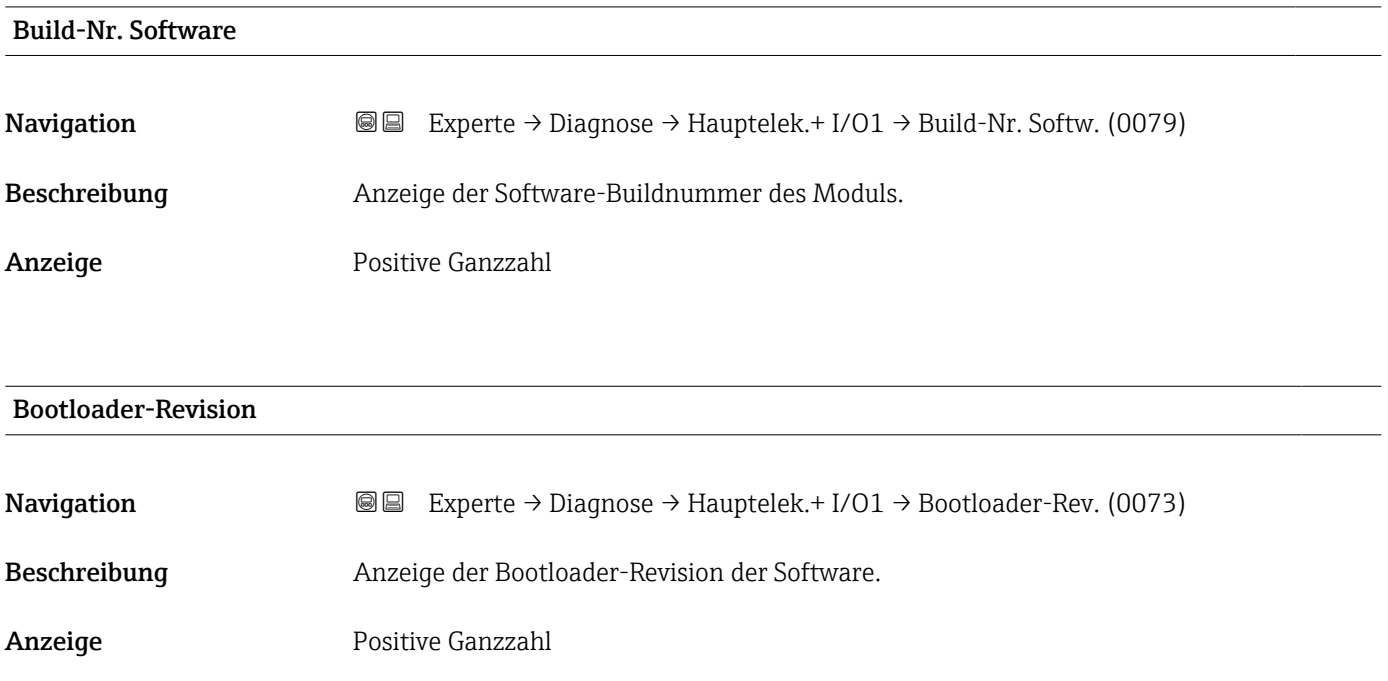

# 3.10.5 Untermenü "Sensorelektronikmodul (ISEM)"

*Navigation* Experte → Diagnose → Sensorelektronik

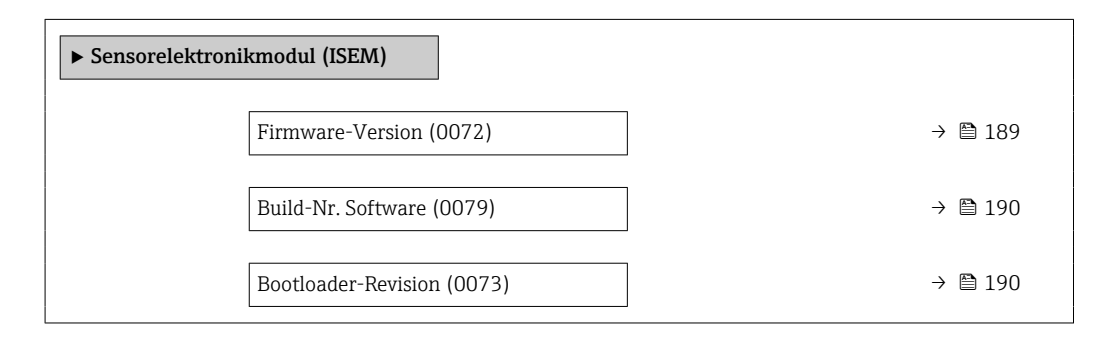

### Firmware-Version

**Navigation EXPERE** Experte → Diagnose → Sensorelektronik → Firmware-Version (0072)

Beschreibung Anzeige der Software-Revision des Moduls.

Anzeige Positive Ganzzahl

# <span id="page-189-0"></span>Build-Nr. Software

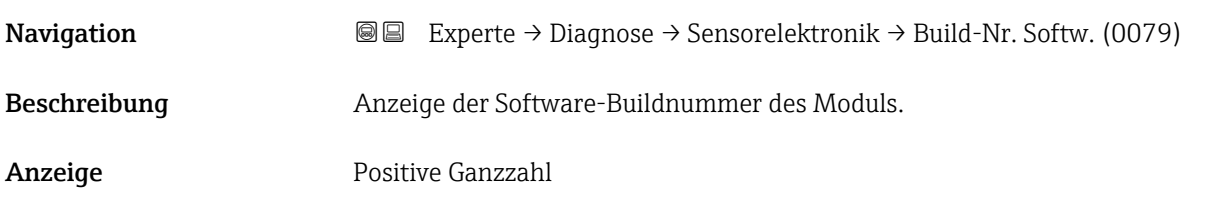

### Bootloader-Revision

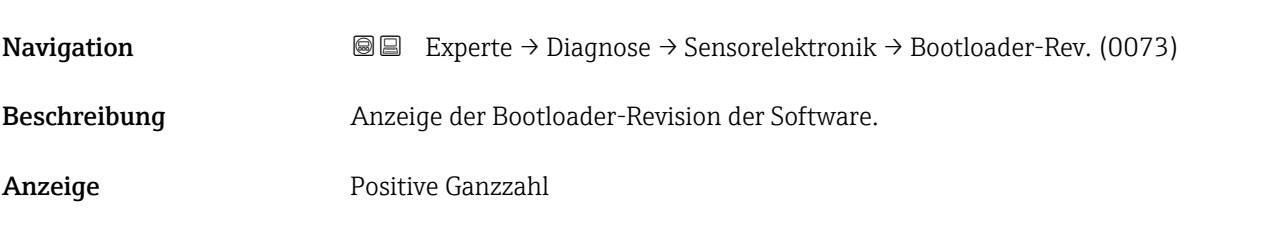

### 3.10.6 Untermenü "I/O-Modul 2"

*Navigation* Experte → Diagnose → I/O-Modul 2

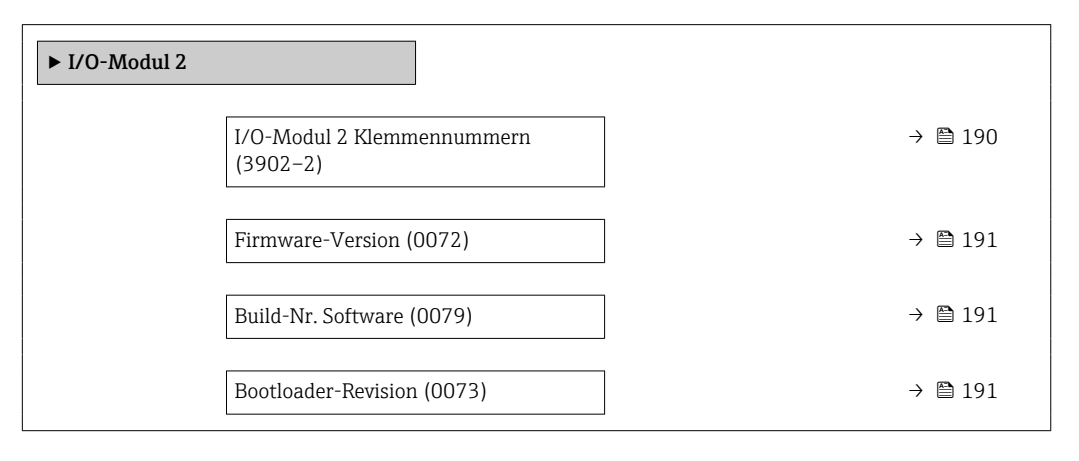

### I/O-Modul 2 Klemmennummern

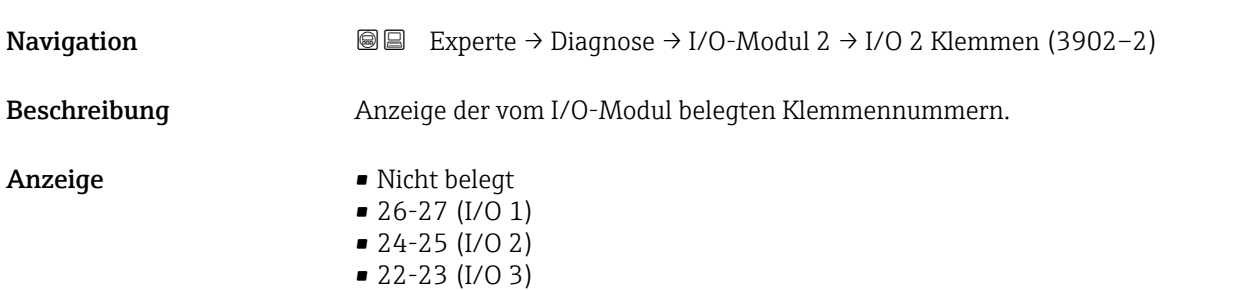

• 20-21 (I/O 4)

<span id="page-190-0"></span>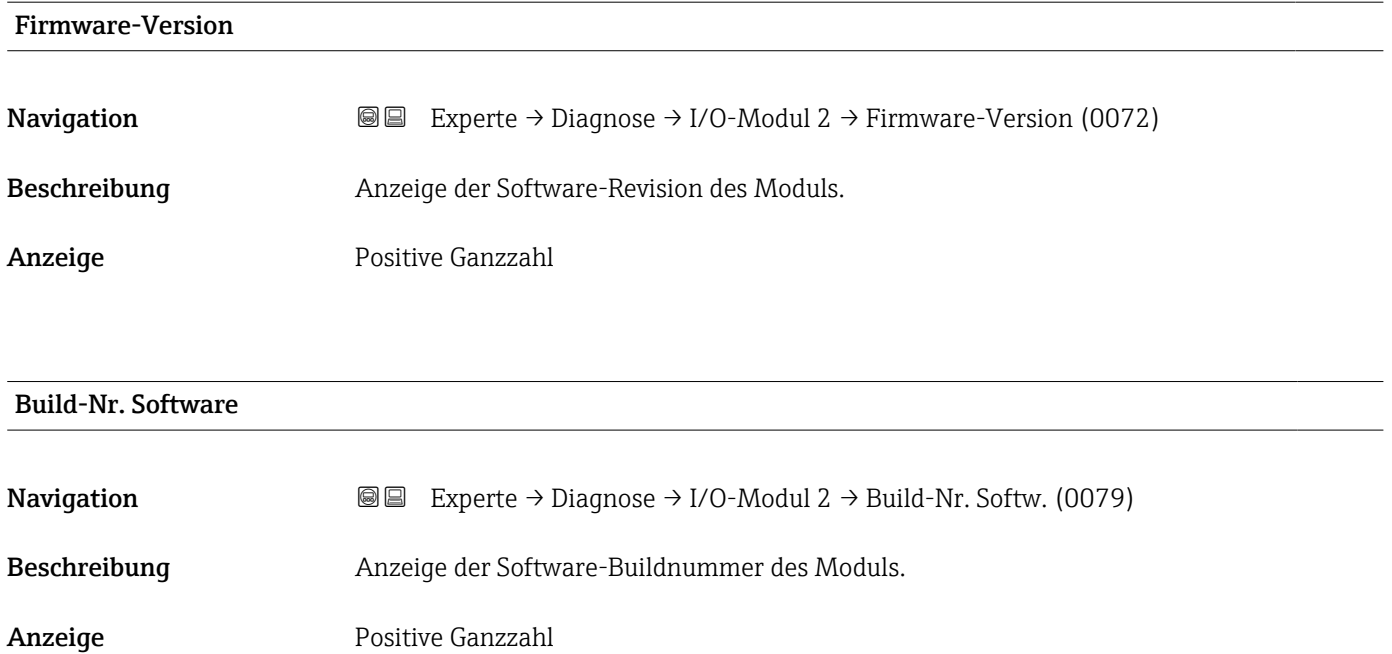

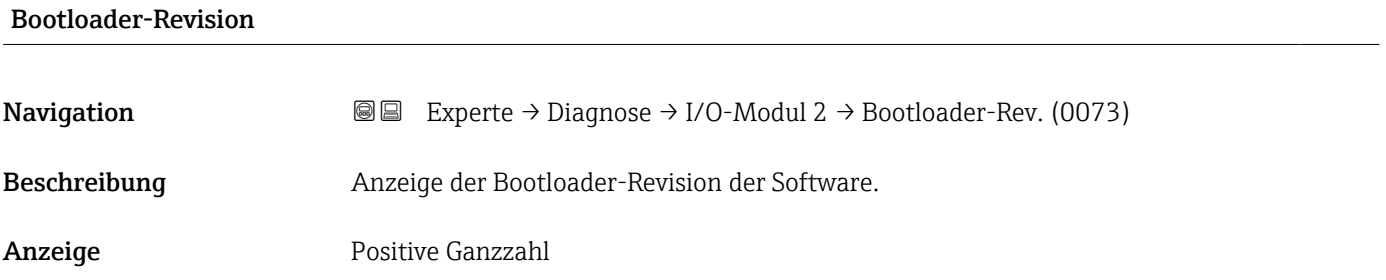

# 3.10.7 Untermenü "I/O-Modul 3"

*Navigation* Experte → Diagnose → I/O-Modul 3

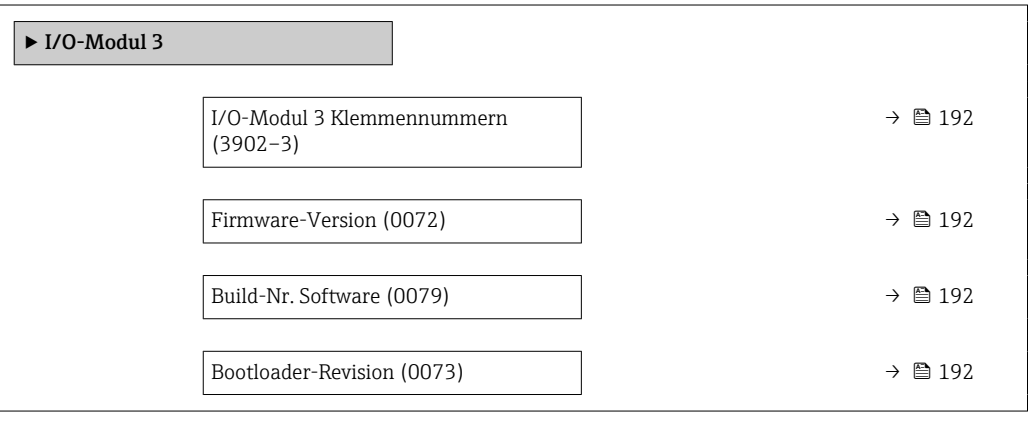

# <span id="page-191-0"></span>I/O-Modul 3 Klemmennummern

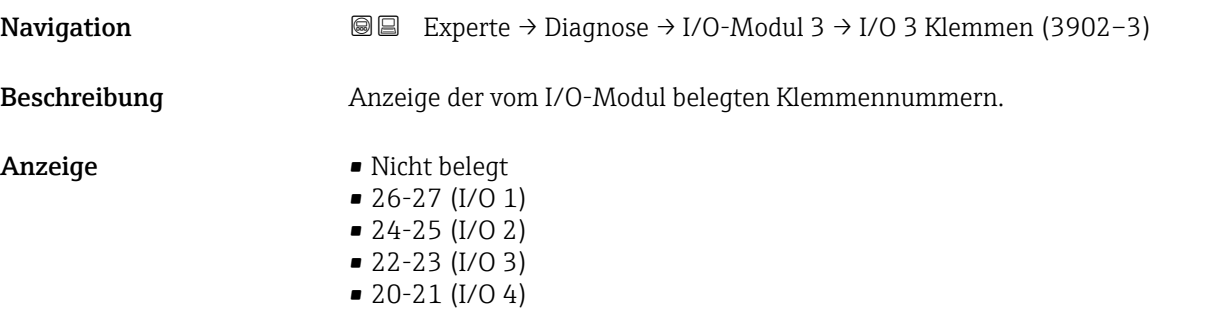

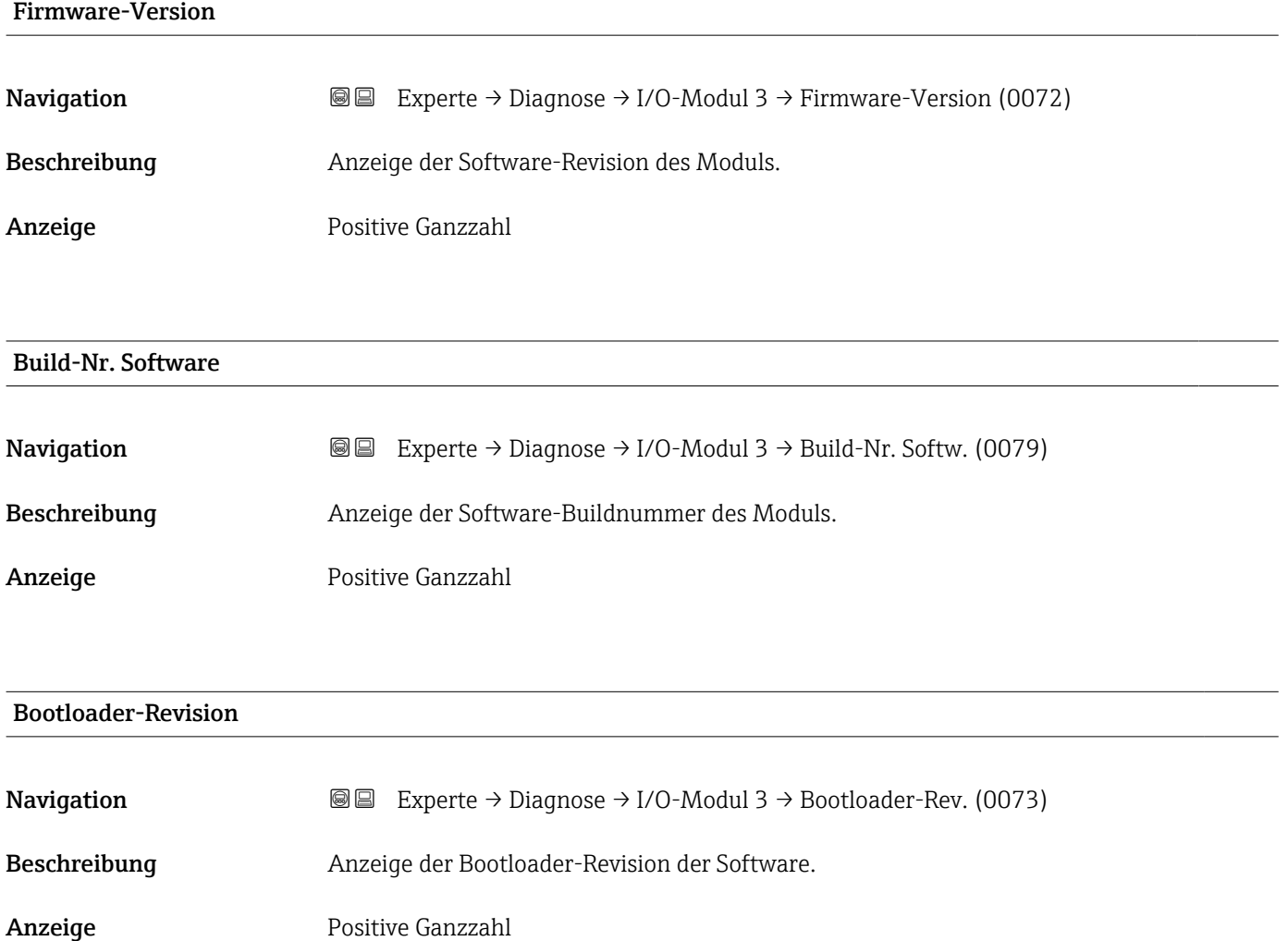

## 3.10.8 Untermenü "I/O-Modul 4"

*Navigation* Experte → Diagnose → I/O-Modul 4

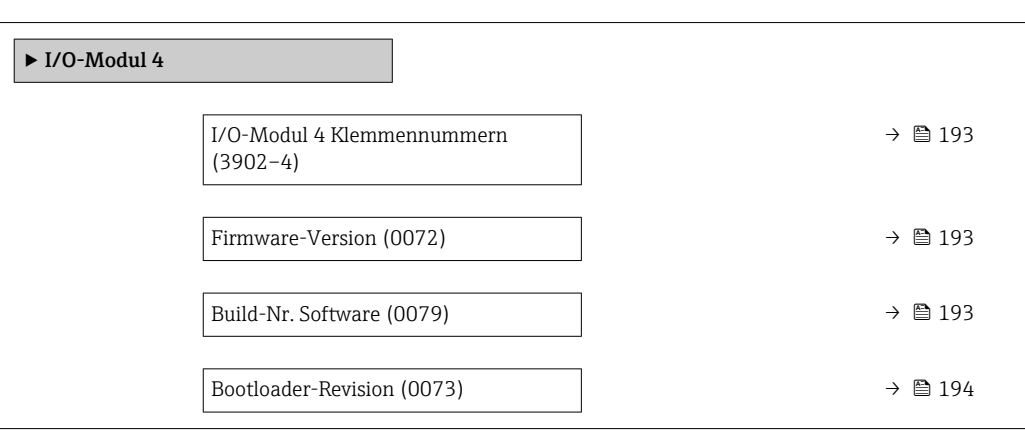

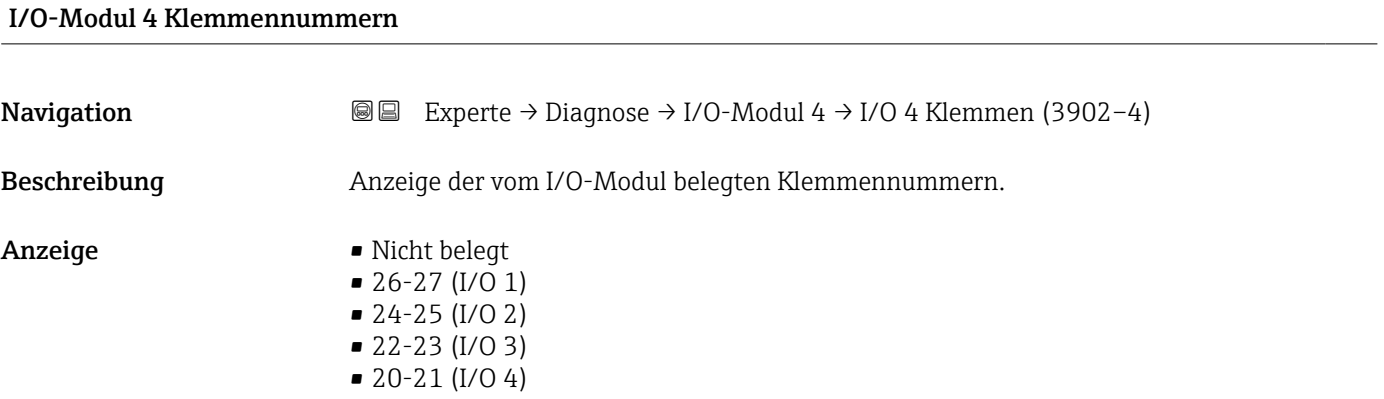

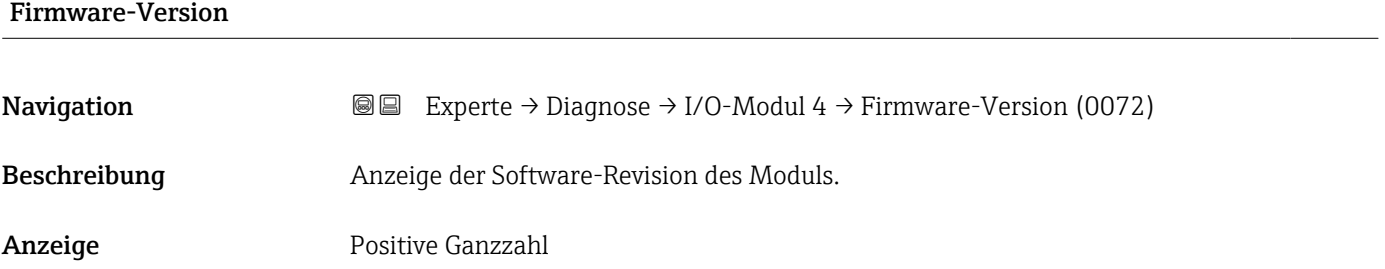

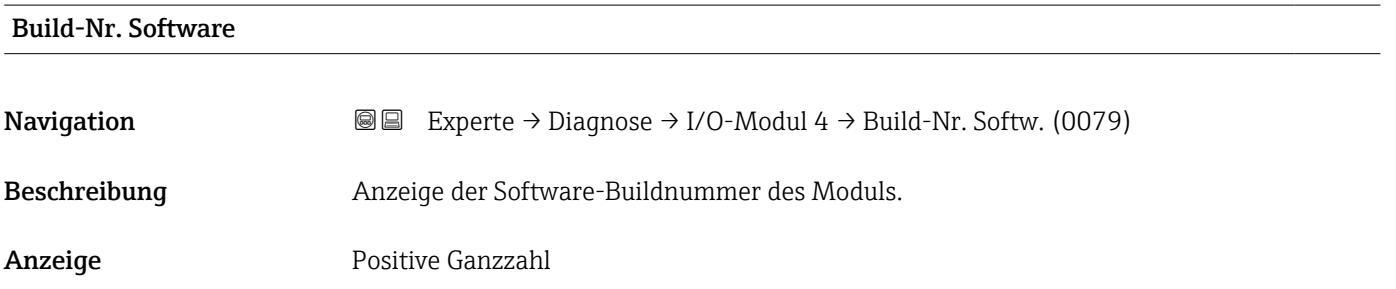

<span id="page-193-0"></span>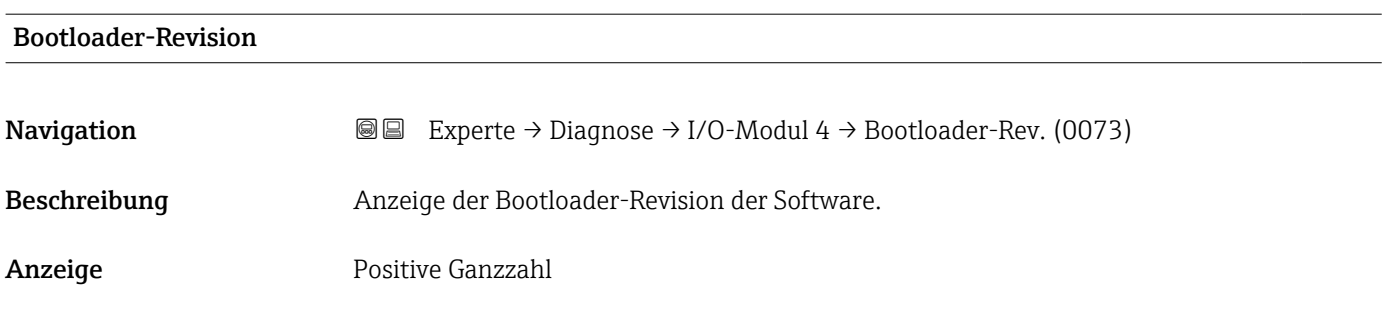

# 3.10.9 Untermenü "Anzeigemodul"

*Navigation* Experte → Diagnose → Anzeigemodul

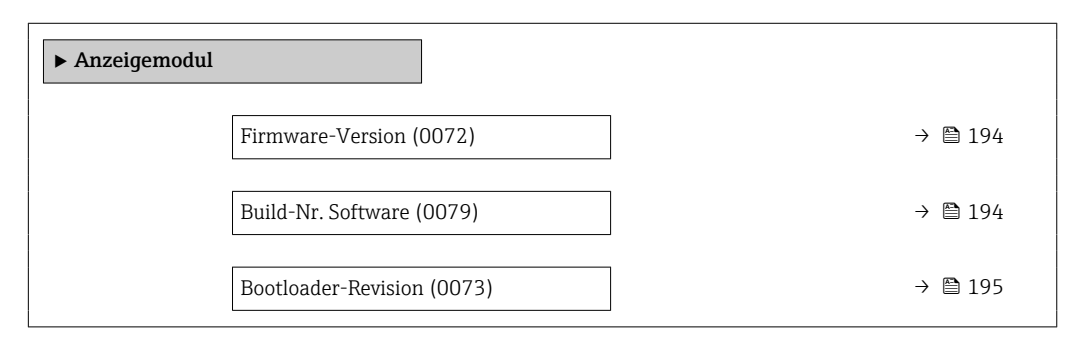

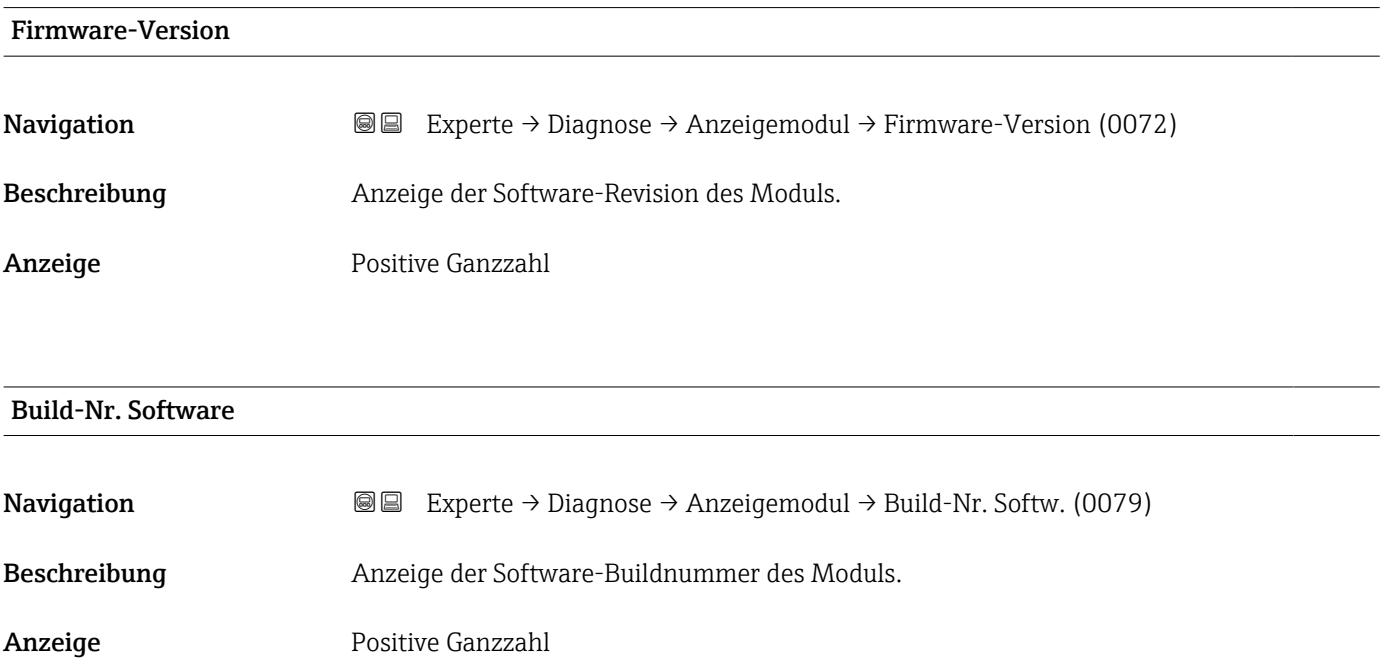

<span id="page-194-0"></span>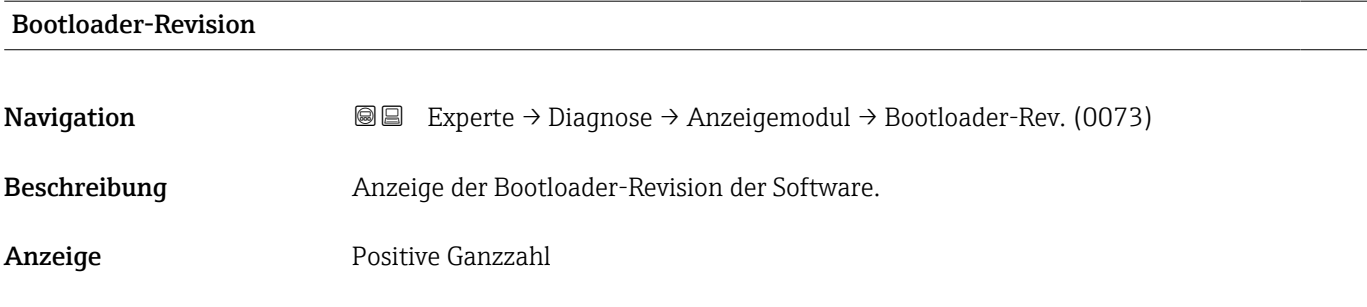

# 3.10.10 Untermenü "Messwertspeicherung"

*Navigation* Experte → Diagnose → Messwertspeich.

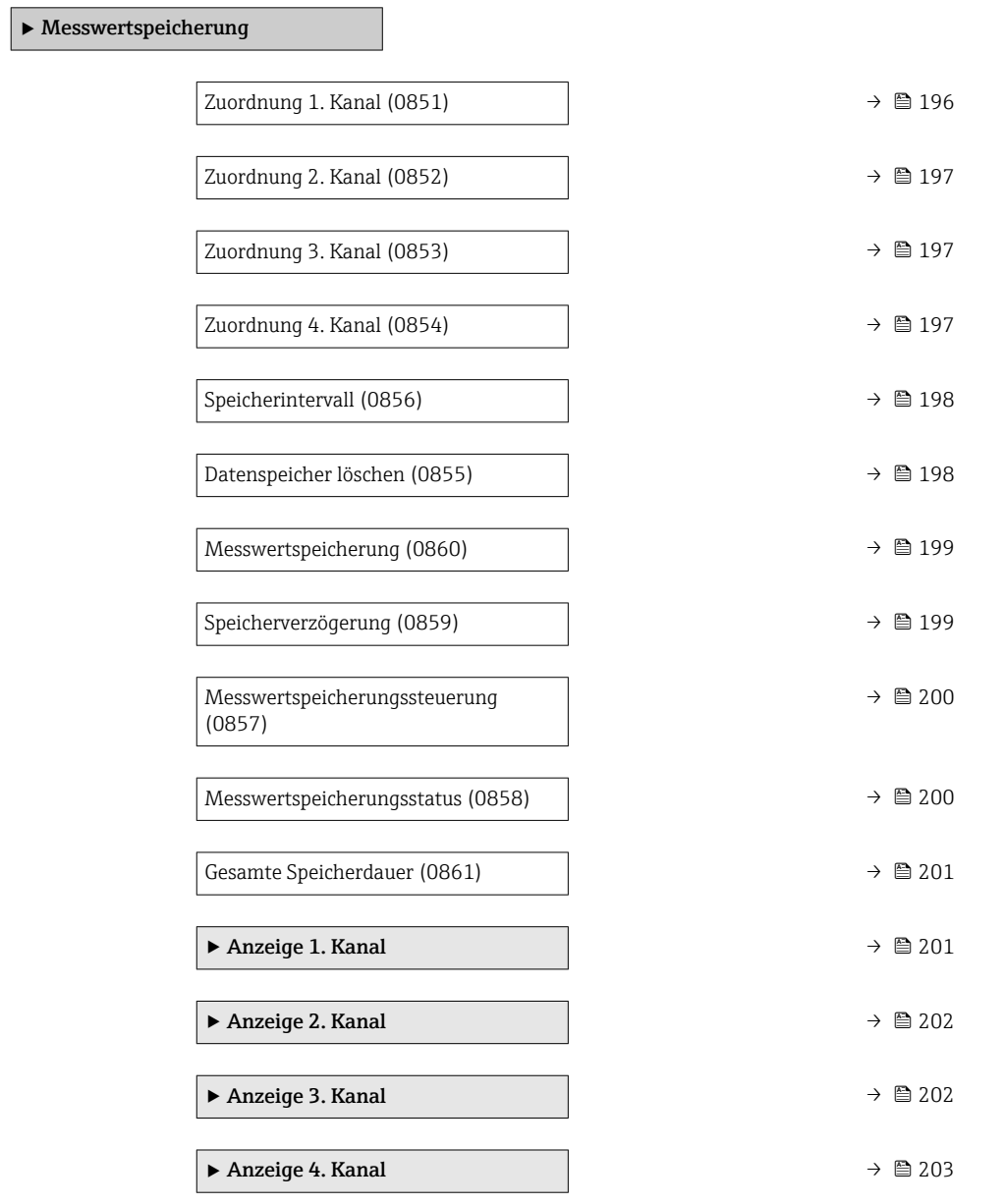

<span id="page-195-0"></span>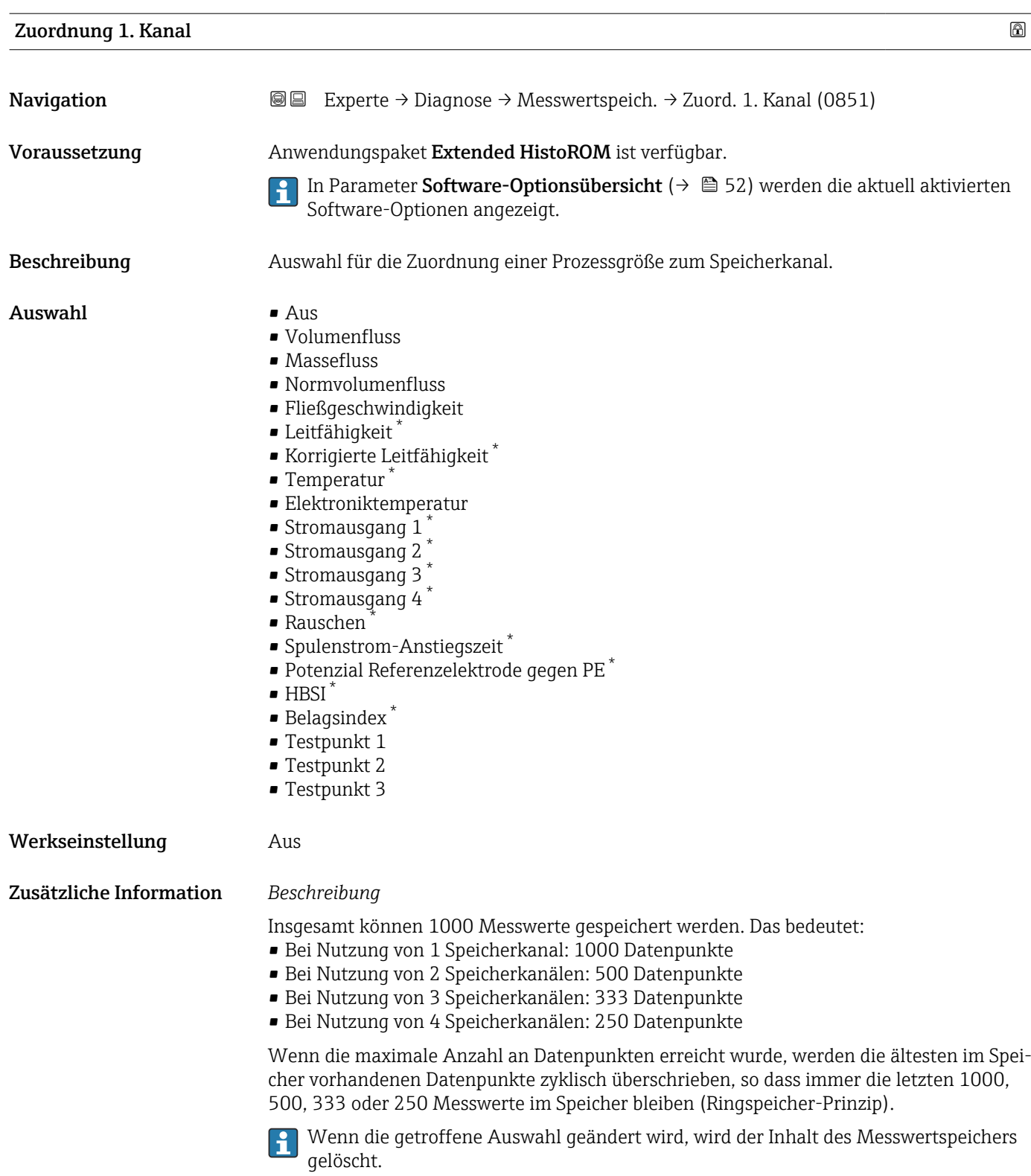

<sup>\*</sup> Sichtbar in Abhängigkeit von Bestelloptionen oder Geräteeinstellungen

<span id="page-196-0"></span>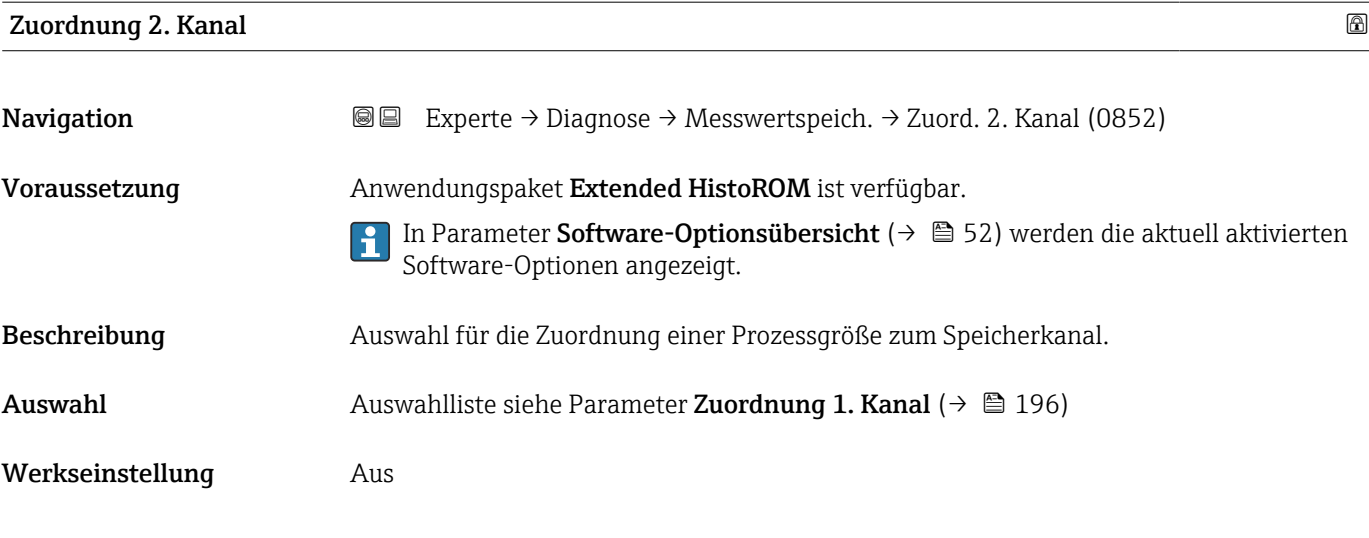

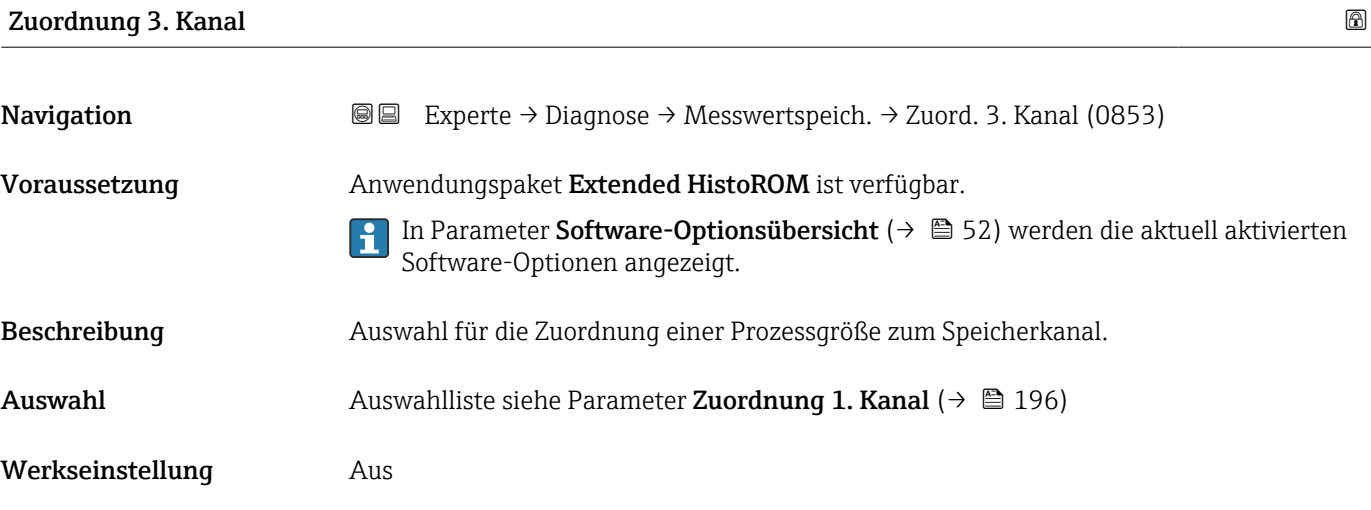

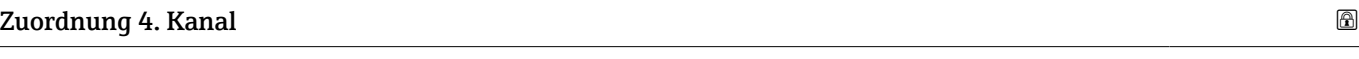

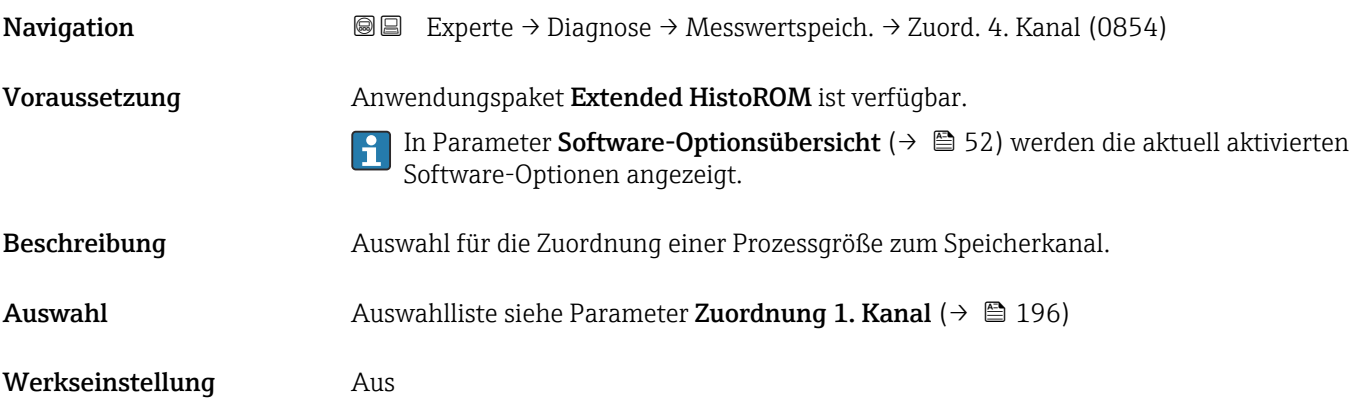

<span id="page-197-0"></span>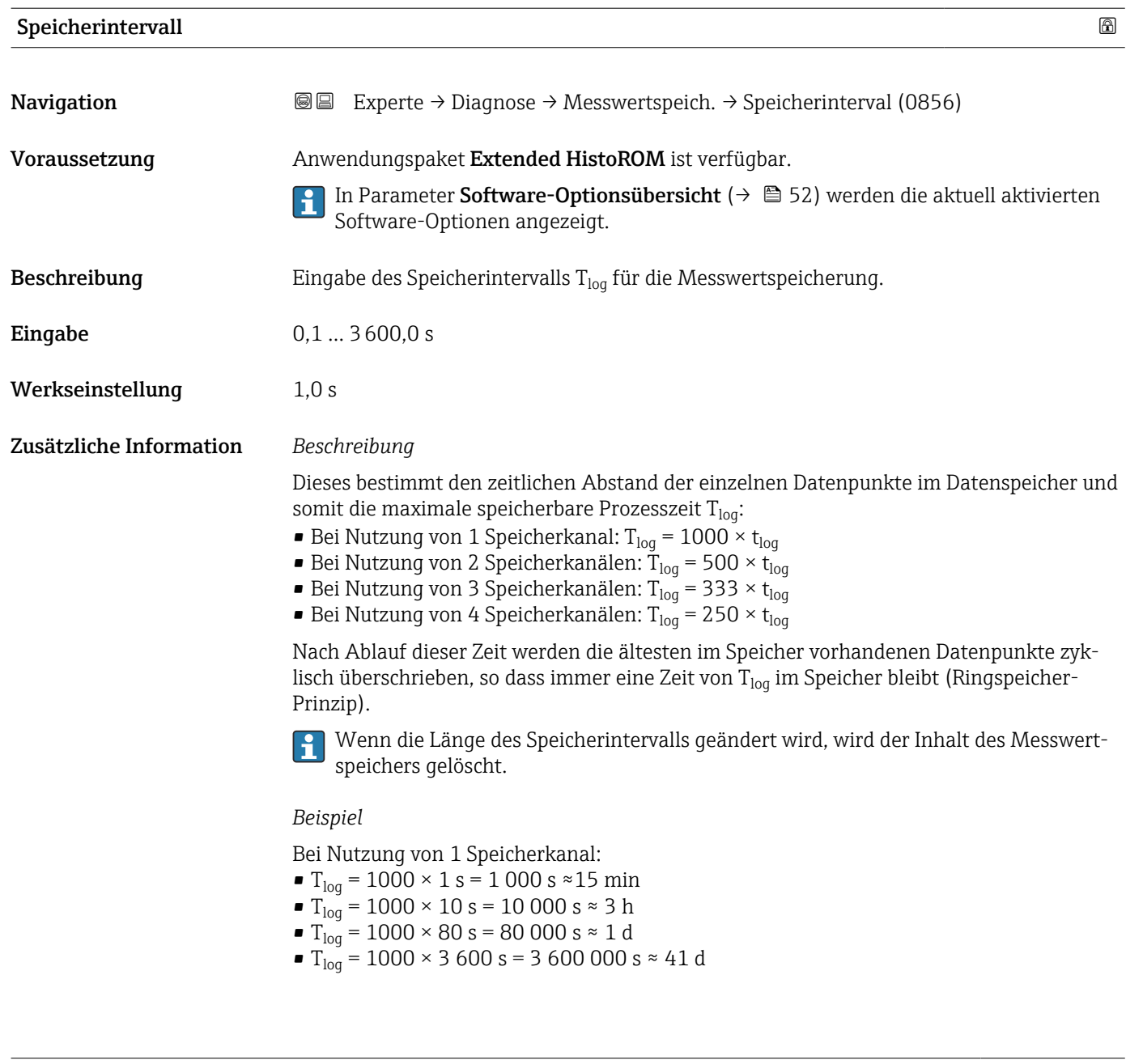

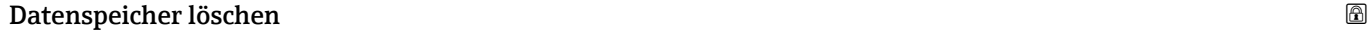

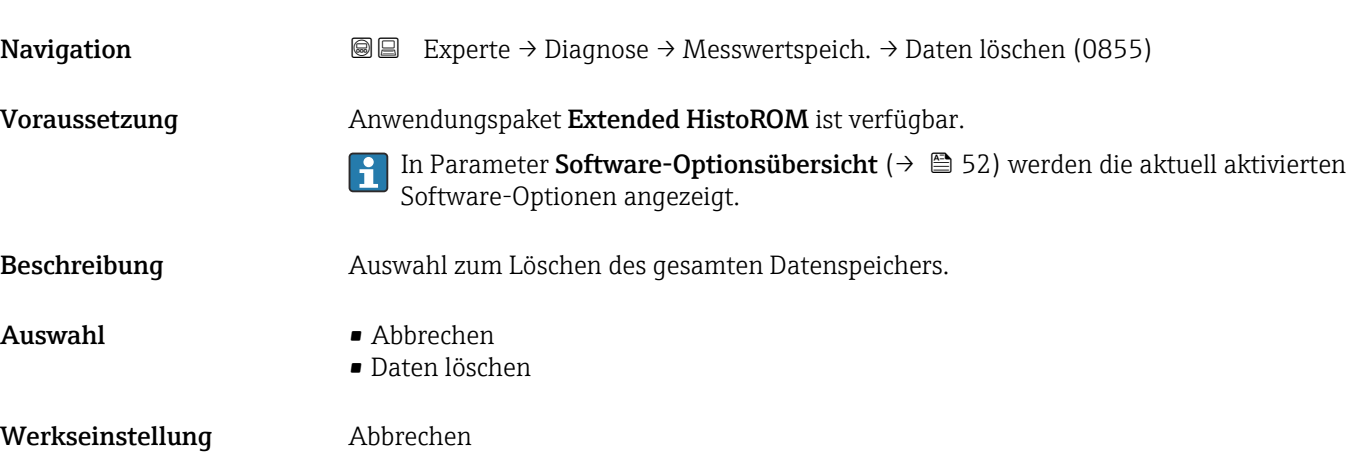

### <span id="page-198-0"></span>Zusätzliche Information *Auswahl*

- Abbrechen
	- Der Speicher wird nicht gelöscht, alle Daten bleiben erhalten.

• Daten löschen

Der Datenspeicher wird gelöscht. Der Speicherungsvorgang beginnt von vorne.

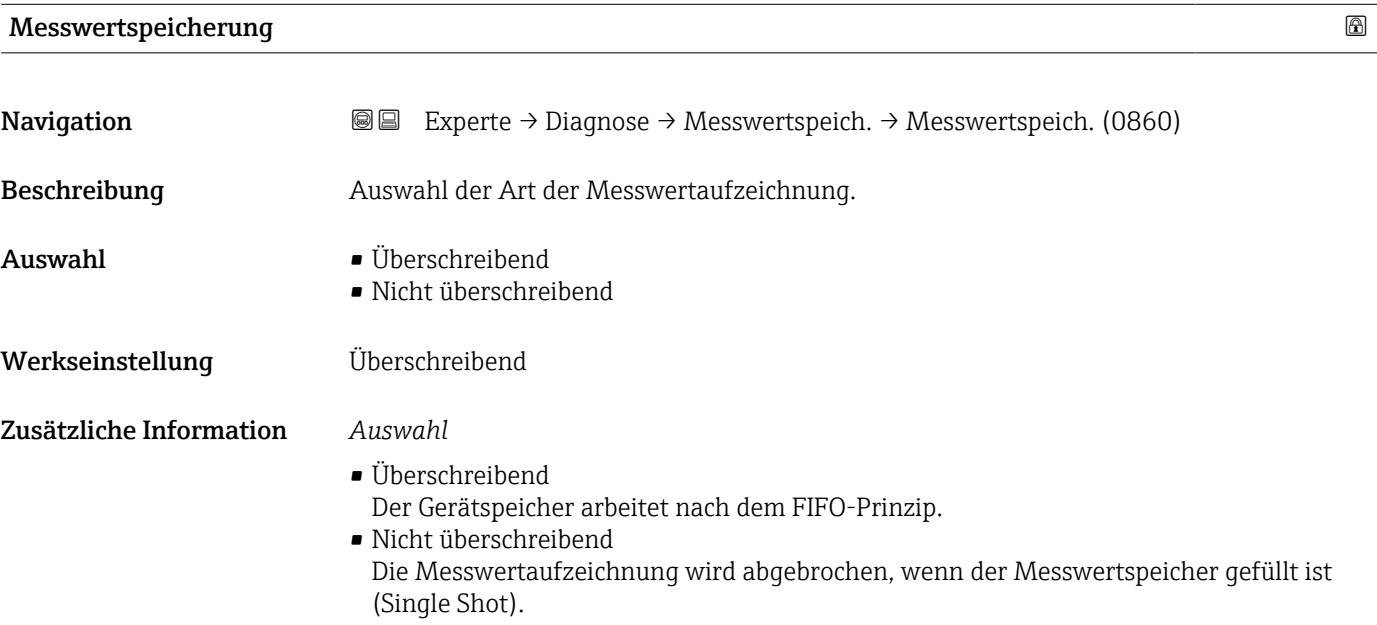

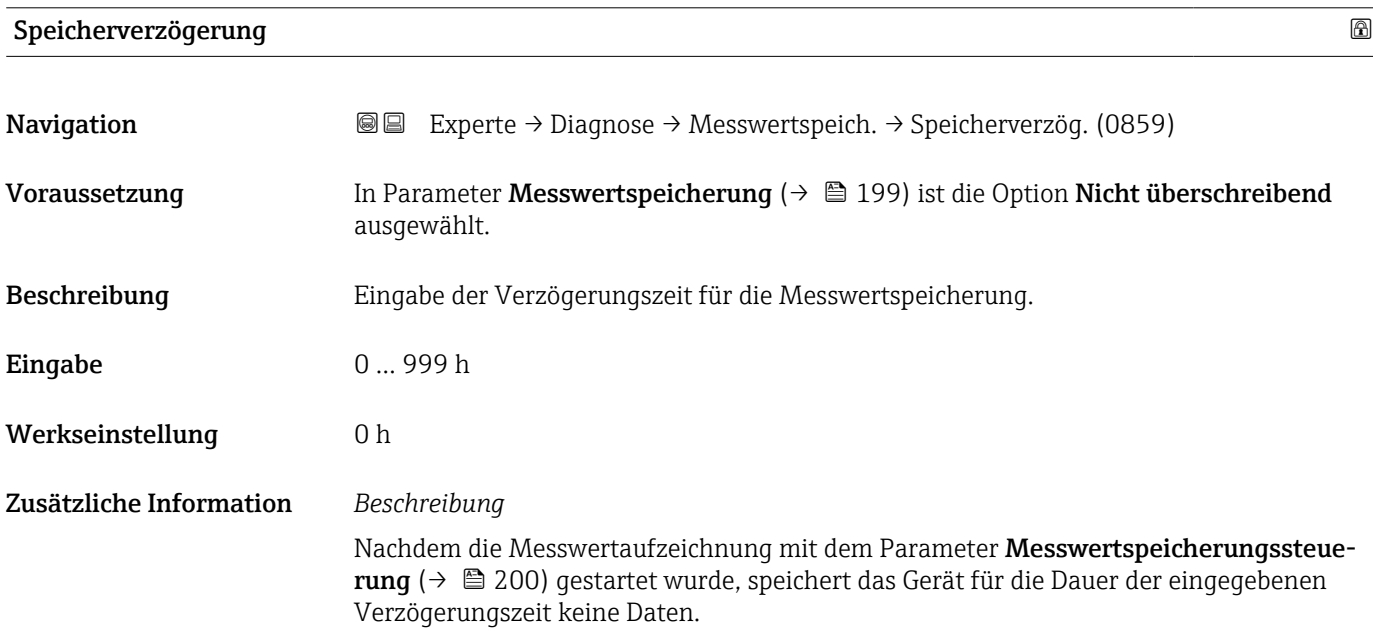

<span id="page-199-0"></span>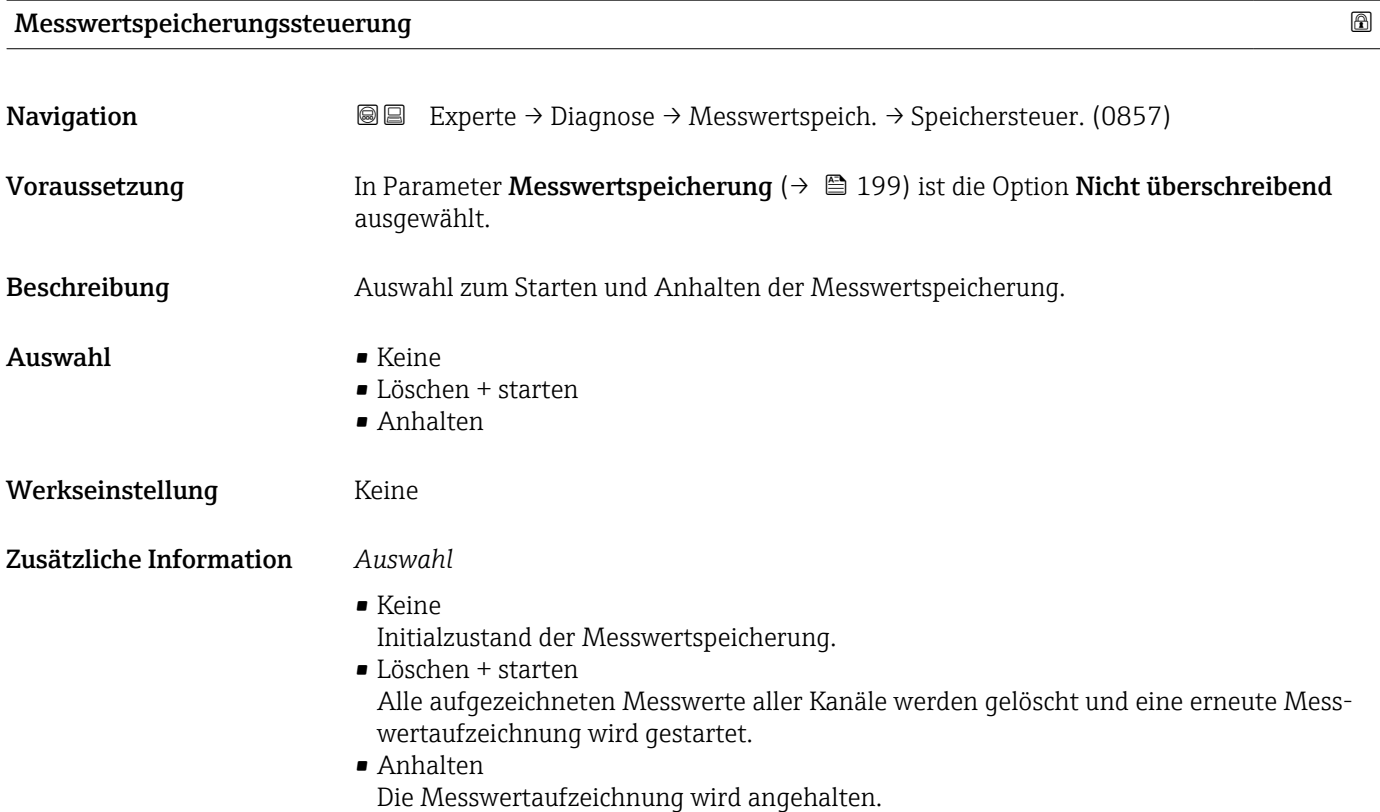

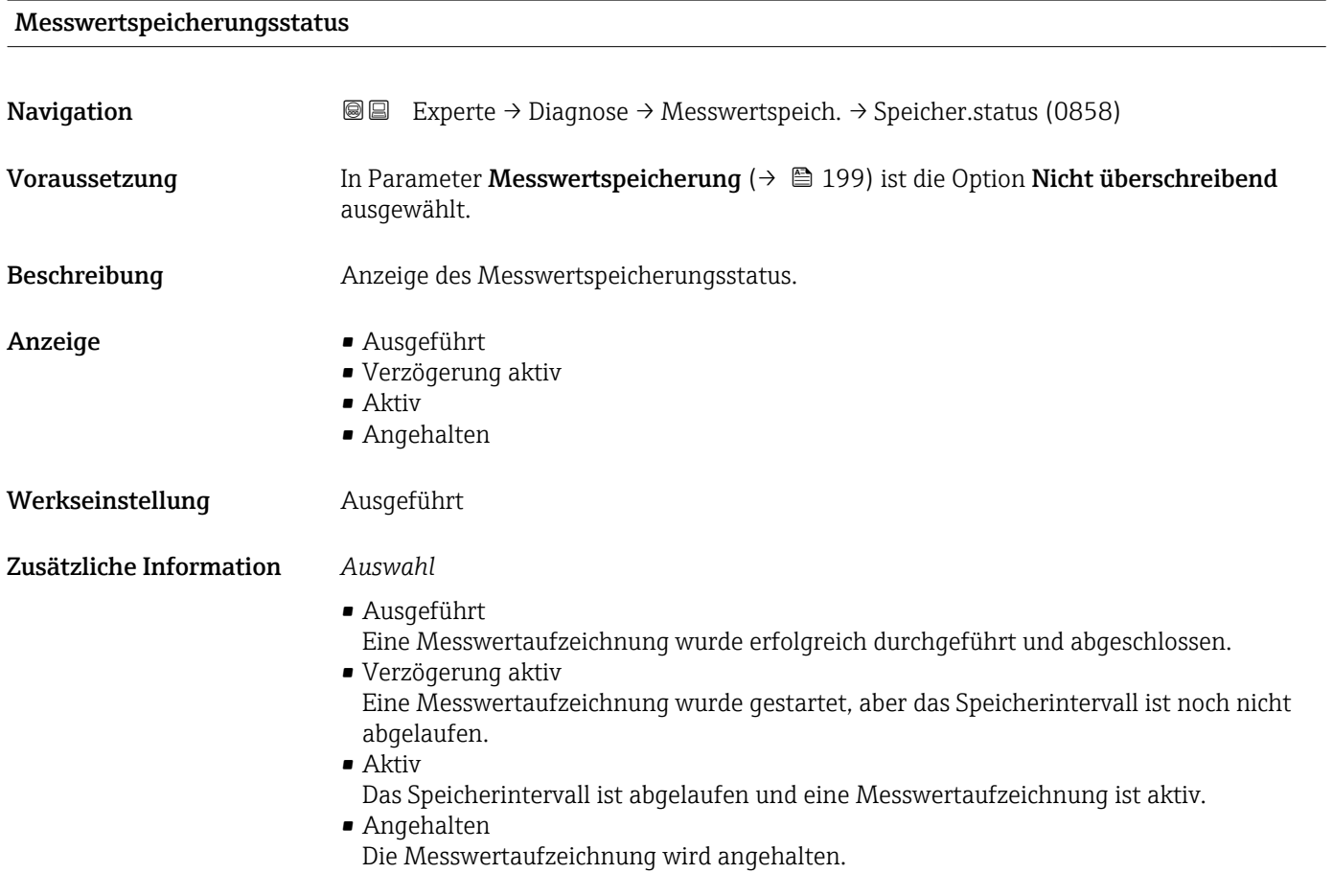

### 200 Endress+Hauser

<span id="page-200-0"></span>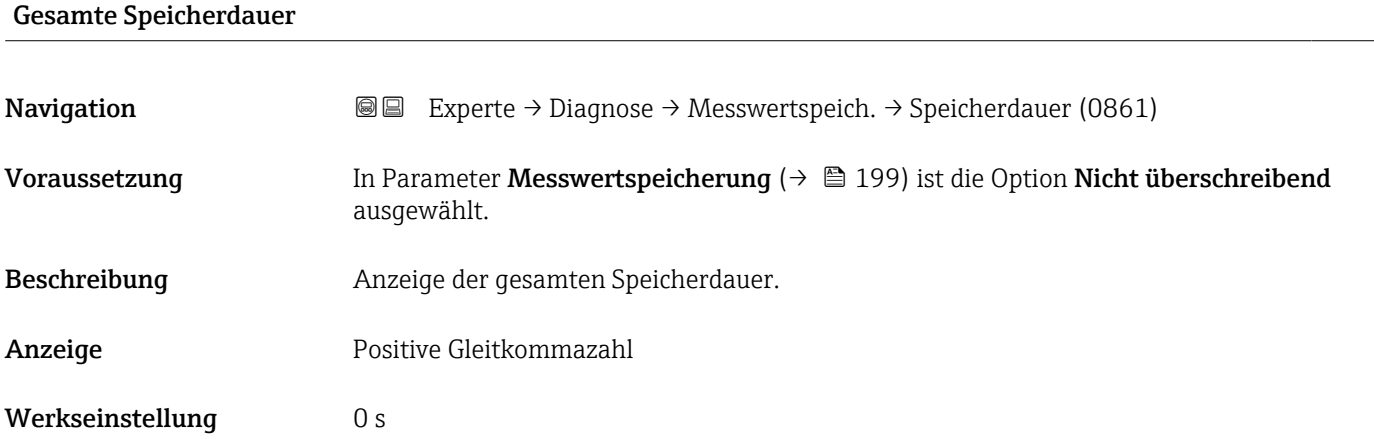

### Untermenü "Anzeige 1. Kanal"

*Navigation* Experte → Diagnose → Messwertspeich. → Anz. 1. Kanal

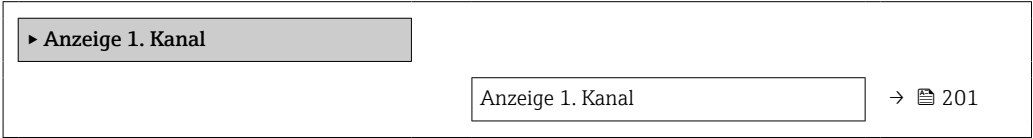

# Anzeige 1. Kanal Navigation 
■
Experte → Diagnose → Messwertspeich. → Anz. 1. Kanal Voraussetzung Anwendungspaket Extended HistoROM ist verfügbar. In Parameter Software-Optionsübersicht [\(→ 52\)](#page-51-0) werden die aktuell aktivierten Software-Optionen angezeigt. In Parameter Zuordnung 1. Kanal ( $\rightarrow \Box$  196) ist eine der folgenden Optionen ausgewählt: • Leitfähigkeit \* • Korrigierte Leitfähigkeit \* • Temperatur \* Beschreibung Anzeige des Messwertverlaufs für den Speicherkanal in Form eines Diagramms.

<sup>\*</sup> Sichtbar in Abhängigkeit von Bestelloptionen oder Geräteeinstellungen

### <span id="page-201-0"></span>Zusätzliche Information *Beschreibung*

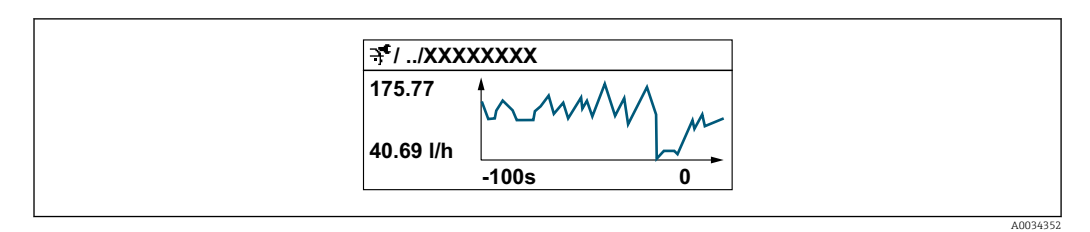

- *9 Diagramm eines Messwertverlaufs*
- x-Achse: Zeigt je nach Anzahl der gewählten Kanäle 250 bis 1000 Messwerte einer Prozessgröße.
- y-Achse: Zeigt die ungefähre Messwertspanne und passt diese kontinuierlich an die laufende Messung an.

### Untermenü "Anzeige 2. Kanal"

*Navigation* Experte → Diagnose → Messwertspeich. → Anz. 2. Kanal

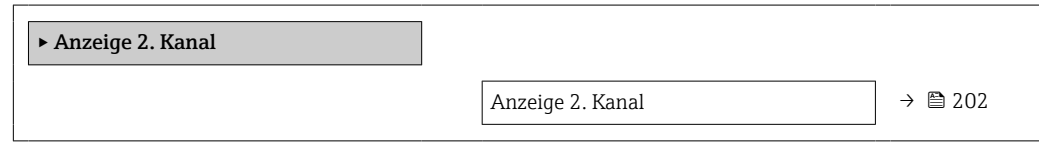

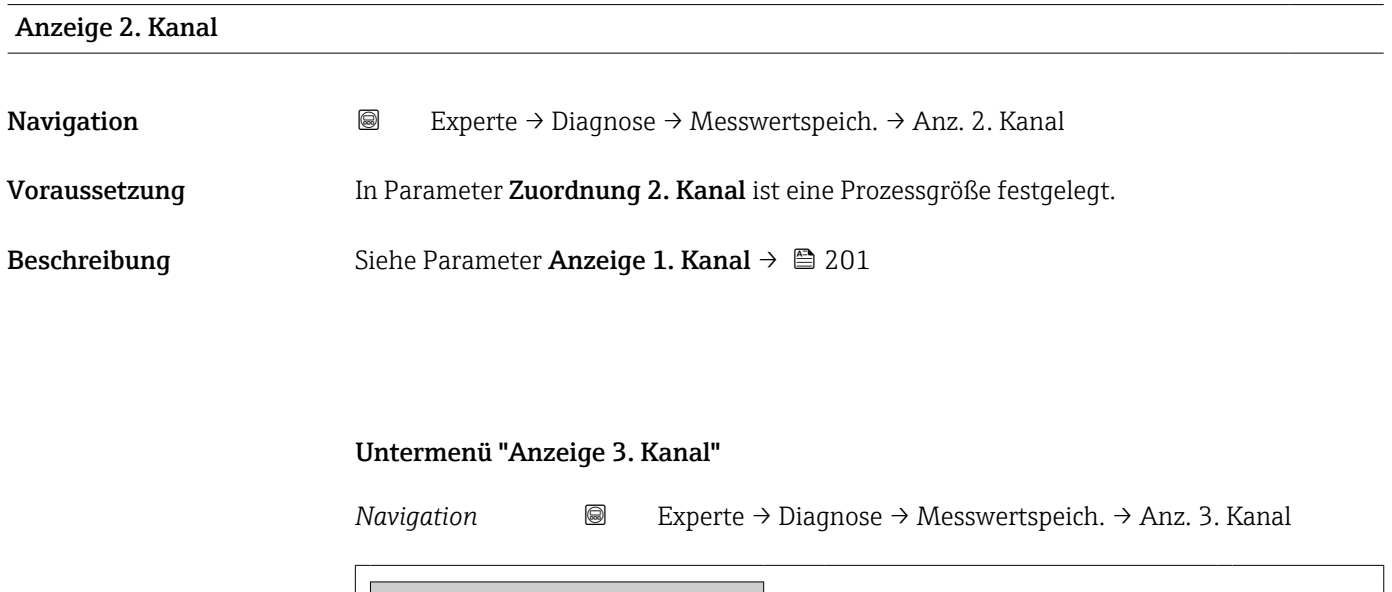

<span id="page-202-0"></span>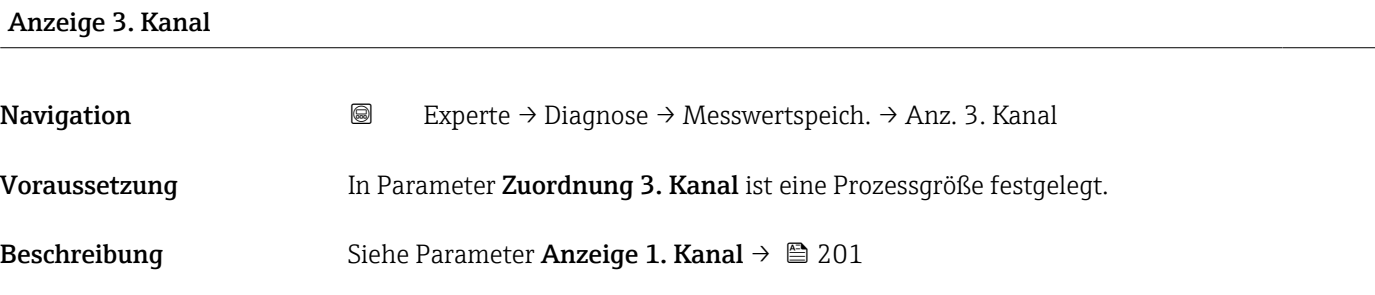

### Untermenü "Anzeige 4. Kanal"

*Navigation* 
■
Experte → Diagnose → Messwertspeich. → Anz. 4. Kanal

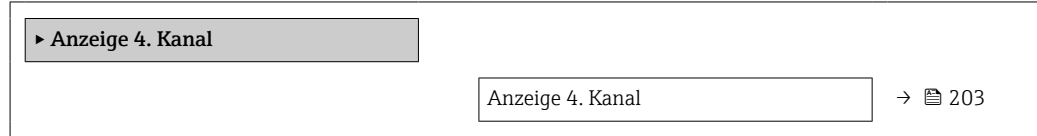

# Anzeige 4. Kanal **Navigation EXPERICE → Diagnose → Messwertspeich. → Anz. 4. Kanal** Voraussetzung In Parameter Zuordnung 4. Kanal ist eine Prozessgröße festgelegt. Beschreibung Siehe Parameter Anzeige 1. Kanal → ■ 201

### 3.10.11 Untermenü "Min/Max-Werte"

*Navigation* Experte → Diagnose → Min/Max-Werte

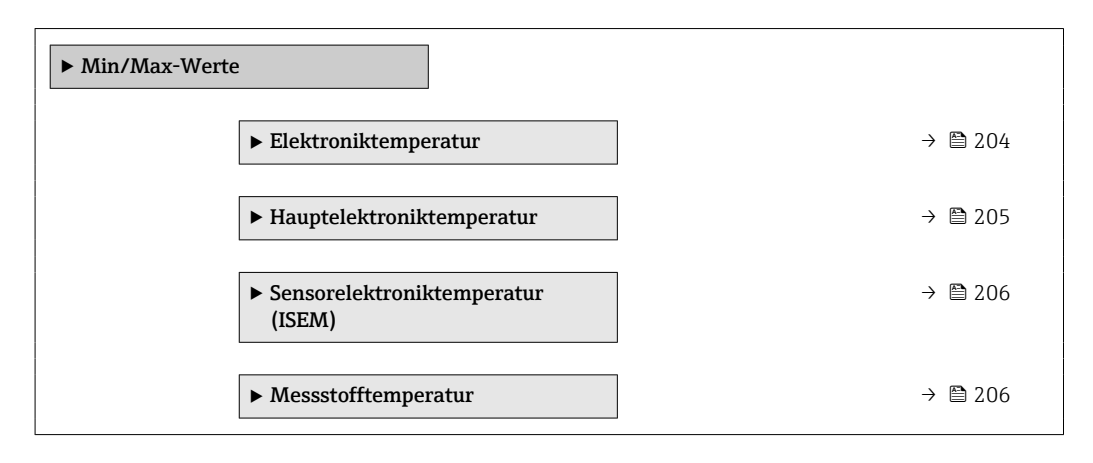

<span id="page-203-0"></span>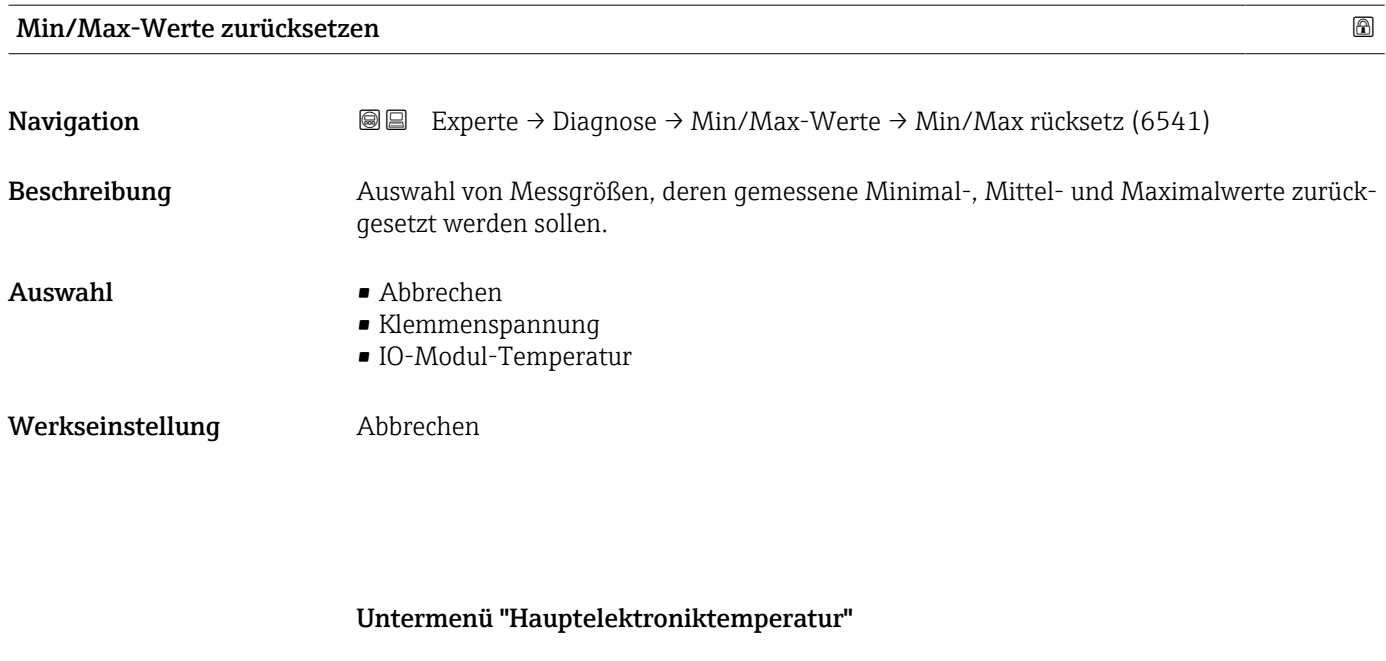

*Navigation* Experte → Diagnose → Min/Max-Werte → Hauptelekt.temp.

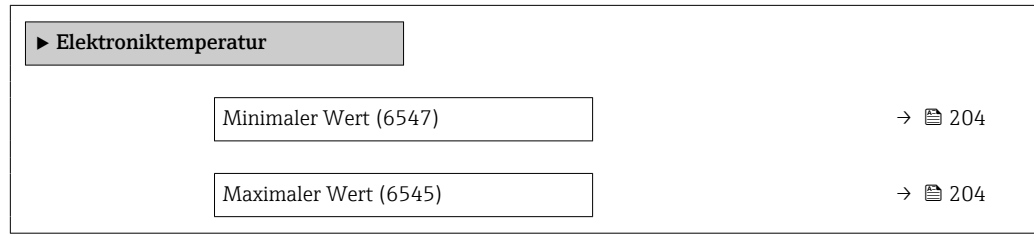

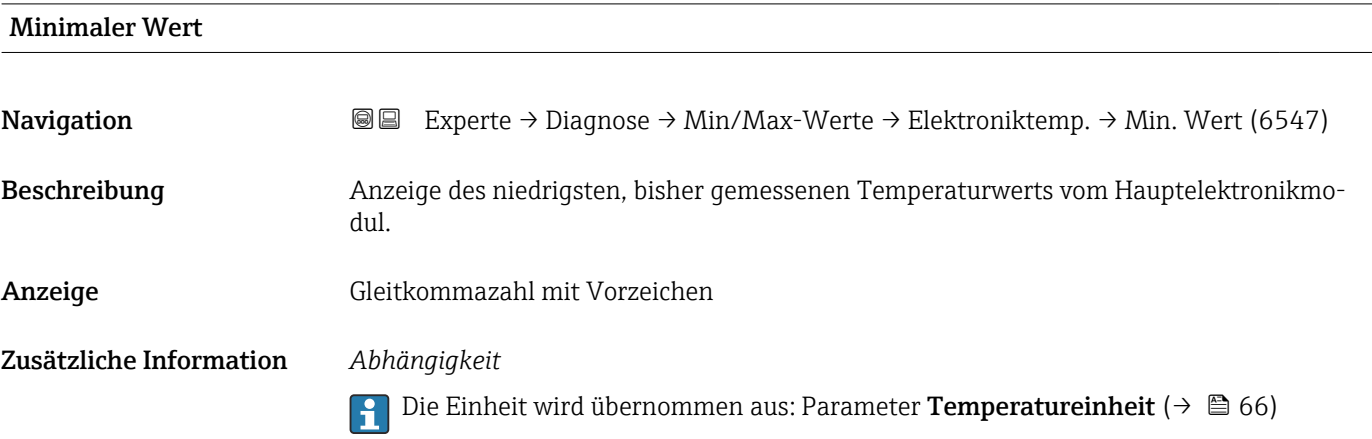

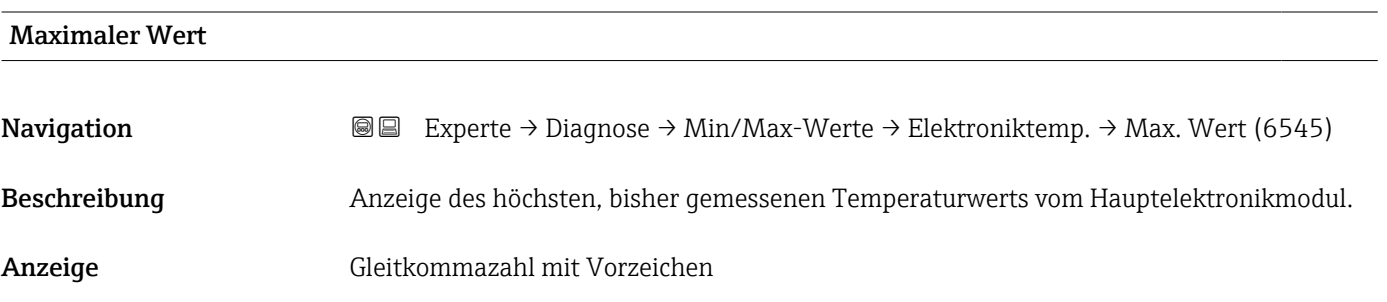

### <span id="page-204-0"></span>Zusätzliche Information *Abhängigkeit*

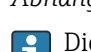

1 Die Einheit wird übernommen aus: Parameter Temperatureinheit (→ ■ 66)

### Untermenü "Hauptelektroniktemperatur"

*Navigation* **I** I Experte → Diagnose → Min/Max-Werte → Hauptelekt.temp.

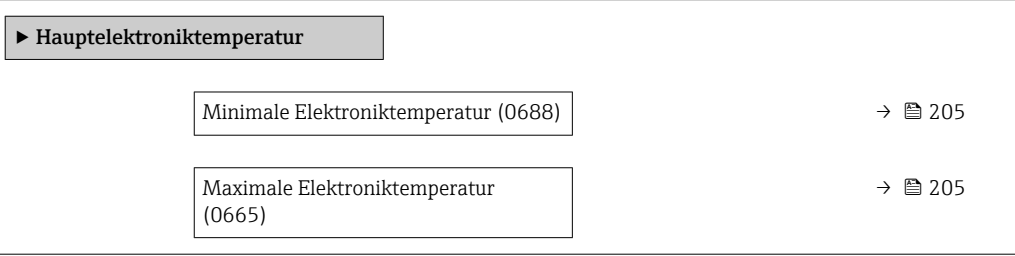

### Minimale Elektroniktemperatur

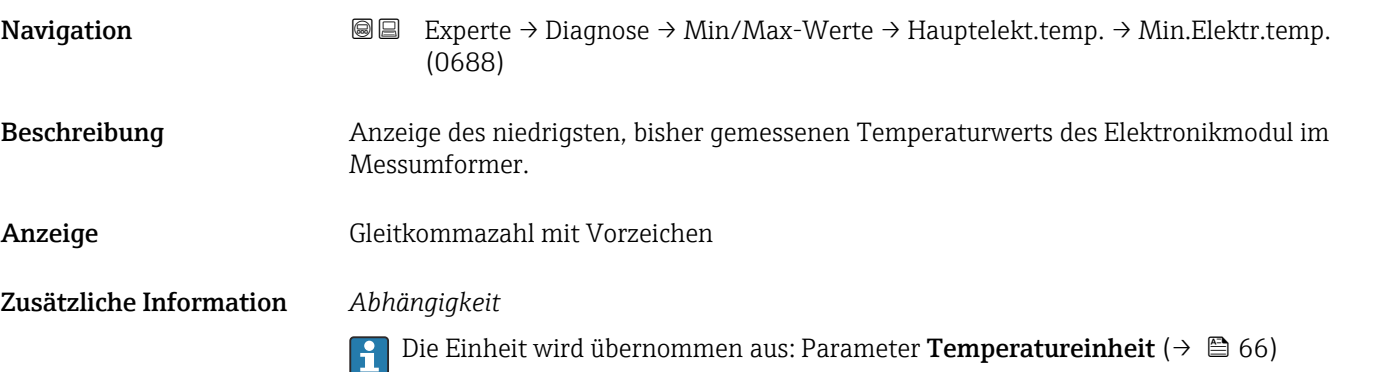

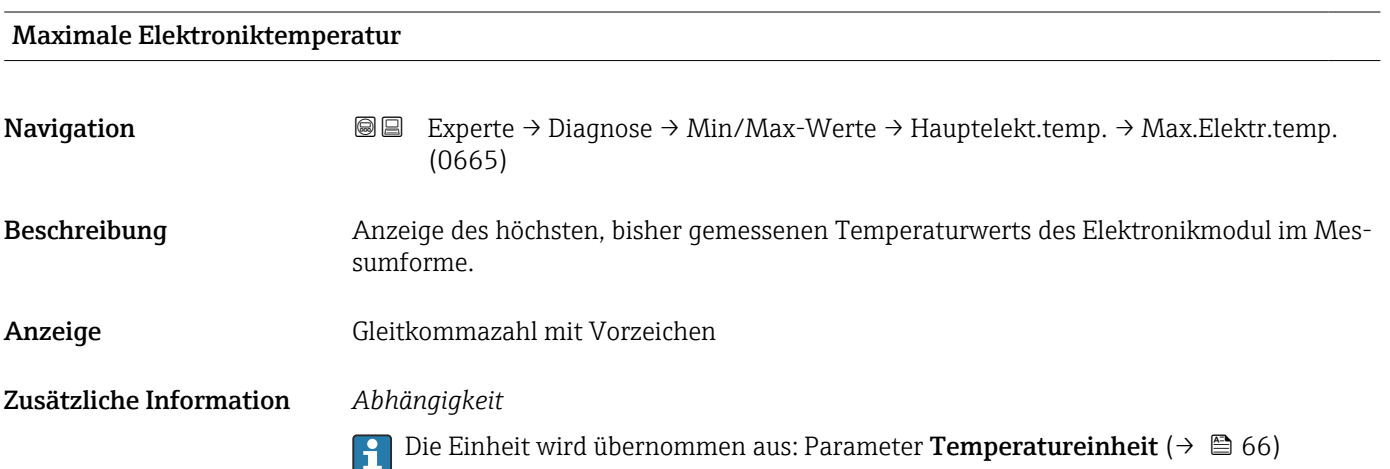

### <span id="page-205-0"></span>Untermenü "Sensorelektroniktemperatur (ISEM)"

*Navigation* 
■■ Experte → Diagnose → Min/Max-Werte → Sensorelek.temp.

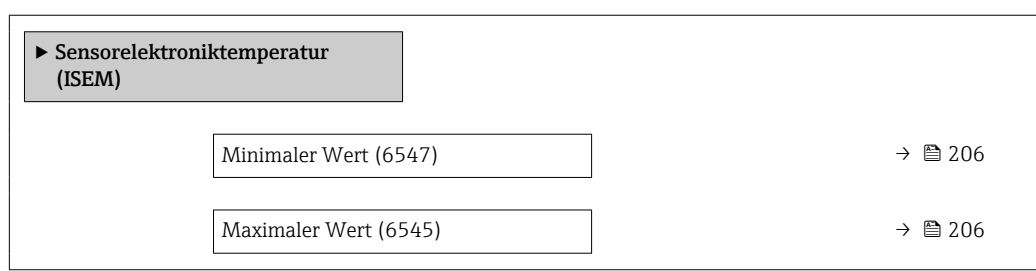

### Minimaler Wert

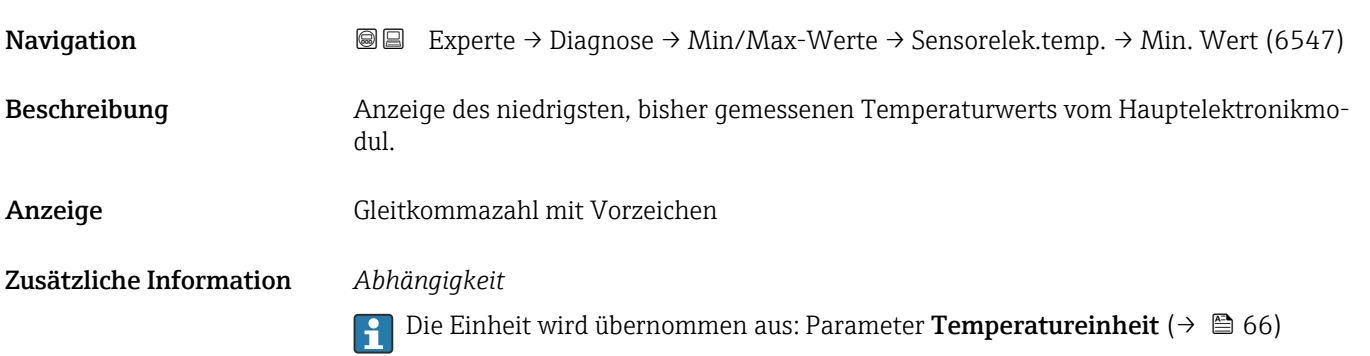

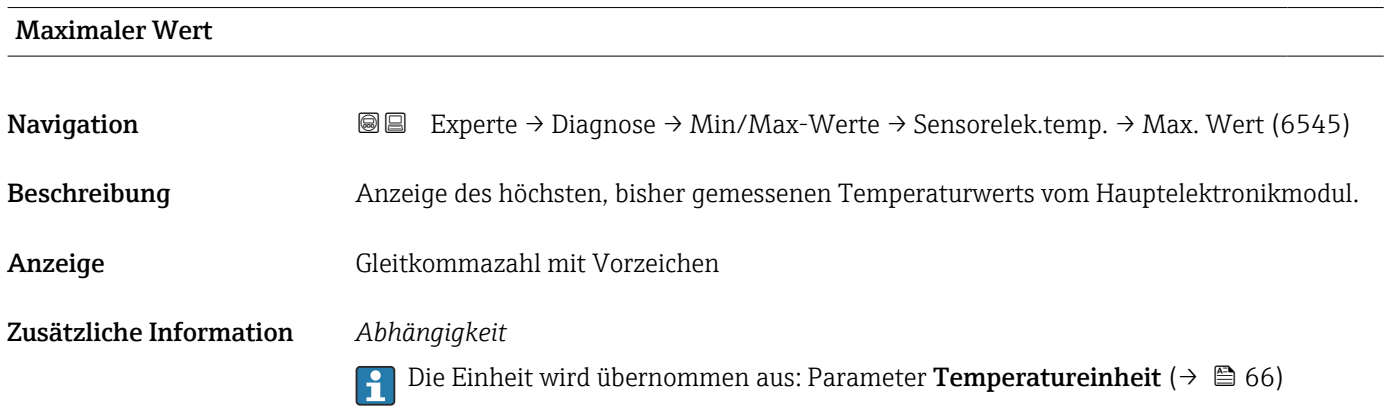

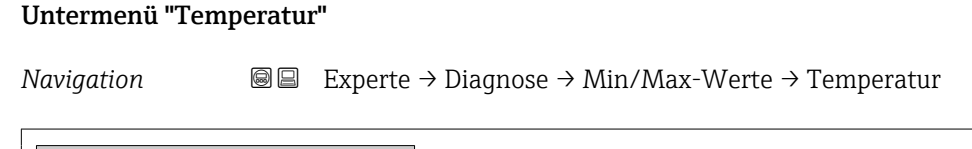

‣ Messstofftemperatur

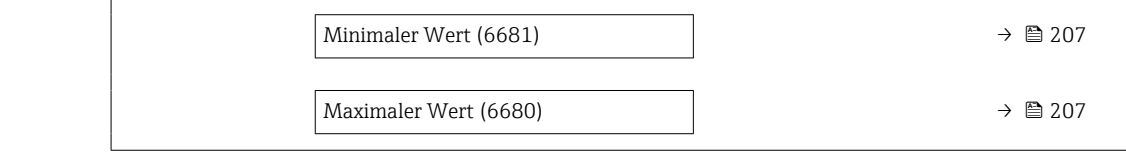

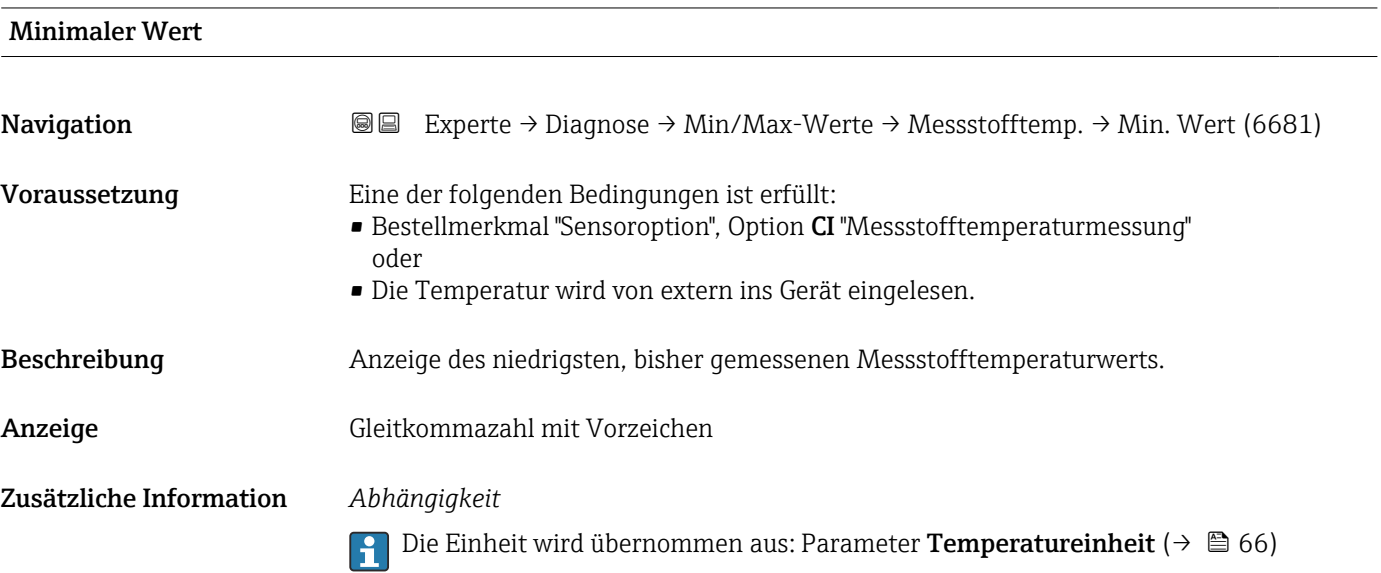

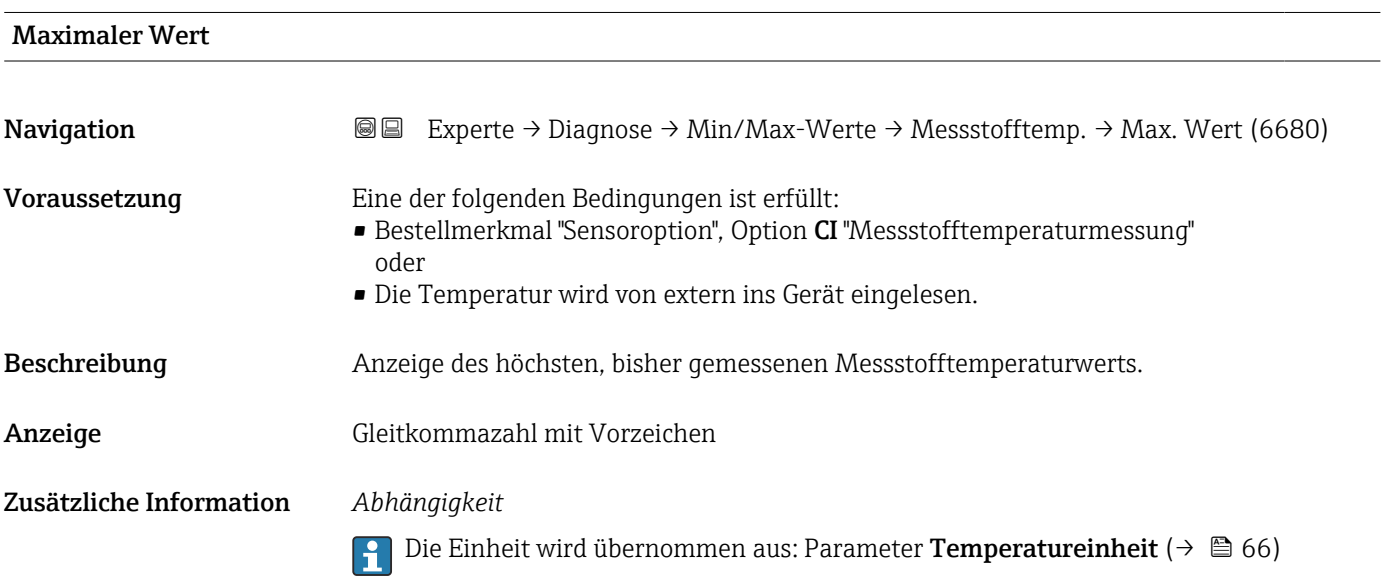

# 3.10.12 Untermenü "Heartbeat Technology"

Detaillierte Angaben zu den Parameterbeschreibungen des Anwendungspakets Heartbeat Verification+Monitoring: Sonderdokumentation zum Gerät [→ 7](#page-6-0) *Navigation* **■** Experte → Diagnose → Heartbeat Techn.

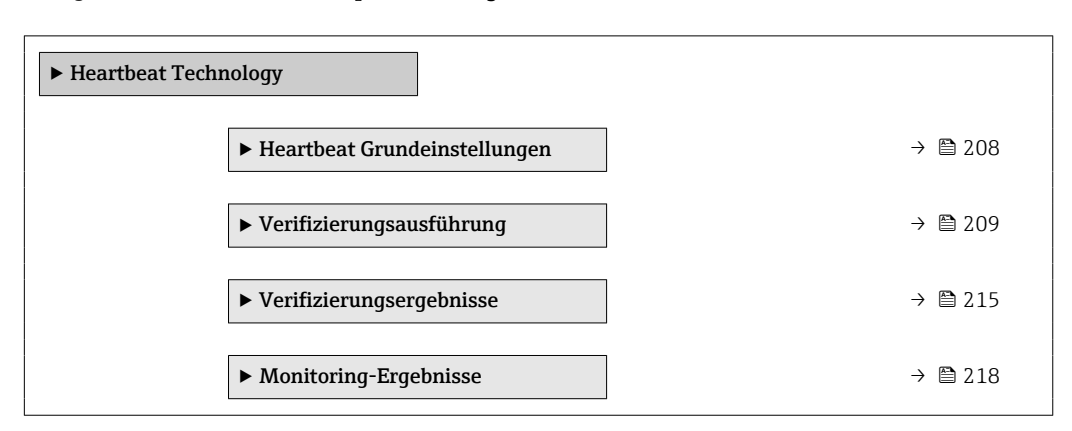

### Untermenü "Heartbeat Grundeinstellungen"

*Navigation* **III** III Experte → Diagnose → Heartbeat Techn. → Grundeinstellung

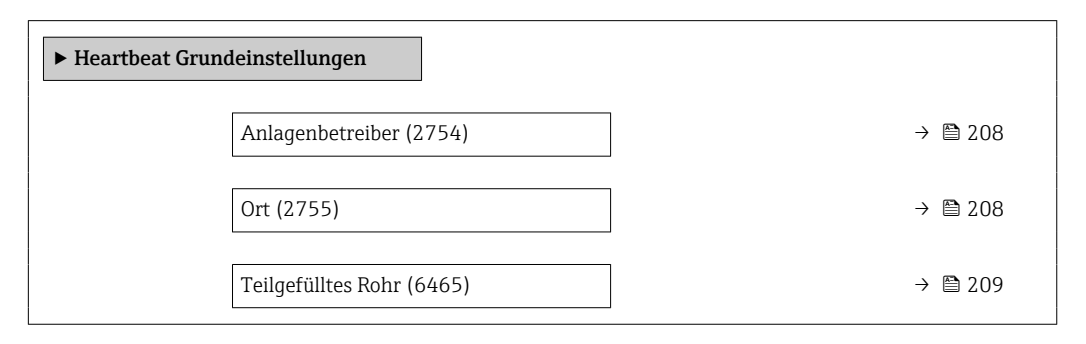

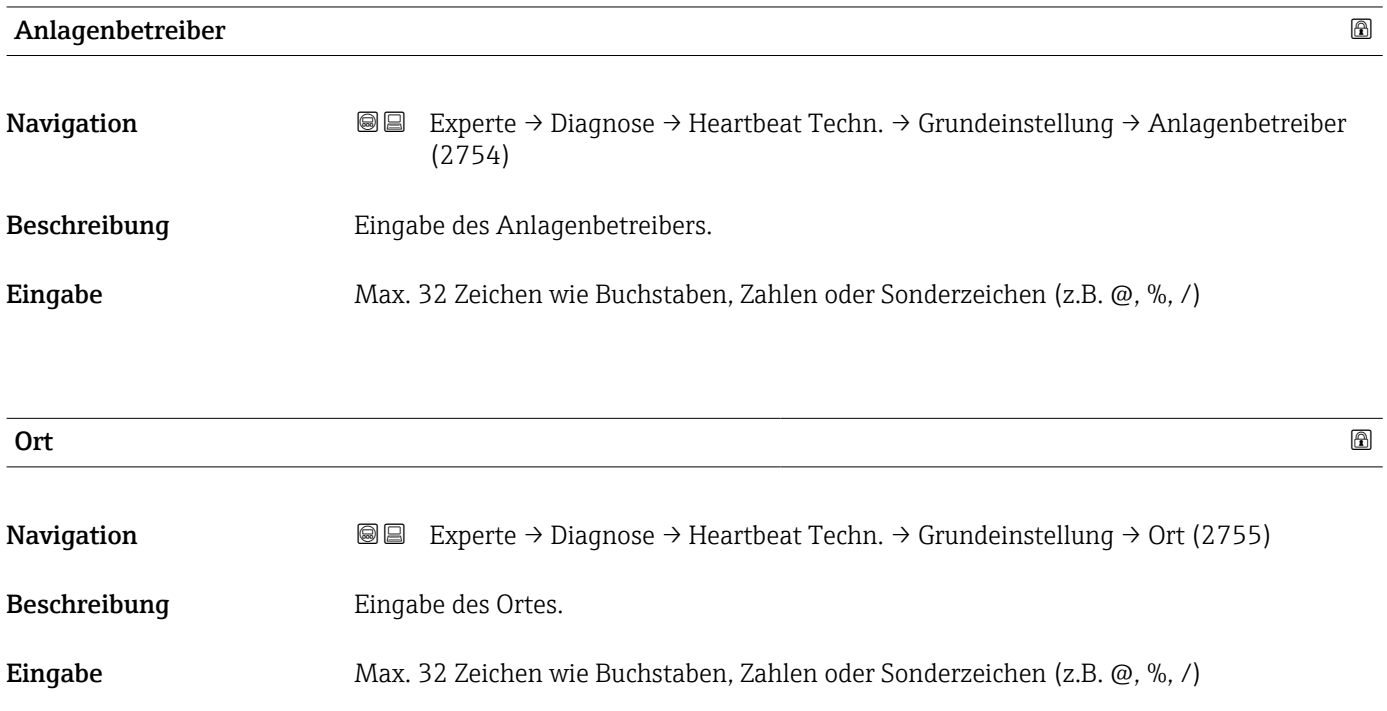

<span id="page-208-0"></span>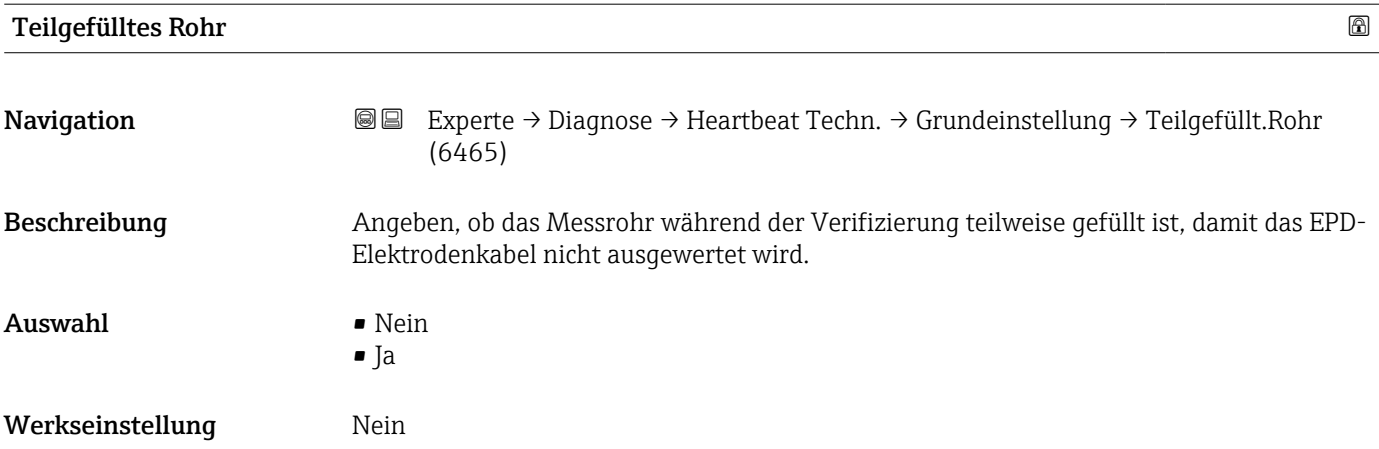

### Assistent "Verifizierungsausführung"

*Navigation* Experte → Diagnose → Heartbeat Techn. → Verifiz.ausführ.

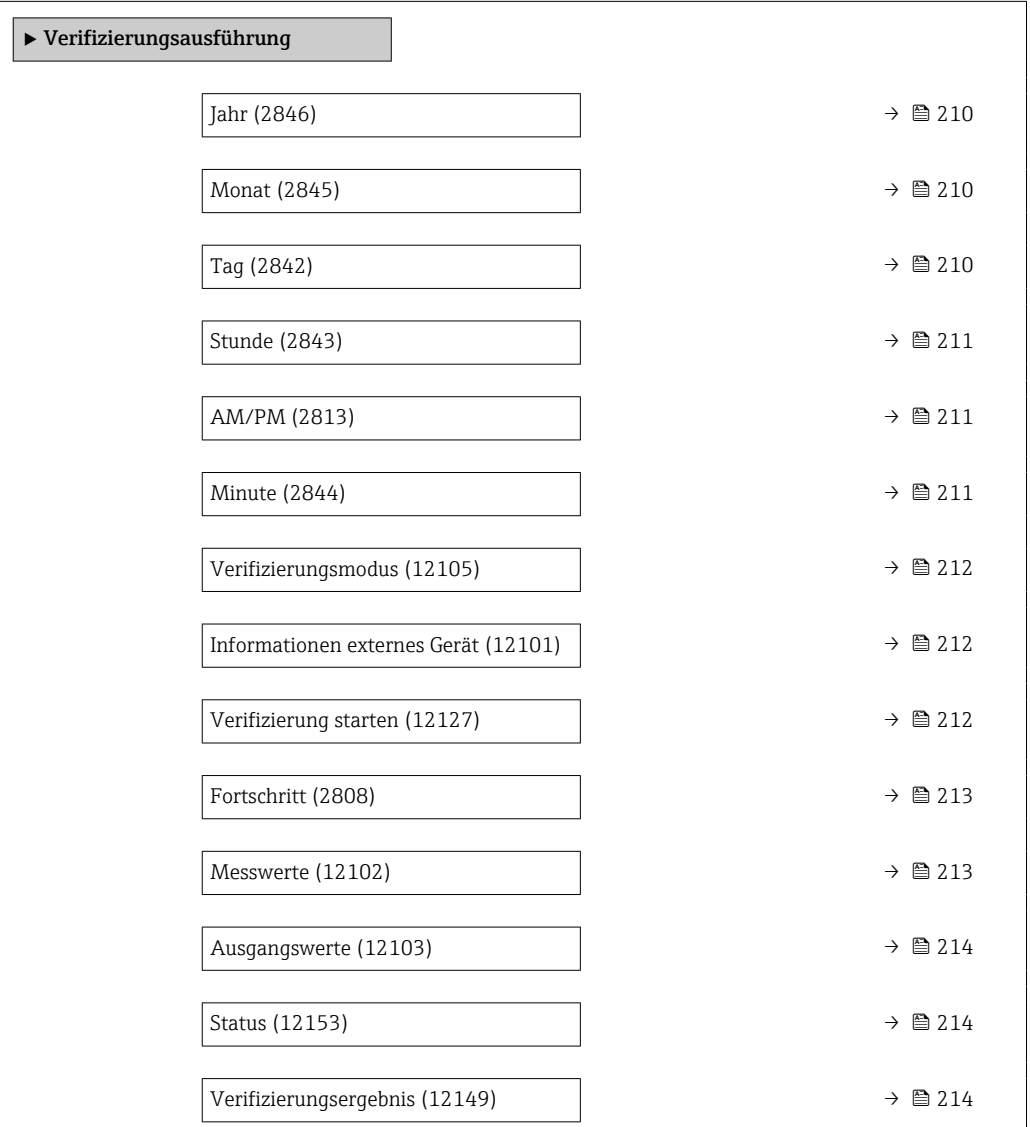

<span id="page-209-0"></span>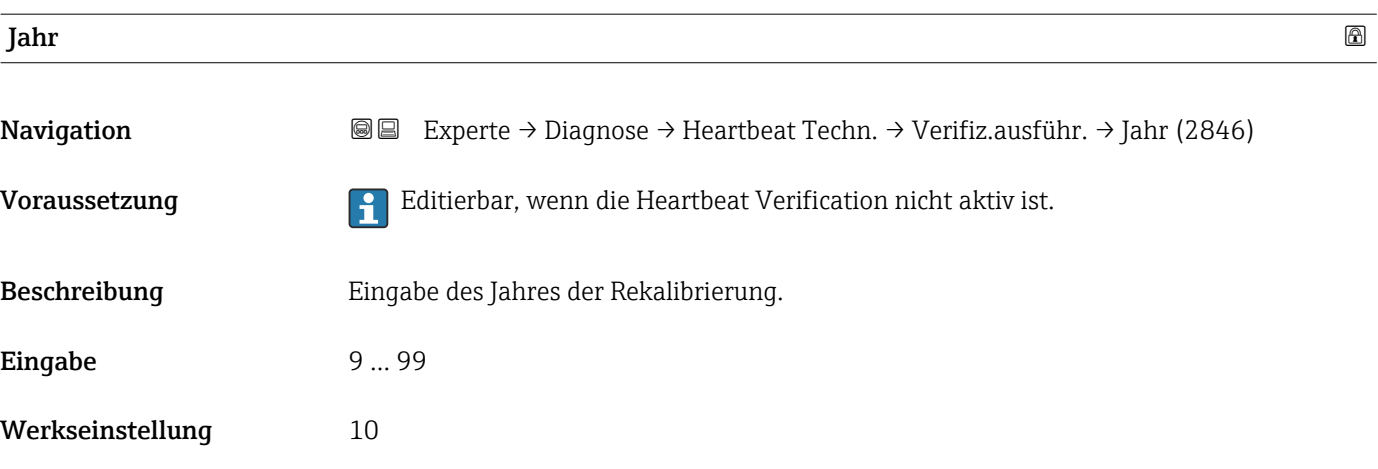

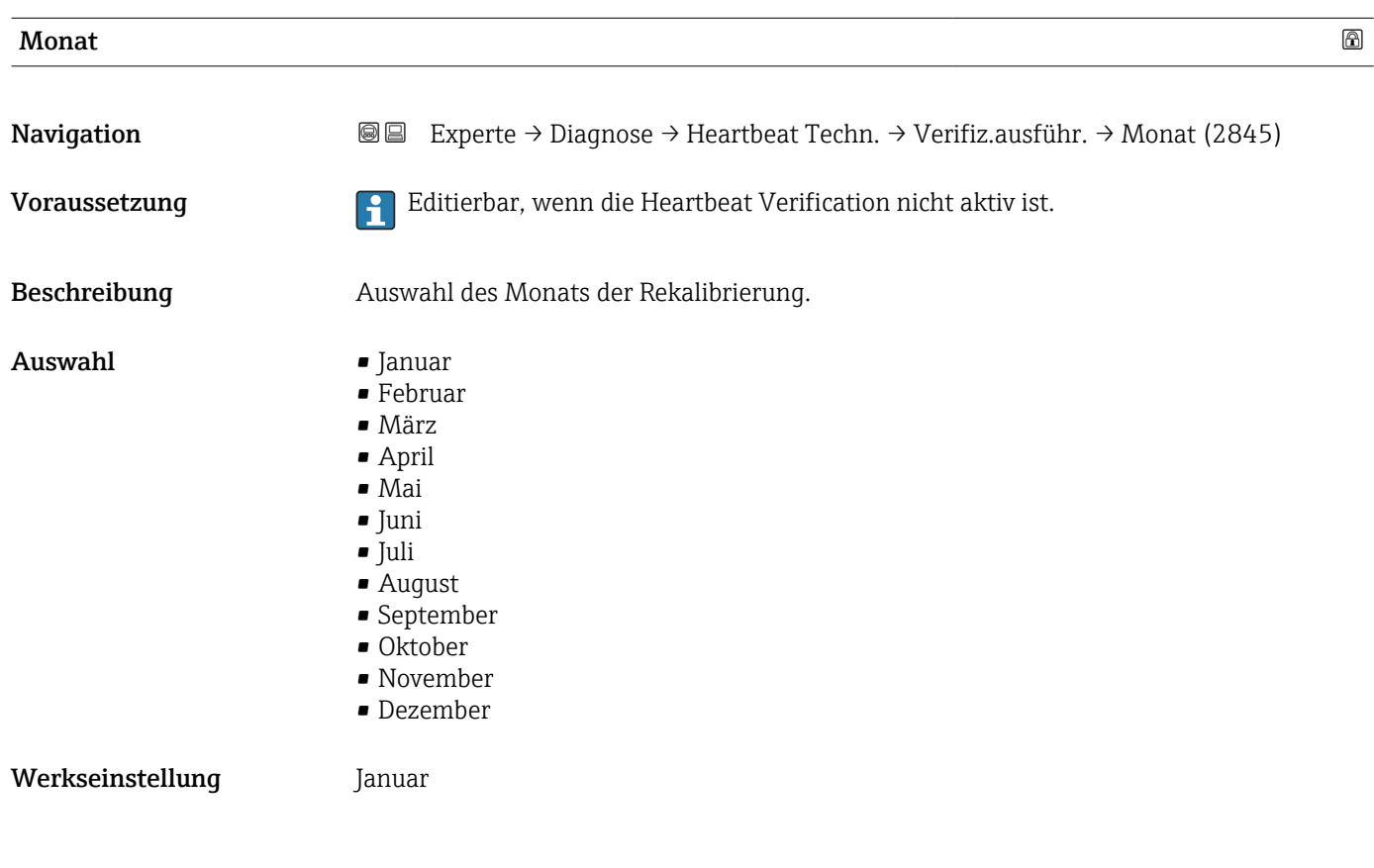

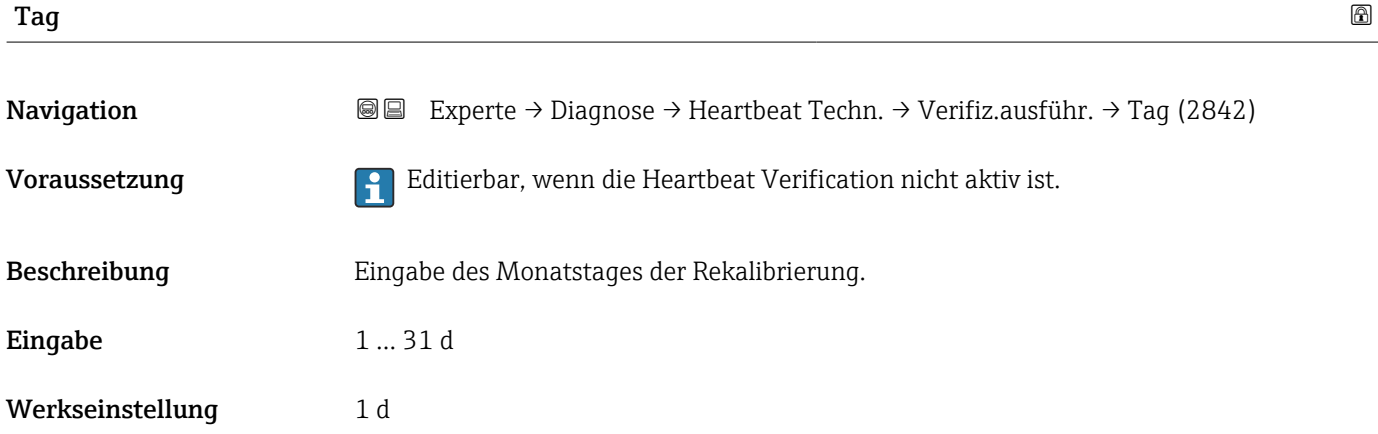

<span id="page-210-0"></span>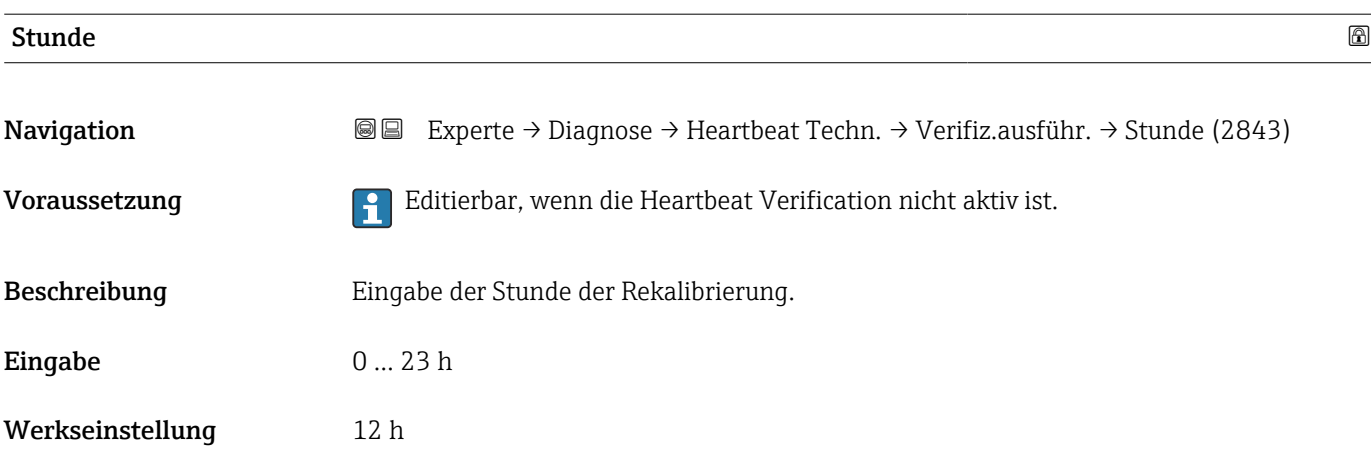

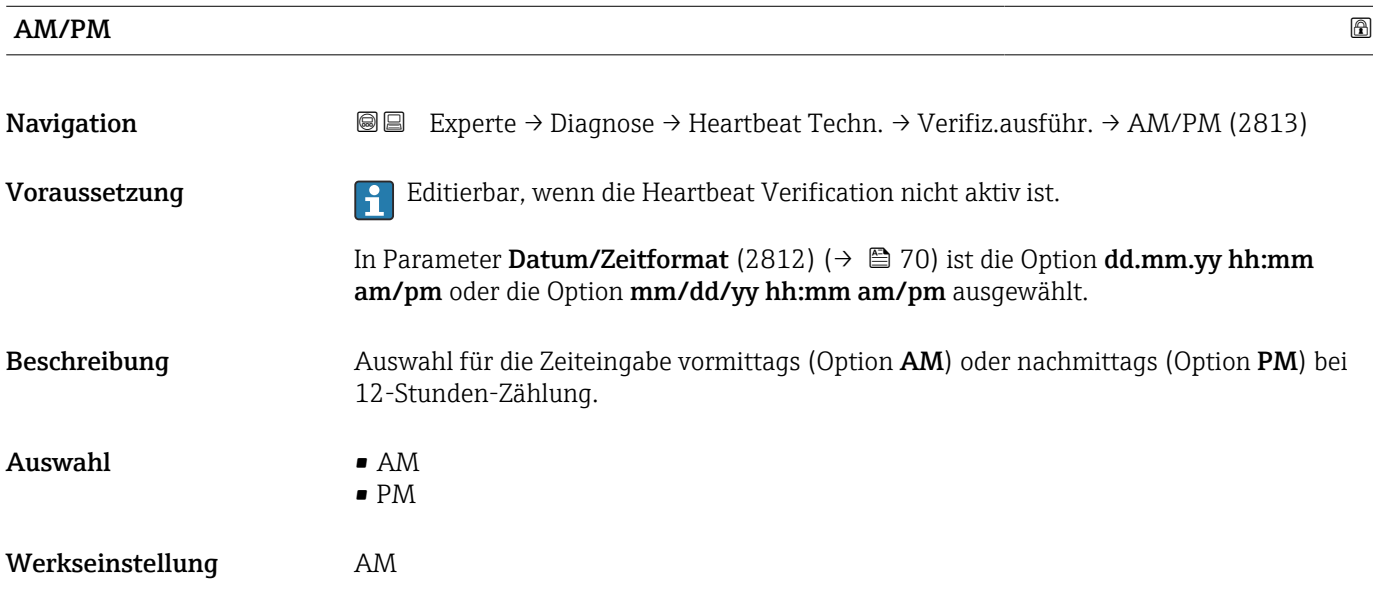

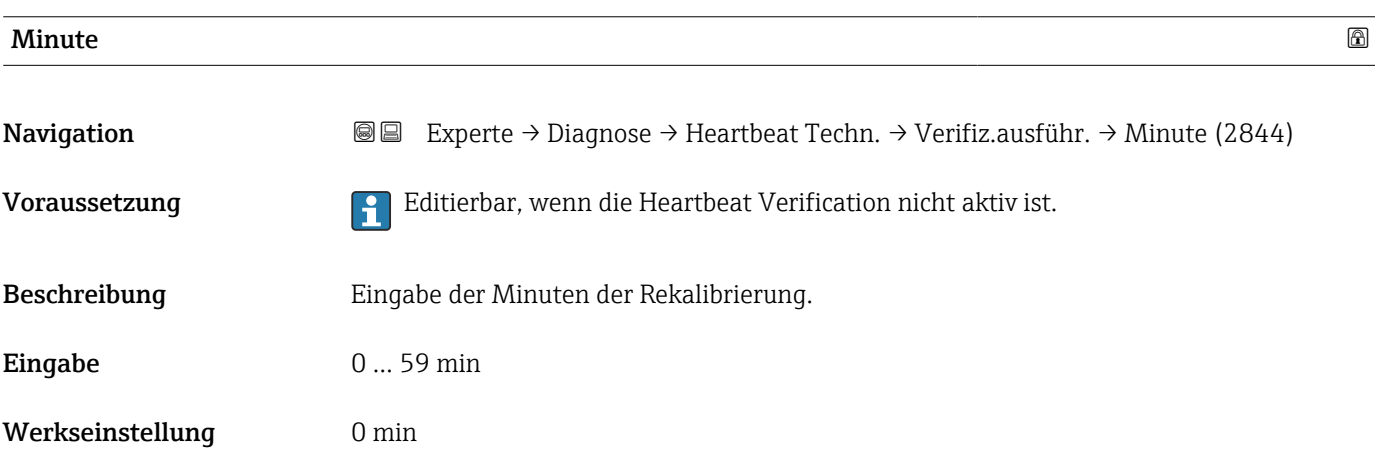

# <span id="page-211-0"></span>Verifizierungsmodus

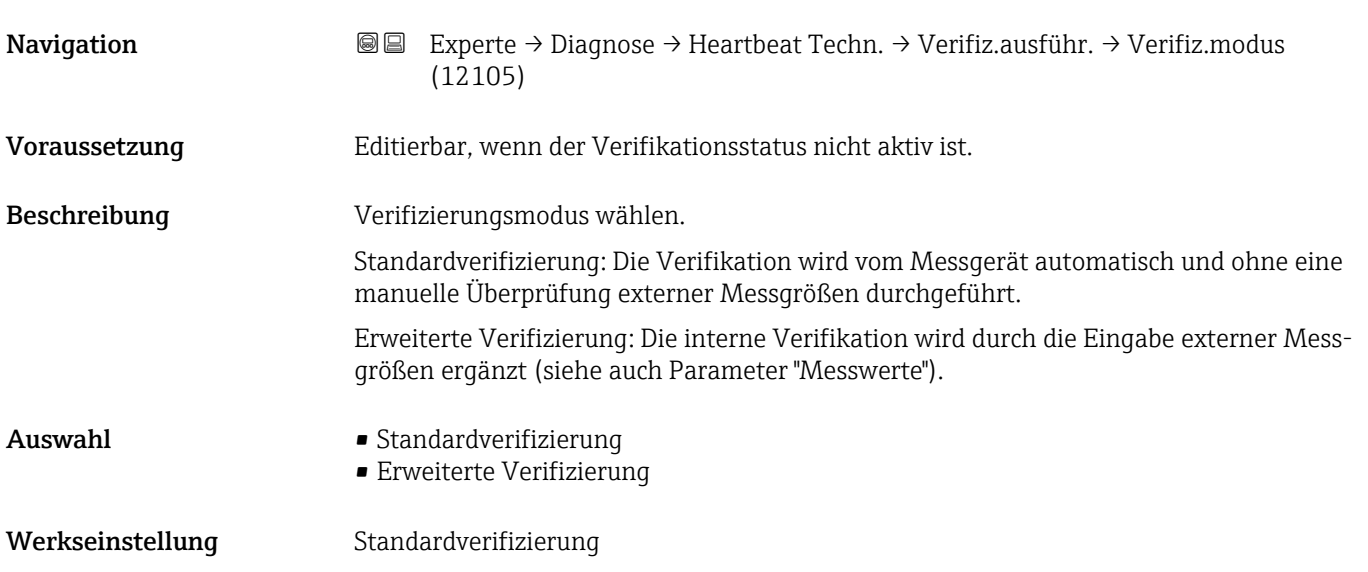

### Informationen externes Gerät

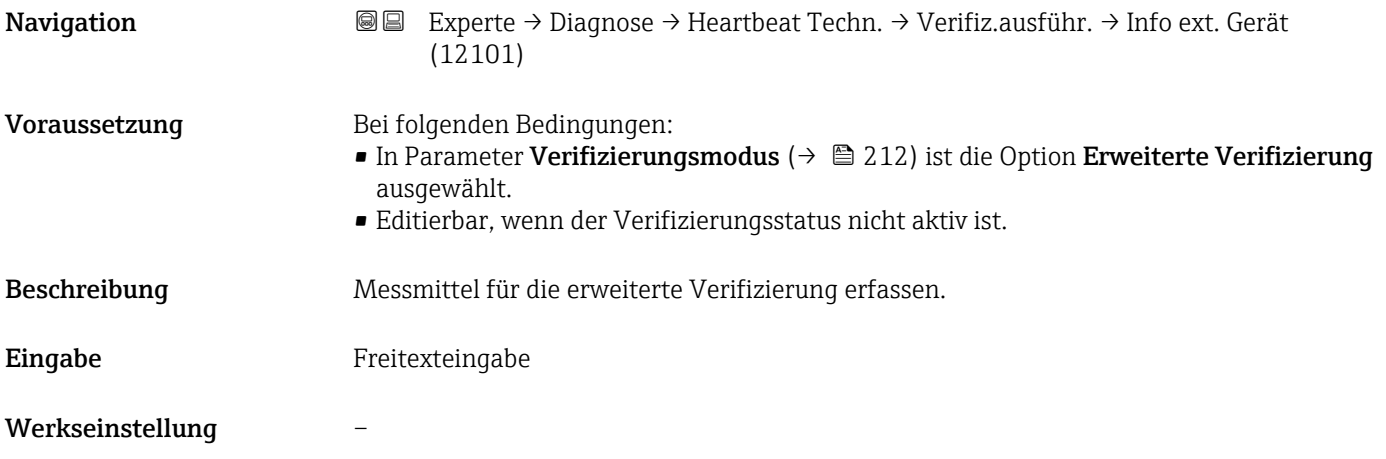

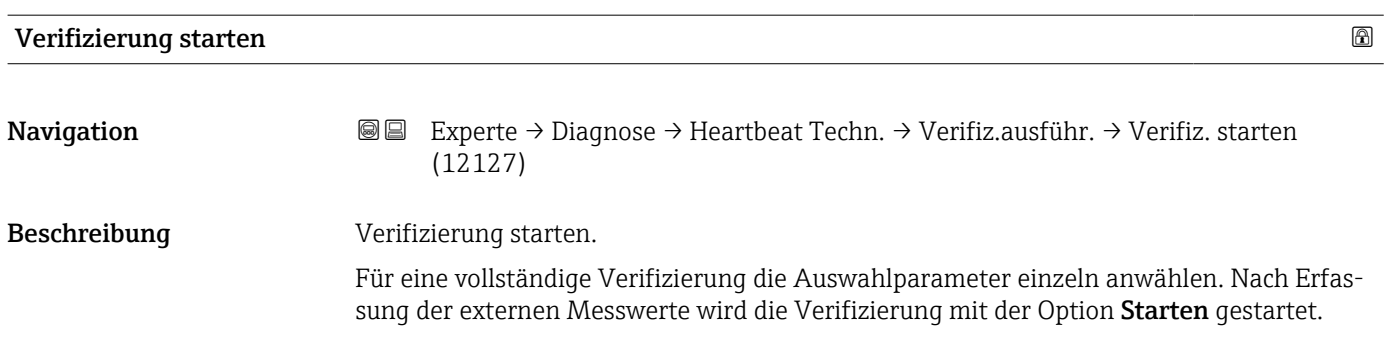

<span id="page-212-0"></span>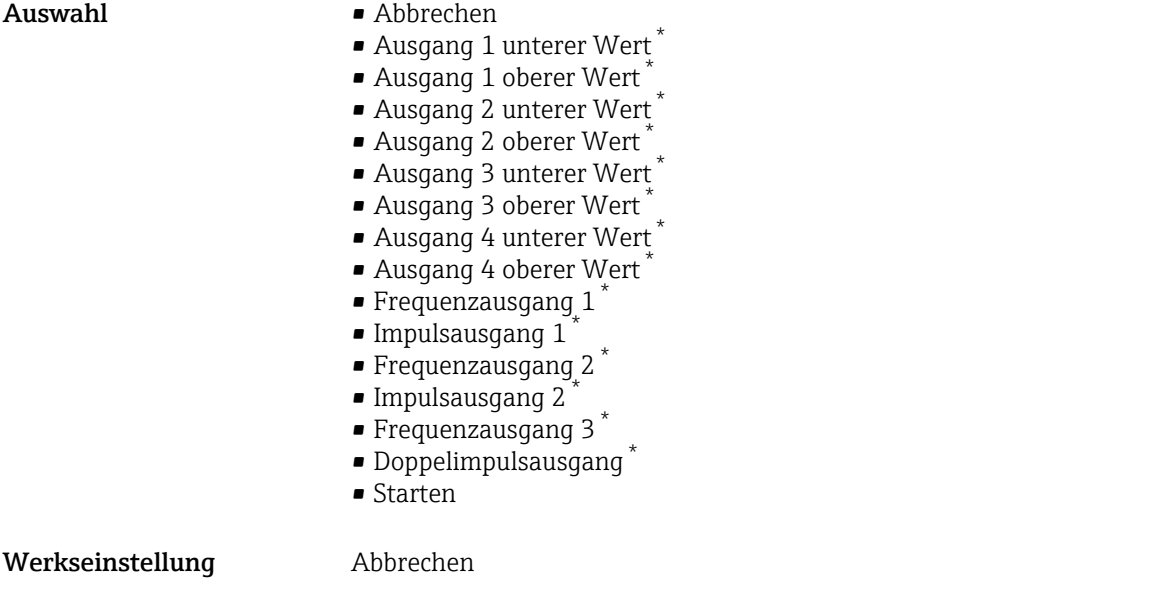

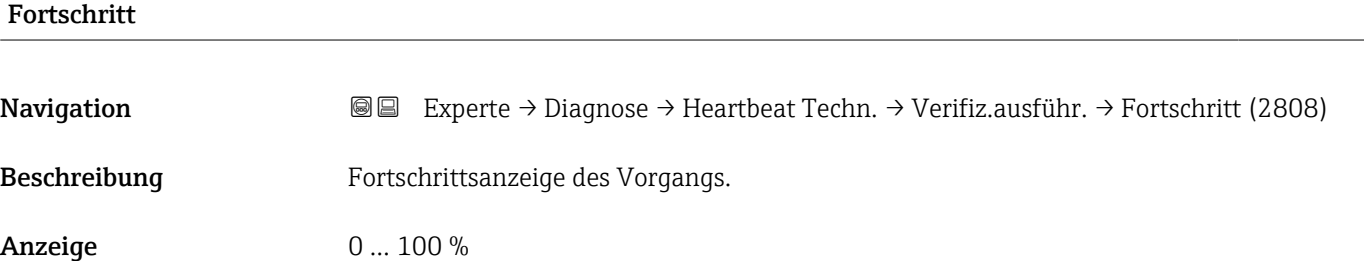

| <b>Messwerte</b> | ß                                                                                                    |
|------------------|----------------------------------------------------------------------------------------------------|
| Navigation       | Experte $\rightarrow$ Diagnose $\rightarrow$ Heartbeat Techn. $\rightarrow$ Verifiz.ausführ. $\rightarrow$ Messwerte (12102)<br>8 e                                                                                                    |
| Voraussetzung    | In Parameter <b>Verifizierung starten</b> ( $\rightarrow \Box$ 212) ist eine der folgenden Optionen ausge-<br>wählt:<br>• Ausgang 1 unterer Wert<br>Ausgang 1 oberer Wert<br>• Ausgang 2 unterer Wert<br>Ausgang 2 oberer Wert<br>$\blacksquare$ Frequenzausgang 1<br>$\blacksquare$ Impulsausgang 1 |
| Beschreibung     | Eingabe der Messwerte (Istwerte) für die externen Messgrößen:.<br>• Stromausgang: Ausgangsstrom in [mA]<br>· Impuls-/Frequenzausgang: Ausgangsfrequenz in [Hz]<br>· Doppelimpulsausgang: Ausgangsfrequenz in [Hz]                                                                                    |
| Eingabe          | Gleitkommazahl mit Vorzeichen                                                                                                    |
| Werkseinstellung | 0                                                                                                    |

<sup>\*</sup> Sichtbar in Abhängigkeit von Bestelloptionen oder Geräteeinstellungen

<span id="page-213-0"></span>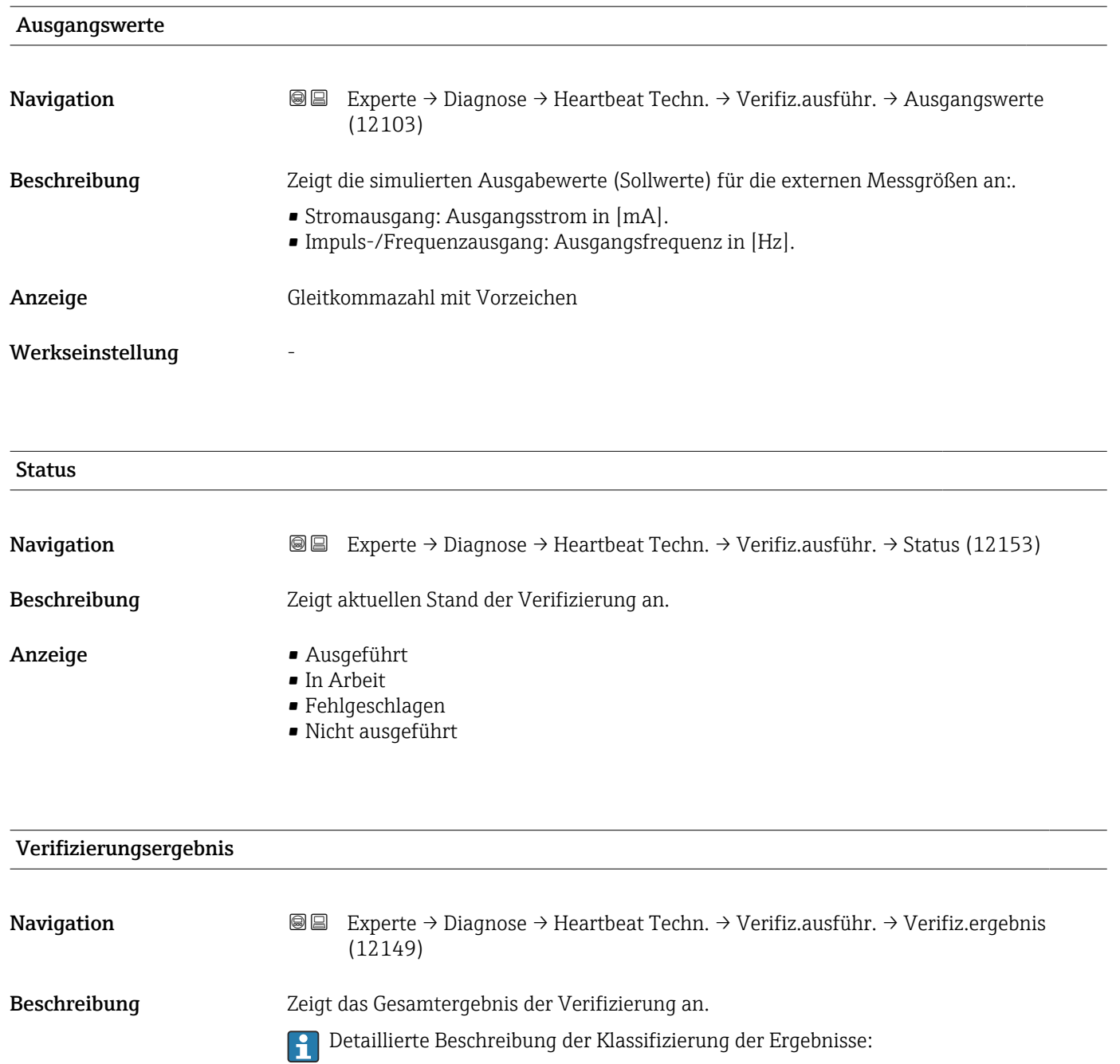

- Anzeige Nicht unterstützt
	- Bestanden
	- Nicht ausgeführt
	- Nicht bestanden

Werkseinstellung Micht ausgeführt

### <span id="page-214-0"></span>Untermenü "Verifizierungsergebnisse"

*Navigation* **I** I Experte → Diagnose → Heartbeat Techn. → Verifiz.ergebnis

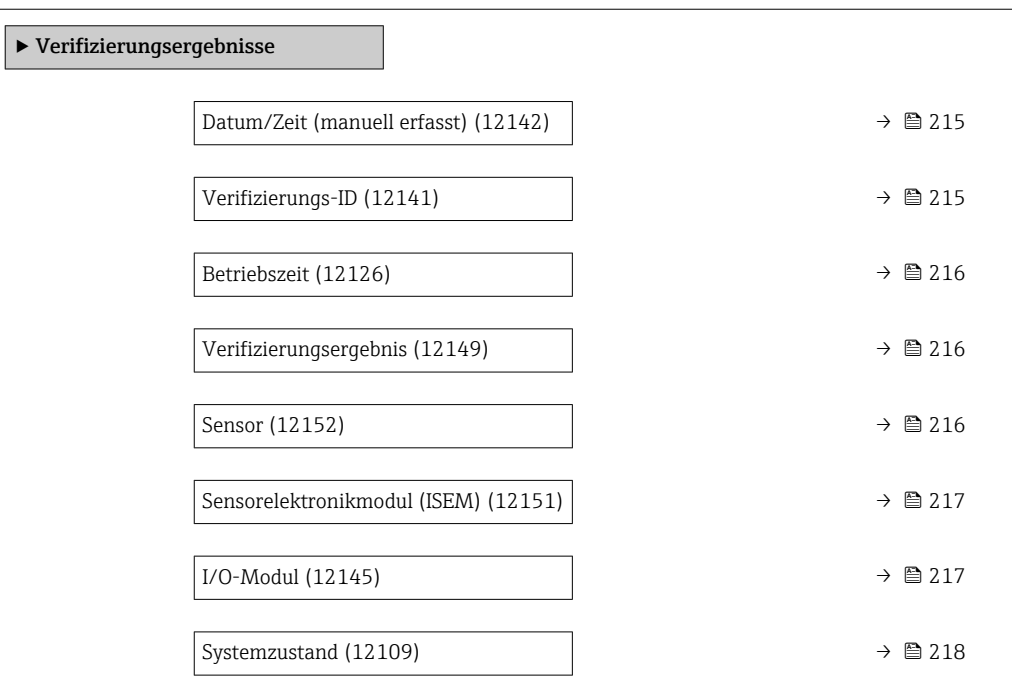

### Datum/Zeit (manuell erfasst)

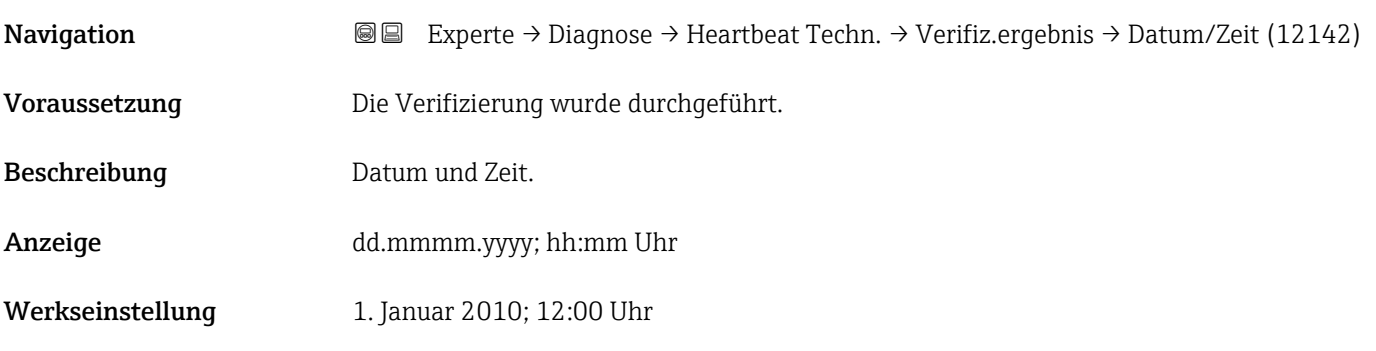

### Verifizierungs-ID

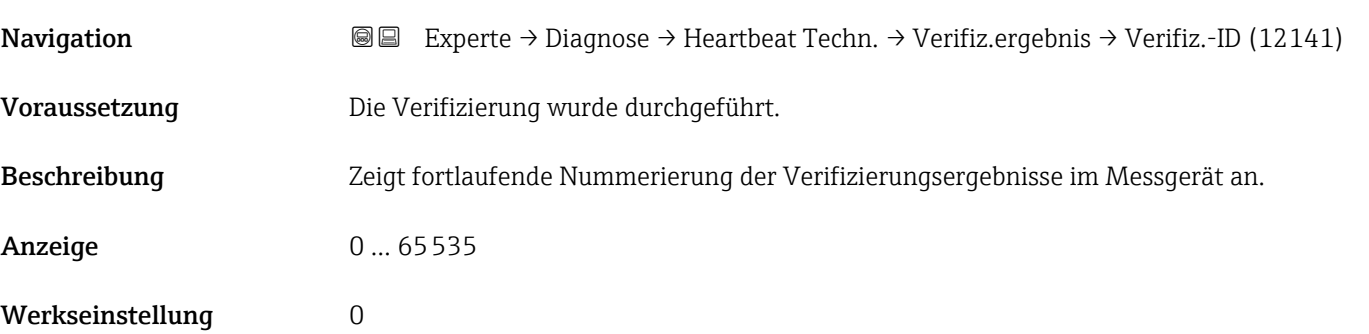

<span id="page-215-0"></span>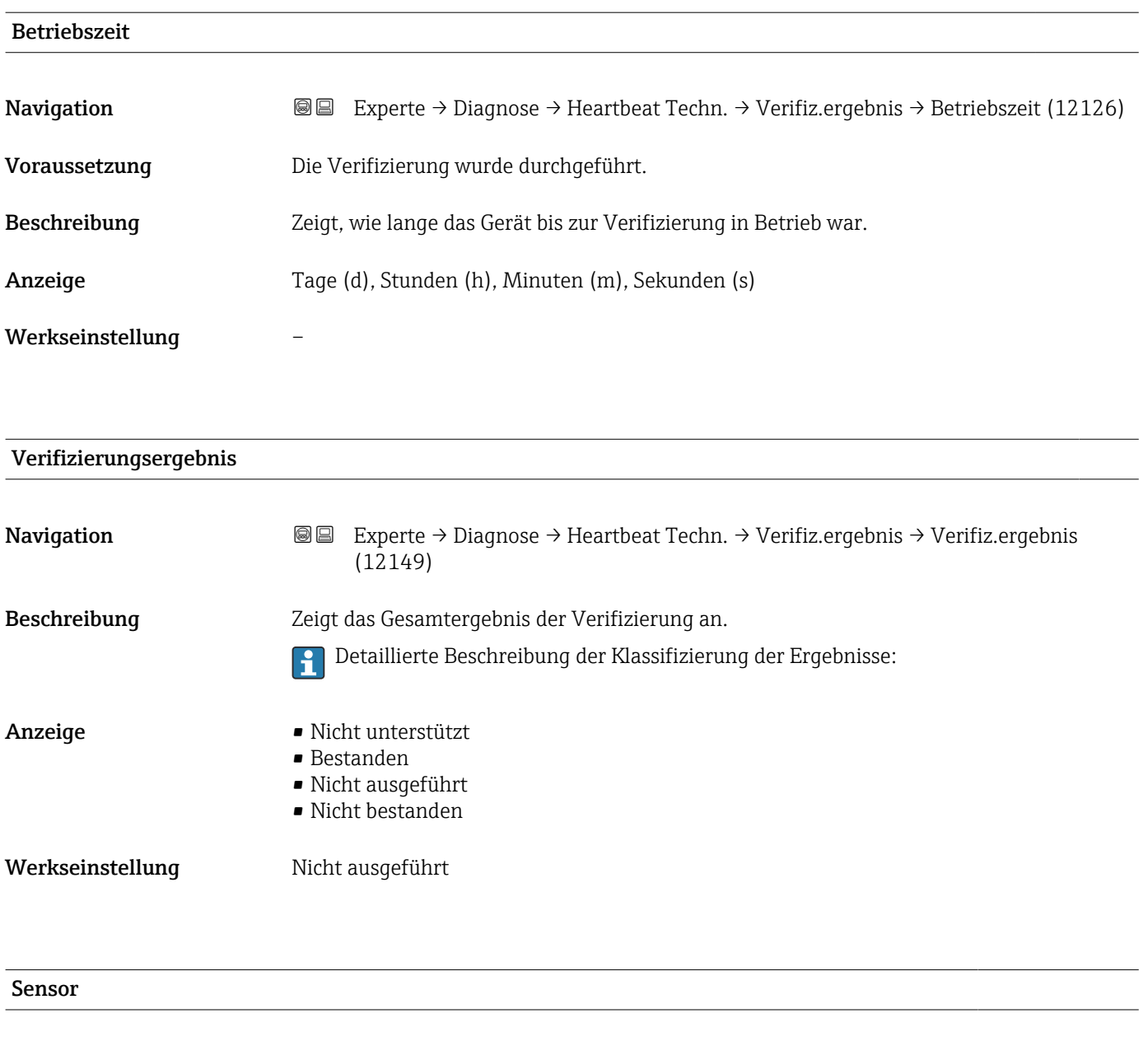

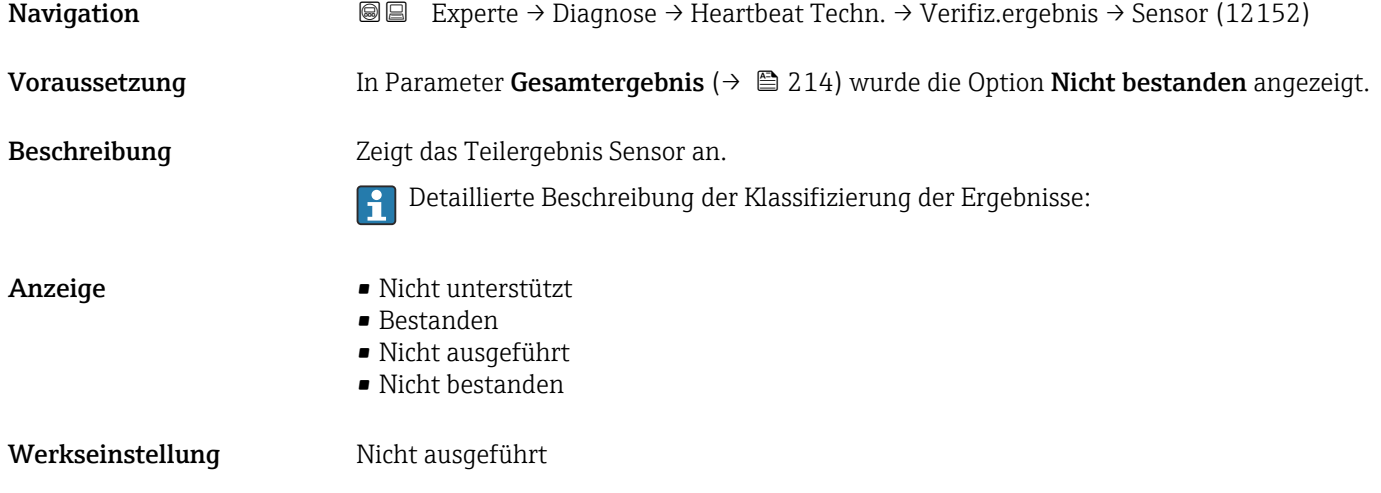
<span id="page-216-0"></span>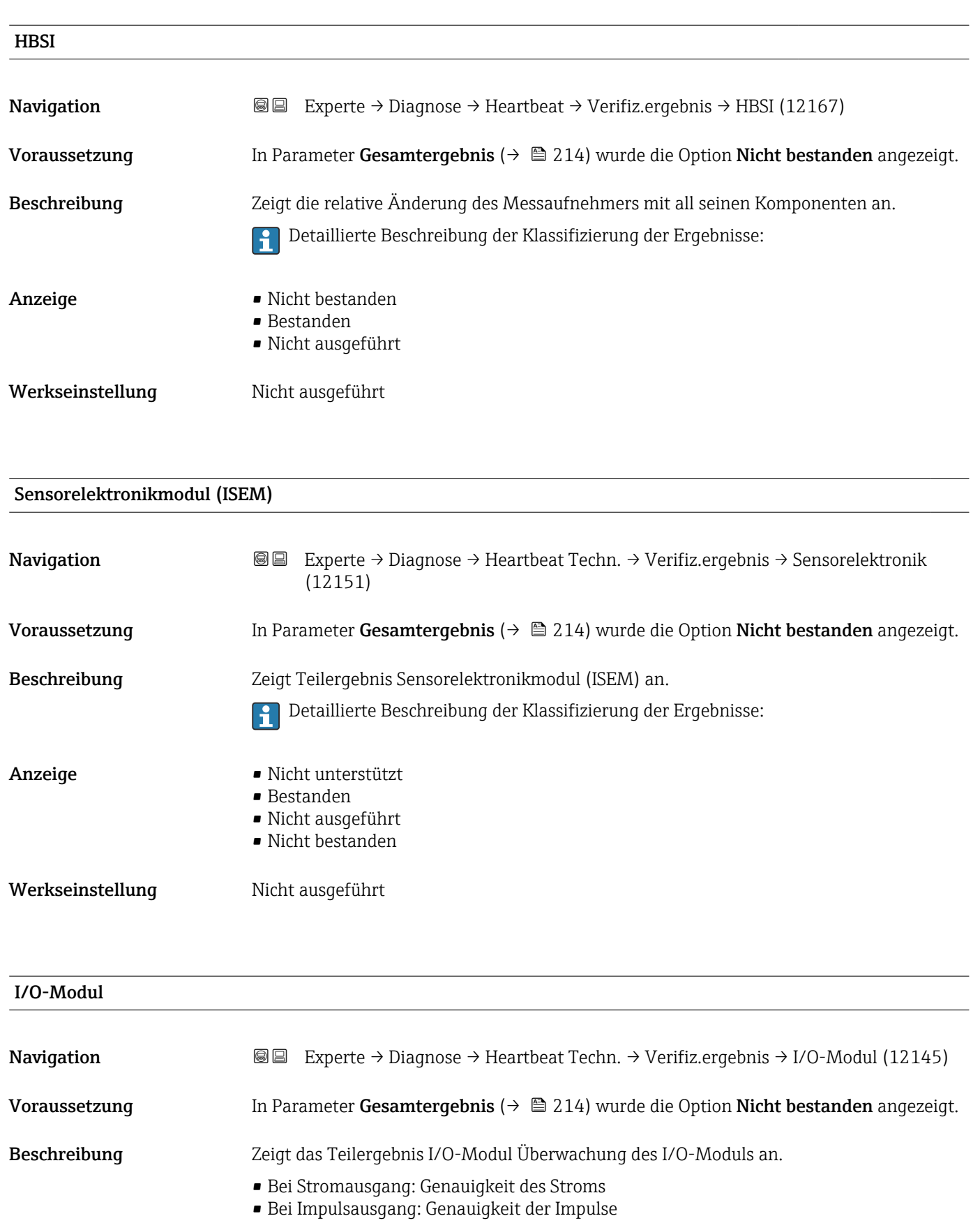

• Bei Frequenzausgang: Genauigkeit der Frequenz

<span id="page-217-0"></span>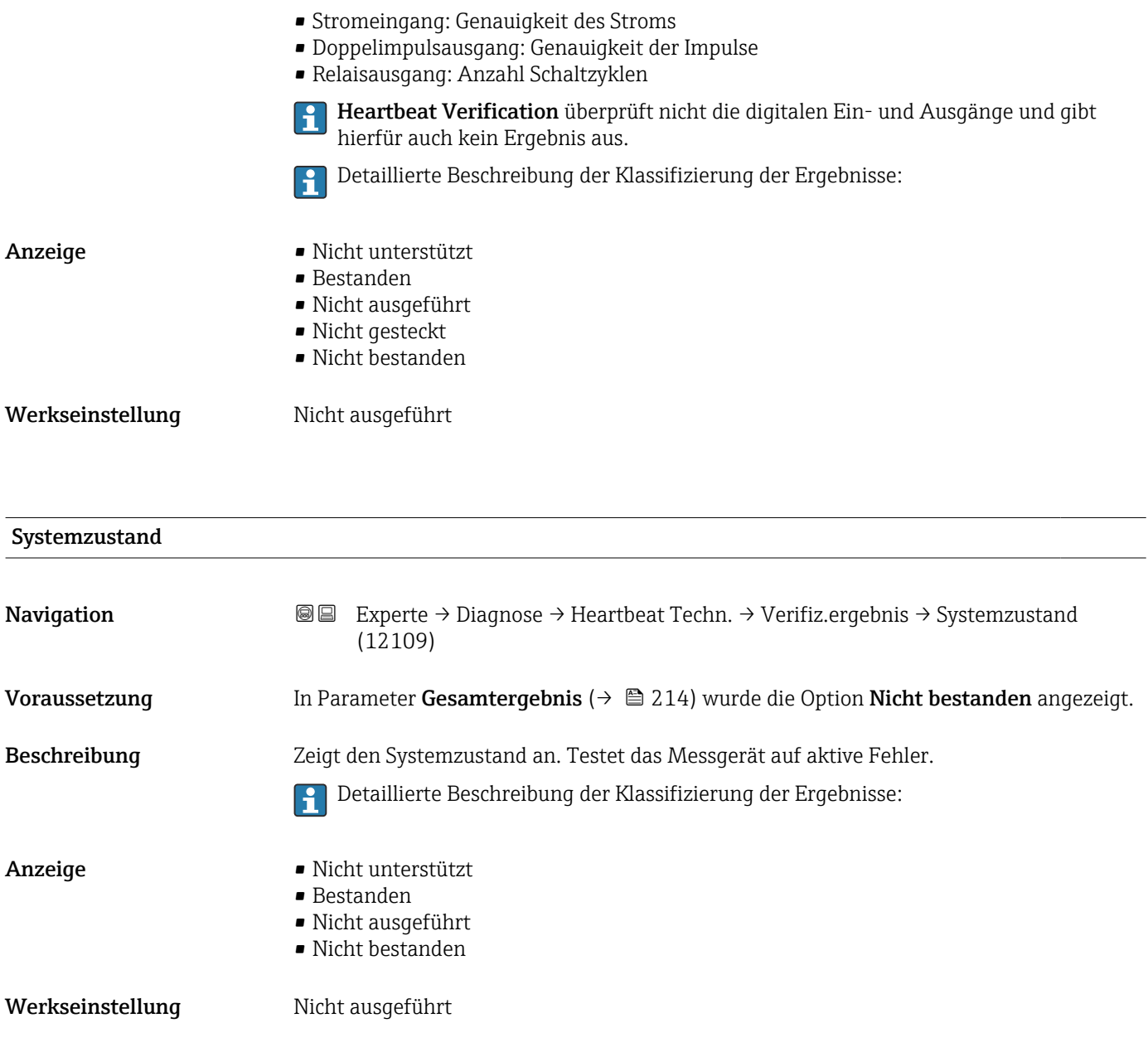

#### Untermenü "Monitoring-Ergebnisse"

*Navigation* **III** Experte → Diagnose → Heartbeat Techn. → Monitor.Ergebnis

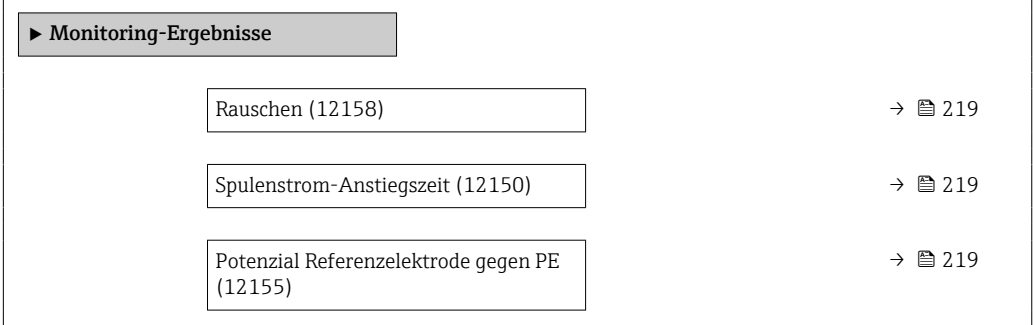

<span id="page-218-0"></span>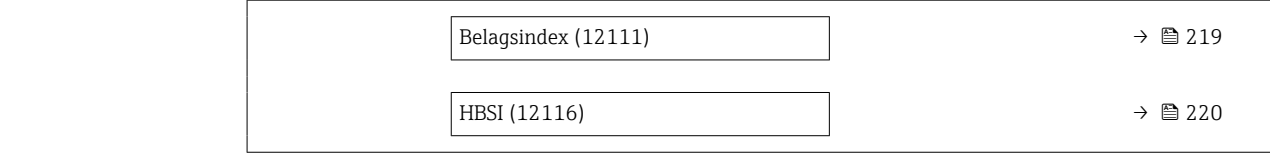

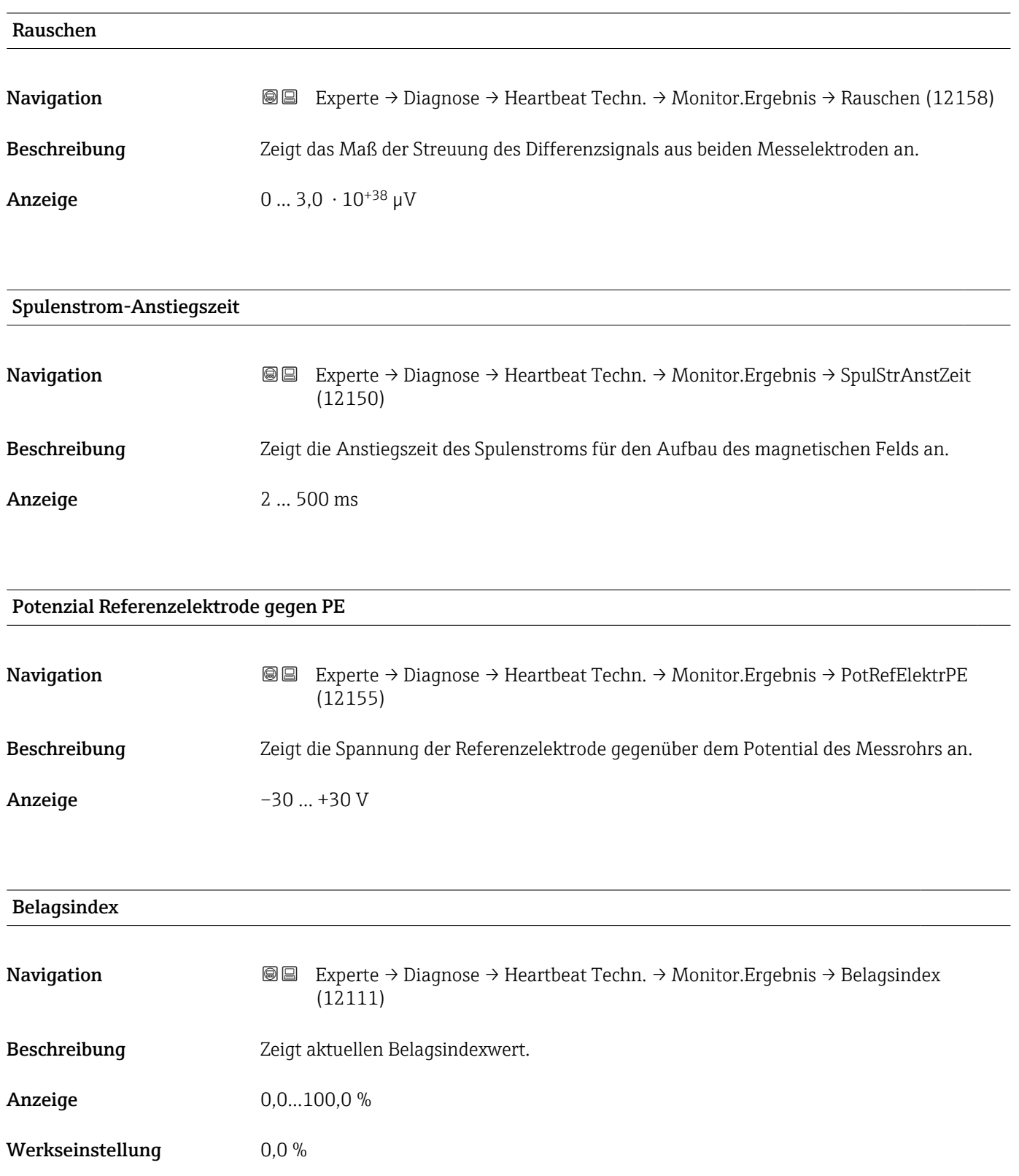

<span id="page-219-0"></span>Zusätzliche Information Die Belagsbildung wird im Parameter Belagsindexwert (→  $\triangleq$  84) in Prozent ausgegeben, dabei entspricht ein höherer Prozentwert einem dickeren Belag.

Belagsindexwert ( $\rightarrow \blacksquare$  84) = 0%

- Kein Belag vorhanden
- Auslieferungszustand des Messrohrs (Ausgangswert)
- Messrohr wurde nach Belagsbildung komplett gereinigt

Belagsindexwert ( $\rightarrow \blacksquare$  84) = 100%

- Wert für die maximal messbare Belagsdicke
- Die vorhandene Belagsdicke bei 100% variiert je nach Prozess
- 100% sind nicht mit einem verstopften Messrohr gleichzusetzen

Die Prozentangabe im Parameter Belagsindexwert (→  $\triangleq$  84) lässt keine direkten Rückschlüsse auf die absolute Dicke oder die Zusammensetzung des Belags zu. Für eine optimale Nutzung der Belagserkennung ist daher zuerst ein Abgleich zwischen der erfahrungsgemäßen Belagsbildung im Prozess und dem zugehörigen Belagsindexwert (→  $\implies$  84) durchzuführen. Ziel ist es, den Belagsindexwert (→  $\implies$  84) zum Zeitpunkt der üblicherweise durchgeführten Reinigung zu ermitteln.

Auf Basis des Belagsindexwert ( $\rightarrow \Box$  84) bei der Reinigung kann zukünftig eine valide Einschätzung über den Zustand innerhalb des Messrohrs gegeben und über die Parameter Belagsgrenzwert und Hysterese Belagserkennung eine Planung für die Reinigung eingerichtet werden.

Zusätzlich können aufgrund des Belagsindexwert ( $\rightarrow$   $\blacksquare$  84)s Rückschlüsse auf eventuelle Einflüsse auf angrenzende Prozesse gezogen werden.

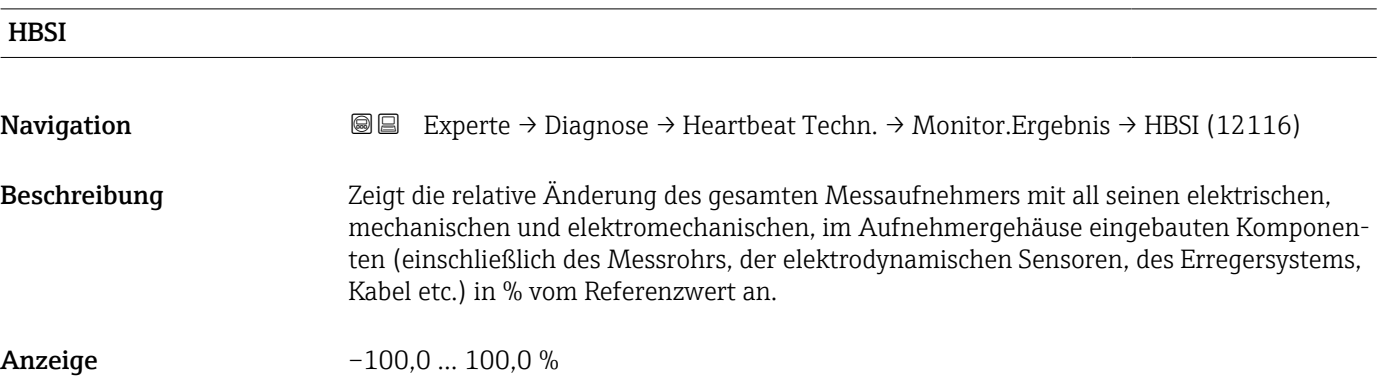

#### 3.10.13 Untermenü "Simulation"

*Navigation* 
■■ Experte → Diagnose → Simulation

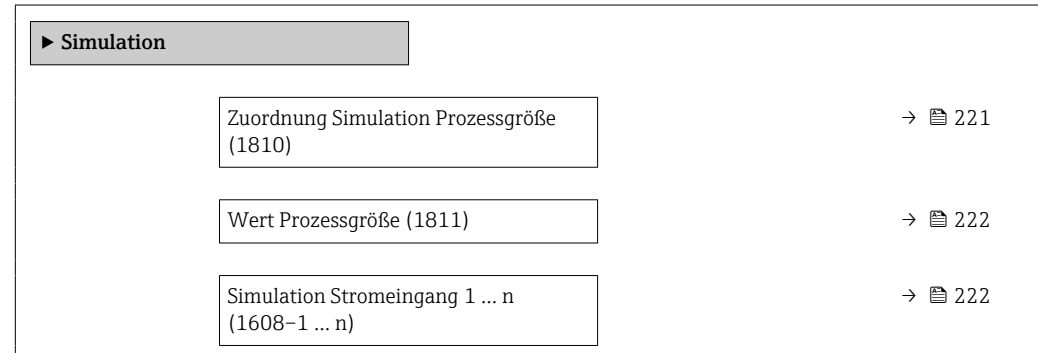

<span id="page-220-0"></span>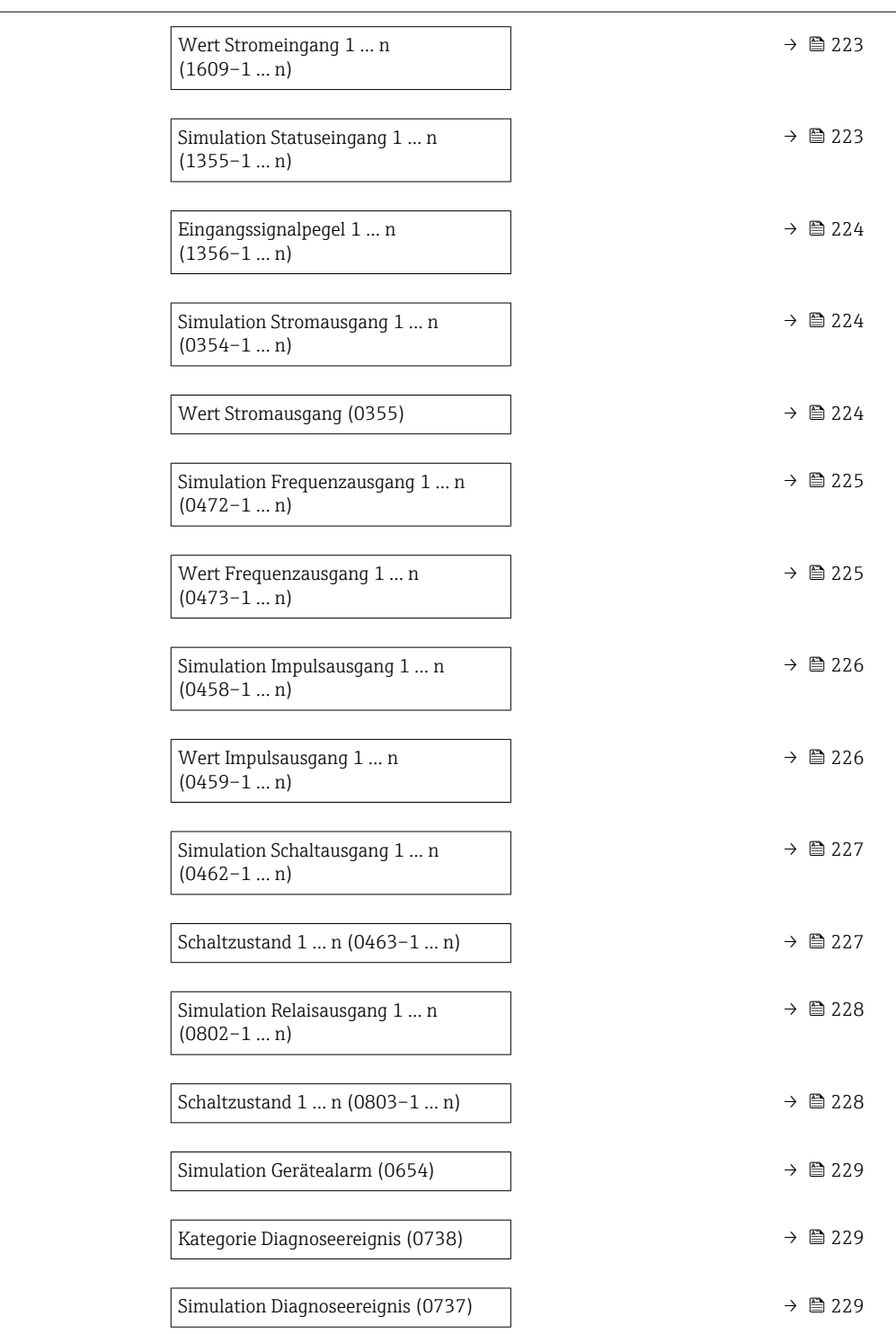

# Zuordnung Simulation Prozessgröße **Navigation EXperte** → Diagnose → Simulation → Zuord. Prozessgr (1810)

Beschreibung Auswahl einer Prozessgröße für die Simulation, die dadurch aktiviert wird. Solange die Simulation aktiv ist, wird im Wechsel zur Messwertanzeige eine Diagnosemeldung der Kategorie Funktionskontrolle (C) angezeigt.

<span id="page-221-0"></span>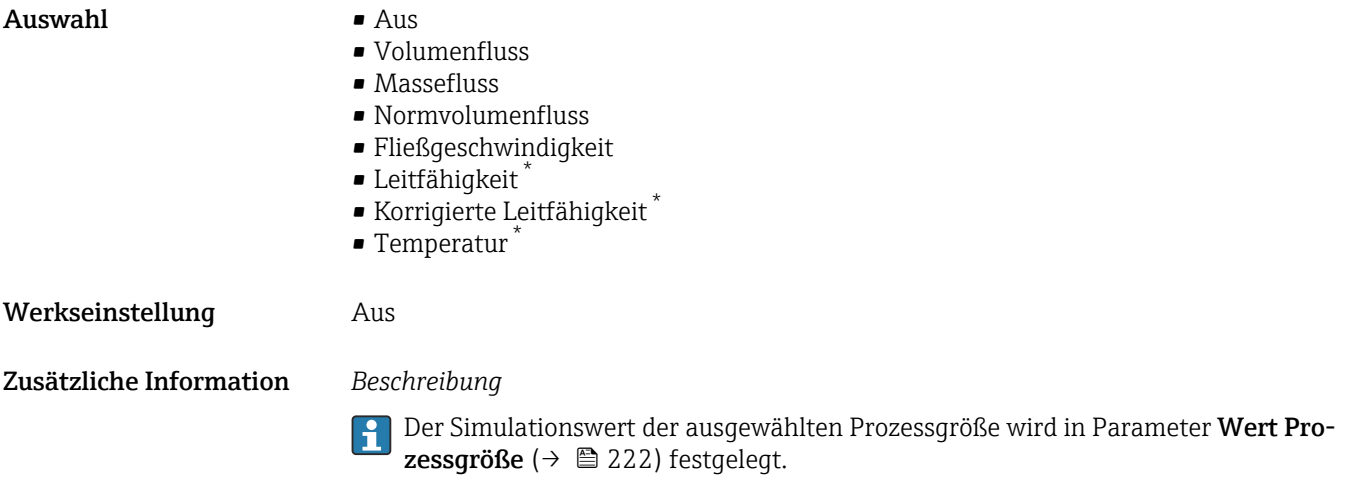

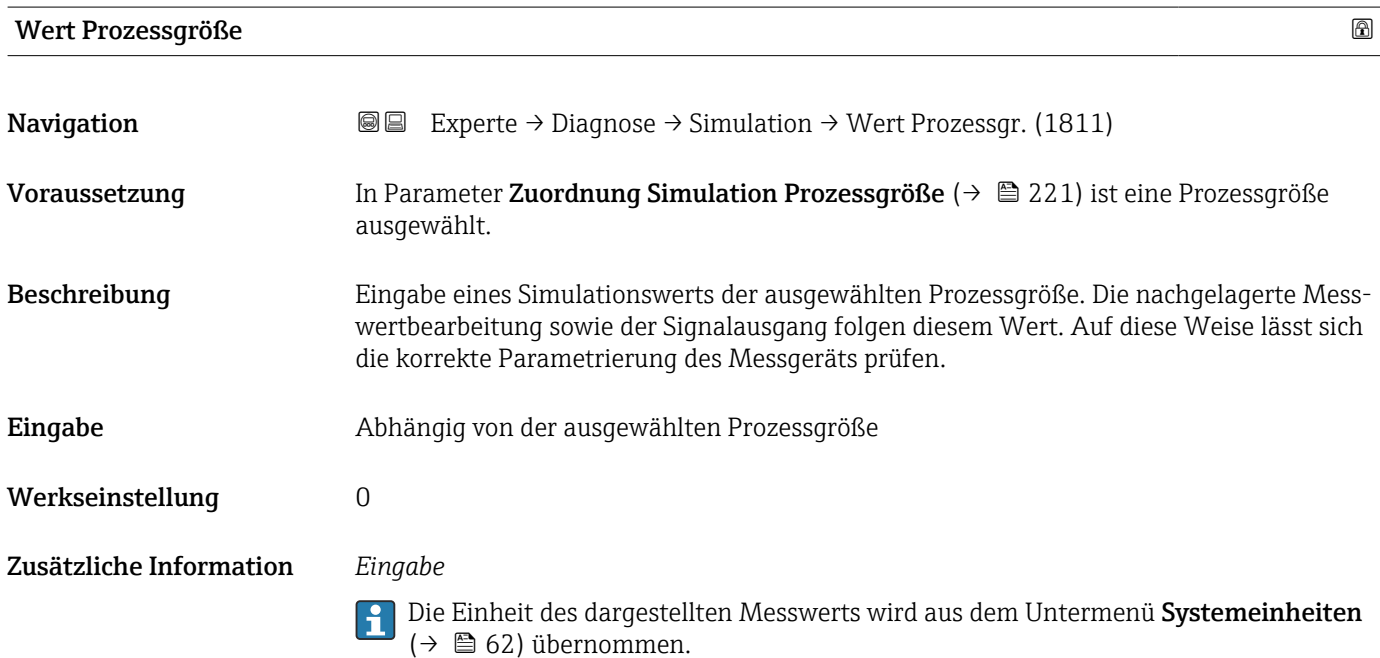

| Simulation Stromeingang 1  n<br>16a |                                                                                                    |
|-------------------------------------|----------------------------------------------------------------------------------------------------|
| Navigation                          | Experte $\rightarrow$ Diagnose $\rightarrow$ Simulation $\rightarrow$ Sim. Stromeing 1  n (1608–1  n)<br>88                                                                                                    |
| <b>Beschreibung</b>                 | Auswahl zum Ein- und Ausschalten der Simulation vom Stromeingang. Solange die Simu-<br>lation aktiv ist, wird im Wechsel zur Messwertanzeige eine Diagnosemeldung der Katego-<br>rie Funktionskontrolle (C) angezeigt. |
|                                     | Der gewünschte Simulationswert wird in Parameter Wert Stromeingang 1  n fest-<br>gelegt.                                                                                                    |
| Auswahl                             | $\blacksquare$ Aus<br>An                                                                                                    |

<sup>\*</sup> Sichtbar in Abhängigkeit von Bestelloptionen oder Geräteeinstellungen

<span id="page-222-0"></span>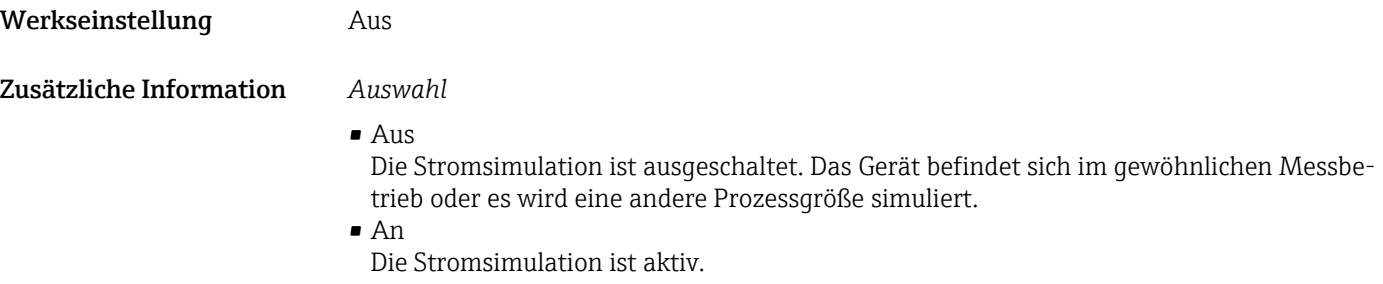

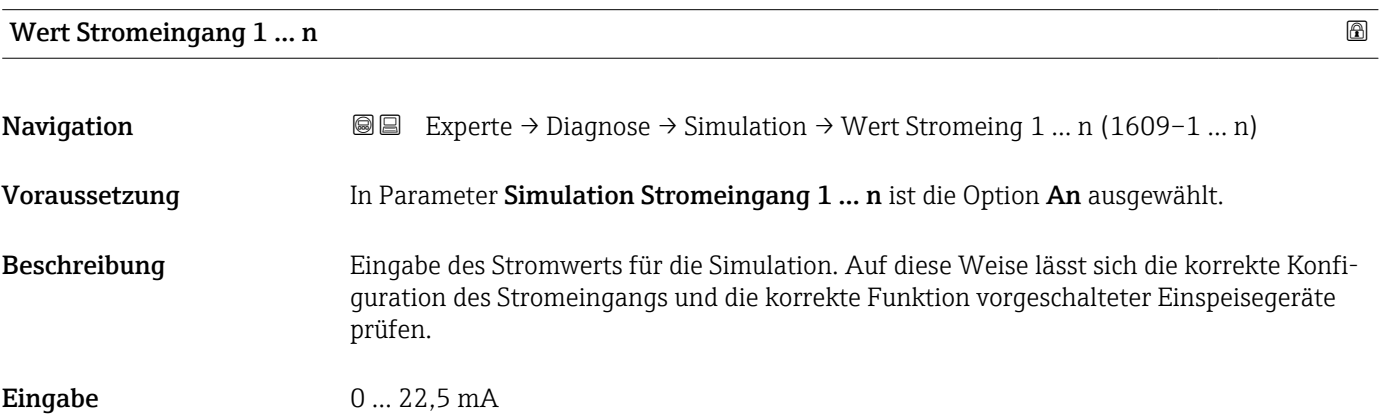

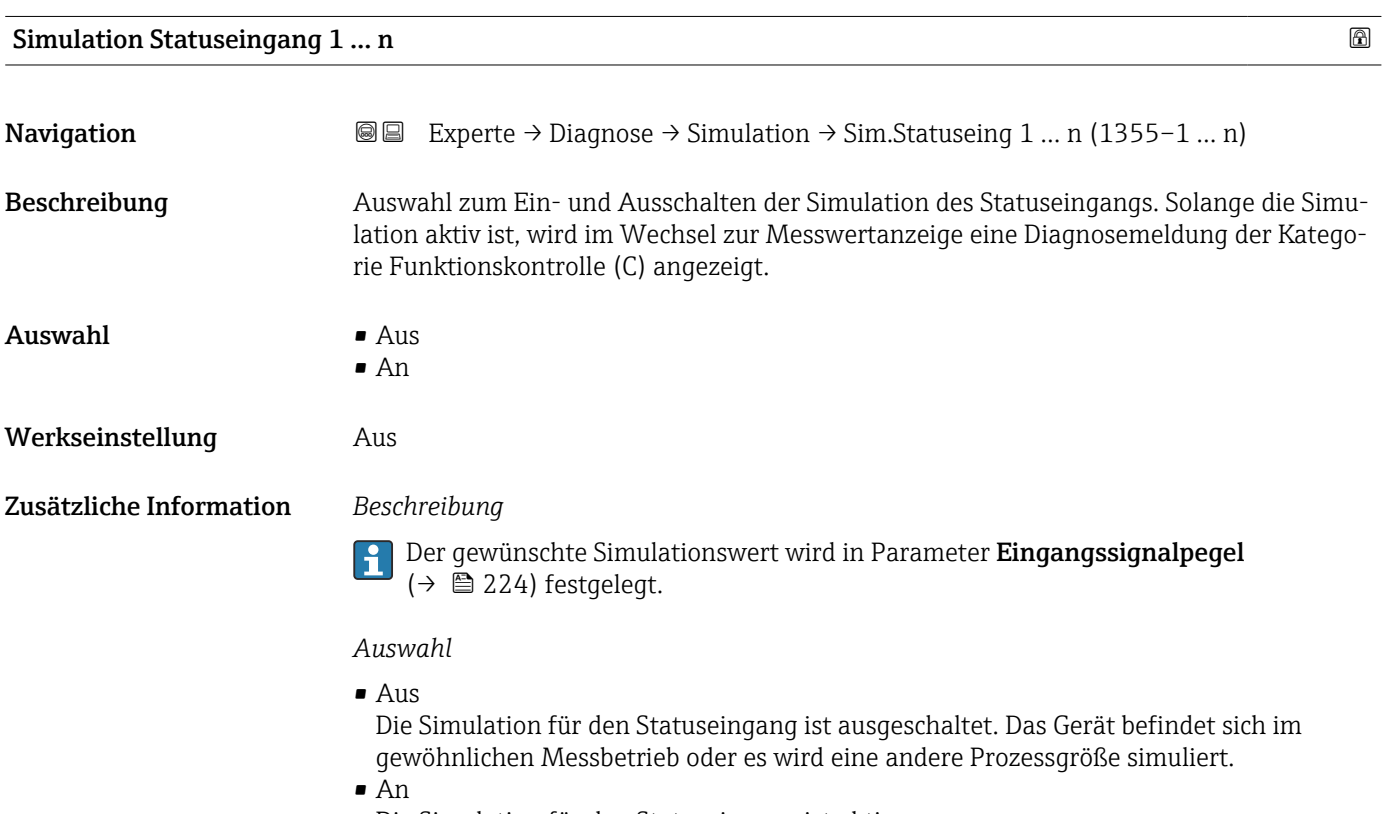

Die Simulation für den Statuseingang ist aktiv.

<span id="page-223-0"></span>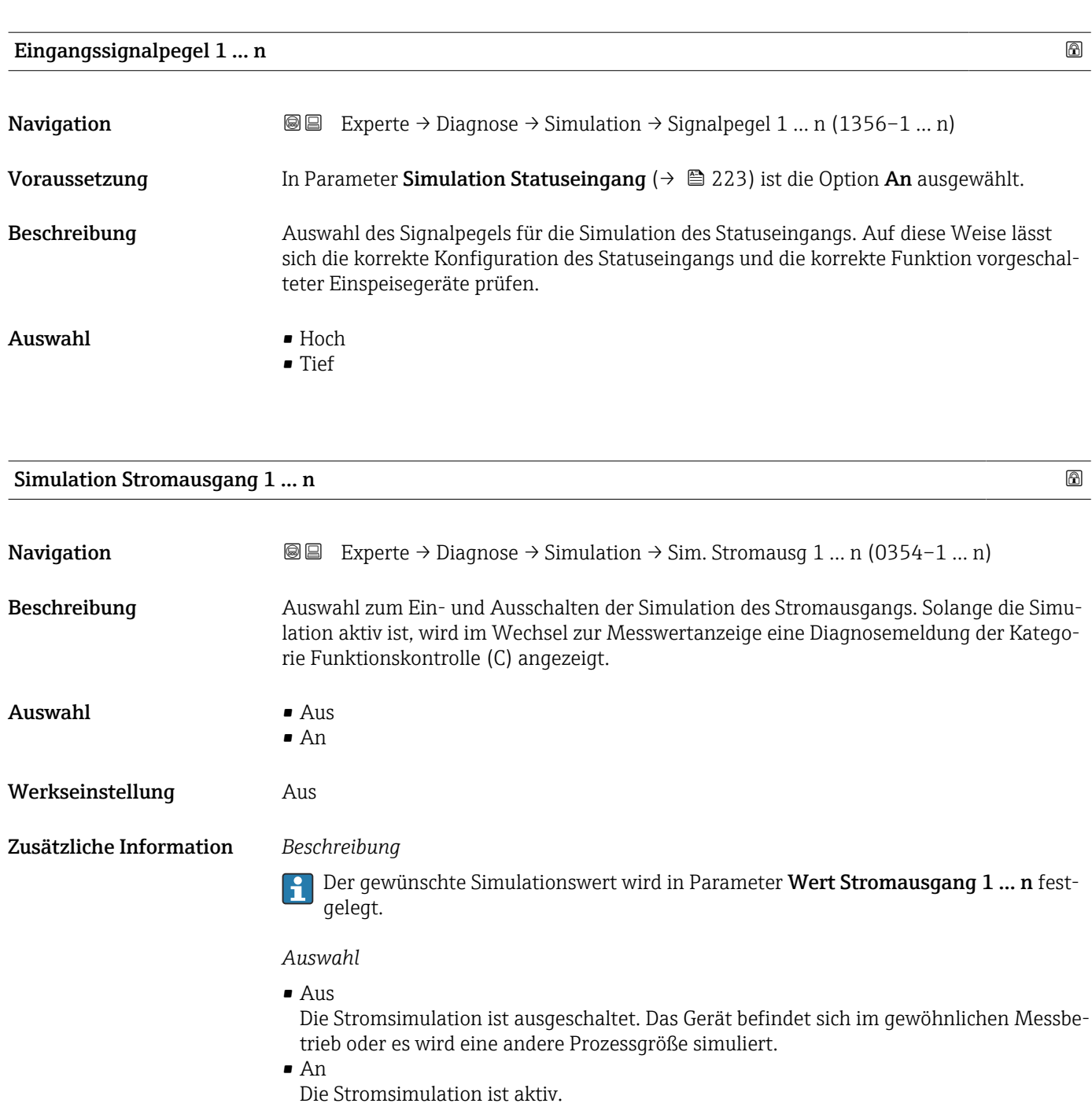

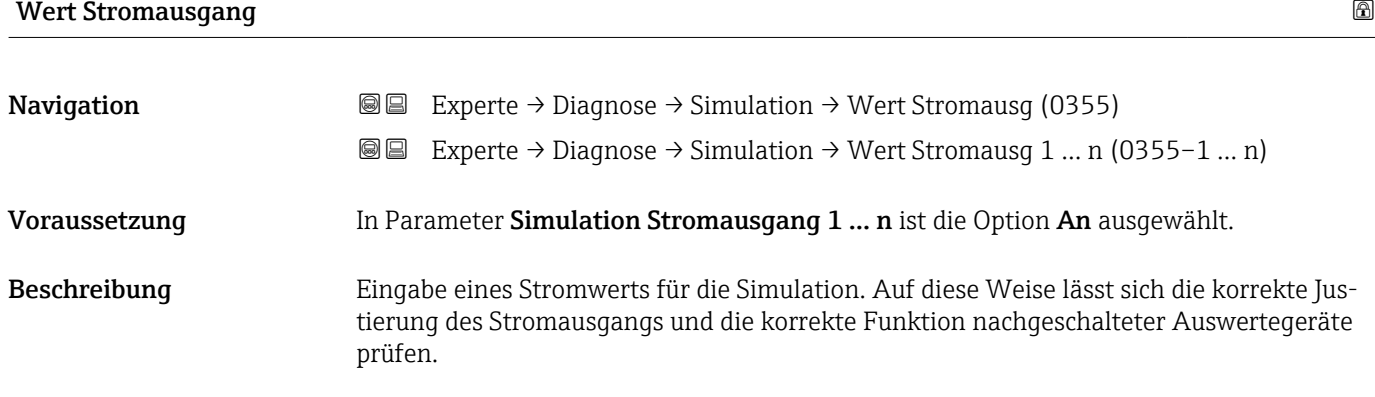

#### <span id="page-224-0"></span>Eingabe 3,59 ... 22,5 mA

Zusätzliche Information *Abhängigkeit*

Der Eingabebereich ist abhängig von der in Parameter Strombereich ( $\rightarrow \Box$ 109) ausgewählten Option.

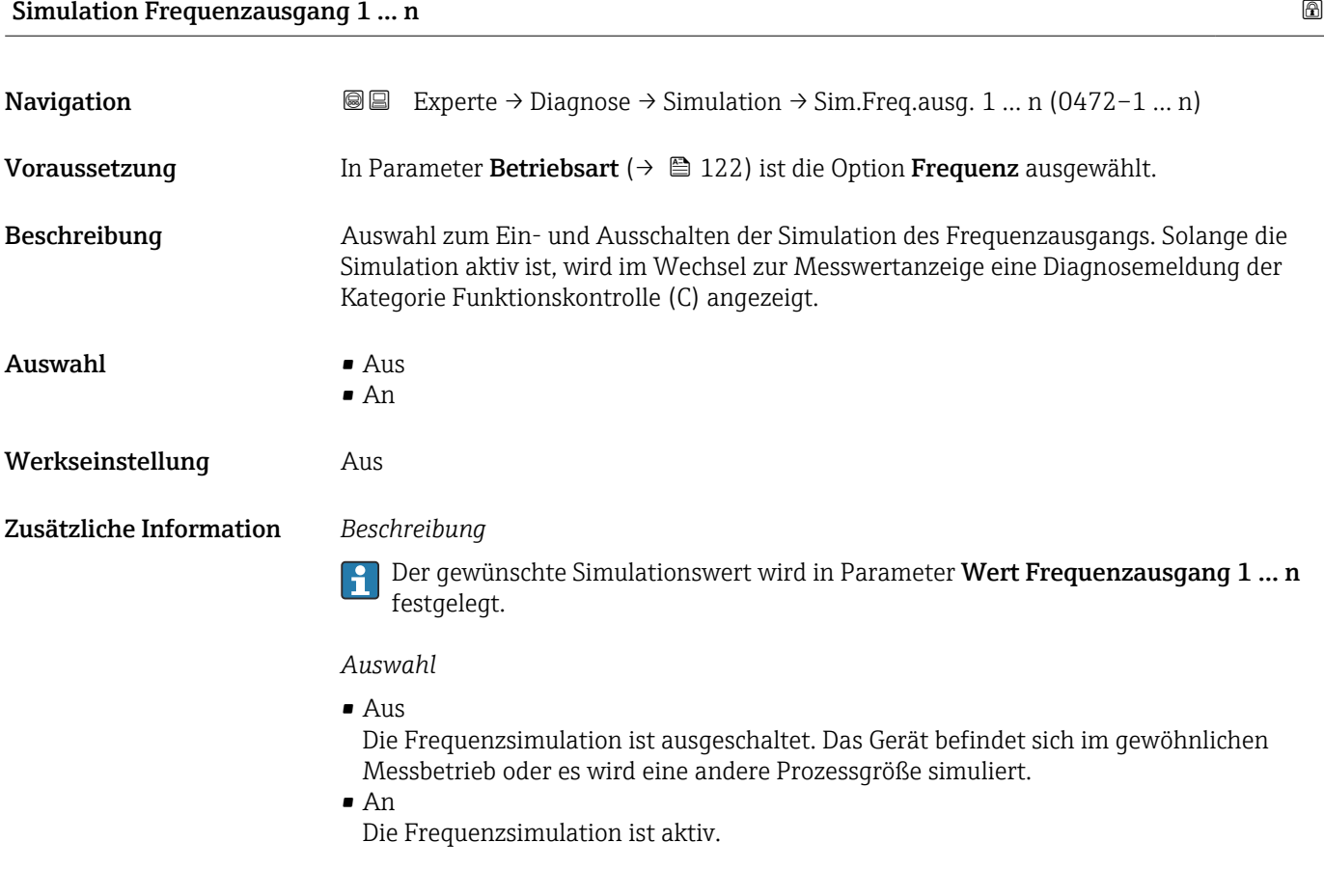

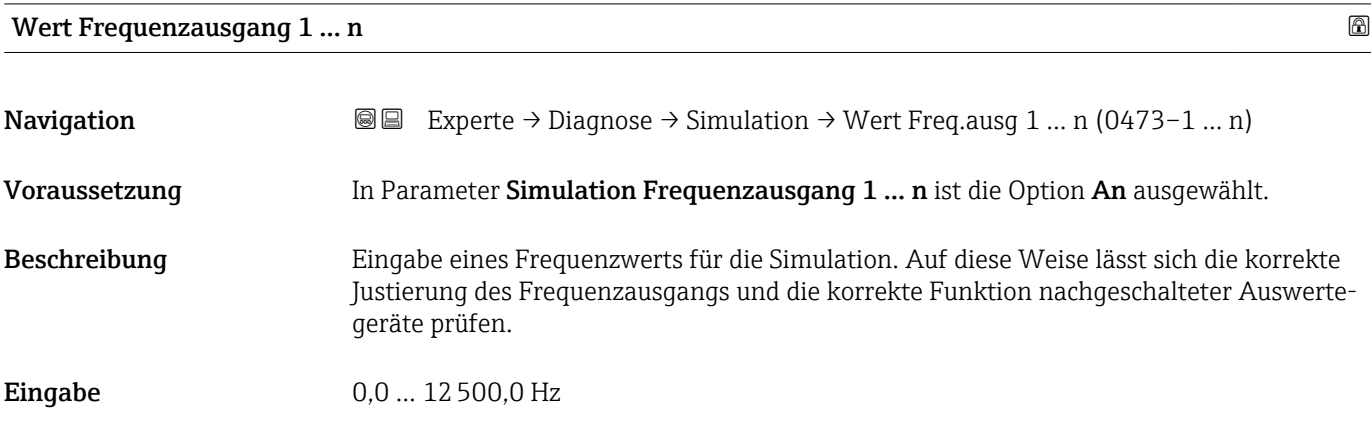

<span id="page-225-0"></span>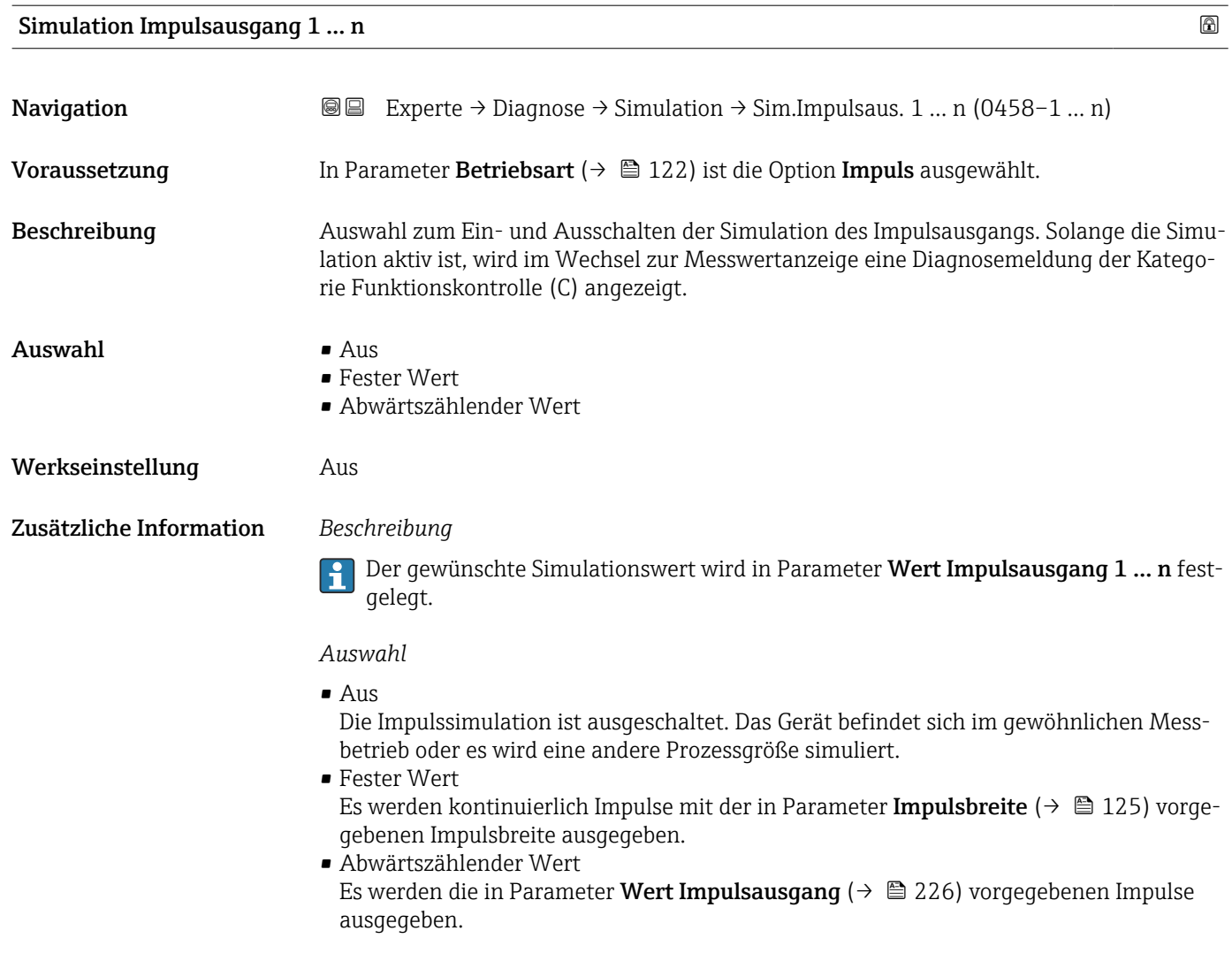

# Wert Impulsausgang 1 … n **Navigation EXPERE** Experte → Diagnose → Simulation → Wert Impuls. 1 ... n (0459–1 ... n) Voraussetzung In Parameter Simulation Impulsausgang 1 ... n ist die Option Abwärtszählender Wert ausgewählt. Beschreibung Eingabe eines Impulswerts für die Simulation. Auf diese Weise lässt sich die korrekte Justierung des Impulsausgangs und die korrekte Funktion nachgeschalteter Auswertegeräte prüfen.

Eingabe 0 ... 65535

<span id="page-226-0"></span>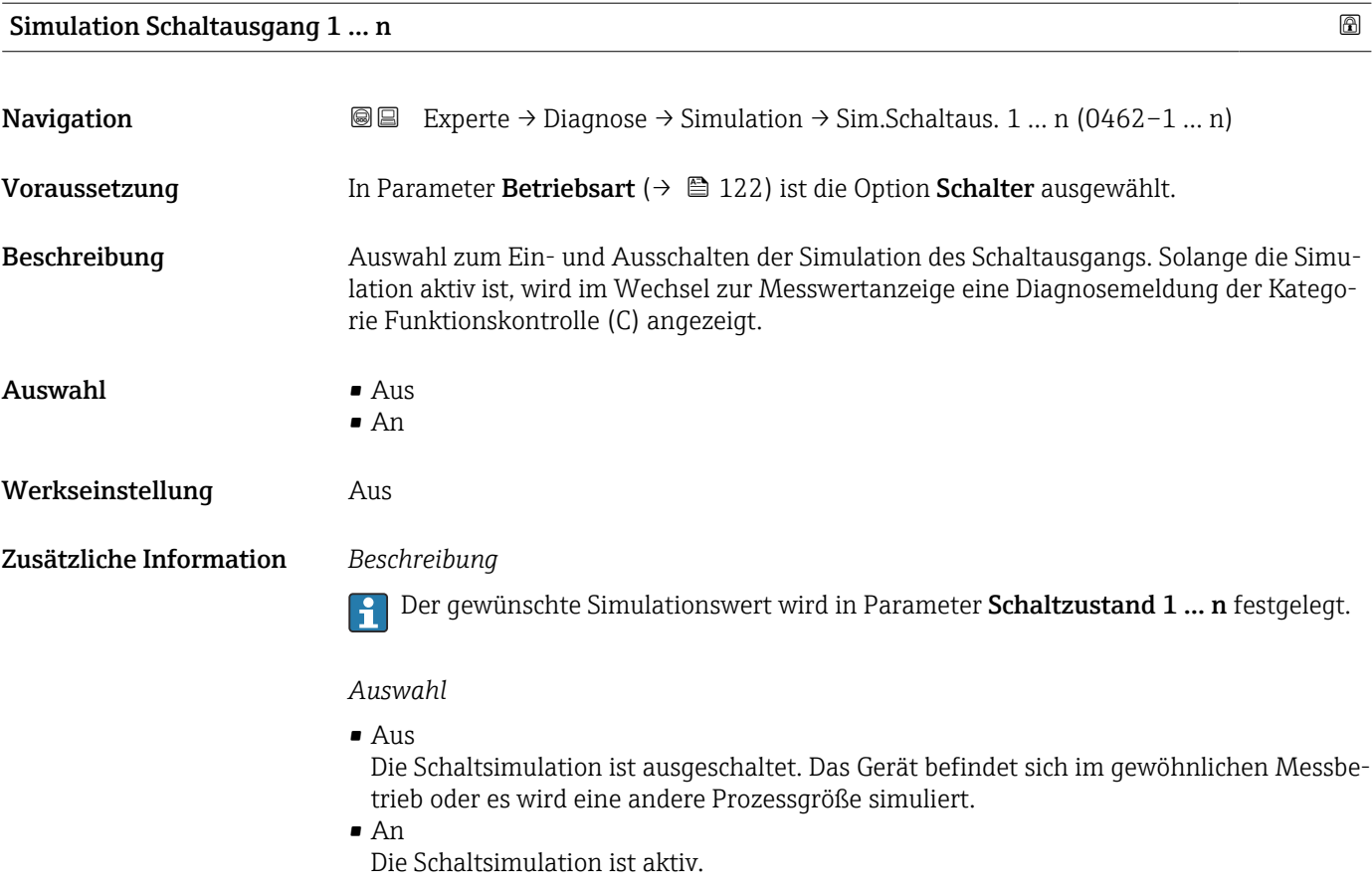

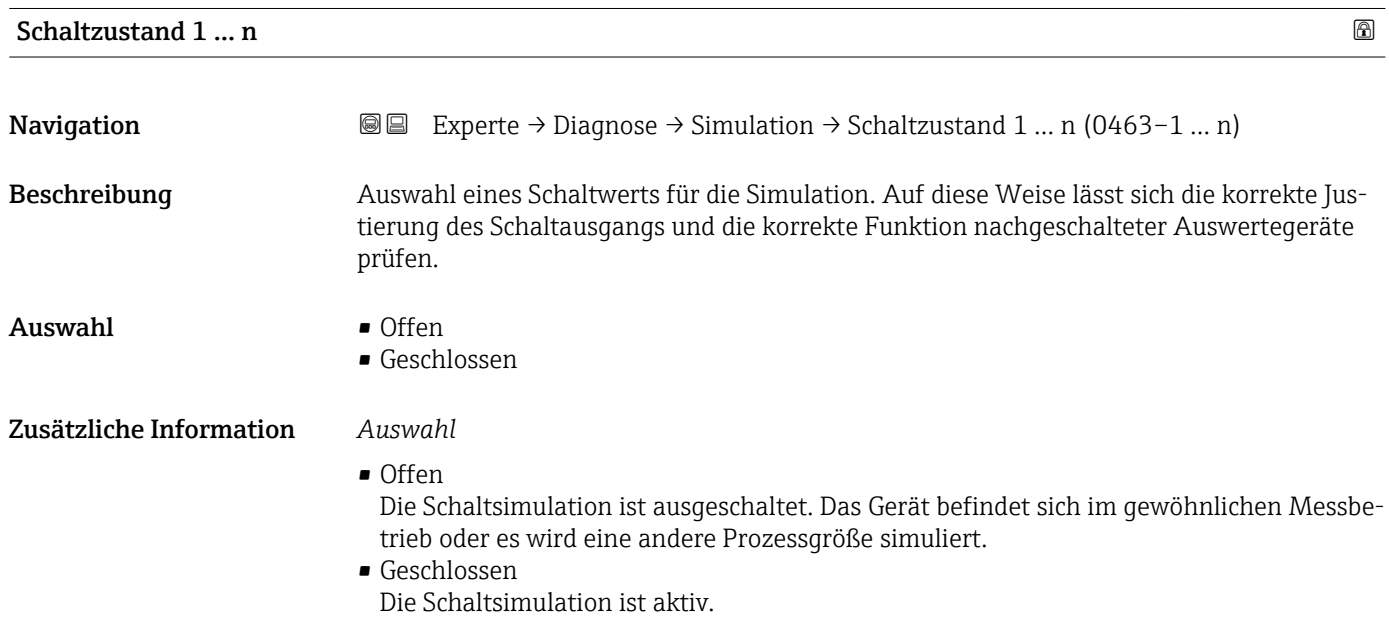

<span id="page-227-0"></span>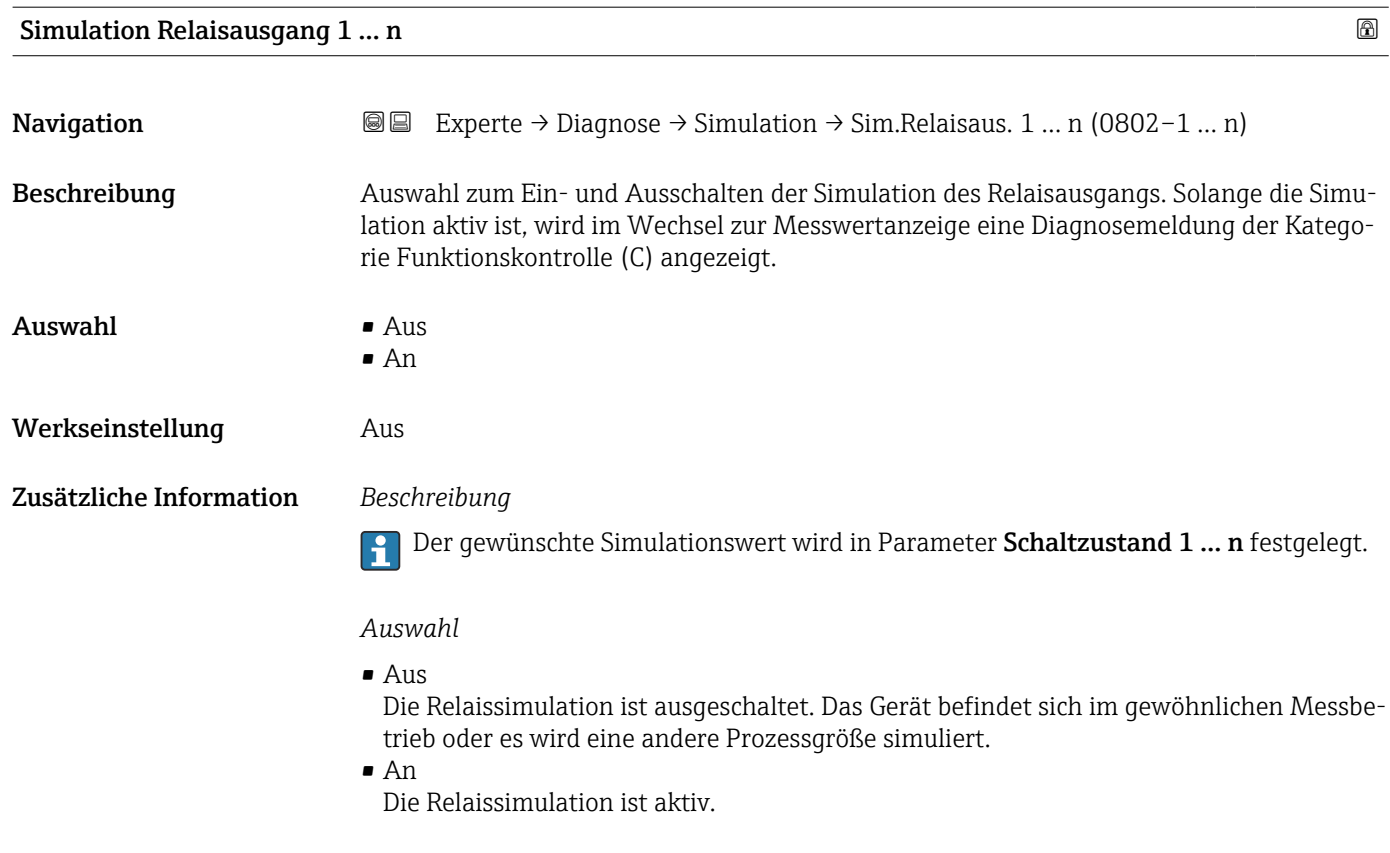

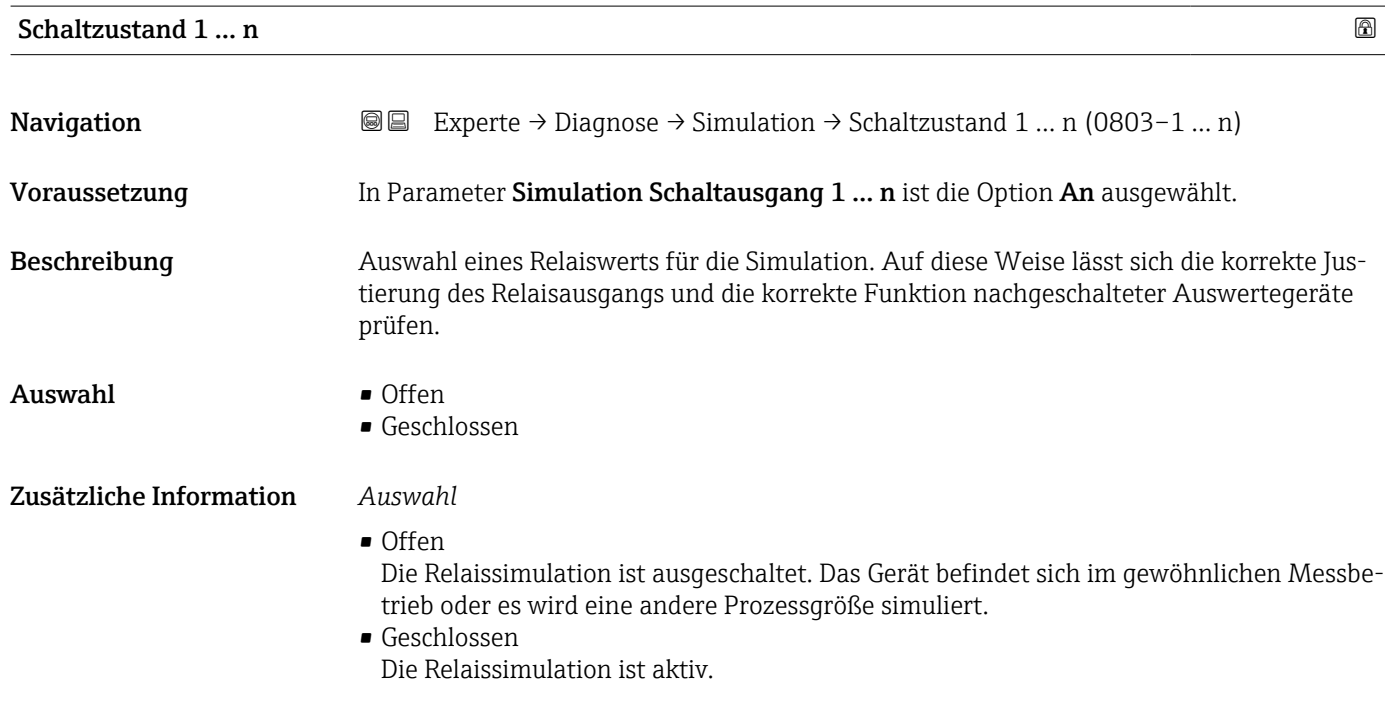

<span id="page-228-0"></span>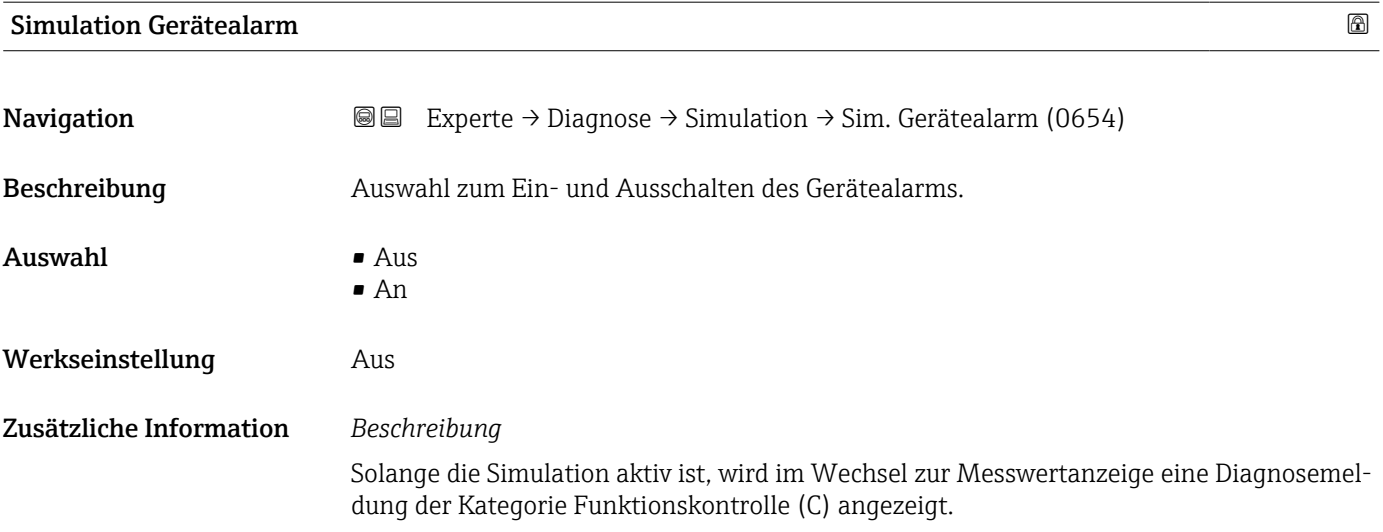

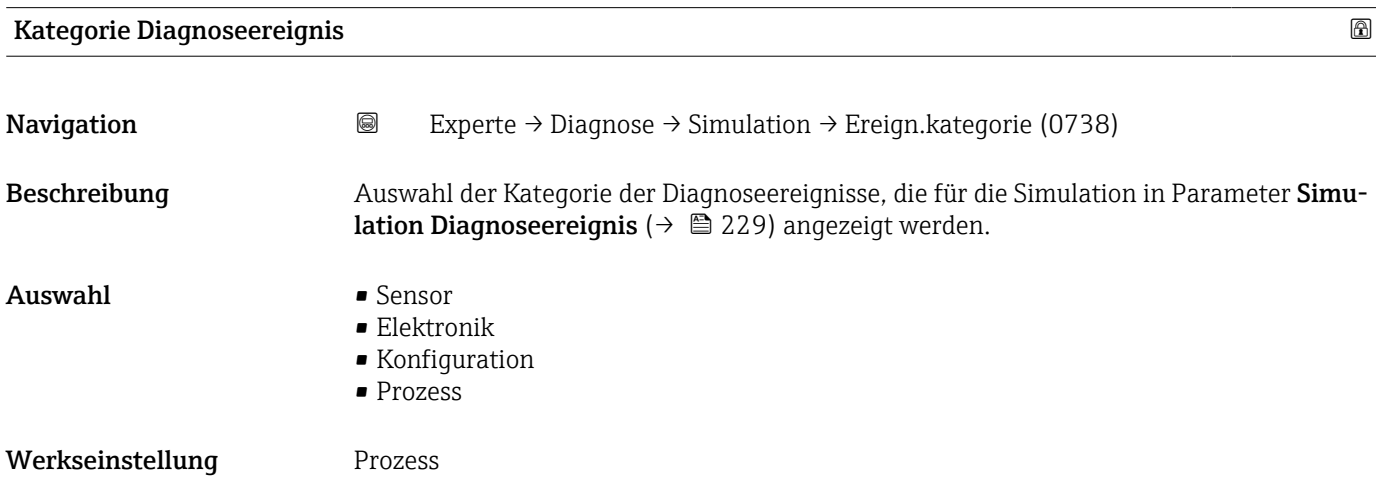

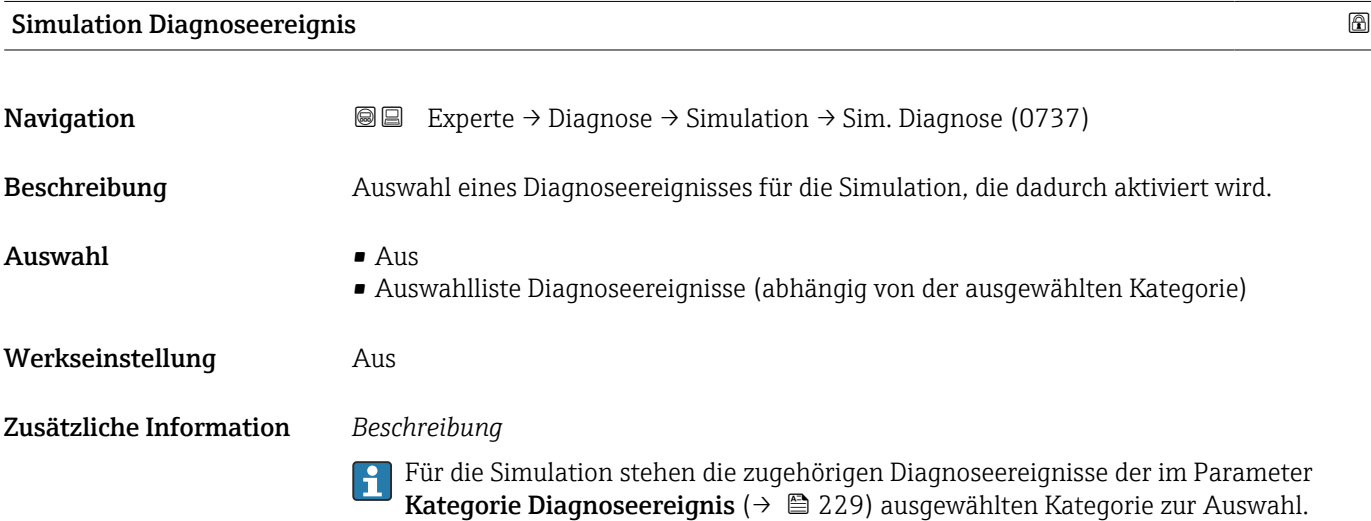

# <span id="page-229-0"></span>4 Länderspezifische Werkseinstellungen

# 4.1 SI-Einheiten

Nicht für USA und Kanada gültig.

### 4.1.1 Systemeinheiten

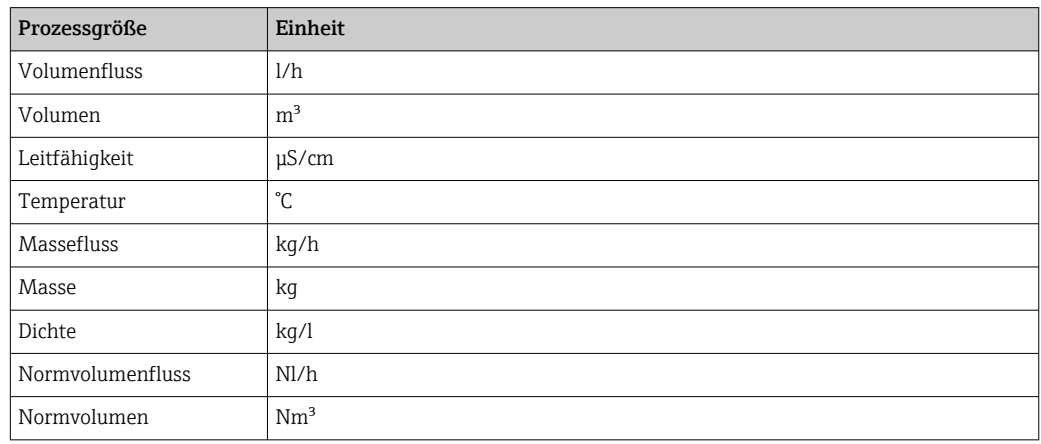

#### 4.1.2 Endwerte

Die Werkseinstellungen gelten für folgende Parameter:

- 20 mA-Wert (Endwert des Stromausgang)
- 1.Wert 100%-Bargraph

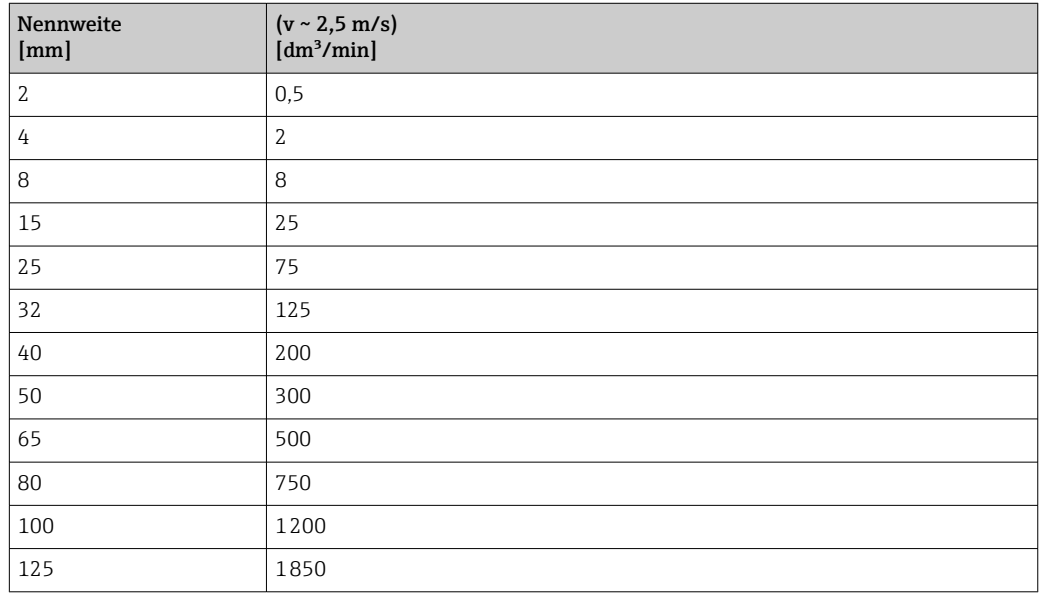

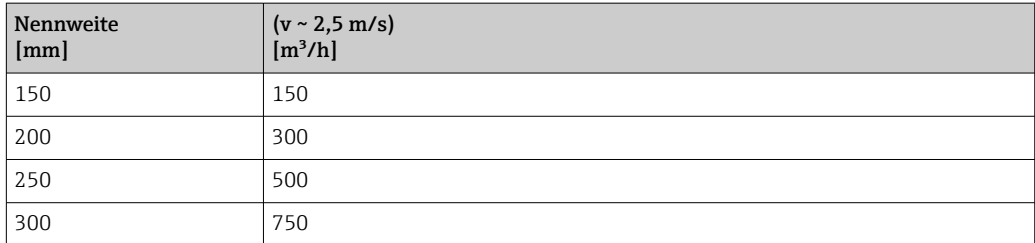

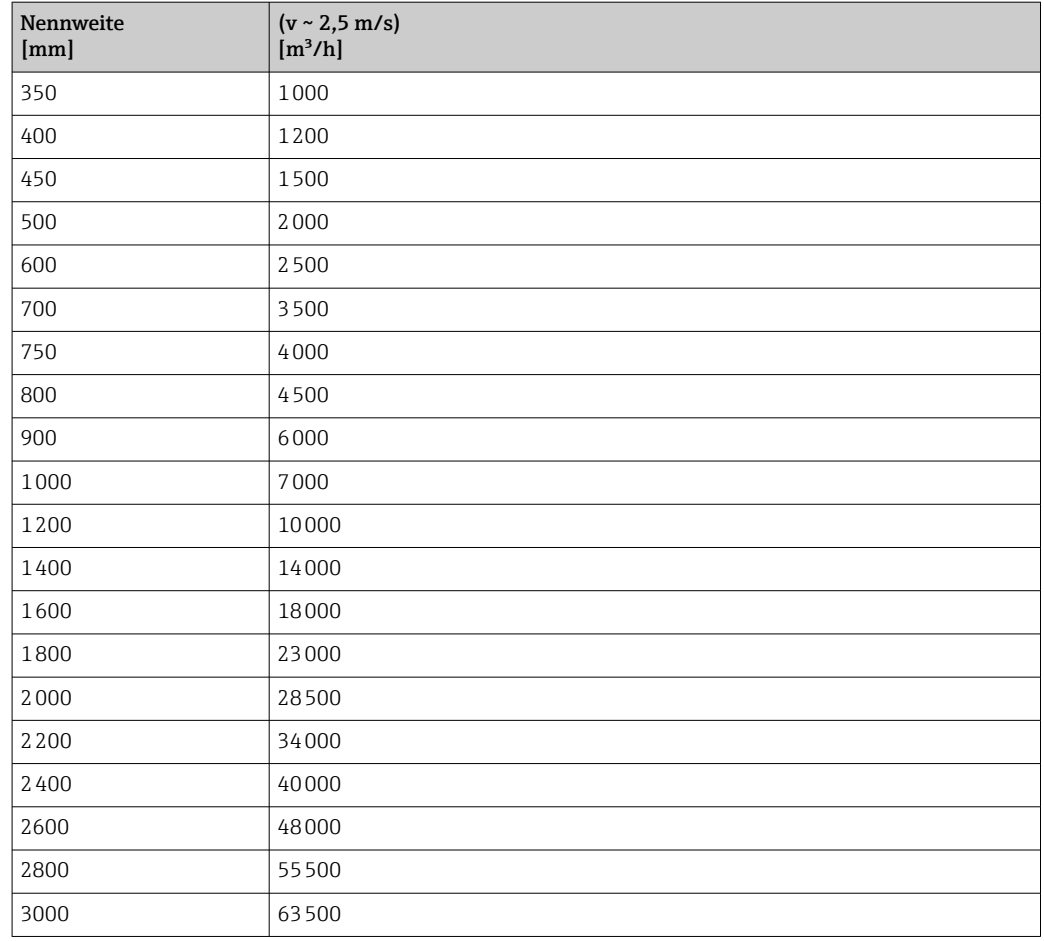

### 4.1.3 Strombereich Ausgänge

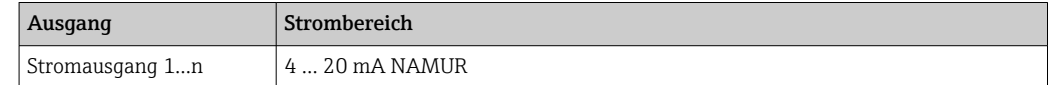

### 4.1.4 Impulswertigkeit

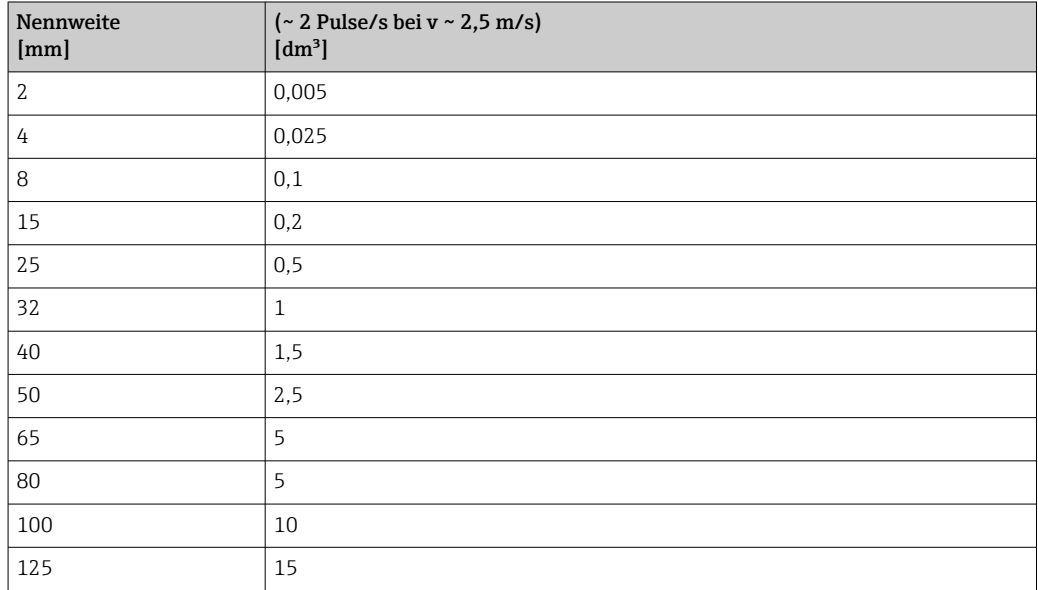

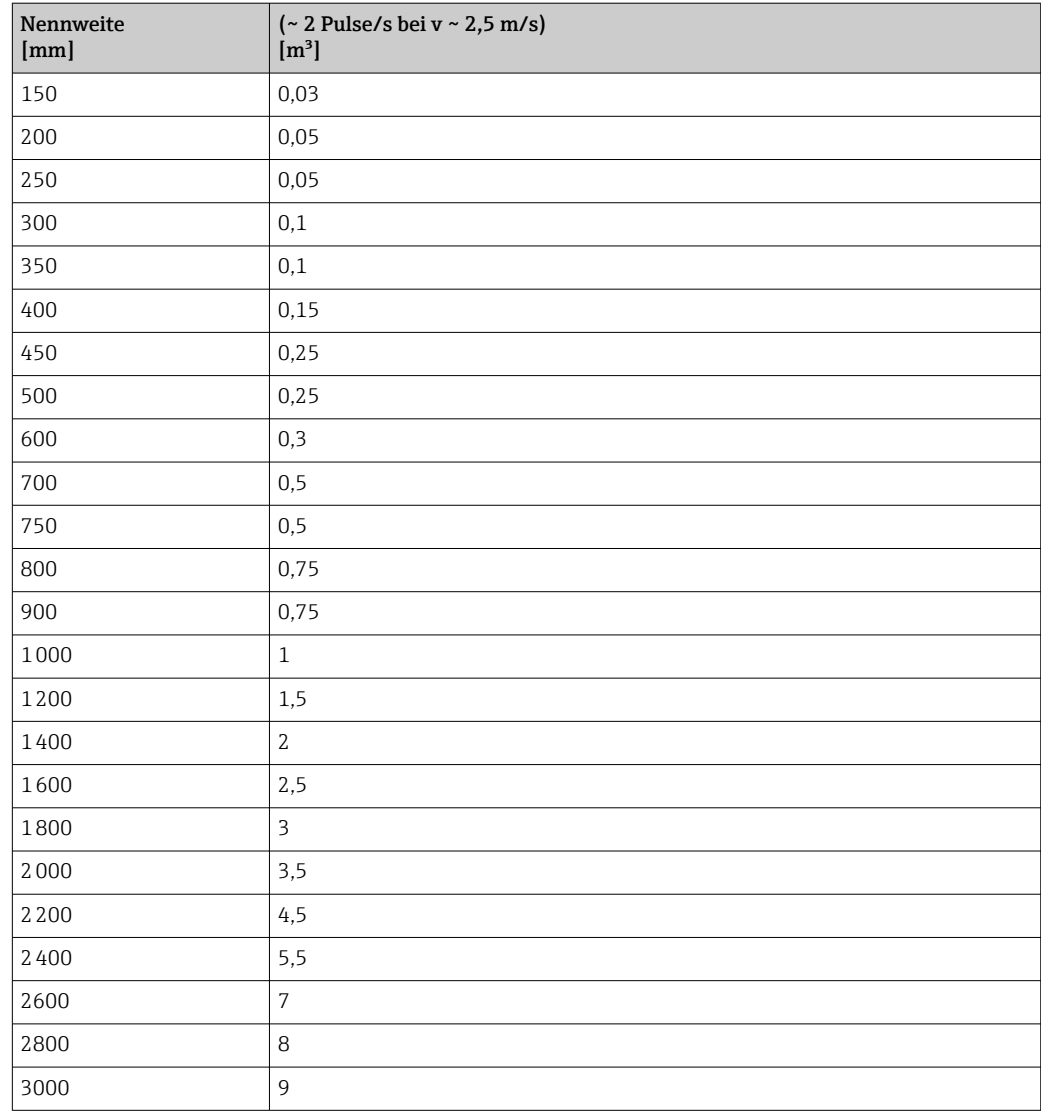

### 4.1.5 Einschaltpunkt Schleichmengenunterdrückung

Der Einschaltpunkt ist abhängig von Messstoffart und Nennweite.

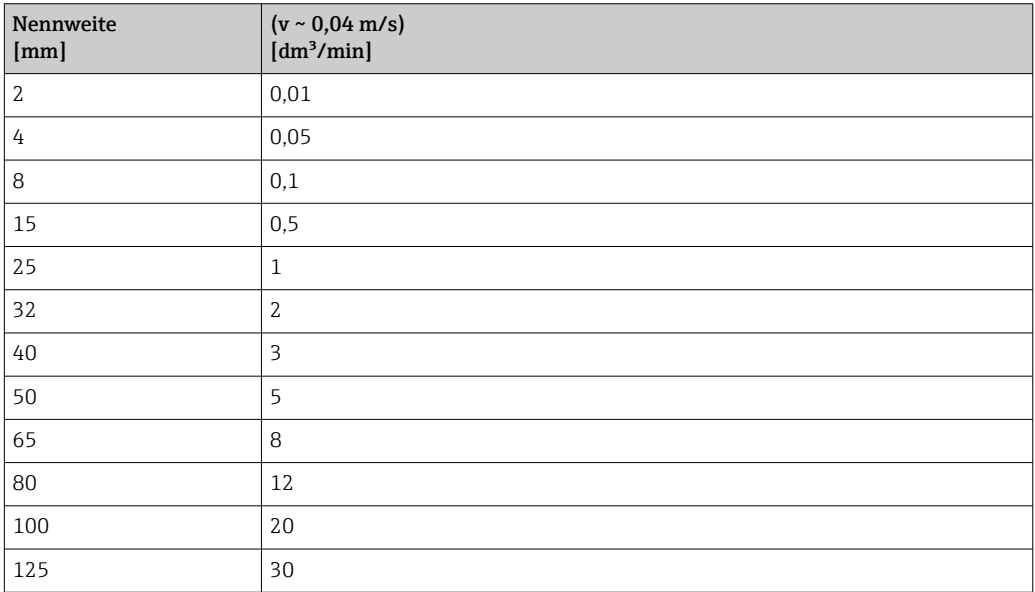

<span id="page-232-0"></span>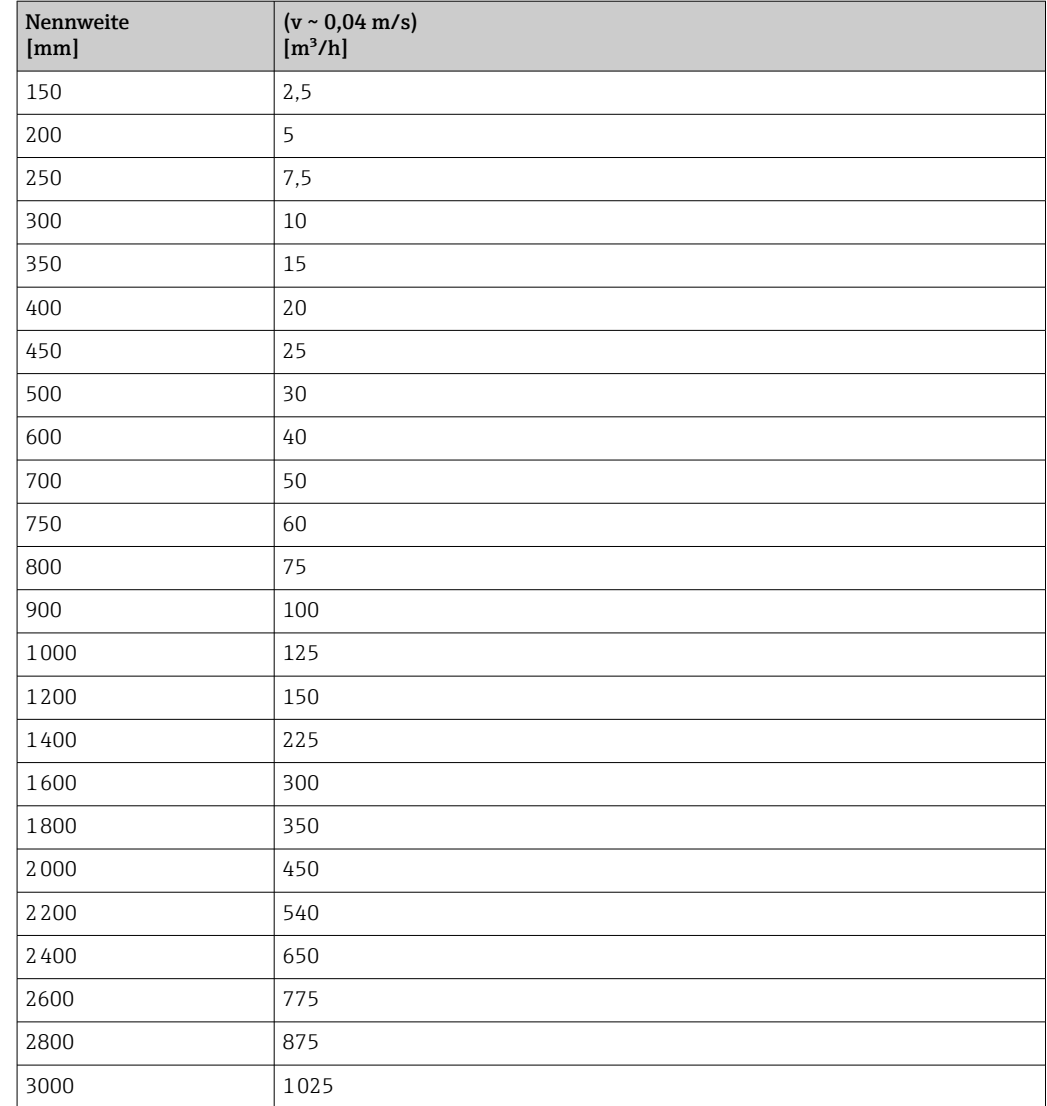

# 4.2 US-Einheiten

**R** Nur für USA und Kanada gültig.

# 4.2.1 Systemeinheiten

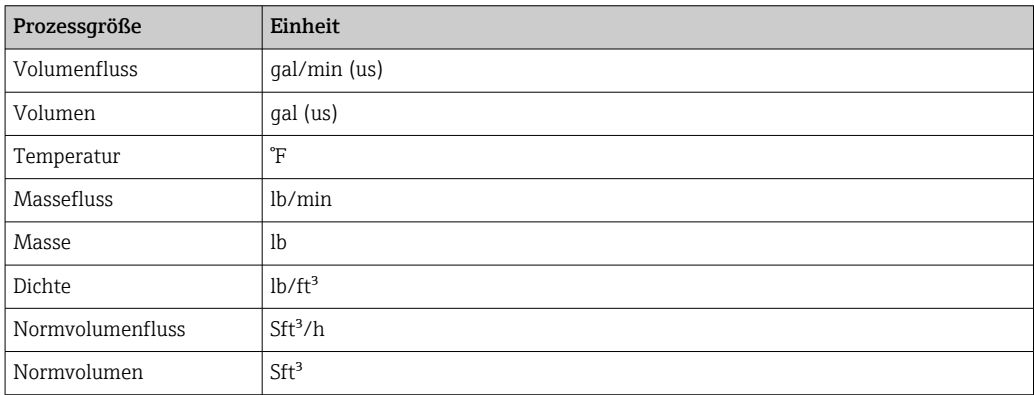

#### 4.2.2 Endwerte

Die Werkseinstellungen gelten für folgende Parameter:

- 20 mA-Wert (Endwert des Stromausgang)
	- 1.Wert 100%-Bargraph

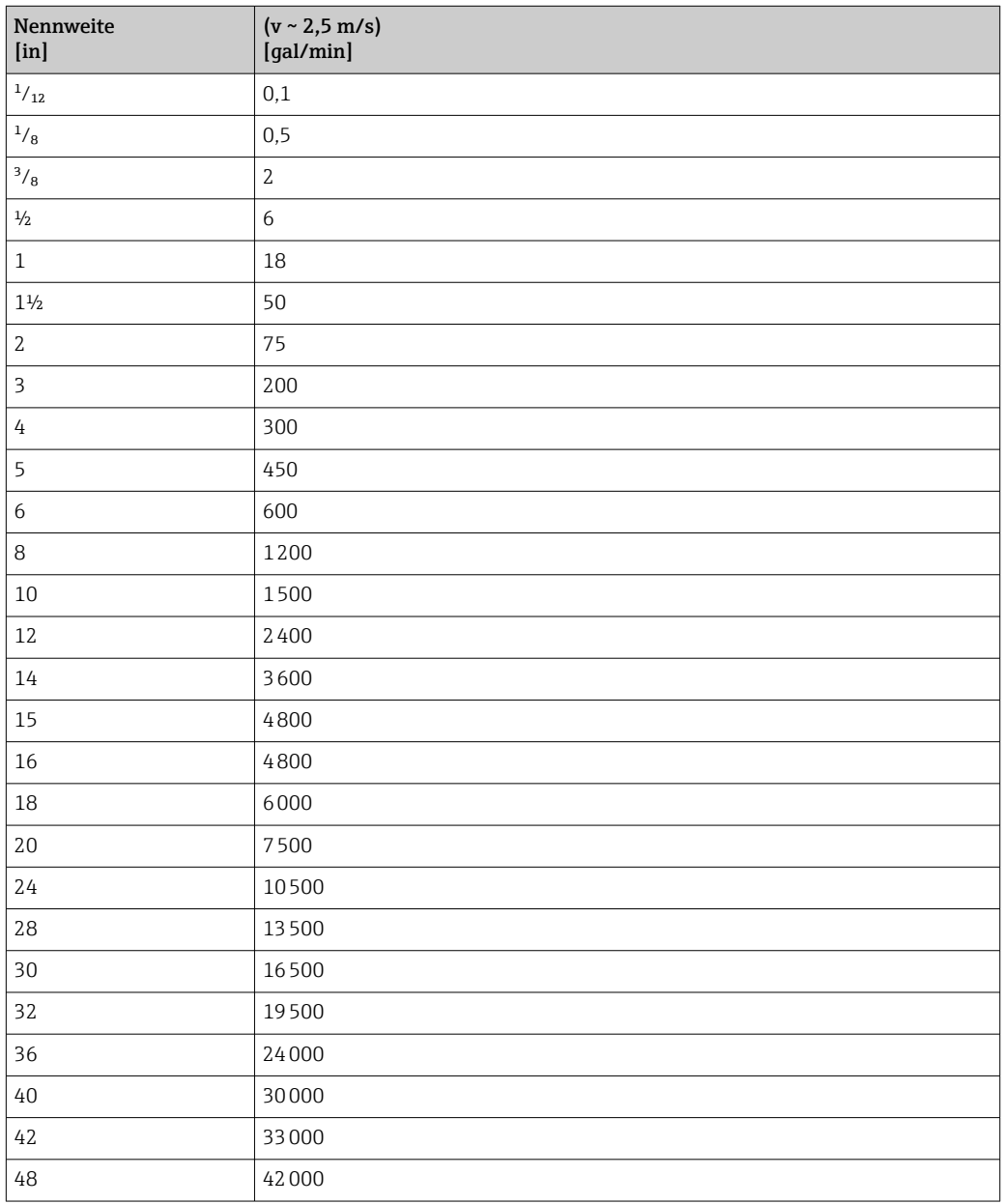

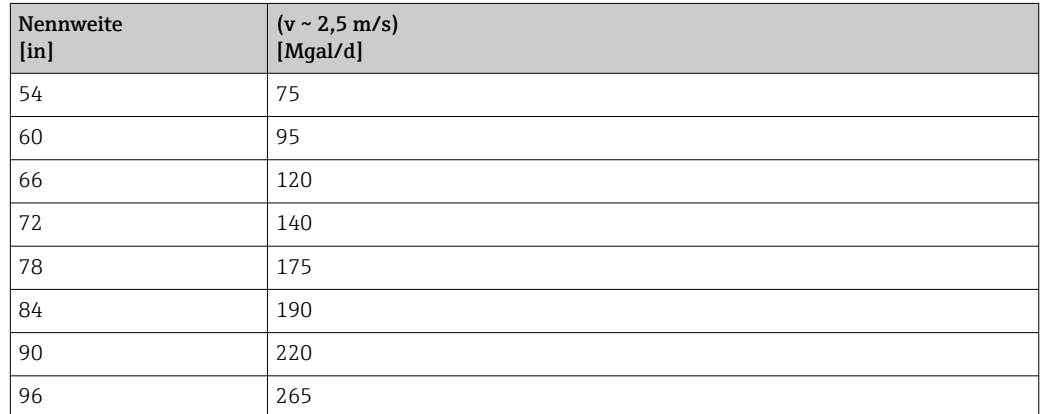

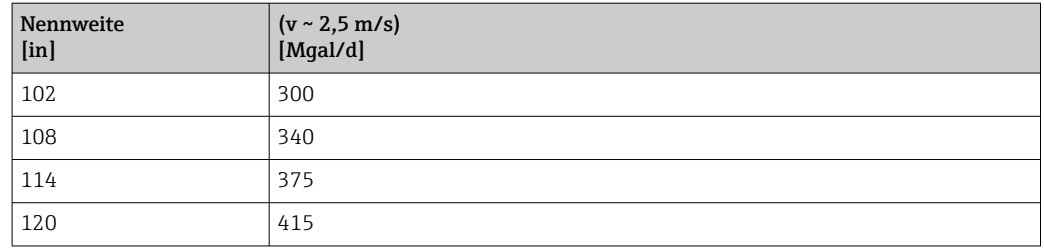

# 4.2.3 Strombereich Ausgänge

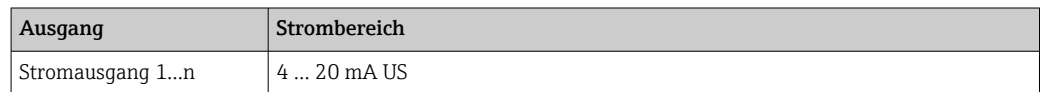

# 4.2.4 Impulswertigkeit

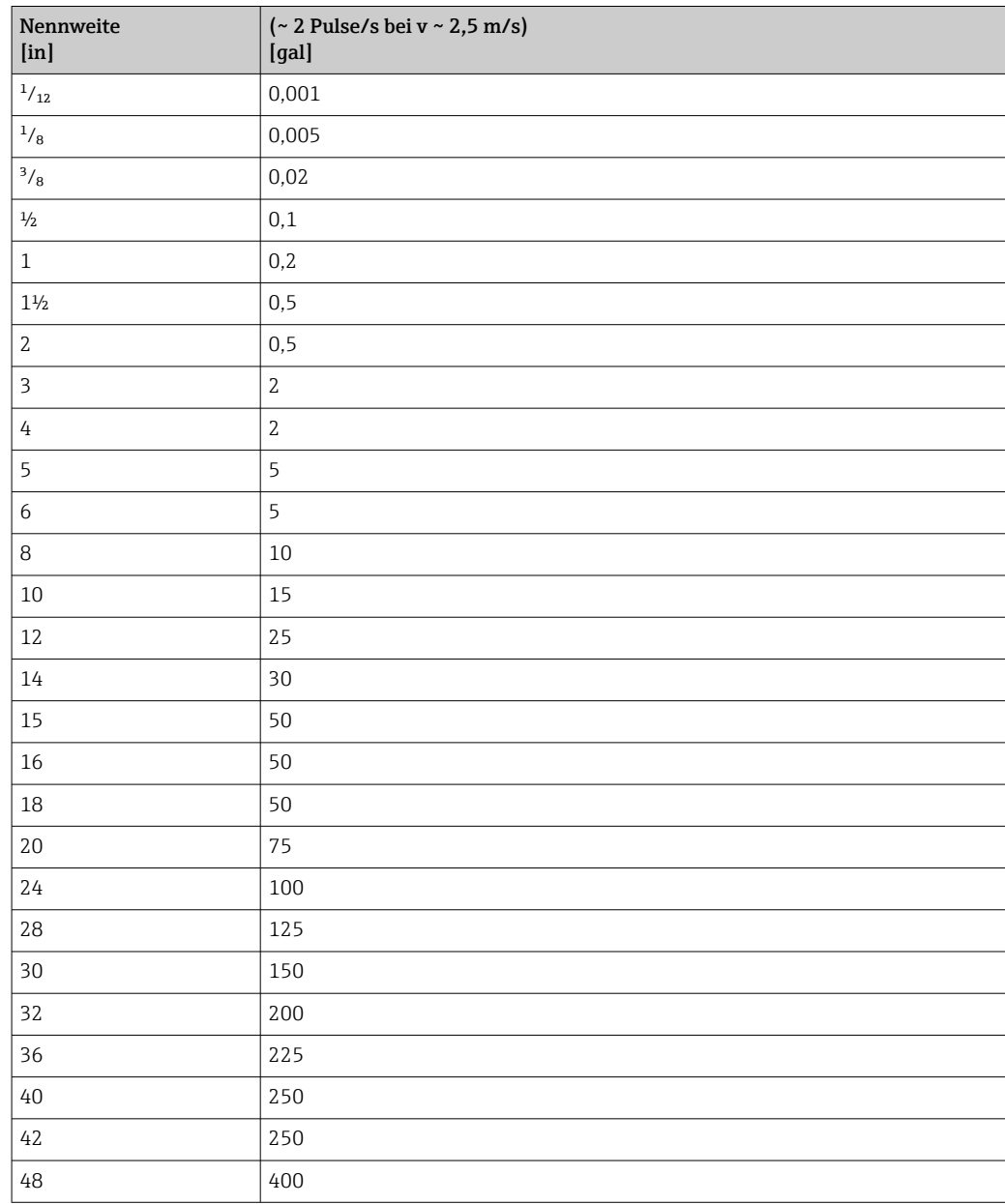

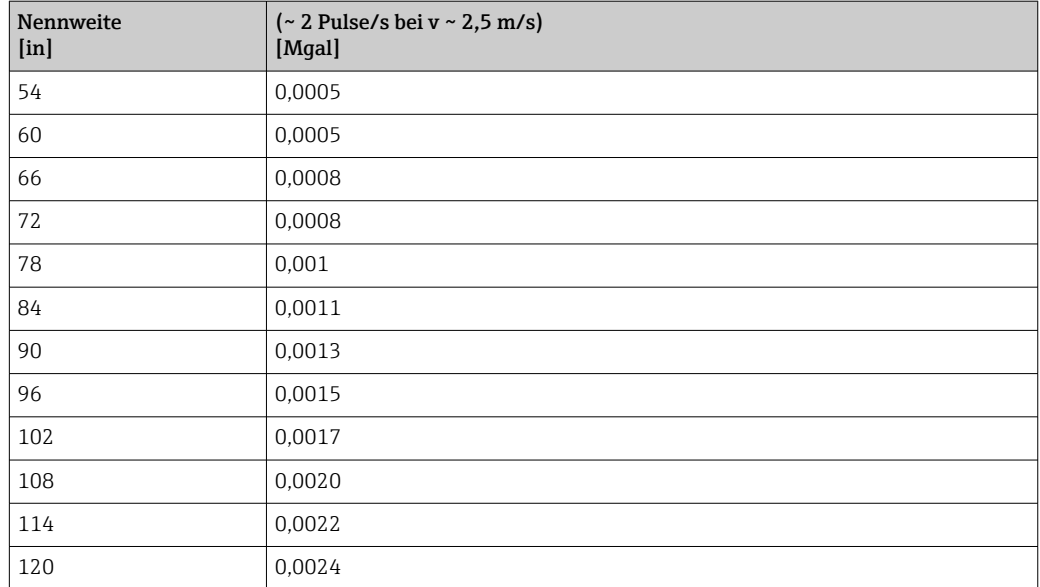

### 4.2.5 Einschaltpunkt Schleichmengenunterdrückung

Der Einschaltpunkt ist abhängig von Messstoffart und Nennweite.

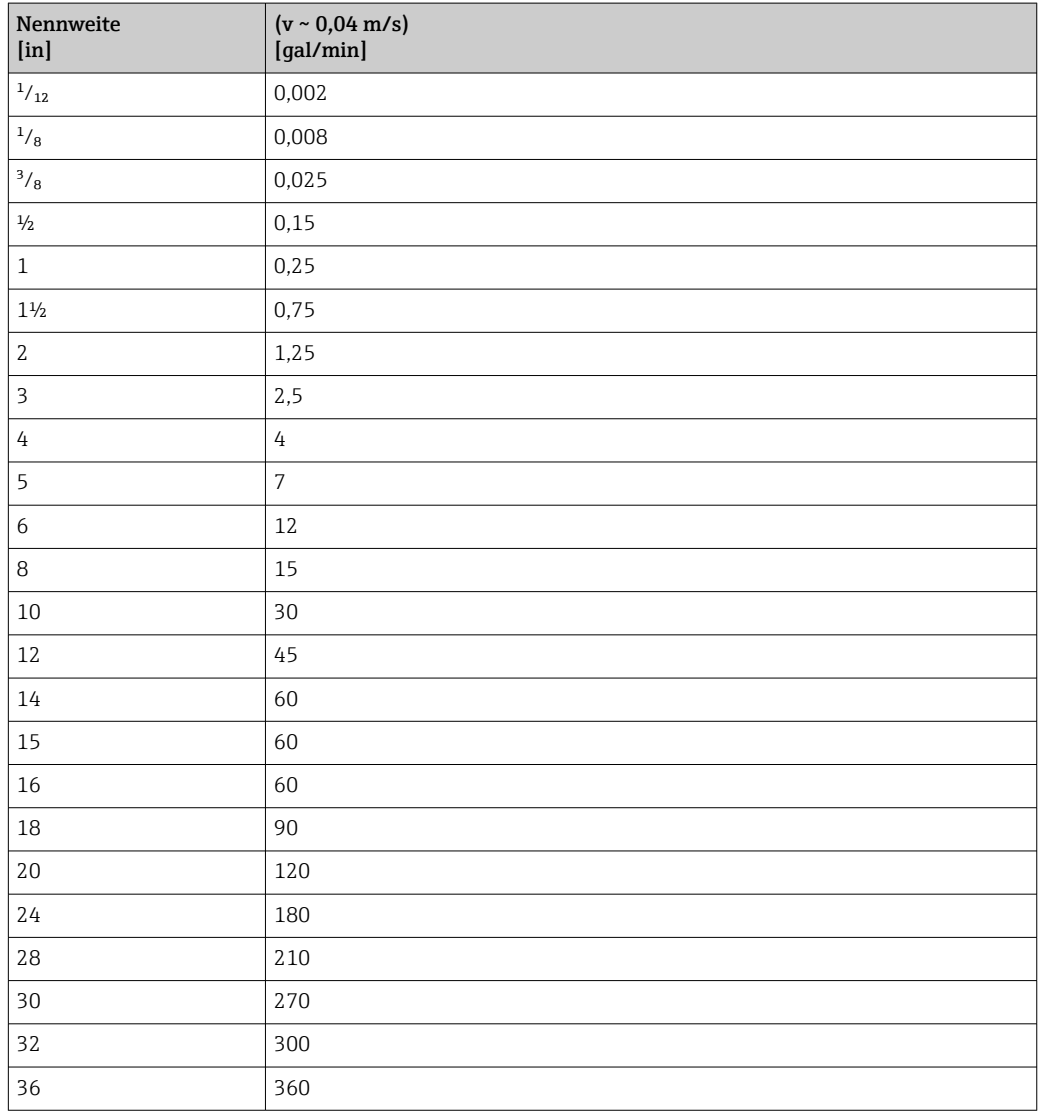

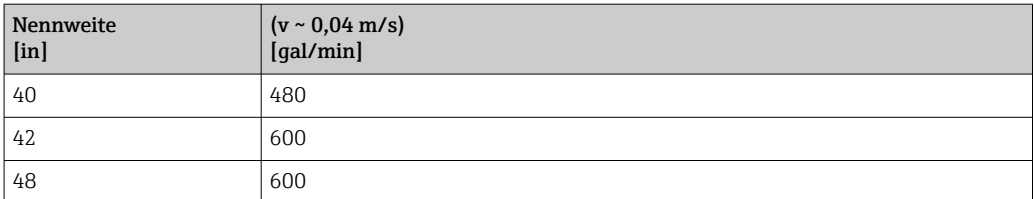

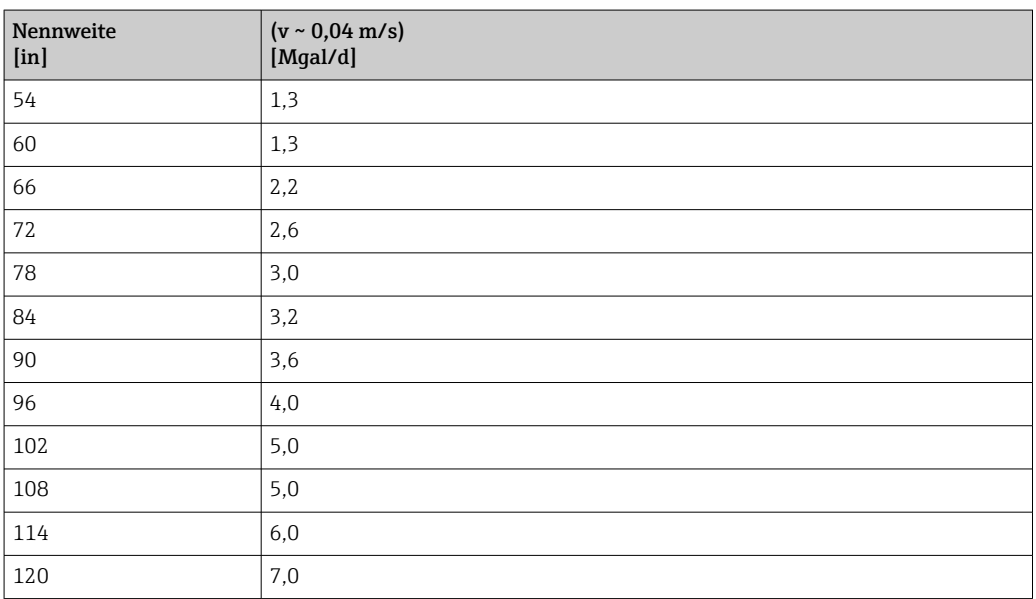

# 5 Erläuterung der Einheitenabkürzungen

# 5.1 SI-Einheiten

![](_page_237_Picture_243.jpeg)

# 5.2 US-Einheiten

![](_page_237_Picture_244.jpeg)

![](_page_238_Picture_271.jpeg)

# 5.3 Imperial-Einheiten

![](_page_238_Picture_272.jpeg)

# Stichwortverzeichnis

# 0 … 9

![](_page_239_Picture_793.jpeg)

### A

![](_page_239_Picture_794.jpeg)

![](_page_239_Picture_795.jpeg)

#### B

![](_page_239_Picture_796.jpeg)

#### D

![](_page_239_Picture_797.jpeg)

![](_page_240_Picture_808.jpeg)

![](_page_240_Picture_809.jpeg)

![](_page_241_Picture_732.jpeg)

![](_page_241_Picture_733.jpeg)

![](_page_242_Picture_777.jpeg)

![](_page_242_Picture_778.jpeg)

![](_page_243_Picture_750.jpeg)

![](_page_243_Picture_751.jpeg)

![](_page_244_Picture_706.jpeg)

### E

![](_page_244_Picture_707.jpeg)

Einschaltpunkt Schleichmengenunterdrück. (Parame-

![](_page_244_Picture_708.jpeg)

#### F

![](_page_244_Picture_709.jpeg)

![](_page_244_Picture_710.jpeg)

#### G

![](_page_244_Picture_711.jpeg)

### H

Hardware-Version (Parameter) ................... [150](#page-149-0)

#### Hauptelektronikmodul + I/O-Modul 1 (Untermenü) [188](#page-187-0) Hauptelektroniktemperatur (Untermenü) ..... [204,](#page-203-0) [205](#page-204-0) HBSI (Parameter) ....................... [86,](#page-85-0) [220](#page-219-0) HBSI (Untermenü) ........................... [86](#page-85-0) HBSI-Grenzwert (Parameter) . . . . . . . . . . . . . . . . . . [86](#page-85-0) HBSI-Hysterese (Parameter) ...................... [86](#page-85-0) Heartbeat Grundeinstellungen (Untermenü) ...... [208](#page-207-0) Heartbeat Technology (Untermenü) ............. [207](#page-206-0) Hersteller (Parameter) ....................... [151](#page-150-0) Hintergrundbeleuchtung (Parameter) ............... [35](#page-34-0)

#### I

![](_page_245_Picture_805.jpeg)

![](_page_245_Picture_806.jpeg)

Konfigurationszähler (Parameter) .......... [152,](#page-151-0) [188](#page-187-0) Kontrast Anzeige (Parameter) ...................... [35](#page-34-0) Kopfzeile (Parameter) ........................ [33](#page-32-0)

![](_page_245_Picture_807.jpeg)

#### L

![](_page_245_Picture_808.jpeg)

#### M

![](_page_245_Picture_809.jpeg)

# N

![](_page_245_Picture_810.jpeg)

![](_page_246_Picture_808.jpeg)

#### O

![](_page_246_Picture_809.jpeg)

# P

![](_page_246_Picture_810.jpeg)

#### R

![](_page_246_Picture_811.jpeg)

# S

![](_page_246_Picture_812.jpeg)

![](_page_246_Picture_813.jpeg)

### T

![](_page_246_Picture_814.jpeg)

#### U Un

![](_page_246_Picture_815.jpeg)

![](_page_247_Picture_839.jpeg)

![](_page_247_Picture_840.jpeg)

![](_page_247_Picture_841.jpeg)

### $\overline{I}$

![](_page_247_Picture_842.jpeg)

![](_page_247_Picture_843.jpeg)

![](_page_248_Picture_266.jpeg)

![](_page_249_Picture_0.jpeg)

www.addresses.endress.com

![](_page_249_Picture_2.jpeg)